### aludu cisco.

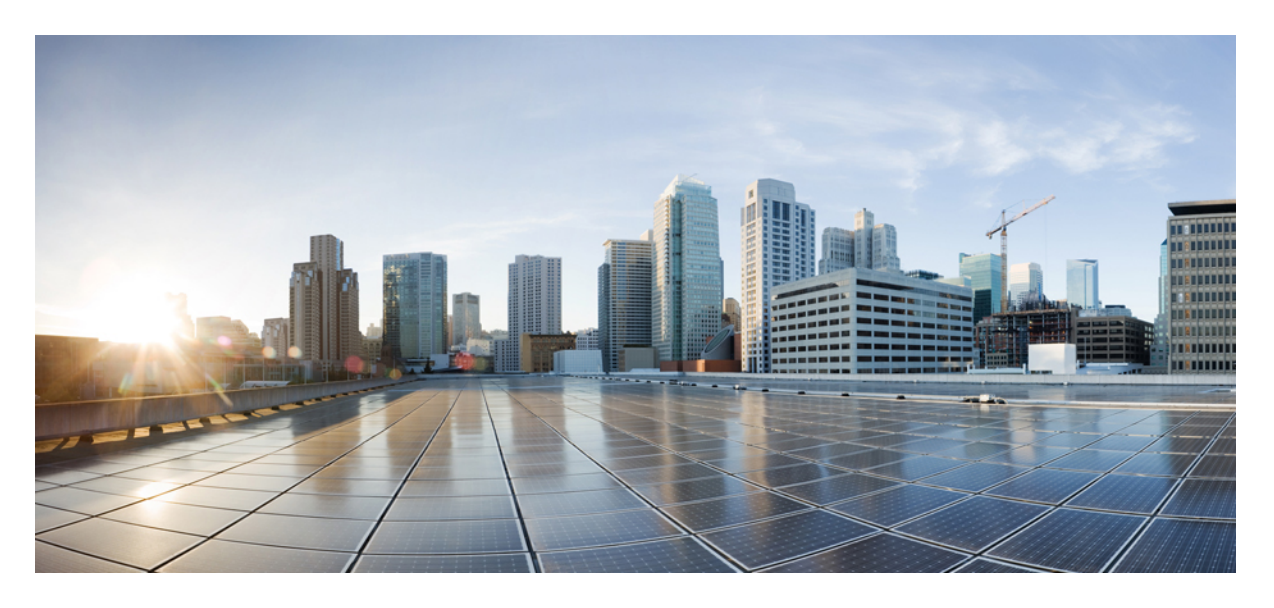

### **Cisco UCS Manager** リリース **4.2** サーバ管理ガイド

初版:2021 年 6 月 24 日 最終更新:2023 年 2 月 1 日

### シスコシステムズ合同会社

〒107-6227 東京都港区赤坂9-7-1 ミッドタウン・タワー http://www.cisco.com/jp お問い合わせ先:シスコ コンタクトセンター 0120-092-255 (フリーコール、携帯・PHS含む) 電話受付時間:平日 10:00~12:00、13:00~17:00 http://www.cisco.com/jp/go/contactcenter/

© 2021–2023 Cisco Systems, Inc. All rights reserved.

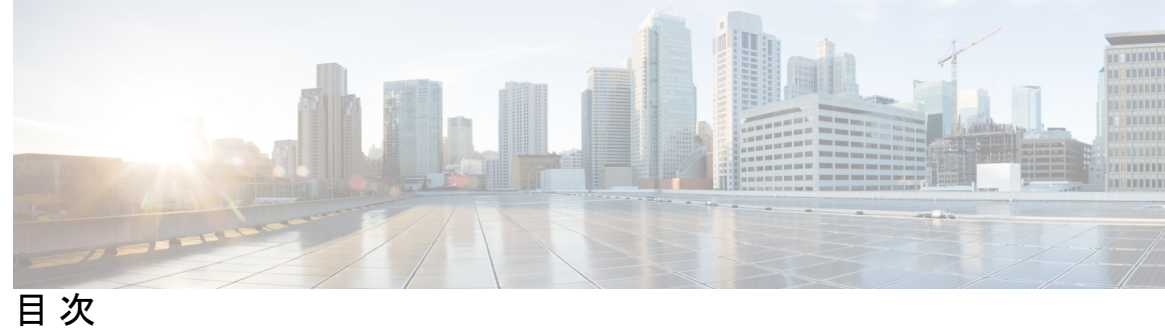

ı

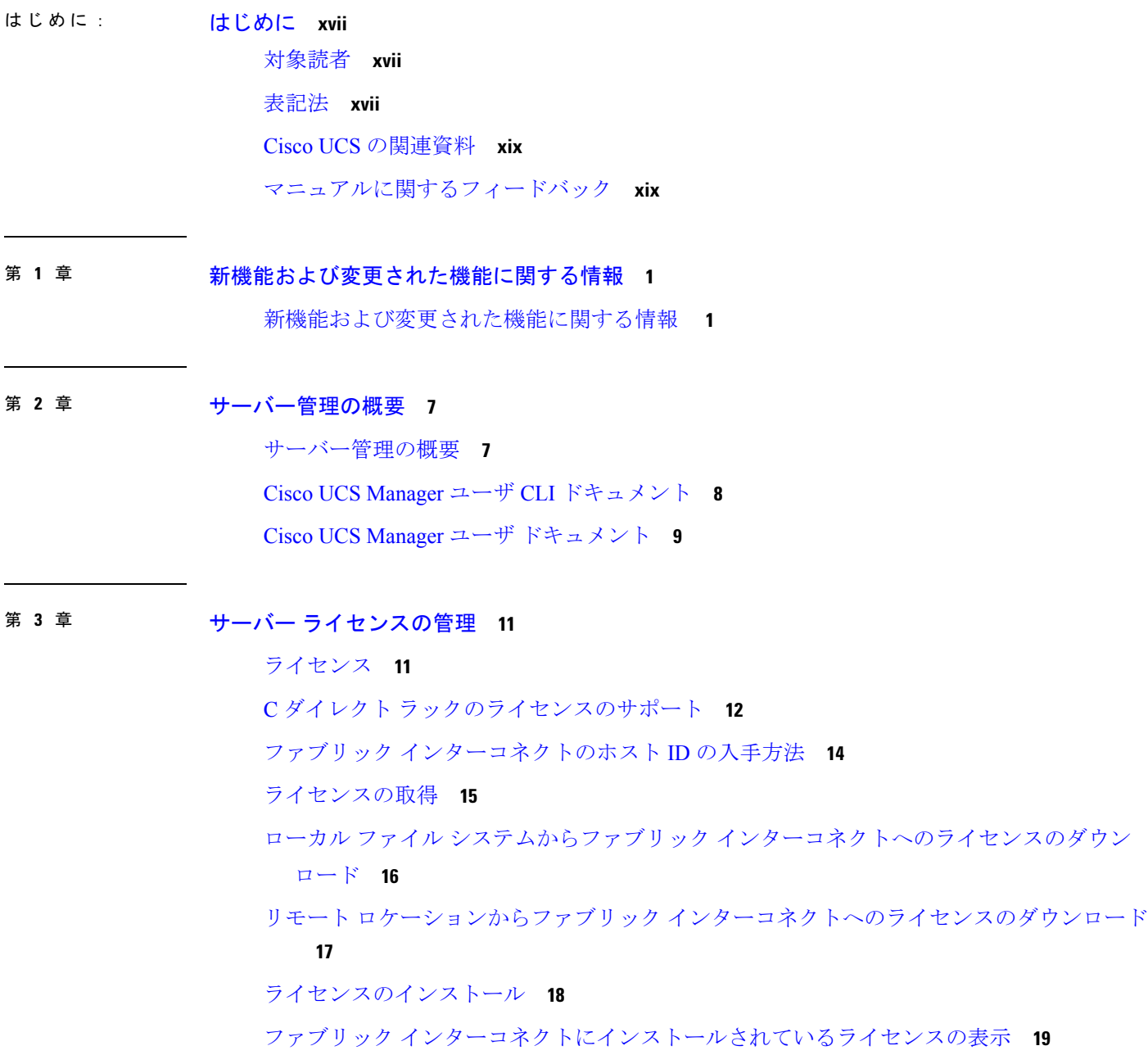

ポートまたは機能に使用できる猶予期間の決定 **19** ライセンスの失効日の決定 **20** ライセンスのアンインストール **20**

第 **4** 章 **Cisco UCS Central** で **Cisco UCS** ドメイン を登録する **23** Cisco UCS ドメインの登録 **23**

> Cisco UCS Manager と Cisco UCS Central 間のポリシー解決 **24** Cisco UCS Central による Cisco UCS ドメイン の登録 **25** Cisco UCS Central 間でのポリシー解決の設定 **26** Cisco UCS Manager での Cisco UCS Central 登録プロパティの設定 **27** Cisco UCS Central から Cisco UCS ドメイン を登録解除する **28**

第 **5** 章 **Cisco UCS** での電力制限と電源管理 **29**

電力制限 Cisco UCS **30** 電力ポリシーの設定 **31** Cisco UCS サーバーの電源ポリシー **31** 電源ポリシーの設定 **31** 電源の冗長性方式 **32** ポリシー方式のシャーシ グループの電力制限の設定 **32** ポリシー方式のシャーシ グループの電力制限 **32** 電力制御ポリシー **33** 電力制御ポリシーの作成 **34** 電力制御ポリシーの削除 **40** Power Saveモード **40** 省電力モード ポリシー **40** 電源節約ポリシーの作成 **41** 音響モード ファン プロファイル **42** 音響モード ファン プロファイル **42** 音響モードの構成 **42** UCS Manager の電源グループ **46** 電源グループの作成 **48**

電源グループへのシャーシの追加 **50** 電源グループからのシャーシの削除 **50** 電源グループの削除 **50** ブレード レベルの電力制限 **51** 手動によるブレード レベルの電力制限 **51** サーバーのブレード レベル電力制限の設定 **51** ブレード レベル電力制限の表示 **52** ファン制御ポリシーの構成 **53** ファン制御ポリシー **53** ファン制御ポリシーの作成 **53** グローバル電力プロファイリング ポリシーの設定 **54** グローバル電力プロファイリング ポリシー **54** グローバル電力プロファイル ポリシーの設定 **54** グローバル電力割り当てポリシーの設定 **55** グローバル電力割り当てポリシー **55** グローバル電力割り当てポリシーの設定 **55** 電源投入操作時の電源管理 **56** 電源同期ポリシーの設定 **57** 電源同期ポリシー **57** 電源同期の動作 **57** 電源同期ポリシーの作成 **58** 電源同期ポリシーの変更 **60** 電源同期ポリシーの削除 **61** ラック サーバーの電源管理 **61** UCS Mini 電源管理 **61**

#### 第 **6** 章 ブレード サーバ ハードウェア管理 **63**

ブレード サーバー管理 **64**

ブレード サーバーの削除および解放に関するガイドライン **64** 予期しないサーバー電力変更を回避するための推奨事項 **65** ブレード サーバーのブート **66**

サービス プロファイルからのラックマウント サーバのブート **66** ブレード サーバのブート順序の決定 **67** ブレード サーバーのシャットダウン **68** サービス プロファイルからのサーバのシャットダウン **68** ブレード サーバのリセット **69** ブレード サーバの出荷時のデフォルト設定へのリセット **70** ブレード サーバの再確認 **71** シャーシからのサーバーの削除 **71** ブレード サーバからのインバンド設定の削除 **72** ブレード サーバーの解放 **73** 存在しないブレード サーバ エントリの削除 **73** ブレード サーバの再稼動 **74** シャーシ内のサーバ スロットの再確認 **74** 存在しないブレード サーバの設定データベースからの削除 **75** ブレード サーバのロケータ LED の切り替え **75** ブレード サーバのローカル ディスク ロケータ LED のオン/オフ切り替え **76** ブレード サーバーの CMOS のリセット **77** ブレード サーバーの CIMC のリセット **77** ブレード サーバーの TPM のクリア **78** ブレード サーバの POST 結果の表示 **78** ブレード サーバーからの NMI の発行 **79** ブレード サーバのヘルス イベントの表示 **79** ヘルス LED アラーム **81** ヘルス LED アラームの表示 **81** Smart SSD **82** SSD ヘルスのモニタリング **83**

### 第 **7** 章 ラックマウント サーバ ハードウェア管理 **85**

ラックマウント サーバー管理 **86** ラックエンクロージャ サーバー管理 **86** ラックマウント サーバーの削除および解放に関するガイドライン **87**

### 予期しないサーバー電力変更を回避するための推奨事項 **88** ラックマウント サーバーのブート **89** サービス プロファイルからのラックマウント サーバのブート **90** ラックマウント サーバのブート順序の決定 **90** ラックマウント サーバーのシャットダウン **91** サービス プロファイルからのサーバのシャットダウン **92** ラックマウント サーバのリセット **92** ラックマウント サーバーの出荷時のデフォルト設定へのリセット **93** 永続メモリ スクラブ **94** ラックマウント サーバの再確認 **95** ラックマウント サーバからのインバンド設定の削除 **96** ラックマウント サーバーの解放 **96** ラックマウント サーバの再稼動 **97** ラックマウント サーバーの番号付け直し **97** 存在しないラックマウント サーバの設定データベースからの削除 **98** ラックマウント サーバのロケータ LED の切り替え **99** ラックマウント サーバのローカル ディスク ロケータ LED のオン/オフ切り替え **99** ラックマウント サーバーの CMOS のリセット **100** ラックマウント サーバーの CIMC のリセット **101** ラックマウント サーバーの TPM のクリア **101** ラックマウント サーバーからの NMI の発行 **102** ラックマウント サーバのヘルス イベントの表示 **103** ラックマウント サーバの POST 結果の表示 **104**

Power Transition Log の表示 **105**

Cisco UCS C125 M5 サーバスロット ID の表示 **105**

### 第 **8** 章 **S3X60** サーバ ノード ハードウェア管理 **107**

Cisco UCS C3260 サーバー ノードの管理 **108** Cisco UCS C3260 サーバ ノードのブート **108** サービス プロファイルからの Cisco UCS C3260 サーバのブート **108** Cisco UCS C3260 サーバ ノードのブート順序の決定 **109**

Cisco UCS C3260 サーバ ノードのシャットダウン **110** サービス プロファイルからの Cisco UCS C3260 サーバ ノードのシャットダウン **110** Cisco UCS C3260 サーバ ノードのリセット **111** Cisco UCS C3260 サーバー ノードの出荷時のデフォルト設定へのリセット **112** Cisco UCS C3260 サーバ ノードの再認識 **113** シャーシからの Cisco UCS C3260 サーバ ノードの削除 **114** Cisco UCS C3260 サーバ ノードからのインバンド設定の削除 **114** Cisco UCS C3260 サーバ ノードの稼働停止 **115** Cisco UCS C3260 サーバ ノードの再稼動 **115** サーバ スロットの再認識 S3260 シャーシ **116** 存在しない Cisco UCS C3260 サーバ ノードの設定データベースからの削除 **116** Cisco UCS C3260 サーバ ノードのロケータ LED のオン/オフ切り替え **117** Cisco UCS C3260 サーバ ノードのローカル ディスク ロケータ LED のオン/オフ切り替え **118** Cisco UCS C3260 サーバ ノードの CIMC のリセット **118** Cisco UCS C3260 サーバ ノードの CMOS のリセット **119** S3X60 サーバーの BIOS パスワードのリセット **119** Cisco UCS C3260 サーバ ノードからの NMI の発行 **120** Cisco UCS C3260 サーバ ノードの POST 結果の表示 **120** Cisco UCS C3260 サーバ ノードのヘルス イベントの表示 **121** ヘルス LED アラーム **123** ヘルス LED アラームの表示 **123**

第 **9** 章 サーバ プール **125**

サーバ プールの設定 **125** サーバ プール **125** サーバ プールの作成 **125** サーバ プールの削除 **126** サーバ プールへのサーバの追加 **127** サーバ プールからのサーバの削除 **127** UUID 接尾辞プールの設定 **128** UUID 接尾辞プール **128**

目次

UUID 接尾辞プールの作成 **128** UUID 接尾辞プールの削除 **129** IP プールの設定 **130** IP プール **130** IP プールの作成 **131** IP プールへのブロックの追加 **133** IP プールからのブロックの削除 **134** IP プールの削除 **134**

### 第 10 章 **サーバーのブート 137**

ブート ポリシー **137** UEFI ブート モード **138** UEFI セキュア ブート **139** CIMC セキュア ブート **141** CIMCセキュア ブートのステータスの判別 **142** ブート ポリシーの作成 **142** SAN ブート **144** ブート ポリシー用 SAN ブート ポリシー設定 **144** iSCSI ブート **145** iSCSI ブート プロセス **146** iSCSI ブートのガイドラインと前提条件 **147** イニシエータ IQN の設定 **149** Windows での MPIO のイネーブル化 **149** iSCSI ブートの設定 **150** iSCSI アダプタ ポリシーの作成 **152** iSCSI アダプタ ポリシーの削除 **154** iSCSI 認証プロファイルの作成 **154** iSCSI 認証プロファイルの削除 **155** iSCSI イニシエータ IP プールの作成 **156** iSCSI ブート ポリシーの作成 **157** サービス プロファイル用 iSCSI vNIC の作成 **158**

サービス プロファイルからの iSCSI vNIC の削除 **160** サービス プロファイル レベルでのイニシエータ IQN の設定 **160** サービス プロファイル レベルでのイニシエータ IQN の変更 **161** iSCSI ブート パラメータの設定 **161** iSCSI ブート パラメータの変更 **166** IQN プール **170** IQN プールの作成 **170** IQN プールへのブロックの追加 **172** IQN プールからのブロックの削除 **172** IQN プールの削除 **173** LAN ブート **174** ブート ポリシー用 LAN ブート ポリシー設定 **174** ローカル デバイス ブート **174** ブート ポリシー用ローカル ディスク ブートの設定 **176** ブート ポリシー用仮想メディア ブートの設定 **177** ブート ポリシー用 NVMe ブートの設定 **179** vMedia サービス プロファイルへのブート ポリシーの追加 **179** ブート ポリシーの削除 **182** UEFI ブート パラメータ **182** UEFI ブート パラメータに関する注意事項と制約事項 **182** UEFI ブート パラメータの設定 **183** UEFI ブート パラメータの変更 **184**

### 第 **1 1** 章 サービス プロファイル **185**

UCS Manager のサービス プロファイル **185** サーバー ID を上書きするサービス プロファイル **186** サーバー ID を継承するサービス プロファイル **187** サービス プロファイルに関するガイドラインおよび推奨事項 **187** サービス プロファイルの作成方法 **188** [Expert] ウィザードを使用したサービス プロファイルの作成 **188** サーバ ID を継承するサービス プロファイルの作成 **190**

目次

ブレード サーバのハードウェア ベースのサービス プロファイルの作成 **191** ラックマウント サーバのハードウェア ベースのサービス プロファイルの作成 **191** インバンド サービス プロファイル **192**

サービス プロファイルからのインバンド設定の削除 **192** サービス プロファイル タスク **193**

サービス プロファイルの名前の変更 **193**

サービス プロファイルのクローン化 **194**

サービス プロファイルの UUID の変更 **194**

サービス プロファイルのブート順序の変更 **196**

サービス プロファイル用の vNIC の作成 **198**

サービス プロファイルからの vNIC の削除 **199**

サービス プロファイル用の vHBA の作成 **199**

vHBA に対する WWPN の変更 **200**

vHBA の永続的なバインディングのクリア **200**

サービス プロファイルからの vHBA の削除 **201**

サービス プロファイルへの vHBA イニシエータ グループの追加 **201**

サービス プロファイルの削除 **204**

サービス プロファイルのアソシエーション **204**

サービス プロファイルとサーバまたはサーバ プールの関連付け **204**

サービス プロファイルとサーバーまたはサーバー プールの関連付け解除 **205**

サービス プロファイル テンプレート **206**

初期テンプレートと既存のテンプレート **206**

サービス プロファイル テンプレートの作成 **207**

サービス プロファイル テンプレートから 1 つ以上のサービス プロファイルの作成 **208**

ブレード サーバのテンプレート ベースのサービス プロファイルの作成 **209**

ラックマウント サーバのテンプレート ベースのサービス プロファイルの作成 **209**

サービス プロファイルからのサービス プロファイル テンプレートの作成 **210**

サービス プロファイルのアセット タグの設定 **211**

サービス プロファイル テンプレート タスク **211**

サービス プロファイル テンプレートへのサービス プロファイルのバインディング **211**

サービス プロファイル テンプレートからのサービス プロファイルのバインド解除 **212**

サービス プロファイル テンプレートの UUID の変更 **212**

- サービス プロファイルに割り当てられた UUID の、サービス プロファイル テンプレート のプールからのリセット **213**
- vNIC に割り当てられた MAC アドレスの、サービス プロファイル テンプレートのプール からのリセット **214**
- vHBA に割り当てられた WWPN の、サービス プロファイル テンプレートのプールからの リセット **215**

サービス プロファイル テンプレートからのインバンド設定の削除 **216**

サービス プロファイルのアソシエーション **216**

サービス プロファイルとサーバまたはサーバ プールの関連付け **216**

- サービス プロファイル テンプレートとサーバ プールの関連付け **217**
- サービス プロファイルとサーバーまたはサーバー プールの関連付け解除 **218**

サーバ プールからのサービス プロファイル テンプレートの関連付け解除 **219**

第 **1 2** 章 サーバー関連ポリシー **221**

BIOS 設定 **222**

サーバー BIOS 設定 **222** サーバー BIOS 設定 **222** BIOS ポリシー **339** デフォルトの BIOS 設定 **339** BIOS ポリシーの作成 **340** BIOS のデフォルトの修正 **341** サーバの実際の BIOS 設定の表示 **343** メモリ RAS 機能 **343** Post-Package Repair (PPR) **343** Post Package Repair の有効化 **343** 提示されたメモリの制限 **344** メモリ サイズの制限 **344** 部分メモリのミラーリング **345** 部分メモリのミラーリングの有効化 **346** トラステッド プラットフォーム モジュール **347** トラステッド プラットフォーム モジュール **347**

**Cisco UCS Manager** リリース **4.2** サーバ管理ガイド

Intel Trusted Execution Technology **347** トラステッド プラットフォームの設定 **348** トラステッド プラットフォームの設定 **348** TPM のプロパティの表示 **349** SPDM セキュリティ **350** SPDM セキュリティ ポリシーの作成 **351** セキュリティ ポリシーとサーバーの関連付け **352** 障害アラート設定の表示 **352** 一貫したデバイスの命名 **353** 一貫したデバイスの命名の注意事項と制約事項 **353** BIOSポリシーでの一貫したデバイスの命名の設定 **356** vNIC の CDN 名の設定 **356** CIMC セキュリティ ポリシー **357** IPMI アクセス プロファイル **357** IPMI アクセス プロファイルの作成 **357** IPMI アクセス プロファイルの削除 **359** KVM 管理ポリシー **359** KVM 管理ポリシーの作成 **360** グラフィックス カード ポリシー **360** グラフィックス カード ポリシーの作成 **361** ローカル ディスク ポリシー **361** ローカル ディスク設定ポリシー **361** すべてのローカル ディスク設定ポリシーに関するガイドライン **363** RAID 用に設定されているローカル ディスク設定ポリシーに関するガイドライン **363** ローカル ディスク設定ポリシーの作成 **364** ローカル ディスク設定ポリシーの変更 **368** ローカル ディスク設定ポリシーの削除 **369** FlexFlash のサポート **369** FlexFlash FX3S のサポート **372** FlexFlash SD カードを使用したブレード サーバの起動 **373** FlexFlash SD カードのサポートのイネーブル化 **374**

目次

自動同期のイネーブル化 **375** SD カードのフォーマット **375** FlexFlash コントローラのリセット **375** 永続メモリ モジュール **376** スクラブ ポリシー **376** スクラブ ポリシーの設定 **376** スクラブ ポリシーの作成 **379** スクラブ ポリシーの削除 **381** DIMM エラー管理 **381** DIMM の修正可能なエラー処理 **381** メモリ エラーのリセット **382** DIMM のブラックリスト化 **382** DIMM のブラックリストのイネーブル化 **382** Serial over LAN ポリシー設定 **383** Serial over LAN ポリシーの概要 **383** Serial over LAN ポリシーの作成 **384** Serial over LAN ポリシーの削除 **385** サーバ自動構成ポリシー **385** サーバー自動構成ポリシーの概要 **385** 自動構成ポリシーの作成 **386** 自動構成ポリシーの削除 **387** サーバ ディスカバリ ポリシー設定 **388** サーバー ディスカバリ ポリシーの概要 **388** サーバ ディスカバリ ポリシーの作成 **389** サーバー ディスカバリ ポリシーの削除 **390** ハードウェア変更検出ポリシー **390** ハードウェア変更検出ポリシーの設定 **391** サーバ継承ポリシー設定 **391** サーバー継承ポリシーの概要 **391** サーバ継承ポリシーの作成 **391**

サーバー継承ポリシーの削除 **392**

サーバ プール ポリシー設定 **393**

サーバー プール ポリシーの概要 **393**

サーバ プール ポリシーの作成 **393**

サーバー プール ポリシーの削除 **394**

サーバ プール ポリシー資格情報設定 **395**

サーバー プール ポリシー資格情報の概要 **395**

サーバ プール ポリシーの資格情報の作成 **395**

サーバ プール ポリシーの資格情報の削除 **401**

サーバ プール ポリシーの資格情報からの資格の削除 **401**

vNIC/vHBA 配置ポリシー設定 **401**

vNIC/vHBA 配置ポリシー **401**

vCon のアダプタへの配置 **403**

N20-B6620-2 および N20-B6625-2 ブレード サーバー用 **403**

vCon のアダプタへの配置(他のすべてのサポート対象サーバの場合) **404**

vCon への vNIC/vHBA の割り当て **404**

vNIC/vHBA 配置ポリシーの作成 **407**

vNIC/vHBA 配置ポリシーの削除 **410**

vCon への vNIC の明示的割り当て **411**

vCon への vHBA の明示的割り当て **412**

ダイナミック vNIC の前にスタティック vNIC を配置 **414**

vNIC/vHBA のホスト ポートの配置 **416**

ホスト ポート配置の設定 **417**

CIMC マウント vMedia **417**

vMedia ポリシーの作成 **418**

サービス プロファイルへの vMedia ポリシーの追加 **423**

CIMC vMedia ポリシーの表示 **426**

第 **1 3** 章 ファームウェア アップグレード **427**

ファームウェア アップグレード **427** コンポーネントのファームウェア バージョンの確認 **427** 目次

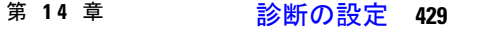

Cisco UCS Manager 診断の概要 **429**

診断ポリシーの作成 **430**

- ブレード サーバでの診断テスト **431**
	- ブレード サーバでの診断テストの開始 **431**
	- ブレード サーバでの診断テストの停止 **431**
- ラック サーバでの診断テスト **431**
	- ラック サーバでの診断テストの開始 **431**
	- ラック サーバでの診断テストの停止 **432**
- すべてのサーバでの診断テストの開始 **432**
- すべてのサーバでの診断テストの停止 **433**
- サーバ診断のステータス/結果の表示 **433**
- 診断のトラブルシューティング **435**

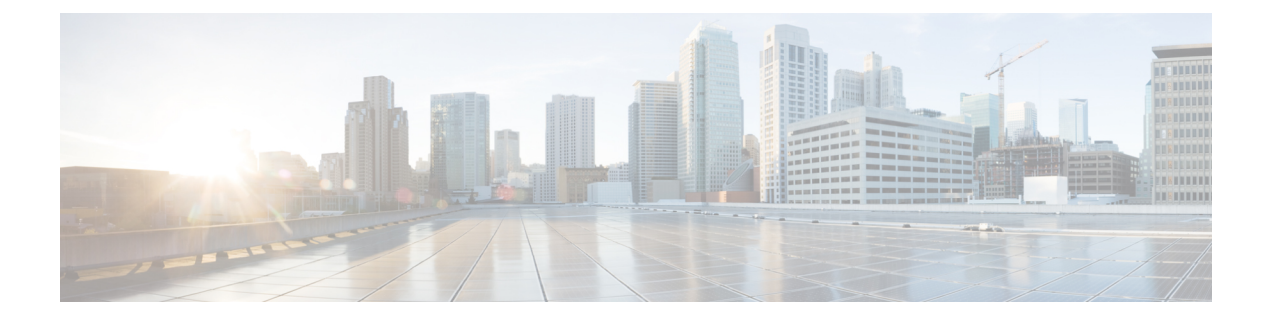

# はじめに

- 対象読者 (xvii ページ)
- 表記法 (xvii ページ)
- Cisco UCS の関連資料 (xix ページ)
- マニュアルに関するフィードバック (xix ページ)

# 対象読者

このガイドは、次の1つ以上に責任を持つ、専門知識を備えたデータセンター管理者を主な対 象にしています。

- サーバ管理
- ストレージ管理
- ネットワーク管理
- ネットワーク セキュリティ

# 表記法

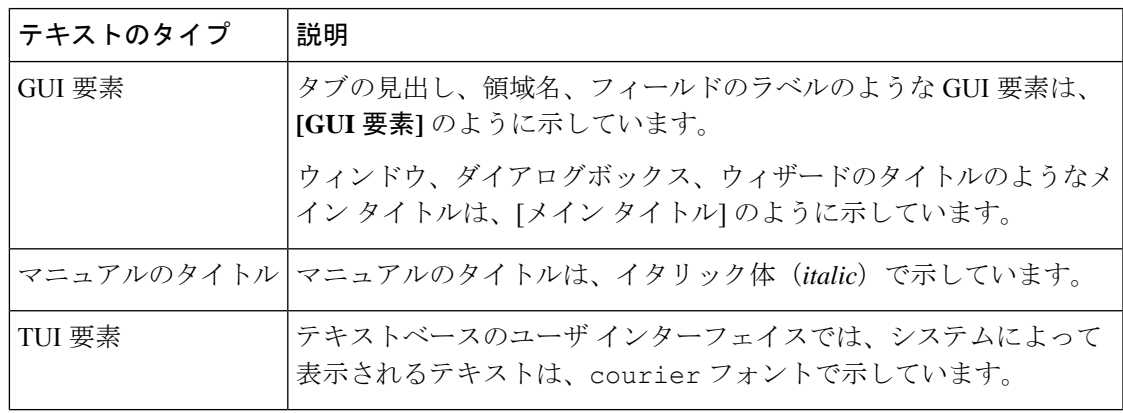

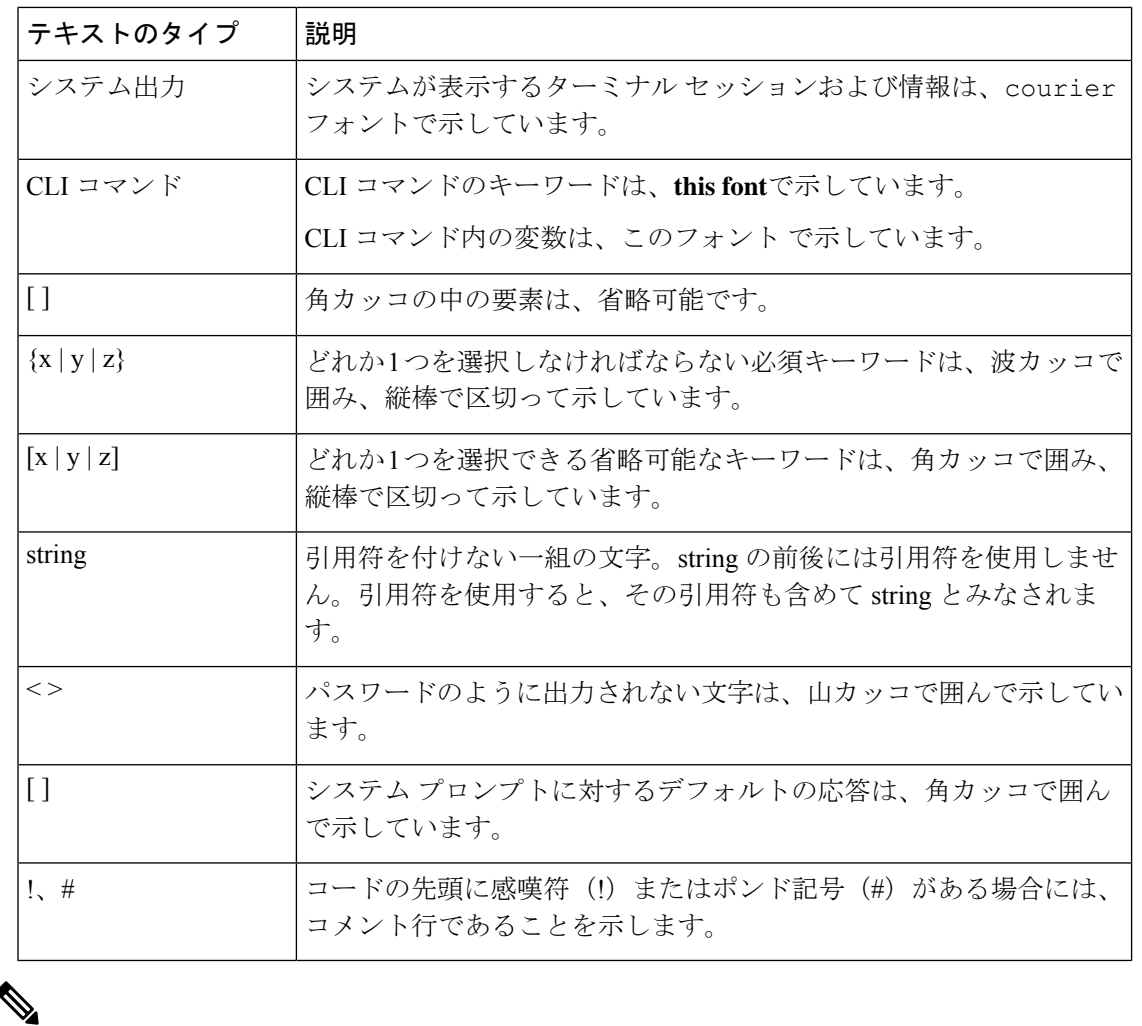

(注) 「注釈」です。役立つ情報や、このマニュアル以外の参照資料などを紹介しています。

 $\boldsymbol{\beta}$ 

「問題解決に役立つ情報」です。ヒントには、トラブルシューティングや操作方法ではなく、 ワンポイントアドバイスと同様に知っておくと役立つ情報が記述される場合もあります。 ヒント

 $\circled{)}$ ワンポイント アドバイ

「時間の節約に役立つ操作」です。ここに紹介している方法で作業を行うと、時間を短縮でき ます。 ス

 $\triangle$ 

「要注意」の意味です。機器の損傷またはデータ損失を予防するための注意事項が記述されて います。 注意

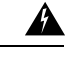

安全上の重要事項 警告

> 「危険」の意味です。人身事故を予防するための注意事項が記述されています。装置の取り扱 い作業を行うときは、電気回路の危険性に注意し、一般的な事故防止策に留意してください。 各警告の最後に記載されているステートメント番号を基に、装置に付属の安全についての警告 を参照してください。

これらの注意事項を保管しておいてください。

### **Cisco UCS** の関連資料

ドキュメント ロードマップ

すべての B シリーズ マニュアルの完全なリストについては、次の URL で入手可能な『*Cisco UCS B-Series Servers Documentation Roadmap*』を参照してください。[https://www.cisco.com/c/en/](https://www.cisco.com/c/en/us/td/docs/unified_computing/ucs/overview/guide/UCS_roadmap.html) [us/td/docs/unified\\_computing/ucs/overview/guide/UCS\\_roadmap.html](https://www.cisco.com/c/en/us/td/docs/unified_computing/ucs/overview/guide/UCS_roadmap.html)

すべての C-Series マニュアルの完全なリストについては、次の URL で入手可能な『『*Cisco UCS C-Series Servers Documentation Roadmap*』』を参照してください。[https://www.cisco.com/c/](https://www.cisco.com/c/en/us/td/docs/unified_computing/ucs/overview/guide/ucs_rack_roadmap.html) [en/us/td/docs/unified\\_computing/ucs/overview/guide/ucs\\_rack\\_roadmap.html](https://www.cisco.com/c/en/us/td/docs/unified_computing/ucs/overview/guide/ucs_rack_roadmap.html)

管理用の UCS Manager に統合されたラック サーバでサポートされるファームウェアと UCS Manager のバージョンについては、『Release Bundle Contents for Cisco UCS [Software](http://www.cisco.com/c/en/us/support/servers-unified-computing/ucs-manager/products-release-notes-list.html)』[英語] を 参照してください。

その他のマニュアル リソース

ドキュメントの更新通知を受け取るには、Cisco UCS Docs [onTwitter](http://twitter.com/ciscoucsdocs)をフォローしてください。

## マニュアルに関するフィードバック

このマニュアルに関する技術的なフィードバック、または誤りや記載漏れに関する報告は、 [ucs-docfeedback@external.cisco.com](mailto:ucs-docfeedback@external.cisco.com)に送信してください。ご協力をよろしくお願いいたします。

I

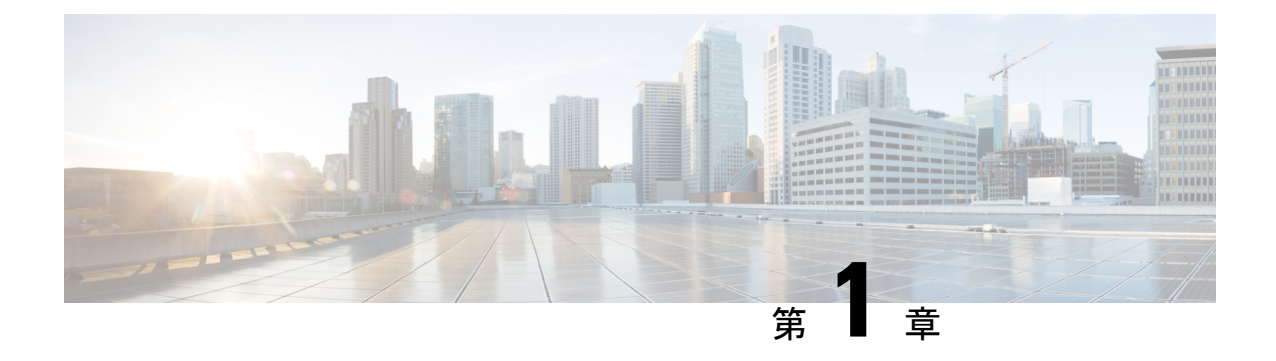

# 新機能および変更された機能に関する情報

• 新機能および変更された機能に関する情報 (1 ページ)

# 新機能および変更された機能に関する情報

ここでは、Cisco UCS Manager、リリース 4.2(2c) の新機能および変更された動作について説明 します。

### 表 **<sup>1</sup> : Cisco UCS Manager**、リリース **4.2(2c)** の新機能と変更された動作

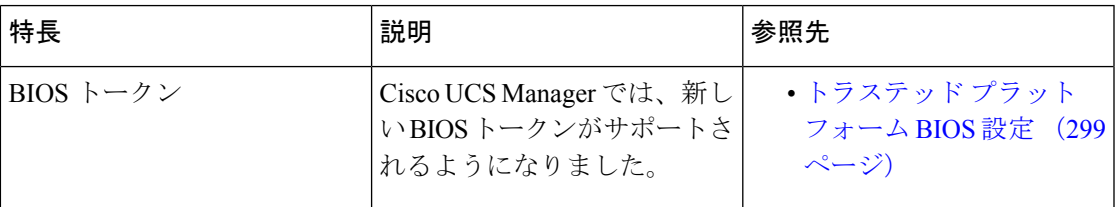

ここでは、CiscoUCSManager、リリース4.2(1リットル)の新機能および変更された動作につい て説明します。

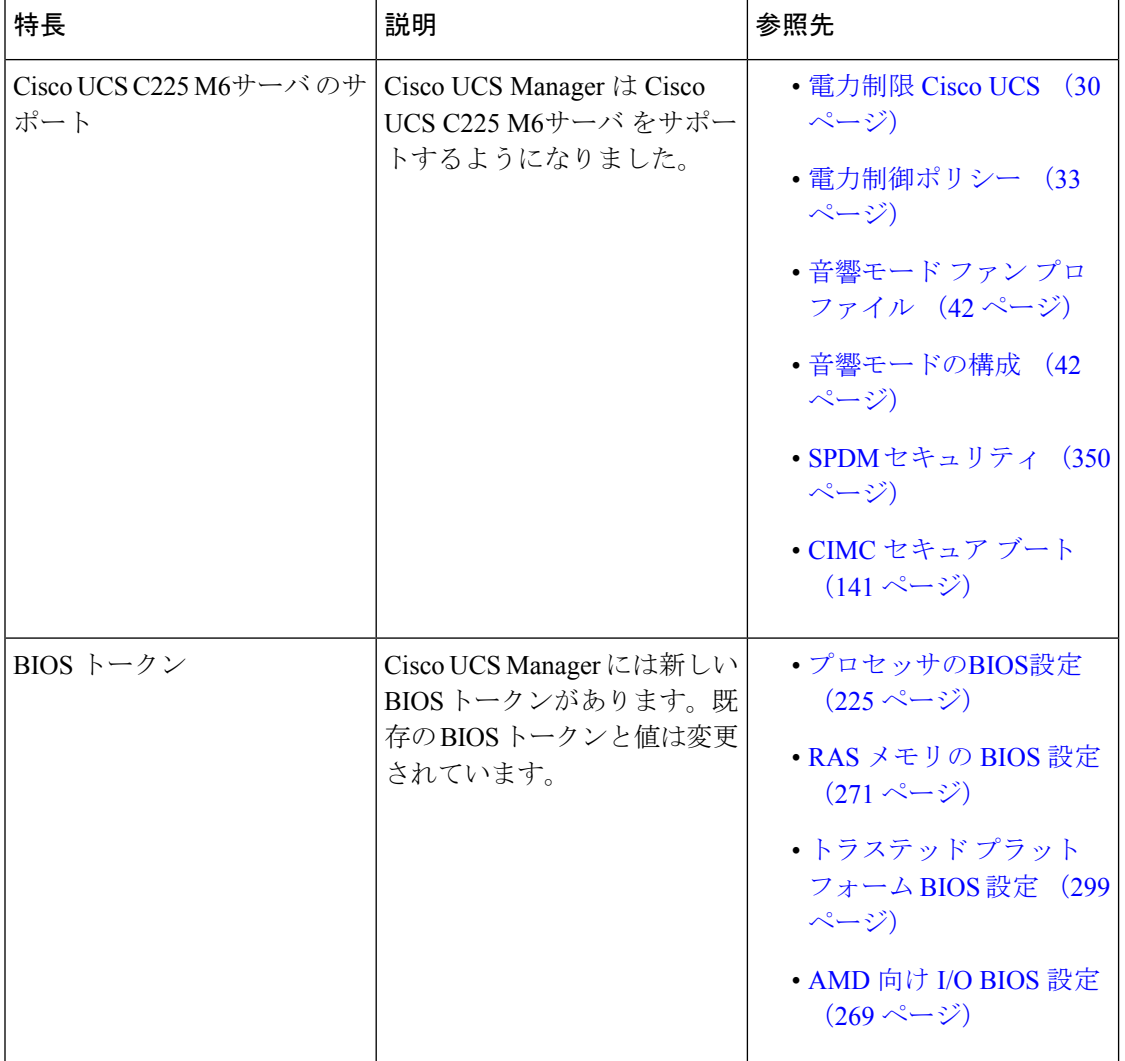

表 **<sup>2</sup> : Cisco UCS Manager**、リリース **4.2(1**リットル**)** の新機能と変更された動作

ここでは、Cisco UCS Manager、リリース 4.2(1i) の新機能および変更された動作について説明 します。

Ι

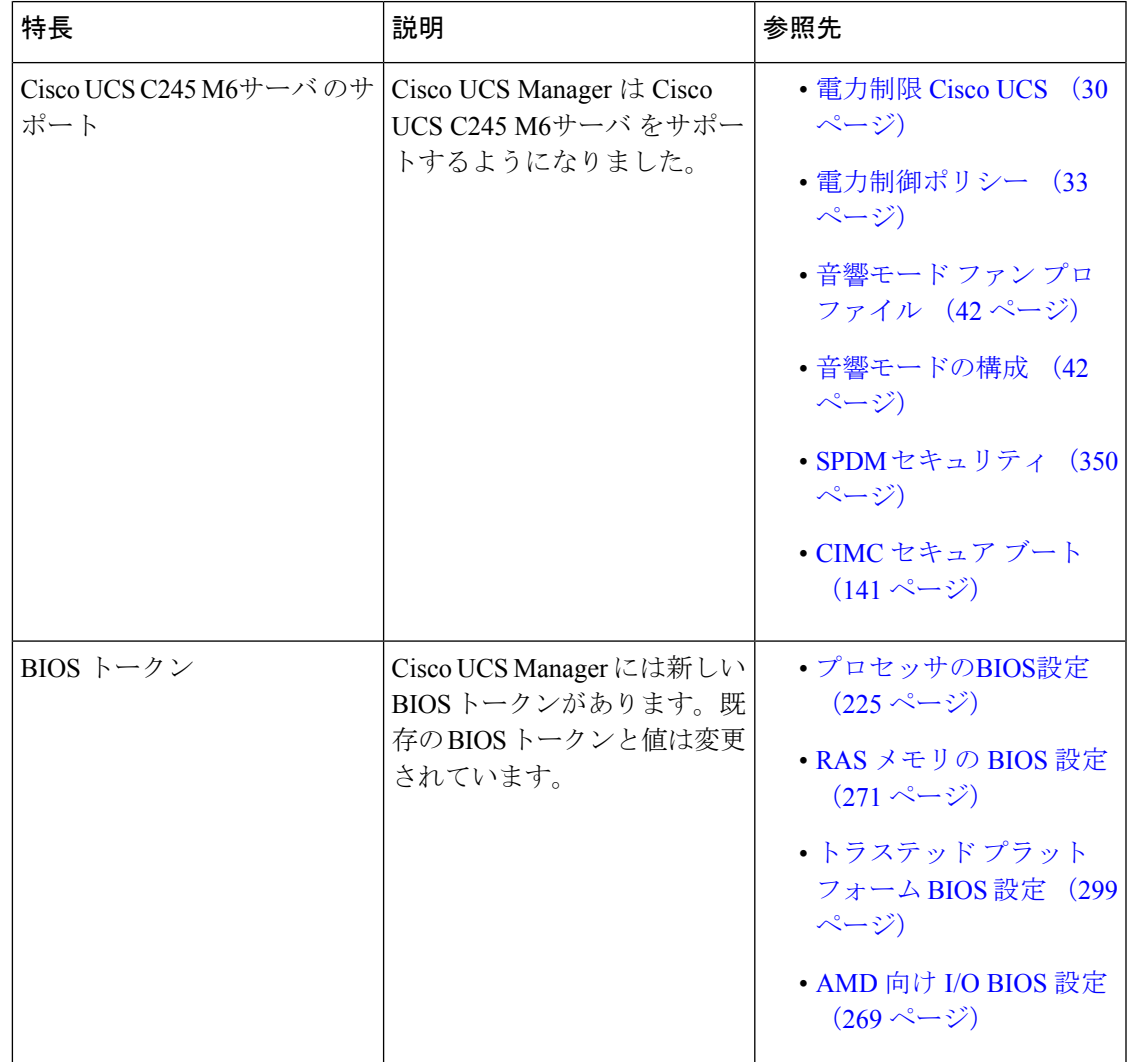

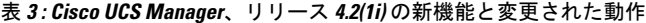

ここでは、Cisco UCS Manager、リリース 4.2(1f) の新機能および変更された動作について説明 します。

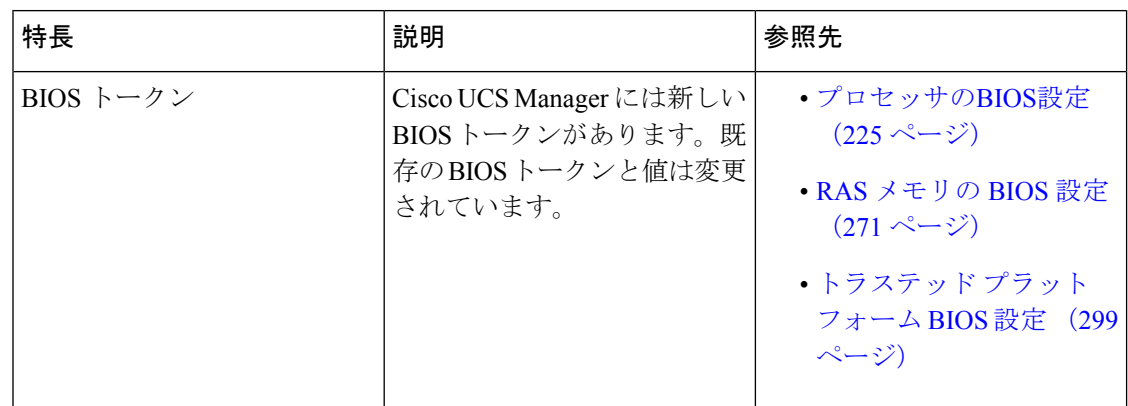

表 **<sup>4</sup> : Cisco UCS Manager**、リリース **4.2(1f)** の新機能と変更された動作

ここでは、Cisco UCS Manager、リリース 4.2(1d) の新機能および変更された動作について説明 します。

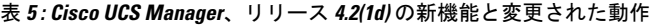

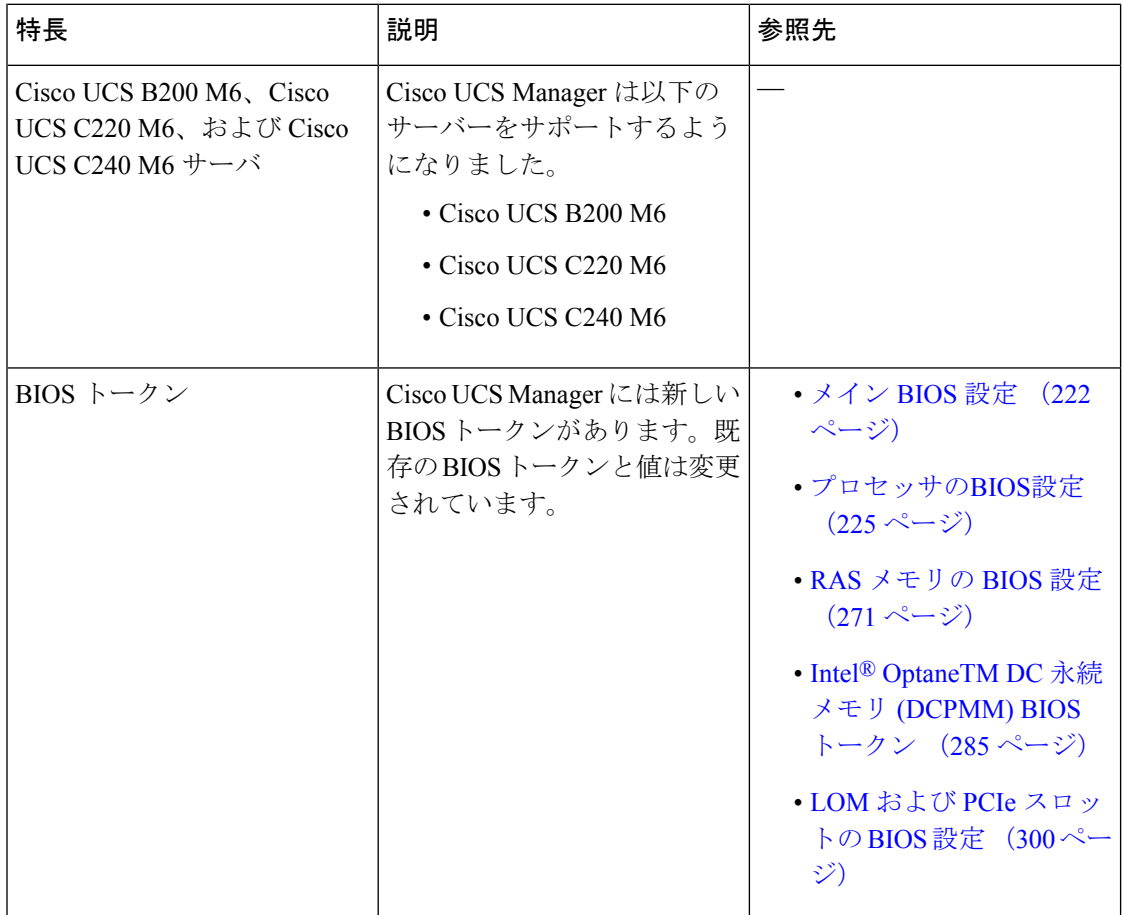

Ι

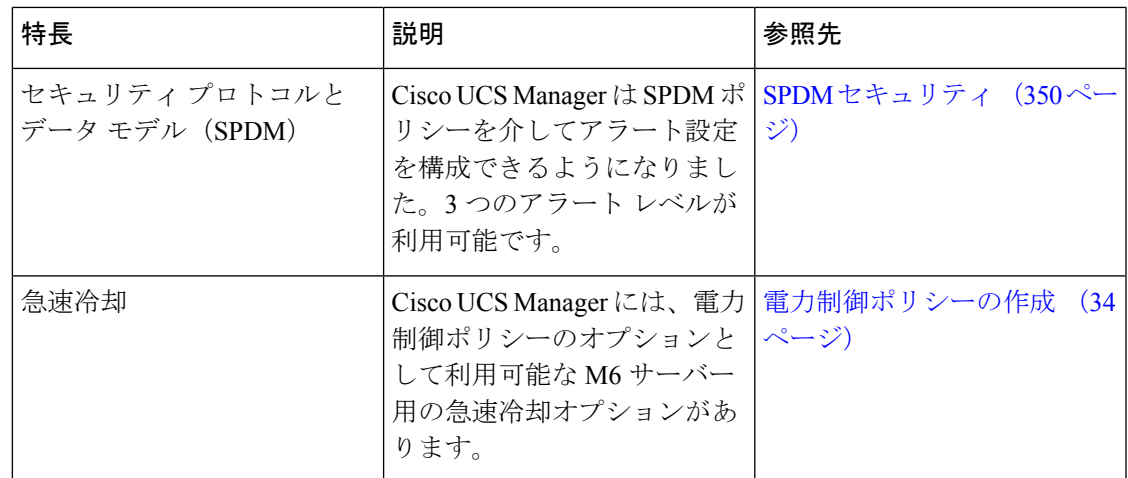

I

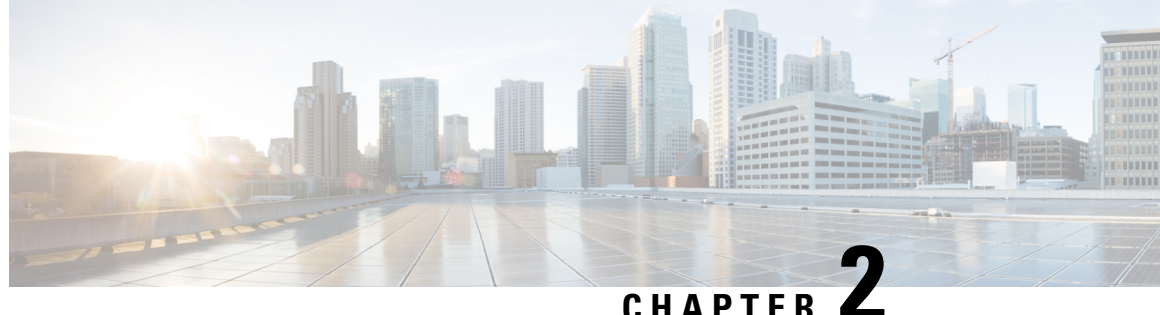

## サーバー管理の概要

- サーバー管理の概要 (7 ページ)
- Cisco UCS Manager ユーザ CLI ドキュメント (8 ページ)
- Cisco UCS Manager ユーザ ドキュメント (9 ページ)

## サーバー管理の概要

Cisco UCS Manager 一般的なサーバー導入と複雑なサーバー導入を管理できます。たとえば、 最初のシャーシで取得される、冗長なサーバー アクセス レイヤとなる 1 ペアのファブリック インターコネクト (FI) を用いた一般的な導入を管理でき、それらを最大 20 台のシャーシと 160 台の物理サーバーまで拡張することができます。これは、環境のワークロードをサポート するために、ブレード サーバーとラック マウント サーバーの組み合わせとなる場合がありま す。さらにサーバーを追加して、引き続き、サーバーのプロビジョニング、デバイス検出、イ ンベントリ、設定、診断、監視、障害検出、監査を実行できます。

リリース 4.2 (1) 以降、Cisco UCS ManagerUCS Managerが次の Cisco UCS ハードウェアのサ ポートを導入します:

- Cisco UCS C220 M6サーバ
- Cisco UCS C240 M6サーバ
- Cisco UCS C225 M6サーバ
- Cisco UCS C245 M6サーバ
- Cisco UCS B200 M6サーバ
- Cisco UCS VIC 1467 (MLOM)
- Cisco UCS VIC 1477 (MLOM)

、Cisco UCS6332ファブリックインターコネクト、Cisco UCS Mini 6324ファブリックインター コネクト と Cisco UCS 6200 シリーズ ファブリック インターコネクトには一元管理が含まれま す。1つのコンソールから同じドメイン内にあるUCSブレードサーバーとラックマウントサー バーを管理できます。また、Cisco UCS Manager から UCS Mini を管理することもできます。

最適なサーバーパフォーマンスを確保するために、サーバーに割り当てる電力量を設定できま す。また、サーバーのブート ポリシー、サーバーの起動元となる場所、ブート デバイスの起 動順序を設定できます。UCS B シリーズ ブレード サーバーおよび UCS Mini 用のサービス プ ロファイルを作成して、サーバーに割り当てることができます。サービスプロファイルを使用 して、BIOS設定、セキュリティ設定、vNIC と vHBA の数、およびサーバーに適用するその他 の設定を割り当てることができます。

# **Cisco UCS Manager** ユーザ **CLI** ドキュメント

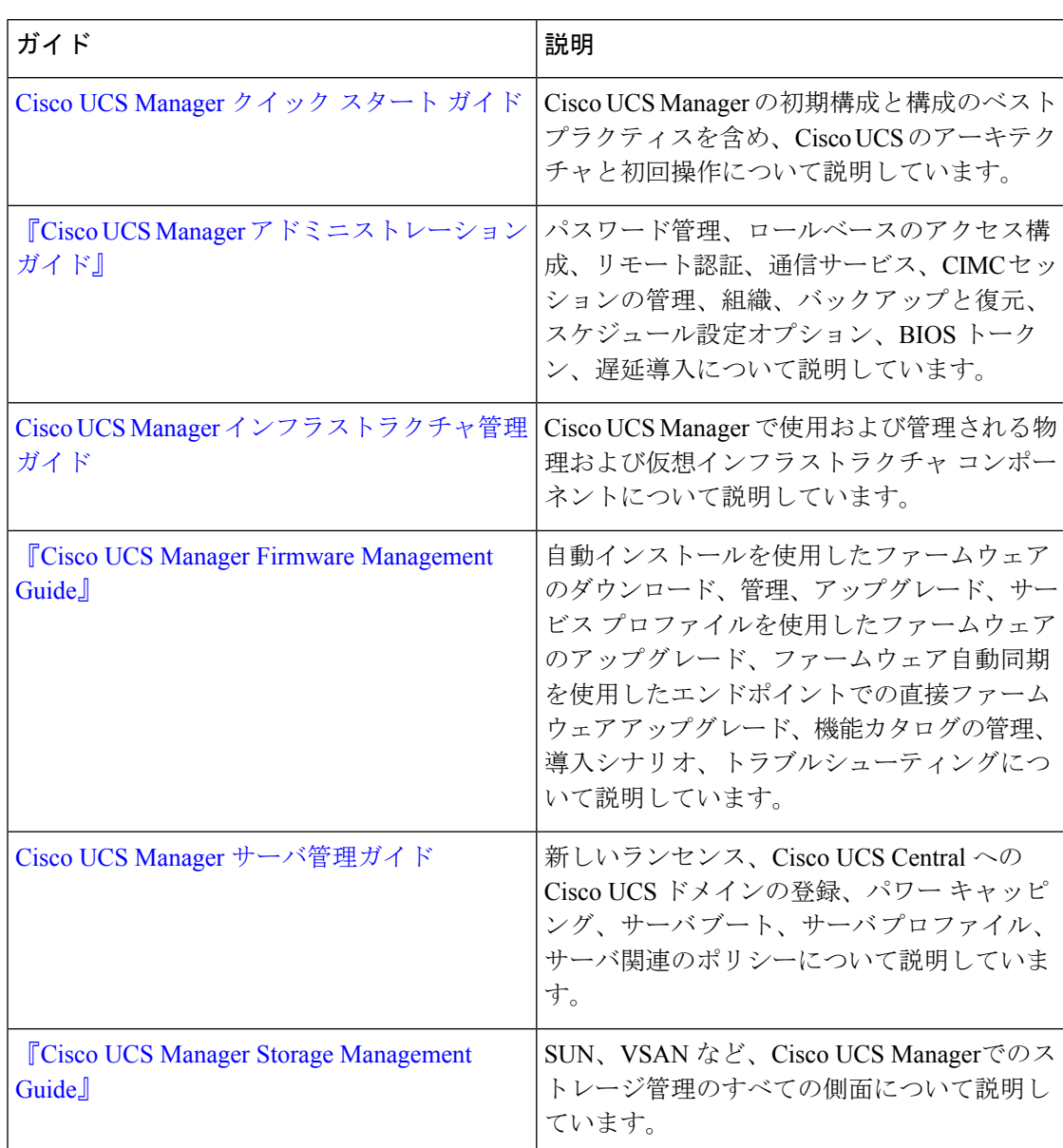

Cisco UCS Manager 次の表に示す、使用例を基本とした従来よりもコンパクトなマニュアルが 用意されています。

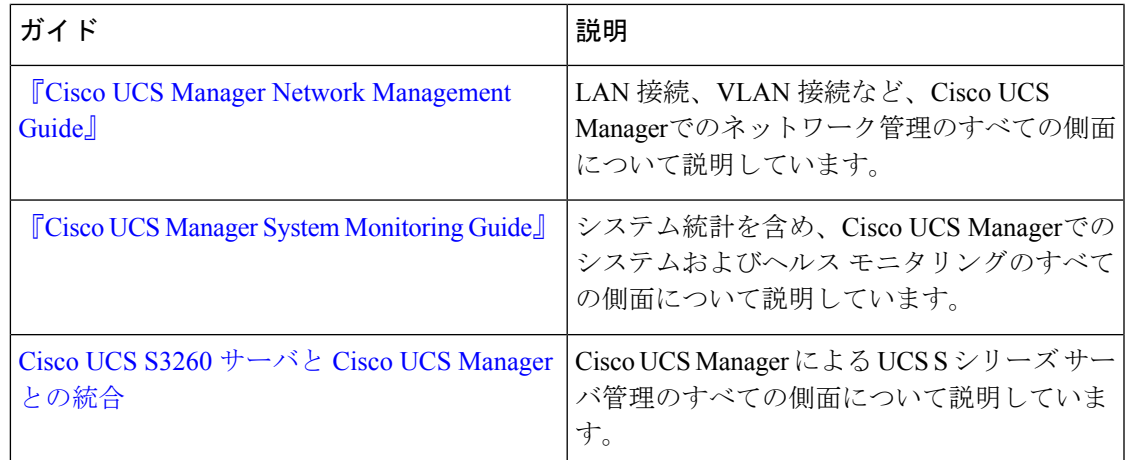

# **Cisco UCS Manager** ユーザ ドキュメント

Cisco UCS Manager 次の表に記載する、細分化されたユースケース ベースの新しいドキュメン トが用意されています。

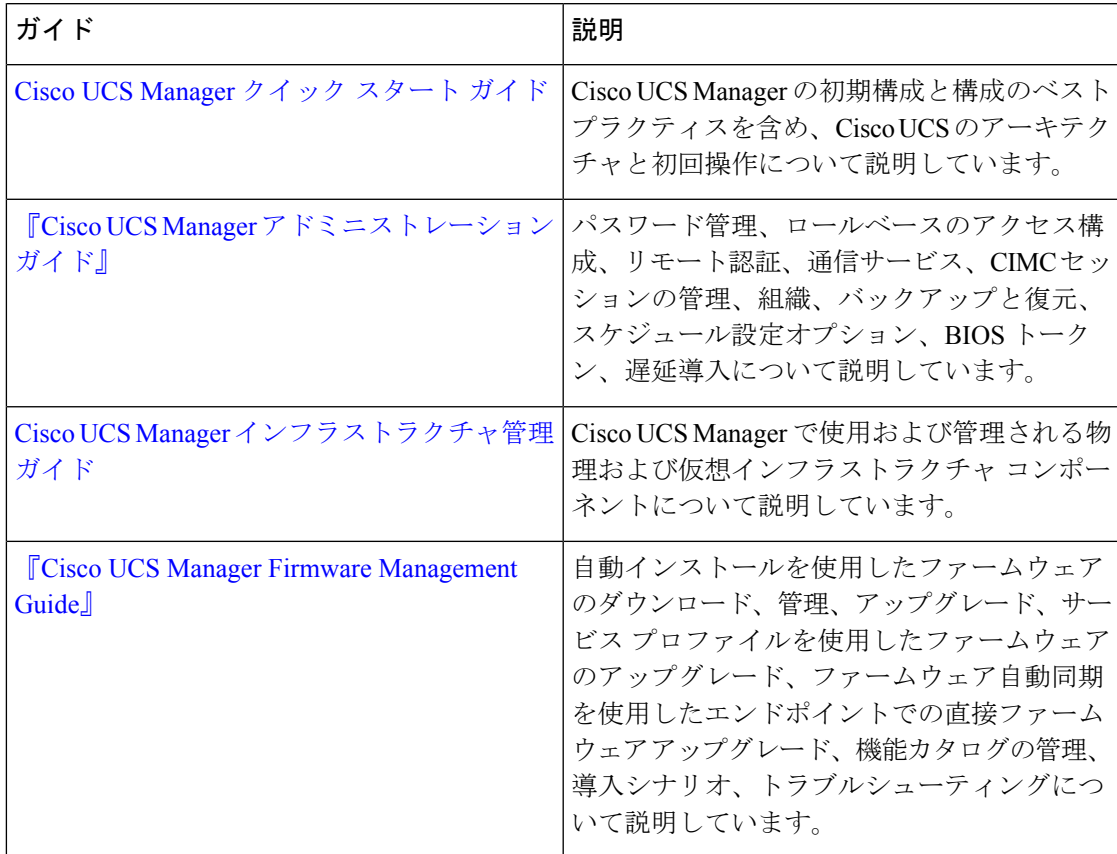

I

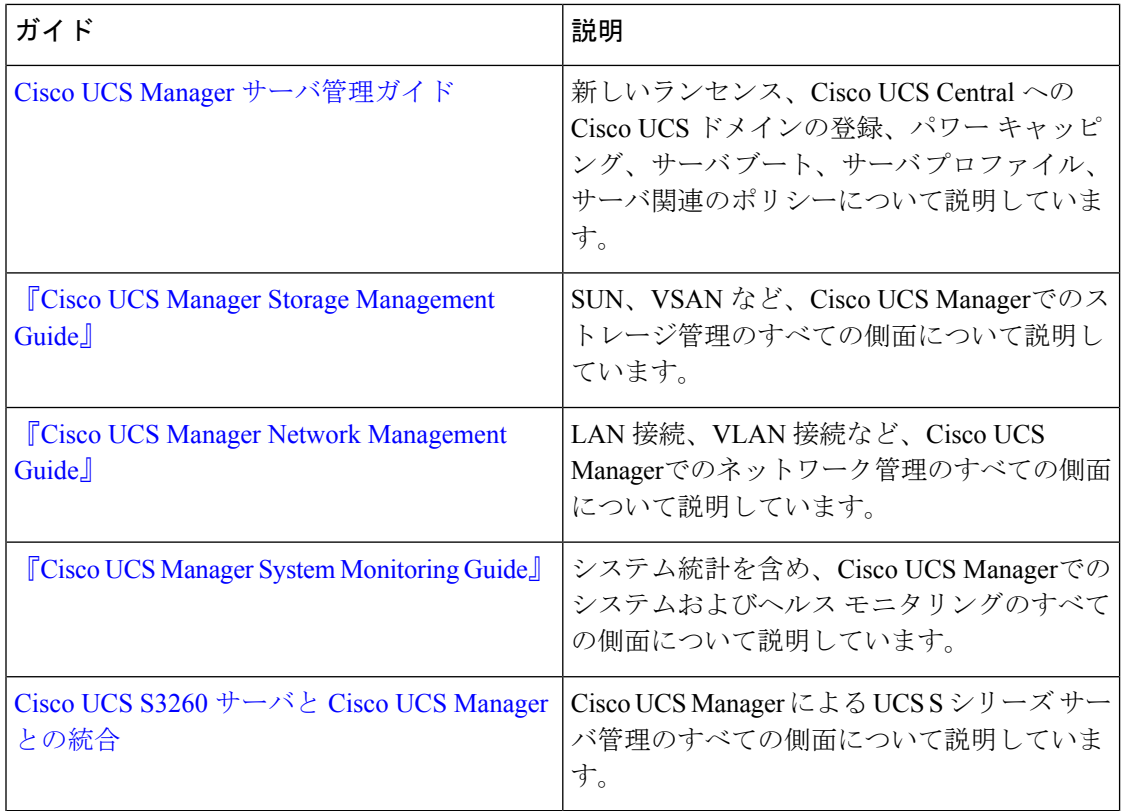

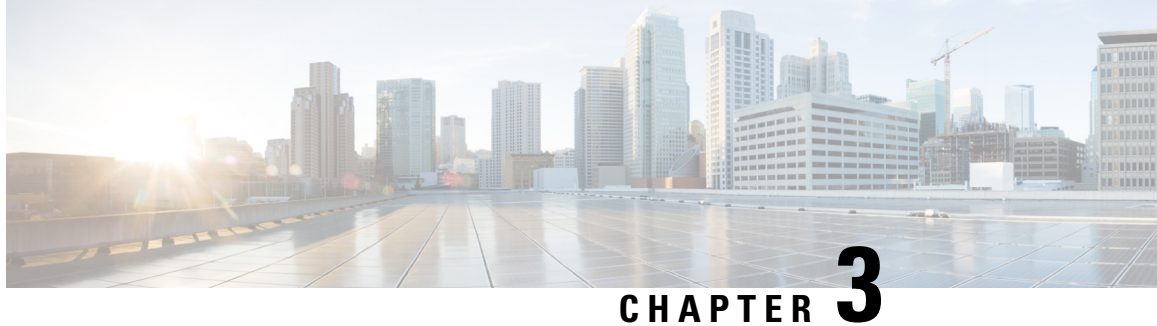

# サーバー ライセンスの管理

- ライセンス (11 ページ)
- C ダイレクト ラックのライセンスのサポート (12 ページ)
- ファブリック インターコネクトのホスト ID の入手方法 (14 ページ)
- ライセンスの取得 (15 ページ)
- ローカル ファイル システムからファブリック インターコネクトへのライセンスのダウン ロード (16 ページ)
- リモート ロケーションからファブリック インターコネクトへのライセンスのダウンロー ド (17 ページ)
- ライセンスのインストール (18 ページ)
- ファブリック インターコネクトにインストールされているライセンスの表示 (19 ペー ジ)
- ポートまたは機能に使用できる猶予期間の決定 (19 ページ)
- ライセンスの失効日の決定 (20 ページ)
- ライセンスのアンインストール (20 ページ)

# ライセンス

各 Cisco UCS 6324 Fabric Interconnect にはポート ライセンスが付属します。このライセンスは 工場でインストールされ、ハードウェアと共に出荷されます。C ダイレクト ポート ライセン スは猶予期間にプレインストールされ、ポートの初回の使用から開始され、Cisco UCS ラック サーバで使用できます。複数のポートが猶予期間内で動作している場合、ライセンスは猶予期 間の終了が最も近いポートに移動されます。

### 猶予期間

ライセンスがインストールされていないポートを使用しようとすると、Cisco UCS は 120 日間 の猶予期間を開始します。猶予期間は、最初にライセンスなしでポートを使用した時点から測 定され、有効なライセンスファイルがインストールされると一時停止されます。猶予期間中に 使用された時間数はシステムに保存されます。

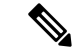

各物理ポートには固有の猶予期間があります。1 つのポートで猶予期間を開始しても、すべて のポートの猶予期間が開始するわけではありません。 (注)

ライセンスされているポートの設定を解除すると、そのライセンスは、猶予期間内で機能して いるポートに移行されます。複数のポートが猶予期間内で動作している場合、ライセンスは猶 予期間の終了が最も近いポートに移動されます。

### ハイ アベイラビリティ コンフィギュレーション

フェールオーバー中の不整合を避けるため、クラスタ内の両方のファブリックインターコネク トに同数のライセンスされたポートを用意することを推奨します。均衡が保たれていない状態 でフェールオーバーが発生すると、Cisco UCS は欠けているライセンスを有効化して、フェー ルオーバー ノードで使用される各ポートに対して猶予期間を開始します。

### **C** ダイレクト ラックのライセンスのサポート

### リリース **4.1(1a)** 以降

リリース 4.1(1a) 以降の Cisco UCS 64108 ファブリック インターコネクト では、ポート 1 ~ 96 の C ダイレクト ポート ライセンスについて ETH\_C\_PORT\_ACTIVATION\_PKG 機能パックを 使用します。ファブリック インターコネクトには、ETH C\_PORT\_ACTIVATION\_PKG ライセ ンスはデフォルトでは付属していません。必要に応じてこれらのライセンスを購入してくださ い。

C ダイレクト サポートは、ラック サーバーに接続されたポートにのみ適用可能です。 ETH C\_PORT\_ACTIVATION\_PKG は、既存のライセンス パッケージに、すべてのプロパティ が既存のライセンス機能と同じように設定された状態で追加されます。[Subordinate Quantity] プロパティは、ラック サーバーに接続されたポートを追跡するために、 ETH\_PORT\_ACTIVATION\_PKG に追加されます。

Cisco UCS Manager GUI の [License] タブに、新しいライセンスとそのライセンスの [Subordinate Quantity] が表示されます。**scope license** の下で **show feature** コマンドおよび **show usage** コマン ドを使用して、ライセンス機能、ベンダー バージョン タイプ、各ライセンスの猶予期間を表 示することもできます。

#### リリース **4.0(1a)** 以降

リリース 4.0(1a) 以降の Cisco UCS 6454 ファブリック インターコネクト では、ポート 1 ~ 48 の C ダイレクト ポート ライセンスについて ETH\_C\_PORT\_ACTIVATION\_PKG 機能パックを 使用します。ファブリック インターコネクトには、ETH C\_PORT\_ACTIVATION\_PKG ライセ ンスはデフォルトでは付属していません。必要に応じてこれらのライセンスを購入してくださ い。

C ダイレクト サポートは、ラック サーバーに接続されたポートにのみ適用可能です。 ETH C\_PORT\_ACTIVATION\_PKG は、既存のライセンス パッケージに、すべてのプロパティ

が既存のライセンス機能と同じように設定された状態で追加されます。[Subordinate Quantity] プロパティは、ラック サーバーに接続されたポートを追跡するために、 ETH\_PORT\_ACTIVATION\_PKG に追加されます。

Cisco UCS Manager GUI の [License] タブに、新しいライセンスとそのライセンスの [Subordinate Quantity] が表示されます。**scope license** の下で **show feature** コマンドおよび **show usage** コマン ドを使用して、ライセンス機能、ベンダー バージョン タイプ、各ライセンスの猶予期間を表 示することもできます。

#### リリース **3.2(3o)** 以前

各 Cisco UCS ファブリック インターコネクトは、デフォルトの数のポート ライセンスが工場 で付与され、ハードウェアと一緒に出荷されます。Cダイレクトサポートは、ラックサーバー に接続されたポートにのみ適用可能です。10G\_C\_PORT\_ACTIVATION\_PKG および 40G ETH C PORT ACTIVATION PKG は、既存のライセンス機能と同じプロパティがすべて 設定された既存のライセンスパッケージに追加されます。[Subordinate Quantity]プロパティは、 ラック サーバーに接続されたポートを追跡するために、10G\_PORT\_ACTIVATION\_PKG およ び 40G ETH PORT ACTIVATION PKG に追加されます。

Cisco UCS Manager GUI の [License] タブに、新しいライセンスとそのライセンスの [Subordinate Quantity] が表示されます。**scope license** の下で **show feature** コマンドおよび **show usage** コマン ドを使用して、ライセンス機能、ベンダー バージョン タイプ、各ライセンスの猶予期間を表 示することもできます。

ラックサーバーに接続されたポートは、ライセンスが使用可能であるか、またはライセンスが 使用中でない場合に、既存の 10G\_PORT\_ACTIVATION\_PKG および 40G\_ETH\_PORT\_ACTIVATION\_PKG を使用できます。それ以外の場合は、 10G C\_PORT\_ACTIVATION\_PKG および 40G\_ETH\_C\_PORT\_ACTIVATION\_PKG を購入して ライセンスの猶予期間を無効にする必要があります。

10 GB ポートでの変更はありません。10G\_PORT\_ACTIVATION\_PKG および 10G C\_PORT\_ACTIVATION\_PKGライセンスパッケージには、ETH\_PORT\_ACTIVATION\_PKG および ETH\_PORT\_C\_ACTIVATION\_PKG ライセンス機能と同じプロパティがすべて含まれて います。

#### 設定と制約事項

- C ダイレクト ラック ライセンス機能は、CIMC ポートではなく、FI に直接接続され たラックサーバーポートを構成します。10G\_C\_PORT\_ACTIVATION\_PKG および 40G\_ETH\_C\_PORT\_ACTIVATION\_PKG のデフォルトの数量は常に 0 です。
- 40 GB ポートまたは 40 GB ブレークアウト ポート配下のブレークアウト ポートが接 続なしで有効な場合、このポートには 40G\_ETH\_PORT\_ACTIVATION\_PKG(使用可 能な場合)に基づいてライセンスが割り当てられます。このポートがタイムラグの後 にダイレクト コネクト ラック サーバーに接続されると、ライセンスの完全な再割り 当てがトリガーされ、このポートは、次のライセンス割り当てシナリオのいずれかで 処理されます。

40 GB ブレークアウト ポート配下のブレークアウト ポートが有効で、そのポートが ダイレクト コネクト ラック サーバーに接続され、40G\_C\_PORT\_ACTIVATION\_PKG ライセンス ファイルが FI にインストールされている場合は、次のライセンス割り当 てが行われます。

- ブレークアウト ポート配下の他のポートがイネーブルでない場合は、 40G C PORT ACTIVATION PKG に基づいて親の 40 GB ポートにライセンスが 割り当てられ、このライセンスの使用済み数量が増分されます。
- 他のポートが有効で、1 つ以上のポートがダイレクト コネクト ラック サーバー に接続されていない場合は、ポートが使用されていない場合でも、 40G\_ETH\_PORT\_ACTIVATION\_PKG に基づいて親の 40 GB ポートにライセンス が割り当てられ、このライセンスの使用済み数量が増分されます。
- 40 GB ブレークアウト ポート配下のブレークアウト ポートが有効で、そのポートが ダイレクト コネクト ラック サーバーに接続され、40G\_C\_PORT\_ACTIVATION\_PKG ライセンス ファイルが FI にインストールされていない場合は、次のライセンス割り 当てが行われます。
	- ブレークアウト ポート配下のポートがイネーブルでない場合は、 40G ETH PORT ACTIVATION PKG に基づいて親の 40 GB ポートにライセンス が割り当てられます。ライセンスが 40G\_ETH\_PORT\_ACTIVATION\_PKG で使用 可能な場合は、下位の数量が増分されます。ライセンスが使用可能でない場合 は、この機能の使用済み数量が増分され、ポート全体が猶予期間に入ります。
	- 他のポートが有効で、1つ以上のポートがダイレクトコネクトラックサーバーに 接続されていない場合は、ポートが使用されていないときでも、 40G ETH PORT ACTIVATION PKG に基づいて親の 40 GB ポートにライセンス が割り当てられ、このライセンスの使用済み数量が増分されます。

## ファブリック インターコネクトのホスト **ID** の入手方法

ホスト ID はシリアル番号とも呼ばれます。

#### 手順

- ステップ **1** [ナビゲーション]ペインで、[機器]をクリックします。
- ステップ **2 [**機器**]** > **[**ファブリックインターコネクト**]**を展開します。
- ステップ **3** ホスト ID を取得するファブリック インターコネクトのノードをクリックします。
- ステップ **4** [Work] ペインで、[General] タブをクリックします。
- ステップ **5** [Properties] 領域の [Serial Number (SN)] フィールドにホスト ID が表示されます。

### 次のタスク

シスコから必要なライセンスを入手します。

### ライセンスの取得

- 
- このプロセスは、このマニュアルのリリース後に変更される場合があります。このマニュアル の手順が1つ以上当てはまらない場合は、シスコの担当者にライセンスファイルの入手方法を お問い合わせください。 (注)

### 始める前に

次を入手します。

- ファブリック インターコネクトのホスト ID またはシリアル番号
- ファブリックインターコネクトまたは拡張モジュールの権利証明書またはその他の購入証 明書

手順

- ステップ **1** 権利証明書またはその他の購入証明書から、製品認証キー(PAK)を取得します。
- ステップ **2** 権利証明書またはその他の購入証明書で Web サイトの URL を確認します。
- ステップ **3** ファブリック インターコネクトの Web サイト URL にアクセスし、シリアル番号と PAK を入 力します。

シスコからライセンス ファイルが電子メールで送信されます。ライセンス ファイルは、要求 されたファブリックインターコネクトでの使用だけを許可するようにデジタル署名されていま す。Cisco UCS Manager がライセンス ファイルにアクセスすると、要求された機能も有効にな ります。

次のタスク

ファブリック インターコネクトにライセンスをインストールします。

# ローカル ファイル システムからファブリック インター コネクトへのライセンスのダウンロード

クラスタ構成の場合、マッチングペアの両方のファブリックインターコネクトにライセンスを ダウンロードしてインストールすることをお勧めします。個々のライセンスは、ダウンロード を開始するために使用するファブリック インターコネクトのみにダウンロードされます。 (注)

#### 始める前に

シスコから必要なライセンスを入手します。

### 手順

- ステップ **1** [ナビゲーション]ペインで、[管理者]をクリックします。
- ステップ **2 [**すべて**]** > **[**ライセンス管理**]**を展開します。
- ステップ **3** ライセンスをダウンロードするファブリック インターコネクトのノードをクリックします。
- ステップ **4** [Work] ペインの [Download Tasks] タブをクリックします。
- ステップ **5** [Download License] をクリックします。
- ステップ **6** [Download License] ダイアログボックスで、[Location of the Image File] フィールドの [Local File System] オプション ボタンをクリックします。
- ステップ **7** [Filename] フィールドに、ライセンス ファイルのフル パスと名前を入力します。

パス名またはファイル名にスペースを含めることはできません。たとえば、 c:\Path\Folder\_Name\License.lic は有効なパスですが、c:\Path\Folder Name\License.lic は「Folder Name」内にスペースがあるため無効です。

ライセンスファイルが配置されているフォルダへの正確なパスがわからない場合は、[Browse] をクリックしてファイルに移動します。

ステップ **8** [OK] をクリックします。

Cisco UCS Manager GUI によってファブリック インターコネクトへのライセンスのダウンロー ドが開始されます。

ステップ **9** (任意) [Download Tasks] タブで、ダウンロードのステータスをモニタします。
- Cisco UCS Manager によって、ブートフラッシュの領域が不足していることが報告 された場合は、**[**パッケージ(**Packages**)**]**タブで古いバンドルを削除して、領域を 解放します。ブートフラッシュの空き領域を表示するには、ファブリックインター コネクトにナビゲートし、**[**機器(**Equipment**)**]** タブをクリックして、**[**一般 (**General**)**]** タブの **[**ローカル ストレージ情報(**Local Storage Information**)**]** 領域 を展開します。 (注)
- ステップ **10** 必要なライセンスがすべてファブリックインターコネクトにダウンロードされるまで、このタ スクを繰り返します。

#### 次のタスク

すべてのダウンロードタスクが完了した後、ライセンスをインストールします。

## リモートロケーションからファブリックインターコネク トへのライセンスのダウンロード

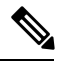

クラスタ構成の場合、マッチングペアの両方のファブリックインターコネクトにライセンスを ダウンロードしてインストールすることをお勧めします。個々のライセンスは、ダウンロード を開始するために使用するファブリック インターコネクトのみにダウンロードされます。 (注)

#### 始める前に

シスコから必要なライセンスを入手します。

- ステップ **1** [ナビゲーション]ペインで、[管理者]をクリックします。
- ステップ **2 [**すべて**]** > **[**ライセンス管理**]**を展開します。
- ステップ **3** ライセンスをダウンロードするファブリック インターコネクトのノードをクリックします。
- ステップ **4** [Work] ペインの [Download Tasks] タブをクリックします。
- ステップ **5** [Download License] をクリックします。
- ステップ **6** [Download License] ダイアログボックスで、[Location of the ImageFile] フィールドの [RemoteFile System] オプション ボタンをクリックします。
- ステップ1 プロトコルを指定し、必要な情報を入力します。

パス名またはファイル名にスペースを含めることはできません。たとえば、 c:\Path\Folder\_Name\License.lic は有効なパスですが、c:\Path\Folder Name\License.lic は「Folder Name」内にスペースがあるため無効です。

- IPv4 や IPv6 アドレスではなくホスト名を使用する場合、DNS サーバを設定する必 要があります。Cisco UCS ドメイン が Cisco UCS Central に登録されていないか、ま たは DNS 管理が [ローカル(local)] に設定されている場合は、Cisco UCS Manager で DNS サーバを設定します。Cisco UCS ドメイン が Cisco UCS Central に登録され ていて、DNS 管理が [グローバル(global)] に設定されている場合は、Cisco UCS Central で DNS サーバを設定します。 (注)
- ステップ **8** [OK] をクリックします。

Cisco UCS Manager GUI によってファブリック インターコネクトへのライセンスのダウンロー ドが開始されます。

- ステップ **9** (任意) [Download Tasks] タブで、ダウンロードのステータスをモニタします。
	- Cisco UCS Manager によって、ブートフラッシュの領域が不足していることが報告 された場合は、**[**パッケージ(**Packages**)**]**タブで古いバンドルを削除して、領域を 解放します。ブートフラッシュの空き領域を表示するには、ファブリックインター コネクトにナビゲートし、**[**機器(**Equipment**)**]** タブをクリックして、**[**一般 (**General**)**]** タブの **[**ローカル ストレージ情報(**Local Storage Information**)**]** 領域 を展開します。 (注)
- ステップ **10** 必要なライセンスがすべてファブリックインターコネクトにダウンロードされるまで、このタ スクを繰り返します。

#### 次のタスク

すべてのダウンロードタスクが完了した後、ライセンスをインストールします。

## ライセンスのインストール

#### 始める前に

シスコから必要なライセンスを入手します。

- ステップ **1** [ナビゲーション]ペインで、[管理者]をクリックします。
- ステップ **2 [**すべて**]** > **[**ライセンス管理**]**を展開します。
- ステップ **3** [Work] ペインの [Downloaded License Files] タブをクリックします。

ステップ **4** テーブルからインストールするライセンスを選択します。

- 新しいポート ライセンスをインストールする場合、ダウンタイムは不要で、トラ フィックへの影響はありません。 (注)
- ステップ **5** [Install License] ボタンをクリックします。
- ステップ **6** [Install License] ダイアログボックスで、[Yes] をクリックします。

Cisco UCS Manager GUIによってライセンスがインストールされ、未ライセンスのポートまた は機能がアクティブ化されます。

## ファブリックインターコネクトにインストールされてい るライセンスの表示

#### 手順

- ステップ **1** [ナビゲーション]ペインで、[管理者]をクリックします。
- ステップ **2 [**すべて**]** > **[**ライセンス管理**]**を展開します。
- ステップ **3** [Work] ペインで、[Installed Licenses] タブをクリックし、ファブリック インターコネクトにイ ンストールされているすべてのライセンスの詳細を表示します。
- ステップ **4** 表内のライセンスをクリックし、[Contents] タブにライセンスの詳細を表示します。

ファイル内の個々のライセンスの詳細を表示するには、ライセンスファイルを展開する必要が あります。

### ポートまたは機能に使用できる猶予期間の決定

- ステップ **1** [ナビゲーション]ペインで、[管理者]をクリックします。
- ステップ **2 [**すべて**]** > **[**ライセンス管理**]**を展開します。
- ステップ **3** [Work] ペインで、[General] タブをクリックします。
- ステップ **4** 動作状態、適用された猶予期間など機能の詳細を表示するには、テーブル中でその機能をク リックします。

### ライセンスの失効日の決定

手順

- ステップ **1** [ナビゲーション]ペインで、[管理者]をクリックします。
- ステップ **2 [**すべて**]** > **[**ライセンス管理**]**を展開します。
- ステップ **3** [Work] ペインで [Installed Licenses] タブをクリックします。
- ステップ **4** テーブル内のライセンスをクリックして、ライセンスの詳細を下の [Contents] タブに表示しま す。
- ステップ **5** [Contents] タブでライセンス ファイルを展開して、ファイル内のすべてのライセンスを表示し ます。
- ステップ **6** [Expiry] 列でライセンスの失効日を参照します。

## ライセンスのアンインストール

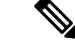

使用中の永続ライセンスはアンインストールできません。未使用の永久ライセンスだけをアン インストールできます。使用中の永久ライセンスの削除を試みると、その要求は Cisco UCS Manager によって拒否され、エラー メッセージが表示されます。 (注)

#### 始める前に

Cisco UCS Manager 設定をバックアップします。

#### 手順

- ステップ **1** [ナビゲーション]ペインで、[管理者]をクリックします。
- ステップ **2 [**すべて**]** > **[**ライセンス管理**]**を展開します。
- ステップ **3** [Work] ペインで [Installed Licenses] タブをクリックします。
- ステップ **4** テーブルからアンインストールするライセンスを選択します。
- ステップ **5** [Clear License] ボタンをクリックします。
- ステップ **6** 確認ダイアログボックスが表示されたら、**[**はい**]**をクリックします。

Cisco UCS Manager はライセンスを非アクティブ化し、ライセンスのリストからそのライセン スを削除し、ファブリックインターコネクトからライセンスを削除します。ポートは、ライセ

ンスなしモードに移行します。クラスタ構成の場合は、他のファブリックインターコネクトか らもライセンスをアンインストールする必要があります。

I

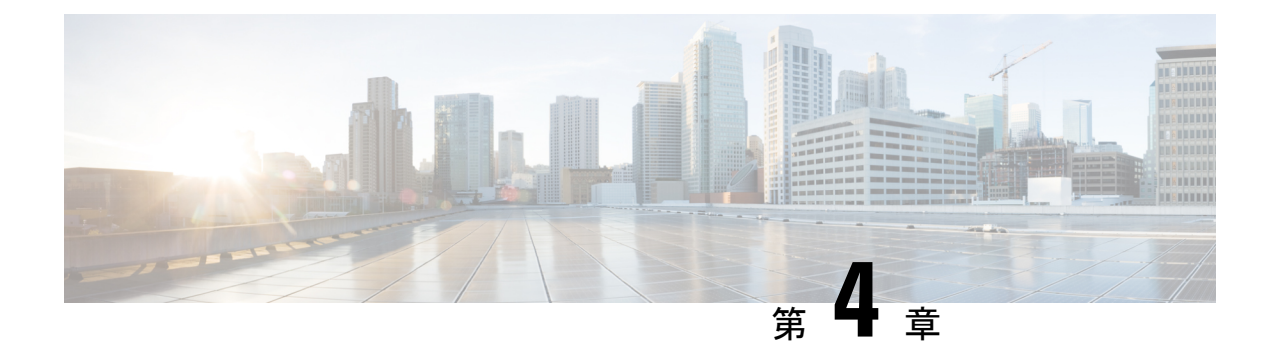

# **Cisco UCS Central** で **Cisco UCS** ドメイン を 登録する

- Cisco UCS ドメインの登録 (23 ページ)
- Cisco UCS Manager と Cisco UCS Central 間のポリシー解決 (24 ページ)
- Cisco UCS Central による Cisco UCS ドメイン の登録 (25 ページ)
- Cisco UCS Central 間でのポリシー解決の設定 (26ページ)
- Cisco UCS Manager での Cisco UCS Central 登録プロパティの設定 (27 ページ)
- Cisco UCS Central から Cisco UCS ドメイン を登録解除する (28 ページ)

### **Cisco UCS** ドメインの登録

データセンター内の Cisco UCS ドメイン の一部またはすべてを Cisco UCS Central が管理する よう設定できます。

Cisco UCS Central に Cisco UCS ドメイン を管理させる場合は、そのドメインを登録する必要が あります。登録するときには、 Cisco UCS Central と Cisco UCS Manager で管理するポリシーと その他の構成の種類を選択する必要があります。 Cisco UCS Centralは、登録されているすべて の同じタイプのポリシーと構成を管理できますCisco UCS ドメイン。また、登録されている Cisco UCS ドメイン ごとに異なる設定を持つように選択することもできます。

Cisco UCS ドメイン を Cisco UCS Central に登録する前に以下のことを行います。

- Cisco UCS Manager と Cisco UCS Central の両方において NTP サーバーと正しいタイム ゾー ンを設定し、それらが同期していることを確認します。Cisco UCS ドメインと Cisco UCS Central の日時が同期していないと、登録に失敗する可能性があります。
- Cisco UCS Central のホスト名または IP アドレスの入手
- Cisco UCS Central を導入したときに設定した共有秘密を入手します。

## **Cisco UCS Manager** と **Cisco UCS Central** 間のポリシー解決

Cisco UCS Central に登録する各 Cisco UCS ドメインに対して、特定のポリシーや設定を管理す るアプリケーションを選択できます。このポリシー解決は、同じCisco UCSCentralに登録する すべての Cisco UCS ドメインで同じである必要はありません。

Cisco UCS ドメインを Cisco UCS Central から登録解除すると、開かれているセッションはすべ て終了します。 (注)

これらのポリシーおよび設定を解決するには、次のオプションを使用します。

- [Local]:ポリシーまたは設定は、Cisco UCS Manager によって決定および管理されます。
- [Global]:ポリシーまたは設定は、Cisco UCS Central によって決定および管理されます。

次の表に示すポリシーと設定は、Cisco UCS Manager または Cisco UCS Central のどちらで管理 するかを選択できます。

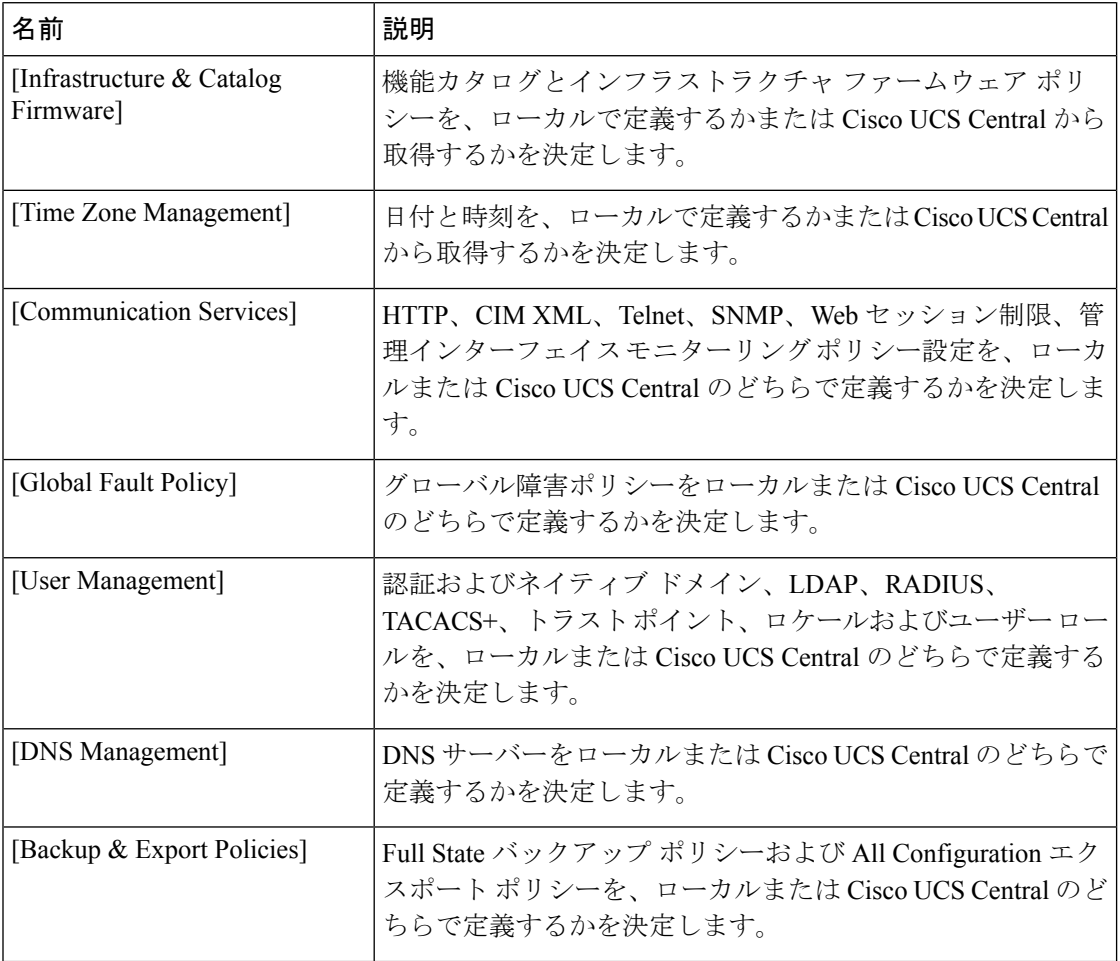

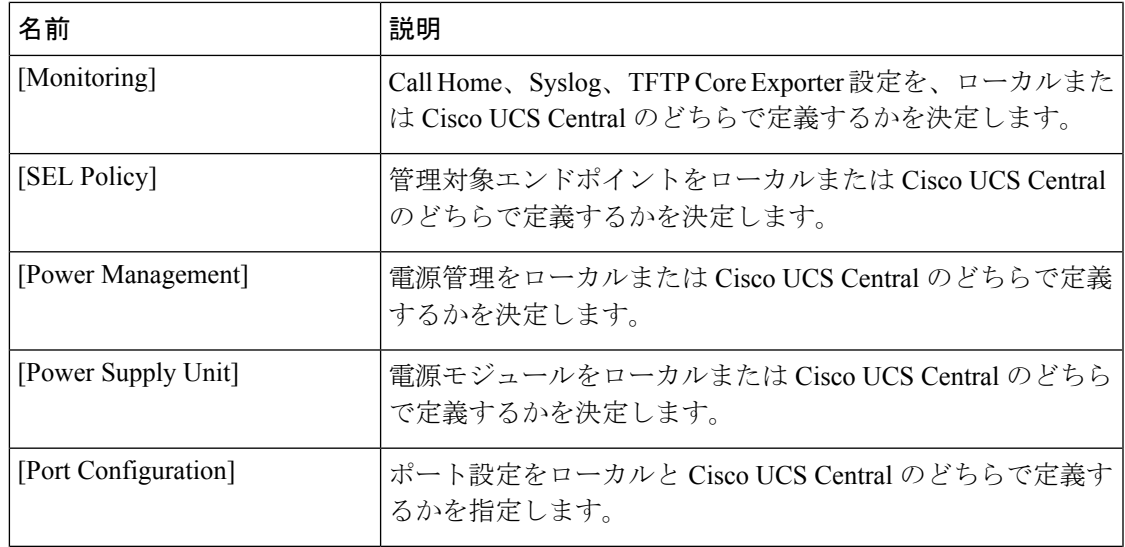

## **Cisco UCS Central** による **Cisco UCS** ドメイン の登録

#### 始める前に

Cisco UCS Manager と Cisco UCS Central の両方において NTP サーバーと正しいタイム ゾーン を設定し、それらが同期していることを確認します。Cisco UCS ドメインと Cisco UCS Central の日時が同期していないと、登録に失敗する可能性があります。

- ステップ **1** [ナビゲーション]ペインで、[管理者]をクリックします。
- ステップ **2 [**すべて**]** > **[**通信管理**]**を展開します。
- ステップ **3** [UCS Central] ノードをクリックします。
- ステップ4 [アクション (Actions) ] 領域で、[UCS セントラル (UCS Central) ] をクリックします。
- ステップ **5** [Actions] 領域で、[Register With UCS Central] をクリックします。
- ステップ **6** [Register with UCS Central] ダイアログボックスで、次の手順を実行します。
	- a) 次のフィールドに入力します。

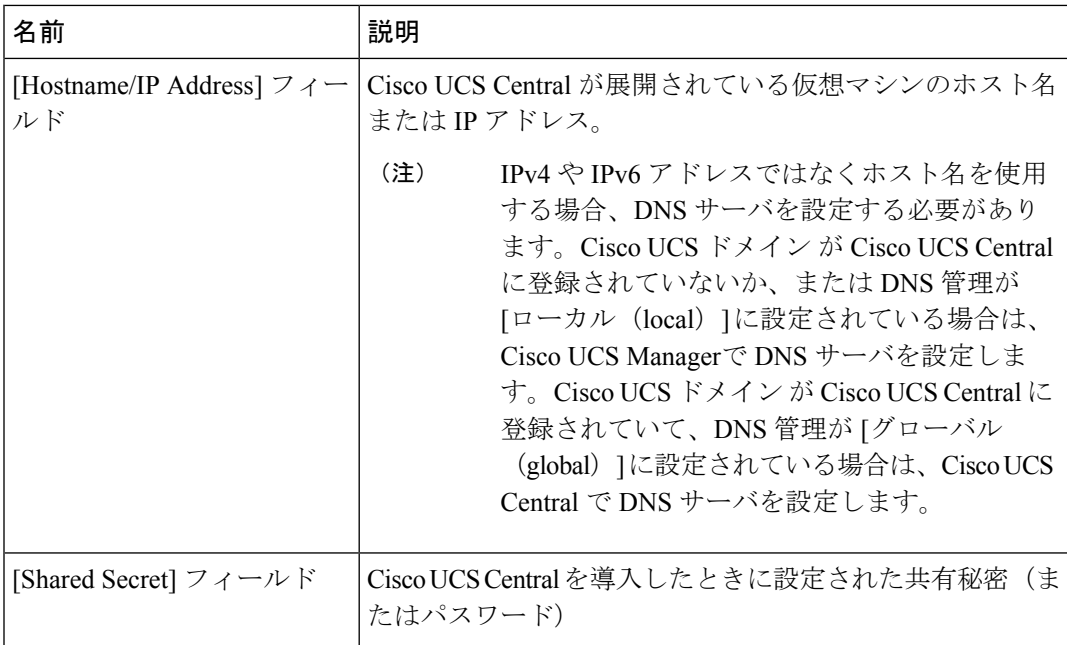

- b) [Policy Resolution Control] 領域の各フィールドで、次のいずれかのオプション ボタンをク リックします。
	- [Local]:ポリシーまたは設定は、Cisco UCS Manager によって決定および管理されま す。
	- [Global]:ポリシーまたは設定は、Cisco UCS Central によって決定および管理されま す。
- c) [OK] をクリックします。

## **Cisco UCS Central** 間でのポリシー解決の設定

- ステップ **1** [ナビゲーション]ペインで、[管理者]をクリックします。
- ステップ **2 [**すべて**]** > **[**通信管理**]**を展開します。
- ステップ **3** [UCS Central] ノードをクリックします。
- ステップ **4** [アクション(Actions)] 領域で、[UCS セントラル(UCS Central)] をクリックします。
- ステップ **5** [Policy Resolution Control] 領域の各フィールドで、次のいずれかのオプション ボタンをクリッ クします。
	- [Local]:ポリシーまたは設定は、Cisco UCS Manager によって決定および管理されます。

• [Global]:ポリシーまたは設定は、Cisco UCS Central によって決定および管理されます。

ステップ **6 [Save Changes]**をクリックします。

## **Cisco UCS Manager** での **Cisco UCS Central** 登録プロパティ の設定

手順

- ステップ **1** [ナビゲーション]ペインで、[管理者]をクリックします。
- ステップ **2 [**すべて**]** > **[**通信管理**]**を展開します。
- ステップ **3** [UCS Central] ノードをクリックします。
- ステップ **4** [アクション(Actions)] 領域で、[UCS セントラル(UCS Central)] をクリックします。
- ステップ **5** [Status] 領域で、必要に応じて次を実行します。
	- a) 使用する [Cleanup Mode] のラジオ ボタンをクリックします。

次のいずれかになります。

- [Localize Global]:Cisco UCS ドメインを登録解除すると、その Cisco UCS ドメイン の すべてのグローバル ポリシーが Cisco UCS Manager 向けにローカライズされます。ポ リシーは Cisco UCS ドメイン にとどまり、ポリシーの所有権は Cisco UCS Manager に 対してローカルになり、Cisco UCS Manager の管理ユーザーが変更を実施できます。
	- Cisco UCSCentralにCisco UCSドメインを再登録すると、Cisco UCSCentral と Cisco UCS Manager の両方にポリシーが存在するため、ポリシーの競合 が発生することがあります。グローバル サービス プロファイルを作成し て関連付ける前に、ローカル ポリシーを削除するか、ローカル ポリシー をグローバルに設定してください。 (注)
- [Deep Remove Global]:このオプションは、慎重に検討した後でのみ使用してくださ い。Cisco UCS ドメイン の登録を解除すると、その Cisco UCS ドメイン 内のすべての グローバルポリシーが削除されます。グローバルサービスプロファイルがある場合、 それらは Cisco UCS Manager のローカル デフォルト ポリシーを参照するようになり、 次のいずれかが発生します。
	- デフォルトのローカルポリシーが存在する場合は、サーバーがリブートします。
	- デフォルトのローカル ポリシーがない場合は、設定エラーによってサービス プ ロファイルの関連付けに失敗します。
- [Deep Remove Global] クリーンアップ モードでは、Cisco UCS Central から の登録解除時にグローバル VSAN と VLAN は削除されせん。必要に応じ て、これらを手動で削除する必要があります。 (注)
- b) (任意)[Suspend State] チェックボックスをオンにします。

オンにすると、Cisco UCS ドメイン が Cisco UCS Central から一時的に削除され、すべての グローバル ポリシーはローカルの同等のものに戻ります。すべてのサービス プロファイ ルは、現在の ID が維持します。ただし、グローバル プールは表示されなくなり、新しい サービス プロファイルからアクセスできません。

c) (任意)[Acknowledge State] チェックボックスをオンにします。

Cisco UCS Manager と Cisco UCS Central の間の時間と整合性を表すイベント ID ストリーム に差異や矛盾が生じると、Cisco UCS Manager は自身を停止状態にして、Cisco UCS Central から自身を切断します。

このチェックボックスをオンにすると、Cisco UCS Manager と Cisco UCS Central の間に不 一致があることを認めた上で、引き続き Cisco UCS ドメインを Cisco UCS Central に再接続 することになります。

ステップ **6 [Save Changes]**をクリックします。

### **Cisco UCS Central**から**Cisco UCS**ドメインを登録解除する

Cisco UCS ドメイン から Cisco UCS Central を登録解除すると、それ以降 Cisco UCS Manager は グローバル ポリシーの更新を受信しません。

#### 手順

- ステップ **1** [ナビゲーション]ペインで、[管理者]をクリックします。
- ステップ **2 [**すべて**]** > **[**通信管理**]**を展開します。
- ステップ **3** [UCS Central] ノードをクリックします。
- ステップ **4** [アクション(Actions)] 領域で、[UCS セントラル(UCS Central)] をクリックします。
- ステップ **5** [Actions] 領域で、[Unregister From UCS Central] をクリックします。
- ステップ **6** 確認ダイアログボックスが表示されたら、**[**はい**]**をクリックします。
- ステップ **7** [OK] をクリックします。

Cisco UCS Central を使用して Cisco UCS ドメインを登録解除および登録した場合の影響の詳細 については、「Policy [Resolution](http://www.cisco.com/c/en/us/td/docs/unified_computing/ucs/sw/gui/config/guide/2-2/b_UCSM_GUI_Configuration_Guide_2_2/registering_cisco_ucs_domains_with_cisco_ucs_central.html#reference_E94395E74229455EA53137DCD3E19C97) between Cisco UCS Manager and Cisco UCS Central」を参照して ください。

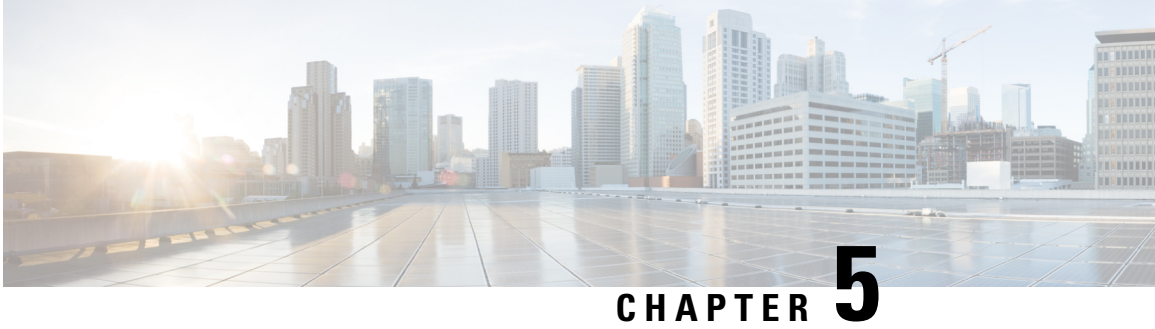

## **Cisco UCS** での電力制限と電源管理

- 電力制限 Cisco UCS (30 ページ)
- 電力ポリシーの設定, on page 31
- Cisco UCS サーバーの電源ポリシー (31 ページ)
- 電源ポリシーの設定 (31 ページ)
- 電源の冗長性方式 (32 ページ)
- ポリシー方式のシャーシ グループの電力制限の設定, on page 32
- ポリシー方式のシャーシ グループの電力制限 (32 ページ)
- 電力制御ポリシー (33 ページ)
- Power Save  $\pm 1$ , on page 40
- 音響モード ファン プロファイル, on page 42
- UCS Manager の電源グループ (46 ページ)
- ブレード レベルの電力制限, on page 51
- 手動によるブレード レベルの電力制限 (51 ページ)
- サーバーのブレード レベル電力制限の設定 (51 ページ)
- ブレード レベル電力制限の表示 (52 ページ)
- ファン制御ポリシーの構成, on page 53
- グローバル電力プロファイリング ポリシーの設定, on page 54
- グローバル電力プロファイリング ポリシー (54 ページ)
- グローバル電力プロファイル ポリシーの設定 (54 ページ)
- グローバル電力割り当てポリシーの設定, on page 55
- グローバル電力割り当てポリシー (55 ページ)
- グローバル電力割り当てポリシーの設定 (55 ページ)
- 電源投入操作時の電源管理 (56 ページ)
- 電源同期ポリシーの設定, on page 57
- 電源同期ポリシー (57 ページ)
- 電源同期の動作 (57 ページ)
- 電源同期ポリシーの作成 (58 ページ)
- 電源同期ポリシーの変更 (60 ページ)
- 電源同期ポリシーの削除 (61 ページ)
- ラック サーバーの電源管理 (61 ページ)
- UCS Mini 電源管理 (61 ページ)

### 電力制限 **Cisco UCS**

サーバーの最大消費電力は電力制限によって制御できます。また、Cisco UCS Manager での電 力割り当ての管理については、ブレードサーバー、UCSC220およびC240 M4/M5/M6、および C480 M5/C480 M5 ML、C225 M6、および C245 M6 ラックサーバー、UCS Mini、ならびに UCS 混在ドメインでも行えます。

Cisco UCS Manager 以下のもので電力制限をサポートしています。

- UCS 6200 シリーズ Fabric Interconnect
- UCS 6300 シリーズ Fabric Interconnect
- UCS 6324 シリーズ ファブリック インターコネクト(Cisco UCS Mini)
- UCS 6400 シリーズ ファブリック インターコネクト

ポリシー方式のシャーシ グループ電力制限または手動でのブレード レベルの電力制限方式を 使用して、シャーシ内のすべてのサーバーに適用される電源を割り当てることができます。

Cisco UCS Manager は、サーバーへの電力割り当てに役立つ次の電源管理ポリシーを提供して います。

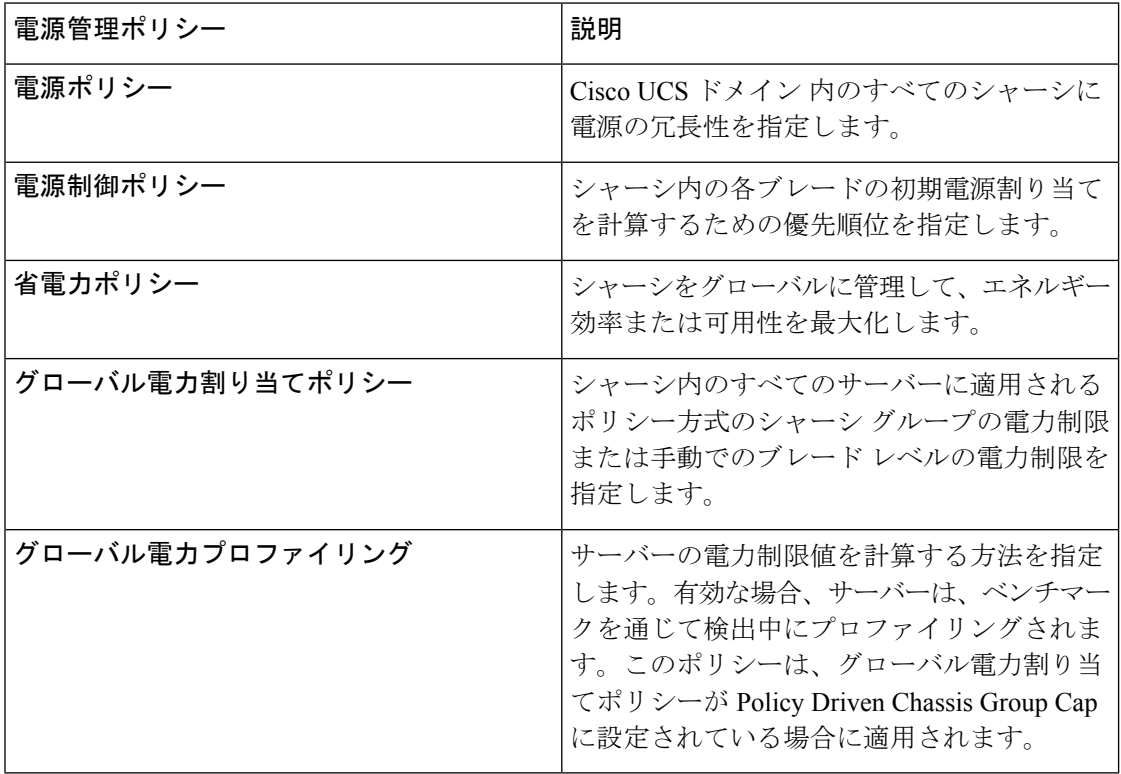

## 電力ポリシーの設定

### **Cisco UCS** サーバーの電源ポリシー

電源ポリシーはグローバルで、Cisco UCS Manager インスタンスが管理するすべてのシャーシ によって継承されます。サービス プロファイルに電源ポリシーを追加して、Cisco UCS ドメイ ン内のすべてのシャーシの電源に対して冗長性を指定することができます。このポリシーは PSU ポリシーとも呼ばれます。

電源の冗長性の詳細については、『*Cisco UCS 5108 Server Chassis Hardware Installation Guide*』 を参照してください。

### 電源ポリシーの設定

手順

- ステップ **1** [ナビゲーション]ペインで、[機器]をクリックします。
- ステップ **2 [**機器**]** ノードをクリックします。
- ステップ **3** [Work] ペインの [Policies] タブをクリックします。
- ステップ **4** [Global Policies] サブタブをクリックします。
- ステップ **5** [Power Policy] 領域で、[Redundancy] フィールドの次のオプション ボタンのいずれかをクリッ クします。
	- **[Non Redundant]**:Cisco UCS Manager は必要最小数の電源装置(PSU)をオンに設定し、 それらの PSU 間のロード バランシングを行います。追加の PSU が設置されると、Cisco UCS Manager は追加された装置を「オフ」状態に設定します。いずれかの PSU への電源 が切断されると、システムは Cisco UCS Manager が新しい PSU をアクティブ化して負荷の 再調整ができるようになるまで、サービスの中断が発生することがあります。

通常、非冗長動作のために Cisco UCS シャーシに少なくとも 2 台の PSU が必要です。小 規模構成(必要電力 7500 ワット未満)の場合にのみ、単一 PSU で電力を供給できます。

• [N+1]:非冗長性を満たす合計数の PSU に加えて、冗長性を与える 1 台の追加 PSU がオン になり、シャーシの電力負荷が均等に分担されます。追加の PSU が設置されると、Cisco UCS Manager は追加された装置を「オフ」状態に設定します。いずれかの PSU への電源 が切断されても、Cisco UCS Manager はサービスの中断なしでリカバリできます。

一般に、N+1 動作のためには、1 つの Cisco UCS シャーシに、少なくとも 3 台の PSU が必 要です。

• [Grid]:2 つの電源がオンにされます。そうでなければ、シャーシに N+1 よりも高い冗長 性が要求されます。1 つの電源に障害が発生し、そのため 1 台または 2 台の PSU に電源障 害が発生した場合、別の電源回路に接続され機能が存続している PSU がシャーシに電力 を供給し続けます。

電源の冗長性の詳細については、『*Cisco UCS 5108 Server Chassis Hardware Installation Guide*』 を参照してください。

電源の冗長性に加えて、**[**省電力ポリシー(**Power Save Policy**)**]** エリアから省電力ポリシーを 有効にすることも選択できます。詳細については、省電力モード ポリシー (40 ページ)を参 照してください。

ステップ **6 [Save Changes]**をクリックします。

### 電源の冗長性方式

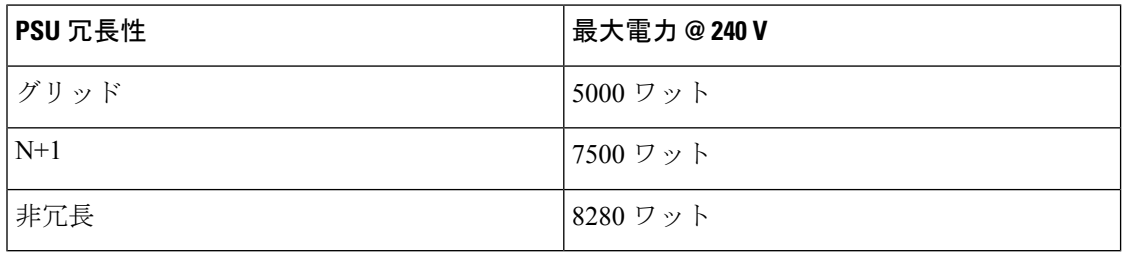

(注) シャーシ内に 4 つの PSU がインストール済みである場合、このテーブルは有効です。

## ポリシー方式のシャーシ グループの電力制限の設定

## ポリシー方式のシャーシ グループの電力制限

グローバル制限ポリシーで、ポリシー方式のシャーシグループの電力制限を選択すると、Cisco UCSでは、停電のリスクを負うことなく、サーバーのオーバーサブスクリプションを維持でき ます。オーバーサブスクリプションは、二重のプロセスによって実現できます。たとえば、 Cisco UCS のシャーシ レベルでは、電源グループのメンバー間で使用可能な電力量を分割し、 ブレードレベルでは、シャーシに割り当てられた電力量をプライオリティに基づいてブレード 間で分割します。

サービス プロファイルの関連付けや関連付け解除が実行されるたびに、Cisco UCS Manager は シャーシ内の各ブレードサーバーへの電力割り当てを再計算します。必要に応じて、優先順位 の低いサービス プロファイルの電力が優先順位の高いサービス プロファイルに再分配されま す。

データセンターの回路ブレーカーを安全に保護するために、UCS電源グループは1秒未満で電 力をキャップします。ブレードは、シャーシの電力配分が最適化されるまで 20 秒間その上限 にとどまる必要があります。これは、必要とされる一時的なスパイクに反応することがないよ う、意図的によりゆっくりとしたタイムスケールで実行されます。

 $\label{eq:1} \bigotimes_{\mathbb{Z}}\mathbb{Z}_{\mathbb{Z}}$ 

システムは、各スロットのサーバーを起動するのに十分な電力をリザーブしています。これ は、スロットが空の場合でも同様です。このリザーブ電力が、より多くの電力を必要とする サーバーで使用されることはありません。電力制限に準拠しないブレードはペナルティを課さ れます。 (注)

### 電力制御ポリシー

Cisco UCS は、電力制御ポリシーの優先順位設定をブレード タイプおよび設定とともに使用し て、シャーシ内の各ブレードへの初期電力割り当てを計算します。通常の動作中、シャーシ内 のアクティブなブレードは、同じシャーシ内のアイドルブレードから電力を借りることができ ます。すべてのブレードがアクティブで、電力制限に到達した場合は、優先順位が高い電力制 御ポリシーを備えたサービスプロファイルが、優先順位の低い電力制御ポリシーを備えたサー ビス プロファイルよりも優先されます。

優先順位は 1 ~ 10 の段階にランク付けされており、1 が最も高い優先順位、10 が最も低い優 先順位を表します。デフォルトのプライオリティは 5 です。

CiscoUCSManager 3.2(2)以降、シャーシの動的な電力調整メカニズムがデフォルトで有効にな ります。このメカニズムはブレードサーバーの電力使用量を継続的に監視し、それに応じて電 力割り当てを調整します。シャーシの動的電力調整メカニズムは、Cisco UCS Manager によっ て設定された全体的なシャーシ電力予算内で動作します。この予算は、使用可能な PSU 電力 とグループ電力から計算されます。

ミッションクリティカルなアプリケーションには、**no-cap**という特殊な優先順位も使用できま す。優先順位を **no-cap** に設定しても、ブレード サーバーに最大電力が常に供給されるとは限 りませんが、シャーシの動的電源調整の予算配分時には、他のサーバーよりもブレード サー バーが優先されます。

 $\label{eq:1} \bigotimes_{\mathbb{Z}}\mathbb{Z}_{\mathbb{Z}}$ 

すべてのブレード サーバーに no-cap 優先順位が設定されており、そのすべてが電力消費量の 高い負荷を実行している場合は、動的な調整により実行された電力配分に基づいて、一部のブ レード サーバーが高い電力使用量により制限を受ける可能性があります。 (注)

グローバル電力制御ポリシー オプションは、Cisco UCS Manager によって管理されるすべての シャーシによって継承されます。

Cisco UCS Manager 4.1(3)以降、省電力モードと呼ばれるグローバルポリシーを使用できます。 デフォルトでは無効になっています。つまり、電源冗長性ポリシーの選択に関係なく、存在す るすべての PSU がアクティブなままです。ポリシーを有効にすると、以前の動作が復元され ます。

Cisco UCS Manager 4.1(2) 以降、電力制御ポリシーは、静音性が求められる環境の Cisco UCS C220 M5 および C240 M5 ラックサーバのファンの調整にも使用されます。これらのファンの 音響設定は、これらのサーバでのみ使用できます。C240SD M5 ラック サーバでは、音響モー ドがデフォルトモードです。

CiscoUCSManager 4.2(1)以降、電力制御ポリシーは、高温になる可能性のある環境での冷却の 調整にも使用されます。このオプションは、Cisco UCS C220 M6、C240 M6、C225 M6、および C245 M6 ラック サーバでのみ使用でき、任意のファン速度オプションで使用できます。

(注)

電力制御ポリシーはサービス プロファイルに含める必要があります。また、このサービス プ ロファイルをイネーブルにするには、サーバーに関連付ける必要があります。

### 電力制御ポリシーの作成

#### 手順

- ステップ **1** [ナビゲーション]ペインで、[サーバ]をクリックします。
- ステップ **2 [**サーバ**]** > **[**ポリシー**]**を展開します。
- ステップ **3** ポリシーを作成する組織のノードを展開します。

システムにマルチテナント機能が備えられていない場合は、**[root]** ノードを展開します。

- ステップ **4** [Power Control Policies] を右クリックし、[Create Power Control Policy] を選択します。
- ステップ **5** [Create Network Control Policy] ダイアログボックスで、次のフィールドに値を入力します。

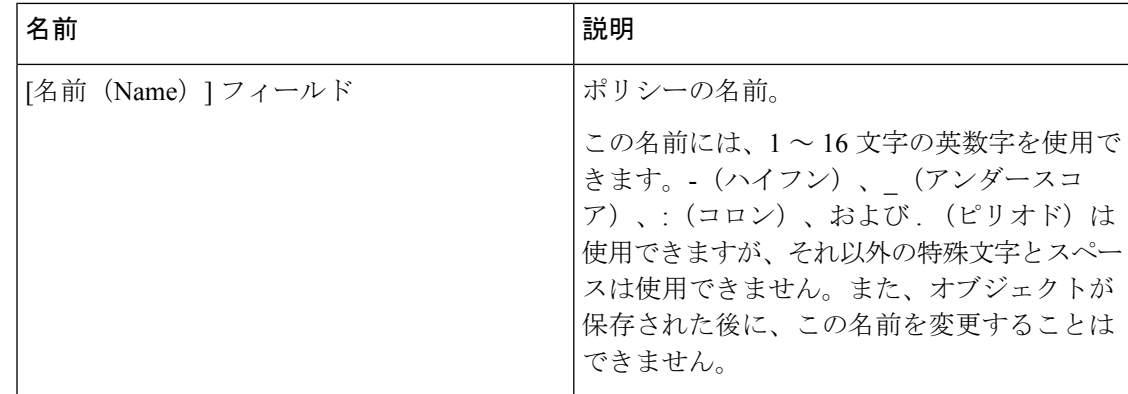

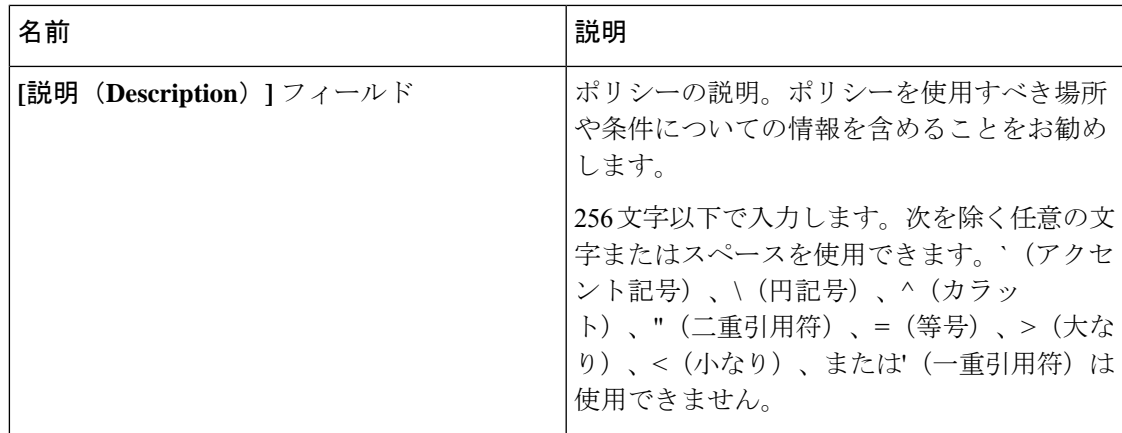

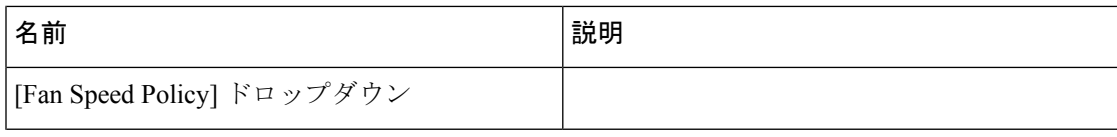

 $\mathbf I$ 

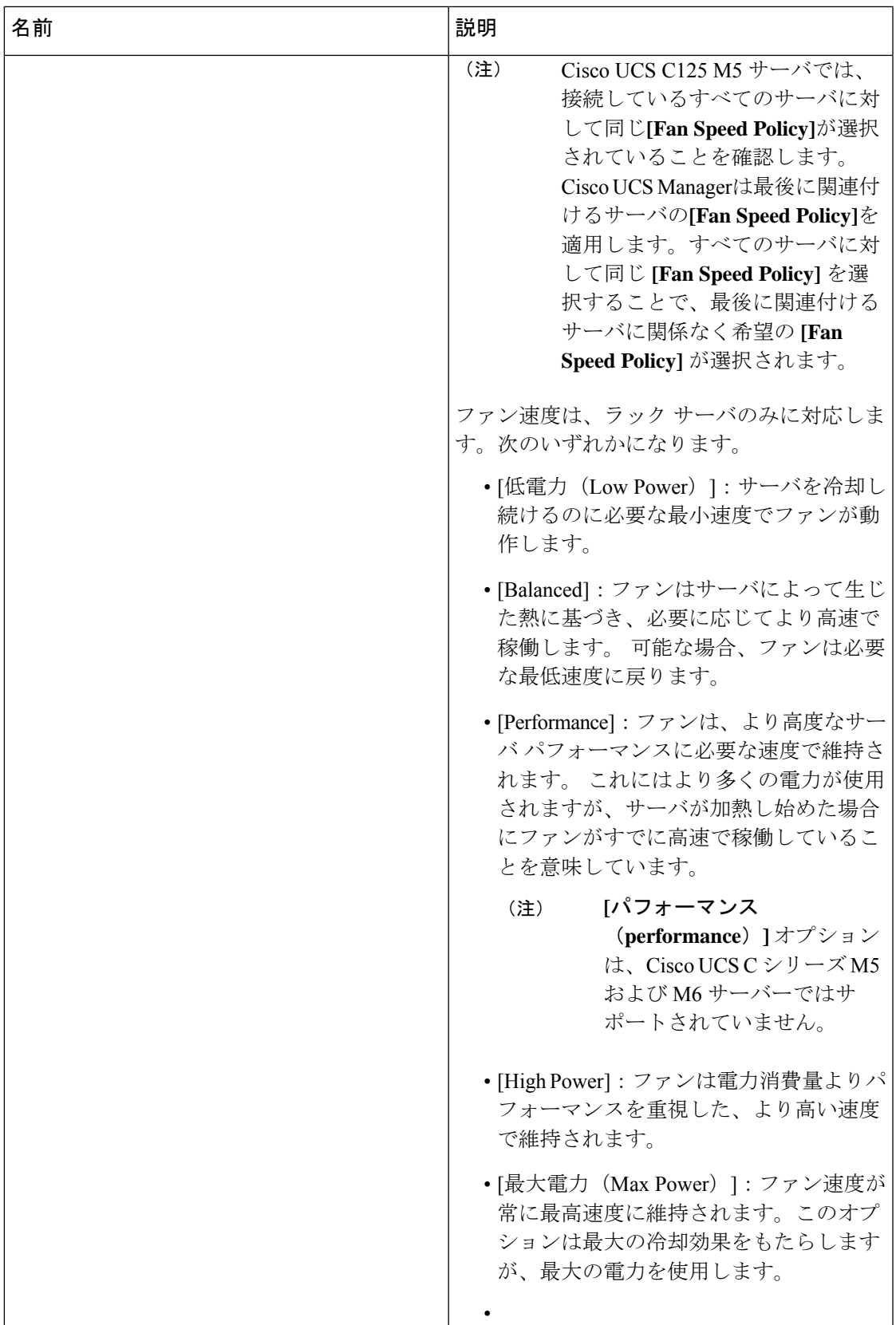

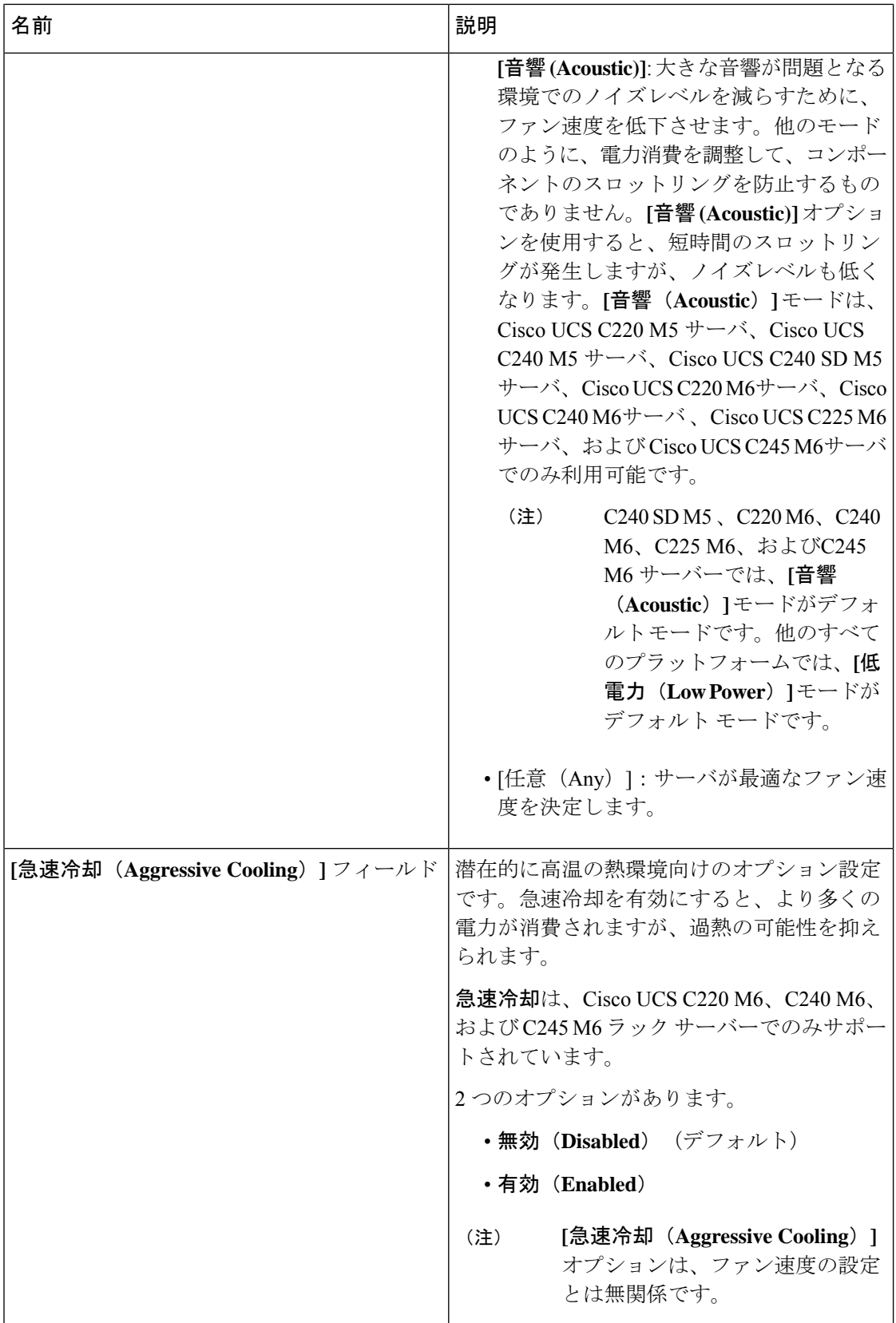

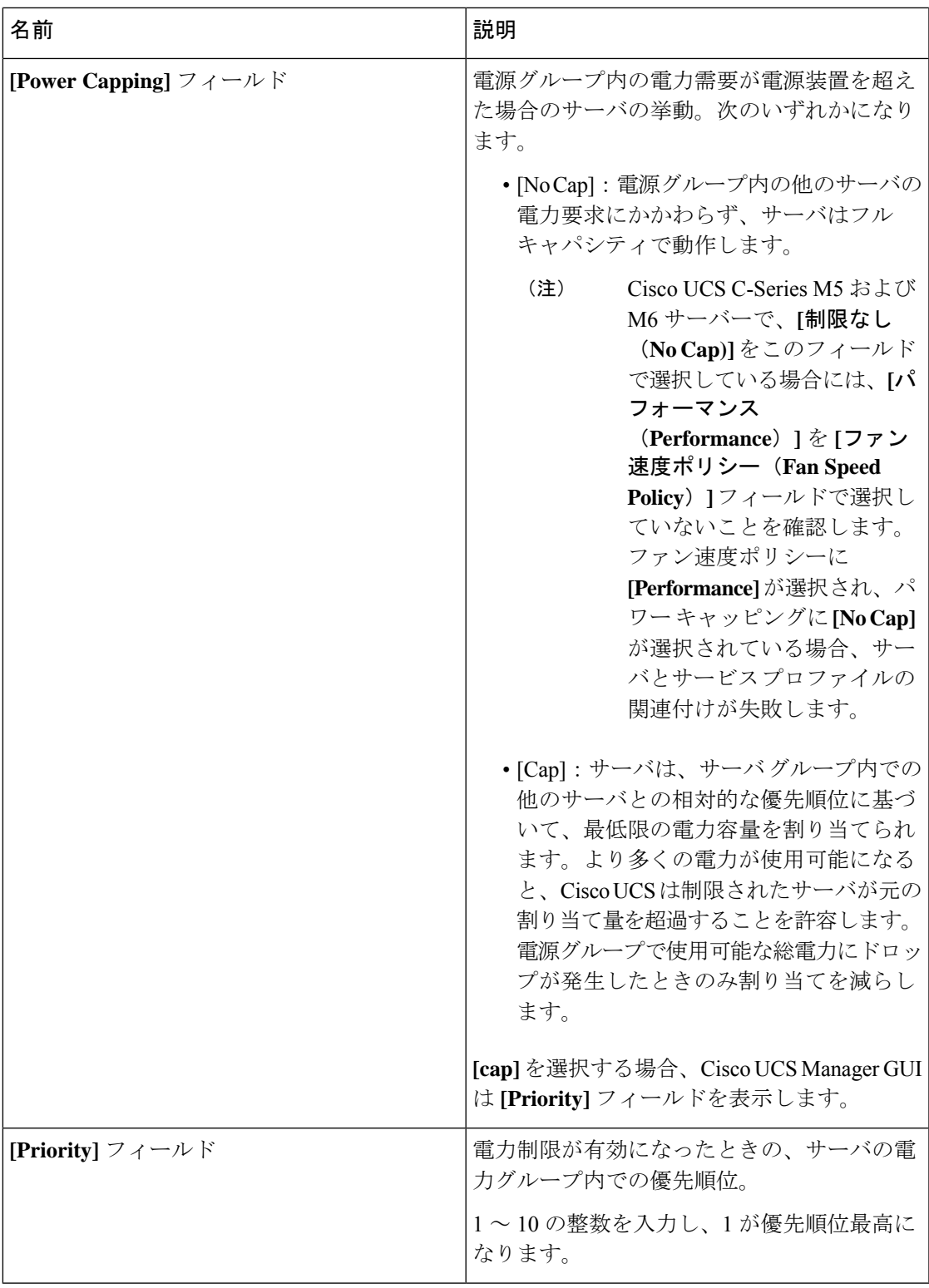

ステップ **6** [OK] をクリックします。

Ι

#### 次のタスク

ポリシーをサービス プロファイルまたはサービス プロファイル テンプレートに含めます。

### 電力制御ポリシーの削除

手順

ステップ **1** [ナビゲーション]ペインで、[サーバ]をクリックします。

ステップ **2 [**サーバ(**Servers**)**]** > **[**ポリシー(**Policies**)**]** > *[Organization\_Name]* の順に展開します。

ステップ3 [Power Control Policies] ノードを展開します。

ステップ **4** 削除するポリシーを右クリックし、[Delete] を選択します。

ステップ **5** 確認ダイアログボックスが表示されたら、**[**はい**]**をクリックします。

### **Power Save**モード

### 省電力モード ポリシー

省電力モードは、中断せずにエネルギー効率(有効な場合)または可用性(無効な場合)のい ずれかに重点を置ける、構成可能なシャーシポリシーです。デフォルトでは、省電力ポリシー は無効になっています。省電力モード ポリシーを無効にすると、電源冗長性の設定に関係な く、存在するすべてのPSUがアクティブなままになります。省電力ポリシーを有効にすると、 電源冗長性ポリシーに従って PSU がアクティブに設定されます。

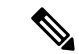

- 現在、要求された電力バジェットが利用可能な電力容量を下回ると、追加の PSU 容量は自動 的に省電力モードになります。これにより、アクティブ PSU の効率が向上し、変換損失によ るエネルギーの無駄が最小限に抑えられます。ただし、以下のようないくつかのユースケース では、このデフォルトの動作が停止につながる可能性があります。 (注)
	- 1. 要求された電源ポリシー (グリッド) をサポートするために 2X PSU のみを必要とする軽 負荷シャーシで、お客様がPSU入力電源接続に関する設置ガイドの推奨に従わなかった場 合。このシナリオでは、シャーシの1つのフィードには両方のアクティブなPSUが接続さ れ、別のフィードには省電力モードの他の2つのPSUが接続されています。アクティブな PSUに接続されているフィードが失われると、シャーシ全体でサービスが中断されます。
	- **2.** 要求された電源ポリシー(N+1)をサポートするために 3X PSU を必要とする負荷の高い シャーシであり、顧客のラックがシャーシにデュアルフィードを提供している場合。この シナリオでは、3X PSU がアクティブで、1X PSU が省電力モードになっています。(計画 的であれ、計画外であれ)アクティブな PSU の 2 つに接続されているフィードが失われ 、残りのアクティブなPSUがサポートできるよりも負荷が大きい場合、電力不足が生じる 可能性があります。

省電力モード ポリシーは、停止状況を回避するのに役立ちます。

電源ポリシーはグローバルで、Cisco UCS Manager が管理するすべてのシャーシによって継承 されます。

#### 電源節約ポリシーの作成

このプロセスを使用して、グローバルな省電力ポリシーを作成します。

- ステップ **1** [ナビゲーション]ペインで、[機器]をクリックします。
- ステップ **2 [**機器**]** ノードをクリックします。
- ステップ **3** [Work] ペインの [Policies] タブをクリックします。
- ステップ **4** [Global Policies] サブタブをクリックします。
- ステップ **5** グローバル省電力ポリシーを有効にするには、**[**省電力ポリシー(**PowerSavePolicy**)**]**領域で、 **[**有効(**Enable**)**]** チェックボックスをオンにします。
- ステップ **6 [Save Changes]**をクリックします。

## 音響モード ファン プロファイル

### 音響モード ファン プロファイル

音響モード ファン プロファイルは Cisco UCS C220 M5 サーバ、C240 M5、C240 SD M5 、C220 M6、C240 M6、C225 M6、および C245 M6 ラック サーバーで使用できます。、

音響モードのファン ポリシーを設定すると、M5 および M6 ラック サーバーのノイズ レベル を低減できます。M5 および M6 サーバーの大容量ファンは、冷却容量を増やしますが、音響 ノイズも大きくなります。M5 および M6 サーバーの標準ファンプロファイル(低電力、バラ ンス、高電力、最大電力)は、エネルギー消費を最適化するためにサーバーを調整するように 設計されています。これらのファン プロファイルの主な目的は、CPU と周辺機器のスロット リングを防ぐことです。

音響モードの目的は、ファンの速度を下げて、大きな音響が問題となる環境でのノイズレベル を減らすことです。音響モードが選択されている場合、電力制限は効果がありません。

音響モードは、Cisco UCS Manager 4.1.1 以降でサポートされています。音響モードは、C240 SD M5 、C220 M6、C240 M6、C225 M6、および C245 M6 サーバーのデフォルト モードで、こ のサーバーの GUI で自動的に選択されます。他のすべての M5 および M6 サーバーでは、デ フォルトは [低電力(Low Power)] です。

### 音響モードの構成

- ステップ **1** [ナビゲーション]ペインで、[サーバ]をクリックします。
- ステップ **2 [**サーバ**]** > **[**ポリシー**]**を展開します。
- ステップ **3** ポリシーを作成する組織のノードを展開します。 システムにマルチテナント機能が備えられていない場合は、**[root]** ノードを展開します。
- ステップ **4** [Power Control Policies] を右クリックし、[Create Power Control Policy] を選択します。これらの 手順では [電源制御 (Power Control)] メニューを使用しますが、これらのメニューで管理される ファン ポリシーを作成します。
- ステップ **5** [Create Network Control Policy] ダイアログボックスで、次のフィールドに値を入力します。

 $\mathbf I$ 

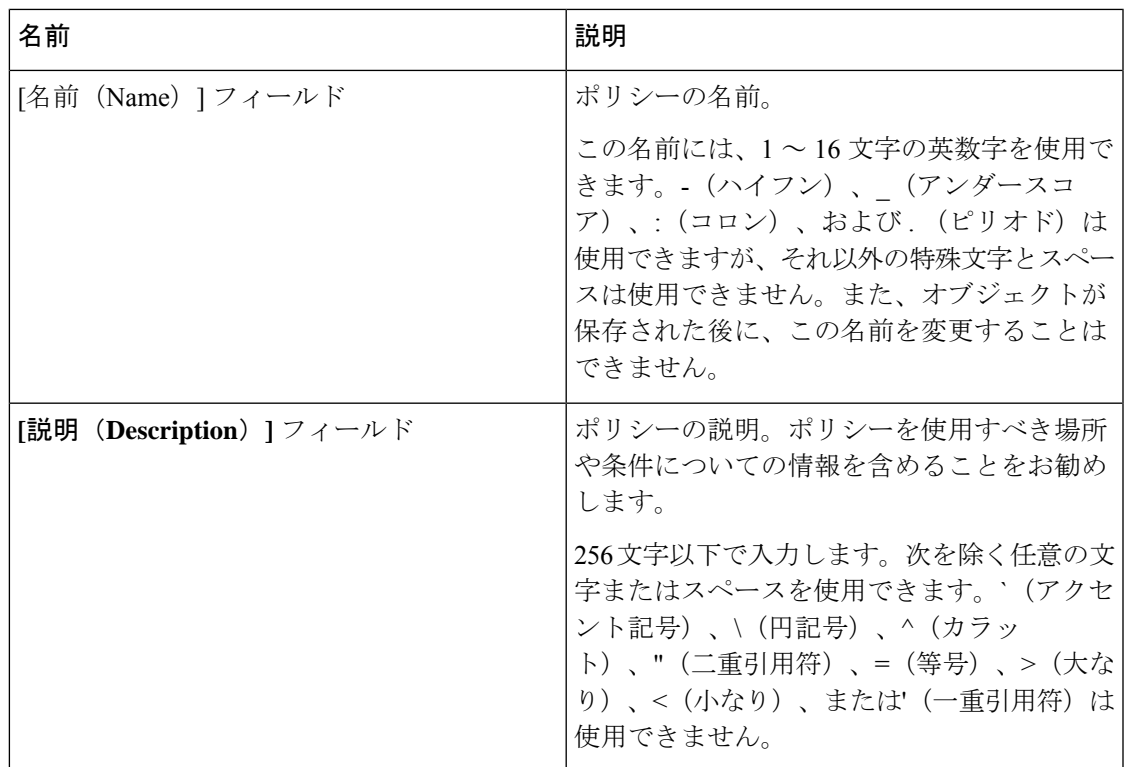

I

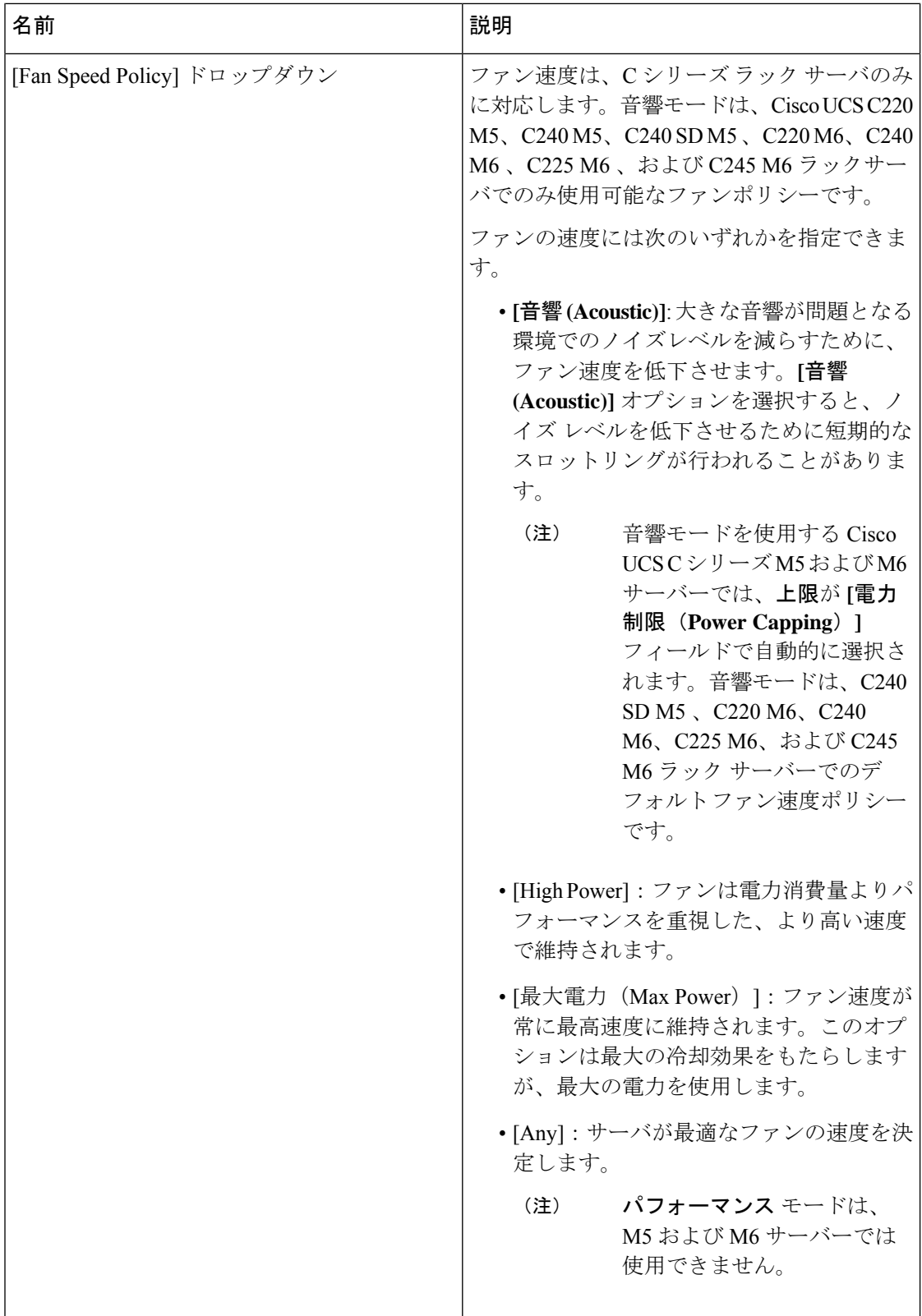

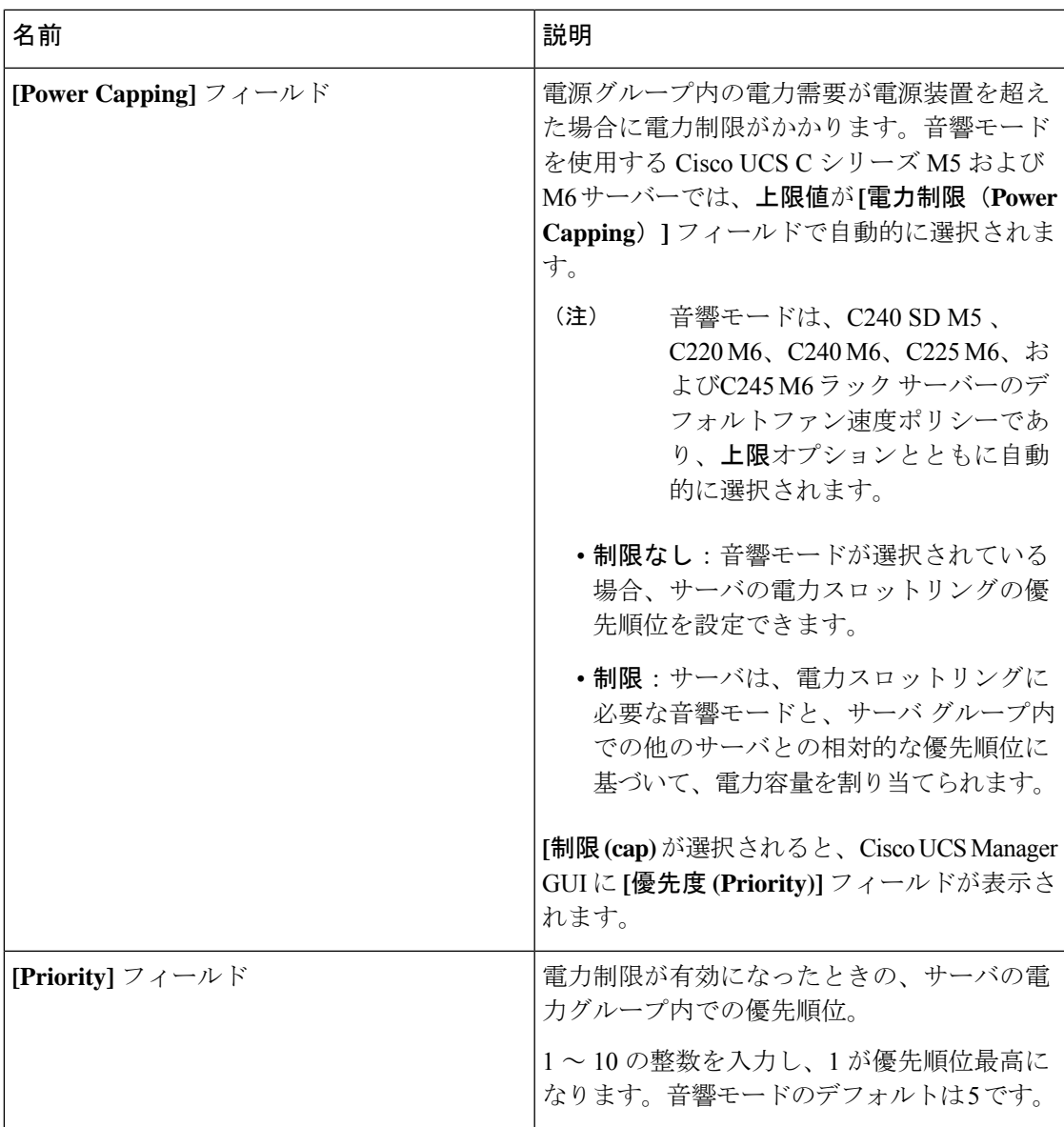

ステップ **6** [OK] をクリックします。

#### 次のタスク

ポリシーをサービス プロファイルまたはサービス プロファイル テンプレートに含めます。

### **UCS Manager** の電源グループ

電源グループは、すべてが同じ配電ユニット(PDU)から電源を得ているシャーシのセットで す。Cisco UCS Manager では、1 つ以上のシャーシを含む電源グループを作成し、その電源グ ループに AC ワット単位でピーク電力キャップを設定することができます。

シャーシ レベルで電力制限を実装するには、以下が必要です。

- IOM、CIMC、および BIOS バージョン 1.4 以上
- 2 つの電源ユニット

ピーク電力キャップは、特定の電源グループ内のすべてのブレードサーバーで使用可能な最大 電力を表すスタティック値です。電源グループにブレードを追加、または電源グループからブ レードを除外し、手動でピーク電力値を変更しなかった場合、電源グループはピーク電力キャッ プを調整して、その電源グループ内のすべてのブレードの基本的な電源投入要件に適合させま す。

最低 AC 890 ワットが各シャーシに設定されます。これは、空のシャーシに電源を供給するた めに必要な最低電力量である DC 電力 800 ワットに変換されます。ハーフ幅のブレードを関連 付けるには、グループの制限値を AC 電力 1475 ワットに設定する必要があります。フル幅の ブレードでは、AC 電力 2060 ワットに設定する必要があります。

シャーシが電源グループに追加されると、シャーシ内のブレードに関連付けられているすべて のサービスプロファイルが、その電源グループの一部になります。同様に、シャーシに新規ブ レードを追加すると、そのブレードは、当然のこととして、シャーシの電源グループの一部に なります。

電源グループの作成は、サーバープールの作成とは異なります。ただし、電源修飾子を作成し てサーバー プール ポリシーに追加することで、サーバー プールに同じ電源グループのメンバ を組み入れることができます。 (注)

シャーシを除外または削除すると、そのシャーシは電源グループから削除されます。

UCS Manager は明示的な電源グループと暗黙的な電源グループをサポートしています。

- [Explicit]:電源グループを作成し、シャーシとラックを追加し、グループに電力バジェッ トを割り当てることができます。
- [Implicit]:電力消費を安全限界内に制限することで、シャーシが常に保護されるようにし ます。デフォルトでは、明示的な電源グループに属さないすべてのシャーシがデフォルト グループに割り当てられ、適切な制限が設定されます。UCS Manager に接続する新しい シャーシは、別の電源グループに移動するまで、デフォルトの電源グループに追加されま す。

次の表は、電源バジェットの割り当て時および電源グループとの連動時に、表示される可能性 のあるエラー メッセージを示しています。

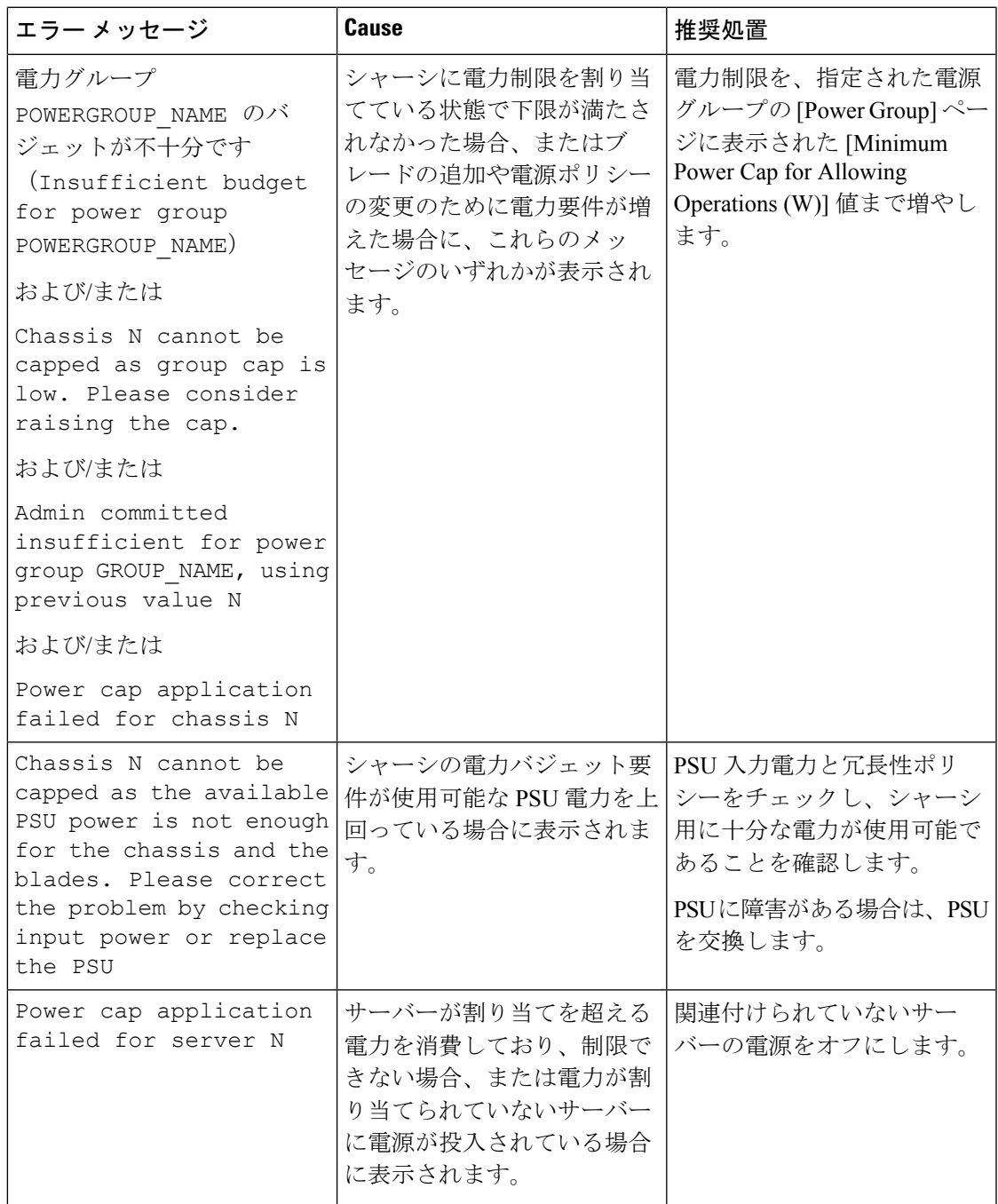

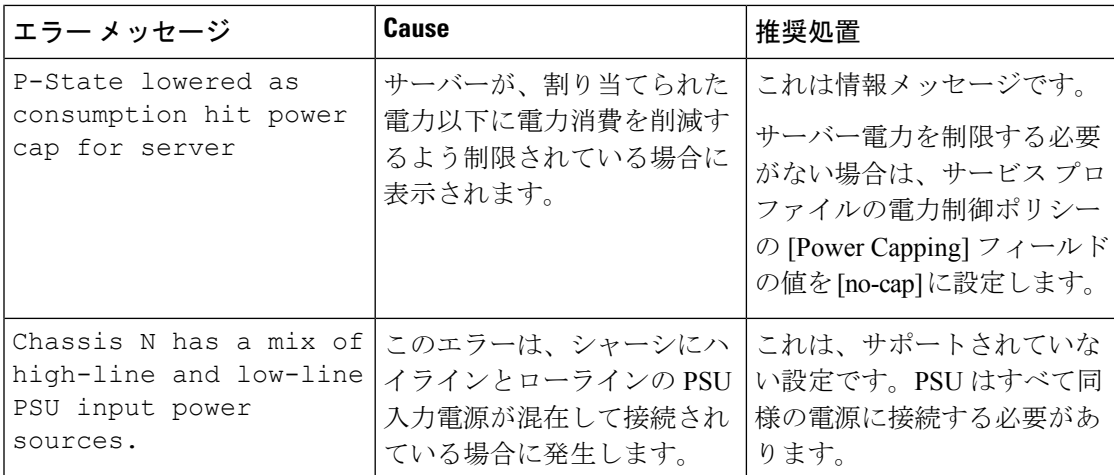

### 電源グループの作成

#### 始める前に

グローバル電力割り当てポリシーが [Global Policies] タブで [Policy Driven Chassis Group Cap] に 設定されていることを確認します。

#### 手順

- ステップ **1** [ナビゲーション]ペインで、[機器]をクリックします。
- ステップ **2 [**機器**]** ノードをクリックします。
- ステップ **3** [Work] ペインの [Policies] タブをクリックします。
- ステップ **4** [Power Groups] サブタブをクリックします。
- ステップ **5** テーブルの右側のアイコン バーで、[+] をクリックします。 [+] アイコンが無効になっている場合、テーブルのいずれかのエントリをクリックして、有効

にします。

- ステップ **6** [Create Power Group] ウィザードの最初のページで、次のフィールドに値を入力します。
	- a) 電源グループの一意の名前および説明を入力します。

この名前には、1 ~ 16 文字の英数字を使用できます。-(ハイフン)、\_(アンダースコ ア)、:(コロン)、および . (ピリオド)は使用できますが、それ以外の特殊文字とス ペースは使用できません。また、オブジェクトが保存された後に、この名前を変更するこ とはできません。

b) [Next] をクリックします。

### ステップ **7** [Create Power Group] ウィザードの [Add Chassis Members] ページで、次の手順を実行します。

a) [Chassis] テーブルで、電源グループに含める 1 つ以上のシャーシを選択します。

- b) 電源グループに含まれるすべてのシャーシを表示する [Selected Chassis] テーブルにシャー シを追加するには、[>>] ボタンをクリックします。 電源グループから 1 つ以上のシャーシを除外するには、[<<] ボタンを使用します。
- c) [Next] をクリックします。
- ステップ **8** [Create Power Group] ウィザードの [Add Rack Members] ページで、次の手順を実行します。
	- a) [Rack Unit] テーブルで、電源グループに含める 1 つ以上のラック ユニットを選択します。
	- b) 電源グループに含まれるすべてのラックを表示する [Selected Rack Unit] テーブルにラック を追加するには、[>>] ボタンをクリックします。

電源グループから 1 つ以上のラック ユニットを除外するには、[<<] ボタンを使用します。

- c) [Next] をクリックします。
- ステップ **9** [Create Power Group] ウィザードの [Add FEX Members] ページで、次の手順を実行します。
	- a) [FEX] テーブルで、電源グループに含める 1 つ以上の FEX を選択します。
	- b) 電源グループに含まれるすべての FEX を表示する [Selected FEX] テーブルにシャーシを追 加するには、[>>] ボタンをクリックします。 電源グループから 1 つ以上の FEX を除外するには、[<<] ボタンを使用します。
	- c) [Next] をクリックします。
- ステップ **10** [Create Power Group] ウィザードの [Add FI Members] ページで、次の手順を実行します。
	- a) [FI] テーブルで、電源グループに含める 1 つ以上の FI を選択します。
	- b) 電源グループに含まれるすべてのシャーシを表示する [Selected FI] テーブルに FI を追加す るには、[>>] ボタンをクリックします。

電源グループから 1 つ以上の FI を除外するには、[<<] ボタンを使用します。

- c) [Next] をクリックします。
- ステップ **11** [Create Group Wizard] の [Power Group Attributes] ページで、次の手順を実行します。
	- a) 次のフィールドに入力します。

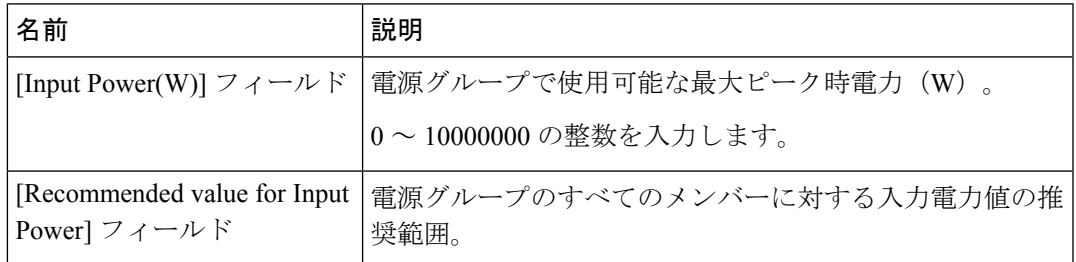

b) **[**終了**]** をクリックします。

#### 電源グループへのシャーシの追加

手順

- ステップ **1** [ナビゲーション]ペインで、[機器]をクリックします。
- ステップ **2 [**機器**]** ノードをクリックします。
- ステップ **3** [Work] ペインで、[Power Groups] タブをクリックします。
- ステップ **4** シャーシを追加する電源グループを右クリックし、[Add Chassis Members] を選択します。
- ステップ **5** [Add Members Chassis] ダイアログ ボックスで、次のようにします。
	- a) [Chassis] テーブルで、電源グループに含める 1 つ以上のシャーシを選択します。
	- b) 電源グループに含まれるすべてのシャーシを表示する [Selected Chassis] テーブルにシャー シを追加するには、[>>] ボタンをクリックします。

電源グループから 1 つ以上のシャーシを除外するには、[<<] ボタンを使用します。

c) [OK] をクリックします。

### 電源グループからのシャーシの削除

#### 手順

- ステップ **1** [ナビゲーション]ペインで、[機器]をクリックします。
- ステップ **2 [**機器**]** ノードをクリックします。
- ステップ **3** [Work] ペインで、[Power Groups] タブをクリックします。
- ステップ **4** シャーシを削除する電源グループを展開します。
- ステップ **5** 電源グループから削除するシャーシを右クリックし、[Delete] を選択します。
- ステップ **6** 確認ダイアログボックスが表示されたら、**[**はい**]**をクリックします。

### 電源グループの削除

- ステップ **1** [ナビゲーション]ペインで、[機器]をクリックします。
- ステップ **2 [**機器**]** ノードをクリックします。
- ステップ **3** [Work] ペインで、[Power Groups] タブをクリックします。

ステップ **4** 削除する電源グループを右クリックして、[Delete] を選択します。 ステップ **5** 確認ダイアログボックスが表示されたら、**[**はい**]**をクリックします。

### ブレード レベルの電力制限

### 手動によるブレード レベルの電力制限

手動によるブレード レベルの電力制限がグローバル制限ポリシーで設定されている場合は、 Cisco UCS ドメインの各ブレード サーバーに対して電力制限を設定できます。

次の設定オプションを使用できます。

• [Watts] :サーバーが一度に消費可能な最大電力量を指定できます。この最大値には、0 ~ 1300 W の任意の量を指定できます。

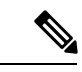

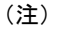

256GB DIMM を使用する B480 M5 システムには、1300 W の手動 ブレード レベル 制限が必要です。

• [Unbounded] :サーバーに対して電力使用制限を課しません。サーバーは、必要なだけ電 力を使用できます。

サーバーの電力使用量の瞬間的な上昇がそのサーバーに設定された最大値以上になっても、 Cisco UCS Manager によってサーバーが切断またはシャットダウンされることはありません。 代わりに、サーバーで使用可能な量まで電力が Cisco UCS Manager によって削減されます。こ の削減により、サーバーの速度(CPU 速度など)が低下する可能性があります。

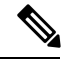

(注)

手動によるブレード レベル電力制限は、**[Equipment]** > **[Policies]** > **[Global Policies]** > **[Global Power Allocation Policy]**の順に設定します。電力制御ポリシーで設定された優先順位は関係あ りません。

## サーバーのブレード レベル電力制限の設定

#### 始める前に

グローバル電力割り当てポリシーが [Global Policies] タブで [Manual Blade Level Cap] に設定さ れていることを確認してください。

#### 手順

- ステップ **1** [ナビゲーション]ペインで、[機器]をクリックします。
- ステップ **2 [**機器(**Equipment**)**]** > **[**シャーシ(**Chassis**)**]** > *[*シャーシ番号(*Chassis Number*)*]* > **[**サーバ (**Servers**)**]** の順に展開します。
- ステップ **3** 電力使用量を設定するサーバを選択します。
- ステップ **4** [Work] ペインで、[General] タブをクリックします。
- ステップ **5** [Power Budget] 領域で次の手順を実行します。
	- a) 見出しの右側の [Expand] アイコンをクリックしてフィールドを表示します。
	- b) 次のフィールドに入力します。

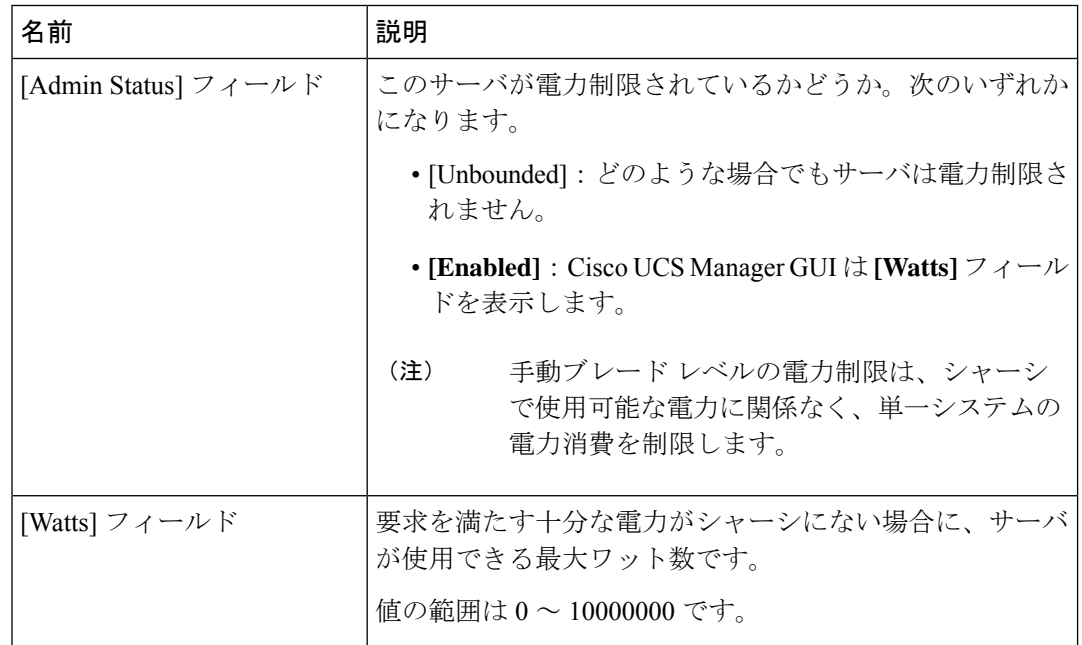

ステップ **6 [Save Changes]**をクリックします。

## ブレード レベル電力制限の表示

- ステップ **1** [ナビゲーション]ペインで、[機器]をクリックします。
- ステップ **2 [**機器**]** > **[**シャーシ**]**を展開します。
- ステップ **3** サーバ電力使用量を表示するシャーシを選択します。
- ステップ **4** 次のいずれかを実行します。
- シャーシ内のすべてのサーバの電力使用量を表示するには、[Work] ペインの [Power] タブ をクリックします。
- シャーシ内の1台のサーバの電力使用量を表示するには、シャーシを展開して目的のサー バをクリックします。その後、[Work] ペインの [Power] タブをクリックします。
- ステップ **5** 必要に応じて [Motherboards] ノードを展開し、電力カウンタを表示します。

## ファン制御ポリシーの構成

#### ファン制御ポリシー

ファン制御ポリシーを使ってファンの速度を制御することにより、サーバの消費電力を削減 し、ノイズレベルを下げることができます。ファン制御ポリシーを導入すると、サーバー内の コンポーネントに基づき、そのサーバーに適したファン速度を決定できます。

ファン速度をグローバルに管理すると、一般的な冷却ニーズに基づいて、エンクロージャー内 のすべての B シリーズ サーバー ファンに単一のポリシーを適用することで、電力管理に役立 ちます。グローバル ポリシーでシャーシごとにファン速度を設定します。

ファン制御ポリシー オプションには次のものがあります。

- **[**バランス(**Balanced**)**]**:サーバーで生成された熱に基づき、必要に応じてファン速度を 上げます。可能な場合、ファンは必要な最低速度に戻ります。これがデフォルトのオプ ションです。
- **[**低電力(**Low Power**)**]**:サーバーを冷却し続けるのに必要な最小速度でファンが動作し ます。

### ファン制御ポリシーの作成

サーバー構成およびサーバーコンポーネントに基づいて、ファン制御ポリシーを作成し、適切 なファン制御設定を決定できます。

手順

- ステップ **1** [ナビゲーション]ペインで、[機器]をクリックします。
- ステップ **2 [**機器**]** ノードをクリックします。
- ステップ **3** [Work] ペインの [Policies] タブをクリックします。
- ステップ **4 [**ファン制御ポリシー(**Fan Control Policy**)**]** エリアで、次のオプション ボタンのいずれかを クリックしてファン制御設定を決定します。
- **[**バランス(**Balanced**)**]**:この設定は、ほぼすべてのサーバー構成を冷却できます。これ がデフォルトのオプションです。
- **[**低電力(**Low Power**)**]**:この設定は、最小構成のサーバーに最適です。

ステップ **5 [Save Changes]**をクリックします。

# グローバル電力プロファイリング ポリシーの設定

# グローバル電力プロファイリング ポリシー

グローバル電力プロファイリングポリシーは、電力割り当てをシャーシ内のすべてのサーバー にどのように適用するかを指定します。このポリシーは、グローバル電力割り当てポリシーを [Policy DrivenChassis GroupCap]に設定している場合に適用されます。グローバル電力プロファ イリング ポリシーは次のいずれかに設定できます。

- [Disabled]:ブレードの最小/最大電力の制限値は、各コンポーネントの静的消費電力値に 基づき算出されています。
- [Enabled]:ブレードの最小/最大電力の制限値は、サーバー ディスカバリの一部として測 定されています。これらの値は、ブレードの実際の消費電力とほぼ同じです。

グローバル電力プロファイリング ポリシーを有効にした後、最小/最大電力の上限値を取得す るためにブレードを再認識させる必要があります。 (注)

## グローバル電力プロファイル ポリシーの設定

#### 手順

- ステップ **1** [ナビゲーション]ペインで、[機器]をクリックします。
- ステップ **2 [**機器**]** ノードをクリックします。
- ステップ **3** [Work] ペインの [Policies] タブをクリックします。
- ステップ **4** [Global Policies] サブタブをクリックします。
- ステップ **5** グローバル電力プロファイル ポリシーをイネーブルにするには、[Global Power Profile Policy] 領域で [Profile Power] チェックボックスをオンにします。

ステップ **6 [Save Changes]**をクリックします。

### グローバル電力割り当てポリシーの設定

## グローバル電力割り当てポリシー

グローバル電力割り当てポリシーを使用すると、ポリシー方式のシャーシグループ電力制限ま たはブレードレベルの手動電力制限のいずれかの電力割り当て方式をシャーシ内のサーバーに 適用できます。

デフォルトのポリシー方式のシャーシグループ電力制限による電力割り当て方式を適用するこ とを推奨します。

Ú

ブレード レベルの手動電力制限の設定に変更を加えると、ポリシー方式のシャーシ グループ 電力制限に設定されたグループや設定オプションが失われる結果になります。 重要

### グローバル電力割り当てポリシーの設定

#### 手順

- ステップ **1** [ナビゲーション]ペインで、[機器]をクリックします。
- ステップ **2 [**機器**]** ノードをクリックします。
- ステップ **3** [Work] ペインの [Policies] タブをクリックします。
- ステップ **4** [Global Policies] サブタブをクリックします。
- ステップ **5 [Global Power Allocation Policy]** 領域で、Cisco UCS ドメインで使用される電力制限管理モード を設定するために **[Allocation Method]** フィールド で次のラジオ ボタンのいずれかをクリック します。
	- [Manual Blade Level Cap]:電力割り当ては、すべてのシャーシの個々のブレード サーバに 設定されます。このオプションを選択した場合、電源グループは作成できません。
	- [Policy Driven Chassis Group Cap]:電力割り当ては、関連付けられたサービス プロファイ ルに含まれる電力制御ポリシーによって、シャーシレベルで設定されます。このオプショ ンを選択すると、Cisco UCS ドメイン に 1 つ以上のシャーシを含む電源グループを作成で きます。

デフォルトでは、電力割り当ては電力制御ポリシーによって各シャーシで実行されます。

ステップ **6 [Save Changes]**をクリックします。

### 電源投入操作時の電源管理

#### 電源投入時のブート調整

Cisco UCS Manager は、使用可能な電力量に基づいて、できるだけ多くのブレードをブートし ようとします。ブレードをブートするために必要な電力が使用できない場合、CiscoUCSManager は有限状態マシン (FSM) の CheckPowerAvailability ステージでのブートに切り替え、ブレー ドで「サーバー x/y に電源投入するために使用可能な電力が不足しています」とのエラーが表 示されます。

必要な電力が使用可能になると、FSMはブレードの電源投入を続行します。ブレードの電源が オフになった後、割り当てられた電力バジェットは再利用されます。

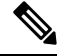

(注)

ブレードに割り当てられた電力バジェットが再利用されると、割り当てられた電力は0Wとし て表示されます。

#### 制限事項

Cisco UCS Manager 外でブレードの電源を入れた場合や、割り当てに使用できる電力が十分に ない場合は、次の障害が発生します。

Power cap application failed for server x/y

#### サービス プロファイルの関連付け中の電力割り当て

サービスプロファイルの関連付け中にブレードに割り当てられる電力は、使用されている電力 制御ポリシーと、電力グループから使用可能な電力によって決まります。正常なサービスプロ ファイルの関連付け中に電力がサーバーに割り当てられた後は、ブレードの最小電力制限が保 証されます。電力制御ポリシーの優先度がno-capに設定されている場合、ブレードには可能な 最大電力制限が割り当てられ、表示されている測定済みの最大電力制限を上回る場合がありま す。

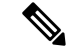

関連付けられたブレードの優先度がno-capに変更され、最大電力制限を割り当てることができ ない場合は、次のいずれかのエラーが表示される場合があります。 (注)

- PSU-insufficient:PSU に使用可能な電力が不足しています。
- Group-cap-insufficient:グループの制限値がブレードには不足しています。

### 電源同期ポリシーの設定

### 電源同期ポリシー

Cisco UCS Manager には、関連するサービス プロファイルとサーバー間の電源同期の問題に対 処するためにグローバルな(デフォルト)電源同期ポリシーが含まれています。サービスプロ ファイルの電源状態が、サーバーの実際の電源状態と異なる場合、電源同期ポリシーを使用す ると、電源状態を同期することができます。このポリシーを使用すれば、サーバーの関連付け られたサービスプロファイル上の電源状態をいつ同期するかを制御することができます。電源 同期ポリシーは他の電源関連ポリシーに影響しません。

電源同期ポリシーは、すべてのサービスプロファイルにデフォルトで適用されます。デフォル トの電源同期ポリシーを削除できませんが、デフォルトのポリシーは編集できます。独自の電 源同期ポリシーを作成し、サービス プロファイルに適用できます。また、サービス プロファ イルに固有の電源同期ポリシーを作成することもできます。作成したポリシーはデフォルトの ポリシーよりも常に優先されます。

Cisco UCS Manager サービスプロファイルで参照されている電源同期ポリシーが存在しない場 合、関連付けられたサービスプロファイルに障害を作成します。指定したサービスプロファイ ルの電源同期ポシリーを作成するか、サービスプロファイル内に存在するポリシーを参照先に 変更すれば、Cisco UCS Manager は自動的に障害をクリアします。

### 電源同期の動作

Cisco UCS Manager は、サーバーの実際の電源状態がオフの場合のみ電源状態を同期します。 現在の電源同期の動作は、シャローアソシエーションの後の実際の電源状態と望ましい電源状 態に基づいています。

たとえば、次のイベントによりシャロー アソシエーションが行われます。

- •ファブリック インターコネクト (FI) と IOM との接続切断。
- IOM のリセット
- FI の停電または再起動
- シャーシの再認識
- シャーシの停電
- サービス プロファイルの変更

次の表では、現在の電源同期動作について説明します。

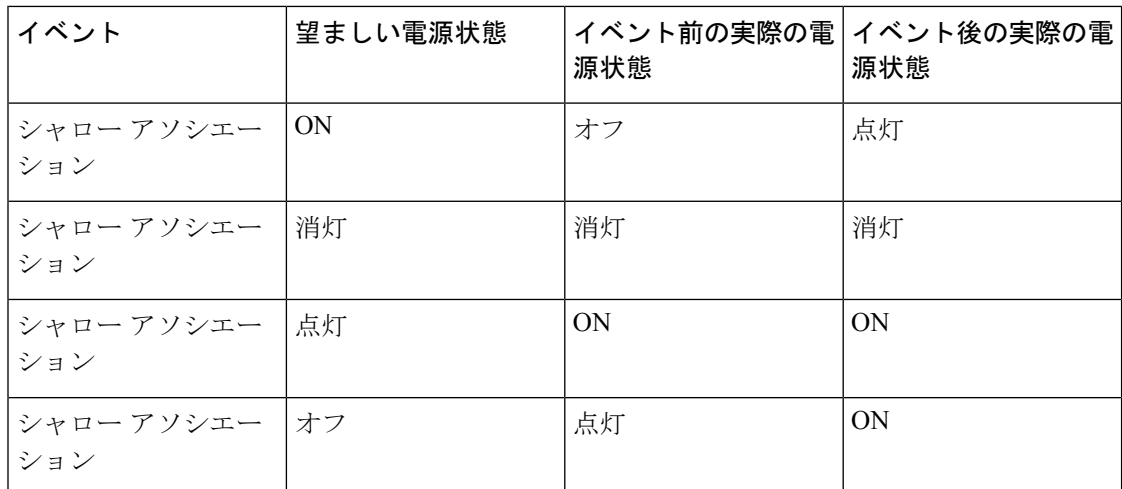

## 電源同期ポリシーの作成

手順

- ステップ **1** [ナビゲーション]ペインで、[サーバ]をクリックします。
- ステップ **2 [**サーバ**]** > **[**ポリシー**]**を展開します。
- ステップ **3** ポリシーを作成する組織のノードを展開します。

システムにマルチテナント機能が備えられていない場合は、**[root]** ノードを展開します。

- ステップ **4** [Power Sync Policies] を右クリックし、[Create Power Sync Policy] を選択します。
- ステップ **5** [Create Power Sync Policy] ダイアログボックスで、次のフィールドに値を入力します。

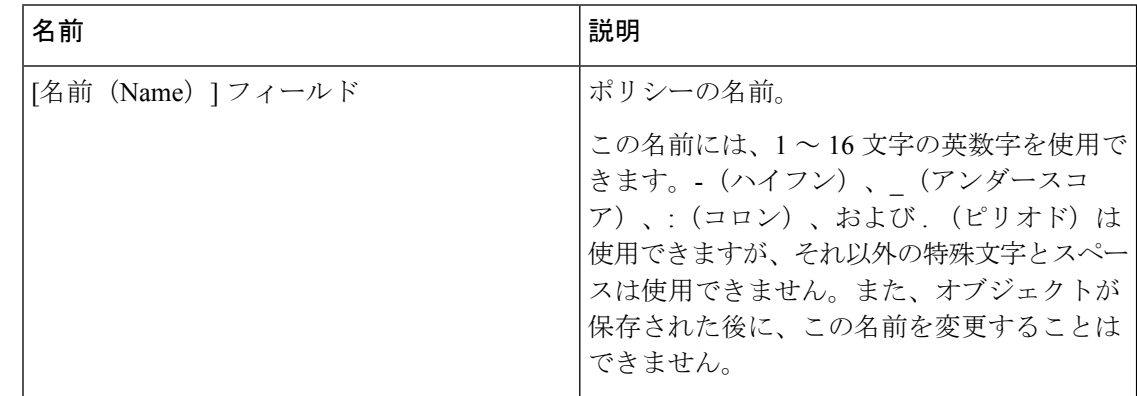

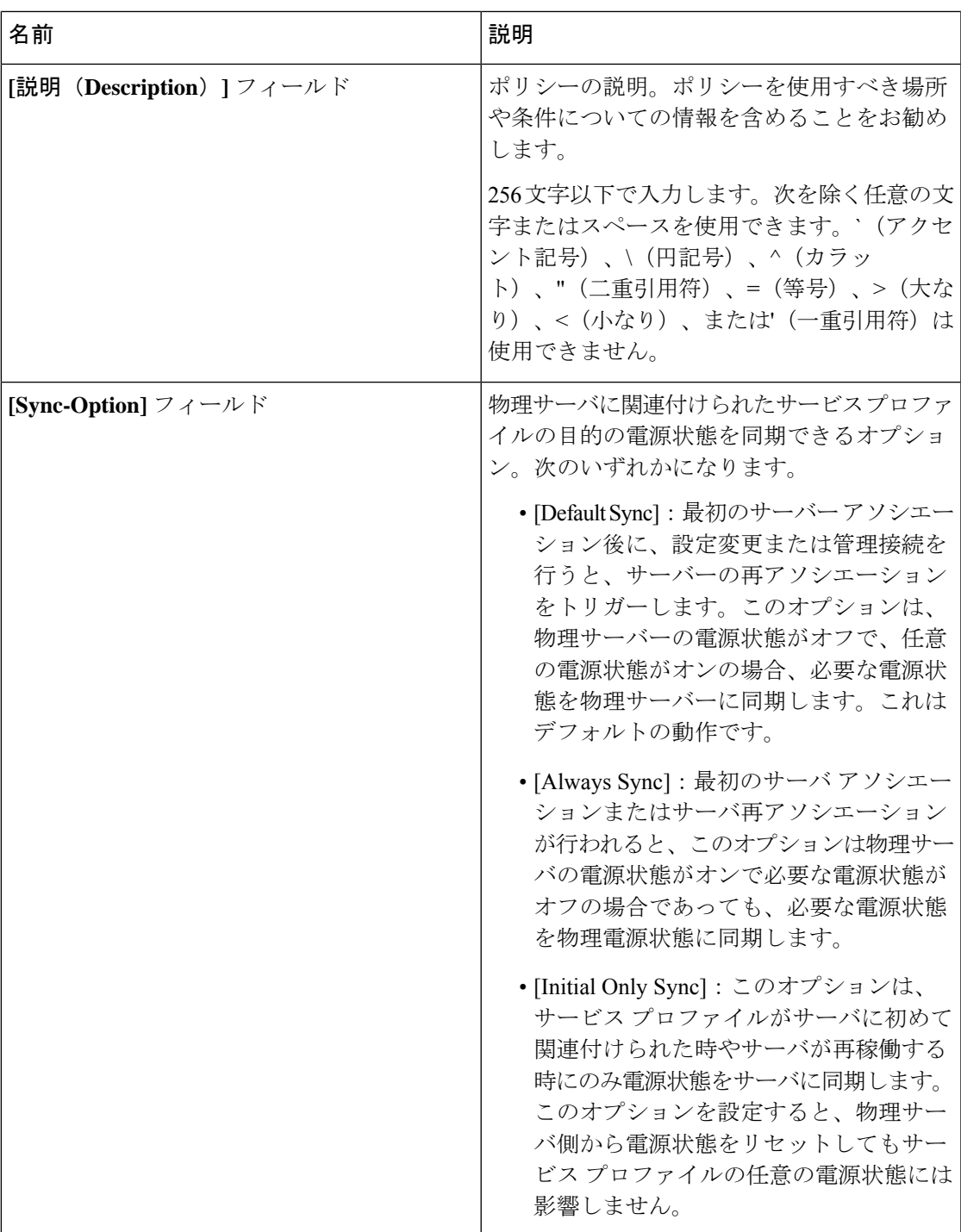

ステップ **6** [OK] をクリックします。

#### 次のタスク

ポリシーをサービス プロファイルまたはサービス プロファイル テンプレートに含めます。

### 電源同期ポリシーの変更

#### 手順

- ステップ **1** [ナビゲーション]ペインで、[サーバ]をクリックします。
- ステップ **2 [**サーバ**]** > **[**ポリシー**]**を展開します。
- ステップ **3** ポリシーを作成する組織のノードを展開します。 システムにマルチテナント機能が備えられていない場合は、**[root]** ノードを展開します。
- ステップ **4** [root] ノードからサービス プロファイル ポリシーを選択します。
- ステップ **5** [Work] ペインの [Policies] タブをクリックします。
- ステップ **6** [Actions] 領域から [Change Power Sync Policy] をクリックします。

表示される情報は、[Select the Power Sync Policy] ドロップダウン リストの選択内容により異な ります。次のオプションを選択できます。

- **[No Power Sync Policy]**:このオプションを選択すると、Cisco UCS Manager GUI は他の情 報を一切表示しません。このオプションを選択すると、Cisco UCS Manager はデフォルト の電源同期ポリシーを暗黙的に使用します。Cisco UCS Manager はサービスプロファイル 組織の下でデフォルトの電源同期ポリシーを検索します。該当するポリシーが見つからな い場合、ルートにあるデフォルトの電源同期ポリシーを使用します。
- **[**既存の **Power Sync** ポリシーを使用する(**Use an Existing Power Sync Policy**)**]**:グローバ ル ポリシーを選択する場合。Cisco UCS Manager GUIは、既存のポリシーを選択できる **[**電 源同期ポリシー(**Power Sync Policy**)**]** ドロップダウンリストを表示します。
- [Create a Local Power Sync Policy]:このサービス プロファイルでのみアクセス可能な電源 同期ポリシーを作成するには、このオプションを選択します。また、[Power Sync Policy] 領域の [Create Power Sync Policy] リンクを使用して電源同期ポリシーを作成することもで きます。

### 電源同期ポリシーの削除

#### 手順

- ステップ **1** [ナビゲーション]ペインで、[サーバ]をクリックします。
- ステップ **2 [**サーバ(**Servers**)**]** > **[**ポリシー(**Policies**)**]** > *[Organization\_Name]* の順に展開します。
- ステップ3 [Power Sync Policies] ノードを展開します。
- ステップ **4** 削除するポリシーを右クリックし、[Delete] を選択します。
- ステップ **5** 確認ダイアログボックスが表示されたら、**[**はい**]**をクリックします。

### ラック サーバーの電源管理

次のラック サーバーでは、パワー キャッピングがサポートされています。

- Cisco UCS C220 M4 サーバ
- Cisco UCS C240 M4 サーバ
- Cisco UCS C220 M5 サーバ
- Cisco UCS C240 M5 サーバ
- Cisco UCS C240 SD M5 サーバ
- Cisco UCS C480 M5 サーバ
- Cisco UCS C480 M5 ML サーバー
- Cisco UCS C220 M6サーバ
- Cisco UCS C240 M6サーバ
- Cisco UCS C225 M6サーバ
- Cisco UCS C245 M6サーバ

パワーキャッピングは Cisco UCS C125 M5 サーバ ではサポートされません。

### **UCS Mini** 電源管理

リモート オフィスとブランチ サイトに使用され、一部のサーバ導入用の Cisco UCS 6324 ファ ブリック インターコネクト (FI) でブレード サーバの電源を管理できます。UCS Manager は、 Cisco UCS 6324 ファブリック インターコネクトとともに使用する場合に、デュアル ライン電

源装置と 110 V をサポートします。110 V 電源はフル装備のシャーシに十分な電力を供給でき ない場合があるため、110V使用時の電力配賦を管理できます。デュアル電源はCiscoUCSMini 6324 の AC-48V と DC-48V の両方の標準です。

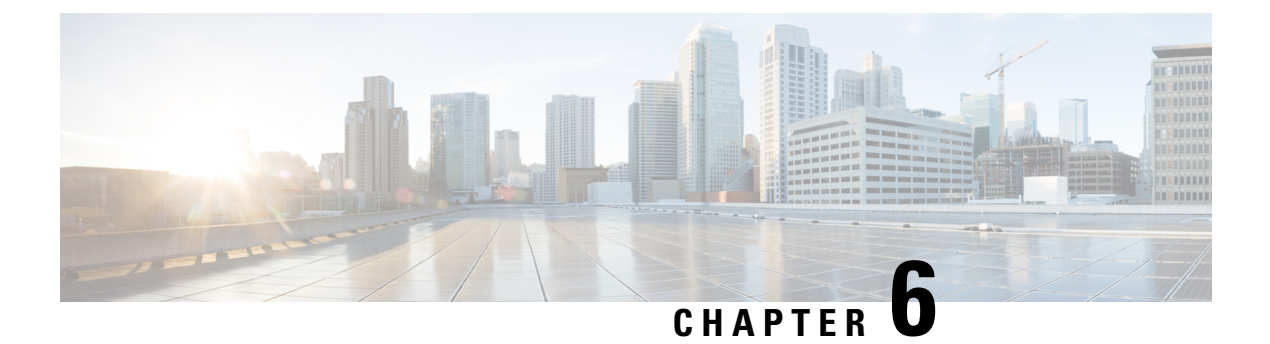

# ブレード サーバ ハードウェア管理

- ブレード サーバー管理, on page 64
- ブレード サーバーのブート, on page 66
- サービス プロファイルからのラックマウント サーバのブート (66 ページ)
- ブレード サーバのブート順序の決定 (67 ページ)
- ブレード サーバーのシャットダウン, on page 68
- サービス プロファイルからのサーバのシャットダウン (68 ページ)
- ブレード サーバのリセット, on page 69
- ブレード サーバの出荷時のデフォルト設定へのリセット (70 ページ)
- ブレード サーバの再確認, on page 71
- シャーシからのサーバーの削除, on page 71
- ブレード サーバからのインバンド設定の削除 (72 ページ)
- ブレード サーバーの解放, on page 73
- 存在しないブレード サーバ エントリの削除 (73 ページ)
- ブレード サーバの再稼動 (74 ページ)
- シャーシ内のサーバ スロットの再確認, on page 74
- 存在しないブレード サーバの設定データベースからの削除, on page 75
- ブレード サーバのロケータ LED の切り替え, on page 75
- ブレード サーバのローカル ディスク ロケータ LED のオン/オフ切り替え (76 ページ)
- ブレード サーバーの CMOS のリセット, on page 77
- ブレード サーバーの CIMC のリセット, on page 77
- ブレード サーバーの TPM のクリア, on page 78
- ブレード サーバの POST 結果の表示, on page 78
- ブレード サーバーからの NMI の発行 (79 ページ)
- ブレード サーバのヘルス イベントの表示 (79 ページ)
- ヘルス LED アラーム (81 ページ)
- Smart SSD  $(82 \lt \lt \lt \lt)$

### ブレード サーバー管理

Cisco UCS Manager によって、Cisco UCS ドメイン内のすべてのブレード サーバーを管理およ びモニターできます。電源状態の変更など一部のブレードサーバー管理タスクは、サーバーお よびサービス プロファイルから実行できます。

残りの管理タスクは、サーバー上でのみ実行できます。

電源装置は、シャーシのブレードが2台以下の場合、省電力モードになります。3台目のブレー ドがシャーシに追加され、完全に検出されると、電源装置は通常のモードに戻ります。

シャーシ内のブレード サーバー スロットが空の場合、そのスロットに関する情報、エラー、 および障害が Cisco UCS Manager から提供されます。サーバー ミスマッチ エラーを解決し、 そのスロット内のブレード サーバーを Cisco UCS Manager で再検出するために、スロットを再 認識させることもできます。

### ブレード サーバーの削除および解放に関するガイドライン

Cisco UCS Manager を使ってブレード サーバーを削除するか解放するかを決定する場合は、次 のガイドラインを考慮してください。

ブレード サーバーの解放

物理的に存在し接続されているブレードサーバーを一時的に解放するには、構成から一時的に 削除します。サーバー情報の一部は、ブレードサーバーが再稼働する場合に備えて、将来使用 するために Cisco UCS Manager によって保持されます。

#### ブレード サーバーの削除

削除は、ブレード サーバーをシャーシから接続解除して、Cisco UCS Manager から物理的に削 除する(取り外す)場合に実行します。ブレードサーバーが物理的に存在し、シャーシに接続 しているときは、Cisco UCS Manager から削除できません。ブレード サーバーの物理的な削除 が完了すると、そのブレード サーバーの設定を Cisco UCS Manager で削除できます。

削除時、そのブレードサーバーへのアクティブリンクは無効化され、すべてのエントリがデー タベースから削除されます。サーバーは検出時に割り当てられたすべてのサーバープールから 自動的に削除されます。

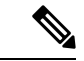

自動的に削除されるのは、ディスカバリ中に自動的にサーバープールへ追加されたサーバーの みです。サーバー プールに手動で追加したサーバーは手動で削除する必要があります。 (注)

削除したブレード サーバーを再び設定に追加するには、再び接続して検出する必要がありま す。Cisco UCS Manager に再導入したサーバーは新規サーバーとみなされ、詳細なディスカバ リ プロセスが実施されます。このため、Cisco UCS Manager によって以前とは異なる新しい ID がサーバーに割り当てられることがあります。

### 予期しないサーバー電力変更を回避するための推奨事項

サーバーがサービスプロファイルに関連付けられていない場合は、サーバーの物理的な[Power] または [Reset] ボタンなど、サーバーの電源状態を変更するために使用可能な手段をすべて使 用できます。

サーバーがサービス プロファイルに関連付けられているか、サービス プロファイルに割り当 てられている場合は、サーバーの電源状態の変更は次の方法でのみ行う必要があります。

- Cisco UCS Manager GUI で、サーバーに関連付けられたサーバーまたはサービス プロファ イルの [General] タブに移動し、[Actions] 領域で [Boot Server] または [Shutdown Server] を 選択します。
- CiscoUCSManagerCLIで、サーバー、またはサーバーに関連付けられたサービスプロファ イルに対して **power up** または **power down** コマンドを使用します。

#### Ú

- 電源がオフになっている関連サーバーには、次のオプションのいずれも使用しないでくださ い。 重要
	- GUI の [Reset]
	- **cycle cycle-immediate**または CLI の**reset hard-reset-immediate**
	- サーバーの物理的な [Power] または [Reset] ボタン

現在電源がオフになっているサーバーに対して、リセットまたはサイクルを実施するか、サー バーの物理的な [Power] ボタンを使用すると、サーバーの実際の電力状態がサービス プロファ イルで必要とされる電源状態の設定と同期しなくなる可能性があります。サーバーとCiscoUCS Manager 間の通信が中断したり、サービス プロファイルの設定が変更されると、Cisco UCS Managerによって、必要とされる電源の状態がサービスプロファイルからサーバーに適用され る場合があり、この結果予期しない電力変化が発生する可能性があります。

電源の同期に関する問題は、次に示すように予期しないサーバーの再起動につながる可能性が あります。

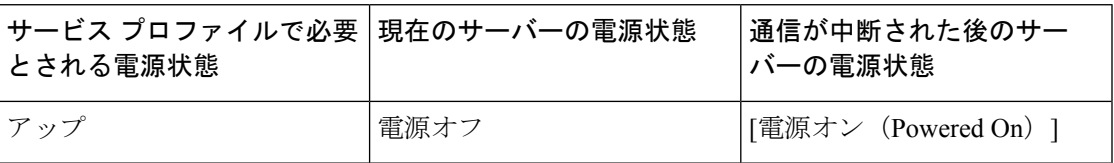

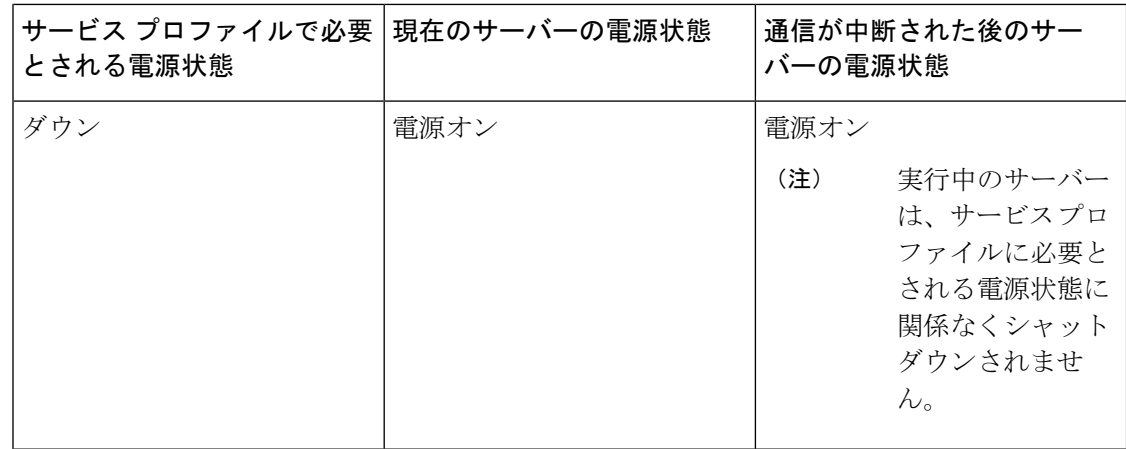

## ブレード サーバーのブート

[Actions] 領域で [Boot Server] リンクがグレー表示されている場合は、まず、サーバをシャット ダウンする必要があります。

#### **Procedure**

- ステップ **1** [ナビゲーション]ペインで、[機器]をクリックします。
- ステップ **2 [**機器(**Equipment**)**]** > **[**シャーシ(**Chassis**)**]** > *[*シャーシ番号(*Chassis Number*)*]* > **[**サーバ (**Servers**)**]** の順に展開します。
- ステップ **3** ブートするサーバを選択します。
- ステップ **4** [Work] ペインで、[General] タブをクリックします。
- ステップ **5** [Actions] 領域の [Boot Server] をクリックします。
- ステップ **6** 確認ダイアログボックスが表示されたら、**[**はい**]**をクリックします。

サーバがブートされると、[General] タブの [Overall Status] フィールドに [OK] ステータスが表 示されます。

# サービス プロファイルからのラックマウント サーバの ブート

#### 手順

ステップ **1** [ナビゲーション]ペインで、[サーバ]をクリックします。

- ステップ **2 [**サーバ**]** > **[**サービスプロファイル**]**を展開します。
- ステップ **3** サービス プロファイルを作成する組織のノードを展開します。

システムにマルチテナント機能が備えられていない場合は、**[root]** ノードを展開します。

- ステップ **4** 関連付けられたサーバをブートする必要があるサービス プロファイルを選択します。
- ステップ **5** [Work] ペインで、[General] タブをクリックします。
- ステップ **6** [Actions] 領域の [Boot Server] をクリックします。
- ステップ **7** 確認ダイアログボックスが表示されたら、**[**はい**]**をクリックします。
- ステップ **8** [Boot Server] ダイアログボックスで [OK] をクリックします。

サーバがブートした後は、[General] タブの [OverallStatus] フィールドに [ok] ステータスまたは [up] ステータスが表示されます。

### ブレード サーバのブート順序の決定

#### $\mathcal{Q}$

ヒント サーバに関連付けられているサービス プロファイルの [General] タブからもブート順序タブを 表示できます。

#### 手順

- ステップ **1** [ナビゲーション]ペインで、[機器]をクリックします。
- ステップ **2 [**機器(**Equipment**)**]** > **[**シャーシ(**Chassis**)**]** > *[*シャーシ番号(*Chassis Number*)*]* > **[**サーバ (**Servers**)**]** の順に展開します。
- ステップ **3** ブート順序を決定するサーバをクリックします。
- ステップ **4** [Work] ペインで、[General] タブをクリックします。
- ステップ **5** [Boot Order Details]領域が展開されていない場合は、見出しの右側の[Expand]アイコンをクリッ クします。
- ステップ **6** サーバに割り当てられているブート順序を表示するには、[ConfiguredBoot Order]タブをクリッ クします。
- ステップ **7** 物理サーバ構成内のさまざまなデバイスから何がブートされるかを表示するには、[ActualBoot Order] タブをクリックします。
	- [Actual Boot Order] では、[Internal EFI Shell] は常にブート順リストの最下部に表示 されます。 (注)

### ブレード サーバーのシャットダウン

この手順を使用して、インストールされているオペレーティング システムとともにサーバを シャットダウンした場合、Cisco UCS Manager により、この OS のグレースフル シャットダウ ン シーケンスがトリガーされます。

[Actions]領域の[ShutdownServer]リンクがグレー表示されている場合、そのサーバは動作して いません。

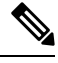

**Note**

サービス プロファイルに関連付けられたブレード サーバをシャットダウンすると、VIF ダウ ン アラート F0283 および F0479 が自動的に制限されます。

#### **Procedure**

- ステップ **1** [ナビゲーション]ペインで、[機器]をクリックします。
- ステップ **2 [**機器(**Equipment**)**]** > **[**シャーシ(**Chassis**)**]** > *[*シャーシ番号(*Chassis Number*)*]* > **[**サーバ (**Servers**)**]** の順に展開します。
- ステップ **3** シャットダウンするサーバを選択します。
- ステップ **4** [Work] ペインで、[General] タブをクリックします。
- ステップ **5** [Actions] 領域で、[Shutdown Server] をクリックします。
- ステップ **6** 確認ダイアログボックスが表示されたら、**[**はい**]**をクリックします。

サーバが正常にシャットダウンされると、[General] タブの [OverallStatus] フィールドに電源オ フ状態が表示されます。

# サービス プロファイルからのサーバのシャットダウン

この手順を使用して、インストールされているオペレーティング システムとともにサーバを シャットダウンした場合、Cisco UCS Manager により、この OS のグレースフル シャットダウ ン シーケンスがトリガーされます。

[Actions]領域の[ShutdownServer]リンクがグレー表示されている場合、そのサーバは動作して いません。

#### 手順

ステップ **1** [ナビゲーション]ペインで、[サーバ]をクリックします。 ステップ **2 [**サーバ**]** > **[**サービスプロファイル**]**を展開します。

ステップ **3** サービス プロファイルを作成する組織のノードを展開します。

システムにマルチテナント機能が備えられていない場合は、**[root]** ノードを展開します。

- ステップ **4** 関連付けられたサーバをシャットダウンする必要があるサービスプロファイルを選択します。
- ステップ **5** [Work] ペインで、[General] タブをクリックします。
- ステップ **6** [Actions] 領域で、[Shutdown Server] をクリックします。
- ステップ **7** 確認ダイアログボックスが表示されたら、**[**はい**]**をクリックします。

サーバが正常にシャットダウンされると、[General] タブの [OverallStatus] フィールドに [down] ステータスまたは [power-off] ステータスが表示されます。

### ブレード サーバのリセット

サーバをリセットすると、Cisco UCS Manager により、リセット ライン上にパルスが送信され ます。オペレーティングシステムのグレースフルシャットダウンを選択することができます。 オペレーティングシステムでグレースフルシャットダウンがサポートされていない場合、サー バ電源の再投入が行われます。サーバをリセットする前に Cisco UCS Manager にすべての管理 操作を完了させるオプションの場合、それらの操作がサーバのリセット前に完了する保証はあ りません。

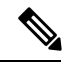

電源切断状態からサーバをブートする場合は、**[**リセット(**Reset**)**]**を使用しないでください。 **Note**

この手順を使用して電源投入を続けると、サーバの望ましい電源状態が実際の電源状態と同期 しなくなり、サーバが後で予期せずシャットダウンすることがあります。選択したサーバを電 源切断状態から安全にリブートするには、**[**キャンセル(**Cancel**)**]**をクリックし、**[**ブートサー バ(**Boot Server**)**]** アクションを選択します。

#### **Procedure**

- ステップ **1** [ナビゲーション]ペインで、[機器]をクリックします。
- ステップ **2 [**機器(**Equipment**)**]** > **[**シャーシ(**Chassis**)**]** > *[*シャーシ番号(*Chassis Number*)*]* > **[**サーバ (**Servers**)**]** の順に展開します。
- ステップ **3** リセットするサーバを選択します。
- ステップ **4** [Work] ペインで、[General] タブをクリックします。
- ステップ **5** [Actions] 領域で [Reset] をクリックします。
- ステップ **6** [Reset Server] ダイアログボックスで、次の手順を実行します。
	- a) [Power Cycle] オプションをクリックします。
	- b) (Optional) このサーバの保留中の管理操作を Cisco UCS Manager によってすべて完了させる 場合は、チェックボックスをオンにします。

c) [OK] をクリックします。

リセットが完了するまでに数分かかる場合があります。サーバがリセットされると、[General] タブの [Overall Status] フィールドに OK ステータスが表示されます。

### ブレードサーバの出荷時のデフォルト設定へのリセット

ブレードサーバを出荷時の設定にリセットできるようになりました。デフォルトでは、出荷時 へのリセット操作は、ストレージ ドライブおよび flexflash ドライブに影響しません。これは データの損失を防止するためです。ただし、これらのデバイスを既知の状態にリセットするこ ともできます。

#### Ú

重要 ストレージ デバイスをリセットすると、データが失われる可能性があります。

サーバーを出荷時のデフォルト設定にリセットするには、次の手順を実行します。

#### 手順

- ステップ **1** [ナビゲーション]ペインで、[機器]をクリックします。
- ステップ **2 [**機器(**Equipment**)**]** > **[**シャーシ(**Chassis**)**]** > *[*シャーシ番号(*Chassis Number*)*]* > **[**サーバ (**Servers**)**]** の順に展開します。
- ステップ **3** 出荷時のデフォルト設定にリセットするサーバを選択します。
- ステップ **4** [Work] ペインで、[General] タブをクリックします。
- ステップ **5** [Actions] 領域の [Server Maintenance] をクリックします。
- ステップ **6** [Maintenance] ダイアログボックスで、次の手順を実行します。
	- a) [Reset to Factory Default] をクリックします。
	- b) [OK] をクリックします。
- ステップ **7** 表示される [Maintenance Server] ダイアログ ボックスから適切なオプションを選択します。
	- すべてのストレージを削除するには、[Scrub Storage] チェックボックスを選択します。
	- すべてのストレージを削除してからすべてのディスクを初期状態に戻すには、[Create Initial Volumes] チェックボックスを選択します。

[Scrub Storage] チェックボックスを選択した場合のみ、このチェックボックスを選択でき ます。JBOD をサポートするサーバの場合、ディスクは JBOD 状態になります。JBOD を サポートしないサーバの場合、各ディスクはディスク内のすべての領域を占有する単一 R0 ボリュームで初期化されます。

- ストレージプロファイルを使用するには、[Create Initial Volumes]ボックスを選 択しないでください。ストレージ プロファイルを使用しているときに初期ボ リュームを作成すると、設定エラーが発生する可能性があります。 重要
- すべての flexflash ストレージを削除するには、[Scrub FlexFlash] チェックボックスを選択 します。

Cisco UCS Manager サーバを出荷時のデフォルト設定にリセットします。

## ブレード サーバの再確認

サーバ、およびそのサーバのエンドポイントすべてを再検出するには、次の手順を実行しま す。たとえば、サーバがディスカバリ状態など、予期していなかった状態から抜け出せなく なっている場合に、この手順を使用します。

#### **Procedure**

- ステップ **1** [ナビゲーション]ペインで、[機器]をクリックします。
- ステップ **2 [**機器(**Equipment**)**]** > **[**シャーシ(**Chassis**)**]** > *[*シャーシ番号(*Chassis Number*)*]* > **[**サーバ (**Servers**)**]** の順に展開します。
- ステップ **3** 再確認するサーバを選択します。
- ステップ **4** [Work] ペインで、[General] タブをクリックします。
- ステップ **5** [Actions] 領域の [Server Maintenance] をクリックします。
- ステップ **6** [Maintenance] ダイアログボックスで、[Re-acknowledge] をクリックし、次に [OK] をクリック します。

Cisco UCS Manager はサーバを切断し、その後、サーバとシステム内の 1 つまたは複数のファ ブリックインターコネクトとの接続を確立します。確認が終了するまでに数分かかる場合があ ります。サーバが確認されると、[General] タブの [Overall Status] フィールドに OK ステータス が表示されます。

### シャーシからのサーバーの削除

#### **Procedure**

ステップ **1** [ナビゲーション]ペインで、[機器]をクリックします。

- ステップ **2 [**機器(**Equipment**)**]** > **[**シャーシ(**Chassis**)**]** > *[*シャーシ番号(*Chassis Number*)*]* > **[**サーバ (**Servers**)**]** の順に展開します。
- ステップ **3** シャーシから削除するサーバを選択します。
- ステップ **4** [Work] ペインで、[General] タブをクリックします。
- ステップ **5** [Actions] 領域の [Server Maintenance] をクリックします。
- ステップ **6** [Maintenance]ダイアログボックスで、[Decommission]をクリックし、[OK]をクリックします。 サーバが Cisco UCS構成から削除されます。
- ステップ **7** シャーシの物理的な配置場所で、スロットからサーバー ハードウェアを取り外します。 サーバー ハードウェアの取り外し方法については、お使いのシャーシの『*Cisco UCS Hardware Installation Guide*』を参照してください。

#### **What to do next**

ブレード サーバを物理的に再設置する場合は、Cisco UCS Managerにそのサーバを再検出させ るために、スロットの確認応答を再び行う必要があります。

詳細については、シャーシ内のサーバ スロットの再確認, on page 74 を参照してください。

## ブレード サーバからのインバンド設定の削除

この手順では、ブレード サーバからインバンド管理 IP アドレスの設定を削除します。このア クションがグレー表示されている場合、インバンド設定は完了していません。

#### 手順

- ステップ **1** [ナビゲーション]ペインで、[機器]をクリックします。
- ステップ **2 [Equipment]** > **[Chassis]** > **[***Chassis Number***]** > **[Servers]** > **[***Server Name***]** の順に展開します。
- ステップ **3** [作業(Work)] 領域の [インベントリ(Inventory)] タブをクリックします。
- ステップ **4** [CIMC] サブタブをクリックします。
- ステップ **5** [アクション(Actions)] 領域で、[インバンド構成の削除(Delete Inband Configuration)] をク リックします。
- ステップ **6** [削除(Delete)] 確認ダイアログボックスで [はい(Yes)] をクリックします。 サーバのインバンド構成が削除されます。

Cisco UCS Manager でインバンド サービス プロファイルがデフォルト VLAN とプー ル名を使って構成されている場合、ここでインバンド構成を削除した約 1 分後、 サーバ CIMC が自動的にインバンド プロファイルからインバンド構成を取得しま す。 (注)

### ブレード サーバーの解放

#### **Procedure**

- ステップ **1** [ナビゲーション]ペインで、[機器]をクリックします。
- ステップ **2 [**機器(**Equipment**)**]** > **[**シャーシ(**Chassis**)**]** > *[*シャーシ番号(*Chassis Number*)*]* > **[**サーバ (**Servers**)**]** の順に展開します。
- ステップ **3** 稼働を停止するサーバを選択します。
- ステップ **4** [Work] ペインで、[General] タブをクリックします。
- ステップ **5** [Actions] 領域の [Server Maintenance] をクリックします。
- ステップ **6** [Maintenance] ダイアログボックスで、次の手順を実行します。
	- a) [デコミッション(Decommission)] をクリックします。
	- b) [OK] をクリックします。
	- サーバが Cisco UCS構成から削除されます。

## 存在しないブレード サーバ エントリの削除

サーバを解放してサーバハードウェアを物理的に取り外したら、次の手順を実行します。この 手順では、**[Decommissioned(**デコミッション**)]**タブからブレードサーバの既存の古いエントリ を削除します。

#### 手順

- ステップ **1** [ナビゲーション]ペインで、[機器]をクリックします。
- ステップ **2** [Work] ペインで [Decommissioned] タブをクリックします。
- ステップ **3** リストから削除する各ブレードサーバの行で、[Recommission]カラムのチェックボックスをオ ンにしてから、[Save Changes] をクリックします。
- ステップ **4** 確認ダイアログボックスが表示されたら、**[**はい**]**をクリックします。

### ブレード サーバの再稼動

手順

- ステップ **1** [ナビゲーション]ペインで、[機器]をクリックします。
- ステップ **2 [**機器(**Equipment**)**]** ノードを展開します。
- ステップ **3 [Chassis]** ノードをクリックします。
- ステップ **4** [Work] ペインで [Decommissioned] タブをクリックします。
- ステップ **5** 再稼動する各ブレードサーバの行で、[Recommission]カラムのチェックボックスをオンにして から、[Save Changes] をクリックします。
- ステップ **6** 確認ダイアログボックスが表示されたら、**[**はい**]**をクリックします。
- ステップ **7** (任意) サーバの再稼動と検出の進行状況を、そのサーバの [FSM] タブでモニタします。

### シャーシ内のサーバ スロットの再確認

物理ハードウェアをシャーシから取り外さずにブレード サーバをデコミッションした場合、 Cisco UCS Managerにサーバを再検出させて再稼働させるために、次の手順を実行します。

#### **Procedure**

- ステップ **1** [ナビゲーション]ペインで、[機器]をクリックします。
- ステップ **2 [**機器(**Equipment**)**]** > **[**シャーシ(**Chassis**)**]** > *[*シャーシ番号(*Chassis Number*)*]* > **[**サーバ (**Servers**)**]** の順に展開します。
- ステップ **3** スロットを再確認するサーバを選択します。
- ステップ **4** Cisco UCS Managerに [Resolve Slot Issue] ダイアログボックスが表示された場合は、次のいずれ かの手順を実行します。

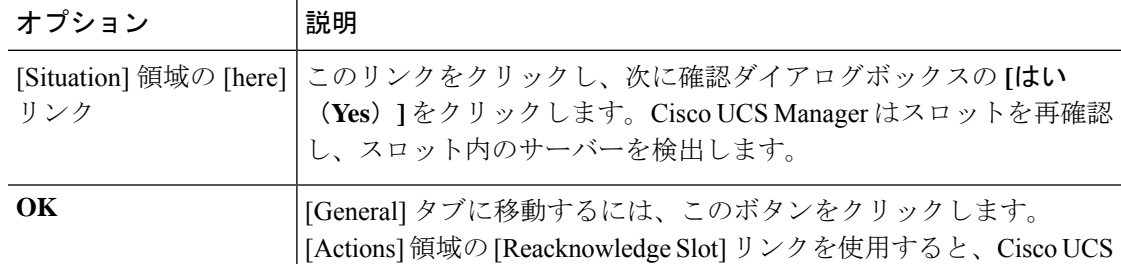

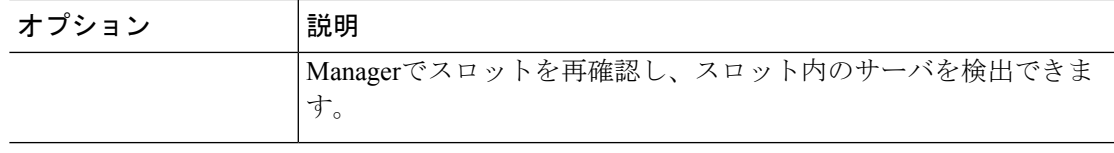

## 存在しないブレードサーバの設定データベースからの削 除

サーバを解放せずにサーバ ハードウェアを物理的に外した場合は、次の手順を実行します。 サーバが物理的に存在する場合はこの手順を実行できません。

サーバを物理的に削除するには、シャーシからのサーバーの削除, on page 71 を参照してくだ さい。

#### **Procedure**

- ステップ **1** [ナビゲーション]ペインで、[機器]をクリックします。
- ステップ **2 [**機器(**Equipment**)**]** > **[**シャーシ(**Chassis**)**]** > *[*シャーシ番号(*Chassis Number*)*]* > **[**サーバ (**Servers**)**]** の順に展開します。
- ステップ **3** 設定データベースから削除するサーバを選択します。
- ステップ **4** [Work] ペインで、[General] タブをクリックします。
- ステップ **5** [Actions] 領域で、[Server Maintenance] をクリックします。
- ステップ **6** [Maintenance] ダイアログボックスで、[Remove] をクリックし、[OK] をクリックします。

Cisco UCS Manager は、設定データベースからそのサーバに関するすべてのデータを削除しま す。サーバ スロットは、新しいサーバ ハードウェアの挿入に使用できます。

### ブレード サーバのロケータ **LED** の切り替え

#### **Procedure**

- ステップ **1** [ナビゲーション]ペインで、[機器]をクリックします。
- ステップ **2 [**機器(**Equipment**)**]** > **[**シャーシ(**Chassis**)**]** > *[*シャーシ番号(*Chassis Number*)*]* > **[**サーバ (**Servers**)**]** の順に展開します。
- ステップ **3** ロケータ LED のオン/オフを切り替えるサーバを選択します。

ステップ **4** [Work] ペインで、[General] タブをクリックします。

- ステップ **5** [Actions] 領域で、次のいずれかをクリックします。
	- [Turn on Locator LED]:選択したサーバの LED を点灯します。
	- [Turn on Locator LED]:選択したサーバの LED を消灯します。
	- **[Turn on Master Locator LED]**:Cisco UCS B460 M4 ブレード サーバで、マスター ノード の LED を点灯します。
	- **[Turnoff Master Locator LED]**:Cisco UCS M4 ブレード サーバで、マスター ノードの LED を消灯します。
	- **[Turn on Slave Locator LED]**:Cisco UCS B460 M4 ブレード サーバで、スレーブ ノードの LED を点灯します。
	- **[Turn off Locator LED]**:Cisco UCS B460 M4 ブレード サーバで、スレーブ ノードの LED を消灯します。

# ブレード サーバのローカル ディスク ロケータ **LED** のオ ン**/**オフ切り替え

#### 始める前に

• ディスクが配置されるサーバの電源が投入されていることを確認します。サーバがオフの 場合、ローカル ディスクのロケータ LED のオン/オフを切り替えることはできません。

#### 手順

- ステップ **1** [ナビゲーション]ペインで、[機器]をクリックします。
- ステップ **2 [**機器(**Equipment**)**]** > **[**シャーシ(**Chassis**)**]** > *[*シャーシ番号(*Chassis Number*)*]* > **[**サーバ (**Servers**)**]** の順に展開します。
- ステップ **3** ローカル ディスクのロケータ LED のオン/オフを切り替えるサーバを選択します。
- ステップ **4** [Work] ペインで、**[Inventory]** > **[Storage]** > **[Disks]** タブの順にクリックします。

ストレージ コントローラ インベントリが表示されます。

- ステップ **5** ディスクをクリックします。 ディスクの詳細が表示されます。
- ステップ **6** [Details] 領域で、[Toggle Locator LED] をクリックします。 [Locator LED] の状態が [On] の場合は、[Off] に切り替わります。[Locator LED] の状態が [Off] の場合は、[On] に切り替わります。
- ステップ **7** [Save Changes] をクリックします。

## ブレード サーバーの **CMOS** のリセット

サーバのトラブルシューティングに CMOS のリセットが必要になることがあります。CMOS のリセットは、通常のサーバメンテナンスには含まれません。

#### **Procedure**

- ステップ **1** [ナビゲーション]ペインで、[機器]をクリックします。
- ステップ **2 [**機器(**Equipment**)**]** > **[**シャーシ(**Chassis**)**]** > *[*シャーシ番号(*Chassis Number*)*]* > **[**サーバ (**Servers**)**]** の順に展開します。
- ステップ **3** CMOS をリセットするサーバを選択します。
- ステップ **4** [Work] ペインで、[General] タブをクリックします。
- ステップ **5** [Actions] 領域の [Recover Server] をクリックします。
- ステップ **6** [RecoverServer]ダイアログボックスで、[ResetCMOS]をクリックし、[OK]をクリックします。

## ブレード サーバーの **CIMC** のリセット

ファームウェアで、サーバのトラブルシューティングにCIMCのリセットが必要になることが あります。CIMCのリセットは、通常のサーバメンテナンスには含まれません。CIMCをリセッ トすると、CIMC はブレード サーバの管理コントローラを再起動します。

CIMCをリセットすると、CIMCがリブートするまで、Cisco UCSの電力モニタリング機能が短 時間使用不能になります。通常、リセットは 20秒しかかかりませんが、その間にピーク電力 キャップを超える可能性はあります。低い電力制限が設定された環境で、設定された電力制限 を超えないようにするには、CIMC のリブートまたはアクティブ化を交互に実施することを検 討してください。

#### **Procedure**

- ステップ **1** [ナビゲーション]ペインで、[機器]をクリックします。
- ステップ **2 [**機器(**Equipment**)**]** > **[**シャーシ(**Chassis**)**]** > *[*シャーシ番号(*Chassis Number*)*]* > **[**サーバ (**Servers**)**]** の順に展開します。
- ステップ **3** CIMC をリセットするサーバを選択します。
- ステップ **4** [Work] ペインで、[General] タブをクリックします。
- ステップ **5** [Actions] 領域の [Recover Server] をクリックします。
- ステップ **6** [Recover Server] ダイアログボックスで、[Reset CIMC (Server Controller)] をクリックし、[OK] をクリックします。

## ブレード サーバーの **TPM** のクリア

TPM がサポートされている Cisco UCS M4 以降のブレード サーバおよびラックマウント サー バでのみ、TPM をクリアできます。

```
Caution
```
TPM のクリアは危険性のある操作です。OS が起動を停止することがあります。また、データ を損失する可能性もあります。

#### **Before you begin**

TPM が有効である必要があります。

#### **Procedure**

- ステップ **1** [ナビゲーション]ペインで、[機器]をクリックします。
- ステップ **2 [**機器(**Equipment**)**]** > **[**シャーシ(**Chassis**)**]** > *[*シャーシ番号(*Chassis Number*)*]* > **[**サーバ (**Servers**)**]** の順に展開します。
- ステップ **3** TPM をクリアするサーバを選択します。
- ステップ **4** [Work] ペインで、[General] タブをクリックします。
- ステップ **5** [Actions] 領域の [Recover Server] をクリックします。
- ステップ **6** [Recover Server] ダイアログボックスで、[Clear TPM] をクリックし、[OK] をクリックします。

### ブレード サーバの **POST** 結果の表示

サーバとそのアダプタに対する Power On Self-Test プロセスで収集された任意のエラーを表示 できます。

#### **Procedure**

- ステップ **1** [ナビゲーション]ペインで、[機器]をクリックします。
- ステップ **2 [**機器(**Equipment**)**]** > **[**シャーシ(**Chassis**)**]** > *[*シャーシ番号(*Chassis Number*)*]* > **[**サーバ (**Servers**)**]** の順に展開します。
- ステップ **3** POST の結果を表示するサーバを選択します。
- ステップ **4** [Work] ペインで、[General] タブをクリックします。
- ステップ **5** [Actions] 領域で [View POST Results] をクリックします。

[POST Results] ダイアログボックスに、サーバとそのアダプタに対する POST の結果が一覧表 示されます。

ステップ **6** (Optional) アダプタのプロパティを表示するには、[Affected Object] カラムをクリックします。 ステップ **7** [OK] をクリックして [POST Results] ダイアログボックスを閉じます。

### ブレード サーバーからの **NMI** の発行

システムの無応答状態が続き、CiscoUCSManagerによってIMCからBIOSまたはオペレーティ ング システムに NMI(マスク不能割り込み)を発行する必要がある場合には、次の手順を実 行します。このアクションにより、サーバにインストールされているオペレーティングシステ ム応じて、コア ダンプまたはスタック トレースが作成されます。

手順

- ステップ **1** [ナビゲーション]ペインで、[機器]をクリックします。
- ステップ **2 [**機器(**Equipment**)**]** > **[**シャーシ(**Chassis**)**]** > *[*シャーシ番号(*Chassis Number*)*]* > **[**サーバ (**Servers**)**]** の順に展開します。
- ステップ **3** NMI を発行するサーバを選択します。
- ステップ **4** [Work] ペインで、[General] タブをクリックします。
- ステップ **5** [Actions] 領域の [Server Maintenance] をクリックします。
- ステップ **6** [Maintenance] ダイアログボックスで、次の手順を実行します。
	- a) [Diagnostic Interrupt] をクリックします。
	- b) [OK] をクリックします。

Cisco UCS Manager BIOS またはオペレーティング システムに NMI を送信します。

## ブレード サーバのヘルス イベントの表示

手順

- ステップ **1** [ナビゲーション]ペインで、[機器]をクリックします。
- ステップ **2 [**機器(**Equipment**)**]** > **[**シャーシ(**Chassis**)**]** > *[*シャーシ番号(*Chassis Number*)*]* > **[**サーバ (**Servers**)**]** の順に展開します。
- ステップ **3** ヘルス イベントを表示するサーバを選択します。
- ステップ **4** [Work] ペインで、[Health] タブをクリックします。

このサーバでトリガーされたヘルスイベントが表示されます。このタブのフィールドは次のと おりです。

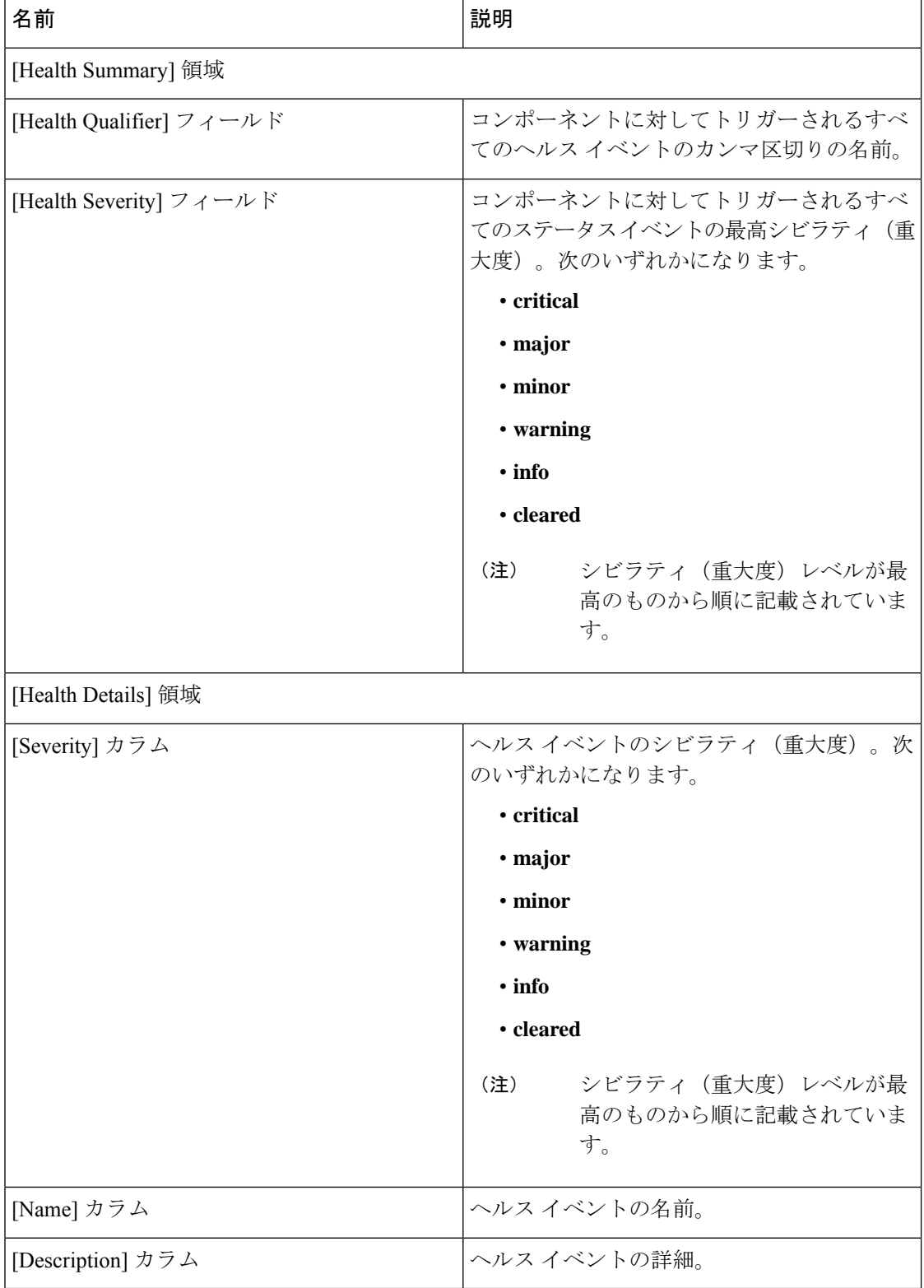

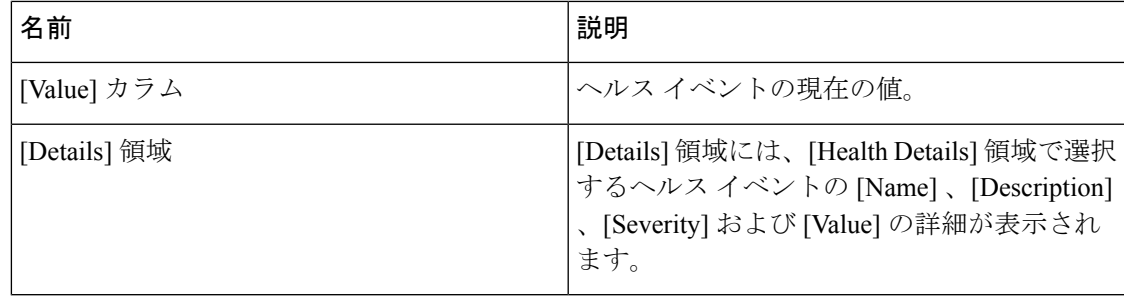

### ヘルス **LED** アラーム

ブレード ヘルス LED は各 Cisco UCS B シリーズ ブレード サーバーの前面にあります。Cisco UCS Manager を使用すると、ブレード ヘルス LED の色が緑からオレンジ、または点滅してい るオレンジに変わるセンサーの障害を確認できます。

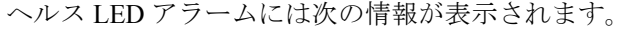

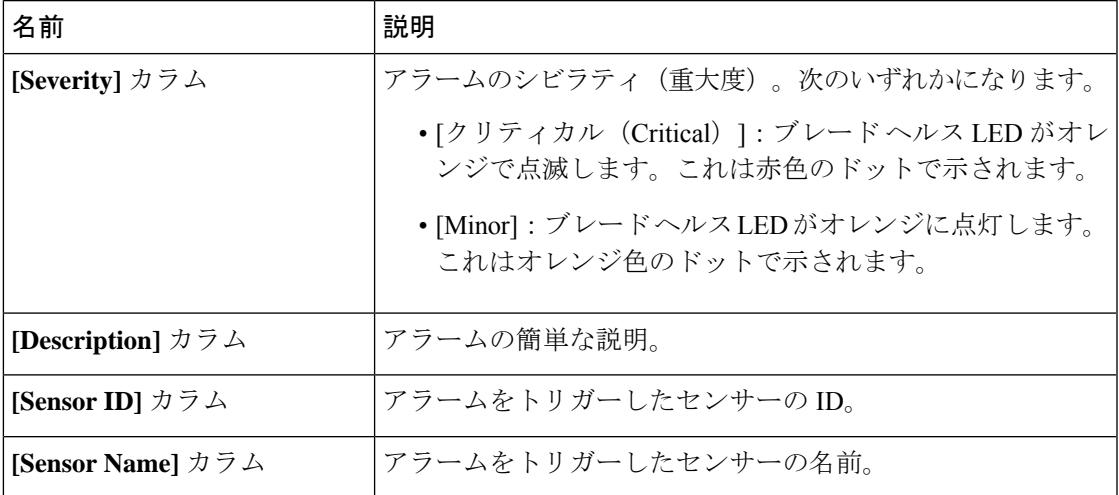

### ヘルス **LED** アラームの表示

手順

- ステップ **1** [ナビゲーション]ペインで、[機器]をクリックします。
- ステップ **2 [**機器(**Equipment**)**]** > **[**シャーシ(**Chassis**)**]** > *[*シャーシ番号(*Chassis Number*)*]* > **[**サーバ (**Servers**)**]** の順に展開します。
- ステップ **3** ヘルス LED アラームを表示する対象のサーバをクリックします。
- ステップ **4** [Work] ペインで、[General] タブをクリックします。

ステップ **5** [Actions] 領域で、[View Health LED Alarms] をクリックします。

[View Health LED Alarms] ダイアログボックスに、選択したサーバのヘルス LED アラームが一 覧表示されます。

ステップ **6** [OK] をクリックして、[View Health LED Alarms] ダイアログボックスを閉じます。

### **Smart SSD**

Cisco UCS Manager リリース 3.1(3) から、SSD ヘルスのモニターリングがサポートされていま す。この機能は SmartSSD と呼ばれます。消耗ステータス(日数)、残り耐用期間のパーセン テージなどのプロパティに関する統計情報が表示されます。プロパティごとに最小値、最大 値、平均値が記録され、表示されます。この機能では、プロパティのしきい値制限も表示され ます。

Smart SSD 機能は、一部の SSD でのみサポートされています。HDD ではサポートされていま せん。 (注)

サポートされる SSD の SATA レンジは次のとおりです。

- Intel
- Samsung
- Micron

サポートされる SSD の SAS レンジは次のとおりです。

- 東芝
- Sandisk
- Samsung
- Micron

(注)

• SAS SSD では [Power Cycle Count] は使用できません。

• Smart SSD 機能は M4 サーバー以降でのみサポートされています。

### **SSD** ヘルスのモニタリング

手順

- ステップ **1 [Equipment (**機器**)]** > **[Rack-Mounts (**ラックマウント**)]** > **[Servers (**サーバ**)]** > **[Server Number (**サーバ番号**)]** > **[Inventory (**インベントリ**)]** > **[Storage (**ストレージ**)]** に移動します。
- ステップ **2** SSD ヘルスを表示するコントローラ コンポーネントをクリックします。
- ステップ **3** [Work] ペインで [Statistics] タブをクリックします。
- ステップ **4** ヘルス プロパティを表示する SSD をクリックします。

次の値を確認します。

- [PercentageLifeLeft]:耐用期間を表示します。これにより、必要に応じてアクションを実 行できます。
- [PowerCycleCount]:サーバのリブートで SSD の電源が再投入された回数を示します。
- [PowerOnHours]:SSD の電源がオンになっている期間を示します。要件に基づいて SSD を交換するか、またはオフにできます。
	- (注) 他のプロパティが変化した場合は、更新後の[PowerOnHours]が表示されます。
- [WearStatusInDays]:特定の時点でのワークロード特性に基づいて、SSDの消耗状況に関す るガイダンスが示されます。
	- これらの値は 1 時間ごとに更新されます。 (注)

これらの値に対してしきい値制限を指定できます。これにより、値がそのしき い値制限に達するかまたは超過するとエラーとなります。Smart SSD 機能は温 度を追跡します。温度がしきい値制限(90°C)を超え、これが原因でディスクが 劣化状態になり、劣化の理由が通知されると、エラーを示します。

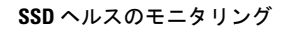

I

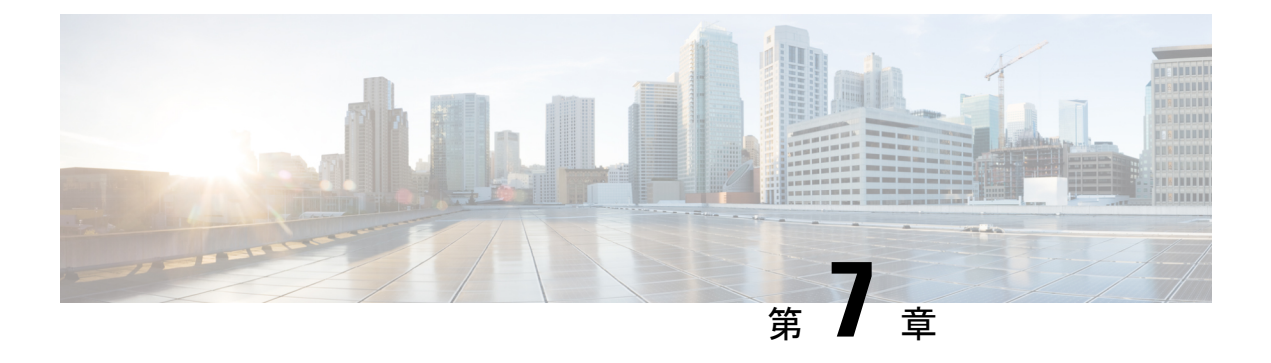

# ラックマウント サーバ ハードウェア管理

- ラックマウント サーバー管理 (86 ページ)
- ラックエンクロージャ サーバー管理 (86 ページ)
- ラックマウント サーバーの削除および解放に関するガイドライン (87 ページ)
- 予期しないサーバー電力変更を回避するための推奨事項 (88 ページ)
- ラックマウント サーバーのブート (89 ページ)
- サービス プロファイルからのラックマウント サーバのブート (90 ページ)
- ラックマウント サーバのブート順序の決定 (90 ページ)
- ラックマウント サーバーのシャットダウン (91 ページ)
- サービス プロファイルからのサーバのシャットダウン (92 ページ)
- ラックマウント サーバのリセット (92 ページ)
- ラックマウント サーバーの出荷時のデフォルト設定へのリセット (93 ページ)
- 永続メモリ スクラブ (94 ページ)
- ラックマウント サーバの再確認 (95 ページ)
- ラックマウント サーバからのインバンド設定の削除 (96 ページ)
- ラックマウント サーバーの解放 (96 ページ)
- ラックマウント サーバの再稼動 (97 ページ)
- ラックマウント サーバーの番号付け直し (97 ページ)
- 存在しないラックマウント サーバの設定データベースからの削除 (98 ページ)
- ラックマウント サーバのロケータ LED の切り替え, on page 99
- ラックマウント サーバのローカル ディスク ロケータ LED のオン/オフ切り替え (99 ペー ジ)
- ラックマウント サーバーの CMOS のリセット (100 ページ)
- ラックマウント サーバーの CIMC のリセット (101 ページ)
- ラックマウント サーバーの TPM のクリア, on page 101
- ラックマウント サーバーからの NMI の発行 (102 ページ)
- ラックマウント サーバのヘルス イベントの表示 (103 ページ)
- ラックマウント サーバの POST 結果の表示 (104 ページ)
- Power Transition Log の表示 (105 ページ)
- Cisco UCS C125 M5 サーバスロット ID の表示 (105 ページ)

### ラックマウント サーバー管理

Cisco UCS Managerを使用して、Cisco UCSドメインに統合されているすべてのラックマウント サーバーを管理およびモニターすることができます。電力制限を除くすべての管理およびモニ ターリング機能がラックマウント サーバーでサポートされます。電源状態の変更など一部の ラックマウント サーバー管理タスクは、サーバーとサービス プロファイルの両方から行うこ とができます。残りの管理タスクは、サーバー上でのみ実行できます。

Cisco UCS Manager は、検出された各ラックマウント サーバーに関する情報、エラー、および 障害を提供します。

 $\boldsymbol{\mathcal{Q}}$ 

サポートされる Cisco UCS ラックマウント サーバーと Cisco UCS Manager との統合方法につい ては、ご使用の Cisco UCS Manager のリリースに応じた Cisco UCS C シリーズ サーバー統合ガ イドまたは Cisco UCS S シリーズ サーバー統合ガイドを参照してください。 ヒント

### ラックエンクロージャ サーバー管理

このガイドで特に明記されていない限り、リリース4.0(1a)以降のCisco UCS ManagerではCisco UCS C125 M5 サーバの既存の機能すべてがサポートされます。

Cisco UCS C125 M5 サーバは Cisco UCS C4200 シリーズ ラック サーバ シャーシに収容されて います。各 Cisco UCS C4200 シリーズ ラック サーバ シャーシは、2 〜 4個の Cisco UCS C125 M5 サーバノードをサポートします。Cisco UCS C125 M5 サーバノードを管理するため、Cisco UCS Managerは以下をサポートします。

• ラック:

Cisco UCS ManagerGUI パス -**[Equipment]** > **[Rack-Mounts]** > **[Enclosures]**

示CiscoUCSManagerにより管理されているすべてのCiscoUCSC4200シリーズラックサー バ シャーシのリストを表示します。

• **[Rack Enclosure]***rack\_enclosure\_number***:**

Cisco UCS Manager GUI パス:**Equipment** > **Rack-Mounts** > **Enclosures** > **Rack Enclosure** *rack\_enclosure\_number*

各**[Rack Enclosure]**は、1 個の Cisco UCS C4200 シリーズ ラック サーバ シャーシであり、 最大 4 つのCisco UCS C125 M5 サーバノード、4 つのファン ユニット、2 つの PSU を含む ことができます。サーバのスロット ID については、Cisco UCS C125 M5 サーバスロット ID の表示 (105ページ)を参照してください。

Cisco UCS C125 M5 サーバは、**[Rack Enclosure]***rack\_enclosure\_number*から他のラック サーバ と同じ方法で管理できます。

Cisco UCS C125 M5 サーバ では Cisco UCS 6400 シリーズ ファブリック インターコネクト およ び Fabric Interconnect 6300 シリーズをサポートします。 (注)

# ラックマウントサーバーの削除および解放に関するガイ ドライン

Cisco UCS Manager を使ってラックマウント サーバーを削除するか解放するかを決定する場合 は、次のガイドラインを考慮してください。

ラックマウント サーバーの解放

解放は、ラックマウントサーバーが物理的に存在し接続されているが、一時的に設定から削除 する必要がある場合に実行します。解放されたラックマウントサーバーは最終的に再稼働する ことが予測されるので、サーバーの情報部分は、将来の使用に備え、CiscoUCSManagerによっ て保持されます。

#### ラックマウント サーバーの削除

削除は、ラックマウント サーバーをファブリック エクステンダから接続解除して、システム から物理的に削除する(取り外す)場合に実行します。ラックマウントサーバーが物理的に存 在し、ファブリック エクステンダに接続しているときは、Cisco UCS Manager から削除できま せん。ラックマウント サーバーの接続を解除した後、その設定を Cisco UCS Manager から削除 できます。

削除時、管理インターフェイスは接続解除され、すべてのエントリがデータベースから削除さ れます。サーバーは検出時に割り当てられたすべてのサーバープールから自動的に削除されま す。

# 

自動的に削除されるのは、検出時に自動的にサーバープールに追加されたサーバーのみです。 サーバー プールに手動で追加したサーバーは手動で削除する必要があります。 (注)

削除したラックマウントサーバーを再び設定に追加する場合は、再接続して再度検出する必要 があります。CiscoUCSManagerに再導入したサーバーは新規サーバーとみなされ、詳細なディ スカバリ プロセスが実施されます。このため、Cisco UCS Manager によって以前とは異なる新 しい ID がサーバーに割り当てられることがあります。

### 予期しないサーバー電力変更を回避するための推奨事項

サーバーがサービスプロファイルに関連付けられていない場合は、サーバーの物理的な[Power] または [Reset] ボタンなど、サーバーの電源状態を変更するために使用可能な手段をすべて使 用できます。

サーバーがサービス プロファイルに関連付けられているか、サービス プロファイルに割り当 てられている場合は、サーバーの電源状態の変更は次の方法でのみ行う必要があります。

- Cisco UCS Manager GUI で、サーバーに関連付けられたサーバーまたはサービス プロファ イルの [General] タブに移動し、[Actions] 領域で [Boot Server] または [Shutdown Server] を 選択します。
- CiscoUCSManagerCLIで、サーバー、またはサーバーに関連付けられたサービスプロファ イルに対して **power up** または **power down** コマンドを使用します。

#### Ú

- 電源がオフになっている関連サーバーには、次のオプションのいずれも使用しないでくださ い。 重要
	- GUI の [Reset]
	- **cycle cycle-immediate**または CLI の**reset hard-reset-immediate**
	- サーバーの物理的な [Power] または [Reset] ボタン

現在電源がオフになっているサーバーに対して、リセットまたはサイクルを実施するか、サー バーの物理的な [Power] ボタンを使用すると、サーバーの実際の電力状態がサービス プロファ イルで必要とされる電源状態の設定と同期しなくなる可能性があります。サーバーとCiscoUCS Manager 間の通信が中断したり、サービス プロファイルの設定が変更されると、Cisco UCS Managerによって、必要とされる電源の状態がサービスプロファイルからサーバーに適用され る場合があり、この結果予期しない電力変化が発生する可能性があります。

電源の同期に関する問題は、次に示すように予期しないサーバーの再起動につながる可能性が あります。

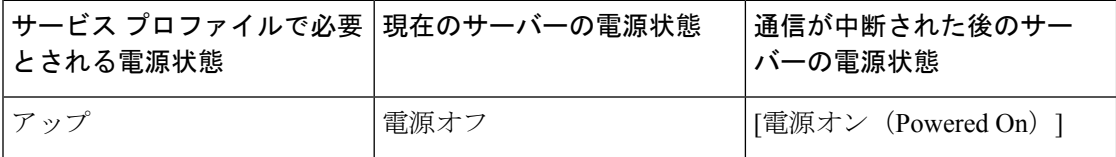
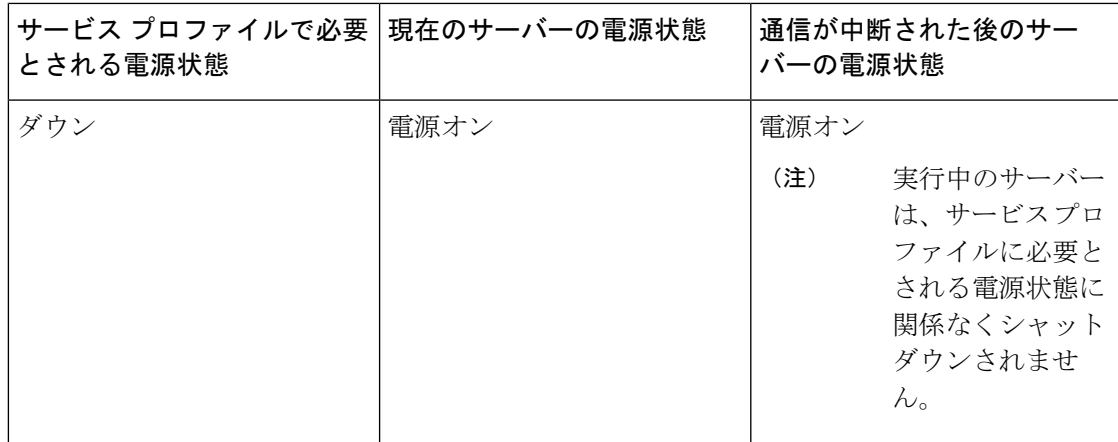

## ラックマウント サーバーのブート

[Actions] 領域で [Boot Server] リンクがグレー表示されている場合は、まず、サーバをシャット ダウンする必要があります。

- ステップ **1** [ナビゲーション]ペインで、[機器]をクリックします。
- ステップ **2 [**機器**]** > **[**ラックマウント**]** > **[**サーバ**]**を展開します。
	- Cisco UCS C125 M5 サーバ では、**[**機器(**Equipment**)**]** > **[**ラックマウント(**Rack Mounts**)**]** > **[**エンクロージャ(**Enclosures**)**]** > **[**ラック エンクロージャ *rack\_enclosure\_number*(**Rack Enclosure rack\_enclosure\_number**)**]** > **[**サーバ (**Servers**)**]** の順に展開します。 (注)
- ステップ **3** ブートするサーバを選択します。
- ステップ **4** [Work] ペインで、[General] タブをクリックします。
- ステップ **5** [Actions] 領域の [Boot Server] をクリックします。
- ステップ **6** 確認ダイアログボックスが表示されたら、**[**はい**]**をクリックします。

サーバがブートされると、[General] タブの [Overall Status] フィールドに [OK] ステータスが表 示されます。

# サービス プロファイルからのラックマウント サーバの ブート

手順

- ステップ **1** [ナビゲーション]ペインで、[サーバ]をクリックします。
- ステップ **2 [**サーバ**]** > **[**サービスプロファイル**]**を展開します。
- ステップ **3** サービス プロファイルを作成する組織のノードを展開します。 システムにマルチテナント機能が備えられていない場合は、**[root]** ノードを展開します。
- ステップ **4** 関連付けられたサーバをブートする必要があるサービス プロファイルを選択します。
- ステップ **5** [Work] ペインで、[General] タブをクリックします。
- ステップ **6** [Actions] 領域の [Boot Server] をクリックします。
- ステップ **7** 確認ダイアログボックスが表示されたら、**[**はい**]**をクリックします。
- ステップ **8** [Boot Server] ダイアログボックスで [OK] をクリックします。 サーバがブートした後は、[General] タブの [OverallStatus] フィールドに [ok] ステータスまたは [up] ステータスが表示されます。

### ラックマウント サーバのブート順序の決定

サーバに関連付けられているサービス プロファイルの [General] タブからもブート順序タブを 表示できます。 ヒント

### 手順

- ステップ **1** [ナビゲーション]ペインで、[機器]をクリックします。
- ステップ **2 [**機器**]** > **[**ラックマウント**]** > **[**サーバ**]**を展開します。
	- Cisco UCS C125 M5 サーバ では、**[**機器(**Equipment**)**]** > **[**ラックマウント(**Rack Mounts**)**]** > **[**エンクロージャ(**Enclosures**)**]** > **[**ラック エンクロージャ *rack\_enclosure\_number*(**Rack Enclosure rack\_enclosure\_number**)**]** > **[**サーバ (**Servers**)**]** の順に展開します。 (注)

ステップ **3** ブート順序を決定するサーバをクリックします。

- ステップ **4** [Work] ペインで、[General] タブをクリックします。
- ステップ **5** [Boot Order Details]領域が展開されていない場合は、見出しの右側の[Expand]アイコンをクリッ クします。
- ステップ **6** サーバに割り当てられているブート順序を表示するには、[ConfiguredBoot Order]タブをクリッ クします。
- ステップ **7** 物理サーバ構成内のさまざまなデバイスから何がブートされるかを表示するには、[ActualBoot Order] タブをクリックします。
	- [Actual Boot Order] では、[Internal EFI Shell] は常にブート順リストの最下部に表示 されます。 (注)

### ラックマウント サーバーのシャットダウン

この手順を使用して、インストールされているオペレーティング システムとともにサーバを シャットダウンした場合、Cisco UCS Manager により、この OS のグレースフル シャットダウ ン シーケンスがトリガーされます。

[Actions] 領域の [Shutdown server] リンクがグレー表示されている場合、そのサーバは動作して いません。

手順

ステップ **1** [ナビゲーション]ペインで、[機器]をクリックします。

- ステップ **2 [**機器**]** > **[**ラックマウント**]** > **[**サーバ**]**を展開します。
	- Cisco UCS C125 M5 サーバ では、**[**機器(**Equipment**)**]** > **[**ラックマウント(**Rack Mounts**)**]** > **[**エンクロージャ(**Enclosures**)**]** > **[**ラック エンクロージャ *rack\_enclosure\_number*(**Rack Enclosure rack\_enclosure\_number**)**]** > **[**サーバ (**Servers**)**]** の順に展開します。 (注)
- ステップ **3** シャットダウンするサーバを選択します。
- ステップ **4** [Work] ペインで、[General] タブをクリックします。
- ステップ **5** [Actions] 領域で、[Shutdown Server] をクリックします。
- ステップ **6** 確認ダイアログボックスが表示されたら、**[**はい**]**をクリックします。

サーバが正常にシャットダウンされると、[General] タブの [OverallStatus] フィールドに電源オ フ状態が表示されます。

## サービス プロファイルからのサーバのシャットダウン

この手順を使用して、インストールされているオペレーティング システムとともにサーバを シャットダウンした場合、Cisco UCS Manager により、この OS のグレースフル シャットダウ ン シーケンスがトリガーされます。

[Actions]領域の[ShutdownServer]リンクがグレー表示されている場合、そのサーバは動作して いません。

#### 手順

- ステップ **1** [ナビゲーション]ペインで、[サーバ]をクリックします。
- ステップ **2 [**サーバ**]** > **[**サービスプロファイル**]**を展開します。
- ステップ **3** サービス プロファイルを作成する組織のノードを展開します。

システムにマルチテナント機能が備えられていない場合は、**[root]** ノードを展開します。

- ステップ **4** 関連付けられたサーバをシャットダウンする必要があるサービスプロファイルを選択します。
- ステップ **5** [Work] ペインで、[General] タブをクリックします。
- ステップ **6** [Actions] 領域で、[Shutdown Server] をクリックします。
- ステップ **7** 確認ダイアログボックスが表示されたら、**[**はい**]**をクリックします。

サーバが正常にシャットダウンされると、[General] タブの [OverallStatus] フィールドに [down] ステータスまたは [power-off] ステータスが表示されます。

### ラックマウント サーバのリセット

サーバをリセットすると、Cisco UCS Manager により、リセット ライン上にパルスが送信され ます。オペレーティングシステムのグレースフルシャットダウンを選択することができます。 オペレーティングシステムでグレースフルシャットダウンがサポートされていない場合、サー バ電源の再投入が行われます。サーバをリセットする前に Cisco UCS Manager にすべての管理 操作を完了させるオプションの場合、それらの操作がサーバのリセット前に完了する保証はあ りません。

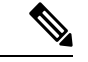

電源切断状態からサーバをブートする場合は、**[**リセット(**Reset**)**]**を使用しないでください。 この手順を使用して電源投入を続けると、サーバの望ましい電源状態が実際の電源状態と同期 しなくなり、サーバが後で予期せずシャットダウンすることがあります。選択したサーバを電 源切断状態から安全にリブートするには、**[**キャンセル(**Cancel**)**]**をクリックし、**[**ブートサー バ(**Boot Server**)**]** アクションを選択します。 (注)

手順

- ステップ **1** [ナビゲーション]ペインで、[機器]をクリックします。
- ステップ **2 [**機器**]** > **[**ラックマウント**]** > **[**サーバ**]**を展開します。
	- Cisco UCS C125 M5 サーバ では、**[**機器(**Equipment**)**]** > **[**ラックマウント(**Rack Mounts**)**]** > **[**エンクロージャ(**Enclosures**)**]** > **[**ラック エンクロージャ *rack\_enclosure\_number*(**Rack Enclosure rack\_enclosure\_number**)**]** > **[**サーバ (**Servers**)**]** の順に展開します。 (注)
- ステップ **3** リセットするサーバを選択します。
- ステップ **4** [Work] ペインで、[General] タブをクリックします。
- ステップ **5** [Actions] 領域で [Reset] をクリックします。
- ステップ **6** [Reset Server] ダイアログボックスで、次の手順を実行します。
	- a) [Power Cycle] オプションをクリックします。
	- b) (任意) このサーバの保留中の管理操作を Cisco UCS Manager によってすべて完了させる 場合は、チェックボックスをオンにします。
	- c) [OK] をクリックします。

リセットが完了するまでに数分かかる場合があります。サーバがリセットされると、[General] タブの [Overall Status] フィールドに OK ステータスが表示されます。

## ラックマウントサーバーの出荷時のデフォルト設定への リセット

ラックマウント サーバーを出荷時の設定にリセットできるようになりました。デフォルトで は、出荷時へのリセット操作は、ストレージドライブおよびflexflashドライブなどのストレー ジに影響しません。これはデータの損失を防止するためです。ただし、これらのデバイスを既 知の状態にリセットすることもできます。

### œ

重要 ストレージ デバイスをリセットすると、データが失われる可能性があります。

サーバーを出荷時のデフォルト設定にリセットするには、次の手順を実行します。

### 手順

ステップ **1** [ナビゲーション]ペインで、[機器]をクリックします。

ステップ **2 [**機器**]** > **[**ラックマウント**]** > **[**サーバ**]**を展開します。

- Cisco UCS C125 M5 サーバ では、**[**機器(**Equipment**)**]** > **[**ラックマウント(**Rack Mounts**)**]** > **[**エンクロージャ(**Enclosures**)**]** > **[**ラック エンクロージャ *rack\_enclosure\_number*(**Rack Enclosure rack\_enclosure\_number**)**]** > **[**サーバ (**Servers**)**]** の順に展開します。 (注)
- ステップ **3** 出荷時のデフォルト設定にリセットするサーバを選択します。
- ステップ **4** [Work] ペインで、[General] タブをクリックします。
- ステップ **5** [Actions] 領域の [Server Maintenance] をクリックします。
- ステップ **6** [Maintenance] ダイアログボックスで、[Reset toFactory Default] をクリックし、[OK] をクリック します。
- ステップ **7** 表示される [Maintenance Server] ダイアログ ボックスから適切なオプションを選択します。
	- すべてのストレージを削除するには、[Scrub Storage] チェックボックスを選択します。
	- すべてのストレージを削除してからすべてのディスクを初期状態に戻すには、[Create Initial Volumes] チェックボックスを選択します。

[Scrub Storage] チェックボックスを選択した場合のみ、このチェックボックスを選択でき ます。JBOD をサポートするサーバの場合、ディスクは JBOD 状態になります。JBOD を サポートしないサーバの場合、各ディスクはディスク内のすべての領域を占有する単一 R0 ボリュームで初期化されます。

- ストレージプロファイルを使用するには、[Create Initial Volumes]チェックボッ クスを選択しないでください。ストレージプロファイルを使用しているときに 初期ボリュームを作成すると、設定エラーが発生する可能性があります。 重要
- すべての flexflash ストレージを削除するには、[Scrub FlexFlash] チェックボックスを選択 します。
- Persistent Memory ストレージをすべて削除するには、**[**永続メモリ スクラブ(**Persistent Memory Scrub**)**]** チェックボックスをオンにします。

Cisco UCS Manager サーバを出荷時のデフォルト設定にリセットします。

### 永続メモリ スクラブ

永続メモリ スクラブを使用すると、サーバの永続メモリ モジュールから永続メモリの設定と データを削除することができます。

Cisco IMC では、永続メモリ モジュールを工場出荷時の初期状態にリセットすることにより、 永続メモリをスクラブできます。

Cisco UCS Manager では、次の方法のいずれかを使用して永続メモリをスクラブできます。

• 永続メモリ スクラブ オプション設定が [yes(はい)] に設定されたサービス プロファイルお よびスクラブ ポリシーとの関連付け解除

- 永続メモリ スクラブ オプションが [yes (はい)] に設定されたサーバでの 工場出荷時のデ フォルト動作へのリセット の実行
- ゴールの削除

永続的メモリ スクラブが完了すると、次のことが発生します。

- すべての永続メモリ データが消去されます。
- 永続メモリの設定はが工場出荷時のデフォルト設定にリセットされます。

B シリーズおよび C シリーズ サーバの場合、100% のメモリ モードが適用されます。S シ リーズ サーバの場合、0% のメモリ モードとアプリケーションのダイレクト非インター リーブ タイプが に適用されます。

• 永続メモリ モジュールのセキュリティが無効になっています。

### ラックマウント サーバの再確認

サーバ、およびそのサーバのエンドポイントすべてを再検出するには、次の手順を実行しま す。たとえば、サーバがディスカバリ状態など、予期していなかった状態から抜け出せなく なっている場合に、この手順を使用します。

#### 手順

- ステップ **1** [ナビゲーション]ペインで、[機器]をクリックします。
- ステップ **2 [**機器**]** > **[**ラックマウント**]** > **[**サーバ**]**を展開します。
	- Cisco UCS C125 M5 サーバ では、**[**機器(**Equipment**)**]** > **[**ラックマウント(**Rack Mounts**)**]** > **[**エンクロージャ(**Enclosures**)**]** > **[**ラック エンクロージャ *rack\_enclosure\_number*(**Rack Enclosure rack\_enclosure\_number**)**]** > **[**サーバ (**Servers**)**]** の順に展開します。 (注)
- ステップ **3** 再確認するサーバを選択します。
- ステップ **4** [Work] ペインで、[General] タブをクリックします。
- ステップ **5** [Actions] 領域の [Server Maintenance] をクリックします。
- ステップ **6** [Maintenance] ダイアログボックスで、次の手順を実行します。
	- a) [Re-acknowledge] をクリックします。
	- b) [OK] をクリックします。

Cisco UCS Manager サーバを切断し、その後、サーバとシステム内の 1 つまたは複数のファブ リックインターコネクトとの接続を確立します。確認が終了するまでに数分かかる場合があり

ます。サーバが認識されると、[General] タブの [Overall Status] フィールドに [OK] ステータス が表示されます。

### ラックマウント サーバからのインバンド設定の削除

この手順では、ラック サーバからインバンド管理 IP アドレスの設定を削除します。このアク ションがグレー表示されている場合、インバンド設定は設定されていません。

#### 手順

- ステップ **1** [ナビゲーション]ペインで、[サーバ]をクリックします。
- ステップ **2 [**機器(**Equipment**)**]** > **[**ラックマウント(**Rack Mounts**)**]** > **[**サーバ(**Servers**)**]** > *[*サーバ番 号(*Server Number*)*]* の順に展開します。
- ステップ **3** [作業(Work)] 領域の [インベントリ(Inventory)] タブをクリックします。
- ステップ **4** [CIMC] サブタブをクリックします。
- ステップ **5** [アクション(Actions)] 領域で、[インバンド構成の削除(Delete Inband Configuration)] をク リックします。
- ステップ **6** [削除(Delete)] 確認ダイアログボックスで [はい(Yes)] をクリックします。

サーバのインバンド構成が削除されます。

Cisco UCS Manager でインバンド サービス プロファイルがデフォルト VLAN とプー ル名で設定されている場合、ここでインバンド設定を削除してから約 1 分後に、 サーバ CIMC が自動的にインバンド プロファイルからインバンド設定を取得しま す。 (注)

### ラックマウント サーバーの解放

- ステップ **1** [ナビゲーション]ペインで、[機器]をクリックします。
- ステップ **2 [**機器**]** > **[**ラックマウント**]** > **[**サーバ**]**を展開します。
	- Cisco UCS C125 M5 サーバ では、**[**機器(**Equipment**)**]** > **[**ラックマウント(**Rack Mounts**)**]** > **[**エンクロージャ(**Enclosures**)**]** > **[**ラック エンクロージャ *rack\_enclosure\_number*(**Rack Enclosure rack\_enclosure\_number**)**]** > **[**サーバ (**Servers**)**]** の順に展開します。 (注)
- ステップ **3** 稼働を停止するサーバを選択します。
- ステップ **4** [Work] ペインで、[General] タブをクリックします。
- ステップ **5** [Actions] 領域の [Server Maintenance] をクリックします。
- ステップ **6** [Maintenance]ダイアログボックスで、[Decommission]をクリックし、[OK]をクリックします。 サーバが Cisco UCS構成から削除されます。
	- ラック エンクロージャ から最後のCisco UCS C125 M5 サーバを使用停止にする場 合、Cisco UCS Managerは [navigation] ペインからすべての **Rack Enclosure** *rack\_enclosure\_number* エントリを削除します。 (注)

### ラックマウント サーバの再稼動

### 手順

- ステップ **1** [ナビゲーション]ペインで、[機器]をクリックします。
- ステップ **2** [Equipment] で、[Rack-Mounts] ノードを選択します。
- ステップ **3** [Work] ペインで [Decommissioned] タブをクリックします。
- ステップ **4** 再稼動する各ラックマウント サーバーの行で、次の手順を実行します。
	- a) [Recommission] カラムでチェックボックスをオンにします。
		- b) [Save Changes] をクリックします
- ステップ **5** 確認ダイアログボックスが表示されたら、**[**はい**]**をクリックします。
- ステップ **6** (任意) サーバの再稼動と検出の進行状況を、そのサーバの [FSM] タブでモニタします。

### ラックマウント サーバーの番号付け直し

#### 始める前に

サーバ間で ID を交換する場合は、まず両方のサーバを解放し、サーバ解放 FSM が完了するの を待ってから、番号の再設定手順に進みます。

#### 手順

ステップ **1** [ナビゲーション]ペインで、[機器]をクリックします。

ステップ **2 [**機器**]** > **[**ラックマウント**]** > **[**サーバ**]**を展開します。

- Cisco UCS C125 M5 サーバ では、**[**機器(**Equipment**)**]** > **[**ラックマウント(**Rack Mounts**)**]** > **[**エンクロージャ(**Enclosures**)**]** > **[**ラック エンクロージャ *rack\_enclosure\_number*(**Rack Enclosure rack\_enclosure\_number**)**]** > **[**サーバ (**Servers**)**]** の順に展開します。 (注)
- ステップ **3** [Servers] ノードを展開し、以下が含まれていないことを確認します。
	- 番号を付け直すラックマウント サーバー
	- 使用する番号を持つラックマウント サーバー

これらのサーバのいずれかが[Servers]ノードに表示されている場合は、それらのサーバを解放 します。続行前に、解放 FSM が完了し、サーバがノードにリストされなくなるまで待機する 必要があります。これには数分かかる場合があります。

- ステップ **4** 番号を付け直すラックマウント サーバを選択します。
- ステップ **5** [Equipment] タブで [Rack-Mounts] ノードをクリックします。
- ステップ **6** [Work] ペインで [Decommissioned] タブをクリックします。
- ステップ7 番号を付け直す各ラックマウントサーバの行で、次の手順を実行します。
	- a) [ID]フィールド内でダブルクリックし、ラックマウントサーバに割り当てる新しい番号を 入力します。
	- b) [Recommission] カラムでチェックボックスをオンにします。
	- c) [Save Changes] をクリックします
- ステップ **8** 確認ダイアログボックスが表示されたら、**[**はい**]**をクリックします。
- ステップ **9** (任意) サーバの再稼動と検出の進行状況を、そのサーバの [FSM] タブでモニタします。

## 存在しないラックマウントサーバの設定データベースか らの削除

サーバを解放せずにサーバ ハードウェアを物理的に外した場合は、次の手順を実行します。 サーバが物理的に存在する場合はこの手順を実行できません。

#### 手順

ステップ **1** [ナビゲーション]ペインで、[機器]をクリックします。

- ステップ **2 [**機器**]** > **[**ラックマウント**]** > **[**サーバ**]**を展開します。
	- Cisco UCS C125 M5 サーバ では、**[**機器(**Equipment**)**]** > **[**ラックマウント(**Rack Mounts**)**]** > **[**エンクロージャ(**Enclosures**)**]** > **[**ラック エンクロージャ *rack\_enclosure\_number*(**Rack Enclosure rack\_enclosure\_number**)**]** > **[**サーバ (**Servers**)**]** の順に展開します。 (注)
- ステップ **3** 設定データベースから削除するサーバを選択します。
- ステップ **4** [Work] ペインで、[General] タブをクリックします。
- ステップ **5** [Actions] 領域で、[Server Maintenance] をクリックします。
- ステップ **6** [Maintenance] ダイアログボックスで、[Remove] をクリックし、[OK] をクリックします。

Cisco UCS Manager は、設定データベースからそのサーバに関するすべてのデータを削除しま す。サーバ スロットは、新しいサーバ ハードウェアの挿入に使用できます。

### ラックマウント サーバのロケータ **LED** の切り替え

#### **Procedure**

ステップ **1** [ナビゲーション]ペインで、[機器]をクリックします。

- ステップ **2 [**機器**]** > **[**ラックマウント**]** > **[**サーバ**]**を展開します。
	- Cisco UCS C125 M5 サーバ では、**[**機器(**Equipment**)**]** > **[**ラックマウント(**Rack Mounts**)**]** > **[**エンクロージャ(**Enclosures**)**]** > **[**ラック エンクロージャ *rack\_enclosure\_number*(**Rack Enclosure rack\_enclosure\_number**)**]** > **[**サーバ (**Servers**)**]** の順に展開します。 **Note**
- ステップ **3** ロケータ LED のオン/オフを切り替えるサーバを選択します。
- ステップ **4** [Work] ペインで、[General] タブをクリックします。
- ステップ **5** [Actions] 領域で、次のいずれかをクリックします。
	- **[Turn on Locator LED]**
	- Turn off Locator LED

## ラックマウントサーバのローカルディスクロケータ**LED** のオン**/**オフ切り替え

### 始める前に

• ディスクが配置されるサーバの電源が投入されていることを確認します。サーバがオフの 場合、ローカル ディスクのロケータ LED のオン/オフを切り替えることはできません。

#### 手順

- ステップ **1** [ナビゲーション]ペインで、[機器]をクリックします。
- ステップ **2 [**機器**]** > **[**ラックマウント**]** > **[**サーバ**]**を展開します。
	- Cisco UCS C125 M5 サーバ では、**[**機器(**Equipment**)**]** > **[**ラックマウント(**Rack Mounts**)**]** > **[**エンクロージャ(**Enclosures**)**]** > **[**ラック エンクロージャ *rack\_enclosure\_number*(**Rack Enclosure rack\_enclosure\_number**)**]** > **[**サーバ (**Servers**)**]** の順に展開します。 (注)
- ステップ **3** ローカル ディスクのロケータ LED のオン/オフを切り替えるサーバを選択します。
- ステップ **4** [Work] ペインで、**[Inventory]** > **[Storage]** > **[Disks]** タブの順にクリックします。 ストレージ コントローラ インベントリが表示されます。
- ステップ **5** ディスクをクリックします。 ディスクの詳細が表示されます。
- ステップ **6** [Details] 領域で、[Toggle Locator LED] をクリックします。 [Locator LED] の状態が [On] の場合は、[Off] に切り替わります。[Locator LED] の状態が [Off] の場合は、[On] に切り替わります。
- ステップ **7** [Save Changes] をクリックします。

### ラックマウント サーバーの **CMOS** のリセット

サーバのトラブルシューティングに CMOS のリセットが必要になることがあります。CMOS のリセットは、通常のサーバメンテナンスには含まれません。

- ステップ **1** [ナビゲーション]ペインで、[機器]をクリックします。
- ステップ **2 [**機器**]** > **[**ラックマウント**]** > **[**サーバ**]**を展開します。
	- Cisco UCS C125 M5 サーバ では、**[**機器(**Equipment**)**]** > **[**ラックマウント(**Rack Mounts**)**]** > **[**エンクロージャ(**Enclosures**)**]** > **[**ラック エンクロージャ *rack\_enclosure\_number*(**Rack Enclosure rack\_enclosure\_number**)**]** > **[**サーバ (**Servers**)**]** の順に展開します。 (注)
- ステップ **3** CMOS をリセットするサーバを選択します。
- ステップ **4** [Work] ペインで、[General] タブをクリックします。
- ステップ **5** [Actions] 領域の [Recover Server] をクリックします。

ステップ **6** [RecoverServer]ダイアログボックスで、[ResetCMOS]をクリックし、[OK]をクリックします。

### ラックマウント サーバーの **CIMC** のリセット

ファームウェアで、サーバのトラブルシューティングにCIMCのリセットが必要になることが あります。CIMCのリセットは、通常のサーバメンテナンスには含まれません。CIMCをリセッ トすると、CIMC はブレード サーバの管理コントローラを再起動します。

#### 手順

- ステップ **1** [ナビゲーション]ペインで、[機器]をクリックします。
- ステップ **2 [**機器**]** > **[**ラックマウント**]** > **[**サーバ**]**を展開します。
	- Cisco UCS C125 M5 サーバ では、**[**機器(**Equipment**)**]** > **[**ラックマウント(**Rack Mounts**)**]** > **[**エンクロージャ(**Enclosures**)**]** > **[**ラック エンクロージャ *rack\_enclosure\_number*(**Rack Enclosure rack\_enclosure\_number**)**]** > **[**サーバ (**Servers**)**]** の順に展開します。 (注)
- ステップ **3** CIMC をリセットするサーバを選択します。
- ステップ **4** [Work] ペインで、[General] タブをクリックします。
- ステップ **5** [Actions] 領域の [Recover Server] をクリックします。
- ステップ **6** [Recover Server] ダイアログボックスで、[Reset CIMC (Server Controller)] をクリックし、[OK] をクリックします。

### ラックマウント サーバーの **TPM** のクリア

TPM がサポートされている Cisco UCS M4 以降のブレード サーバおよびラックマウント サー バでのみ、TPM をクリアできます。

TPM のクリアは危険性のある操作です。OS が起動を停止することがあります。また、データ を損失する可能性もあります。 **Caution**

### **Before you begin**

TPM が有効である必要があります。

#### **Procedure**

ステップ **1** [ナビゲーション]ペインで、[機器]をクリックします。

- ステップ **2 [**機器**]** > **[**ラックマウント**]** > **[**サーバ**]**を展開します。
	- Cisco UCS C125 M5 サーバ では、**[**機器(**Equipment**)**]** > **[**ラックマウント(**Rack Mounts**)**]** > **[**エンクロージャ(**Enclosures**)**]** > **[**ラック エンクロージャ *rack\_enclosure\_number*(**Rack Enclosure rack\_enclosure\_number**)**]** > **[**サーバ (**Servers**)**]** の順に展開します。 **Note**
- ステップ **3** TPM をクリアするサーバを選択します。
- ステップ **4** [Work] ペインで、[General] タブをクリックします。
- ステップ **5** [Actions] 領域の [Recover Server] をクリックします。
- ステップ **6** [Recover Server] ダイアログボックスで、[Clear TPM] をクリックし、[OK] をクリックします。

### ラックマウント サーバーからの **NMI** の発行

システムの無応答状態が続き、CiscoUCSManagerによってIMCからBIOSまたはオペレーティ ング システムに NMI(マスク不能割り込み)を発行する必要がある場合には、次の手順を実 行します。このアクションにより、サーバにインストールされているオペレーティングシステ ム応じて、コア ダンプまたはスタック トレースが作成されます。

#### 手順

- ステップ **1** [ナビゲーション]ペインで、[機器]をクリックします。
- ステップ **2 [**機器**]** > **[**ラックマウント**]** > **[**サーバ**]**を展開します。
	- Cisco UCS C125 M5 サーバ では、**[**機器(**Equipment**)**]** > **[**ラックマウント(**Rack Mounts**)**]** > **[**エンクロージャ(**Enclosures**)**]** > **[**ラック エンクロージャ *rack\_enclosure\_number*(**Rack Enclosure rack\_enclosure\_number**)**]** > **[**サーバ (**Servers**)**]** の順に展開します。 (注)
- ステップ **3** NMI を発行するサーバを選択します。
- ステップ **4** [Work] ペインで、[General] タブをクリックします。
- ステップ **5** [Actions] 領域の [Server Maintenance] をクリックします。
- ステップ **6** [Maintenance] ダイアログボックスで [Diagnostic Interrupt] をクリックし、[OK] をクリックしま す。

Cisco UCS Manager BIOS またはオペレーティング システムに NMI を送信します。

## ラックマウント サーバのヘルス イベントの表示

手順

ステップ **1** [ナビゲーション]ペインで、[機器]をクリックします。

ステップ **2 [**機器**]** > **[**ラックマウント**]** > **[**サーバ**]**を展開します。

Cisco UCS C125 M5 サーバ では、**[**機器(**Equipment**)**]** > **[**ラックマウント(**Rack Mounts**)**]** > **[**エンクロージャ(**Enclosures**)**]** > **[**ラック エンクロージャ *rack\_enclosure\_number*(**Rack Enclosure rack\_enclosure\_number**)**]** > **[**サーバ (**Servers**)**]** の順に展開します。 (注)

ステップ **3** ヘルス イベントを表示するサーバを選択します。

ステップ **4** [Work] ペインで、[Health] タブをクリックします。

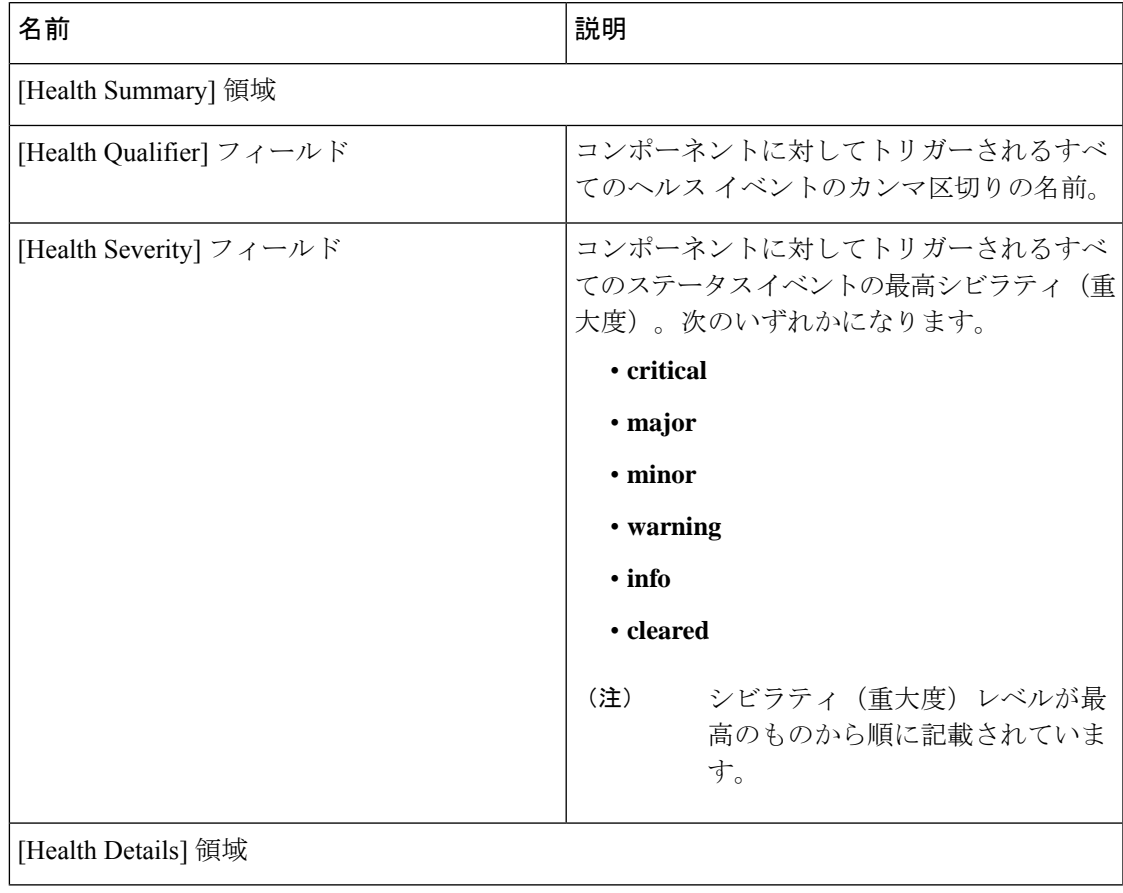

このサーバでトリガーされたヘルスイベントが表示されます。このタブのフィールドは次のと おりです。

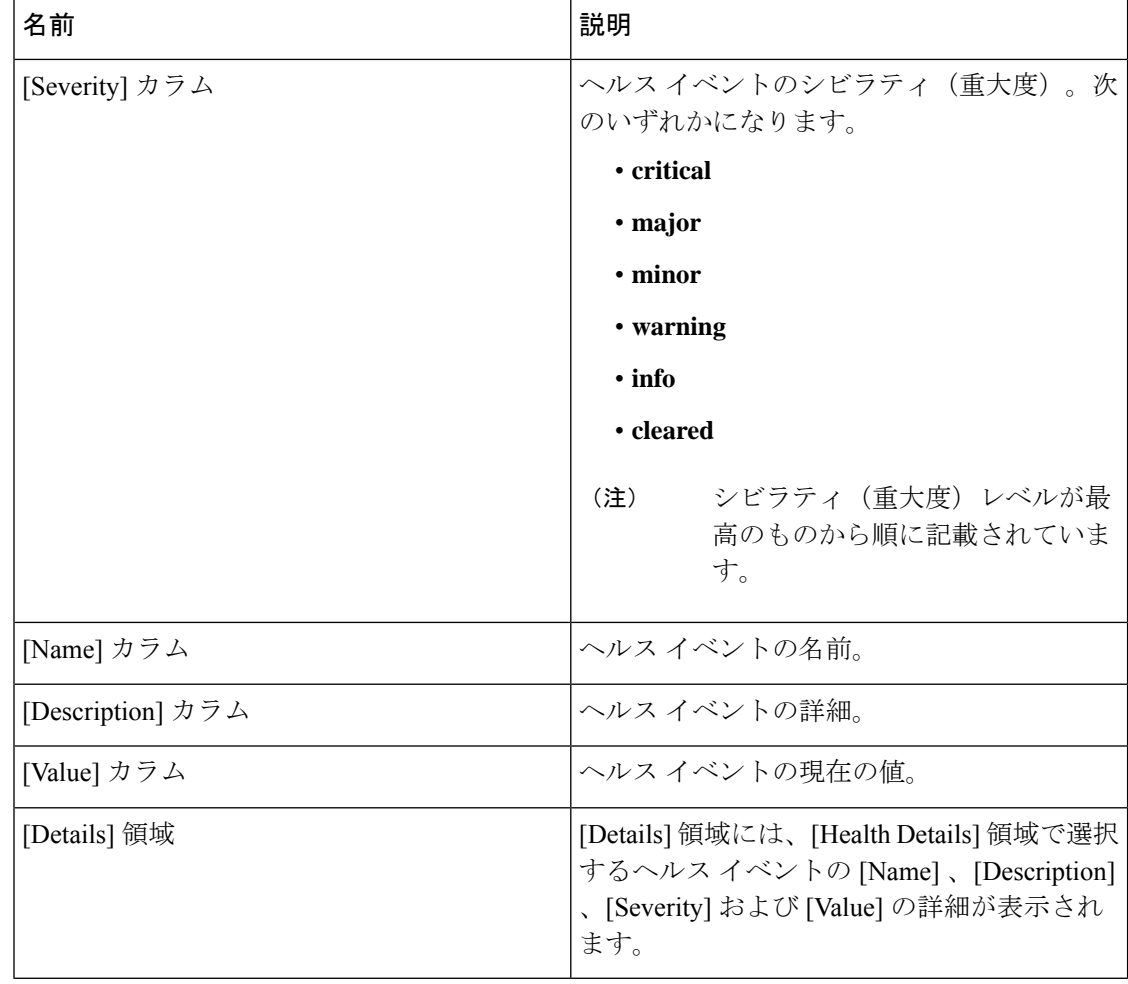

## ラックマウント サーバの **POST** 結果の表示

サーバとそのアダプタに対する Power On Self-Test プロセスで収集された任意のエラーを表示 できます。

### 手順

ステップ **1** [ナビゲーション]ペインで、[機器]をクリックします。

- ステップ **2 [**機器**]** > **[**ラックマウント**]** > **[**サーバ**]**を展開します。
	- Cisco UCS C125 M5 サーバ では、**[**機器(**Equipment**)**]** > **[**ラックマウント(**Rack Mounts**)**]** > **[**エンクロージャ(**Enclosures**)**]** > **[**ラック エンクロージャ *rack\_enclosure\_number*(**Rack Enclosure rack\_enclosure\_number**)**]** > **[**サーバ (**Servers**)**]** の順に展開します。 (注)
- ステップ **3** POST の結果を表示するサーバを選択します。
- ステップ **4** [Work] ペインで、[General] タブをクリックします。
- ステップ **5** [Actions] 領域で [View POST Results] をクリックします。

[POST Results] ダイアログボックスに、サーバとそのアダプタに対する POST の結果が一覧表 示されます。

- ステップ **6** (任意) アダプタのプロパティを表示するには、[Affected Object] カラムをクリックします。
- ステップ **7** [OK] をクリックして [POST Results] ダイアログボックスを閉じます。

### **Power Transition Log** の表示

**Power Transition Log** を確認できます。このログには、最後の 5 つのサーバの電力遷移が表示 されます。表示される情報には、[Power Change Source] や [Timestamp] などがあります。

一意の電力遷移イベントだけが表示されます。UCSMにより開始された電力遷移の場合、電力 遷移を引き起こした FSM が表示されます。

### 手順

- ステップ **1 [Equipment]** > **[Rack-Mounts]** > **[Servers]** を選択します。
- ステップ **2** Power Transition Log を表示するサーバを選択します。 [General] タブに [Power Transition Log] が表示されます。

### **Cisco UCS C125 M5** サーバスロット **ID** の表示

- ステップ **1** [ナビゲーション]ペインで、[機器]をクリックします。
- ステップ **2 [Equipment]** > **[Rack Mounts]** > **[Enclosures]** > **[Rack Enclosure]***[rack\_enclosure\_number]* の順に 展開します。
- ステップ **3 [Work]** ペインで、**[Slots]** タブをクリックします。

I

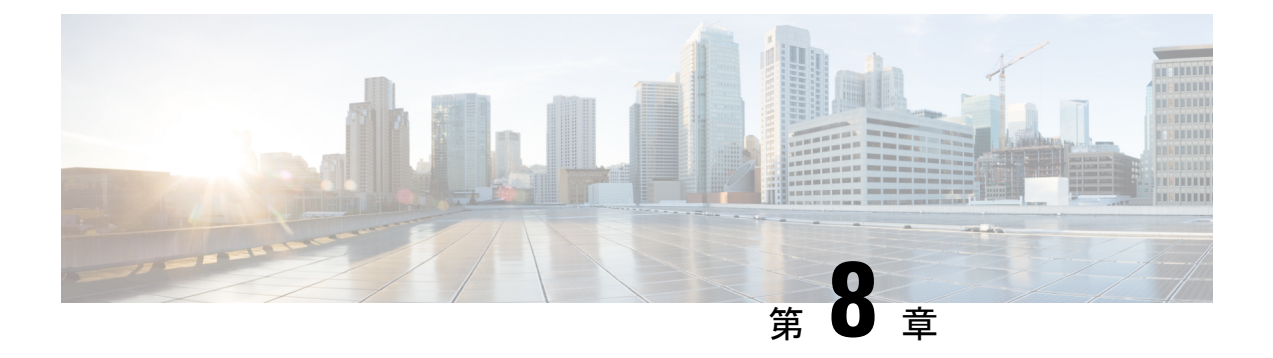

# **S3X60** サーバ ノード ハードウェア管理

- Cisco UCS C3260 サーバー ノードの管理, on page 108
- Cisco UCS C3260 サーバ ノードのブート, on page 108
- サービス プロファイルからの Cisco UCS C3260 サーバのブート (108 ページ)
- Cisco UCS C3260 サーバ ノードのブート順序の決定 (109 ページ)
- Cisco UCS C3260 サーバ ノードのシャットダウン, on page 110
- サービスプロファイルからのCisco UCSC3260サーバノードのシャットダウン (110ペー ジ)
- Cisco UCS C3260 サーバ ノードのリセット, on page 111
- Cisco UCS C3260 サーバー ノードの出荷時のデフォルト設定へのリセット (112 ページ)
- Cisco UCS C3260 サーバ ノードの再認識, on page 113
- シャーシからの Cisco UCS C3260 サーバ ノードの削除, on page 114
- Cisco UCS C3260 サーバ ノードからのインバンド設定の削除 (114 ページ)
- Cisco UCS C3260 サーバ ノードの稼働停止, on page 115
- Cisco UCS C3260 サーバ ノードの再稼動 (115 ページ)
- サーバ スロットの再認識 S3260 シャーシ, on page 116
- 存在しない Cisco UCS C3260 サーバ ノードの設定データベースからの削除, on page 116
- Cisco UCS C3260 サーバ ノードのロケータ LED のオン/オフ切り替え, on page 117
- Cisco UCS C3260 サーバ ノードのローカル ディスク ロケータ LED のオン/オフ切り替え  $(118 \sim -\gamma)$
- Cisco UCS C3260 サーバ ノードの CIMC のリセット, on page 118
- Cisco UCS C3260 サーバ ノードの CMOS のリセット, on page 119
- S3X60 サーバーの BIOS パスワードのリセット (119 ページ)
- Cisco UCS C3260 サーバ ノードからの NMI の発行 (120 ページ)
- Cisco UCS C3260 サーバ ノードの POST 結果の表示, on page 120
- Cisco UCS C3260 サーバ ノードのヘルス イベントの表示 (121 ページ)
- ヘルス LED アラーム (123 ページ)

### **Cisco UCS C3260** サーバー ノードの管理

Cisco UCS Managerを使用して、Cisco UCS ドメインのCisco UCS C3260サーバー ノードすべて を管理およびモニターできます。電源状態の変更など一部のサーバー管理タスクは、サーバー およびサービス プロファイルから実行できます。

残りの管理タスクは、サーバー上でのみ実行できます。

シャーシ内のサーバースロットが空の場合、そのスロットに関する情報、エラー、および障害 がCisco UCS Manager から提供されます。サーバー ミスマッチ エラーを解決し、そのスロット 内のサーバーを再検出するために、スロットを再認識させることもできます。

## **Cisco UCS C3260** サーバ ノードのブート

[Actions] 領域で [Boot Server] リンクがグレー表示されている場合は、まず、サーバをシャット ダウンする必要があります。

#### **Procedure**

- ステップ **1** [ナビゲーション]ペインで、[機器]をクリックします。
- ステップ **2 [**機器(**Equipment**)**]** > **[**シャーシ(**Chassis**)**]** > *[*シャーシ番号(*Chassis Number*)*]* > **[**サーバ (**Servers**)**]** の順に展開します。
- ステップ **3** ブートするサーバを選択します。
- ステップ **4** [Work] ペインで、[General] タブをクリックします。
- ステップ **5** [Actions] 領域の [Boot Server] をクリックします。
- ステップ **6** 確認ダイアログボックスが表示されたら、**[**はい**]**をクリックします。

サーバがブートされると、[General] タブの [Overall Status] フィールドに [OK] ステータスが表 示されます。

## サービス プロファイルからの **Cisco UCS C3260** サーバの ブート

#### 手順

ステップ **1** [ナビゲーション]ペインで、[サーバ]をクリックします。 ステップ **2 [**サーバ**]** > **[**サービスプロファイル**]**を展開します。

ステップ **3** サービス プロファイルを作成する組織、または適切なサービス プロファイルが含まれている 組織のノードを展開します。

システムにマルチテナント機能が備えられていない場合は、[root] ノードを展開します。

- ステップ **4** 関連付けられたサーバをブートする必要があるサービス プロファイルを選択します。
- ステップ **5** [Work] ペインで、[General] タブをクリックします。
- ステップ **6** [Actions] 領域の [Boot Server] をクリックします。
- ステップ **7** 確認ダイアログボックスが表示されたら、**[**はい**]**をクリックします。
- ステップ **8** [Boot Server] ダイアログボックスで [OK] をクリックします。

サーバがブートした後は、[General] タブの [OverallStatus] フィールドに [ok] ステータスまたは [up] ステータスが表示されます。

### **Cisco UCS C3260** サーバ ノードのブート順序の決定

### $\mathcal{L}$

サーバに関連付けられているサービス プロファイルの [General] タブからもブート順序タブを 表示できます。 ヒント

- ステップ **1** [ナビゲーション]ペインで、[機器]をクリックします。
- ステップ **2 [**機器(**Equipment**)**]** > **[**シャーシ(**Chassis**)**]** > *[*シャーシ番号(*Chassis Number*)*]* > **[**サーバ (**Servers**)**]** の順に展開します。
- ステップ **3** ブート順序を決定するサーバをクリックします。
- ステップ **4** [Work] ペインで、[General] タブをクリックします。
- ステップ **5** [Boot Order Details]領域が展開されていない場合は、見出しの右側の[Expand]アイコンをクリッ クします。
- ステップ **6** サーバに割り当てられているブート順序を表示するには、[ConfiguredBoot Order]タブをクリッ クします。
- ステップ **7** 物理サーバ構成内のさまざまなデバイスから何がブートされるかを表示するには、[ActualBoot Order] タブをクリックします。

### **Cisco UCS C3260** サーバ ノードのシャットダウン

この手順を使用して、インストールされているオペレーティング システムとともにサーバを シャットダウンした場合、Cisco UCS Manager により、この OS のグレースフル シャットダウ ン シーケンスがトリガーされます。

[Actions]領域の[ShutdownServer]リンクがグレー表示されている場合、そのサーバは動作して いません。

#### **Procedure**

- ステップ **1** [ナビゲーション]ペインで、[機器]をクリックします。
- ステップ **2 [**機器(**Equipment**)**]** > **[**シャーシ(**Chassis**)**]** > *[*シャーシ番号(*Chassis Number*)*]* > **[**サーバ (**Servers**)**]** の順に展開します。
- ステップ **3** シャットダウンするサーバを選択します。
- ステップ **4** [Work] ペインで、[General] タブをクリックします。
- ステップ **5** [Actions] 領域で、[Shutdown Server] をクリックします。
- ステップ **6** 確認ダイアログボックスが表示されたら、**[**はい**]**をクリックします。

サーバが正常にシャットダウンされると、[General] タブの [OverallStatus] フィールドに電源オ フ状態が表示されます。

## サービスプロファイルからの**CiscoUCSC3260**サーバノー ドのシャットダウン

この手順を使用して、インストールされているオペレーティング システムとともにサーバを シャットダウンした場合、Cisco UCS Manager により、この OS のグレースフル シャットダウ ン シーケンスがトリガーされます。

[Actions]領域の[ShutdownServer]リンクがグレー表示されている場合、そのサーバは動作して いません。

- ステップ **1** [ナビゲーション]ペインで、[サーバ]をクリックします。
- ステップ **2 [**サーバ**]** > **[**サービスプロファイル**]**を展開します。
- ステップ **3** 関連付けられているサービス プロファイルを含む組織のノードを展開します。
- ステップ **4** シャットダウンするサーバと関連付けられたサービス プロファイルを選択します。
- ステップ **5** [Work] ペインで、[General] タブをクリックします。
- ステップ **6** [Actions] 領域で、[Shutdown Server] をクリックします。
- ステップ **7** 確認ダイアログボックスが表示されたら、**[**はい**]**をクリックします。

サーバが正常にシャットダウンされると、[General] タブの [OverallStatus] フィールドに [down] ステータスまたは [power-off] ステータスが表示されます。

### **Cisco UCS C3260** サーバ ノードのリセット

サーバをリセットすると、Cisco UCS Manager により、リセット ライン上にパルスが送信され ます。オペレーティングシステムのグレースフルシャットダウンを選択することができます。 オペレーティングシステムでグレースフルシャットダウンがサポートされていない場合、サー バ電源の再投入が行われます。サーバをリセットする前に Cisco UCS Manager にすべての管理 操作を完了させるオプションの場合、それらの操作がサーバのリセット前に完了する保証はあ りません。

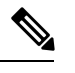

電源切断状態からサーバをブートする場合は、**[**リセット(**Reset**)**]**を使用しないでください。 **Note**

この手順を使用して電源投入を続けると、サーバの望ましい電源状態が実際の電源状態と同期 しなくなり、サーバが後で予期せずシャットダウンすることがあります。選択したサーバを電 源切断状態から安全にリブートするには、**[**キャンセル(**Cancel**)**]**をクリックし、**[**ブートサー バ(**Boot Server**)**]** アクションを選択します。

### **Procedure**

- ステップ **1** [ナビゲーション]ペインで、[機器]をクリックします。
- ステップ **2 [**機器(**Equipment**)**]** > **[**シャーシ(**Chassis**)**]** > *[*シャーシ番号(*Chassis Number*)*]* > **[**サーバ (**Servers**)**]** の順に展開します。
- ステップ **3** リセットするサーバを選択します。
- ステップ **4** [Work] ペインで、[General] タブをクリックします。
- ステップ **5** [Actions] 領域で [Reset] をクリックします。
- ステップ **6** [Reset Server] ダイアログボックスで、次の手順を実行します。
	- a) [Power Cycle] オプションをクリックします。
	- b) (Optional) このサーバの保留中の管理操作を Cisco UCS Manager によってすべて完了させる 場合は、チェックボックスをオンにします。
	- c) [OK] をクリックします。

リセットが完了するまでに数分かかる場合があります。サーバがリセットされると、[General] タブの [Overall Status] フィールドに OK ステータスが表示されます。

## **Cisco UCS C3260** サーバー ノードの出荷時のデフォルト設 定へのリセット

Cisco UCS C3260 サーバー ノードを出荷時の設定にリセットできるようになりました。デフォ ルトでは、出荷時へのリセット操作は、ストレージドライブに影響しません。これはデータの 損失を防止するためです。ただし、これらのデバイスを既知の状態にリセットすることもでき ます。

次のガイドラインは、スクラブ ポリシーを使用する場合に Cisco UCS C3260 サーバー ノード に適用されます。

- Cisco UCS C3260 サーバー ノードでは、スクラブ ポリシーを使用してストレージを削除す ることはできません。
- Cisco UCS C3260 サーバー ノードでは、FlexFlash ドライブはサポートされていません。
- Cisco UCS C3260 サーバー ノードで行える操作は、スクラブ ポリシーを使用した BIOS の リセットのみです。

#### Ú

重要 ストレージ デバイスをリセットすると、データが失われる可能性があります。

サーバーを出荷時のデフォルト設定にリセットするには、次の手順を実行します。

- ステップ **1** [ナビゲーション]ペインで、[機器]をクリックします。
- ステップ **2 [**機器(**Equipment**)**]** > **[**シャーシ(**Chassis**)**]** > *[*シャーシ番号(*Chassis Number*)*]* > **[**サーバ (**Servers**)**]** の順に展開します。
- ステップ **3** 出荷時のデフォルト設定にリセットするサーバを選択します。
- ステップ **4** [Work] ペインで、[General] タブをクリックします。
- ステップ **5** [Actions] 領域の [Server Maintenance] をクリックします。
- ステップ **6** [Maintenance] ダイアログボックスで、次の手順を実行します。
	- a) [Reset to Factory Default] をクリックします。
	- b) [OK] をクリックします。
- ステップ **7** 表示される [Maintenance Server] ダイアログ ボックスから適切なオプションを選択します。
	- すべてのストレージを削除するには、[Scrub Storage] チェックボックスを選択します。
- Cisco UCS C3260 サーバ ノードでは、スクラブ ポリシーを使用してストレージ を削除することはできません。 (注)
- すべてのストレージを削除してからすべてのディスクを初期状態に戻すには、[Create Initial Volumes] チェックボックスを選択します。

[Scrub Storage] チェックボックスを選択した場合のみ、このチェックボックスを選択でき ます。JBOD をサポートするサーバの場合、ディスクは JBOD 状態になります。JBOD を サポートしないサーバの場合、各ディスクはディスク内のすべての領域を占有する単一 R0 ボリュームで初期化されます。

ストレージプロファイルを使用するには、[Create Initial Volumes]ボックスを選 択しないでください。ストレージ プロファイルを使用しているときに初期ボ リュームを作成すると、設定エラーが発生する可能性があります。 重要

Cisco UCS Manager サーバを出荷時のデフォルト設定にリセットします。

### **Cisco UCS C3260** サーバ ノードの再認識

サーバ、およびそのサーバのエンドポイントすべてを再検出するには、次の手順を実行しま す。たとえば、サーバがディスカバリ状態など、予期していなかった状態から抜け出せなく なっている場合に、この手順を使用します。

### **Procedure**

- ステップ **1** [ナビゲーション]ペインで、[機器]をクリックします。
- ステップ **2 [**機器(**Equipment**)**]** > **[**シャーシ(**Chassis**)**]** > *[*シャーシ番号(*Chassis Number*)*]* > **[**サーバ (**Servers**)**]** の順に展開します。
- ステップ **3** 再確認するサーバを選択します。
- ステップ **4** [Work] ペインで、[General] タブをクリックします。
- ステップ **5** [Actions] 領域の [Server Maintenance] をクリックします。
- ステップ **6** [Maintenance] ダイアログボックスで、[Re-acknowledge] をクリックし、次に [OK] をクリック します。

Cisco UCS Manager はサーバを切断し、その後、サーバとシステム内の 1 つまたは複数のファ ブリックインターコネクトとの接続を確立します。確認が終了するまでに数分かかる場合があ ります。サーバが確認されると、[General] タブの [Overall Status] フィールドに OK ステータス が表示されます。

### シャーシからの **Cisco UCS C3260** サーバ ノードの削除

#### **Procedure**

- ステップ **1** [ナビゲーション]ペインで、[機器]をクリックします。
- ステップ **2 [**機器(**Equipment**)**]** > **[**シャーシ(**Chassis**)**]** > *[*シャーシ番号(*Chassis Number*)*]* > **[**サーバ (**Servers**)**]** の順に展開します。
- ステップ **3** シャーシから削除するサーバを選択します。
- ステップ **4** [Work] ペインで、[General] タブをクリックします。
- ステップ **5** [Actions] 領域の [Server Maintenance] をクリックします。
- ステップ **6** [Maintenance]ダイアログボックスで、[Decommission]をクリックし、[OK]をクリックします。 サーバが Cisco UCS構成から削除されます。
- **ステップ7** シャーシの物理的な配置場所で、スロットからサーバー ハードウェアを取り外します。 サーバー ハードウェアの取り外し方法については、お使いのシャーシの『*Cisco UCS Hardware Installation Guide*』を参照してください。

### **What to do next**

サーバを物理的に取り付けなおす場合は、スロットを再認識して、Cisco UCS Manager にこの サーバを再検出させる必要があります。

## **Cisco UCS C3260** サーバ ノードからのインバンド設定の削 除

この手順では、ブレード サーバからインバンド管理 IP アドレスの設定を削除します。このア クションがグレー表示されている場合、インバンド設定は完了していません。

- ステップ **1** [ナビゲーション]ペインで、[サーバ]をクリックします。
- ステップ **2 [Equipment]** > **[Chassis]** > **[***Chassis Number***]** > **[Servers]** > **[***Server Name***]** の順に展開します。
- ステップ **3** [作業(Work)] 領域の [インベントリ(Inventory)] タブをクリックします。
- ステップ **4** [CIMC] サブタブをクリックします。
- ステップ **5** [アクション(Actions)] 領域で、[インバンド構成の削除(Delete Inband Configuration)] をク リックします。

ステップ **6** [削除(Delete)] 確認ダイアログボックスで [はい(Yes)] をクリックします。 サーバのインバンド構成が削除されます。

> Cisco UCS Manager でインバンド サービス プロファイルがデフォルト VLAN とプー ル名を使って構成されている場合、ここでインバンド構成を削除した約 1 分後、 サーバ CIMC が自動的にインバンド プロファイルからインバンド構成を取得しま す。 (注)

## **Cisco UCS C3260** サーバ ノードの稼働停止

#### **Procedure**

- ステップ **1** [ナビゲーション]ペインで、[機器]をクリックします。
- ステップ **2 [**機器(**Equipment**)**]** > **[**シャーシ(**Chassis**)**]** > *[*シャーシ番号(*Chassis Number*)*]* > **[**サーバ (**Servers**)**]** の順に展開します。
- ステップ **3** 稼働を停止するサーバを選択します。
- ステップ **4** [Work] ペインで、[General] タブをクリックします。
- ステップ **5** [Actions] 領域の [Server Maintenance] をクリックします。
- ステップ **6** [Maintenance] ダイアログボックスで、次の手順を実行します。
	- a) [デコミッション (Decommission) ] をクリックします。
	- b) [OK] をクリックします。

サーバが Cisco UCS構成から削除されます。

#### **What to do next**

• サーバを物理的に取り付けなおす場合は、Cisco UCS Manager にスロットを再認識させ、 そのサーバを再検出させる必要があります。

## **Cisco UCS C3260** サーバ ノードの再稼動

手順

ステップ **1** [ナビゲーション]ペインで、[機器]をクリックします。 ステップ **2 [Chassis]** ノードをクリックします。

- ステップ **3** [Work] ペインで [Decommissioned] タブをクリックします。
- ステップ **4** 再稼動する各サーバの行で、[Recommission] カラムのチェックボックスをオンにしてから、 [Save Changes] をクリックします。
- ステップ **5** 確認ダイアログボックスが表示されたら、**[**はい**]**をクリックします。
- ステップ **6** (任意) サーバの再稼動と検出の進行状況を、そのサーバの [FSM] タブでモニタします。

### サーバ スロットの再認識 **S3260** シャーシ

物理ハードウェアをシャーシから取り外さずにサーバの稼働を中止した場合、CiscoUCSManager にサーバを再検出させ、再認識させるには、次の手順を実行します。

### **Procedure**

- ステップ **1** [ナビゲーション]ペインで、[機器]をクリックします。
- ステップ **2 [**機器(**Equipment**)**]** > **[**シャーシ(**Chassis**)**]** > *[*シャーシ番号(*Chassis Number*)*]* > **[**サーバ (**Servers**)**]** の順に展開します。
- ステップ **3** スロットを再確認するサーバを選択します。
- ステップ **4** Cisco UCS Managerに [Resolve Slot Issue] ダイアログボックスが表示された場合は、次のいずれ かの手順を実行します。

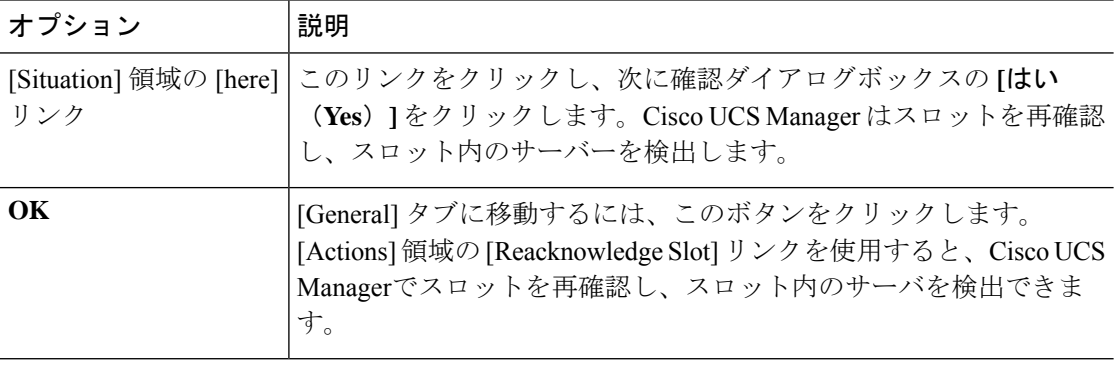

## 存在しない **Cisco UCS C3260** サーバ ノードの設定データ ベースからの削除

サーバを解放せずにサーバ ハードウェアを物理的に外した場合は、次の手順を実行します。 サーバが物理的に存在する場合はこの手順を実行できません。

サーバを物理的に削除するには、シャーシからの Cisco UCS C3260 サーバ ノードの削除, on page 114 を参照してください。

### **Procedure**

- ステップ **1** [ナビゲーション]ペインで、[機器]をクリックします。
- ステップ **2 [**機器(**Equipment**)**]** > **[**シャーシ(**Chassis**)**]** > *[*シャーシ番号(*Chassis Number*)*]* > **[**サーバ (**Servers**)**]** の順に展開します。
- ステップ **3** 設定データベースから削除するサーバを選択します。
- ステップ **4** [Work] ペインで、[General] タブをクリックします。
- ステップ **5** [Actions] 領域で、[Server Maintenance] をクリックします。
- ステップ **6** [Maintenance] ダイアログボックスで、[Remove] をクリックし、[OK] をクリックします。

Cisco UCS Manager は、設定データベースからそのサーバに関するすべてのデータを削除しま す。サーバ スロットは、新しいサーバ ハードウェアの挿入に使用できます。

## **CiscoUCS C3260**サーバノードのロケータ**LED**のオン**/**オフ 切り替え

#### **Procedure**

- ステップ **1** [ナビゲーション]ペインで、[機器]をクリックします。
- ステップ **2 [**機器(**Equipment**)**]** > **[**シャーシ(**Chassis**)**]** > *[*シャーシ番号(*Chassis Number*)*]* > **[**サーバ (**Servers**)**]** の順に展開します。
- ステップ **3** ロケータ LED のオン/オフを切り替えるサーバを選択します。
- ステップ **4** [Work] ペインで、[General] タブをクリックします。
- ステップ **5** [Actions] 領域で、次のいずれかをクリックします。
	- [Turn on Locator LED]:選択したサーバの LED を点灯します。
	- [Turn on Locator LED]:選択したサーバの LED を消灯します。

## **CiscoUCSC3260**サーバノードのローカルディスクロケー タ **LED** のオン**/**オフ切り替え

### 始める前に

- ディスクがゾーン分割されていることを確認します。ゾーン分割されていないディスクで は、ロケータ LED のオンおよびオフはできません。
- ディスクが配置されるサーバの電源が投入されていることを確認します。サーバがオフの 場合、ローカル ディスクのロケータ LED のオン/オフを切り替えることはできません。

#### 手順

- ステップ **1** [ナビゲーション]ペインで、[機器]をクリックします。
- ステップ **2 [**機器(**Equipment**)**]** > **[**シャーシ(**Chassis**)**]** > *[*シャーシ番号(*Chassis Number*)*]* > **[**サーバ (**Servers**)**]** の順に展開します。
- ステップ **3** ローカル ディスクのロケータ LED のオン/オフを切り替えるサーバを選択します。
- ステップ **4** [Work] ペインで、**[Inventory]** > **[Storage]** > **[Disks]** タブの順にクリックします。 ストレージ コントローラ インベントリが表示されます。
- ステップ **5** ディスクをクリックします。 ディスクの詳細が表示されます。
- ステップ **6** [Details] 領域で、[Toggle Locator LED] をクリックします。 [Locator LED] の状態が [On] の場合は、[Off] に切り替わります。[Locator LED] の状態が [Off] の場合は、[On] に切り替わります。
- ステップ **7** [Save Changes] をクリックします。

### **Cisco UCS C3260** サーバ ノードの **CIMC** のリセット

ファームウェアで、サーバのトラブルシューティングにCIMCのリセットが必要になることが あります。CIMCのリセットは、通常のサーバメンテナンスには含まれません。CIMCをリセッ トすると、CIMC はブレード サーバの管理コントローラを再起動します。

CIMCをリセットすると、CIMCがリブートするまで、Cisco UCSの電力モニタリング機能が短 時間使用不能になります。通常、リセットは 20秒しかかかりませんが、その間にピーク電力 キャップを超える可能性はあります。低い電力制限が設定された環境で、設定された電力制限 を超えないようにするには、CIMC のリブートまたはアクティブ化を交互に実施することを検 討してください。

#### **Procedure**

- ステップ **1** [ナビゲーション]ペインで、[機器]をクリックします。
- ステップ **2 [**機器(**Equipment**)**]** > **[**シャーシ(**Chassis**)**]** > *[*シャーシ番号(*Chassis Number*)*]* > **[**サーバ (**Servers**)**]** の順に展開します。
- ステップ **3** CIMC をリセットするサーバを選択します。
- ステップ **4** [Work] ペインで、[General] タブをクリックします。
- ステップ **5** [Actions] 領域の [Recover Server] をクリックします。
- ステップ **6** [Recover Server] ダイアログボックスで、[Reset CIMC (Server Controller)] をクリックし、[OK] をクリックします。

### **Cisco UCS C3260** サーバ ノードの **CMOS** のリセット

サーバのトラブルシューティングに CMOS のリセットが必要になることがあります。CMOS のリセットは、通常のサーバメンテナンスには含まれません。

#### **Procedure**

- ステップ **1** [ナビゲーション]ペインで、[機器]をクリックします。
- ステップ **2 [**機器(**Equipment**)**]** > **[**シャーシ(**Chassis**)**]** > *[*シャーシ番号(*Chassis Number*)*]* > **[**サーバ (**Servers**)**]** の順に展開します。
- ステップ **3** CMOS をリセットするサーバを選択します。
- ステップ **4** [Work] ペインで、[General] タブをクリックします。
- ステップ **5** [Actions] 領域の [Recover Server] をクリックします。
- ステップ **6** [RecoverServer]ダイアログボックスで、[ResetCMOS]をクリックし、[OK]をクリックします。

### **S3X60** サーバーの **BIOS** パスワードのリセット

このオプションを使用すると、F2BIOS構成プロンプトを使用せずにBIOSパスワードをリセッ トできます。BIOS パスワードのリセットは、通常のサーバー メンテナンスには含まれませ ん。BIOS パスワードのリセット後、サーバーはすぐに再起動され、新しい BIOS パスワード が更新されます。

### 手順

ステップ **1** [ナビゲーション]ペインで、[機器]をクリックします。

- ステップ **2 [**機器(**Equipment**)**]** > **[**シャーシ(**Chassis**)**]** > *[*シャーシ番号(*Chassis Number*)*]* > **[**サーバ (**Servers**)**]** の順に展開します。
- ステップ **3** BIOS パスワードをリセットするサーバーを選択します。
- ステップ **4** [Work] ペインで、[General] タブをクリックします。
- ステップ **5** [Actions] 領域の [Recover Server] をクリックします。
- ステップ **6 [**サーバーの回復(**Recover Server**)**]** ダイアログボックスで、**[BIOS** パスワードのリセット (**Reset BIOS Password**)**]** をクリックし、**[OK]** をクリックします。

### **Cisco UCS C3260** サーバ ノードからの **NMI** の発行

システムの無応答状態が続き、CiscoUCSManagerによってIMCからBIOSまたはオペレーティ ング システムに NMI(マスク不能割り込み)を発行する必要がある場合には、次の手順を実 行します。このアクションにより、サーバにインストールされているオペレーティングシステ ム応じて、コア ダンプまたはスタック トレースが作成されます。

#### 手順

- ステップ **1** [ナビゲーション]ペインで、[機器]をクリックします。
- ステップ **2 [**機器(**Equipment**)**]** > **[**シャーシ(**Chassis**)**]** > *[*シャーシ番号(*Chassis Number*)*]* > **[**サーバ (**Servers**)**]** の順に展開します。
- ステップ **3** NMI を発行するサーバを選択します。
- ステップ **4** [Work] ペインで、[General] タブをクリックします。
- ステップ **5** [Actions] 領域の [Server Maintenance] をクリックします。
- ステップ **6** [Maintenance] ダイアログボックスで、次の手順を実行します。
	- a) [Diagnostic Interrupt] をクリックします。
	- b) [OK] をクリックします。

Cisco UCS Manager BIOS またはオペレーティング システムに NMI を送信します。

### **Cisco UCS C3260** サーバ ノードの **POST** 結果の表示

サーバとそのアダプタに対する Power On Self-Test プロセスで収集された任意のエラーを表示 できます。

#### **Procedure**

- ステップ **1** [ナビゲーション]ペインで、[機器]をクリックします。
- ステップ **2 [**機器(**Equipment**)**]** > **[**シャーシ(**Chassis**)**]** > *[*シャーシ番号(*Chassis Number*)*]* > **[**サーバ (**Servers**)**]** の順に展開します。
- ステップ **3** POST の結果を表示するサーバを選択します。
- ステップ **4** [Work] ペインで、[General] タブをクリックします。
- ステップ **5** [Actions] 領域で [View POST Results] をクリックします。

[POST Results] ダイアログボックスに、サーバとそのアダプタに対する POST の結果が一覧表 示されます。

- ステップ **6** (Optional) アダプタのプロパティを表示するには、[Affected Object] カラムをクリックします。
- ステップ **7** [OK] をクリックして [POST Results] ダイアログボックスを閉じます。

## **Cisco UCS C3260** サーバ ノードのヘルス イベントの表示

#### 手順

- ステップ **1** [ナビゲーション]ペインで、[機器]をクリックします。
- ステップ **2 [**機器(**Equipment**)**]** > **[**シャーシ(**Chassis**)**]** > *[*シャーシ番号(*Chassis Number*)*]* > **[**サーバ (**Servers**)**]** の順に展開します。
- ステップ **3** ヘルス イベントを表示するサーバを選択します。
- ステップ **4** [Work] ペインで、[Health] タブをクリックします。

このサーバでトリガーされたヘルスイベントが表示されます。このタブのフィールドは次のと おりです。

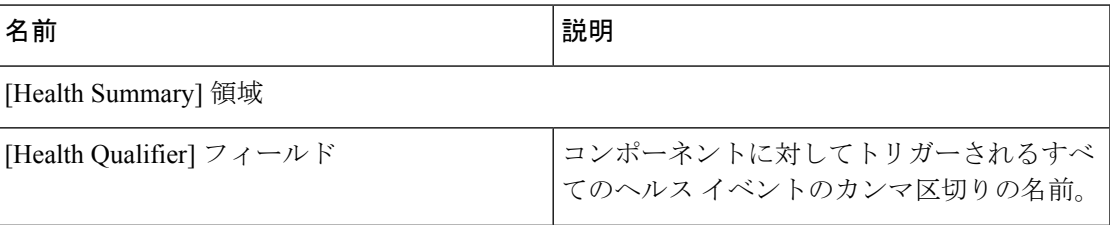

I

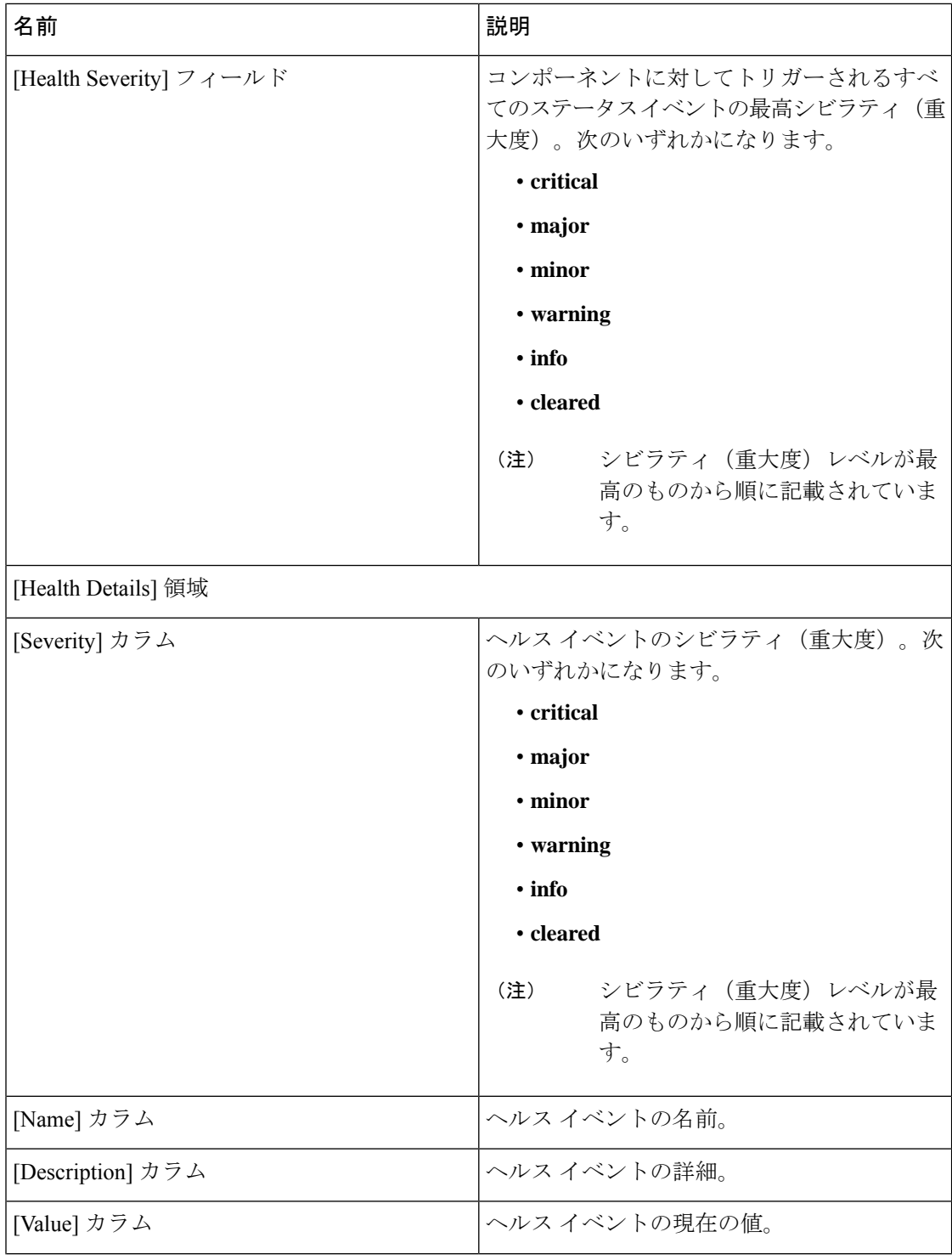

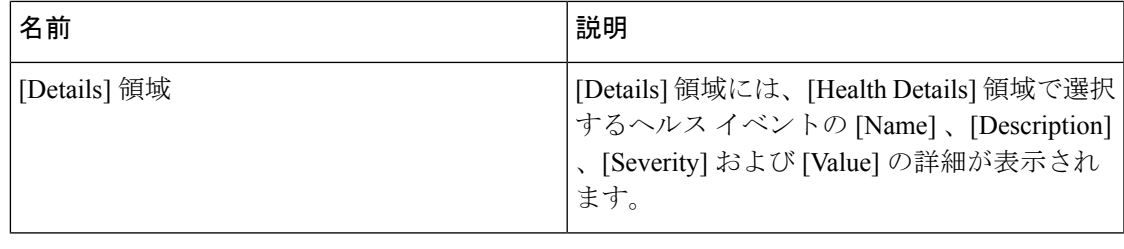

## ヘルス **LED** アラーム

サーバー正常性 LED は、各サーバーの前面にあります。Cisco UCS Manager では、センサー故 障が発生すると、ブレード正常性 LED が緑色からオレンジ色またはオレンジ色の点滅に変化 します。

ヘルス LED アラームには次の情報が表示されます。

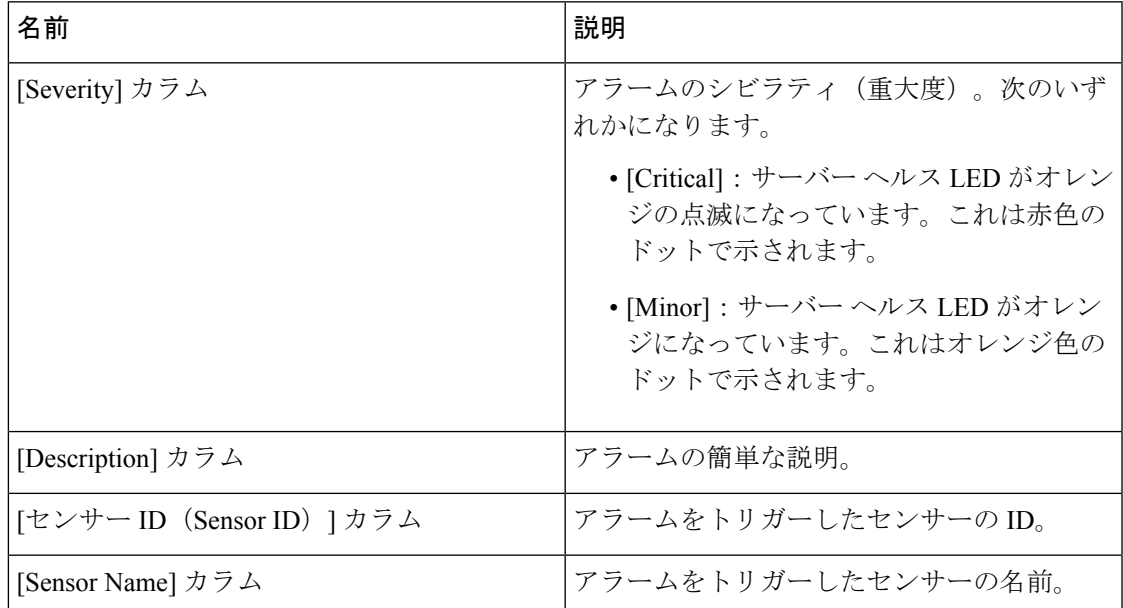

### ヘルス **LED** アラームの表示

手順

ステップ **1** [ナビゲーション]ペインで、[機器]をクリックします。

ステップ **2 [**機器(**Equipment**)**]** > **[**シャーシ(**Chassis**)**]** > *[*シャーシ番号(*Chassis Number*)*]* > **[**サーバ (**Servers**)**]** の順に展開します。

ステップ **3** ヘルス LED アラームを表示する対象のサーバをクリックします。

- ステップ **4** [Work] ペインで、[General] タブをクリックします。
- ステップ **5** [Actions] 領域で、[View Health LED Alarms] をクリックします。 [View Health LED Alarms] ダイアログボックスに、選択したサーバのヘルス LED アラームが一 覧表示されます。
- ステップ **6** [OK] をクリックして、[View Health LED Alarms] ダイアログボックスを閉じます。
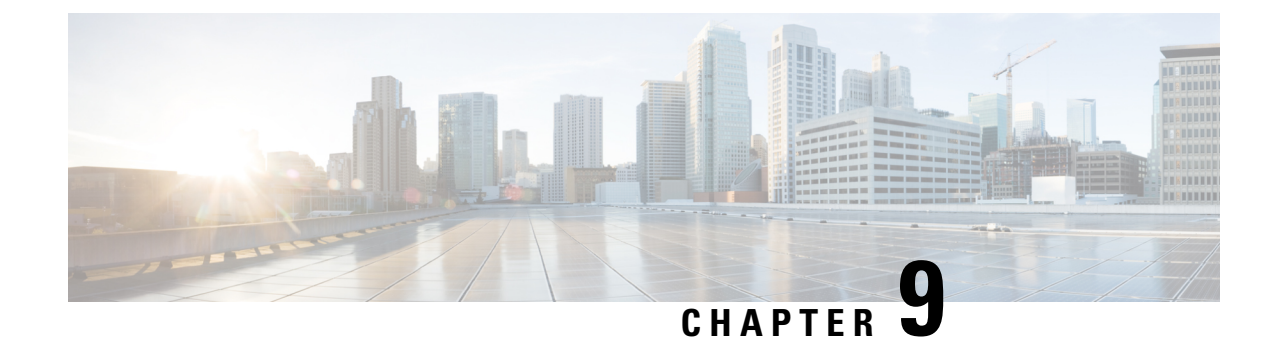

サーバ プール

- サーバ プールの設定, on page 125
- UUID 接尾辞プールの設定, on page 128
- IP プールの設定, on page 130

## サーバ プールの設定

### サーバ プール

サーバプールは複数のサーバで構成されています。これらのサーバは通常、同じ特性を持ちま す。それらの特性は、シャーシ内の位置であったり、サーバ タイプ、メモリ量、ローカル ス トレージ、CPU のタイプ、ローカル ドライブ構成などの属性だったりします。サーバを手動 でサーバプールに割り当てることも、サーバプールポリシーとサーバプールポリシー資格情 報を使用して割り当てを自動化することもできます。

システムが組織を通じて、マルチテナント機能を実装している場合、特定の組織で使用される サーバ プールを 1 つ以上、指定できます。たとえば、CPU を 2 個搭載したサーバをすべて含 むプールをマーケティング組織に割り当て、メモリのサイズが 64GB のサーバをすべて、財務 組織に割り当てることができます。

サーバプールには、システム内のどのシャーシにあるサーバでも入れることができます。1つ のサーバは複数のサーバ プールに属することができます。

### サーバ プールの作成

#### **Procedure**

ステップ **1** [ナビゲーション]ペインで、[サーバ]をクリックします。

ステップ **2 [**サーバ**]** > **[**プール**]**を展開します。

ステップ **3** プールを作成する組織のノードを展開します。

システムにマルチテナント機能が備えられていない場合は、**[root]** ノードを展開します。

- ステップ **4** [Server Pools] ノードを右クリックし、[Create Server Pool] を選択します。
- ステップ **5** [CreateServerPool] ウィザードの [Set Name and Description] ページで、次のフィールドに値を入 力します。

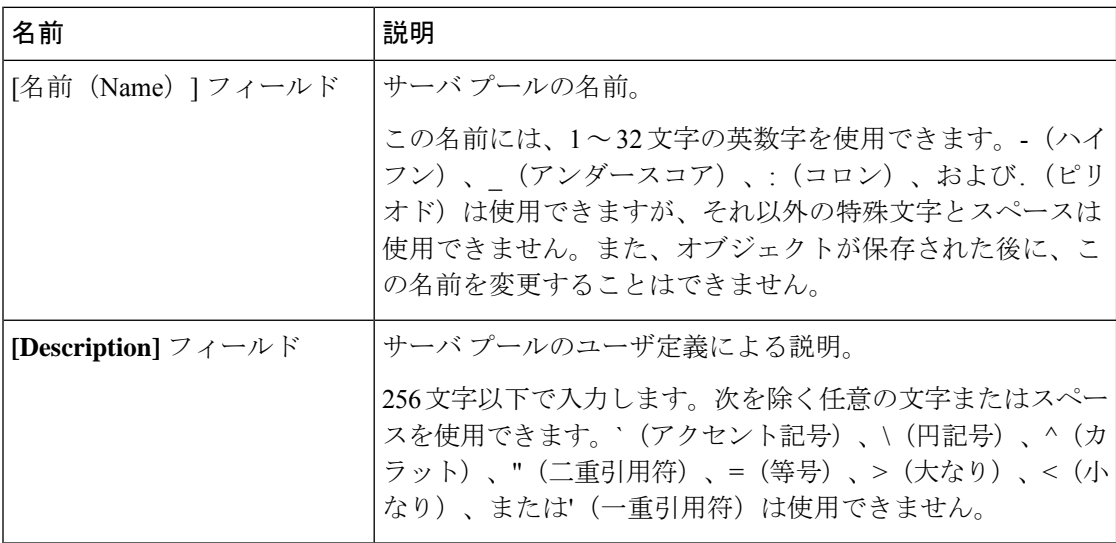

ステップ **6** [Next] をクリックします。

- ステップ **7** [Create Server Pool] ウィザードの [Add Servers] ページで、次の手順を実行します。
	- a) [Available Servers] テーブルで、1 つ以上のサーバを選択します。
	- b) [>>] ボタンをクリックして、サーバ プールにサーバを追加します。
	- c) 適切なサーバをすべてプールに追加したら、[Finish] をクリックします。

### サーバ プールの削除

#### **Procedure**

- ステップ **1** [ナビゲーション]ペインで、[サーバ]をクリックします。
- ステップ **2 [**サーバ(**Servers**)**]** > **[**プール(**Pools**)**]** > *[Organization\_Name]* の順に展開します。
- ステップ **3** [Server Pools] ノードを展開します。
- ステップ **4** 削除するプールを右クリックし、[Delete] を選択します。
- ステップ **5** 確認ダイアログボックスが表示されたら、**[**はい**]**をクリックします。

### サーバ プールへのサーバの追加

手順

- ステップ **1** [ナビゲーション]ペインで、[サーバ]をクリックします。
- ステップ **2 [**サーバ(**Servers**)**]** > **[**プール(**Pools**)**]** > *[Organization\_Name]* の順に展開します。
- ステップ **3** 1 つまたは複数のサーバを追加するプールを右クリックして、[Add Servers to Server Pool] を選 択します。
- ステップ **4** [Add Servers to Server Pool] ダイアログボックスで、次の手順を実行します。
	- a) **[Servers]** テーブル で、サーバ プールに追加するサーバを選択します。 Shift キーや Ctrl キーを使用すると、複数のエントリを選択できます。
	- b) **[>>]** ボタン をクリックして、それらのサーバを **[Pooled Servers]** テーブル に移動し、サー バ プールに追加します。
	- c) [OK] をクリックします。

### サーバ プールからのサーバの削除

- ステップ **1** [ナビゲーション]ペインで、[サーバ]をクリックします。
- ステップ **2 [**サーバ(**Servers**)**]** > **[**プール(**Pools**)**]** > *[Organization\_Name]* の順に展開します。
- ステップ **3** 1 つまたは複数のサーバを削除するプールを右クリックし、[Add Servers to Server Pool] を選択 します。
- ステップ **4** [Add Servers to Server Pool] ダイアログボックスで、次の手順を実行します。
	- a) **[Pooled Servers]** テーブルで、サーバ プールから削除するサーバを選択します。 Shift キーや Ctrl キーを使用すると、複数のエントリを選択できます。
	- b) **[<<]**ボタンをクリックして、選択したサーバを**[Servers]**テーブルに移動し、サーバプール から削除します。
	- c) [OK] をクリックします。

## **UUID** 接尾辞プールの設定

### **UUID** 接尾辞プール

UUID接尾辞プールは、サーバへの割り当てに使用できるSMBIOSUUIDの集まりです。UUID の接頭辞を構成する先頭の桁の数字は固定です。残りの桁で構成されるUUID接尾辞は変数で す。UUID接尾辞プールは、特定のプールを使用するサービスプロファイルに関連づけられた 各サーバについて、これらの変数が一意であることを保証して競合を回避します。

サービス プロファイルで UUID 接尾辞プールを使用する場合は、サービス プロファイルに関 連付けられたサーバの UUID を手動で設定する必要はありません。

### **UUID** 接尾辞プールの作成

#### 手順

- ステップ **1** [ナビゲーション]ペインで、[サーバ]をクリックします。
- ステップ **2 [**サーバ**]** > **[**プール**]**を展開します。
- ステップ **3** プールを作成する組織のノードを展開します。

システムにマルチテナント機能が備えられていない場合は、**[root]** ノードを展開します。

- ステップ **4** [UUID Suffix Pools] を右クリックし、[Create UUID Suffix Pool] を選択します。
- ステップ **5** [UUID サフィックス プールの作成(Create UUID Suffix Pool)] ウィザードの [名前と説明の定 義 (Define Name and Description) 1ページで、次のフィールドを入力します。

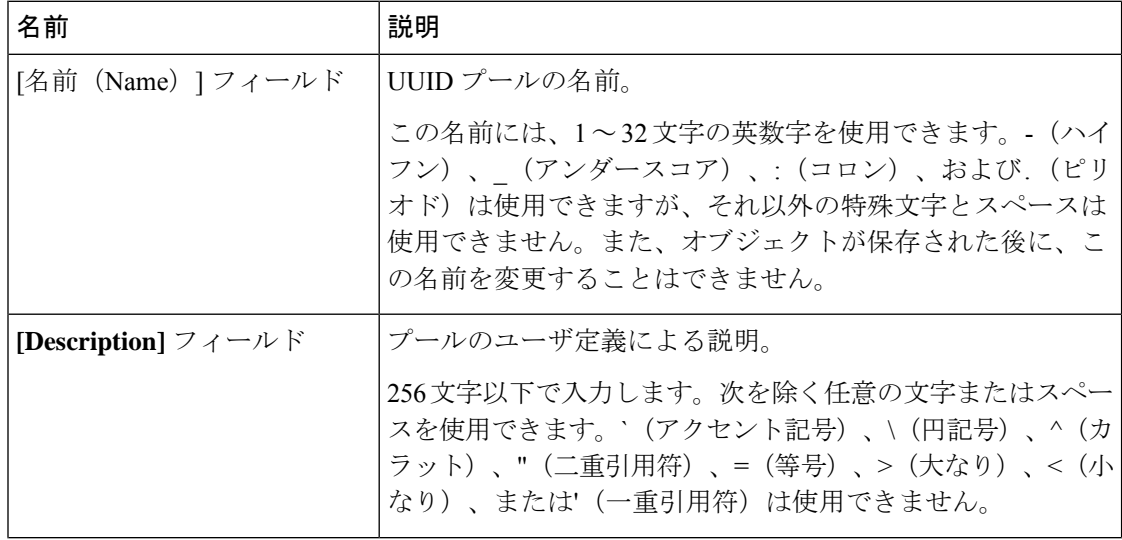

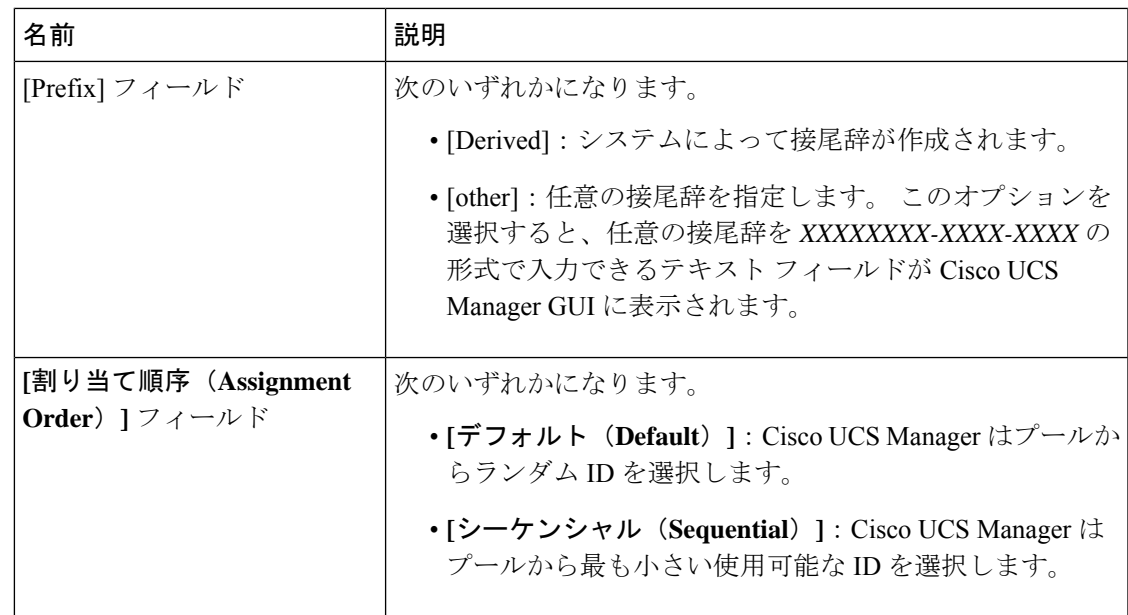

- ステップ **6** [Next] をクリックします。
- ステップ **7** [UUID サフィックス プールの作成(Create UUID Suffix Pool)] ウィザードの [UUID ブロック の追加 (Add UUID Blocks) ] ページで、[追加 (Add) ] をクリックします。
- ステップ **8** [UUID サフィックスのブロックの作成(Create a Block of UUID Suffixes)] ダイアログボックス で、次のフィールドに値を入力します。

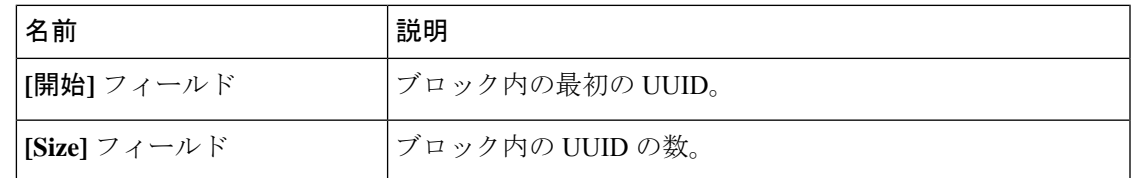

ステップ **9** [OK] をクリックします。

ステップ **10** [Finish] をクリックして、ウィザードを終了します。

#### 次のタスク

UUID接尾辞プールをサービスプロファイルとテンプレートのうち一方、または両方に含めま す。

### **UUID** 接尾辞プールの削除

プールを削除した場合、Cisco UCS Managerは、 に割り当てられたアドレスを再割り当てしま せん。削除されたプールのすべての割り当て済みアドレスは、次のいずれかが起きるまで、 vNIC または vHBA に割り当てられた状態のままになります。

• 関連付けられたサービス プロファイルが削除される。

- アドレスが割り当てられた vNIC または vHBA が削除される。
- vNIC または vHBA が異なるプールに割り当てられる。

#### **Procedure**

- ステップ **1** [ナビゲーション]ペインで、[サーバ]をクリックします。
- ステップ **2 [**サーバ(**Servers**)**]** > **[**プール(**Pools**)**]** > *[Organization\_Name]* の順に展開します。
- ステップ **3** [UUID Suffix Pools] ノードを展開します。
- ステップ **4** 削除するプールを右クリックし、[Delete] を選択します。
- ステップ **5** 確認ダイアログボックスが表示されたら、**[**はい**]**をクリックします。

## **IP** プールの設定

### **IP** プール

IP プールは、用途が初期設定されていない IP アドレスの集合です。IPv4 または IPv6 アドレス のプールを作成するCisco UCS Manager以下を実行します。

- サービス プロファイルが関連付けられているサーバーのデフォルトの管理 IP プール **ext-mgmt** の置き換え。Cisco UCS Manager は、サーバーの Cisco Integrated Management Controller(CIMC)で終端する外部アクセスのために、IPプールにIPアドレスの各ブロッ クを予約しています。サービスプロファイルが関連付けられていない場合は、CIMC用の **ext-mgmt** IP プールを使用して IP アドレスを取得する必要があります。
- CIMC 用の管理インバンドまたはアウトオブバンド IP アドレスの置き換え。

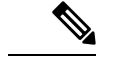

(注) Cisco UCS Manager では iSCSI ブート IPv6 プールを作成できません。

IPv4 アドレスのプールを作成する Cisco UCS Manager 以下を実行します。

- デフォルトの iSCSI ブート IP プール **iscsi-initiator-pool** の置き換え。Cisco UCS Manager は、指定された IP プールの各 IP アドレス ブロックを予約します。
- 管理 IP アドレスと iSCSI ブート IP アドレス両方の置き換え。

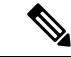

(注)

サーバまたはサービスプロファイルのスタティック IP アドレスとして割り当てられている IP アドレスが、IP プールに含まれていてはなりません。

### **IP** プールの作成

- ステップ **1** [ナビゲーション]ペインで、[LAN]をクリックします。
- ステップ **2** [LAN] タブで、**[LAN]** > **[Pools]** > **[***Organization\_Name***]** を展開します。
- ステップ **3** [IP Pools] を右クリックし、[Create IP Pool] を選択します。
- ステップ **4** [Create IP Pool] ウィザードの [Define Name and Description] ページで、次のフィールドに入力し ます。

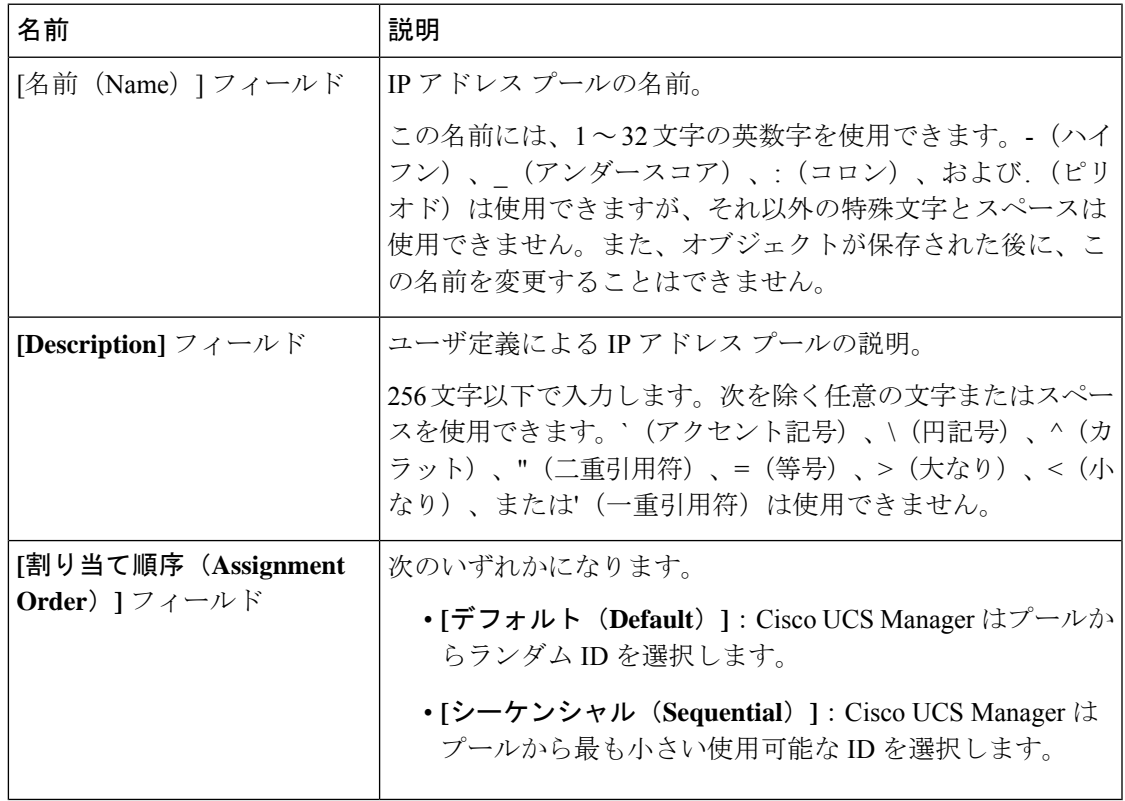

- ステップ **5** [Next] をクリックします。
- ステップ **6** [Create IP Pool] ウィザードの [Add IPv4 Blocks] ページで、[Add] をクリックします。
- ステップ7 [IPv4 アドレスブロックの作成 (Create a Block of IPv4 Addresses) 1ダイアログボックスで、次 のフィールドに値を入力します。

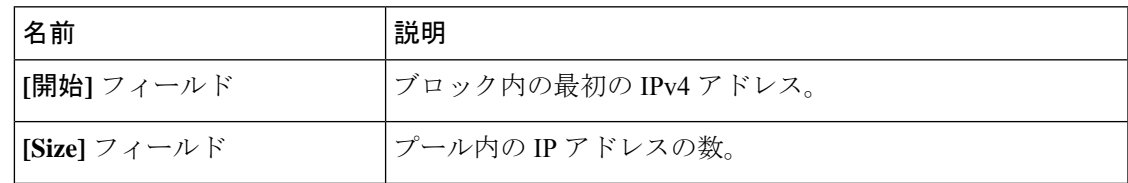

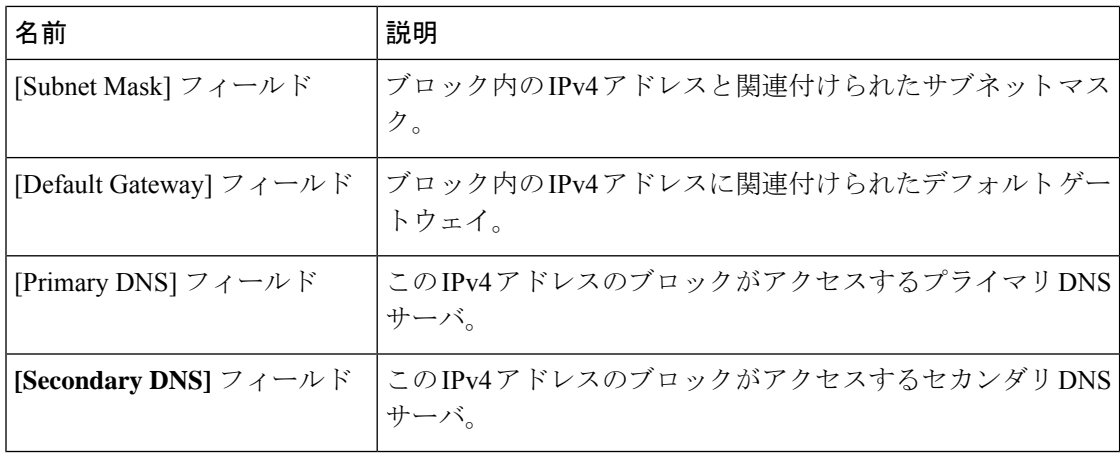

ステップ **8**

- ステップ **9** [Next] をクリックします。
- ステップ **10** [Create IP Pool] ウィザードの [Add IPv6 Blocks] ページで、[Add] をクリックします。
- ステップ **11** [Create a Block of IPv6 Addresses] ダイアログボックスで、次のフィールドに入力します。

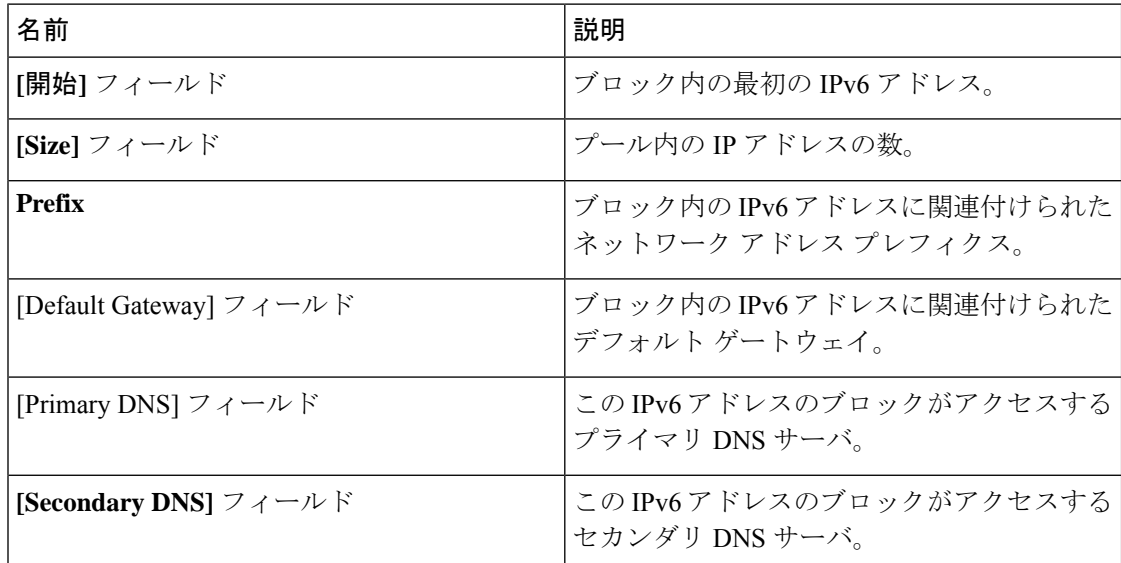

ステップ **12 [OK]** をクリックします。

ステップ **13** [Finish] をクリックして、ウィザードを終了します。

#### 次のタスク

IP プールをサービスプロファイルとテンプレートに含めます。

### **IP** プールへのブロックの追加

IP プールに IPv4 または IPv6 のアドレスのブロックを追加できます。

#### 手順

- ステップ **1** [ナビゲーション]ペインで、[LAN]をクリックします。
- ステップ **2** [LAN] タブで、**[LAN]** > **[**プール(**Pools**)**]** > *[Organization\_Name]* の順に展開します。
- ステップ3 [IP プール (IP Pools) ] ノードを展開します。
- ステップ **4** 目的の IP プールを右クリックし、次のうちの 1 つを選択します。
	- **[Create Block of IPv4 Addresses]**
	- **[Create Block of IPv6 Addresses]**
- ステップ **5** 適切なダイアログ ボックスのフィールドに入力します。
	- a) [Create a Block of IPv4 Addresses] ダイアログ ボックスで、次のフィールドに入力します。

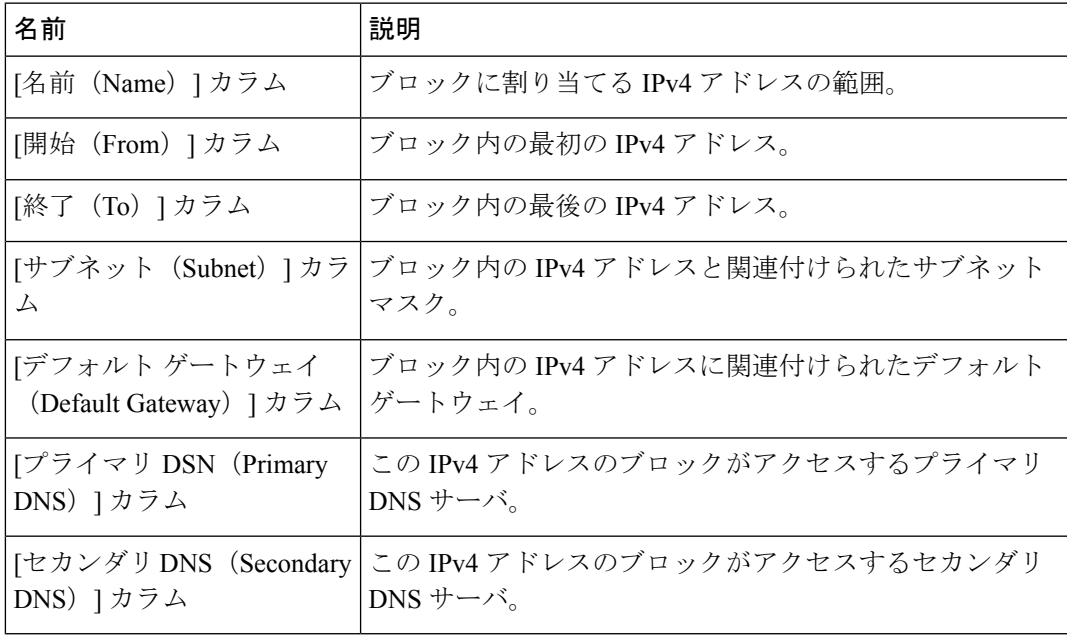

b) [Create a Block of IPv6 Addresses] ダイアログボックスで、次のフィールドに入力します。

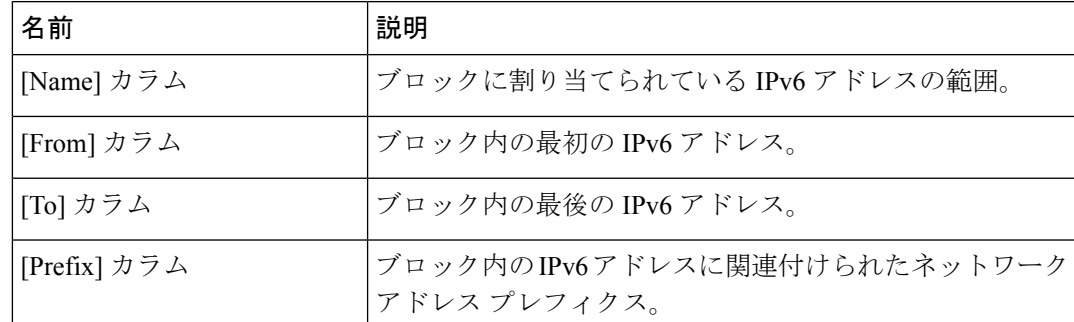

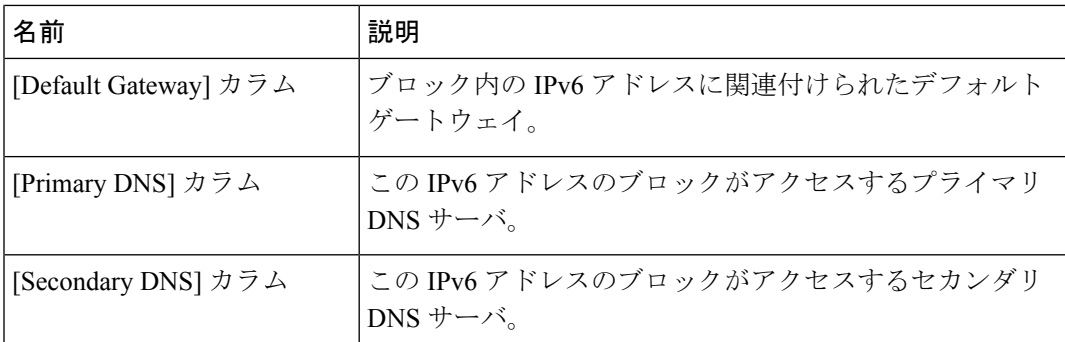

ステップ **6** [OK] をクリックします。

### **IP** プールからのブロックの削除

手順

- ステップ **1** [ナビゲーション]ペインで、[LAN]をクリックします。
- ステップ **2** [LAN] タブで、**[LAN]** > **[Pools]** > **[Root]** を展開します。
- ステップ3 [IP Pools] ノードを展開します。
- ステップ **4** IP アドレスのブロックを削除するプールを展開します。
- ステップ **5** 削除する IP アドレス ブロックを右クリックし、[削除(Delete)] を選択します。
- ステップ **6** 確認ダイアログボックスが表示されたら、**[**はい**]**をクリックします。

### **IP** プールの削除

プールを削除した場合、Cisco UCS Managerは、 に割り当てられたアドレスを再割り当てしま せん。削除されたプールのすべての割り当て済みアドレスは、次のいずれかが起きるまで、 vNIC または vHBA に割り当てられた状態のままになります。

- 関連付けられたサービス プロファイルが削除される。
- アドレスが割り当てられた vNIC または vHBA が削除される。
- vNIC または vHBA が異なるプールに割り当てられる。

#### **Procedure**

ステップ **1** [ナビゲーション]ペインで、[LAN]をクリックします。 ステップ **2** [LAN] タブで、**[LAN]** > **[**プール(**Pools**)**]** > *[Organization\_Name]* の順に展開します。 ステップ3 [IP プール (IP Pools) | ノードを展開します。

ステップ **4** 削除する IP プールを右クリックし、[Delete] を選択します。

**Note** デフォルト プールである [ext-mgmt] および [iscsi-initiator-pool] は削除できません。

ステップ **5** 確認ダイアログボックスが表示されたら、**[**はい**]**をクリックします。

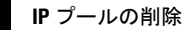

 $\mathbf l$ 

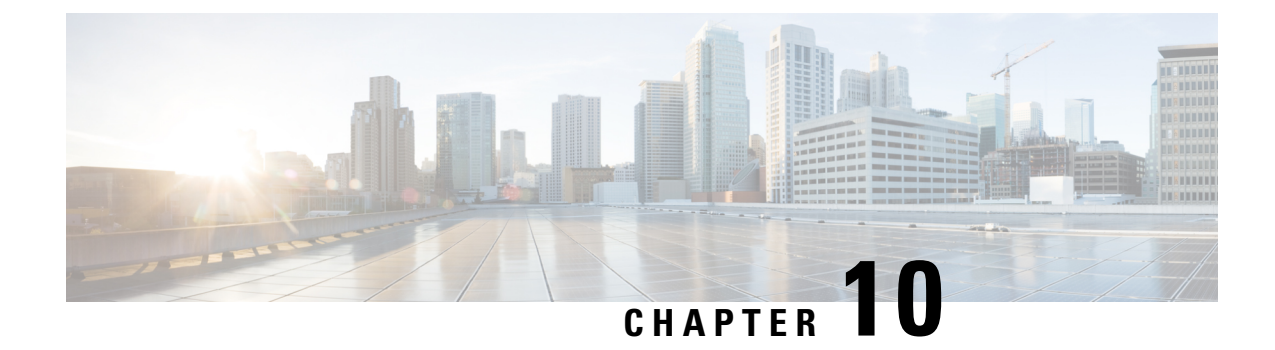

# サーバーのブート

- ブート ポリシー, on page 137
- UEFI ブート モード (138 ページ)
- UEFI セキュア ブート (139 ページ)
- CIMC セキュア ブート (141 ページ)
- ブート ポリシーの作成, on page 142
- SAN ブート (144 ページ)
- iSCSI ブート (145 ページ)
- LAN ブート (174 ページ)
- ローカル デバイス ブート (174 ページ)
- ブート ポリシーの削除, on page 182
- UEFI ブート パラメータ (182 ページ)

## ブート ポリシー

Cisco UCS Manager では、ブレード サーバーとラック サーバーのブート ポリシーを作成でき ます。

CiscoUCSManagerブートポリシーは、BIOS設定メニューのブート順序をオーバーライドし、 次のことを決定します。

- ブート デバイスの選択
- サーバのブート元
- ブート デバイスの起動順序

たとえば、関連付けられたサーバーをローカルディスクやCD-ROM(仮想メディア(VMedia)) などのローカルデバイスからブートしたり、SANブートやLAN (PXE)ブートを選択したり することができます。

1つ以上のサービスプロファイルに関連付ける名前付きブートポリシーを作成するか、または 特定のサービス プロファイルに対するブート ポリシーを作成できます。ブート ポリシーを有 効にするには、ブート ポリシーをサービス プロファイルに含め、このサービス プロファイル

をサーバーに関連付ける必要があります。サービス プロファイルにブート ポリシーを含めな い場合、Cisco UCS Manager によってデフォルトのブート ポリシーが適用されます。

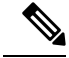

- ブート ポリシーに対する変更は、そのブート ポリシーを含んでいる、更新中のサービス プロ ファイル テンプレートを使って作成されたすべてのサーバーに伝播されます。BIOS にブート 順序情報を再書き込みするためのサービスプロファイルとサーバーとの再関連付けは自動的に トリガーされます。 **Note**
	- また、ブート ポリシーに次を指定することもできます。
		- ローカル LUN の名前指定された名前は、展開される名前ではなく、ストレージ プロファ イル内の論理名です。プライマリ名のみを指定します。セカンダリ名を指定すると、設定 エラーが発生します。
		- JBOD ディスクからブートするための特定の JBOD ディスク番号。
		- 下位互換性のための任意の LUN。ただし、これは非推奨です。その他のデバイスでは、 正常なブートを確保するために、ブート可能なイメージを保持している必要はありませ ん。

## **UEFI** ブート モード

Unified Extensible Firmware Interface(UEFI)は、オペレーティング システムとプラットフォー ムファームウェア間のソフトウェアインターフェイスを定義する仕様です。CiscoUCSManager では、BIOSファームウェアインターフェイスの代わりにUEFIが使用されます。これにより、 BIOS はレガシー サポートを提供する一方で UEFI で動作できるようになります。

ブート ポリシーを作成する際は、レガシー ブート モードまたは UEFI ブート モードのいずれ かを選択できます。レガシー ブート モードは、Cisco UCS C125 M5 サーバ 以外のすべての Cisco UCSサーバでサポートされます。UEFIブートモードはM4以降のサーバーでのみサポー トされ、このモードで UEFI セキュア ブート モードを有効にできます。Cisco UCS C125 M5 サーバ は UEFI ブート モードのみサポートしています。

UEFI PXE ブートは、Cisco UCS Manager リリース 2.2(4) 以降と統合された Cisco UCS ラック サーバー上のすべてのCisco VICアダプタでサポートされています。Cisco UCS Managerリリー ス 2.2(1) 以降では、すべての Cisco ブレード サーバーで UEFI PXE ブートがサポートされま す。

次の制限は、UEFI ブート モードに適用されます。

- UEFI ブート モードは、次の組み合わせではサポートされません。
	- Cisco UCS Manager と統合された Cisco UCS ブレード サーバーおよびラック サーバー 上の Gen-3 Emulex アダプタと QLogic アダプタ。
	- Cisco UCS Manager と統合された Cisco UCS ラック サーバー上の Broadcom アダプタ に対する iSCSI ブート。
- 2 つの iSCSI LUN で UEFI ブート モードを使用する場合は、Cisco UCS Manager に IQN 接 尾辞プールからの名前の選択を許可するのではなく、基礎となる両方の iSCSI eNIC に適 用されるサービスプロファイルに共通のiSCSIイニシエータ名を手動で指定する必要があ ります。共通の名前を指定しない場合、Cisco UCS Manager は 2 番目の iSCSI LUN を検出 できません。
- 同じサーバーで UEFI とレガシー ブート モードを混在させることはできません。
- ブート ポリシーに設定されているブート デバイスに UEFI 対応オペレーティング システ ムがインストールされている場合にのみ、サーバーは UEFI モードで正常に起動します。 互換性のある OS が存在しない場合、ブート デバイスは [Boot Order Details] 領域の [Actual Boot Order] タブに表示されません。
- ごくまれですが、UEFI ブート マネージャ エントリが BIOS NVRAM に正しく保存されな かったため、UEFIブートが成功しない場合があります。UEFIシェルを使用すると、UEFI ブート マネージャ エントリを手動で入力することができます。この状況は、以下の場合 に発生する可能性があります。
	- UEFIブートモードが有効なブレードサーバーがサービスプロファイルから関連付け を解除され、[Equipment] タブまたは前面パネルを使用してブレードの電源を手動で オンにする場合。
	- UEFIブートモードが有効なブレードサーバーがサービスプロファイルから関連付け を解除され、直接の VIC ファームウェア アップグレードが試行される場合。
	- UEFI ブート モードが有効なブレード サーバーまたはラック サーバーが SAN LUN か らブートされ、サービス プロファイルが移行される場合。

Cisco UCS Manager で UEFI ブート パラメータを作成できます。詳細については「UEFI ブート パラメータ (182 ページ)」を参照してください。

## **UEFI** セキュア ブート

Cisco UCS Manager は、Cisco UCS B シリーズ M4 以降のブレード サーバー、 Cisco UCS C シ リーズ M4 以降のラック サーバー 、および Cisco UCS S シリーズ M4 ラック サーバー、 およ び Cisco UCS C125 M5 サーバ で UEFI セキュア ブートをサポートしています。 Linux セキュア ブートは、リリース 4.0 (4a) 以降の SLES 15、SLES 13 SP4、Red Hat Linux 7.6 オペレーティン グ システムでサポートされています。UEFI セキュア ブートがイネーブルの場合、すべての実 行可能ファイル(ブート ローダ、アダプタ ドライバなど)はロードされる前に BIOS によっ て認証されます。認証されるには、そのイメージにCisco認証局(CA)またはMicrosoftCAに よる署名が必要です。

UEFI セキュア ブートには次の制限が適用されます。

- UEFI ブート モードは、ブート ポリシーで有効にする必要があります。
- UEFI ブート モードは、ドライブでのみ使用可能です。

• Cisco UCS Manager ソフトウェアと BIOS ファームウェアは、リリース 2.2 以上である必要 があります。

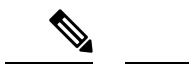

- UEFIブートモードは、リリース2.2(3a)以降のCisco UCSCシリー ズおよび S シリーズ ラック サーバーでサポートされます。 (注)
	- ユーザー生成された暗号キーはサポートされません。
	- UEFI セキュア ブートは、Cisco UCS Manager でのみ制御できます。
	- サーバーがセキュア ブート モードのときに Cisco UCS Manager を以前のバージョンにダウ ングレードする場合は、ダウングレードする前に、サーバーの関連付けを解除し、再び関 連付ける必要があります。これを行わないと、サーバー ディスカバリは失敗します。
	- Cisco UCS Manager リリース 4.0 では、次のオペレーティング システムで UEFI セキュア ブートがサポートされています。
		- Cisco UCS Manager リリース 4.0(1) では、windows 2016 および Windows 2012 R2 での み UEFI セキュア ブートがサポートされています。
		- Cisco UCS Manager リリース 4.0(1) では、windows 2016 および Windows 2019 でのみ UEFI セキュア ブートがサポートされています。
		- Cisco UCS Manager リリース 4.0 では、次で UEFI セキュア ブートがサポートされてい ます。

| Linux OS         | eNIC/nENIC        | fNIC              |
|------------------|-------------------|-------------------|
| RHEL 7.5         | 3.2.210.18.738.12 | 1.6.0.50          |
| RHEL 7.6         | 3.2.210.18.738.12 | 2.0.0.37          |
| Centos 7.5       | 3.2.210.18.738.12 | 1.6.0.50          |
| CentOS 7.6       | 3.2.210.18.738.12 | 1.6.0.50          |
| <b>SLES</b> 12.4 | 3.2.210.18.738.12 | 2.0.0.32          |
| <b>SLES 15</b>   | 3.2.210.18.738.12 | $2.0.0.39 - 71.0$ |
| ESXi             | 受信トレイの動作          | 受信トレイの動作          |

表 **6 : Linux** オペレーティング システム

 $\mathscr{D}_{\mathscr{A}}$ 

(注)

• ESXi の場合、受信トレイのドライバは署名され、機能しま す。非同期ドライバは署名されておらず、機能しません。

- Oracle OS は IPv6 をサポートしていません。
- XEN OS は IPv6 をサポートしていません。

表 **<sup>7</sup> : Windows** オペレーティング システム

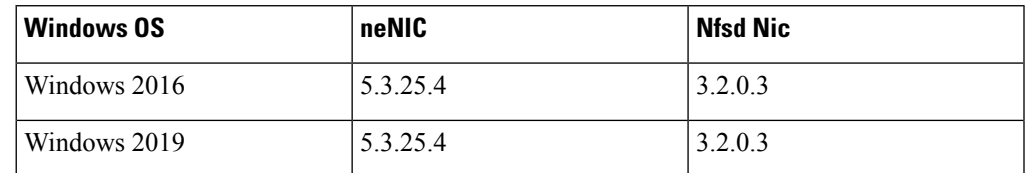

## **CIMC** セキュア ブート

CIMC セキュア ブートでは、署名済みのシスコ ファームウェア イメージのみをサーバーにイ ンストールし、実行できます。CIMC が更新されると、イメージは、ファームウェアがフラッ シュされる前に認証されます。認証に失敗すると、ファームウェアはフラッシュされません。 これにより、CIMC ファームウェアへの不正アクセスを防止します。

#### **CIMC** セキュア ブートの注意事項と制約事項

• CIMC セキュア ブートは、Cisco UCS M4、M5、および M6 ラック サーバーでサポートさ れています。

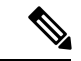

- CIMC セキュア ブートはCisco UCS C220 M4/M5/M6、C240 M4/M5/M6、C480 M5/C480 M5 ML、C225 M6、および C245 M6 ラック サーバーではデフォルトで有効になっており、Cisco UCS C460 M4 ラック サーバーでは CIMC ファームウェア リリース 2.2(3) 以降へのアップグレード後に自動的に有効になります。 (注)
	- CIMCセキュアブートがイネーブルになると、それをディセーブルにすることはできませ  $\lambda$
	- CIMC セキュア ブートがサーバー上で有効になると、2.1(3) より前の CIMC ファームウェ ア イメージにダウングレードすることはできません。

### **CIMC**セキュア ブートのステータスの判別

手順

- ステップ **1** [ナビゲーション]ペインで、[機器]をクリックします。
- ステップ **2 [Equipment** > **Rack-Mounts]** > **[Servers]** > **[***Server Name***]** の順に展開します。
- ステップ **3** [作業(Work)] 領域の [インベントリ(Inventory)] タブをクリックします。
- ステップ **4** [CIMC] サブタブをクリックします。
- ステップ **5** [CIMC] 領域の [Secure Boot Operational State] フィールドをメモします。

次のいずれかになります。

- [Unsupported]:CIMC セキュア ブートはサーバーでサポートされていません。
- [Disabled]:CIMCセキュアブートはサーバーでサポートされていますが、無効になってい ます。
- [Enabling]:CIMC セキュア ブートはイネーブルで、操作は進行中です。
- [Enabled]:CIMC セキュア ブートはサーバでイネーブルになっています。

## ブート ポリシーの作成

サービス プロファイルまたはサービス プロファイル テンプレートに制限されたローカル ブー ト ポリシーを作成することもできます。しかし、複数のサービス プロファイルまたはサービ ス プロファイル テンプレートに含むことのできるグローバルなブートポリシーの作成を推奨 します。

#### **Procedure**

- ステップ **1** [ナビゲーション]ペインで、[サーバ]をクリックします。
- ステップ **2 [**サーバ**]** > **[**ポリシー**]**を展開します。
- ステップ **3** ポリシーを作成する組織のノードを展開します。

システムにマルチテナント機能が備えられていない場合は、**[root]** ノードを展開します。

- ステップ **4** [Boot Policies] を右クリックし、[Create Boot Policy] を選択します。 [Create Boot Policy] ウィザードが表示されます。
- ステップ **5** ポリシーの一意の名前と説明を入力します。

この名前には、1~16文字の英数字を使用できます。-(ハイフン)、\_(アンダースコア)、: (コロン)、および . (ピリオド)は使用できますが、それ以外の特殊文字とスペースは使用 できません。また、オブジェクトが保存された後に、この名前を変更することはできません。

ステップ **6** (Optional) ブート順序に変更を加えた後、**[Reboot on Boot Order Change]** チェック ボックス を 確認して、このブート ポリシーを使用するすべてのサーバを再起動します。

> シスコ以外の VIC アダプタがあるサーバに適用されるブート ポリシーの場合、[Reboot on Boot Order Change] チェックボックスがオフでも、SAN デバイスが追加、削除または順序の変更が なされると、ブート ポリシーの変更の保存時にサーバは常にリブートします。

- ステップ **7** (Optional) 必要に応じて、**[Enforce vNIC/vHBA/iSCSI Name]** チェック ボックスをオンにしま す。
	- オンにした場合、Cisco UCS Manager は設定エラーと、**[Boot Order]** テーブルにリストさ れた 1 つ以上の vNIC、vHBA、iSCSI vNIC がサーバ プロファイル内のサーバ設定に一致 するかどうかのレポートとを表示します。
	- •オフにした場合は、Cisco UCS Manager がサービスプロファイルから(ブートオプション に応じて)vNIC または vHBA を使用します。
- ステップ **8** [Boot Mode] フィールドで [Legacy] または [UEFI] オプション ボタンをオンにします。 **Note** Cisco UCS C125 M5 サーバ は UEFI ブート モードのみをサポートします。
- ステップ **9** [UEFI] を選択した場合、UEFI ブート セキュリティを有効にするには [ブート セキュリティ (Boot Security)] チェックボックスをオンにします。
- ステップ **10** 次の 1 つ以上のオプションをブート ポリシーに設定し、ブート順序を設定します。
	- [Local Devices boot]:サーバのローカル ディスクなどのローカル デバイスから、仮想メ ディアまたはリモート仮想ディスクを起動するには、ブート ポリシー用ローカル ディス ク ブートの設定, on page 176 に進みます。
	- [SAN boot]:SAN のオペレーティング システム イメージから起動するには、ブート ポリ シー用 SAN ブート ポリシー設定, on page 144 に進みます。

プライマリおよびセカンダリ SAN ブートを指定できます。プライマリ ブートが失敗した 場合、サーバーはセカンダリからのブートを試行します。

- [LAN boot]:集中型プロビジョニング サーバから起動するには、ブート ポリシー用 LAN ブート ポリシー設定, on page 174 に進みます。
- [iSCSI ブート(iSCSI boot)]:iSCSI LUN から起動するには、iSCSI ブート ポリシーの作 成, on page 157 に進みます。

#### **What to do next**

ブート ポリシーをサービス プロファイルとテンプレートに含めます。

このブート ポリシーを含むサービス プロファイルがサーバに関連付けられると、サーバの [General] タブの [Boot Order Details] 領域でブート順序を確認できます。

## **SAN** ブート

SAN 上のオペレーティング システム イメージから 1 つ以上のサーバーがブートするように、 ブート ポリシーを設定できます。ブート ポリシーにはプライマリとセカンダリの SAN ブート を含めることができます。プライマリ ブートが失敗した場合、サーバーはセカンダリからの ブートを試行します。

シスコでは、システム内で最高のサービス プロファイル モビリティを提供する SAN ブートの 使用を推奨しています。SANからブートした場合、あるサーバーから別のサーバーにサービス プロファイルを移動すると、新しいサーバーは、同じオペレーティング システム イメージか らブートします。したがって、ネットワークからは、新しいサーバーは同じサーバーと認識さ れます。

SAN ブートを使用するには、次の項目が設定されていることを確認してください。

- Cisco UCS ドメインが、オペレーティング システム イメージをホストしている SAN スト レージ デバイスと通信できること。
- オペレーティング システム イメージが置かれているデバイス上のブート ターゲット LUN (論理ユニット番号)。

SAN ブートは、Cisco UCS ブレードおよびラック サーバー上の Gen-3 Emulex アダプタではサ ポートされていません。 (注)

### ブート ポリシー用 **SAN** ブート ポリシー設定

サービス プロファイルまたはサービス プロファイル テンプレートに制限されたローカル ブー ト ポリシーを作成することもできます。しかし、複数のサービス プロファイルまたはサービ ス プロファイル テンプレートに含むことのできるグローバルなブートポリシーの作成を推奨 します。

#### $\varOmega$

ローカル ディスクと SAN LUN の両方がブート順序のストレージ タイプに設定されていて、 オペレーティング システムまたは論理ボリューム マネージャ (LVM) の設定が誤っている場 合、サーバが SAN LUN ではなくローカル ディスクからブートする場合があります。 **Tip**

たとえば、Red Hat Linux がインストールされているサーバで、LVM にデフォルトの LVM が 設定されていて、ブート順序に SAN LUN とローカル ディスクが設定されている場合、Linux は同じ名前の LV が2つあるという通知を生成し、SCSI ID の値が最も小さい LV (ローカル ディスクの可能性があります)からブートします。

この手順は、ブート ポリシーの作成, on page 142 から直接続いています。

#### **Procedure**

- ステップ **1** 下矢印をクリックして [vHBAs] 領域を展開します。
- ステップ **2** [Add SAN Boot] リンクをクリックします。
- ステップ **3** [AddSan Boot] ダイアログ ボックスで、vHBA とタイプを指定して、[OK] をクリックします。

[Primary] または [Secondary] の SAN ブートを指定できます。プライマリ ブートが失敗した場 合、サーバはセカンダリからのブートを試行します。[Any]オプションは、SANストレージデ バイスに直接接続し、UCSManagerをバイパスしているサポート対象外のアダプタに使用しま す。UCSM が管理するサポート対象の一連のアダプタの場合の SAN ブートには [Any] を使用 しないでください。サポート対象外のアダプタについては、ベンダーの指示に従ってブート用 のアダプタを設定します。

- ステップ **4** この vHBA がブート可能な SAN イメージを参照する場合は、[Add SAN Boot Target] リンクを クリックし、[Add SAN Boot Target] ダイアログボックスで、ブート ターゲット LUN、ブート ターゲット WWPN、およびタイプを指定して、[OK] をクリックします。
- ステップ **5** 次のどちらかを実行します。
	- **[Boot Order]** テーブルに別のブート デバイスを追加します。
	- [OK] をクリックして終了します。

#### **What to do next**

ブート ポリシーをサービス プロファイルとテンプレートに含めます。

このブート ポリシーを含むサービス プロファイルがサーバに関連付けられた後で、サーバの [General] タブの [Boot Order Details] 領域で実際のブート順序を確認できます。

## **iSCSI** ブート

iSCSI ブートを利用すると、サーバーはネットワークにリモートに配置されている iSCSI ター ゲット マシンからオペレーティング システムを起動できます。

iSCSI ブートは次の Cisco UCS VIC アダプタでサポートされます:

- Cisco UCS VIC 1200 シリーズ
- Cisco UCS VIC 1300 シリーズ
- Cisco UCS VIC 1400 シリーズ

iSCSI ブートを設定する前に満たさなければならない前提条件があります。これらの前提条件 のリストについては、iSCSI ブートのガイドラインと前提条件 (147ページ)を参照してくだ さい。

iSCSIブートを実装するための手順の概要については、iSCSIブートの設定(150ページ)を参 照してください。

### **iSCSI** ブート プロセス

CiscoUCSManagerは、サーバーにあるアダプタをプログラムするための関連付けプロセスで、 サービス プロファイル用に作成された iSCSI vNIC と iSCSI のブート情報を使用します。アダ プタのプログラミング後に、サーバーは最新のサービスプロファイル値で再起動します。電源 投入時セルフテスト (POST)の後、アダプタは、それらのサービスプロファイル値を使用し て初期化を試みます。値を使用して指定されたターゲットにログインできる場合、アダプタは iSCSI ブート ファームウェア テーブル(iBFT)を初期化してホスト メモリにポスト紙、有効 なブート可能 LUN をシステム BIOS にポストします。ホスト メモリにポストされる iBFT に は、プライマリ iSCSI VNIC にプログラミングされた、イニシエータとターゲットの設定が含 まれています。

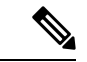

以前は、ホストは LUN 検出が最初に終了したパスに応じて、設定されたブート パスのうち1 つだけを参照し、そのパスから起動していました。現在は、設定された iSCSI ブート vNIC が 2つある場合、ホストは両方のブートパスを参照するようになりました。そのため、マルチパ ス構成では、両方のブート vNIC に単一の IQN を設定する必要があります。ホスト上のブート vNIC に設定された異なる IQN が存在する場合、ホストは PCI 順序が低いブート vNIC に設定 された IQN を使用して起動します。 (注)

次の手順であるオペレーティング システム (OS) のインストールでは、iBFT 対応の OS が必 要です。OSのインストール時に、OSインストーラはiBFTテーブルのホストのメモリをスキャ ンし、iBFT テーブルの情報を使用してブート デバイスの検出とターゲット LUN への iSCSI パ ス作成を行います。OS によっては、このパスを完了するために NIC ドライバが必要です。こ のステップが成功した場合、OSインストーラがOSをインストールするiSCSIターゲットLUN を検出します。

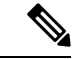

iBFT は OS インストールのソフトウェア レベルで動作し、HBA モード(別名 TCP オフロー ド)では動作しない場合があります。iBFT が HBA モードで動作するかどうかは、インストー ル中の OS の機能によって異なります。また、Cisco UCS M51KR-B Broadcom BCM57711 アダ プタを含むサーバーについては、iBFTはMTUジャンボ設定に関係なく、最大伝送単位(MTU) サイズ 1500 で正常に動作します。OS が HBA モードをサポートする場合、iSCSI インストー ル プロセスの後に HBA モード、デュアル ファブリックのサポートおよびジャンボ MTU サイ ズの設定が必要な場合があります。 (注)

### **iSCSI** ブートのガイドラインと前提条件

iSCSI ブートを設定する前に、これらのガイドラインと前提条件を満たす必要があります。

- iSCSI ブート ポリシーの作成後、ls-compute 権限を持つユーザーは、そのポリシーをサー ビスプロファイルまたはサービスプロファイルテンプレートに組み込むことができます。 ただし、ls-compute 権限しかないユーザーは iSCSI ブート ポリシーを作成できません。
- セカンド vNIC (フェールオーバー vNIC) が iSCSI LUN から起動する必要がある Windows 2008 サーバーからの iSCSI ブートを設定するには、Microsoft Knowledge Base Article 976042 を参照してください。Microsoft には、ネットワーキング ハードウェアが変更されたとき に、Windows が iSCSI ドライブからの起動に失敗するか、bugcheck エラーが発生する可能 性がある、という既知の問題があります。この問題を回避するには、Microsoftが推奨する 解決方法に従ってください。
- ストレージ アレイは、iSCSI ブートのライセンスが付与され、アレイ サイド LUN マスキ ングが正しく設定されている必要があります。
- 各 iSCSI イニシエータに 1 つずつ、2 つの IP アドレスを決定する必要があります。IP アド レスは、ストレージアレイと同じサブネット上にある必要があります(可能な場合)。IP アドレスは、Dynamic Host Configuration Protocol (DHCP) を使用して静的または動的に割 り当てられます。
- グローバル ブート ポリシーのブート パラメータは設定できません。代わりに、ブート パ ラメータを設定した後、ブート ポリシーを適切なサービス プロファイルに含めます。
- オペレーティング システム (OS) は iSCSI Boot Firmware Table (iBFT) 互換である必要が あります。
	- RHEL 7.xの場合は、インストールの前にカーネルパラメータ「rd.iscsi.ibft=1」が必須 となります。パラメータを入力しないと、iSCSI ブートに失敗することがあります。
	- SLES 12.x の場合は、次のガイドラインに従う必要があります。
		- カーネルをロードする前に、インストール ディスクで「e」を押し、linuxefi (EFI を使用している場合)またはカーネル(レガシーを使用している場合)を編集して、 カーネル パラメータ「rd.iscsi.ibft=1 rd.iscsi.firmware=1 rd.neednet=1」を追加しま す。パラメータを入力しないと、iSCSI ブートに失敗することがあります。
		- ISCSI を使用する既存のシステムで、/etc/iscsi/iscsid.conf has node.startup=automatic (manual ではない) であることを確認します。このパラメータを /etc/default/grub/ に追加してから、grub2-mkconfig -o /boot/grub2/grub.cfg を実行して grub 設定を再 構築します。
- Cisco UCS M51KR-B Broadcom BCM57711 ネットワーク アダプタの場合:
	- iSCSI ブートを使用するサーバーは、Cisco UCS M51KR-B Broadcom BCM57711 ネット ワーク アダプタを含んでいる必要があります。アダプタ カードの取り付け方法や交 換方法については、『*Cisco UCS B250 Extended Memory Blade Server Installation and Service Note*』 を参照してください。サービス ノートは、

<http://www.cisco.com/go/unifiedcomputing/b-series-doc> の 『*Cisco UCS B-Series Servers Documentation Roadmap*』 からアクセスできます。

- iSCSI デバイスの MAC アドレスを設定します。
- DHCP Vendor ID(オプション 43)を使用している場合は、iSCSI デバイスの MAC ア ドレスを /etc/dhcpd.conf に設定します。
- HBA モード(別名 TCP オフロード)および Boot to Target 設定がサポートされます。 ただし、インストール中の HBA モードは Windows OS だけがサポートします。
- OS をインストールする前に、iSCSI のアダプタ ポリシーで Boot to Target 設定を無効 にし、OS をインストールした後で、Boot to Target 設定を再度有効にします。

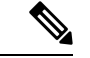

(注)

アダプタポリシーの設定を変更するたびに、アダプタはリブート して新しい設定を適用します。

- iSCSI ターゲットに OS をインストールするときは、iSCSI ターゲットの順番を OS イ メージが存在するデバイスよりも前にしておく必要があります。たとえば、CD から iSCSIターゲットにOSをインストールする場合、ブート順序は最初にiSCSIターゲッ ト、その後 CD とする必要があります。
- サーバーが iSCSI ブートされた後は、イニシエータ名、ターゲット名、LUN、iSCSI デバイス IP、ネット マスクやゲートウェイを Broadcom ツールで変更しないでくださ い。
- POST(電源投入時自己診断テスト)プロセスを中断しないでください。中断すると、 Cisco UCS M51KR-B Broadcom BCM57711 ネットワーク アダプタは初期化に失敗しま す。
- Cisco UCS M81KR 仮想インターフェイス カード および Cisco UCS VIC-1240 仮想インター フェイス カード の場合:

Cisco UCS VIC-1240 仮想インターフェイス カード の場合:

- iSCSI デバイスの MAC アドレスを設定しないでください。
- HBA モードおよび Boot to Target 設定はサポートされていません。
- iSCSI ターゲットに OS をインストールするときは、iSCSI ターゲットの順番を OS イ メージが存在するデバイスよりも後にしておく必要があります。たとえば、CD から iSCSI ターゲットに OS をインストールする場合、ブート順序は最初に CD、その後 iSCSI ターゲットとする必要があります。
- DHCP Vendor ID(オプション 43)を使用している場合、オーバーレイ vNIC の MAC アドレスを /etc/dhcpd.conf に設定する必要があります。
- サーバーの iSCSI ブート後は、オーバーレイ vNIC の IP 詳細を変更しないでくださ い。

• VMware ESX/ESXi オペレーティング システムは、iSCSI ブート ターゲット LUN へのコア ダンプ ファイルの保存をサポートしていません。ダンプ ファイルはローカル ディスクに 書き込む必要があります。

### イニシエータ **IQN** の設定

Cisco UCS は、サービス プロファイルが物理サーバーに関連付けられた時点で、以下のルール を使用してアダプタ iSCSI vNIC のイニシエータ IQN を決定します。

- サービス プロファイル レベルのイニシエータ IQN と iSCSI vNIC レベルのイニシエータ IQN を、1 つのサービス プロファイルで一緒に使用することはできません。
- イニシエータ IQN をサービス プロファイル レベルで指定すると、DHCP オプション 43 の 場合(イニシエータ IQN はアダプタ iSCSI vNIC で空に設定される)を除き、すべてのア ダプタ iSCSI vNIC が同じイニシエータ IQN を使用するように設定されます。
- イニシエータ IQN を iSCSI vNIC レベルで設定すると、サービス プロファイル レベルのイ ニシエータ IQN は削除されます(存在する場合)。
- サービス プロファイルに 2 つの iSCSI vNIC があり、一方にだけイニシエータ IQN が設定 されている場合、もう一方にはデフォルトの IQN プールが設定されます。この設定は後 で変更できます。唯一の例外は、DHCP オプション 43 が設定されている場合です。その 場合、もう一方の iSCSI vNIC のイニシエータ IQN は、サービス プロファイルを関連付け るときに削除されます。

 $\label{eq:1} \bigotimes_{\mathbb{Z}}\mathbb{Z}_{\mathbb{Z}}$ 

(注)

ベンダー ID を設定して、DHCP オプション 43 を使用するように iSCSI vNIC を変更した場合、サービス プロファイル レベルで設 定したイニシエータ IQN は削除されません。サービス プロファ イル レベルのイニシエータ IQN は、DHCP オプション 43 を使用 しない別の iSCSI vNIC で使用できます。

### **Windows** での **MPIO** のイネーブル化

ストレージ アレイで接続を最適化するには、MPIOをイネーブルにします。

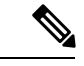

ネットワークハードウェアを変更すると、WindowsがiSCSIドライブからの起動に失敗する場 合があります。詳細については、『[Microsoftsupport](http://support.microsoft.com/kb/976042/EN-US) Article ID: 976042』を参照してください。 (注)

#### 始める前に

Microsoft Multipath I/O(MPIO)を有効化するサーバーには、Cisco VIC ドライバが必要です。

ブート LUN に設定されたパスが複数ある場合、LUN がインストールされるときにイネーブル にするパスは 1 つのみです。

#### 手順

- ステップ **1** サーバーに関連付けられたサービス プロファイルで、プライマリ iSCSI vNIC を設定します。 詳細については、サービスプロファイル用 iSCSI vNIC の作成 (158ページ)を参照してくだ さい。
- ステップ **2** プライマリ iSCSI vNIC を使用して、iSCSI ターゲット LUN に Windows オペレーティング シス テムをインストールします。
- ステップ **3** Windows のインストールが完了したら、ホスト上で MPIO をイネーブルにします。
- ステップ **4** サーバーに関連付けられたサービスプロファイルで、ブートポリシーにセカンダリiSCSI vNIC を追加します。

詳細については、iSCSI ブート ポリシーの作成 (157 ページ) を参照してください。

### **iSCSI** ブートの設定

LUN ターゲットから iSCSI ブートするよう Cisco UCS でアダプタまたはブレードを設定する場 合、次のすべてのステップを完了します。

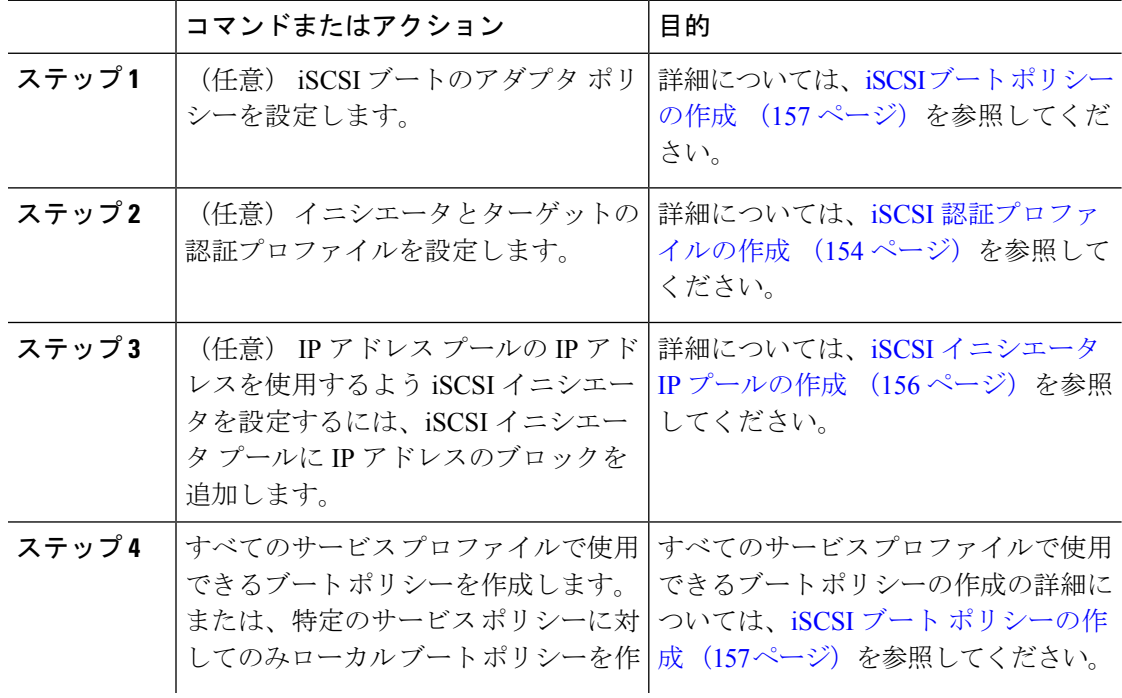

 $\mathbf I$ 

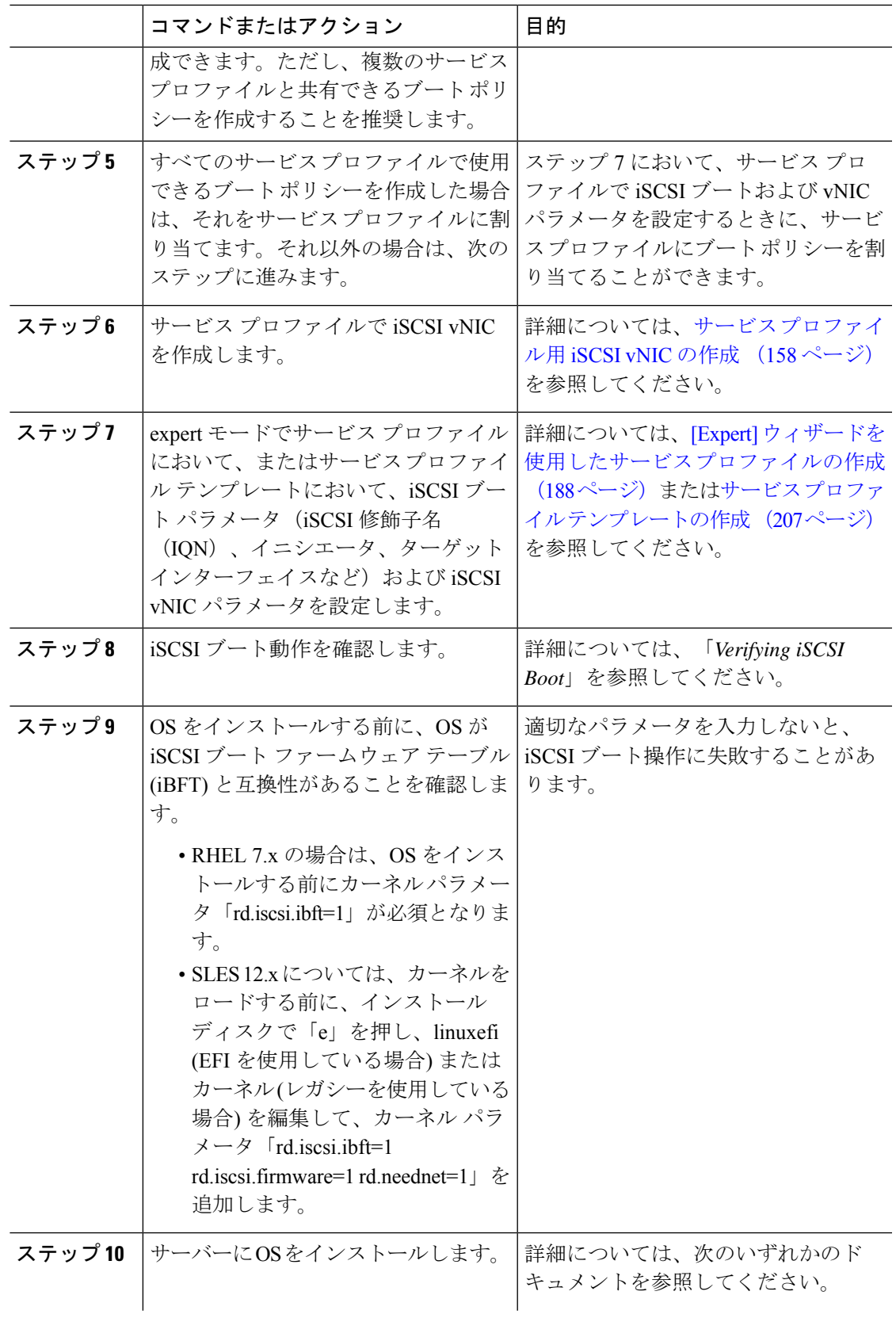

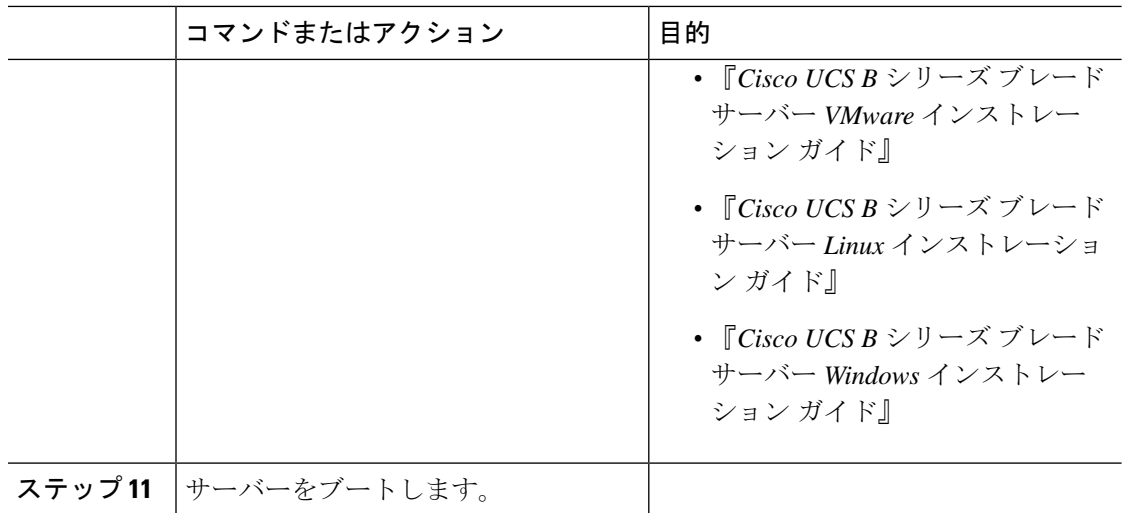

## **iSCSI** アダプタ ポリシーの作成

#### **Procedure**

- ステップ **1** [ナビゲーション]ペインで、[サーバ]をクリックします。
- ステップ **2 [**サーバ**]** > **[**ポリシー**]**を展開します。
- ステップ **3** ポリシーを作成する組織のノードを展開します。

システムにマルチテナント機能が備えられていない場合は、**[root]** ノードを展開します。

- ステップ **4** [Adapter Policies] を右クリックし、[Create iSCSI Adapter Policy] を選択します。
- ステップ **5** [Create iSCSI Adapter Policy] ダイアログボックスで、次のフィールドに値を入力します。

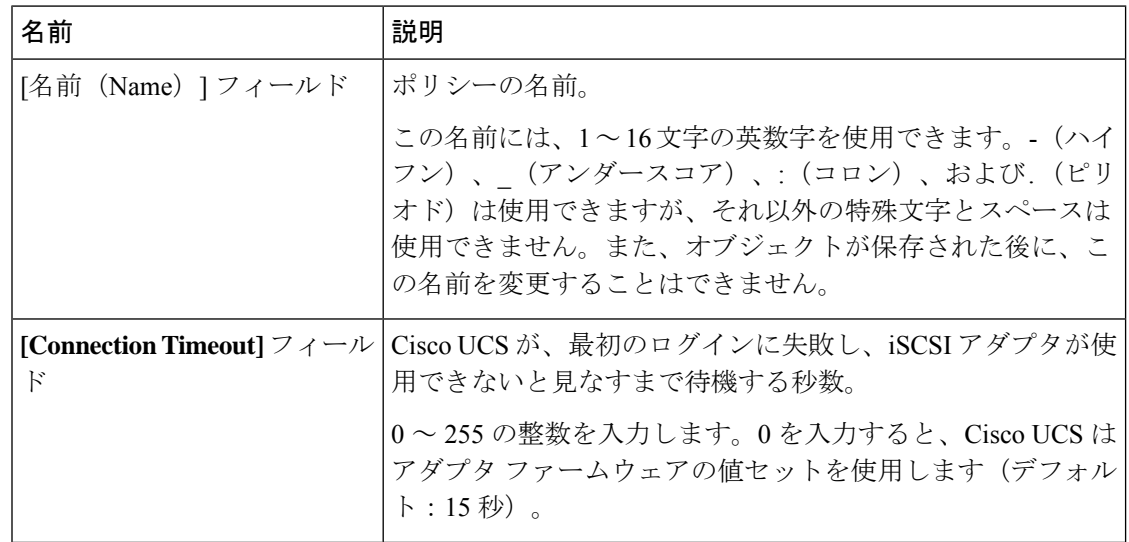

 $\mathbf I$ 

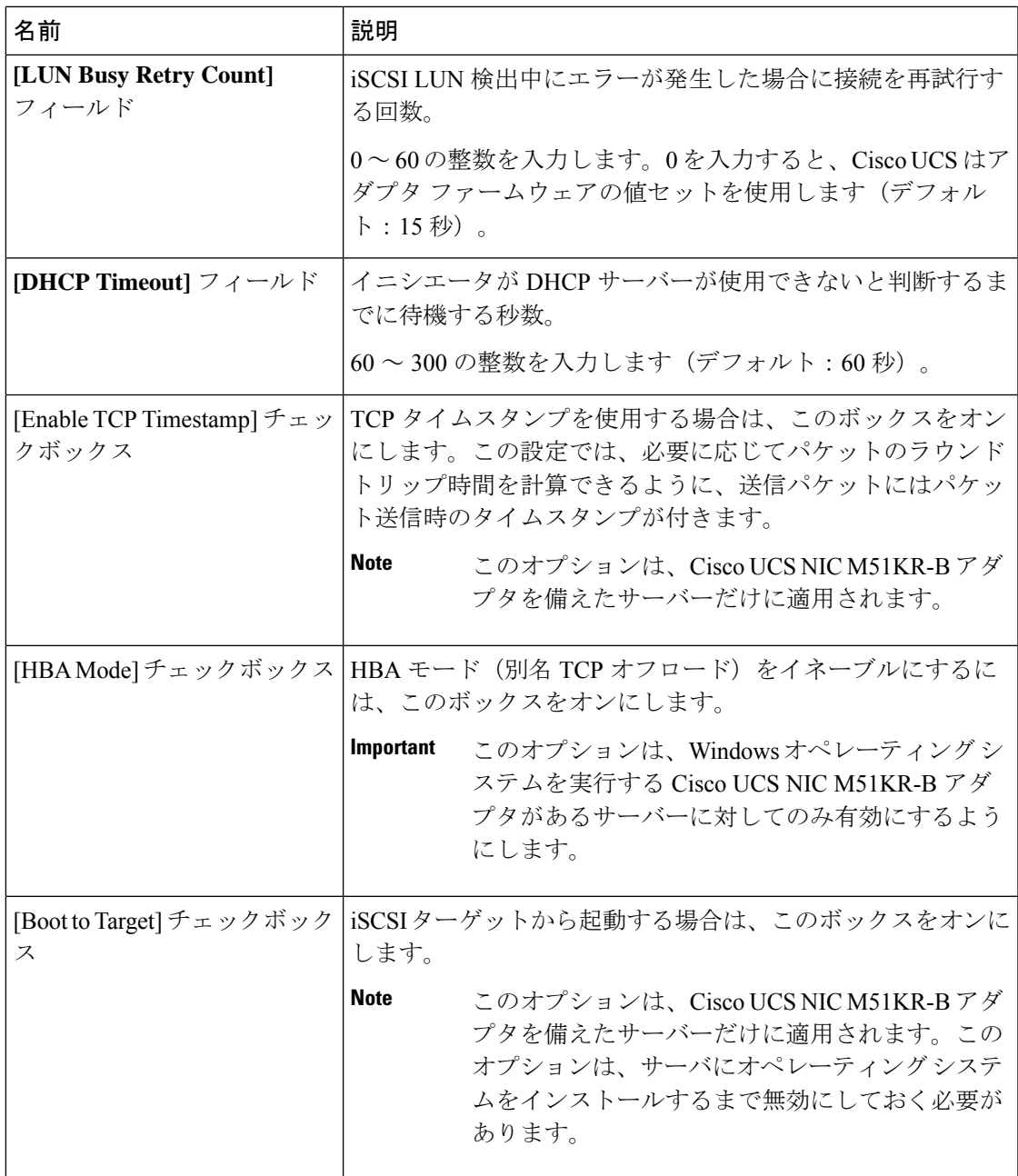

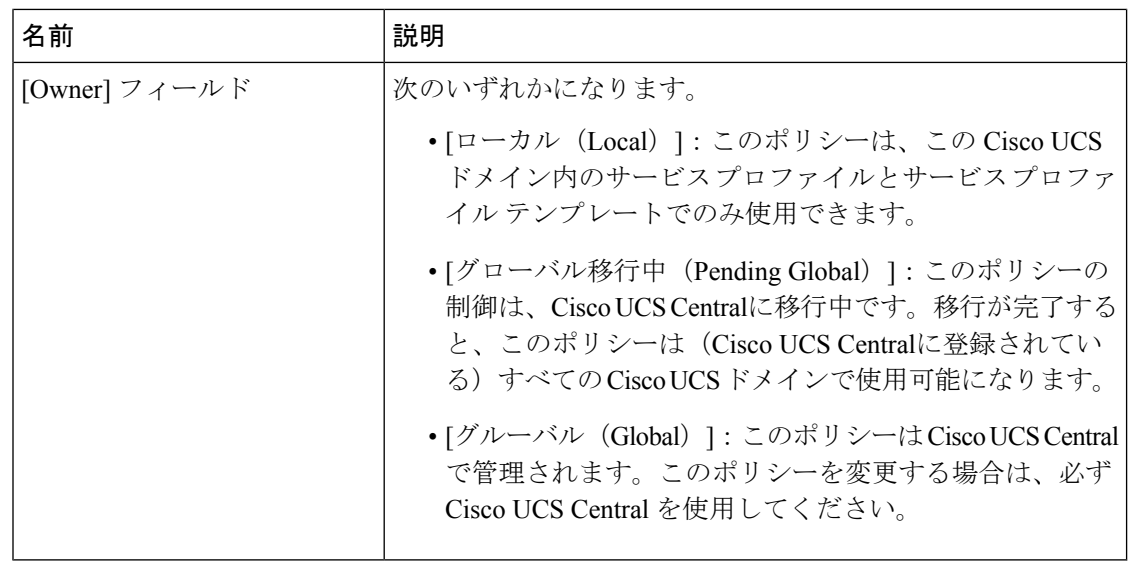

ステップ **6** [OK] をクリックします。

#### **What to do next**

アダプタ ポリシーをサービス プロファイルとテンプレートに含めます。

### **iSCSI** アダプタ ポリシーの削除

#### 手順

- ステップ **1** [ナビゲーション]ペインで、[サーバ]をクリックします。
- ステップ **2 [**サーバ**]** > **[**ポリシー**]**を展開します。
- ステップ **3** ポリシーを作成する組織のノードを展開します。

システムにマルチテナント機能が備えられていない場合は、**[root]** ノードを展開します。

- ステップ **4** [Adapter Policies] ノードを展開します。
- ステップ **5** アダプタ ポリシーを右クリックし、[Delete] を選択します。
- ステップ **6** 確認ダイアログボックスが表示されたら、**[**はい**]**をクリックします。

### **iSCSI** 認証プロファイルの作成

iSCSI ブートの場合、イニシエータおよびターゲットの iSCSI 認証プロファイルを作成する必 要があります。

#### 手順

- ステップ **1** [ナビゲーション]ペインで、[サーバ]をクリックします。
- ステップ **2 [**サーバ**]** > **[**ポリシー**]**を展開します。
- ステップ **3** ポリシーを作成する組織のノードを展開します。

システムにマルチテナント機能が備えられていない場合は、**[root]** ノードを展開します。

- ステップ **4** [iSCSI Authentication Profiles] を右クリックし、[iSCSI Authentication Profile] を選択します。
- ステップ **5** [Create Authentication Profile] ダイアログボックスで、次のフィールドに値を入力します。

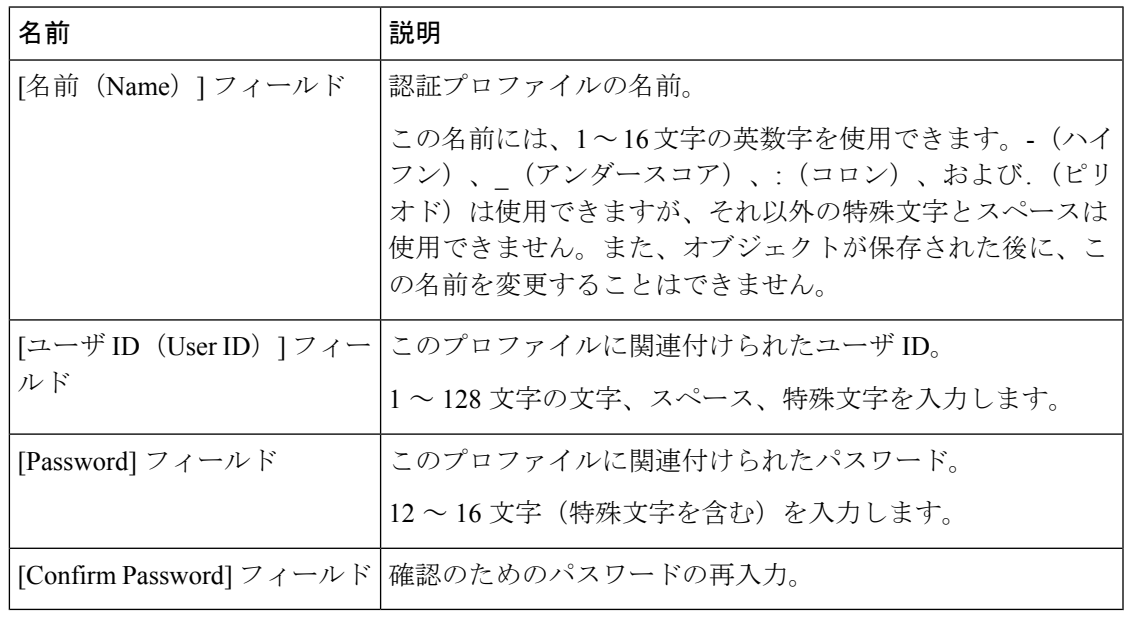

ステップ **6** [OK] をクリックします。

#### 次のタスク

認証プロファイルをサービス プロファイルとテンプレートに含めます。

### **iSCSI** 認証プロファイルの削除

- ステップ **1** [ナビゲーション]ペインで、[サーバ]をクリックします。
- ステップ **2 [**サーバ**]** > **[**ポリシー**]**を展開します。
- ステップ **3** ポリシーを作成する組織のノードを展開します。

システムにマルチテナント機能が備えられていない場合は、**[root]** ノードを展開します。

- ステップ **4** [iSCSI Authentication Profiles] ノードを展開します。
- ステップ **5** 削除する IP プールを右クリックし、[Delete] を選択します。
- ステップ **6** 確認ダイアログボックスが表示されたら、**[**はい**]**をクリックします。

### **iSCSI** イニシエータ **IP** プールの作成

iSCSI ブートに使用する IP アドレスのグループを作成できます。Cisco UCS Manager は指定し た IPv4 アドレスのブロックを予約します。

サーバまたはサービスプロファイルのスタティック IP アドレスとして割り当てられている IP アドレスが、IP プールに含まれていてはなりません。

- ステップ **1** [ナビゲーション]ペインで、[LAN]をクリックします。
- ステップ **2 [LAN]** > **[**プール**]**を展開します。
- ステップ **3** プールを作成する組織のノードを展開します。 システムにマルチテナント機能が備えられていない場合は、**[root]** ノードを展開します。
- ステップ4 [IP Pools] ノードを展開します。
- ステップ **5** [IP Pool iscsi-initiator-pool] を右クリックし、[Create Block of IPv4 Addresses] を選択します。
- ステップ **6** [Create a Block of IPv4 Addresses] ダイアログ ボックスで、次のフィールドに入力します。

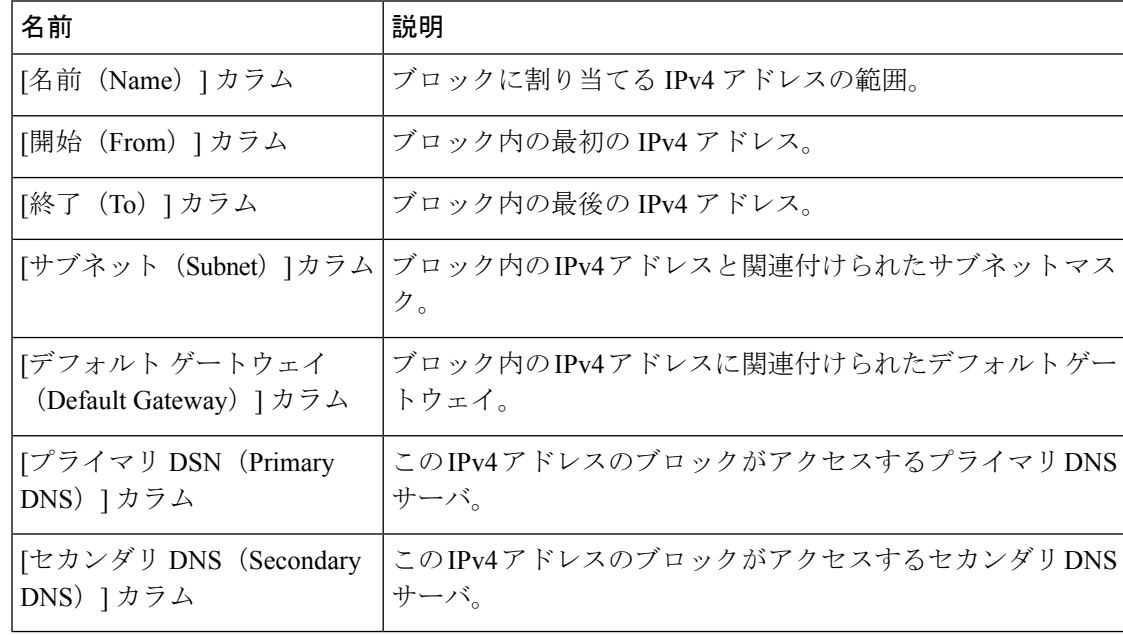

ステップ **7** [OK] をクリックします。

#### 次のタスク

1 つ以上のサービス プロファイルまたはサービス プロファイル テンプレートを設定し、iSCSI イニシエータ IP プールから iSCSI イニシエータ IP アドレスを取得します。

### **iSCSI** ブート ポリシーの作成

ブート ポリシーあたり最大 2 つの iSCSI vNIC を追加できます。一方の vNIC はプライマリ iSCSI ブート ソースとして動作し、もう一方はセカンダリ iSCSI ブート ソースとして動作しま す。

#### 手順

- ステップ **1** [ナビゲーション]ペインで、[サーバ]をクリックします。
- ステップ **2 [**サーバ**]** > **[**ポリシー**]**を展開します。
- ステップ **3** ポリシーを作成する組織のノードを展開します。 システムにマルチテナント機能が備えられていない場合は、**[root]** ノードを展開します。
- ステップ **4** [Boot Policies] を右クリックし、[Create Boot Policy] を選択します。

[Create Boot Policy] ウィザードが表示されます。

ステップ **5** ポリシーの一意の名前と説明を入力します。

この名前には、1~16文字の英数字を使用できます。-(ハイフン)、\_(アンダースコア)、: (コロン)、および . (ピリオド)は使用できますが、それ以外の特殊文字とスペースは使用 できません。また、オブジェクトが保存された後に、この名前を変更することはできません。

ステップ **6** (任意) ブート順序の変更後にこのブート ポリシーを使用するサーバをリブートするには、 **[Reboot on Boot Order Change]** チェック ボックス をオンにします。

> Cisco UCS Manager GUI で、ブート ポリシーの [順序を変更したときにリブートする(Reboot on Boot Order Change] チェックボックスがオンになっていて、CD-ROM またはフロッピーが ブート順序の最後のデバイスである場合、デバイスを削除または追加してもブート順序には直 接影響せず、サーバは再起動しません。

- (注) これは、標準のブート順序を使用しているサーバにのみ適用されます。
- ステップ **7** (任意) 必要に応じて、**[Enforce vNIC/vHBA/iSCSI Name]** チェック ボックスをオンにしま す。
	- オンにした場合、Cisco UCS Manager は設定エラーと、**[Boot Order]** テーブルにリストさ れた 1 つ以上の vNIC、vHBA、iSCSI vNIC がサーバ プロファイル内のサーバ設定に一致 するかどうかのレポートとを表示します。

• オフにした場合は、Cisco UCS Manager がサービス プロファイルから(ブート オプション に応じて)vNIC または vHBA を使用します。

ステップ **8** iSCSI ブートをブート ポリシーに追加するには、次の手順を実行します。

- a) 下矢印をクリックして [iSCSI vNICs] 領域を展開します。
- b) [Add iSCSI Boot] リンクをクリックします。
- c) [Add iSCSI Boot] ダイアログボックスで、iSCSI vNIC の名前を入力し、[OK] をクリックし ます。
- d) 別の iSCSI vNIC を作成するには、ステップ b、c を繰り返します。

#### 次のタスク

ブート ポリシーをサービス プロファイルとテンプレートに含めます。

このブート ポリシーを含むサービス プロファイルがサーバに関連付けられた後で、サーバの **[**一般(**General**)**]** タブの **[**ブート順序の詳細(**Boot Order Details**)**]** 領域で実際のブート順序 を確認できます。

### サービス プロファイル用 **iSCSI vNIC** の作成

- ステップ **1** [ナビゲーション]ペインで、[サーバ]をクリックします。
- ステップ **2 [**サーバ**]** > **[**サービスプロファイル**]**を展開します。
- ステップ **3** iSCSI vNIC を作成するサービス プロファイルが含まれている組織のノードを展開します。
- ステップ **4** iSCSI vNIC を作成するサービス プロファイルを展開します。
- ステップ **5** [iSCSI vNICs] ノードを右クリックし、[Create vNICs] を選択します。
- ステップ **6** [Create iSCSI vNIC] ダイアログ ボックスで、次のフィールドに値を入力します。

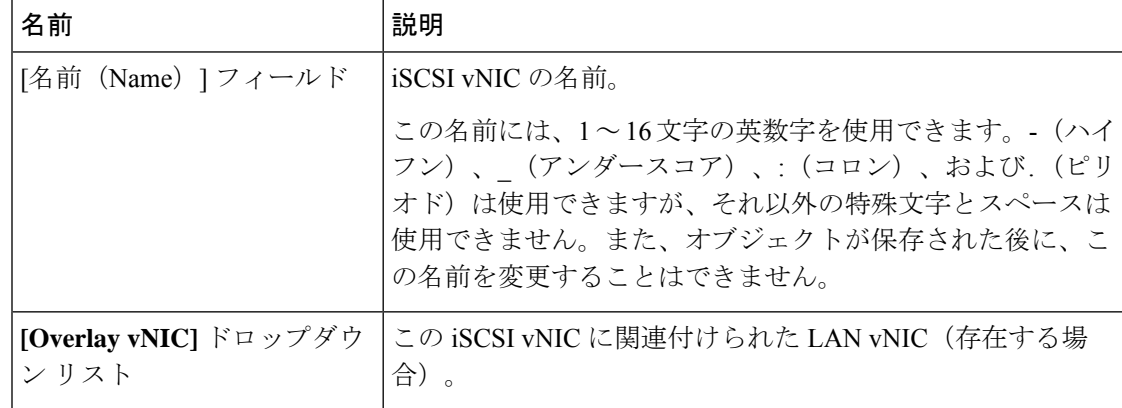

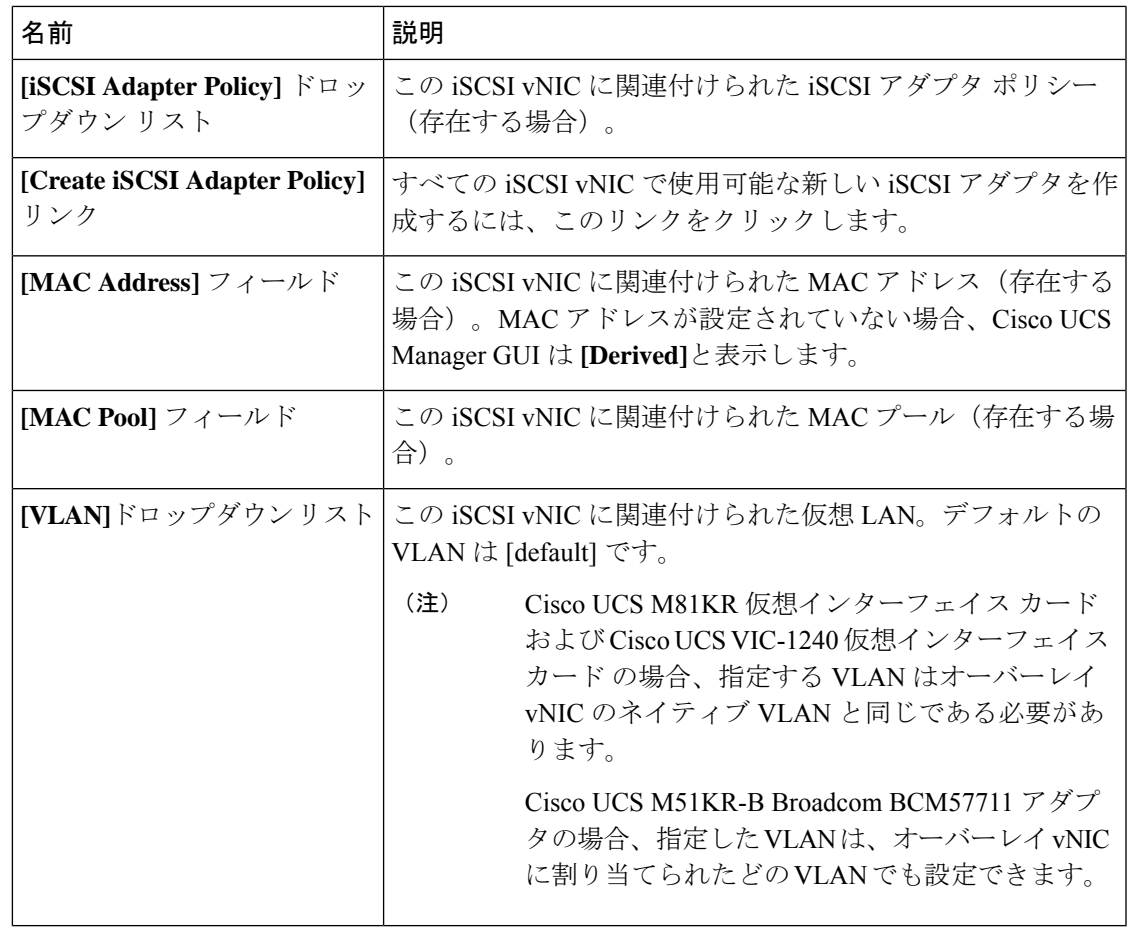

- ステップ **7** [iSCSI MAC Address] 領域の [MAC Address Assignment] ドロップダウン リストで、次のいずれ かを選択します。
	- MAC アドレスの割り当てを解除したままにして、[Select (None used by default)] を選択し ます。このサービス プロファイルに関連付けられるサーバが Cisco UCS M81KR 仮想イン ターフェイス カード アダプタまたは Cisco UCS VIC-1240 仮想インターフェイス カード を 含む場合、このオプションを選択します。
	- このサービスプロファイルに関連付けられたサーバにCisco UCS NICM51KR-B アダプタが含まれる場合、MAC アドレスを指定する必要があります。 重要
	- 特定の MAC アドレスを使用する場合は、[00:25:B5:XX:XX:XX] を選択し、アドレスを [MAC Address] フィールドに入力します。このアドレスが使用可能であることを確認する には、対応するリンクをクリックします。
	- プール内の MAC アドレスを使用する場合は、リストからプール名を選択します。各プー ル名の後には、数字のペアが括弧で囲まれています。最初の数字はそのプール内の使用可 能な MAC アドレスの数であり、2 番めの数字はそのプール内の MAC アドレスの合計数 です。

この Cisco UCS ドメインが Cisco UCS Central に登録されている場合は、プール カテゴリ が 2 つ存在することがあります。**[**ドメイン プール(**Domain Pools**)**]** は Cisco UCS ドメイ ン でローカルに定義され、**[**グローバル プール(**Global Pools**)**]** は Cisco UCS Central で定 義されます。

ステップ **8** (任意)すべてのサービスプロファイルで使用できるMACプールを作成する場合は、[Create MAC Pool] をクリックし、[Create MAC Pool] ウィザードでフィールドに値を入力します。

> 詳細については、『』『*Cisco UCS Manager Network Management Guide, Release 3.2*』の「*Creating a MAC Pool*」セクションを参照してください。

- ステップ **9** [OK] をクリックします。
- ステップ10 (任意) イニシエータ名を設定または変更する場合は、[iSCSI vNIC (iSCSI vNICs) 1タブか ら [イニシエータ名のリセット(Reset Initiator Name)] または [イニシエータ名の変更(Change Initiator Name)] をクリックし、[イニシエータ名の変更(Change Initiator Name)] ダイアログ ボックスのフィールドを入力するかクリックします。詳細については、サービスプロファイル レベルでのイニシエータ IQN の設定 (160 ページ) を参照してください。

### サービス プロファイルからの **iSCSI vNIC** の削除

#### 手順

- ステップ **1** [ナビゲーション]ペインで、[サーバ]をクリックします。
- ステップ **2 [**サーバ**]** > **[**サービスプロファイル**]**を展開します。
- ステップ **3** iSCSI vNIC を削除するサービス プロファイルが含まれている組織のノードを展開します。
- ステップ **4** iSCSI vNIC を削除するサービス プロファイルを展開します。
- ステップ5 [iSCSI vNICs] ノードを展開します。
- ステップ **6** 削除する iSCSI vNIC を右クリックし、[Delete] を選択します。
- ステップ **7** 確認ダイアログボックスが表示されたら、**[**はい**]**をクリックします。

### サービス プロファイル レベルでのイニシエータ **IQN** の設定

- ステップ **1** [ナビゲーション]ペインで、[サーバ]をクリックします。
- ステップ **2 [**サーバ**]** > **[**サービスプロファイル**]**を展開します。
- ステップ **3** 編成の対象となるノードを展開します。
ステップ **4** 変更する iSCSI vNIC のサービス プロファイルをクリックします。

ステップ5 [作業 (Work)] ペインで、[iSCSI vNIC (iSCSI vNICs)] タブをクリックします。

ステップ **6** [Reset Initiator Name] をクリックします。

ステップ **7** 確認ダイアログボックスが表示されたら、**[**はい**]**をクリックします。

## サービス プロファイル レベルでのイニシエータ **IQN** の変更

### 手順

- ステップ **1** [ナビゲーション]ペインで、[サーバ]をクリックします。
- ステップ **2 [**サーバ**]** > **[**サービスプロファイル**]**を展開します。
- ステップ **3** 編成の対象となるノードを展開します。
- ステップ **4** 変更する iSCSI vNIC のサービス プロファイルをクリックします。
- ステップ5 [作業 (Work)]ペインで、[iSCSI vNIC (iSCSI vNICs)] タブをクリックします。
- ステップ **6** [アクション(Actions)]エリアで、[イニシエータ名の変更(Change Initiator Name)]をクリッ クします。
- ステップ7 [Change Initiator Name] ダイアログボックスで、次のフィールドの値を変更します。

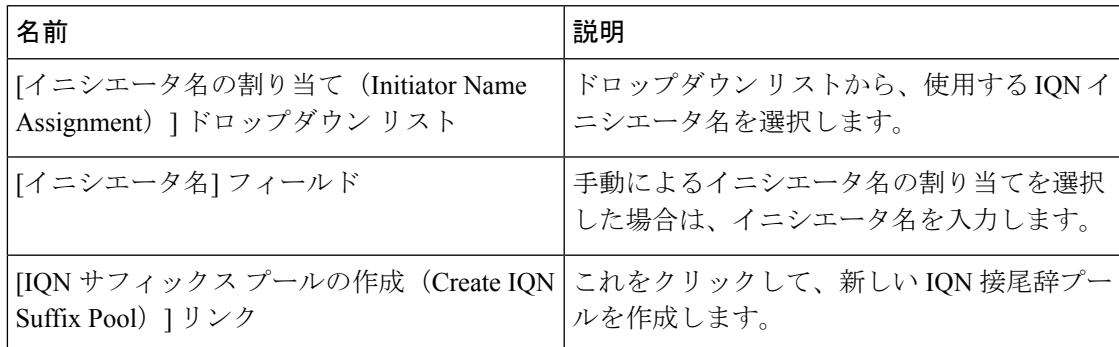

ステップ **8** [OK] をクリックします。

### **iSCSI** ブート パラメータの設定

iSCSI vNICのブート順序、ブートポリシー、iSCSI認証プロファイル、イニシエータインター フェイス、ターゲット インターフェイスなど、iSCSI ブート パラメータを設定できます。

### 手順

ステップ **1** [ナビゲーション]ペインで、[サーバ]をクリックします。

- ステップ **2 [**サーバ**]** > **[**サービスプロファイル**]**を展開します。
- ステップ **3** iSCSIブートパラメータを作成するサービスプロファイルを含む組織のノードを展開します。 システムにマルチテナント機能が備えられていない場合は、[root] ノードを展開します。
- ステップ **4** iSCSI ブート パラメータを作成するサービス プロファイルをクリックします。
- ステップ **5** [Boot Order] タブをクリックします。
- ステップ **6** [Specific Boot Policy] 領域で、下矢印をクリックして [iSCSI vNICs] 領域を展開します。
- ステップ **7** [iSCSI vNICs] 領域で、サーバのブート元の iSCSI vNIC をダブルクリックしてそれらを [Boot Order] テーブルに追加します。
- ステップ **8** [iSCSI vNICs] 領域で、[Set Boot Parameters] リンクをクリックします。 2 つの iSCSI vNIC がある場合は、ブート パラメータを設定する方を選択します。
- ステップ **9** [Set iSCSI Boot Parameters] ダイアログボックスで、次のフィールドに入力します。

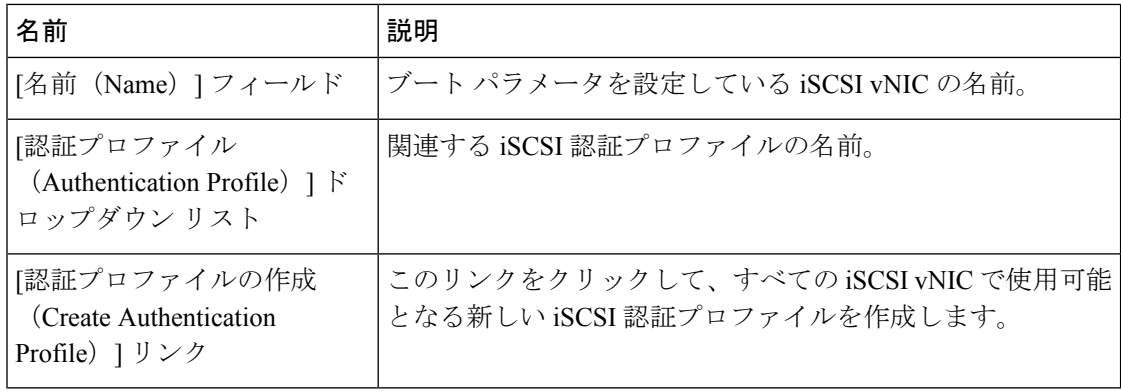

ステップ **10** [Initiator Name] 領域で、次のフィールドに入力します。

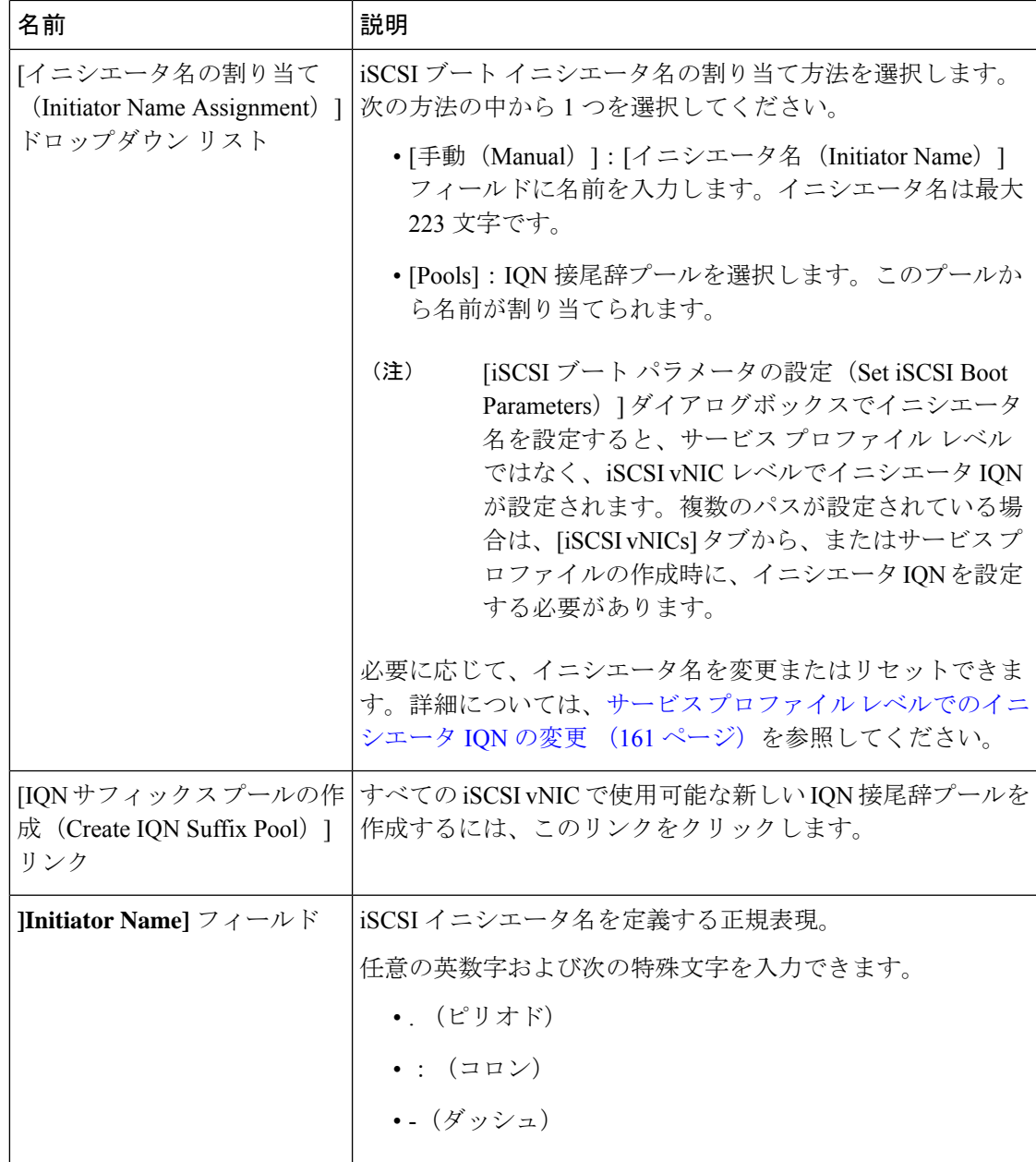

ステップ **11** [Initiator IP Address Policy] ドロップダウン リストで、次のいずれかを選択します。

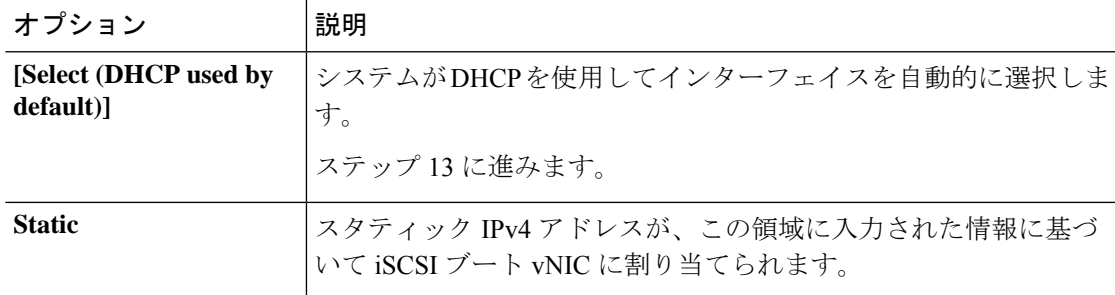

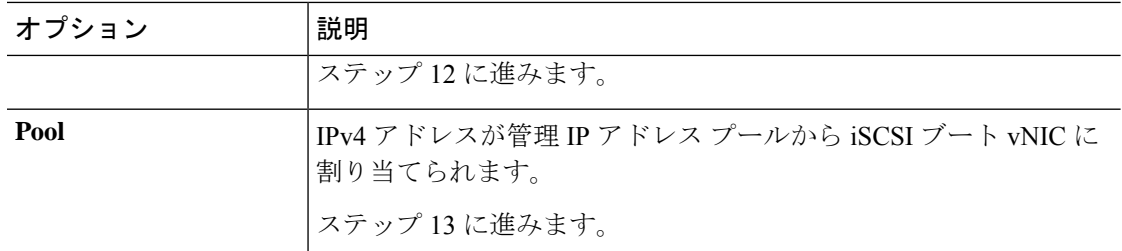

ステップ **12** [Initiator IP Address Policy] ドロップダウン リストから [Static] を選択した場合は、次のフィー ルドに値を入力します。

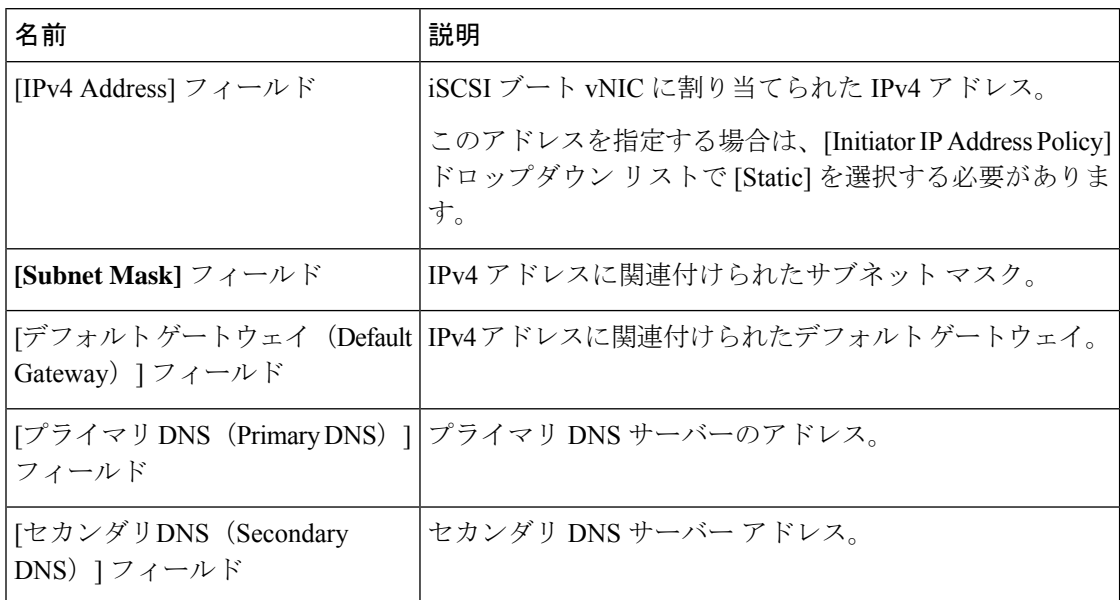

ステップ **13** iSCSI ターゲット インターフェイスでは、次のいずれかのオプション ボタンを選択します。

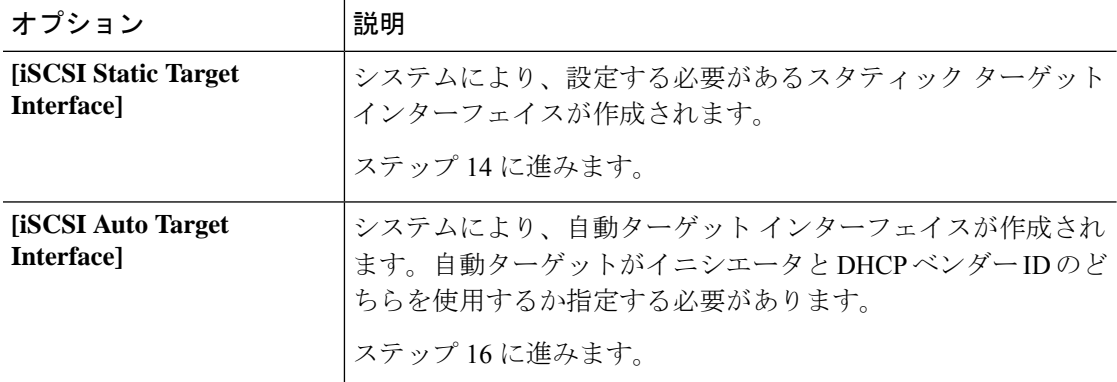

- ステップ **14** [iSCSI Static Target Interface] を選択した場合、[Static Target Interface] テーブルで [Add] をクリッ クします。
- ステップ **15** [Create iSCSI Static Target] ダイアログボックスで、次のフィールドに入力します。

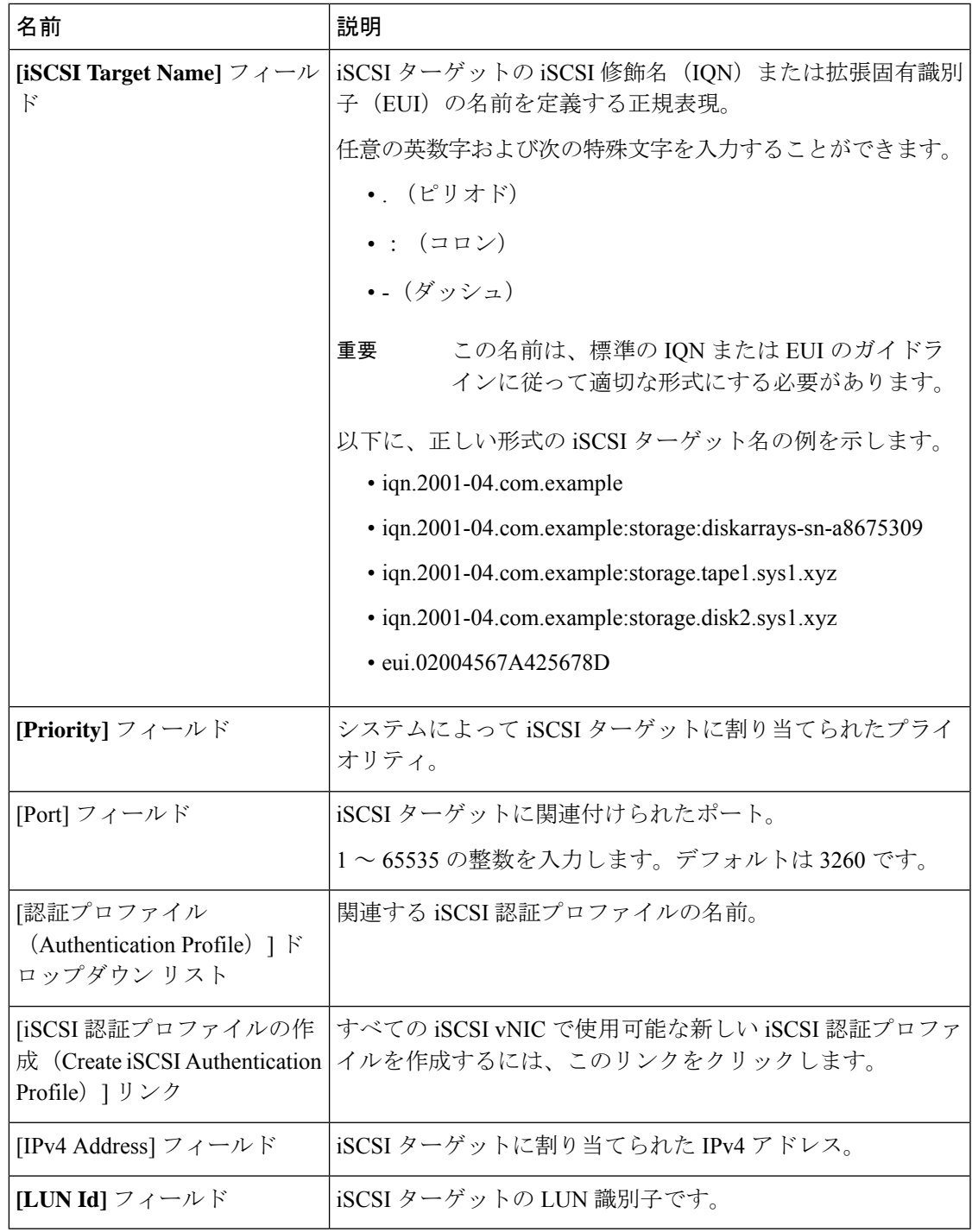

ステップ **16** [iSCSI Auto Target Interface] を選択した場合、[DHCP Vendor Id] フィールドにイニシエータ名ま 。<br>たはDHCPベンダーIDを入力します。イニシエータがすでに設定済みである必要があります。 ベンダー ID には、最大 32 文字の英数字を指定できます。

ステップ **17** [OK] をクリックします。

### **iSCSI** ブート パラメータの変更

iSCSI vNICのブート順序、ブートポリシー、iSCSI認証プロファイル、イニシエータインター フェイス、ターゲット インターフェイスなど、iSCSI ブート パラメータを変更できます。

#### 手順

- ステップ **1** [ナビゲーション]ペインで、[サーバ]をクリックします。
- ステップ **2 [**サーバ**]** > **[**サービスプロファイル**]**を展開します。
- ステップ **3** iSCSIブートパラメータを変更するサービスプロファイルを含む組織のノードを展開します。 システムにマルチテナント機能が備えられていない場合は、[root] ノードを展開します。
- ステップ **4** iSCSI ブート パラメータを変更するサービス プロファイルをクリックします。
- ステップ **5** [Boot Order] タブをクリックします。
- ステップ **6** [Specific Boot Policy] 領域で、下矢印をクリックして [iSCSI vNICs] 領域を展開します。
- ステップ **7** ブート順序の iSCSI vNIC を追加または削除する、またはブート順序を変更するには、次のい ずれかを実行します。
	- iSCSI vNICを追加するには、[iSCSI vNICs]領域で、iSCSI vNICをダブルクリックして[Boot Order] テーブルに追加します。
	- ブート順序から iSCSI vNIC を削除するには、[Boot Order] テーブルで、iSCSI vNIC を選択 して [Delete] をクリックします。
	- iSCSI vNIC のブート順序を変更するには、[Boot Order] テーブルで、iSCSI vNIC を選択し て [Move Up] または [Move Down] をクリックします。
- ステップ **8** ブートパラメータを変更するには、[iSCSI vNICs]領域で、[SetBootParameters]リンクをクリッ クします。

2 つの iSCSI vNIC がある場合は、ブート パラメータを変更する方を選択します。

ステップ **9** [Set iSCSI Boot Parameters] ダイアログボックスで、次のいずれかのフィールドの値を変更しま す。

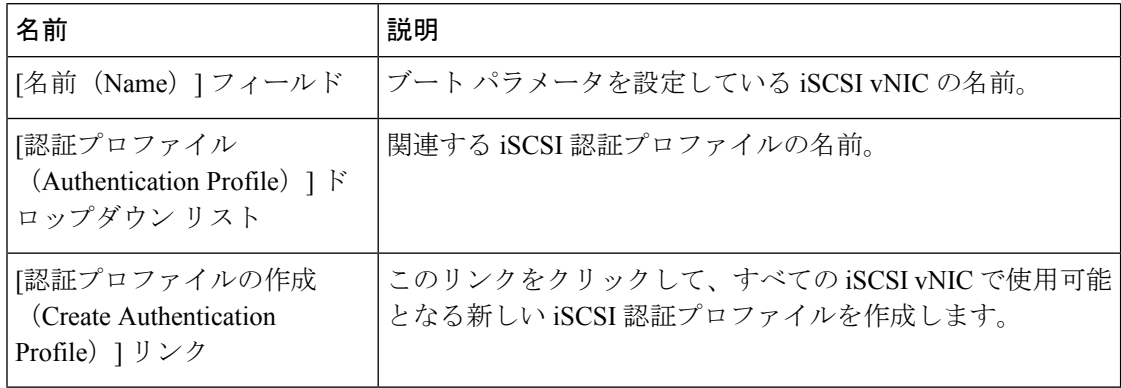

ステップ **10** [Initiator Name] 領域で、次のフィールドに入力します。

Ι

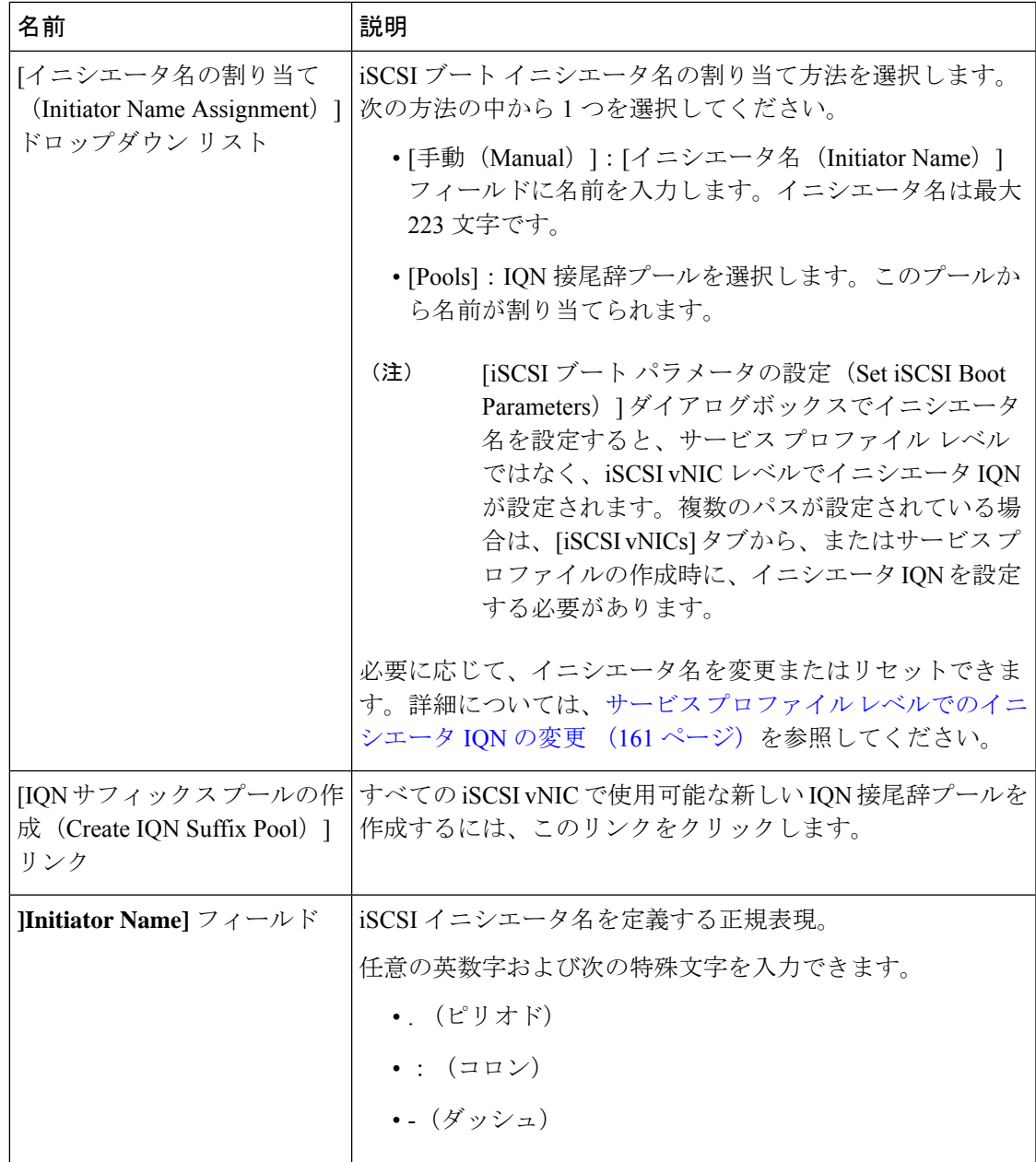

ステップ **11** [Initiator IP Address Policy] ドロップダウン リストの選択を、次のいずれかに変更します。

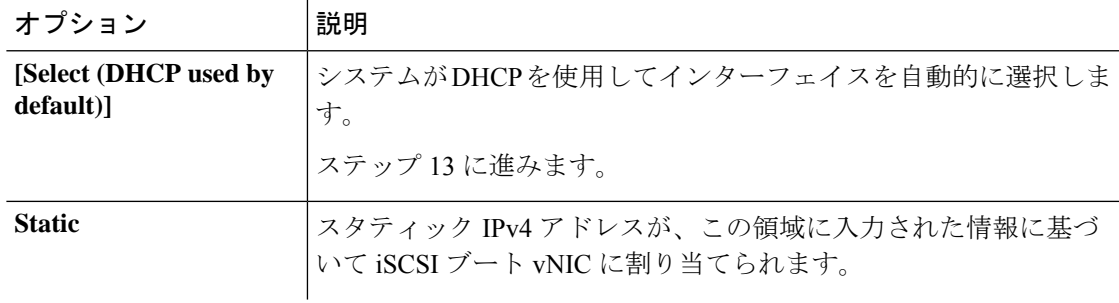

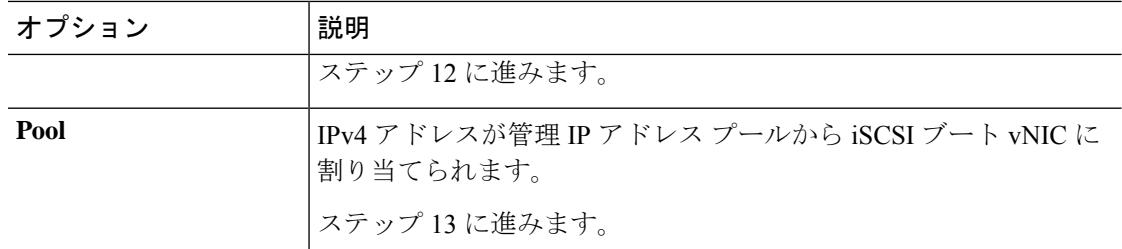

ステップ **12** [Initiator IP Address Policy] ドロップダウン リストで [Static] を選択した場合、次のフィールド を入力するか変更してください。

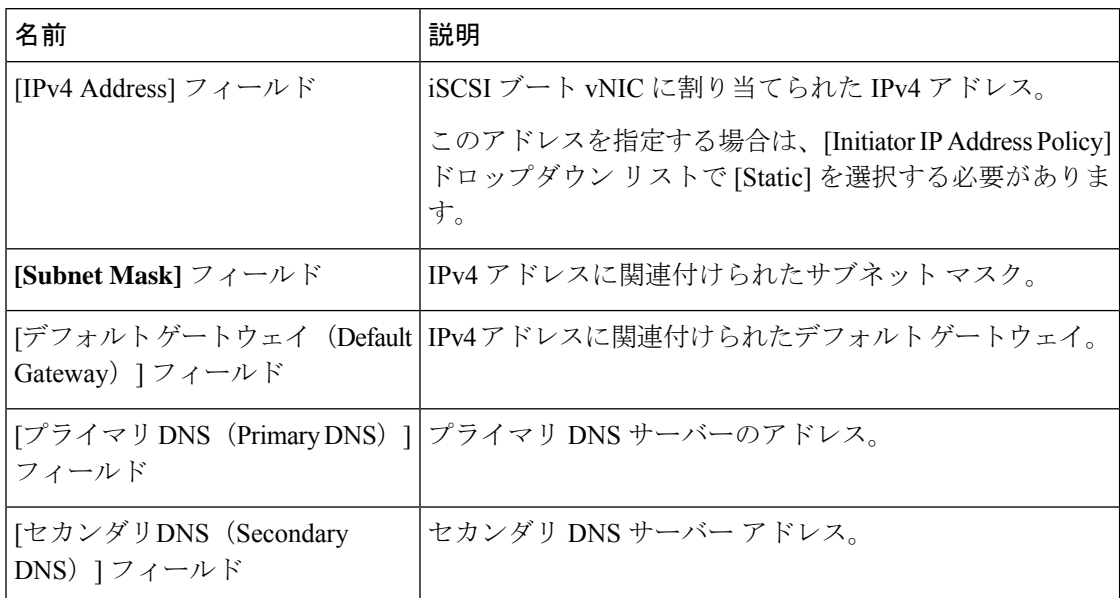

ステップ **13** iSCSI ターゲット インターフェイスでは、次のいずれかのオプション ボタンを選択します。

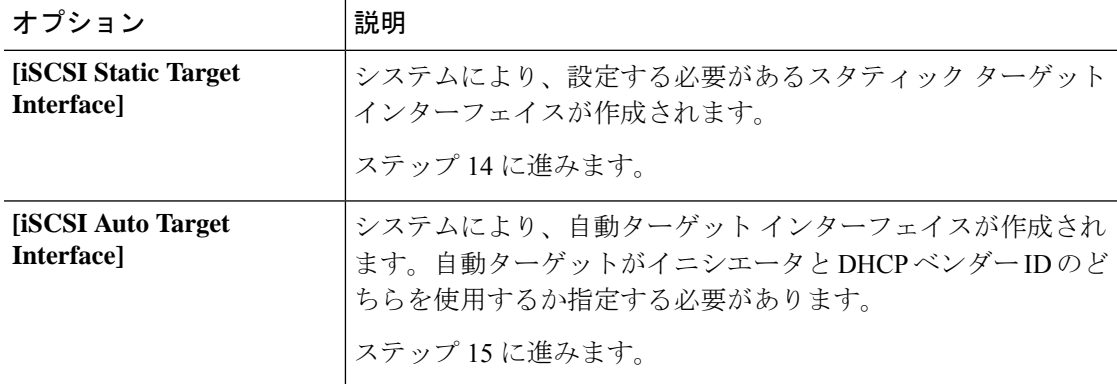

- ステップ **14** [iSCSI Static Target Interface] を選択した場合は、[Static Target Interface] テーブルで次のいずれ かを実行します。
	- iSCSI スタティック ターゲット インターフェイスを追加するには、[Add] をクリックしま す。iSCSI ターゲット インターフェイスを変更するには、変更する iSCSI ターゲット イン

ターフェイスを選択して [Modify] をクリックします。次に、[Create iSCSI Static Target] ダ イアログボックスで、次のフィールドを入力または変更します。

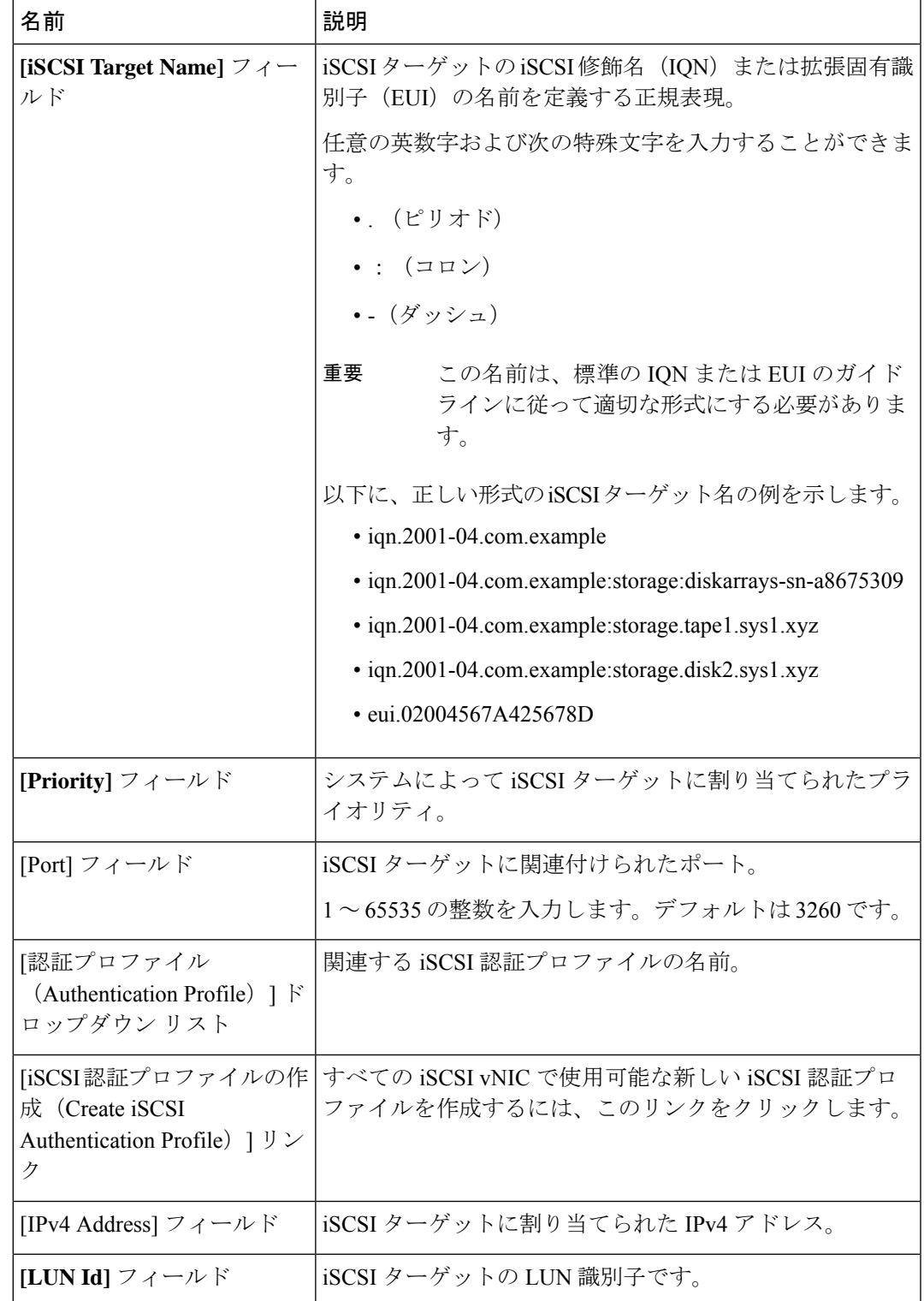

- iSCSI ターゲット インターフェイスを削除するには、削除する iSCSI ターゲット インター フェイスを選択して [Delete] をクリックします。
- 2 つの iSCSI スタティック ターゲットがあり、優先順位 1 位のターゲットを削除す ると、優先順位 2 位のターゲットが優先順位 1 位のターゲットになります。ただ し、このターゲットは、Cisco UCSManagerでは、引き続き優先順位2位のターゲッ トとして表示されます。 (注)
- ステップ **15** [iSCSI Auto Target Interface] を選択した場合、[DHCP Vendor Id] フィールドのエントリをイニシ エータ名または DHCP ベンダー ID に変更します。イニシエータがすでに設定済みである必要 があります。ベンダー ID には、最大 32 文字の英数字を指定できます。
- ステップ **16** [OK] をクリックします。

### **IQN** プール

IQN プールは、Cisco UCS ドメイン内の iSCSI vNIC によって発信側 ID として使用される iSCSI 修飾名 (IQN) の集合です。

IQN プールのメンバは、プレフィックス**:**サフィックス**:**数字の形式になります。これで、プレ フィックス、サフィックス、および数字のブロック(範囲)を指定することができます。

IQN プールには、番号の範囲やサフィックスが異なる(ただし、プレフィクスは共通してい る)複数の IQN ブロックを含めることができます。

## **IQN** プールの作成

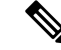

ほとんどの場合、最大 ION サイズ(プレフィックス + サフィックス + 追加文字)は 223 文字 です。Cisco UCS NIC M51KR-B アダプタを使用する場合、IQN サイズを 128 文字に制限する必 要があります。 (注)

### 手順

- ステップ **1** [ナビゲーション]ペインで、[SAN]をクリックします。
- ステップ **2 [SAN]** > **[**プール**]**を展開します。
- ステップ **3** プールを作成する組織のノードを展開します。 システムにマルチテナント機能が備えられていない場合は、**[root]** ノードを展開します。
- ステップ **4** [IQN Pools] を右クリックし、[Create IQN Suffix Pool] を選択します。
- ステップ **5** [Create IQN Suffix Pool] ウィザードの [Define Name and Description] ページで、次のフィールド に値を入力します。

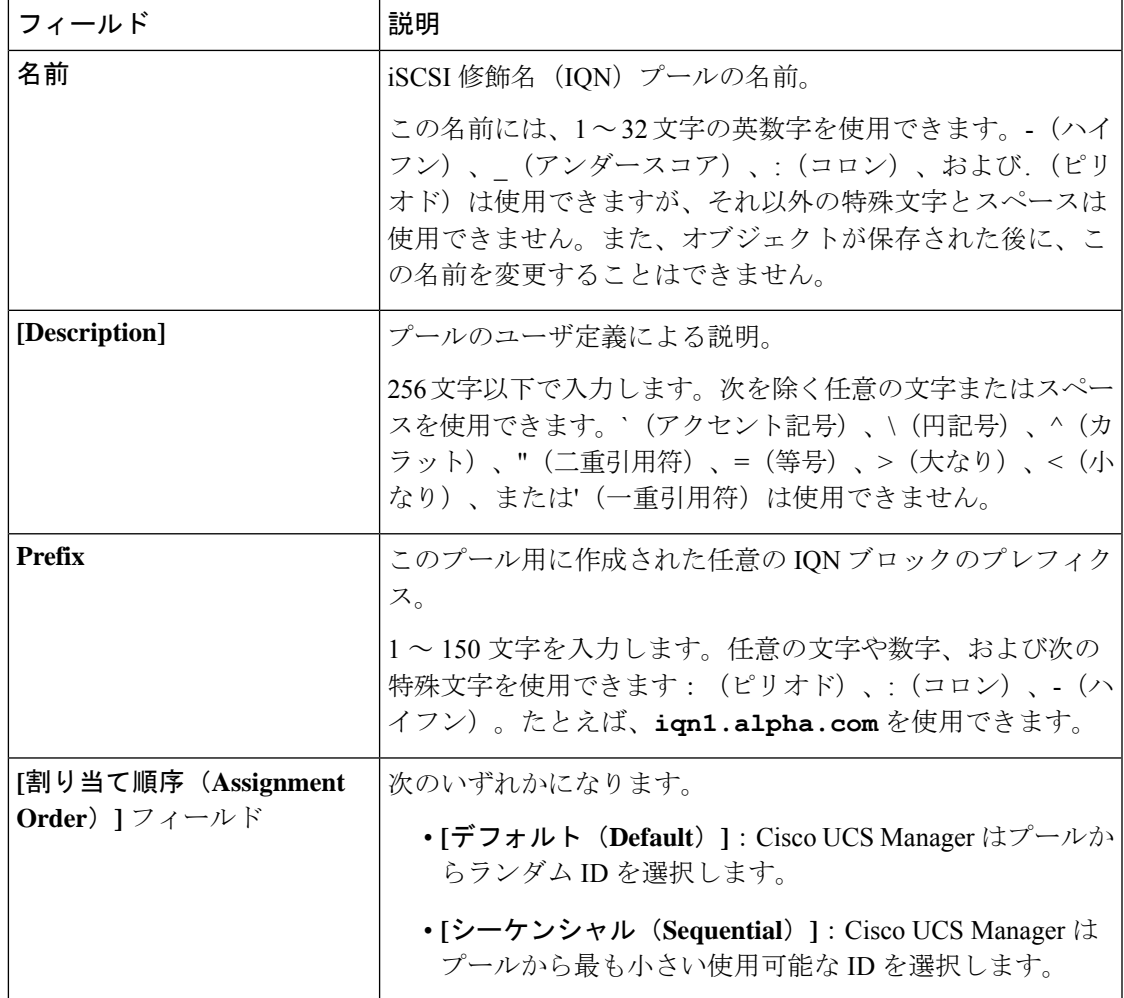

ステップ **6** [Next] をクリックします。

ステップ **7** [Create IQN Suffix Pool] ウィザードの [Add IQN Blocks] ページで、[Add] をクリックします。

ステップ **8** [Create a Block of IQN Suffixes] ダイアログボックスで、次のフィールドに入力します。

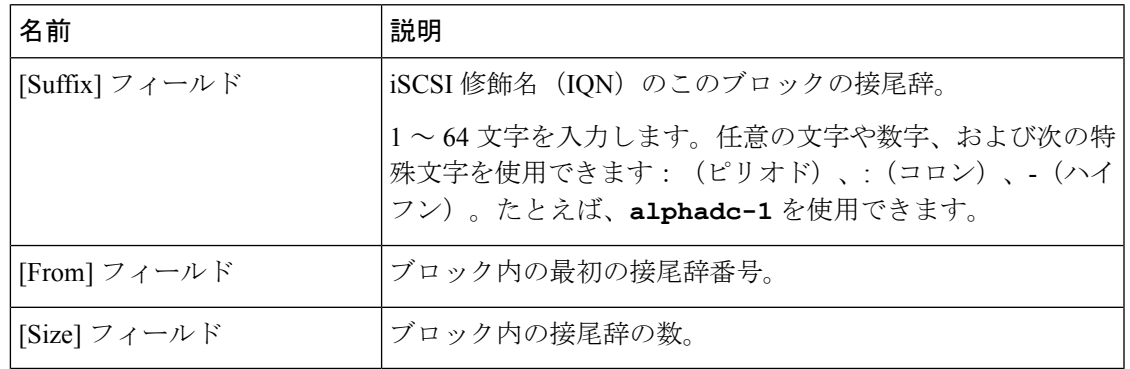

ステップ **9 [OK]** をクリックします。

ステップ **10** [Finish] をクリックして、ウィザードを終了します。

次のタスク

IQN サフィックスプールをサービスプロファイルとテンプレートに含めます。

### **IQN** プールへのブロックの追加

手順

- ステップ **1** [ナビゲーション]ペインで、[SAN]をクリックします。
- ステップ **2 [SAN]** > **[**プール**]**を展開します。
- ステップ **3** プールを含む組織のノードを展開します。

システムにマルチテナント機能が備えられていない場合は、**[root]** ノードを展開します。

- ステップ **4** [IQN Pools] ノードを展開します。
- ステップ **5** 目的の IQN プールを右クリックし、[Create a Block of IQN Suffixes] を選択します。
- ステップ **6** [Create a Block of IQN Suffixes] ダイアログボックスで、次のフィールドに入力します。

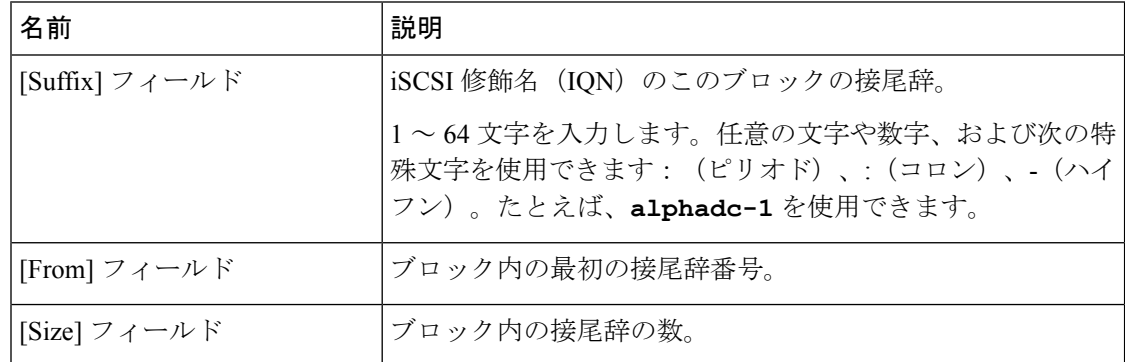

ステップ **7 [OK]** をクリックします。

## **IQN** プールからのブロックの削除

プールからアドレスブロックを削除すると、Cisco UCS Managerはそのブロックの中のvNICま たはvHBAに割り当てられたアドレスを再割り当てしません。削除されたブロックのすべての 割り当て済みブロックは、次のいずれかが起きるまで、割り当てられた vNIC または vHBA に 残ります。

- 関連付けられたサービス プロファイルが削除される。
- アドレスが割り当てられた vNIC または vHBA が削除される。

• vNIC または vHBA が異なるプールに割り当てられる。

### 手順

- ステップ **1** [ナビゲーション]ペインで、[SAN]をクリックします。
- ステップ **2 [SAN]** > **[**プール**]**を展開します。
- ステップ **3** プールを含む組織のノードを展開します。

システムにマルチテナント機能が備えられていない場合は、**[root]** ノードを展開します。

- ステップ **4** [IQN Pools] ノードを展開します。
- ステップ **5** IQN 接尾辞のブロックを削除する IQN プールを選択します。
- ステップ **6** [Work] ペインで、[IQN Blocks] タブをクリックします。
- ステップ **7** 削除するブロックを右クリックし、[Delete] を選択します。
- ステップ **8 [**はい **(Yes)]** をクリックして削除を確認します。
- ステップ **9 [Save Changes]**をクリックします。

### **IQN** プールの削除

プールを削除した場合、Cisco UCS Managerは、 に割り当てられたアドレスを再割り当てしま せん。削除されたプールのすべての割り当て済みアドレスは、次のいずれかが起きるまで、 vNIC または vHBA に割り当てられた状態のままになります。

- 関連付けられたサービス プロファイルが削除される。
- アドレスが割り当てられた vNIC または vHBA が削除される。
- vNIC または vHBA が異なるプールに割り当てられる。

### 手順

- ステップ **1** [ナビゲーション]ペインで、[SAN]をクリックします。
- ステップ **2 [SAN]** > **[**プール**]**を展開します。
- ステップ **3** プールを含む組織のノードを展開します。 システムにマルチテナント機能が備えられていない場合は、**[root]** ノードを展開します。
- ステップ **4** [IQN Pools] ノードを展開します。
- ステップ **5** 削除するプールを右クリックして、[削除]を選択します。
- ステップ **6** 確認ダイアログボックスが表示されたら、**[**はい**]**をクリックします。

# **LAN** ブート

LAN の集中プロビジョニング サーバーから 1 つまたは複数のサーバーをブートするブート ポ リシーを設定できます。LAN (またはPXE) ブートは、そのLANサーバーからサーバーにOS をインストールする際に頻繁に使用されます。

LAN ブート ポリシーには、複数のタイプのブート デバイスを追加できます。たとえば、ロー カル ディスクや仮想メディア ブートをセカンダリ ブート デバイスとして追加できます。

## ブート ポリシー用 **LAN** ブート ポリシー設定

サービス プロファイルまたはサービス プロファイル テンプレートに制限されたローカル ブー ト ポリシーを作成することもできます。しかし、複数のサービス プロファイルまたはサービ ス プロファイル テンプレートに含むことのできるグローバルなブートポリシーの作成を推奨 します。

ブート ポリシーには複数のタイプのブート デバイスを追加できます。たとえば、セカンダリ ブート デバイスとしてローカル ディスクや仮想メディアのブートを追加できます。

この手順は、ブート ポリシーの作成 (142 ページ) から直接続いています。

### 手順

- ステップ **1** 下矢印をクリックして [vNICs] 領域を展開します。
- ステップ **2 [Add LAN Boot]** リンクをクリックします。
- ステップ **3 [Add LAN Boot]** ダイアログボックスで、LAN ブートに使用する vNIC の名前を [vNIC] フィー ルドに入力して、[OK] をクリックします。
- ステップ **4** 次のどちらかを実行します。
	- **[Boot Order]** テーブルに別のブート デバイスを追加します。
	- [OK] をクリックして終了します。

### 次のタスク

ブート ポリシーをサービス プロファイルとテンプレートに含めます。

このブート ポリシーを含むサービス プロファイルがサーバに関連付けられた後で、サーバの [General] タブの [Boot Order Details] 領域で実際のブート順序を確認できます。

# ローカル デバイス ブート

Cisco UCS Manager 異なるローカル デバイスから起動することができます。

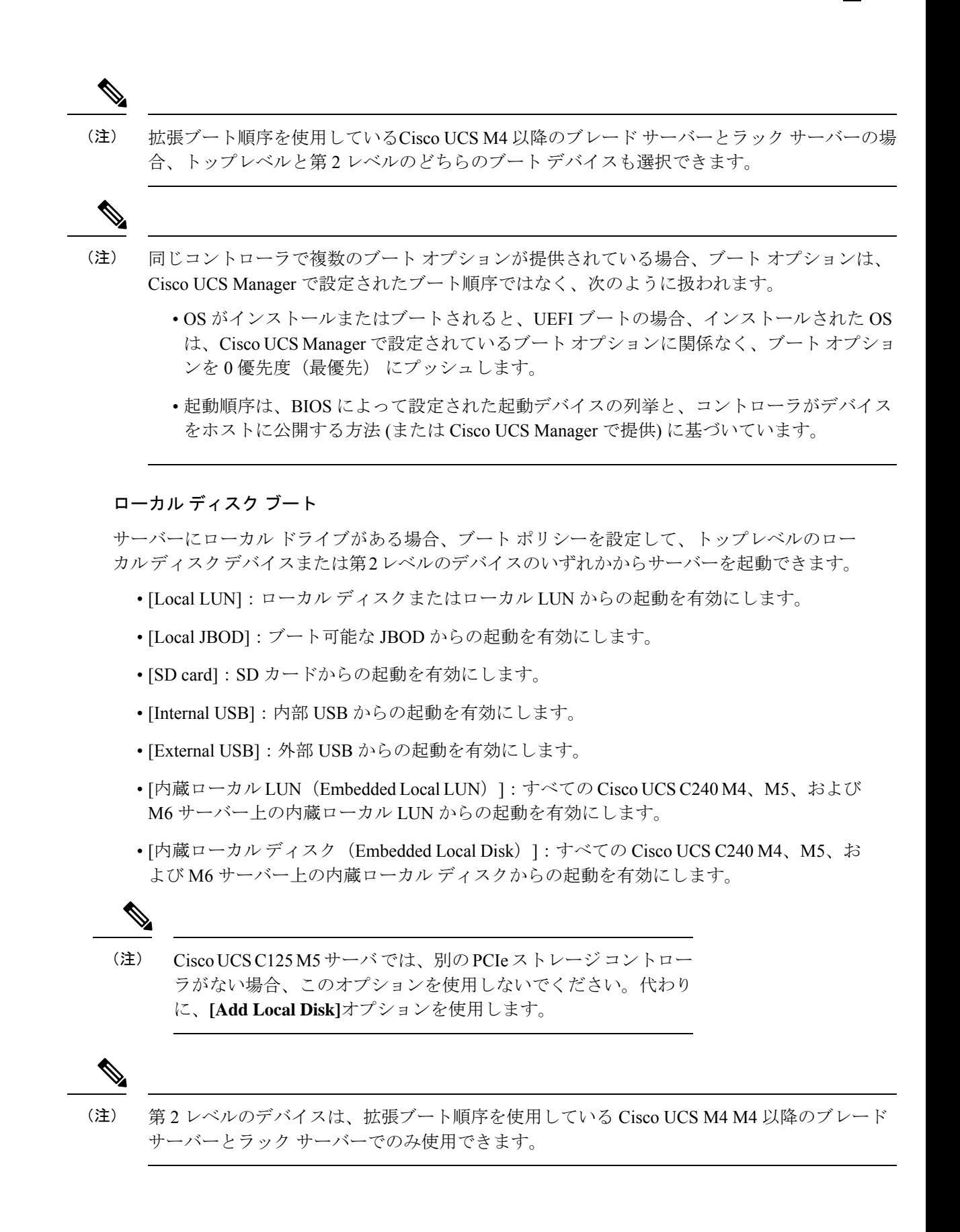

### 仮想メディア ブート

ブート ポリシーを設定して、サーバーからアクセスできる仮想メディア デバイスから 1 つ以 上のサーバーを起動できます。仮想メディア デバイスは、物理 CD/DVD ディスク(読み取り 専用)またはフロッピーディスク(読み取りと書き込み)のサーバーへの挿入を疑似的に実行 します。このタイプのサーバー ブートは、通常、サーバーに手動でオペレーティング システ ムをインストールするために使用されます。

第 2 レベルのデバイスは、拡張ブート順序を使用している Cisco UCS M4 以降のブレード サー バーとラック サーバーでのみ使用できます。 (注)

#### リモート仮想ドライブのブート

ブートポリシーを設定して、サーバーからアクセスできるリモート仮想ドライブから1つ以上 のサーバーを起動できます。

#### **NVMe** のブート

リリース 3.2(1) 以降、Cisco UCS Manager には NVMe デバイスを M5 および M6 ブレード サー バーやラックサーバーのブートポリシーに追加するオプションが備わっています。BIOSは、 存在する NVMe デバイスを列挙し、UEFI 対応 OS がインストールされている最初の NVMe デ バイスで起動します。

### **Cisco** ブート最適化 **M.2 RAID** コントローラ

4.0(4a) 以降、Cisco UCS Manager は Marvell 88SE92xx PCIe から SATA 6Gb/s コントローラ (UCS-M2-HWRAID) を搭載した Cisco ブート最適化 M.2 コントローラをサポートしています。 BIOS は、このコントローラにインストールされている M.2 SATA ドライブを列挙し、その後 前面パネルの SATA ドライブが UEFI 対応 OS がインストールされている最初の SATA デバイ スから起動します。

### ブート ポリシー用ローカル ディスク ブートの設定

サービス プロファイルまたはサービス プロファイル テンプレートに制限されたローカル ブー ト ポリシーを作成することもできます。しかし、複数のサービス プロファイルまたはサービ ス プロファイル テンプレートに含むことのできるグローバルなブートポリシーの作成を推奨 します。

ブート ポリシーには複数のタイプのブート デバイスを追加できます。たとえば、セカンダリ ブート デバイスとして SD カードのブートを追加できます。

この手順は、ブート ポリシーの作成 (142 ページ) から直接続いています。

#### 手順

- ステップ **1 [**ローカル デバイス **(Local Devices)]** 領域を展開します。
- ステップ **2** 次のリンクのいずれかをクリックして、デバイスを [Boot Order] テーブルに追加します。
	- [ローカル ディスクの追加(Add Local Disk)] または
		- **[Add Local LUN]**
		- **[Add Local JBOD (**ローカル **JBOD** の追加**)]**
		- **[Add SD Card]**
		- **[Add Internal USB]**
		- **[Add External USB]**
		- **[Add Embedded Local LUN (**内蔵ローカル**LUN**の追加**)]**
		- **[Add Embedded Local Disk (**内蔵ローカルディスクの追加**)]**
			- Cisco Boot 最適化 M. 2 RAID コントローラ (HWRAID) が設定されている場 合は、**[Add Embedded Local Disk (**組み込みローカル ディスクを追加**)]** ダ イアログ ボックスで、**[**いずれか **(Any)]** を選択してディスクを追加しま す。**[**プライマリ **(Primary)]** または **[**セカンダリ **(Secondary)]** を選択しない でください。 重要
	- 拡張ブート順序を使用しているCisco UCS M4 以降のブレード サーバーとラック サーバーの場合、トップレベルと第2レベルのどちらのブートデバイスも選択でき ます。 (注)

ステップ **3** 次のどちらかを実行します。

- **[Boot Order]** テーブルに別のブート デバイスを追加します。
- [OK] をクリックして終了します。

#### 次のタスク

ブート ポリシーをサービス プロファイルとテンプレートに含めます。

このブート ポリシーを含むサービス プロファイルがサーバに関連付けられた後で、サーバの [General] タブの [Boot Order Details] 領域で実際のブート順序を確認できます。

## ブート ポリシー用仮想メディア ブートの設定

サービス プロファイルまたはサービス プロファイル テンプレートに制限されたローカル ブー ト ポリシーを作成することもできます。しかし、複数のサービス プロファイルまたはサービ

ス プロファイル テンプレートに含むことのできるグローバルなブートポリシーの作成を推奨 します。

ブート ポリシーには複数のタイプのブート デバイスを追加できます。ローカル ディスク ブー トをセカンダリ ブート デバイスとして追加できます。

$$
\mathscr{A}
$$

- 仮想メディアでは、USBを有効にする必要があります。USBの機能に影響するBIOS設定を変 更した場合は、仮想メディアにも影響します。したがって、最適なパフォーマンスを実現する ためには、次の USB BIOS をデフォルト設定のままにしておくことをお勧めします。 (注)
	- [デバイスをブート不可能にする(Make Device Non Bootable)]:**[**無効(**disabled**)**]** に設 定します。
	- [USB アイドル電源最適化設定(USB Idle Power Optimizing Setting)]:**[**ハイパフォーマン ス(**high-performance**)**]** に設定します。

この手順は、ブート ポリシーの作成 (142 ページ) から直接続いています。

#### 手順

ステップ **1** 下矢印をクリックして [Local Devices] 領域を展開します。

ステップ **2** 次のリンクのいずれかをクリックして、デバイスを [Boot Order] テーブルに追加します。

- **[Add CD/DVD]** または
	- **[Add Local CD/DVD]**
	- **[Add Remote CD/DVD]**(ラック サーバの KVM CD/DVD 用)

M5 ブレード サーバを使用した設定で、ISO を KVM コンソールにマッピングしてい る場合は、ブート順序には **[Remote CD/DVD]** のみを使用してください。

- **[Add Floppy]** または
	- **[Add Local Floppy]**
	- **[Add Remote Floppy]**

#### • **[Add Remote Virtual Drive]**

拡張ブート順序を使用しているCisco UCS M4 以降のブレード サーバーとラック サーバーの場合、トップレベルと第2レベルのどちらのブートデバイスも選択でき ます。 (注)

ステップ **3** 次のどちらかを実行します。

<sup>•</sup> **[Boot Order]** テーブルに別のブート デバイスを追加します。

• [OK] をクリックして終了します。

### 次のタスク

ブート ポリシーをサービス プロファイルとテンプレートに含めます。

このブート ポリシーを含むサービス プロファイルがサーバに関連付けられた後で、サーバの [General] タブの [Boot Order Details] 領域で実際のブート順序を確認できます。

### ブート ポリシー用 **NVMe** ブートの設定

サービス プロファイルまたはサービス プロファイル テンプレートに制限されたローカル ブー ト ポリシーを作成することもできます。しかし、複数のサービス プロファイルまたはサービ ス プロファイル テンプレートに含むことのできるグローバルなブートポリシーの作成を推奨 します。

ブート ポリシーには複数のタイプのブート デバイスを追加できます。たとえば、セカンダリ ブート デバイスとして SD カードのブートを追加できます。

この手順は、ブート ポリシーの作成 (142 ページ) から直接続いています。

### 手順

ステップ **1** 下矢印をクリックして [Local Devices] 領域を展開します。

- ステップ **2** [Add NVMe] をクリックし、デバイスを [Boot Order] テーブルに追加します。
	- (注) NVMe ブート ポリシーは、**[Uefi]** ブート モードでのみ使用できます。

ステップ **3** 次のどちらかを実行します。

- **[Boot Order]** テーブルに別のブート デバイスを追加します。
- [OK] をクリックして終了します。

### 次のタスク

ブート ポリシーをサービス プロファイルとテンプレートに含めます。

このブート ポリシーを含むサービス プロファイルがサーバに関連付けられた後で、サーバの [General] タブの [Boot Order Details] 領域で実際のブート順序を確認できます。

## **vMedia** サービス プロファイルへのブート ポリシーの追加

この手順では、[Create Service Profile (expert)] ウィザードの [Server Boot Order] ページで、vMedia のブート ポリシーのオプションを設定する方法について説明します。

#### 手順

- ステップ **1** [ナビゲーション]ペインで、[サーバ]をクリックします。
- ステップ **2 [**サーバ**]** > **[**サービスプロファイル**]**を展開します。
- ステップ **3** サービス プロファイルを作成する組織のノードを展開します。

システムにマルチテナント機能が備えられていない場合は、**[root]** ノードを展開します。

- ステップ **4** 組織を右クリックし、[Create Service Profile (expert)] を選択します。 [Unified Computing System Manager] ペインが表示されます。
- ステップ **5** [名前(Name)] フィールドに、サービス プロファイルの識別に使用できる一意の名前を入力 します。

この名前には、2~32文字の英数字を使用できます。-(ハイフン)、\_(アンダースコア)、: (コロン)、および. (ピリオド)は使用できますが、それ以外の特殊文字とスペースは使用 できません。この名前は、同じ組織内のすべてのサービス プロファイルおよびサービス プロ ファイル テンプレートで一意であることが必要です。

この名前は、サービスプロファイルを作成する組織またはサブ組織内で一意である必要があり ます。

ステップ **6 [UUID Assignment]** ドロップダウン リストで、次のいずれかの手順を実行します。

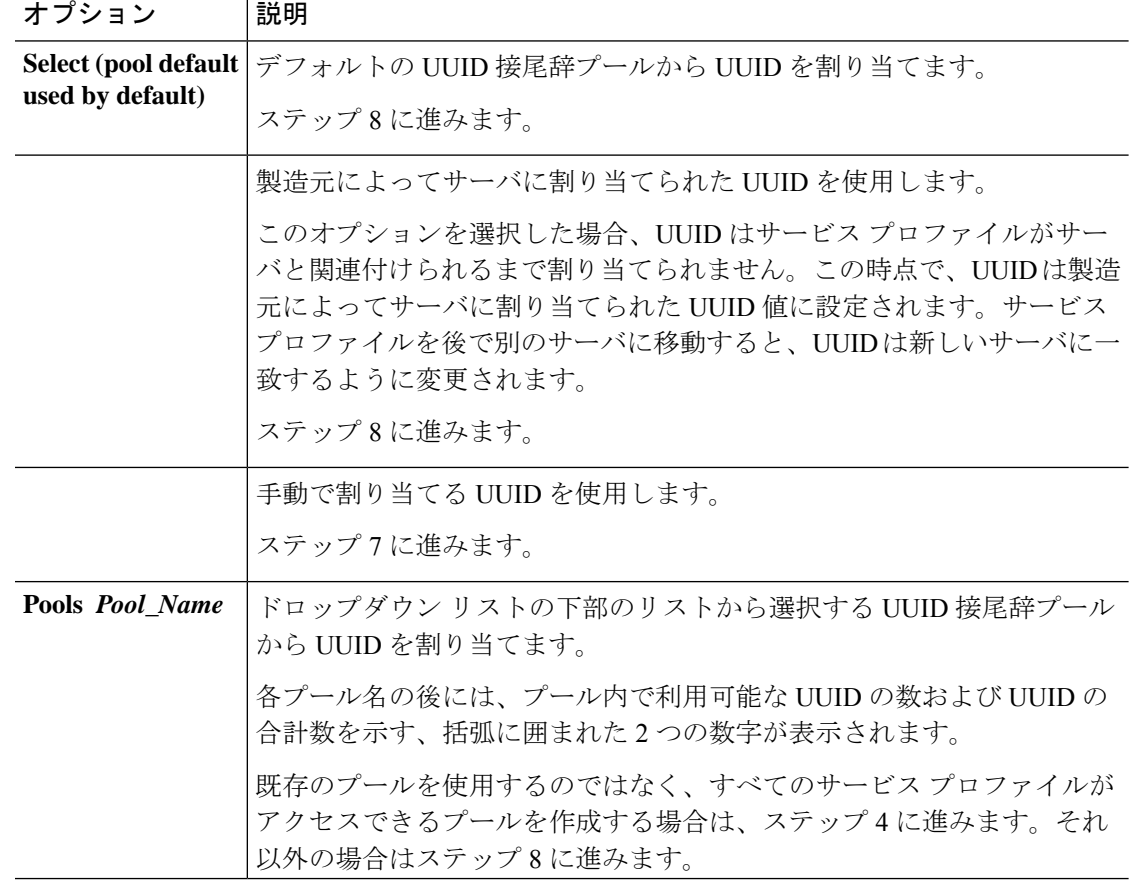

#### **Cisco UCS Manager** リリース **4.2** サーバ管理ガイド

- ステップ **7** (任意) オプションを選択した場合は、次の手順を実行します。
	- a) [UUID] フィールド に、このサービス プロファイルを使用するサーバに割り当てる有効な UUID を入力します。
- ステップ **8** (任意) このサービス プロファイルで使用する新しい UUID サフィックス プールを作成する 場合は、[Create UUID Suffix Pool] をクリックし、[Create UUID Suffix Pool] ウィザードのフィー ルドに値を入力します。

詳細については、UUID 接尾辞プールの作成 (128 ページ)を参照してください。

ステップ **9** (任意) テキスト ボックスに、このサービス プロファイルの説明を入力します。

このサービス プロファイルのユーザ定義による説明。

256文字以下で入力します。次を除く任意の文字またはスペースを使用できます。`(アクセン ト記号)、\(円記号)、^(カラット)、"(二重引用符)、=(等号)、>(大なり)、<(小 なり)、または'(一重引用符)は使用できません。

- ステップ **10** [Next] をクリックします。
- ステップ **11** [Create Service Profile (expert)] に移動し、[Server Boot Order] をクリックします。 **[Boot Policy]** ペインが表示されます。
- ステップ **12** [Boot Policy] ドロップダウン リストから、次のいずれかを選択します。

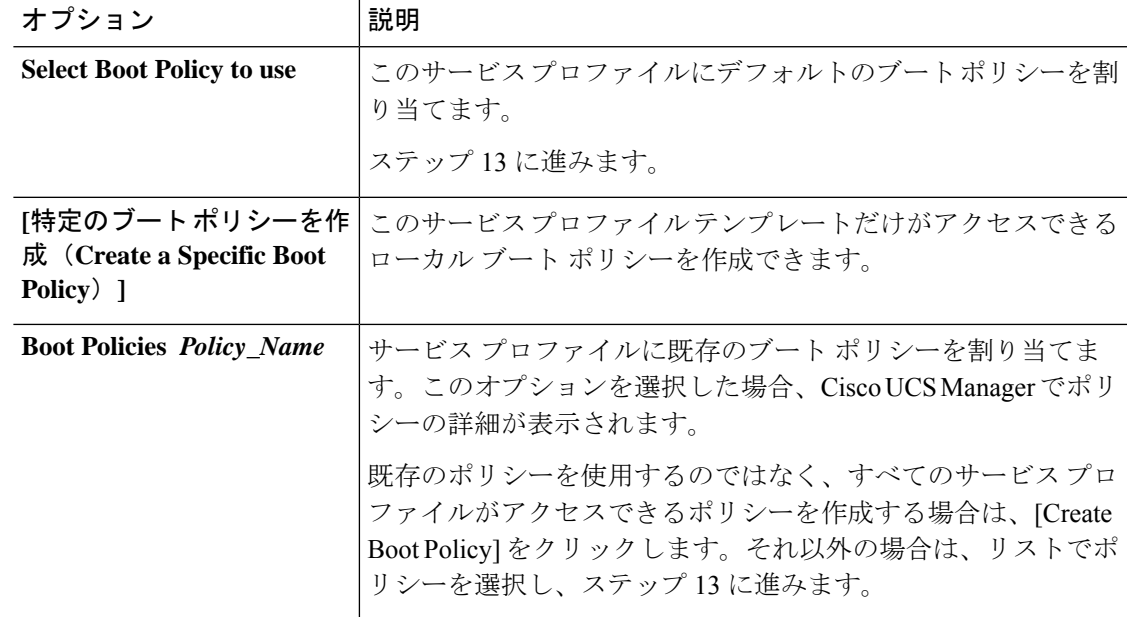

ステップ **13** すべてのサービス プロファイルおよびテンプレートにアクセスできる新しいブート ポリシー を作成したら、[Boot Policy] ドロップダウン リストからそのポリシーを選択します。

ステップ **14** [Next] をクリックします。

次のタスク

サービス プロファイルを Cisco UCS サーバに関連付けます。

# ブート ポリシーの削除

### **Procedure**

- ステップ **1** [ナビゲーション]ペインで、[サーバ]をクリックします。
- ステップ **2 [**サーバ(**Servers**)**]** > **[**ポリシー(**Policies**)**]** > *[Organization\_Name]* の順に展開します。
- ステップ3 [Boot Policies] ノードを展開します。
- ステップ **4** 削除するポリシーを右クリックし、[Delete] を選択します。
- ステップ **5** 確認ダイアログボックスが表示されたら、**[**はい**]**をクリックします。

# **UEFI** ブート パラメータ

サーバーの UEFI ブート モードは、プラットフォーム ハードウェアに保存されている情報に よって決まります。UEFI OS ブート ローダに関する情報を含むブート エントリは、サーバー の BIOS フラッシュに保存されます。2.2(4) より前の Cisco UCS Manager リリースでは、サービ ス プロファイルがあるサーバーから別のサーバーに移行されると、ブートローダ情報は宛先 サーバーで使用できなくなります。そのため、BIOSは、サーバーをUEFIブートモードでブー トするためのブート ローダ情報をロードできません。

Cisco UCSM リリース 2.2(4) では、宛先サーバー上の UEFI OS ブート ローダの位置に関する情 報を BIOS に提供する UEFI ブート パラメータが導入され、BIOS はその位置からブート ロー ダをロードできます。サーバーは、そのブート ローダ情報を使用して、UEFI ブート モードで ブートできます。

### **UEFI** ブート パラメータに関する注意事項と制約事項

• ブート モードが UEFI の場合のみ、UEFI ブート パラメータを設定できます。

- Cisco UCSManagerをリリース2.2(4)以降にアップグレードする場合は、サービスプロファ イルの移行中に UEFI ブートが失敗しても自動的に処理されません。UEFI 対応 OS で正常 にブートするには、ターゲットデバイスでUEFIブートパラメータを明示的に作成してお く必要があります。
- UEFI ブート パラメータは、セカンドレベルのブート順序をサポートする、M4 以降のす べてのサーバーでサポートされています。
- 次のデバイス タイプの UEFI ブート パラメータを指定できます。
- SAN LUN
- ISCSI LUN
- ローカル LUN
- UEFI ブート パラメータは各オペレーティング システム固有のパラメータです。次のオペ レーティング システムの UEFI ブート パラメータを指定できます。
	- VMware ESX
	- SUSE Linux
	- Microsoft Windows
	- Red Hat Enterprise Linux 7

## **UEFI** ブート パラメータの設定

### 始める前に

ブート ポリシーの [Boot Mode] が [Uefi] であることを確認します。

### 手順

- ステップ **1** [ナビゲーション]ペインで、[サーバ]をクリックします。
- ステップ **2 [**サーバ**]** > **[**ポリシー**]**を展開します。
- ステップ **3** [Boot Policies] を展開し、UEFI ブート パラメータを設定するブート ポリシーを選択します。
- ステップ **4** [Work] ペインで、[General] タブをクリックします。
- ステップ **5** LUN の UEFI ブート パラメータを設定するには、[Boot Order] 領域の LUN を選択し、[Set Uefi Boot Parameters] をクリックします。
	- ローカル LUN、SAN LUN、iSCSI LUN に対してのみ UEFI ブート パラメータを設 定できます。 重要
- ステップ **6 [Set Uefi Boot Parameters]** ダイアログボックスで、次の情報を入力します。

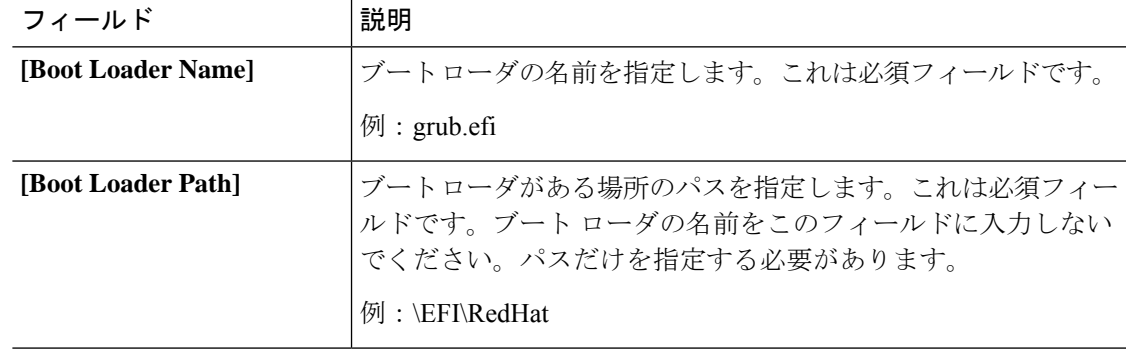

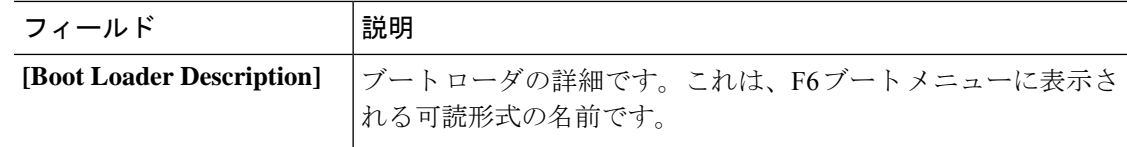

ステップ **7** [OK] をクリックします。

ステップ **8 [Save Changes]**をクリックします。

## **UEFI** ブート パラメータの変更

### 始める前に

ブート ポリシーの [Boot Mode] が [Uefi] であることを確認します。

### 手順

- ステップ **1** [ナビゲーション]ペインで、[サーバ]をクリックします。
- ステップ **2 [**サーバ**]** > **[**ポリシー**]**を展開します。
- ステップ **3** [Boot Policies] を展開し、UEFI ブート パラメータを変更するブート ポリシーを選択します。
- ステップ **4** [Work] ペインで、[General] タブをクリックします。
- ステップ **5** UEFI ブート パラメータを使用して、LUN の UEFI ブート パラメータを変更するには、[Boot Order] 領域で LUN を選択し、[Modify Uefi Boot Parameters] をクリックします。
	- ローカル LUN、SAN LUN、および iSCSI LUN に対してのみ UEFI ブート パラメー タを設定できます。 重要
- ステップ **6 [Modify Uefi Boot Parameters]** ダイアログボックスで、次の情報を入力します。

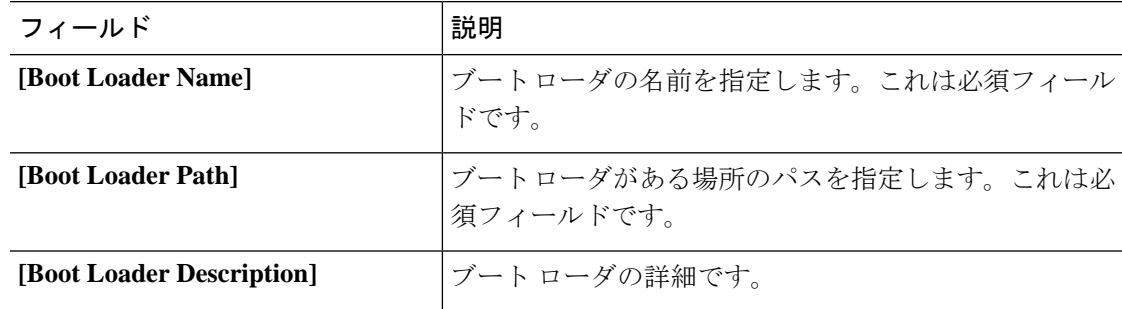

- ステップ **7** [OK] をクリックします。
- ステップ **8 [Save Changes]**をクリックします。

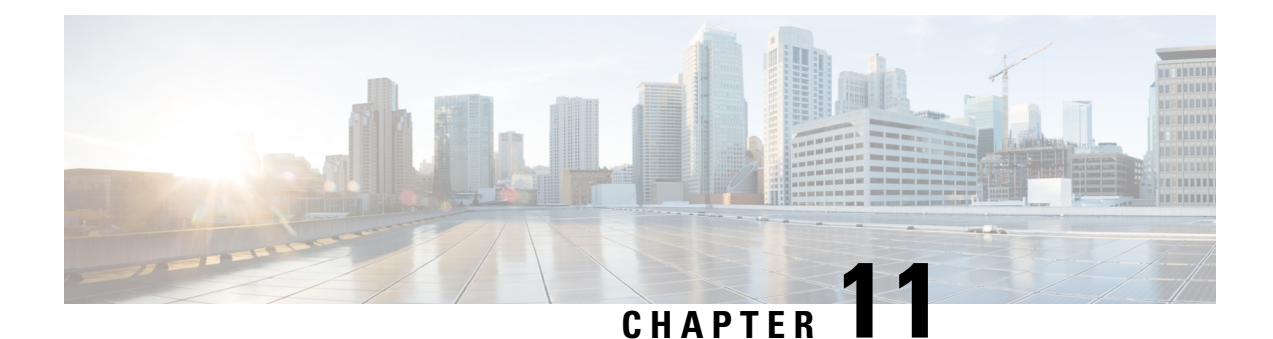

# サービス プロファイル

- UCS Manager のサービス プロファイル (185 ページ)
- サーバー ID を上書きするサービス プロファイル, on page 186
- サーバー ID を継承するサービス プロファイル, on page 187
- サービス プロファイルに関するガイドラインおよび推奨事項 (187 ページ)
- サービス プロファイルの作成方法, on page 188
- インバンド サービス プロファイル, on page 192
- サービス プロファイル タスク, on page 193
- サービス プロファイルのアソシエーション, on page 204
- サービス プロファイル テンプレート, on page 206
- サービス プロファイル テンプレート タスク, on page 211
- $\bullet$  サービスプロファイルのアソシエーション, on page 216

# **UCS Manager** のサービス プロファイル

サービスプロファイルは、単一のサーバーおよびそのストレージとネットワークの特性を定義 します。Cisco UCS Manager および UCS Mini のサービス プロファイルを作成できます。サー ビス プロファイルがサーバーに導入されると、UCS Manager は、サービス プロファイルで指 定された設定に一致するよう、サーバー、アダプタ、ファブリックエクステンダ、ファブリッ ク インターコネクトを自動的に設定します。

サービス プロファイルには、次の 4 種類の情報が含まれています。

- [Server definition]:プロファイルに適用するために必要なリソース(特定のシャーシに挿 入された特定のサーバーやブレード)を定義します。
- [Identity information]: UUID、各仮想 NIC(vNIC)の MAC アドレス、各 HBA の WWN 仕 様が含まれます。
- [Firmware revision specifications]:特定のテスト済みのファームウェア リビジョンをインス トールする必要がある場合、またはその他の理由で特定のファームウェアを使用する必要 がある場合に使用します。

• [Connectivity definition]:ネットワーク アダプタ、ファブリック エクステンダ、および親 インターコネクトを設定します。ただし、この情報には各ネットワークコンポーネントの 設定方法の詳細が含まれていないため抽象的です。

UCS システムは、サーバー ID を継承するサービス プロファイルとサーバー ID をオーバーラ イドするサービス プロファイルの 2 つのタイプのサービス プロファイルを提供しています。

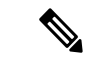

サーバーは、そのプロパティの一部としてサーバーパーソナリティのフィールドを表示するこ ともあります。Cisco UCS M6 サーバーでは、サーバーのパーソナリティが HX サーバーに設 定されている場合に、このフィールドが表示されます。サーバーパーソナリティが設定されて いない場合、このフィールドは表示されません。サーバーパーソナリティは情報提供のみを目 的としており、UCSマネージャーのGUIではリセットできません。ただし、UCSマネージャー の CLI には、サーバを「パーソナリティなし」の状態に戻すためのコマンド ライン オプショ ンが用意されています。 (注)

# サーバー **ID** を上書きするサービス プロファイル

このタイプのサービスプロファイルにより、柔軟性と制御性が最大化されます。このプロファ イルでは、アソシエーション時にサーバーに設定されていた ID 値を上書きし、Cisco UCS Managerで設定されたリソースプールとポリシーを使用して一部の管理タスクを自動化できま す。

このサービスプロファイルは、あるサーバーとの関連付けを解除して、別のサーバーに関連付 けることができます。この再アソシエーションは手動で行うこともできますし、自動サーバー プール ポリシーを通じて行うこともできます。UUID や MAC アドレスなど、新しいサーバー の工場出荷時の設定は、サービス プロファイルでの設定で上書きされます。その結果、サー バーでの変更はネットワークに対して透過的です。新しいサーバーの使用を開始するために、 ネットワークでコンポーネントやアプリケーションを再設定する必要はありません。

このプロファイルにより、次のようなリソース プールやポリシーを通じて、システム リソー スを利用し、管理できるようになります。

- MAC アドレスのプール、WWN アドレス、UUID などの仮想 ID 情報
- イーサネットおよびファイバ チャネル アダプタ プロファイル ポリシー
- ファームウェア パッケージ ポリシー
- オペレーティング システム ブート順序ポリシー

サービス プロファイルに電源管理ポリシー、サーバー プール資格情報ポリシー、または特定 のハードウェア設定が必要な別のポリシーが含まれていない場合は、そのサービスプロファイ ルを Cisco UCS ドメインのどのタイプのサーバーにも使用できます。

これらのサービス プロファイルは、ラックマウント サーバーまたはブレード サーバーのどち らかに関連付けることができます。サービスプロファイルの移行の可否は、サービスプロファ イルの移行制限を選択するかどうかによって決まります。

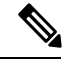

移行を制限しない場合、既存のサービス プロファイルを移行する前に、Cisco UCS Manager に よる新規サーバの互換性チェックは実行されません。両方のサーバのハードウェアが類似して いない場合、アソシエーションが失敗することがあります。 **Note**

# サーバー **ID** を継承するサービス プロファイル

このハードウェアベースのサービスプロファイルは使用も作成も簡単です。このプロファイル は、サーバーのデフォルト値を使用して、ラックマウント型サーバーの管理を模倣します。こ れは特定のサーバーに関連付けられているため、別のサーバーへの移動や移行はできません。

このサービスプロファイルを使用するために、プールや設定ポリシーを作成する必要はありま せん。

このサービス プロファイルは、アソシエーション時に存在する次のような ID 情報および設定 情報を継承し、適用します。

- 2 つの NIC の MAC アドレス
- 統合ネットワーク アダプタまたは仮想インターフェイス カードについては、2 つの HBA の WWN アドレス
- BIOS バージョン
- サーバーの UUID

Ú

**Important**

このプロファイルをサーバーに関連付ける前に、製造元でサーバーのハードウェアに設定され た値が変更された場合、このサービス プロファイルを通じて継承されたサーバーの ID および 設定情報は、この値とは異なる可能性があります。

# サービスプロファイルに関するガイドラインおよび推奨 事項

サービス プロファイルまたはサービス プロファイル テンプレートに含まれるポリシー(ロー カルディスク設定ポリシーなど)やプールに固有のガイドラインと推奨事項に加え、サービス プロファイルとサーバーを関連付ける機能に影響する以下のガイドラインと推奨事項も順守し てください。

#### ラックマウント サーバーで設定できる **vNIC** 数の制限

Cisco UCS Manager と統合されているラックマウント サーバーでは、Cisco UCS P81E 仮想イン ターフェイスカード (N2XX-ACPCI01) などのサポート対象のアダプタごとに最大 56 の vNIC を設定できます。

#### ラックマウント サーバーの電力制限はサポート対象外

電力制限はラック サーバーではサポートされません。ラックマウント サーバーに関連付けら れているサービスプロファイルに電力制御ポリシーを含めた場合、そのポリシーは実行されま せん。

### **vNIC** に関する **QoS** ポリシーのガイドライン

QoS ポリシーのプライオリティ設定が **fc**(ファイバ チャネル システム クラス)ではない場合 にのみ、そのポリシーを vNIC に割り当てることができます。QoS ポリシーのプライオリティ に他のシステム クラスを設定できます。

#### **vHBA** に関する **QoS** ポリシーのガイドライン

OoS ポリシーのプライオリティ設定が fc (ファイバ チャネル システム クラス)である場合に のみ、そのポリシーを vHBA に割り当てることができます。

QoS ポリシーのホスト制御設定は vNIC にのみ適用されます。vHBA には影響しません。

# サービス プロファイルの作成方法

## **[Expert]** ウィザードを使用したサービス プロファイルの作成

#### **Procedure**

- ステップ **1** [ナビゲーション]ペインで、[サーバ]をクリックします。
- ステップ **2 [**サーバ**]** > **[**サービスプロファイル**]**を展開します。
- ステップ **3** サービス プロファイルを作成する組織のノードを展開します。

システムにマルチテナント機能が備えられていない場合は、**[root]** ノードを展開します。

- ステップ **4** 組織を右クリックし、[Create Service Profile (expert)] を選択します。
- ステップ **5** [Identify Service Profile] パネルで、サービス プロファイルの [Name]、[UUID assignment] を指定 して、[Next] をクリックします。

任意で、このサービスプロファイルの説明を設定できます。UUIDが使用できない場合、この パネルから UUID サフィックス プールを作成することもできます。

- サービス プロファイルをすばやく作成するには、名前を指定した後で **[**終了 (**Finish**)**]**をクリックします。Cisco UCS Manager は、指定された名前とすべての システム デフォルト値を使用して新しいサービス プロファイルを作成します。 **Note**
- ステップ 6 (オプション) [Networking] パネルで、[Dynamic vNIC Connection Policy] と [LAN Connectivity] のセクションに必要な情報を指定して、[Next] をクリックします。

このパネルからダイナミック vNIC 接続ポリシーおよび LAN 接続ポリシーを作成できます。

- LAN 接続ポリシーに対応する vNIC を作成する場合、ダイナミック vNIC、usNIC および VMQ はサポートされません。イーサネット アダプタ ポリシーを設定する 場合は、RoCE、VXLAN、NvGRE はサポートされません。 **Note**
- ステップ **7** (オプション)[Storage] パネルで、[Local Storage Policy]、[SAN Connectivity]、[WWNN]、 [VSAN] などの、SAN 構成情報を指定して、[Next] をクリックします。

このパネルからローカル ディスク設定ポリシーおよび SAN 接続ポリシーを作成できます。

- ストレージ ポリシーに従って vHBA を設定する場合は、FC vNIC はサポートされ ません。 **Note**
- ステップ **8** (オプション)**[**ゾーニング **(Zoning)]** パネルで、必要なゾーン分割情報を指定して **[**次へ **(Next)]** をクリックします。 このパネルから vHBA イニシエータ グループを作成できます。
- ステップ **9** (オプション)[vNIC/vHBA Placement] パネルで、配置方法と PCI 順序を指定して [Next] をク リックします。 このパネルから配置ポリシーを作成できます。
- ステップ **10** (オプション)[Server Boot Order] パネルで、ドロップダウン リストから [Boot Policy] を指定 して [Next] をクリックします。 このパネルからブート ポリシーを作成できます。
- ステップ **11** (任意)[MaintenancePolicy]パネルで、メンテナンスポリシーを指定して[Next]をクリックし ます。 このパネルから、新しいメンテナンス ポリシーを作成してメンテナンス スケジュールを指定 できます。
- ステップ **12** (オプション)[Server Assignment] パネルで、[Server Assignment] をドロップダウン リストか ら選択して指定し、サーバ割り当てに適用する電源状態を指定して[Next]をクリックします。 このパネルからサーバ プールまたはホスト ファームウェア パッケージを作成できます。
- ステップ 13 (オプション) [Operational Policies] パネルで、[BIOS Configuration]、[External IPMI Management Configuration]、[Management IP Address]、[Monitoring Configuration(Thresholds)]、[Power Control Policy Configuration]、[Scrub Policy] などのシステムの動作情報を指定して [Finish] をクリック します。

アウトバンド IPv4 アドレス、またはインバンド IPv4 または IPv6 アドレスをセット アップするには、それぞれのタブをクリックして、必須フィールドに入力します。 **Note**

これらの各設定に必要なポリシーが見つからない場合は、このパネルで作成できます。

### サーバ **ID** を継承するサービス プロファイルの作成

#### 手順

- ステップ **1** [ナビゲーション]ペインで、[サーバ]をクリックします。
- ステップ **2 [**サーバ**]** > **[**サービスプロファイル**]**を展開します。
- ステップ **3** サービス プロファイルを作成する組織のノードを展開します。 システムにマルチテナント機能が備えられていない場合は、**[root]** ノードを展開します。
- ステップ **4** 組織を右クリックし、[Create Service Profile] を選択します。
- ステップ **5** [CreateServiceProfile] ダイアログボックスの [Naming] 領域で、次のフィールドに値を入力しま す。
	- a) [名前(Name)] フィールドに、サービス プロファイルの識別に使用できる一意の名前を 入力します。

この名前には、2 ~ 32 文字の英数字を使用できます。-(ハイフン)、\_(アンダースコ ア)、:(コロン)、および . (ピリオド)は使用できますが、それ以外の特殊文字とス ペースは使用できません。この名前は、同じ組織内のすべてのサービスプロファイルおよ びサービス プロファイル テンプレートで一意であることが必要です。

- b) **[Description]** フィールドに、このサービス プロファイルの説明を入力します。
- ステップ **6** [Create Service Profile] ダイアログボックスの [vNICs] 領域で、プライマリおよびセカンダリの vNIC を選択します。
- ステップ **7** [Create Service Profile] ダイアログボックスの [vHBAs] 領域で、プライマリおよびセカンダリの vHBA を選択します。
- ステップ **8** [Create Service Profile] ダイアログボックスの [Boot Order] 領域で、プライマリおよびセカンダ リのブート デバイスを選択します。
- ステップ **9** (任意) [Server Association (optional)] 領域の [Select] カラムで、サーバのオプション ボタンを クリックして、このサービスとこのサーバを関連付けます。
- ステップ **10 [OK]** をクリックします。

## ブレード サーバのハードウェア ベースのサービス プロファイルの作 成

ハードウェア ベースの サービス プロファイルを別のサーバに移動することはできません。

### **Procedure**

- ステップ **1** [ナビゲーション]ペインで、[機器]をクリックします。
- ステップ **2 [**機器(**Equipment**)**]** > **[**シャーシ(**Chassis**)**]** > *[*シャーシ番号(*Chassis Number*)*]* > **[**サーバ (**Servers**)**]** の順に展開します。
- ステップ **3** ハードウェア ベースのサービス プロファイルを作成するサーバを選択します。
- ステップ **4** [Work] ペインで、[General] タブをクリックします。
- ステップ **5** [Actions] 領域で [Create Service Profile] をクリックします。
- ステップ **6** [Create Service Profile for Server] ダイアログボックスで、次の手順を実行します。
	- a) [Create Service Profile in Organization] ドロップダウン リスト から、サービス プロファイル を作成する組織を選択します。
	- b) ラジオ ボタンをクリックします。
	- c) [Name] フィールドに、サービス プロファイルの一意の名前を入力します。

この名前には、2 ~ 32 文字の英数字を使用できます。-(ハイフン)、\_(アンダースコ ア)、:(コロン)、および . (ピリオド)は使用できますが、それ以外の特殊文字とス ペースは使用できません。この名前は、同じ組織内のすべてのサービスプロファイルおよ びサービス プロファイル テンプレートで一意であることが必要です。

- d) Cisco UCS ManagerでサービスプロファイルのvNICを作成する場合、[Create Default vNICs] チェックボックスをオンにします。
- e) Cisco UCS Manager でサービス プロファイルの vHBA を作成する場合、[Create Default vHBAs] チェックボックスをオンにします。
- f) [OK] をクリックします。

Cisco UCS Manager がサーバの ID および設定情報を継承して自動的に適用し、サービス プロ ファイルを作成してから、それをサーバに関連付けます。

# ラックマウント サーバのハードウェア ベースのサービス プロファイ ルの作成

ハードウェア ベースの サービス プロファイルを別のサーバに移動することはできません。

#### 手順

- ステップ **1** [ナビゲーション]ペインで、[機器]をクリックします。
- ステップ **2 [**機器**]** > **[**ラックマウント**]** > **[**サーバ**]**を展開します。
	- Cisco UCS C125 M5 サーバ では、**[**機器(**Equipment**)**]** > **[**ラックマウント(**Rack Mounts**)**]** > **[**エンクロージャ(**Enclosures**)**]** > **[**ラック エンクロージャ *rack\_enclosure\_number*(**Rack Enclosure rack\_enclosure\_number**)**]** > **[**サーバ (**Servers**)**]** の順に展開します。 (注)
- ステップ **3** ハードウェア ベースのサービス プロファイルを作成するサーバを選択します。
- ステップ **4** [Work] ペインで、[General] タブをクリックします。
- ステップ **5** [Actions] 領域で [Create Service Profile] をクリックします。
- ステップ **6** [Create Service Profile for Server] ダイアログボックスで、次の手順を実行します。
	- a) [Create Service Profile in Organization] ドロップダウン リスト から、サービス プロファイル を作成する組織を選択します。
	- b) ラジオ ボタンをクリックします。
	- c) [Name] フィールドに、サービス プロファイルの一意の名前を入力します。

この名前には、2 ~ 32 文字の英数字を使用できます。-(ハイフン)、\_(アンダースコ ア)、:(コロン)、および . (ピリオド)は使用できますが、それ以外の特殊文字とス ペースは使用できません。この名前は、同じ組織内のすべてのサービスプロファイルおよ びサービス プロファイル テンプレートで一意であることが必要です。

- d) Cisco UCS ManagerでサービスプロファイルのvNICを作成する場合、[Create Default vNICs] チェックボックスをオンにします。
- e) Cisco UCS Manager でサービス プロファイルの vHBA を作成する場合、[Create Default vHBAs] チェックボックスをオンにします。
- f) [OK] をクリックします。

Cisco UCS Manager がサーバの ID および設定情報を継承して自動的に適用し、サービス プロ ファイルを作成してから、それをサーバに関連付けます。

# インバンド サービス プロファイル

## サービス プロファイルからのインバンド設定の削除

この手順では、サービス プロファイルからインバンド管理 IP アドレスの設定を削除します。 このアクションがグレー表示されている場合、インバンド設定は設定されていません。

### 手順

- ステップ **1** [ナビゲーション]ペインで、[サーバ]をクリックします。
- ステップ **2 [**サーバ**]** > **[**サービスプロファイル**]** > *[Service\_Profile\_Name]*を展開します。
- ステップ **3** [Work] ペインで、[General] タブをクリックします。
- ステップ **4** [アクション(Actions)] 領域で、[インバンド構成の削除(Delete Inband Configuration)] をク リックします。
- ステップ **5** [削除(Delete)] 確認ダイアログボックスで [はい(Yes)] をクリックします。 サービス プロファイルのインバンド管理 IP アドレスの設定が削除されます。

# サービス プロファイル タスク

# サービス プロファイルの名前の変更

サービス プロファイルの名前を変更すると、次のことが起こります。

- サービス プロファイルの以前の名前を参照するイベント ログと監査ログは、その名前の まま保持されます。
- 名前変更の操作を記録する、新しい監査データが作成されます。
- サービス プロファイルの以前の名前で生じたすべての障害データは、新しいサービス プ ロファイル名に転送されます。

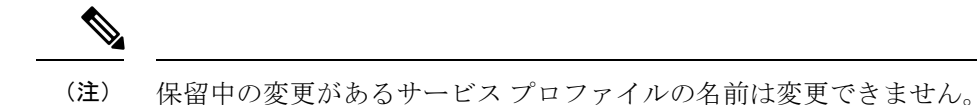

#### 手順

- ステップ **1** [ナビゲーション]ペインで、[サーバ]をクリックします。
- ステップ **2 [**サーバ**]** > **[**サービスプロファイル**]**を展開します。
- ステップ **3** 名前を変更するサービス プロファイルを含む組織のノードを展開します。 システムにマルチテナント機能が備えられていない場合は、**[root]** ノードを展開します。

- ステップ **4** 名前を変更するサービス プロファイルをクリックします。
- ステップ **5** [Work] ペインで、[General] タブをクリックします。
- ステップ **6** [Actions] 領域で、[Rename Service Profile] をクリックします。

ステップ **7 [Rename Service Profile]** ダイアログ ボックスで、**[New Name]** フィールドフィールドにサービ ス プロファイルの新しい名前を入力します。

> この名前には、2~32文字の英数字を使用できます。-(ハイフン)、\_(アンダースコア)、: (コロン)、および . (ピリオド)は使用できますが、それ以外の特殊文字とスペースは使用 できません。この名前は、同じ組織内のすべてのサービス プロファイルおよびサービス プロ ファイル テンプレートで一意であることが必要です。

ステップ **8** [OK] をクリックします。

### サービス プロファイルのクローン化

#### **Procedure**

- ステップ **1** [ナビゲーション]ペインで、[サーバ]をクリックします。
- ステップ **2 [**サーバ**]** > **[**サービスプロファイル**]**を展開します。
- ステップ **3** サービス プロファイルを作成する組織のノードを展開します。

システムにマルチテナント機能が備えられていない場合は、**[root]** ノードを展開します。

- ステップ **4** クローンするサービス プロファイルを右クリックし、[Create a Clone] を選択します。
- ステップ **5** [Create Clone From Service Profile] ダイアログボックスで次の作業を行います。
	- a) 新しいプロファイルに使用する名前を [Clone Name] フィールドに入力します。

この名前には、2 ~ 32 文字の英数字を使用できます。-(ハイフン)、\_(アンダースコ ア)、:(コロン)、および . (ピリオド)は使用できますが、それ以外の特殊文字とス ペースは使用できません。この名前は、同じ組織内のすべてのサービスプロファイルおよ びサービス プロファイル テンプレートで一意であることが必要です。

この名前は、サービスプロファイルを作成する組織またはサブ組織内で一意である必要が あります。

- b) [OK] をクリックします。
- ステップ **6** 作成したサービス プロファイルに移動し、すべてのオプションが正しいことを確認します。

# サービス プロファイルの **UUID** の変更

#### 手順

ステップ **1** [ナビゲーション]ペインで、[サーバ]をクリックします。 ステップ **2 [**サーバ**]** > **[**サービスプロファイル**]**を展開します。

ステップ **3** UUID を変更したいサービス プロファイルを含む組織のノードを展開します。

システムにマルチテナント機能が備えられていない場合は、**[root]** ノードを展開します。

- ステップ **4** 関連付けられたサーバの UUID を変更する必要のあるサービス プロファイルを選択します。
- ステップ **5** [Work] ペインで、[General] タブをクリックします。
- ステップ **6** [Actions] 領域で、[Change UUID] をクリックします。
- ステップ **7 [UUID Assignment]** ドロップダウン リストで、次のいずれかの手順を実行します。

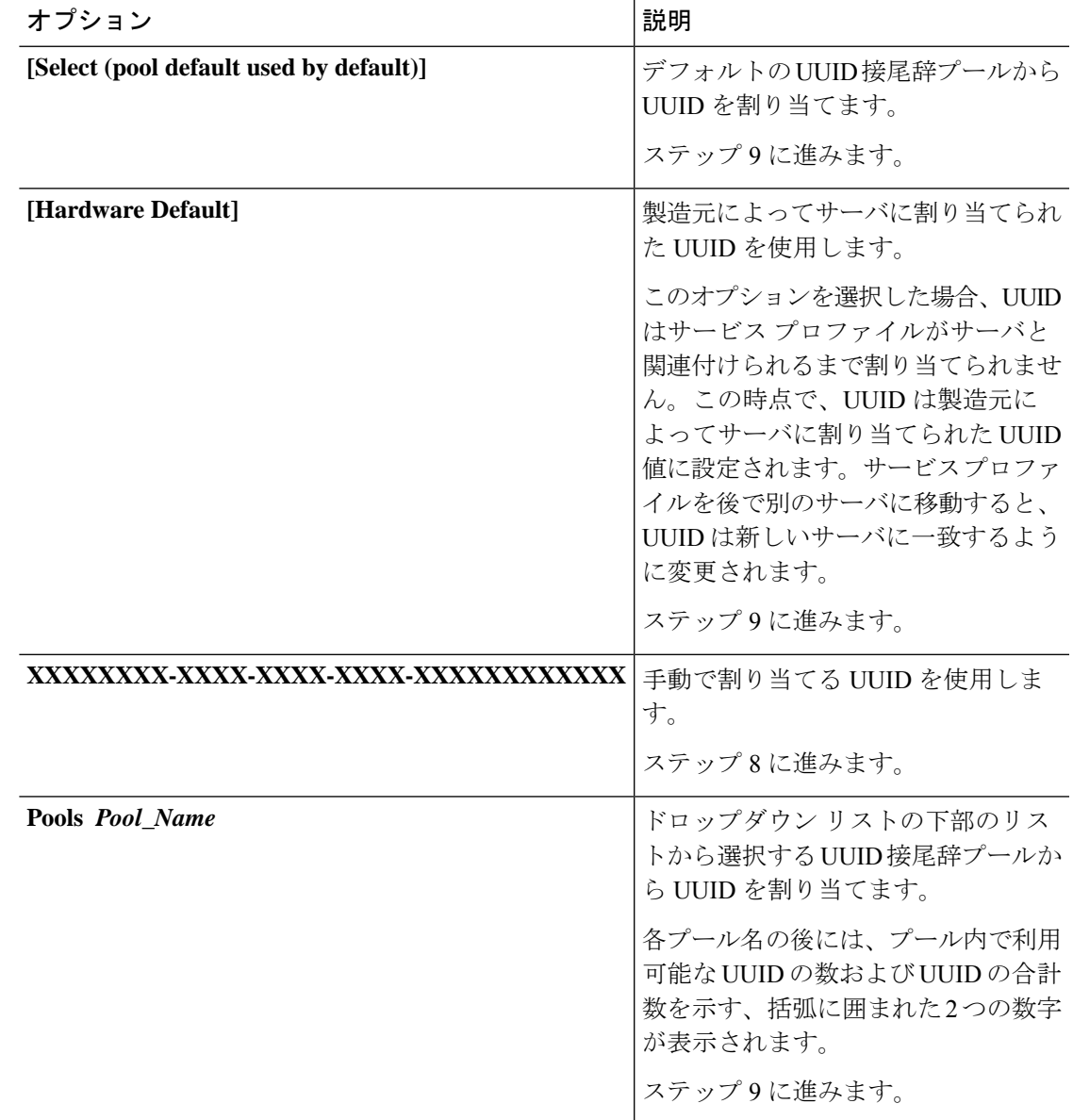

ステップ **8** (任意) オプションを選択した場合は、次の手順を実行します。

a) [UUID] フィールドに、このサービス プロファイルを使用するサーバに割り当てる有効な UUID を入力します。

b) 選択した UUID が使用可能であることを確認するには、[here] リンクをクリックします。 ステップ **9 [OK]** をクリックします。

# サービス プロファイルのブート順序の変更

### 手順

- ステップ **1** [ナビゲーション]ペインで、[サーバ]をクリックします。
- ステップ **2 [**サーバ**]** > **[**サービスプロファイル**]**を展開します。
- ステップ **3** ブート順序を変更するサービス プロファイルを含む組織のノードを展開します。 システムにマルチテナント機能が備えられていない場合は、[root] ノードを展開します。
- ステップ **4** ブート順序を変更するサービス プロファイルをクリックします。
- ステップ **5** [Work] ペインで [Boot Order] タブをクリックします。
- ステップ **6** [Modify Boot Policy] をクリックして既存のブート ポリシーを変更します。
- ステップ **7** [Modify Boot Policy] ダイアログボックスで、[Boot Policy] ドロップダウン リストから次のいず れかを選択します。

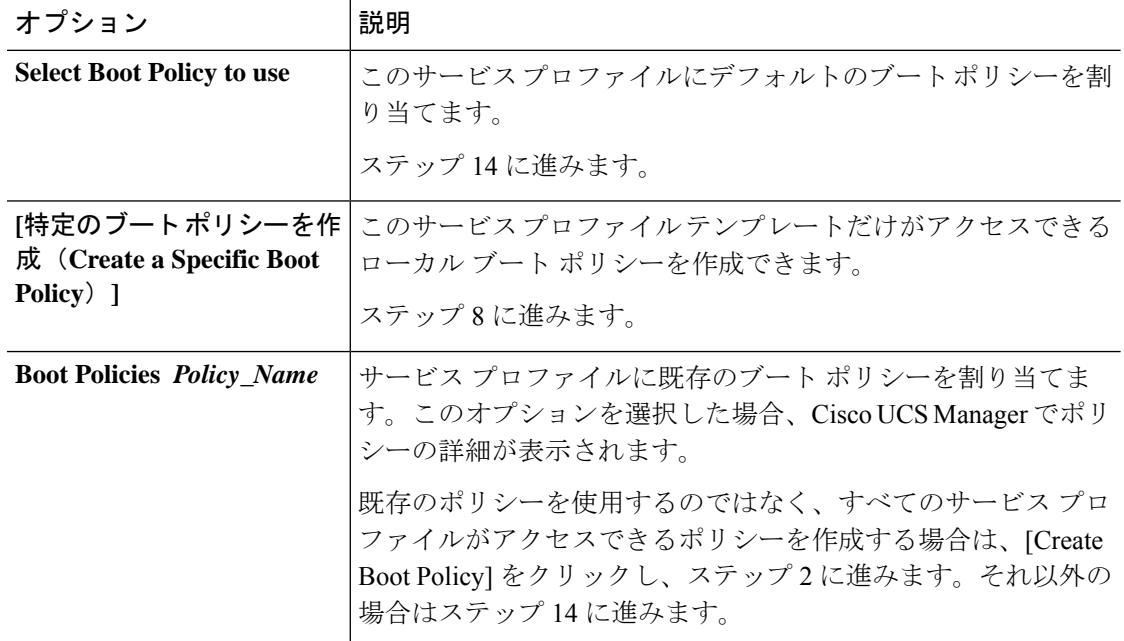

ステップ **8** ブート ポリシーの作成を選択した場合は、[Create Boot Policy] ダイアログボックスにポリシー の一意の名前と説明を入力します。
この名前には、1~16文字の英数字を使用できます。-(ハイフン)、\_(アンダースコア)、: (コロン)、および . (ピリオド)は使用できますが、それ以外の特殊文字とスペースは使用 できません。また、オブジェクトが保存された後に、この名前を変更することはできません。

ステップ **9** (任意) ブート順序の変更後にこのブート ポリシーを使用するすべてのサーバをリブートす るには、**[Reboot on Boot Order Change]** チェック ボックスをオンにします。

> Cisco UCS Manager GUI で、ブート ポリシーの [順序を変更したときにリブートする(Reboot on Boot Order Change] チェックボックスがオンになっていて、CD-ROM またはフロッピーが ブート順序の最後のデバイスである場合、デバイスを削除または追加してもブート順序には直 接影響せず、サーバは再起動しません。

- ステップ **10** (任意) 必要に応じて、**[Enforce vNIC/vHBA/iSCSI Name]** チェック ボックスをオンにしま す。
	- オンにした場合、Cisco UCS Manager は設定エラーと、**[Boot Order]** テーブルにリストさ れた 1 つ以上の vNIC、vHBA、iSCSI vNIC がサーバ プロファイル内のサーバ設定に一致 するかどうかのレポートとを表示します。
	- オフにした場合は、Cisco UCS Manager がサービス プロファイルから(ブート オプション に応じて)vNIC または vHBA を使用します。
- ステップ **11** ローカル ディスク、仮想 CD-ROM、または仮想フロッピーをブート順序に追加するには、次 の手順を実行します。
	- a) 下矢印をクリックして [Local Devices] 領域を展開します。
	- b) 次のリンクのいずれかをクリックして、デバイスを [Boot Order] テーブルに追加します。
		- [ローカル ディスクの追加(Add Local Disk)] または
			- **[Add Local LUN]**
			- **[Add Local JBOD (**ローカル **JBOD** の追加**)]**
			- **[Add SD Card]**
			- **[Add Internal USB]**
			- **[Add External USB]**
			- **[Add Embedded Local LUN (**内蔵ローカル**LUN**の追加**)]**
			- **[Add Embedded Local Disk (**内蔵ローカルディスクの追加**)]**
		- **[Add CD/DVD]** または
			- **[Add Local CD/DVD]**
			- **[Add Local Remote CD/DVD]**

M5 ブレード サーバを使用した設定で、ISO を KVM コンソールにマッピングし ている場合は、ブート順序には **[Remote CD/DVD]** のみを使用してください。

- c) 別のブート デバイスを [Boot Order] テーブルに追加するか、[OK] をクリックして作業を終 了します。
- ステップ **12** LAN ブートをブート順序に追加するには、次の手順を実行します。
	- a) 下矢印をクリックして [vNICs] 領域を展開します。
	- b) **[Add LAN Boot]** リンクをクリックします。
	- c) **[Add LAN Boot]** ダイアログボックスで、LAN ブートに使用する vNIC の名前を [vNIC] フィールドに入力して、[OK] をクリックします。
	- d) 別のデバイスを [Boot Order] テーブルに追加するか、[OK] をクリックして作業を終了しま す。
- ステップ **13** SAN ブートをブート順序に追加するには、次の手順を実行します。
	- a) 下矢印をクリックして [vHBAs] 領域を展開します。
	- b) [Add SAN Boot] リンクをクリックします。
	- c) [Add San Boot] ダイアログ ボックスで、vHBA とタイプを指定して、[OK] をクリックしま す。
	- d) この vHBA がブート可能な SAN イメージを参照する場合は [Add SAN Boot Target] リンク をクリックし、[Add SAN Boot Target] ダイアログボックス で、ブート ターゲット LUN、 ブート ターゲット WWPN、およびタイプを指定して、[OK] をクリックします。
	- e) 別のブート デバイスを [Boot Order] テーブルに追加するか、[OK] をクリックして作業を終 了します。

ステップ **14** [OK] をクリックします。

### サービス プロファイル用の **vNIC** の作成

#### 手順

- ステップ **1** [ナビゲーション]ペインで、[サーバ]をクリックします。
- ステップ **2 [**サーバ**]** > **[**サービスプロファイル**]**を展開します。
- ステップ **3** vNIC を作成するサービス プロファイルが含まれる組織のノードを展開します。
- ステップ **4** vNIC を作成するサービス プロファイルを展開します。
- ステップ **5** [vNICs] ノードを右クリックし、[Create vNICs] を選択します。
- ステップ **6** 既存のvNICテンプレートを使用するには、[vNICの作成(Create vNIC)]ダイアログボックス で名前を入力し、[MAC アドレスの割り当て(MAC Address Assignment)] を選択して [vNIC テンプレートの使用 (Use vNIC Template) ] チェックボックスをオンにします。

この領域では MAC プールを作成することもできます。

ステップ **7** ファブリック **ID** を選択し、使用する **VLAN** を選択してから、**CDN** 名と **MTU** を選択し、ピン グループ を選択します。

この領域から VLAN および LAN ピン グループを作成することもできます。

- ステップ **8** [Operational Parameters] 領域で、[Stats Threshold Policy] を選択します。
- ステップ9 [Adapter Performance Profile] 領域で、[Adapter Policy]、[QoS Policy]、および [Network Control Policy] を選択します。 この領域では、イーサネット アダプタ ポリシー、QoS ポリシー、ネットワーク制御ポリシー

も作成できます。

ステップ **10** [ConnectionPolicy] 領域で、[Dynamic vNIC]、[usNIC] または [VMQ] ラジオ ボタンを選択して、 対応するポリシーを選択します。

この領域では、ダイナミック vNIC、usNIC、または VMQ の接続ポリシーも作成できます。

ステップ **11** [OK] をクリックします。

### サービス プロファイルからの **vNIC** の削除

#### 手順

- ステップ **1** [ナビゲーション]ペインで、[サーバ]をクリックします。
- ステップ **2 [**サーバ**]** > **[**サービスプロファイル**]**を展開します。
- ステップ **3** vNIC を削除するサービス プロファイルが含まれる組織のノードを展開します。
- ステップ **4** vNIC を削除するサービス プロファイルを展開します。
- ステップ **5 vNIC** ノードを展開します。
- ステップ **6** 削除する vNIC を右クリックし、[Delete] を選択します。
- ステップ **7** 確認ダイアログボックスが表示されたら、**[**はい**]**をクリックします。

### サービス プロファイル用の **vHBA** の作成

#### 手順

- ステップ **1** [ナビゲーション]ペインで、[サーバ]をクリックします。
- ステップ **2 [**サーバ**]** > **[**サービスプロファイル**]**を展開します。
- ステップ **3** vHBA を作成するサービス プロファイルが含まれる組織のノードを展開します。
- ステップ **4** vHBA を作成するサービス プロファイルを展開します。
- ステップ **5** [vHBAs] ノードを右クリックし、[Create vHBAs] を選択します。
- ステップ **6** [Create vHBAs] ダイアログボックスで、名前と説明(オプション)を入力します。
- ステップ **7** [Fabric ID]、[Select VSAN]、[Pin Group]、[Persistent Binding]、[Max Data] の順に選択します。

この領域から VSAN または SAN ピン グループを作成することもできます。

- ステップ **8** [Operational Parameters] 領域で、[Stats Threshold Policy] を選択します。
- ステップ **9** [Adapter Performance Profile] 領域で、[Adapter Policy] と [QoS Policy] を選択します。 この領域からファイバ チャネル アダプタ ポリシーまたは QoS ポリシーを作成することもでき ます。
- ステップ **10** [OK] をクリックします。

### **vHBA** に対する **WWPN** の変更

#### 手順

- ステップ **1** [ナビゲーション]ペインで、[サーバ]をクリックします。
- ステップ **2 [**サーバ**]** > **[**サービスプロファイル**]**を展開します。
- ステップ **3** WWPN を変更する サービス プロファイル を含む組織のノードを展開します。
- ステップ **4** *[Service\_Profile\_Name]* > **[vHBAs]** を展開します。
- ステップ **5** WWPN を変更する vHBA をクリックします。
- ステップ **6** [Work] ペインで、[General] タブをクリックします。
- ステップ **7** [Actions] 領域で、[Change World Wide Name] をクリックします。
- ステップ **8** [Change World Wide Port Name] ダイアログボックスで、必須フィールドに入力します。
- ステップ **9** [OK] をクリックします。

### **vHBA** の永続的なバインディングのクリア

#### 手順

- ステップ **1** [ナビゲーション]ペインで、[サーバ]をクリックします。
- ステップ **2 [**サーバ**]** > **[**サービスプロファイル**]**を展開します。
- ステップ **3** vHBA を変更する サービス プロファイル を含む組織のノードを展開します。
- ステップ **4** *[Service\_Profile\_Name]* > **[vHBAs]** を展開します。
- ステップ **5** 永続的なバインディングをクリアする vHBA をクリックします。
- ステップ **6** [Work] ペインで、[General] タブをクリックします。
- ステップ **7** [Actions] 領域で、[Clear Persistent Binding] をクリックします。

ステップ **8** 確認ダイアログボックスが表示されたら、**[**はい**]**をクリックします。

### サービス プロファイルからの **vHBA** の削除

### 手順

- ステップ **1** [ナビゲーション]ペインで、[サーバ]をクリックします。
- ステップ **2 [**サーバ**]** > **[**サービスプロファイル**]**を展開します。
- ステップ **3** vHBA を削除するサービス プロファイルが含まれる組織のノードを展開します。
- ステップ **4** vHBA を削除するサービス プロファイルを展開します。
- ステップ **5** [vHBAs] ノードを展開します。
- ステップ **6** 削除する vHBA を右クリックし、[Delete] を選択します。
- ステップ **7** 確認ダイアログボックスが表示されたら、**[**はい**]**をクリックします。

### サービス プロファイルへの **vHBA** イニシエータ グループの追加

#### 手順

- ステップ **1 [**サーバ**]** > **[**サービスプロファイル**]**を展開します。
- ステップ **2** vHBA イニシエータ グループを追加するサービス プロファイルを含む組織のノードを展開し ます。

システムにマルチテナント機能が備えられていない場合は、**[root]** ノードを展開します。

- ステップ **3** vHBA イニシエータ グループを追加するサービス プロファイルを選択します。
- ステップ **4** [Work] ペインで、**[Storage]** > **[vHBA Initiator Groups]** をクリックします。
- ステップ **5** テーブル の右にあるアイコン バーの **[+]** をクリックします。
- ステップ **6** [Create vHBA Initiator Group] ダイアログ ボックスで、名前と説明を設定するには、次のフィー ルドに入力します。

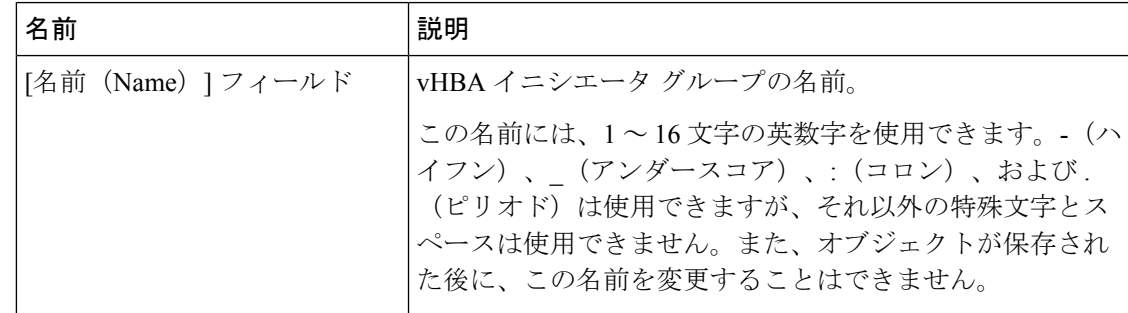

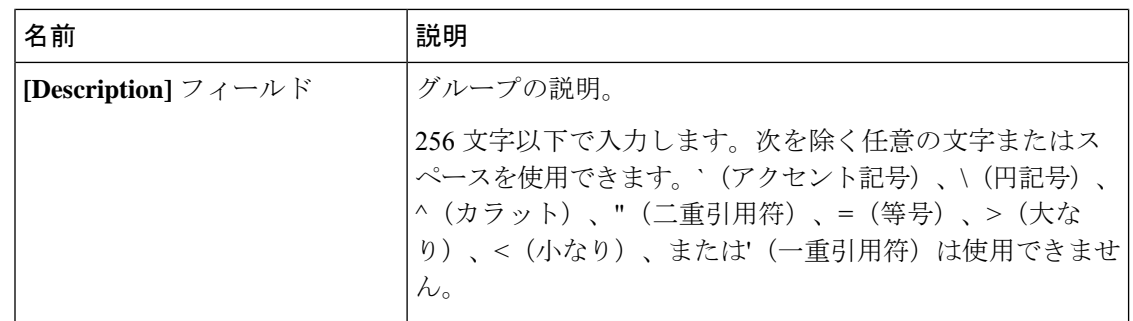

- ステップ **7 [Select vHBA Initiators]** テーブル で、vHBA イニシエータ グループに含める各 vHBA の **[Select]** 列のチェック ボックスをオンにします。
- ステップ **8** イニシエータグループにストレージ接続ポリシーを追加するには、次のオプションの1つを選 択します。
	- [Storage ConnectionPolicy] ドロップダウン リスト から既存のストレージ接続ポリシーを選 択します。ステップ 10 に進みます。
	- Cisco UCSドメイン内の他のvHBAのイニシエータグループで使用可能な新しいストレー ジ接続ポリシーを作成する場合は、リンクをクリックします。詳細については、「[Creating](http://www.cisco.com/c/en/us/td/docs/unified_computing/ucs/ucs-manager/GUI-User-Guides/Storage-Mgmt/3-1/b_UCSM_GUI_Storage_Management_Guide_3_1/b_UCSM_GUI_Storage_Management_Guide_3_1_chapter_01110.html#task_A4B3F995CF8747D4BB13B66700DBC687) a Fibre Channel Storage [Connection](http://www.cisco.com/c/en/us/td/docs/unified_computing/ucs/ucs-manager/GUI-User-Guides/Storage-Mgmt/3-1/b_UCSM_GUI_Storage_Management_Guide_3_1/b_UCSM_GUI_Storage_Management_Guide_3_1_chapter_01110.html#task_A4B3F995CF8747D4BB13B66700DBC687) Policy」を参照してください。ストレージ接続ポリシー を作成した後、ステップ 10 に進みます。
	- この vHBA のイニシエータ グループにのみ利用可能なストレージ接続ポリシーを作成す るには、 オプション を選択します。ステップ 9 に進みます。
- ステップ **9** この vHBA のイニシエータ グループにのみ利用可能なストレージ接続ポリシーを作成するに は、**[Specific Storage Connection Policy]** 領域 で、次のフィールドを入力します。

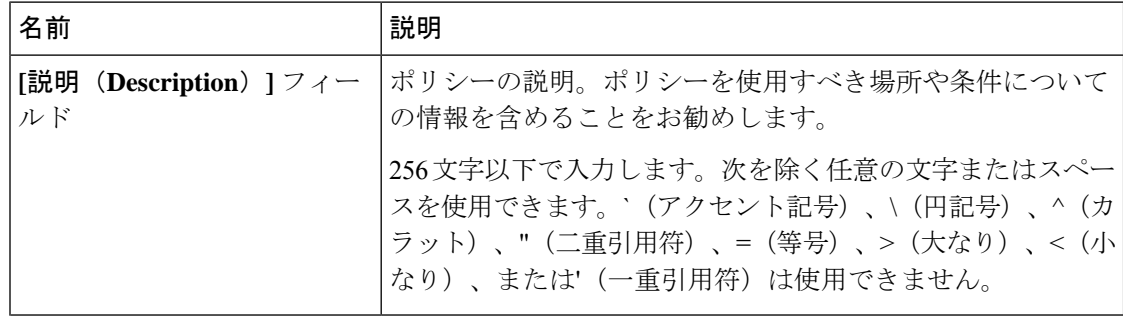

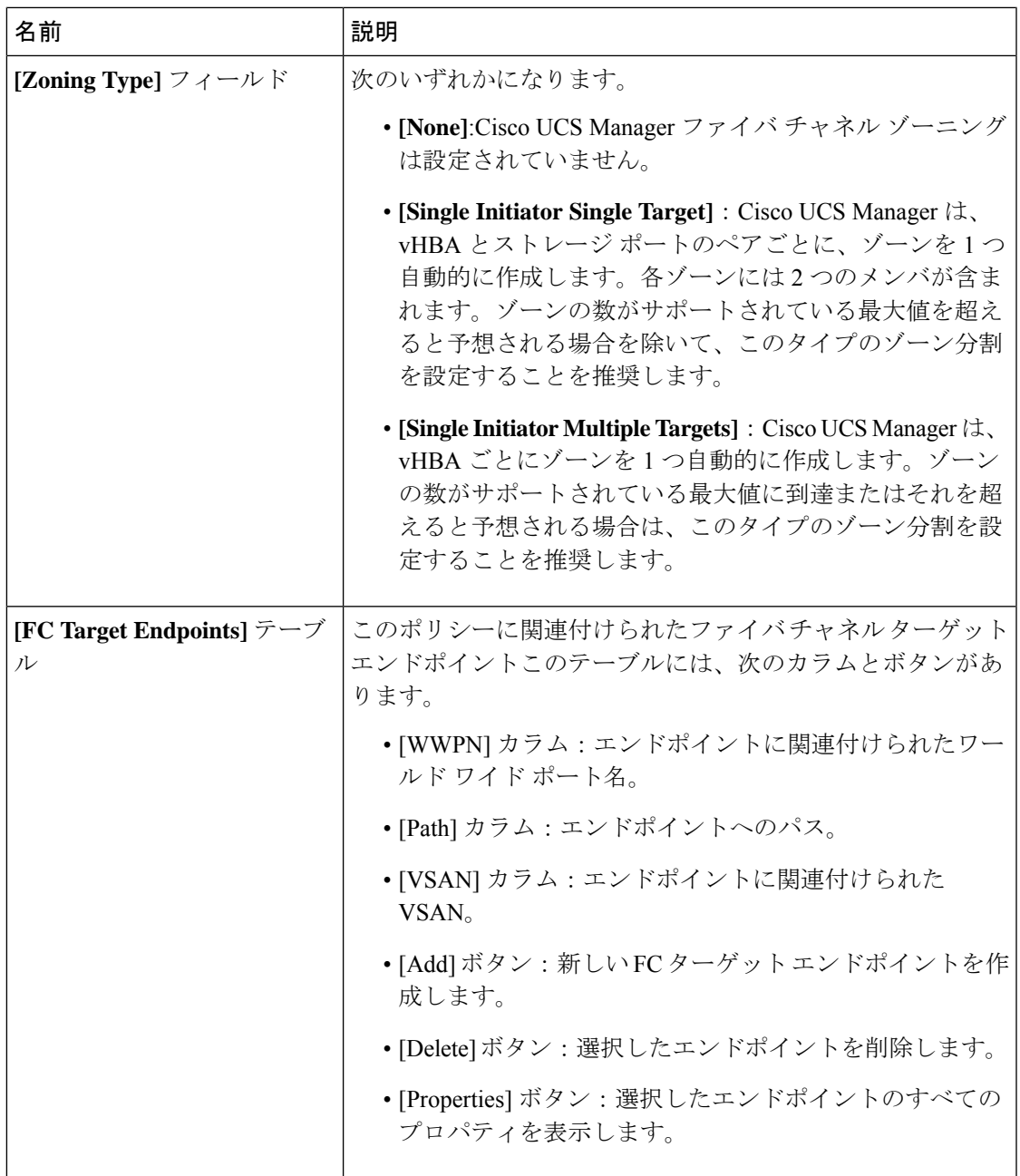

ステップ **10** [OK] をクリックします。

ステップ **11** 確認ダイアログボックスが表示されたら、**[**はい**]**をクリックします。

### サービス プロファイルの削除

#### **Procedure**

- ステップ **1** [ナビゲーション]ペインで、[サーバ]をクリックします。
- ステップ **2 [Servers]** > **[Service Profiles]** > *[Organization\_Name]* を展開します.
- ステップ **3** 削除するサービス プロファイルを右クリックし、[Delete] を選択します。
- ステップ **4** 確認ダイアログボックスが表示されたら、**[**はい**]**をクリックします。
- ステップ **5 [OK]** をクリックします。

# サービス プロファイルのアソシエーション

### サービス プロファイルとサーバまたはサーバ プールの関連付け

作成時にサービス プロファイルをブレード サーバまたはサーバ プールと関連付けなかった場 合、またはサービス プロファイルを関連付けるブレード サーバまたはサーバ プールを変更す る場合には、次の手順を実行します。

#### **Procedure**

- ステップ **1** [ナビゲーション]ペインで、[サーバ]をクリックします。
- ステップ **2 [**サーバ**]** > **[**サービスプロファイル**]**を展開します。
- ステップ **3** 新しいサーバまたはサーバ プールに関連付けるサービス プロファイルが含まれている組織の ノードを展開します。

システムにマルチテナント機能が備えられていない場合は、**[root]** ノードを展開します。

- ステップ **4** サーバに関連付けるサービス プロファイルを右クリックし、[Associate Service Profile] を選択 します。
- ステップ **5** [Associate Service Profile] ダイアログボックスで、次のいずれかのオプションを選択します。

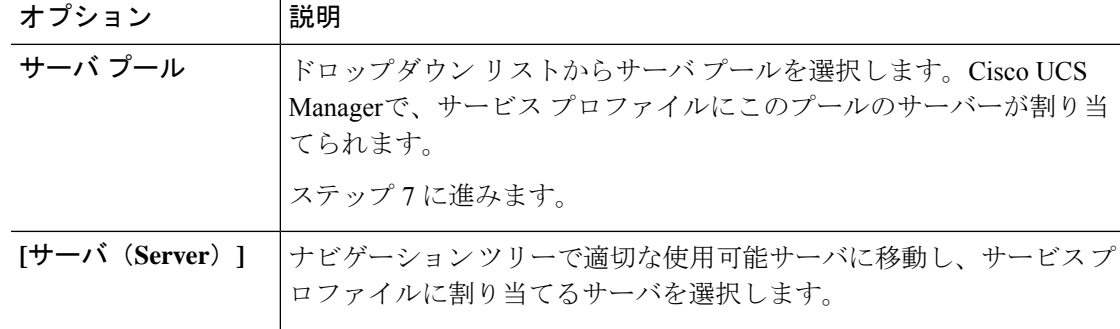

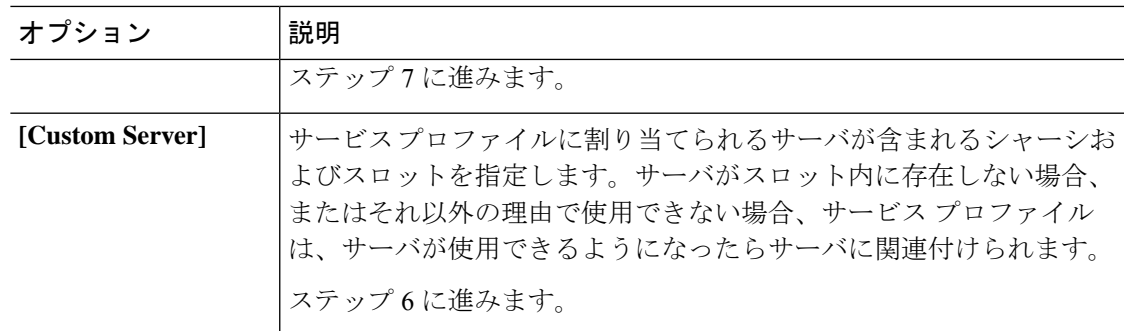

- ステップ **6** [Custom Server] を選択した場合は、次の手順を実行します。
	- a) [Chassis Id] フィールドに、選択したサーバが配置されるシャーシの番号を入力します。
	- b) [ServerId]フィールドで、選択したサーバが配置されているスロットの番号を入力します。
- ステップ **7** サーバに関連付けた後のサービスプロファイルの移行を制限する場合は、[移行の制限]チェッ クボックスをオンにします。

移行を制限しない場合、既存のサービス プロファイルを移行する前に、Cisco UCS Manager に よる新規サーバの互換性チェックは実行されません。両方のサーバのハードウェアが類似して いない場合、アソシエーションが失敗することがあります。

ステップ **8 [OK]** をクリックします。

### サービス プロファイルとサーバーまたはサーバー プールの関連付け 解除

サービスプロファイルの関連付けを解除すると、CiscoUCSManagerにより、サーバのオペレー ティングシステムのシャットダウンが試みられます。適度な時間が経過してもオペレーティン グ システムがシャットダウンされない場合は、Cisco UCS Managerにより、サーバが強制的に シャットダウンされます。

#### **Procedure**

- ステップ **1** [ナビゲーション]ペインで、[サーバ]をクリックします。
- ステップ **2 [**サーバ**]** > **[**サービスプロファイル**]**を展開します。
- ステップ **3** サーバまたはサーバ プールとの関連付けを解除するサービス プロファイルが含まれる組織の ノードを展開します。

システムにマルチテナント機能が備えられていない場合は、**[root]** ノードを展開します。

ステップ **4** サーバとの関連付けを解除するサービス プロファイルを右クリックし、[Disassociate Service Profile] を選択します。

- ステップ **5** [Disassociate Service Profile] ダイアログボックスで、[Yes] をクリックしてサービス プロファイ ルの関連付けを解除することを確認します。
- ステップ **6** (Optional) サーバのステータスおよび有限状態マシン(FSM)をモニタして、アソシエーショ ンの解除が完了したことを確認します。

# サービス プロファイル テンプレート

### 初期テンプレートと既存のテンプレート

サービス プロファイル テンプレートを使用して、vNIC や vHBA の個数などの同じ基本パラ メータ、および同じプールから取得された ID 情報を使ってすばやく複数のサービス プロファ イルを作成できます。

### $\omega$

既存のサービス プロファイルに類似した値を持つ 1 つのサービス プロファイルだけが必要な 場合は、Cisco UCS Manager GUI でサービス プロファイルを複製できます。 **Tip**

たとえば、データベースソフトウェアをホストするサーバーの設定に、類似した値を持つ数個 のサービスプロファイルが必要である場合、手動、または既存のサービスプロファイルから、 サービスプロファイルテンプレートを作成できます。その後、このテンプレートを使用して、 サービス プロファイルを作成します。

Cisco UCS は、次のタイプのサービス プロファイル テンプレートをサポートしています。

#### 初期テンプレート

初期テンプレートから作成されたサービスプロファイルはテンプレートのプロパティをす べて継承します。初期のサービス プロファイル テンプレートから作成されたサービス プ ロファイルはテンプレートにバインドされます。ただし、初期のテンプレートに対して行 われた変更は、バインドされたサービスプロファイルに自動的に伝播されません。バイン ドされたサービス プロファイルに変更を伝播したい場合は、そのサービス プロファイル をアンバインドしてから、再び初期テンプレートにバインドします。

### アップデート テンプレート

アップデート テンプレートから作成されたサービス プロファイルはテンプレートのプロ パティをすべて継承し、そのテンプレートへの接続をそのまま保持します。アップデート テンプレートを変更すると、このテンプレートから作成されたサービスプロファイルが自 動的にアップデートされます。

初期テンプレートと標準のサービス プロファイルから作成されたサービス プロファイルは、 **[**リセット **(Reset)]** がクリックされると、順次プール内で使用可能な最小の ID を取得します。 アップデート テンプレートから作成されたサービス プロファイルは、**[**リセット **(Reset)]** がク リックされると、順次プール内のより小さいIDが未使用の場合でも、同じIDを保持します。 **Note**

### サービス プロファイル テンプレートの作成

手順

- ステップ **1** [ナビゲーション]ペインで、[サーバ]をクリックします。
- ステップ **2 [**サーバ**]** > **[**サービスプロファイルテンプレート**]**を展開します。
- ステップ **3** サービス プロファイル テンプレートを作成する組織のノードを展開します。 システムにマルチテナント機能が備えられていない場合は、**[root]** ノードを展開します。
- ステップ **4** 組織を右クリックし、[Create Service Profile Template] を選択します。
- ステップ **5** [Identify Service Profile Template] パネルで、サービス プロファイルの [Name]、[Type]、[UUID Assignment] を指定し、[Next] をクリックします。

このサービス プロファイル テンプレートの説明(任意)を入力できます。

- サービス プロファイル テンプレートをすばやく作成するには、名前を指定した後 で **Finish**をクリックします。Cisco UCS Manager は、指定された名前とすべてのシ ステム デフォルト値を使用して新しいサービス プロファイル テンプレートを作成 します。 (注)
- ステップ **6** (任意)[Networking] パネルで、[Dynamic vNIC Connection Policy] と [LAN Connectivity] セク ションに必要な情報を指定して、[Next] をクリックします。

このパネルからダイナミック vNIC 接続ポリシーおよび LAN 接続ポリシーを作成できます。

ステップ **7** (任意)[Storage] パネルで、SAN 設定情報([Local Storage Policy]、[SAN Connectivity]、 [WWNN]、[vHBAs] など)を指定して、[Next] をクリックします。

このパネルからローカル ディスク設定ポリシーおよび SAN 接続ポリシーを作成できます。

- ステップ **8** (任意)[Zoning] パネルで、必要なゾーン分割情報を指定して [Next] をクリックします。 このパネルから vHBA イニシエータ グループを作成できます。
- ステップ **9** (オプション)[vNIC/vHBA Placement] パネルで、配置方法と PCI 順序を指定して [Next] をク リックします。

このパネルから配置ポリシーを作成できます。

- ステップ **10** (オプション)[Server Boot Order] パネルで、ドロップダウン リストから [Boot Policy] を指定 して [Next] をクリックします。 このパネルからブート ポリシーを作成できます。
- ステップ **11** (任意)[MaintenancePolicy]パネルで、メンテナンスポリシーを指定して[Next]をクリックし ます。 このパネルから、新しいメンテナンス ポリシーを作成してメンテナンス スケジュールを指定 できます。
- ステップ **12** (任意)[Server Assignment] パネルで、ドロップダウン リストの [Pool Assignment] と、割り当 てに適用する電源状態を指定して、[Next] をクリックします。

このパネルからサーバ プールまたはホスト ファームウェア パッケージを作成できます。

- ステップ 13 (オプション) [Operational Policies] パネルで、[BIOS Configuration]、[External IPMI Management Configuration]、[Management IP Address]、[Monitoring Configuration(Thresholds)]、[Power Control Policy Configuration]、[Scrub Policy] などのシステムの動作情報を指定して [Finish] をクリック します。
	- アウトバンド IPv4 アドレス、またはインバンド IPv4 または IPv6 アドレスをセット アップするには、それぞれのタブをクリックして、必須フィールドに入力します。 (注)

これらの各設定に必要なポリシーが見つからない場合は、このパネルで作成できます。

## サービスプロファイルテンプレートから**1**つ以上のサービスプロファ イルの作成

### **Procedure**

- ステップ **1** [ナビゲーション]ペインで、[サーバ]をクリックします。
- ステップ **2 [**サーバ**]** > **[**サービスプロファイルテンプレート**]**を展開します。
- ステップ **3** サービス プロファイルのベースとして使用するサービス プロファイル テンプレートを含む組 織のノードを展開します。

システムにマルチテナント機能が備えられていない場合は、**[root]** ノードを展開します。

- ステップ **4** プロファイルの作成元となるサービス プロファイル テンプレートを右クリックし、[Create Service Profiles From Template] を選択します。
- ステップ **5** [Create Service Profiles From Template] ダイアログボックスで、必要なフィールドに値を入力し ます。
- ステップ **6** [OK] をクリックします。

### ブレード サーバのテンプレート ベースのサービス プロファイルの作 成

#### 始める前に

Cisco UCS Manager には、適切な値の設定された正規のサービス プロファイル テンプレートが 存在する必要があります。

#### 手順

- ステップ **1** [ナビゲーション]ペインで、[機器]をクリックします。
- ステップ **2 [**機器(**Equipment**)**]** > **[**シャーシ(**Chassis**)**]** > *[*シャーシ番号(*Chassis Number*)*]* > **[**サーバ (**Servers**)**]** の順に展開します。
- ステップ **3** テンプレート ベースのサービス プロファイルを作成するサーバを選択します。
- ステップ **4** [Work] ペインで、[General] タブをクリックします。
- ステップ **5** [Actions] 領域で [Create Service Profile] をクリックします。
- ステップ **6** [Create Service Profile for Server] ダイアログボックスで、次の手順を実行します。
	- a) ラジオ ボタンをクリックします。
	- b) [Name] フィールドに、サービス プロファイルの一意の名前を入力します。

この名前には、2 ~ 32 文字の英数字を使用できます。-(ハイフン)、\_(アンダースコ ア)、:(コロン)、および . (ピリオド)は使用できますが、それ以外の特殊文字とス ペースは使用できません。この名前は、同じ組織内のすべてのサービスプロファイルおよ びサービス プロファイル テンプレートで一意であることが必要です。

- c) ドロップダウンリストで、このサーバに関連付けるサービスプロファイルの作成元となる テンプレートを選択します。
	- ドロップダウン リストには、選択したブレード サーバと互換性のあるサービ ス プロファイル テンプレートだけが表示されます。 (注)
- d) [OK] をクリックします。

## ラックマウント サーバのテンプレート ベースのサービス プロファイ ルの作成

#### 始める前に

Cisco UCS Manager には、適切な値の設定された正規のサービス プロファイル テンプレートが 存在する必要があります。

#### 手順

- ステップ **1** [ナビゲーション]ペインで、[機器]をクリックします。
- ステップ **2 [**機器**]** > **[**ラックマウント**]** > **[**サーバ**]**を展開します。
	- Cisco UCS C125 M5 サーバ では、**[**機器(**Equipment**)**]** > **[**ラックマウント(**Rack Mounts**)**]** > **[**エンクロージャ(**Enclosures**)**]** > **[**ラック エンクロージャ *rack\_enclosure\_number*(**Rack Enclosure rack\_enclosure\_number**)**]** > **[**サーバ (**Servers**)**]** の順に展開します。 (注)
- ステップ **3** テンプレート ベースのサービス プロファイルを作成するサーバを選択します。
- ステップ **4** [Work] ペインで、[General] タブをクリックします。
- ステップ **5** [Actions] 領域で [Create Service Profile] をクリックします。
- ステップ **6** [Create Service Profile for Server] ダイアログボックスで、次の手順を実行します。
	- a) ラジオ ボタンをクリックします。
	- b) [Name] フィールドに、サービス プロファイルの一意の名前を入力します。

この名前には、2 ~ 32 文字の英数字を使用できます。-(ハイフン)、\_(アンダースコ ア)、:(コロン)、および. (ピリオド)は使用できますが、それ以外の特殊文字とス ペースは使用できません。この名前は、同じ組織内のすべてのサービスプロファイルおよ びサービス プロファイル テンプレートで一意であることが必要です。

- c) ドロップダウンリストで、このサーバに関連付けるサービスプロファイルの作成元となる テンプレートを選択します。
- d) [OK] をクリックします。

## サービス プロファイルからのサービス プロファイル テンプレートの 作成

手順

- ステップ **1** [ナビゲーション]ペインで、[サーバ]をクリックします。
- ステップ **2 [**サーバ**]** > **[**サービスプロファイル**]**を展開します。
- ステップ **3** テンプレートのベースとして使用するサービスプロファイルが含まれる組織のノードを展開し ます。

システムにマルチテナント機能が備えられていない場合は、**[root]** ノードを展開します。

ステップ **4** テンプレートの作成元となるサービス プロファイルを右クリックし、[Create a Service Profile Template] を選択します。

ステップ **5** [Create Template From Service Profile] ダイアログボックスで、必須フィールドに値を入力しま す。

ステップ **6** [OK] をクリックします。

### サービス プロファイルのアセット タグの設定

手順

- ステップ **1 [Servers]** > **[Service Profiles]** を選択します。
- ステップ **2** アセット タグを作成するノードを展開します。 システムにマルチテナント機能が備わっていない場合は、[root] ノードを展開します。
- ステップ **3** [Work] ペインの [General] タブをクリックします。
- ステップ **4** [Asset Tag] フィールドに、サーバを識別する名前を入力します。

この名前には 2 ~ 32 文字の英数字を使用できます。次を除く任意の特殊文字またはスペース を使用できます。'(アクセント記号)、\(バックスラッシュ)、^(キャラット)、"(二重 引用符)、=(等号)、>(大なり)、<(小なり)、または'(一重引用符)は使用できませ  $h_{\alpha}$ 

- ステップ **5** [Save Changes] をクリックします。
- ステップ **6** 変更を反映するため、サーバを手動でリブートします。

# サービス プロファイル テンプレート タスク

## サービス プロファイル テンプレートへのサービス プロファイルのバ インディング

サービスプロファイルをサービスプロファイルテンプレートにバインドすることができます。 サービス プロファイルをテンプレートにバインドした場合、Cisco UCS Manager により、サー ビス プロファイル テンプレートに定義された値を使って、サービス プロファイルが設定され ます。既存のサービス プロファイル設定がサービス プロファイル テンプレートに一致しない 場合、Cisco UCS Manager により、サービス プロファイルが再設定されます。バインドされた サービスプロファイルの設定は、関連付けられたテンプレートを使用してのみ変更できます。

#### 手順

- ステップ **1** [ナビゲーション]ペインで、[サーバ]をクリックします。
- ステップ **2 [**サーバ**]** > **[**サービスプロファイル**]**を展開します。
- ステップ **3** バインドする サービス プロファイル が含まれている組織のノードを展開します。

システムにマルチテナント機能が備えられていない場合は、[root] ノードを展開します。

- ステップ **4** バインドする サービス プロファイル をクリックします。
- ステップ **5** [Work] ペインで、[General] タブをクリックします。
- ステップ **6** [Actions] 領域で、[Bind to a Template] をクリックします。
- ステップ **7** [Bind to a Service Profile Template] ダイアログボックスで、次の手順を実行します。
	- a) [Service Profile Template] ドロップダウン リストから、サービス プロファイル にバインド するテンプレートを選択します。
	- b) [OK] をクリックします。

## サービス プロファイル テンプレートからのサービス プロファイルの バインド解除

#### 手順

- ステップ **1** [ナビゲーション]ペインで、[サーバ]をクリックします。
- ステップ **2 [**サーバ**]** > **[**サービスプロファイル**]**を展開します。
- ステップ **3** バインドを解除する サービス プロファイル が含まれている組織のノードを展開します。 システムにマルチテナント機能が備えられていない場合は、[root] ノードを展開します。
- ステップ **4** バインドを解除する サービス プロファイル をクリックします。
- ステップ **5** [Work] ペインで、[General] タブをクリックします。
- ステップ **6** [Actions] 領域で [Unbind from the Template] をクリックします。
- ステップ **7** 確認ダイアログボックスが表示されたら、**[**はい**]**をクリックします。

### サービス プロファイル テンプレートの **UUID** の変更

手順

ステップ **1** [ナビゲーション]ペインで、[サーバ]をクリックします。

- ステップ **2 [**サーバ**]** > **[**サービスプロファイルテンプレート**]**を展開します。
- ステップ **3** UUID を変更するサービス プロファイル テンプレートを含む組織のノードを展開します。 システムにマルチテナント機能が備えられていない場合は、**[root]** ノードを展開します。
- ステップ **4** UUID 割り当てを変更するサービス プロファイル テンプレートを選択します。
- ステップ **5** [Work] ペインで、[General] タブをクリックします。
- ステップ **6** [Actions] 領域で、[Change UUID] をクリックします。
- ステップ **7 [UUID Assignment]** ドロップダウン リストから、次のいずれかを選択します。

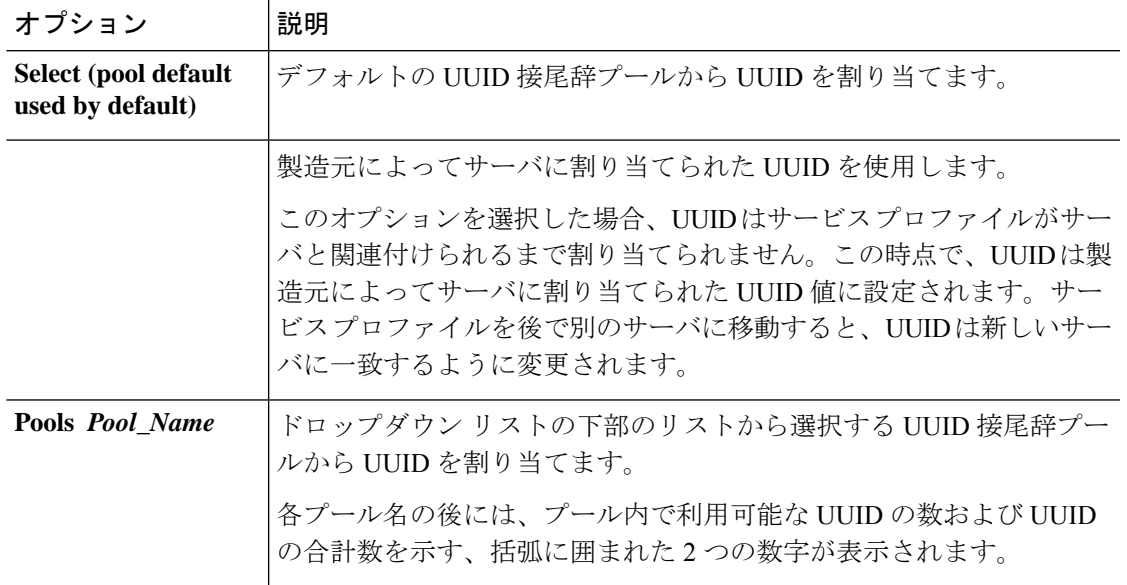

ステップ **8 [OK]** をクリックします。

## サービス プロファイルに割り当てられた **UUID** の、サービス プロファ イル テンプレートのプールからのリセット

更新中のサービス プロファイル テンプレートに割り当てられている UUID サフィックス プー ルを変更しても、そのテンプレートで作成されたサービスプロファイルに割り当てられている UUID は Cisco UCS Manager によって変更されません。Cisco UCS Manager を使用して、新しく サービスプロファイルに割り当てられたプールからUUIDを割り当て、関連付けられたサーバ に反映させるには、UUIDをリセットする必要があります。サービスプロファイルおよび関連 付けられたサーバに割り当てられている UUID は、次の状況でのみリセットできます。

- サービス プロファイルが更新中のサービス プロファイル テンプレートから作成されてい て、UUID 接尾辞プールから割り当てられた UUID が含まれている。
- UUID接尾辞プール名がサービスプロファイルで指定されている。たとえば、プール名が 空でない場合です。

• UUID の値が0でない(サーバ ハードウェアに由来しない)。

#### 手順

- ステップ **1** [ナビゲーション]ペインで、[サーバ]をクリックします。
- ステップ **2 [**サーバ**]** > **[**サービスプロファイル**]**を展開します。
- ステップ **3** UUIDをリセットするサービスプロファイルがインクルードされた組織に対応するノードを展 開します。

システムにマルチテナント機能が備えられていない場合は、**[root]** ノードを展開します。

- ステップ **4** 関連付けられたサーバの UUID を別の UUID 接尾辞プールにリセットする必要があるサービス プロファイルを選択します。
- ステップ **5** [Work] ペインで、[General] タブをクリックします。
- ステップ **6** [Actions] 領域で [Reset UUID] をクリックします。

この処理が表示されない場合、そのサービスプロファイルのUUID設定はUUIDのリセット要 件を満たしていません。

- ステップ **7** 確認ダイアログボックスが表示されたら、**[**はい**]**をクリックします。
- ステップ **8** [OK] をクリックします。

### **vNIC** に割り当てられた **MAC** アドレスの、サービス プロファイル テン プレートのプールからのリセット

更新中のサービス プロファイル テンプレートに割り当てられている MAC プールを変更して も、そのテンプレートで作成されたサービスプロファイルに割り当てられているMACアドレ スは Cisco UCS Manager によって変更されません。Cisco UCS Manager を使用して、新しくサー ビス プロファイルに割り当てられたプールから MAC アドレスを割り当て、関連付けられた サーバに反映させるには、MAC アドレスをリセットする必要があります。サービス プロファ イルおよび関連付けられたサーバに割り当てられている MAC アドレスは、次の状況でのみリ セットできます。

- サービス プロファイルが更新中のサービス プロファイル テンプレートから作成されてい て、MAC プールから MAC アドレスが割り当てられている。
- MAC プール名がサービス プロファイルで指定されている。たとえば、プール名が空でな い場合です。
- MAC アドレスの値が0でない(サーバ ハードウェアに由来しない)。

#### 手順

- ステップ **1** [ナビゲーション]ペインで、[サーバ]をクリックします。
- ステップ **2 [**サーバ**]** > **[**サービスプロファイル**]**を展開します。
- ステップ **3** MAC アドレスをリセットするサービス プロファイル がインクルードされた組織に対応する ノードを展開します。

システムにマルチテナント機能が備えられていない場合は、**[root]** ノードを展開します。

- ステップ **4** *[Service\_Profile\_Name]* > **[vNICs]** を展開します。
- ステップ **5** リセットする MAC アドレスに対応する vNIC をクリックします。
- ステップ **6** [Work] ペインで、[General] タブをクリックします。
- ステップ **7** [Actions] 領域で [Reset MAC Address] をクリックします。
- ステップ **8** 確認ダイアログボックスが表示されたら、**[**はい**]**をクリックします。
- ステップ **9** [OK] をクリックします。

### **vHBA**に割り当てられた**WWPN**の、サービスプロファイルテンプレー トのプールからのリセット

更新中のサービスプロファイルテンプレートに割り当てられているWWPNプールを変更して も、そのテンプレートで作成されたサービス プロファイルに割り当てられている WWPN は Cisco UCS Manager によって変更されません。Cisco UCS Manager を使用して、新しくサービス プロファイルに割り当てられたプールから WWPN を割り当て、関連付けられたサーバに反映 させるには、WWPN をリセットする必要があります。サービス プロファイルおよび関連付け られたサーバに割り当てられている WWPN は、次の状況でのみリセットできます。

- サービス プロファイルが更新中のサービス プロファイル テンプレートから作成されてい て、WWPN プールから WWPN が割り当てられている。
- WWPN プール名がサービス プロファイルで指定されている。たとえば、プール名が空で ない場合です。
- WWPN の値が 0 でない(サーバ ハードウェアに由来しない)。

#### 手順

- ステップ **1** [ナビゲーション]ペインで、[サーバ]をクリックします。
- ステップ **2 [**サーバ**]** > **[**サービスプロファイル**]**を展開します。
- ステップ **3** WWPN をリセットするサービス プロファイルがインクルードされた組織に対応するノードを 展開します。

システムにマルチテナント機能が備えられていない場合は、**[root]** ノードを展開します。

- ステップ **4 [***Service\_Profile\_Name***]** > **[vHBAs]** を展開します。
- ステップ **5** リセットする WWPN に対応する vHBA をクリックします。
- ステップ **6** [Work] ペインで、[General] タブをクリックします。
- ステップ **7** [Actions] 領域で [Reset WWPN] をクリックします。
- ステップ **8** 確認ダイアログボックスが表示されたら、**[**はい**]**をクリックします。
- ステップ **9** [OK] をクリックします。

### サービス プロファイル テンプレートからのインバンド設定の削除

この手順では、サービス プロファイル テンプレートからインバンド管理 IP アドレスの設定を 削除します。このアクションがグレー表示されている場合、インバンド設定は設定されていま せん。

#### 手順

- ステップ **1** [ナビゲーション]ペインで、[サーバ]をクリックします。
- ステップ **2 [Servers]** > **[Service Profile Template]** > **[***Service\_Profile\_Template\_Name***]** の順に展開します。
- ステップ **3** [Work] ペインで、[General] タブをクリックします。
- ステップ **4** [アクション(Actions)] 領域で、[インバンド構成の削除(Delete Inband Configuration)] をク リックします。
- ステップ **5** [削除(Delete)] 確認ダイアログボックスで [はい(Yes)] をクリックします。

サービス プロファイル テンプレートのインバンド管理 IP アドレスの設定が削除されます。

# サービス プロファイルのアソシエーション

### サービス プロファイルとサーバまたはサーバ プールの関連付け

作成時にサービス プロファイルをブレード サーバまたはサーバ プールと関連付けなかった場 合、またはサービス プロファイルを関連付けるブレード サーバまたはサーバ プールを変更す る場合には、次の手順を実行します。

#### **Procedure**

ステップ **1** [ナビゲーション]ペインで、[サーバ]をクリックします。 ステップ **2 [**サーバ**]** > **[**サービスプロファイル**]**を展開します。

ステップ **3** 新しいサーバまたはサーバ プールに関連付けるサービス プロファイルが含まれている組織の ノードを展開します。

システムにマルチテナント機能が備えられていない場合は、**[root]** ノードを展開します。

- ステップ **4** サーバに関連付けるサービス プロファイルを右クリックし、[Associate Service Profile] を選択 します。
- ステップ **5** [Associate Service Profile] ダイアログボックスで、次のいずれかのオプションを選択します。

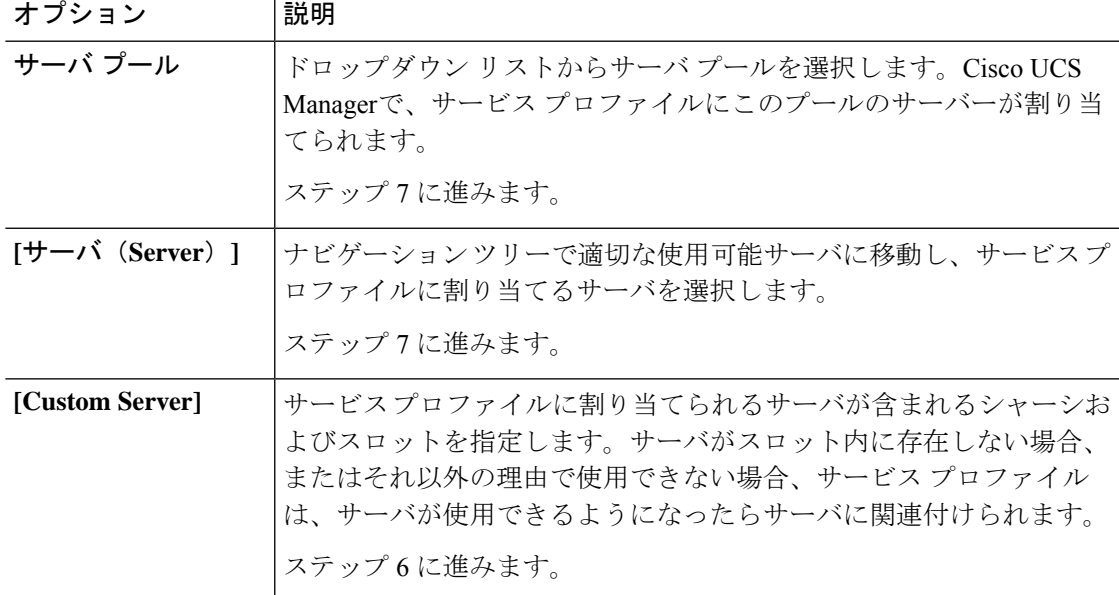

ステップ **6** [Custom Server] を選択した場合は、次の手順を実行します。

- a) [Chassis Id] フィールドに、選択したサーバが配置されるシャーシの番号を入力します。
- b) [ServerId]フィールドで、選択したサーバが配置されているスロットの番号を入力します。
- ステップ **7** サーバに関連付けた後のサービスプロファイルの移行を制限する場合は、[移行の制限]チェッ クボックスをオンにします。

移行を制限しない場合、既存のサービス プロファイルを移行する前に、Cisco UCS Manager に よる新規サーバの互換性チェックは実行されません。両方のサーバのハードウェアが類似して いない場合、アソシエーションが失敗することがあります。

ステップ **8 [OK]** をクリックします。

## サービス プロファイル テンプレートとサーバ プールの関連付け

作成時にサービス プロファイル テンプレートをサーバ プールに関連付けなかった場合、また はこのテンプレートから作成されたサービス プロファイルに関連付けるサーバ プールを変更 する場合には、次の手順を実行します。

#### 手順

- ステップ **1** [ナビゲーション]ペインで、[サーバ]をクリックします。
- ステップ **2 [**サーバ**]** > **[**サービスプロファイルテンプレート**]**を展開します。
- ステップ **3** サーバプールに関連付けるサービスプロファイルが含まれている組織のノードを展開します。 システムにマルチテナント機能が備えられていない場合は、**[root]** ノードを展開します。
- ステップ **4** サーバ プールに関連付けるサービス プロファイル テンプレートを右クリックして、[Associate with Server Pool] を選択します。

[Associate with Server Pool] ダイアログボックスが開きます。

ステップ **5** [Pool Assignment] ドロップダウン リストの [ServerPool] セクションから、サーバ プールを選択 します。

> [Assign Later] を選択すると、サービス プロファイル テンプレートはサーバ プールに関連付け られません。

- ステップ **6** (任意) [Select Qualification] ドロップダウン リストから、このテンプレートで作成したサー ビス プロファイルに関連付けられているサーバに適用するサーバ プール ポリシー資格情報を 選択します。
- ステップ **7 [OK]** をクリックします。

## サービス プロファイルとサーバーまたはサーバー プールの関連付け 解除

サービスプロファイルの関連付けを解除すると、CiscoUCSManagerにより、サーバのオペレー ティングシステムのシャットダウンが試みられます。適度な時間が経過してもオペレーティン グ システムがシャットダウンされない場合は、Cisco UCS Managerにより、サーバが強制的に シャットダウンされます。

#### **Procedure**

- ステップ **1** [ナビゲーション]ペインで、[サーバ]をクリックします。
- ステップ **2 [**サーバ**]** > **[**サービスプロファイル**]**を展開します。
- ステップ **3** サーバまたはサーバ プールとの関連付けを解除するサービス プロファイルが含まれる組織の ノードを展開します。

システムにマルチテナント機能が備えられていない場合は、**[root]** ノードを展開します。

ステップ **4** サーバとの関連付けを解除するサービス プロファイルを右クリックし、[Disassociate Service Profile] を選択します。

- ステップ **5** [Disassociate Service Profile] ダイアログボックスで、[Yes] をクリックしてサービス プロファイ ルの関連付けを解除することを確認します。
- ステップ **6** (Optional) サーバのステータスおよび有限状態マシン(FSM)をモニタして、アソシエーショ ンの解除が完了したことを確認します。

## サーバ プールからのサービス プロファイル テンプレートの関連付け 解除

手順

- ステップ **1** [ナビゲーション]ペインで、[サーバ]をクリックします。
- ステップ **2 [**サーバ**]** > **[**サービスプロファイルテンプレート**]**を展開します。
- ステップ **3** サーバ プールとの関連付けを解除するサービス プロファイルが含まれる組織のノードを展開 します。

システムにマルチテナント機能が備えられていない場合は、**[root]** ノードを展開します。

- ステップ **4** サーバ プールとの関連付けを解除するサービス プロファイル テンプレートを右クリックし、 [Disassociate Template] を選択します。
- ステップ **5** 確認ダイアログボックスが表示されたら、**[**はい**]**をクリックします。

I

サーバ プールからのサービス プロファイル テンプレートの関連付け解除

 $\overline{\phantom{a}}$ 

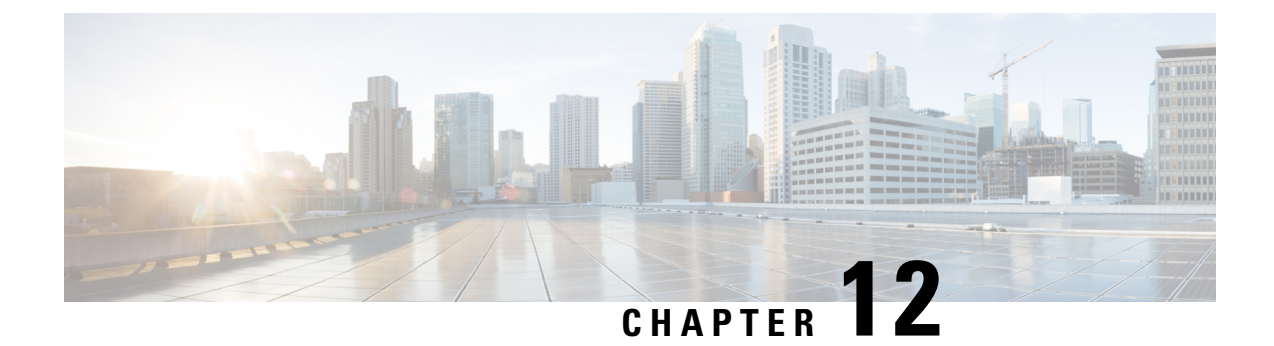

# サーバー関連ポリシー

### • BIOS 設定, on page 222

- トラステッド プラットフォーム モジュール, on page 347
- SPDM セキュリティ (350 ページ)
- SPDM セキュリティ ポリシーの作成 (351 ページ)
- セキュリティ ポリシーとサーバーの関連付け (352 ページ)
- 障害アラート設定の表示 (352 ページ)
- 一貫したデバイスの命名 (353 ページ)
- CIMC セキュリティ ポリシー (357 ページ)
- グラフィックス カード ポリシー (360 ページ)
- ローカル ディスク ポリシー, on page 361
- 永続メモリ モジュール (376 ページ)
- スクラブ ポリシー, on page 376
- DIMM エラー管理, on page 381
- Serial over LAN ポリシー設定, on page 383
- サーバ自動構成ポリシー, on page 385
- サーバ ディスカバリ ポリシー設定, on page 388
- サーバ継承ポリシー設定, on page 391
- サーバ プール ポリシー設定, on page 393
- サーバ プール ポリシー資格情報設定, on page 395
- vNIC/vHBA 配置ポリシー設定, on page 401
- CIMC マウント vMedia (417 ページ)

## **BIOS** 設定

### サーバー **BIOS** 設定

### サーバー **BIOS** 設定

Cisco UCS では、Cisco UCS ドメイン 内のサーバー上の BIOS 設定をグローバルに変更する方 法が 2 つ用意されています。サーバーまたはサーバーの集合のニーズに合う特定の BIOS 設定 グループを含む BIOS ポリシーを 1 つ以上作成するか、特定のサーバー プラットフォームに対 するデフォルトの BIOS 設定を使用できます。

BIOS ポリシーおよびサーバー プラットフォームのデフォルトの BIOS 設定のどちらででも、 Cisco UCS Manager によって管理されるサーバーの BIOS 設定を微調整できます。

データセンターのニーズに応じて、一部のサービスプロファイルについてはBIOSポリシーを 設定し、同じ Cisco UCS ドメイン 内の他のサービス プロファイルについては BIOS のデフォル トを使用したり、そのいずれかのみを使用したりできます。また、Cisco UCS Manager を使用 して、サーバーの実際の BIOS 設定を表示し、それらが現在のニーズを満たしているかどうか を確認できます。

$$
\mathscr{A}
$$

Cisco UCS Manager は、BIOS ポリシーまたはデフォルトの BIOS 設定による BIOS 設定の変更 を Cisco Integrated Management Controller (CIMC) バッファにプッシュします。これらの変更は バッファ内にとどまり、サーバーがリブートされるまでは有効になりません。 (注)

設定するサーバーで BIOS 設定のサポートを確認することをお勧めします。RAS メモリのミ ラーリングモードなどの一部の設定は、すべてのCiscoUCSサーバーでサポートされているわ けではありません。

#### メイン **BIOS** 設定

次の表は、BIOSポリシーまたはデフォルトのBIOS設定を介して行うことができるメインサー バの BIOS 設定を示しています。

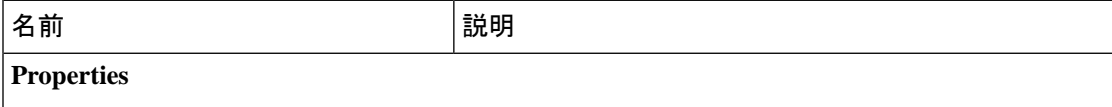

 $\mathbf I$ 

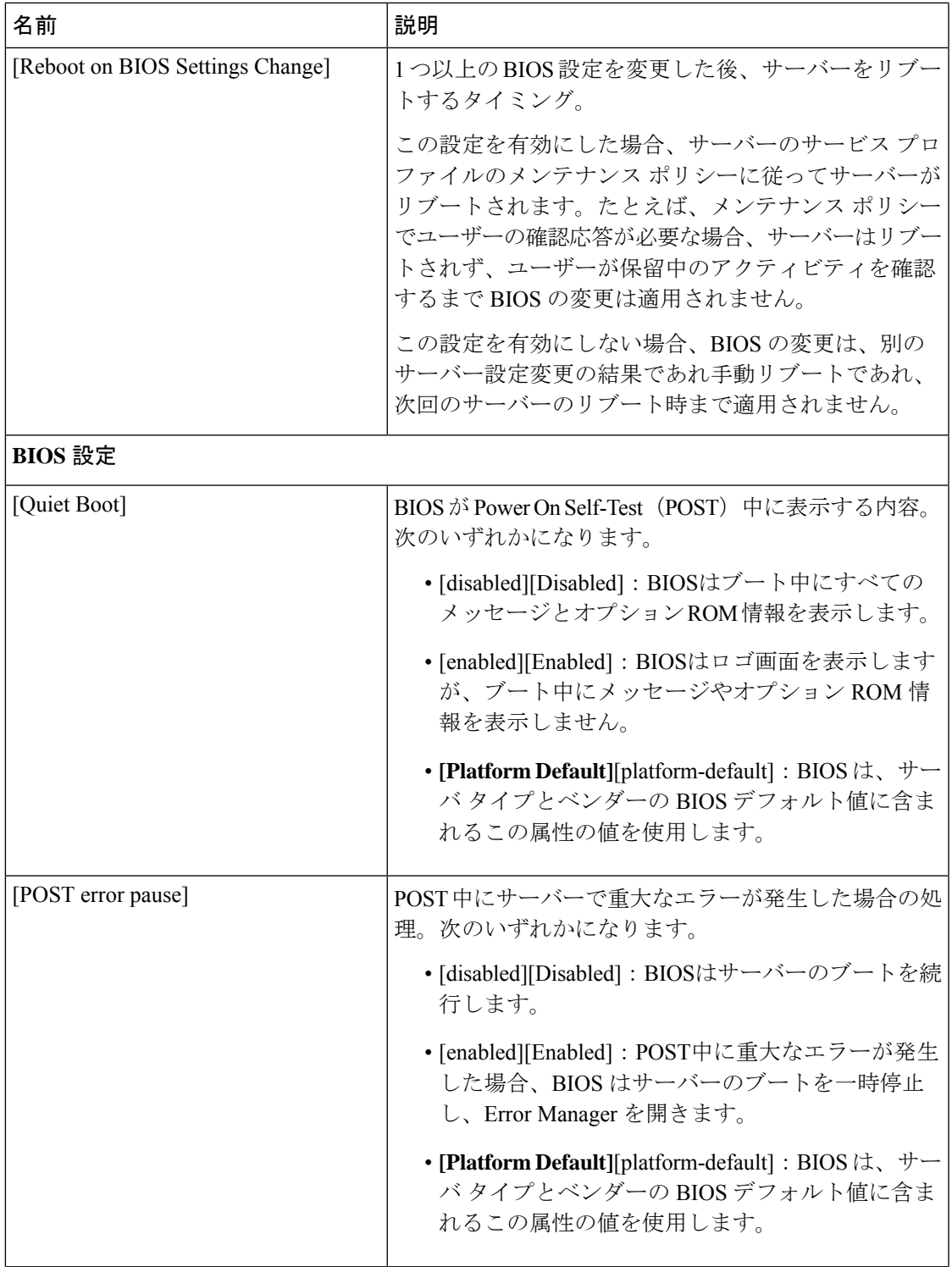

I

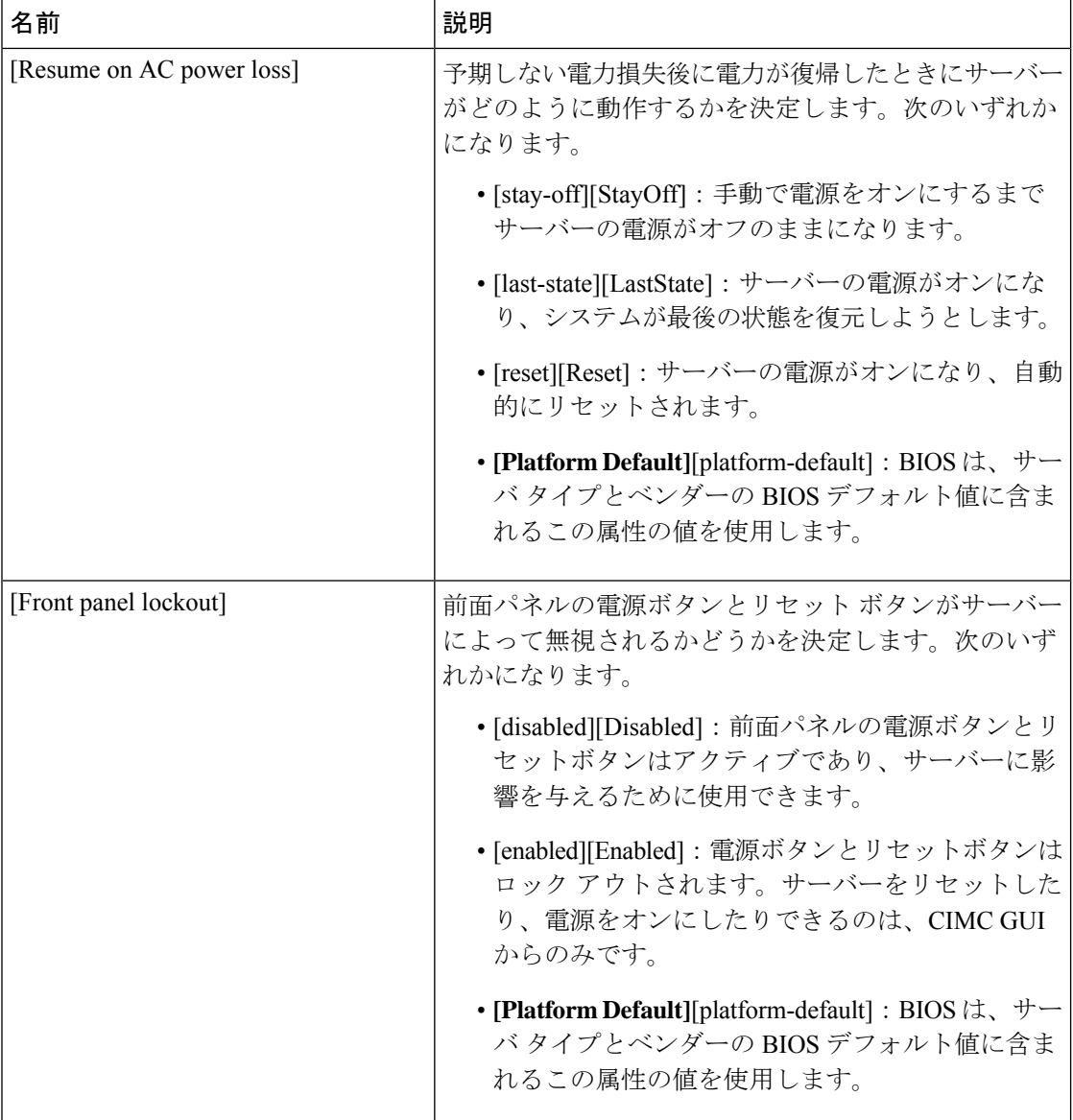

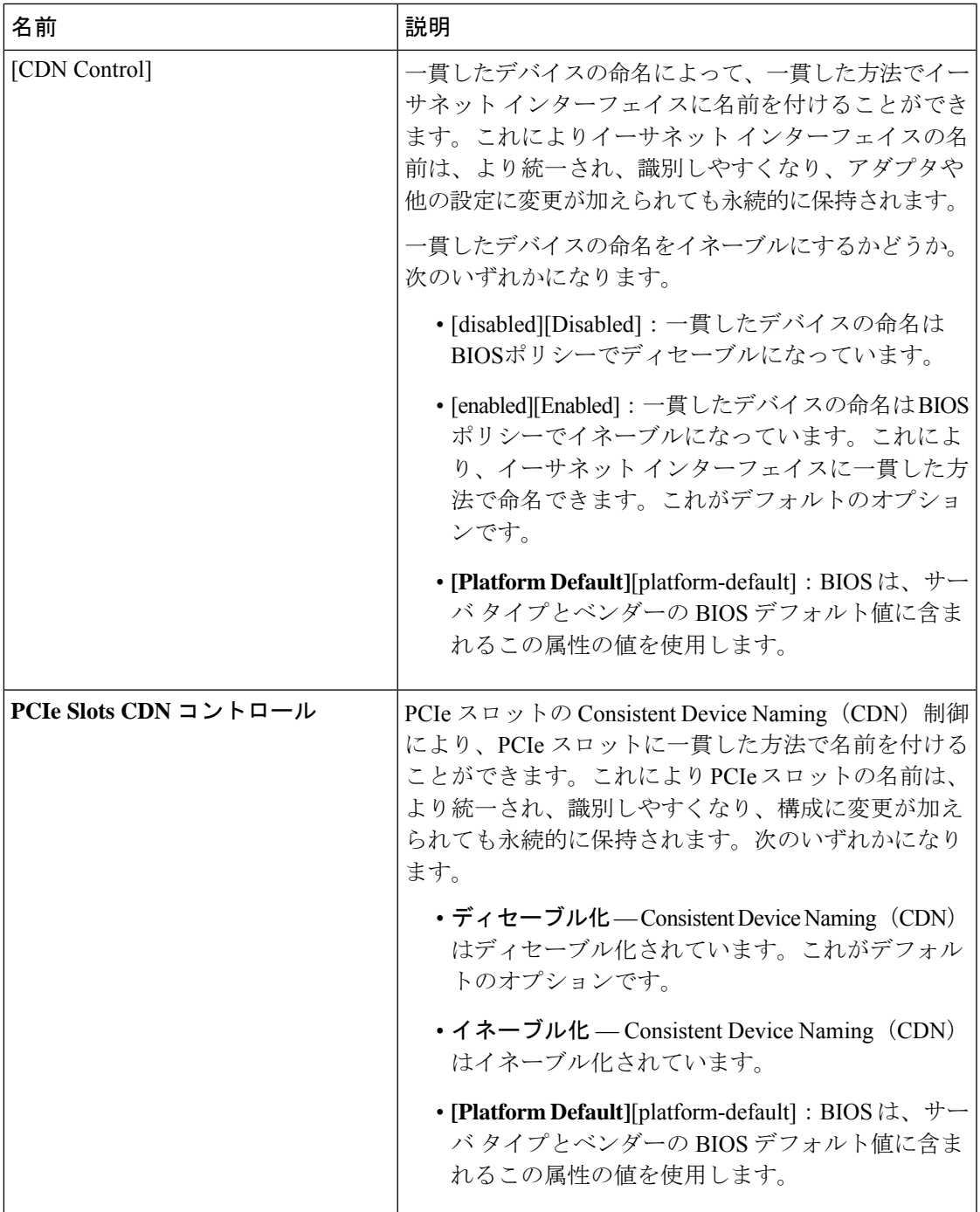

### プロセッサの**BIOS**設定

次の表は、BIOS ポリシーまたはデフォルトの BIOS 設定を介して行うことができるプロセッ サの BIOS 設定を示しています。

I

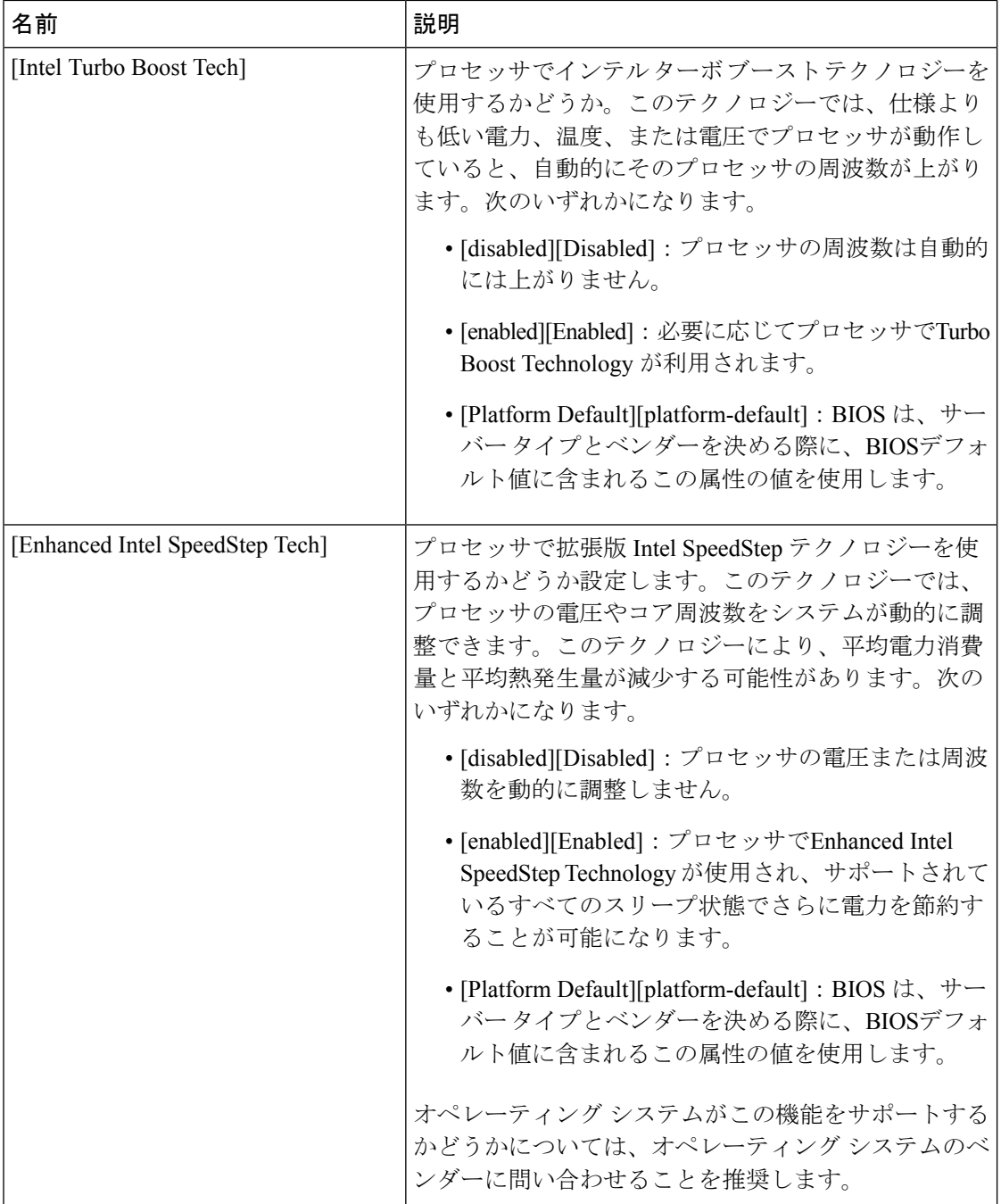

 $\mathbf I$ 

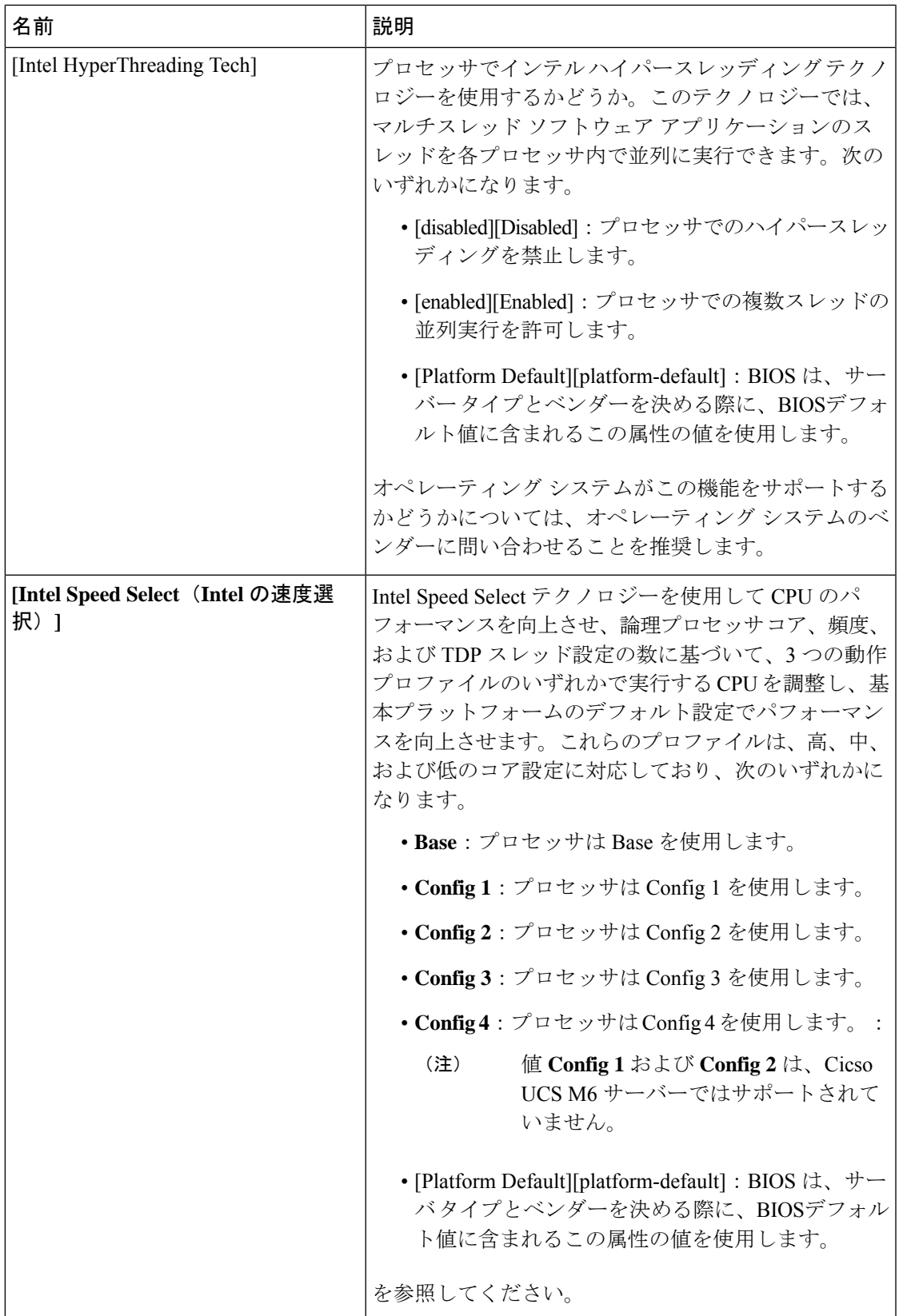

I

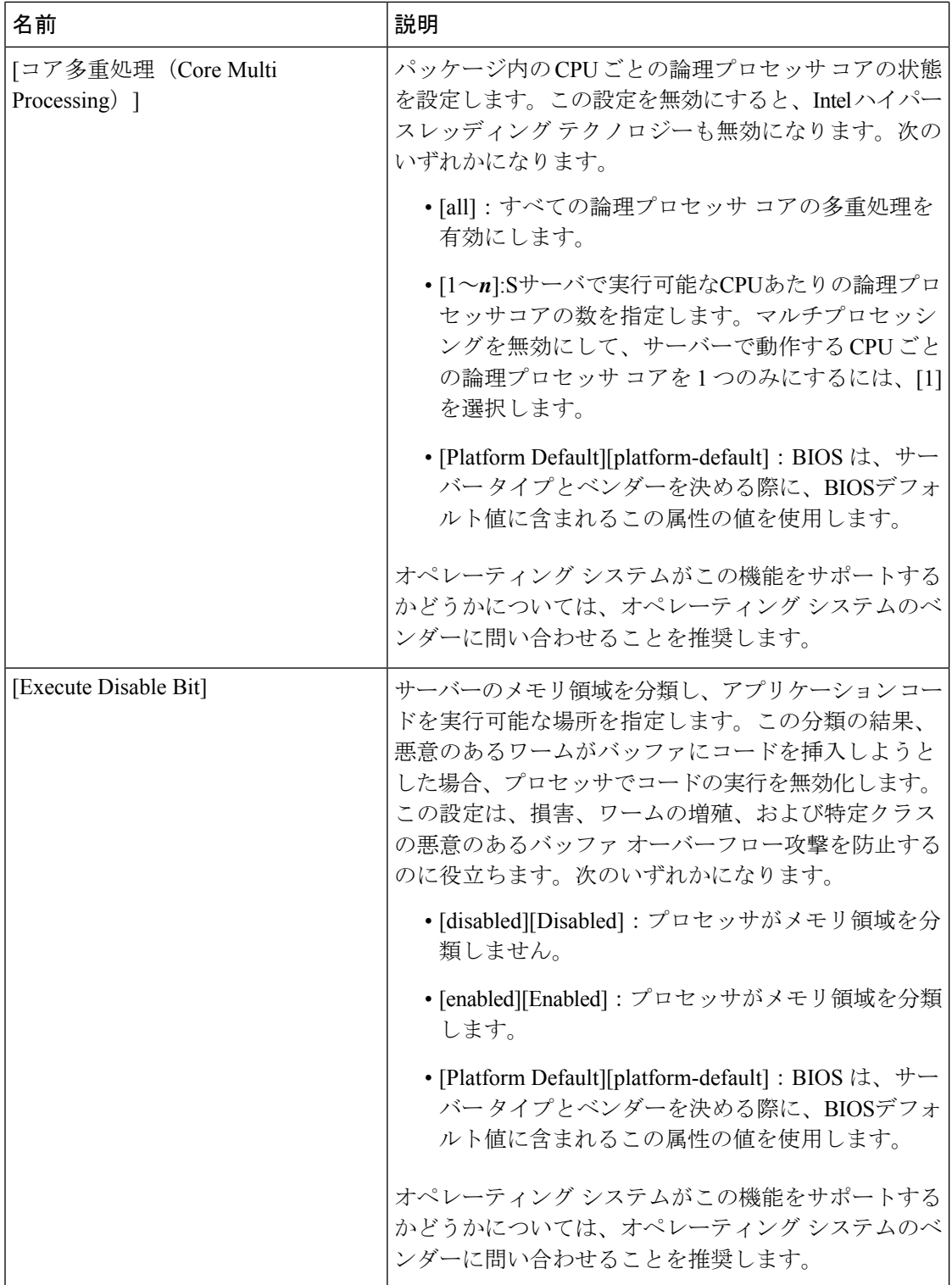

 $\mathbf I$ 

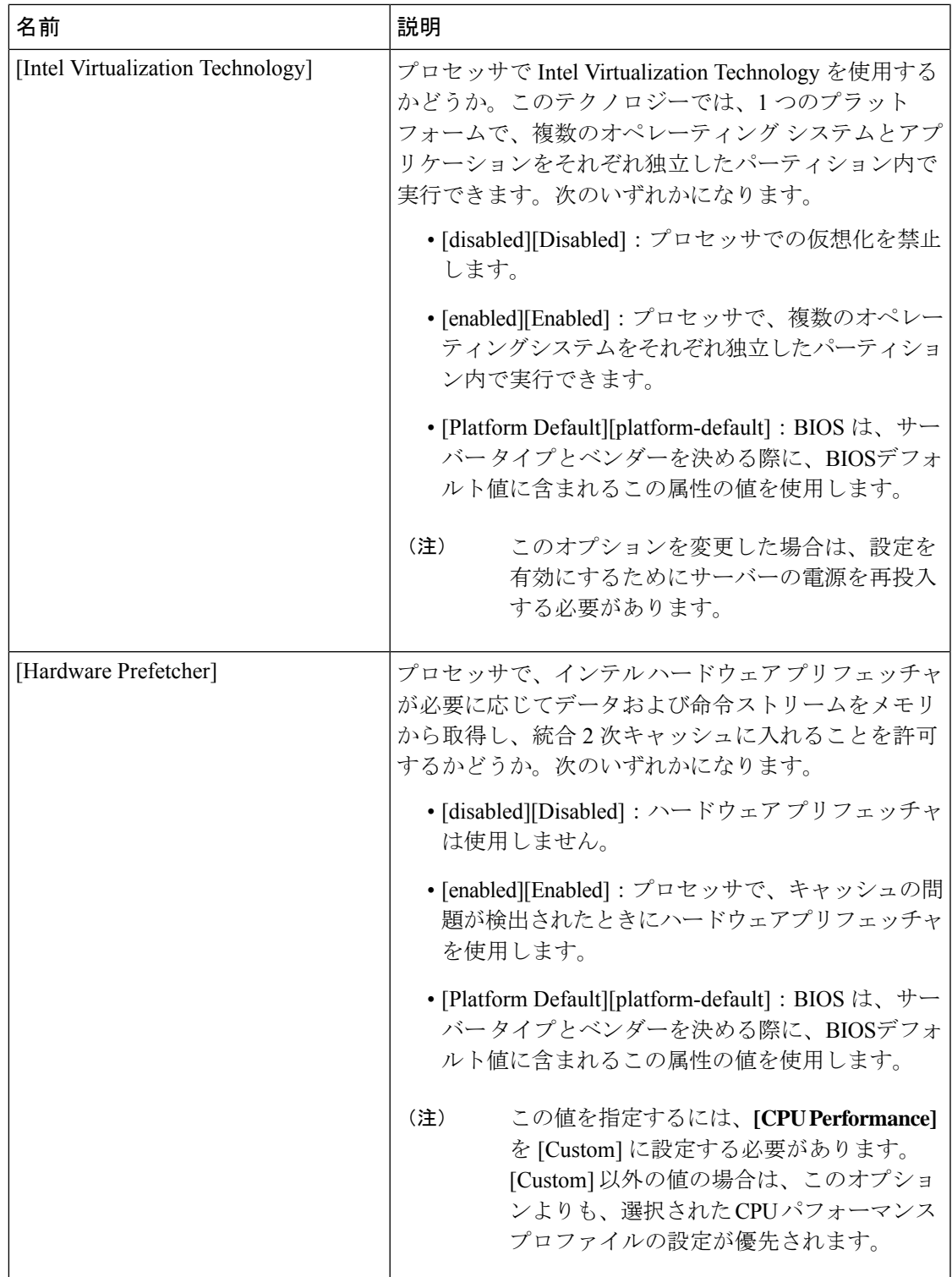

I

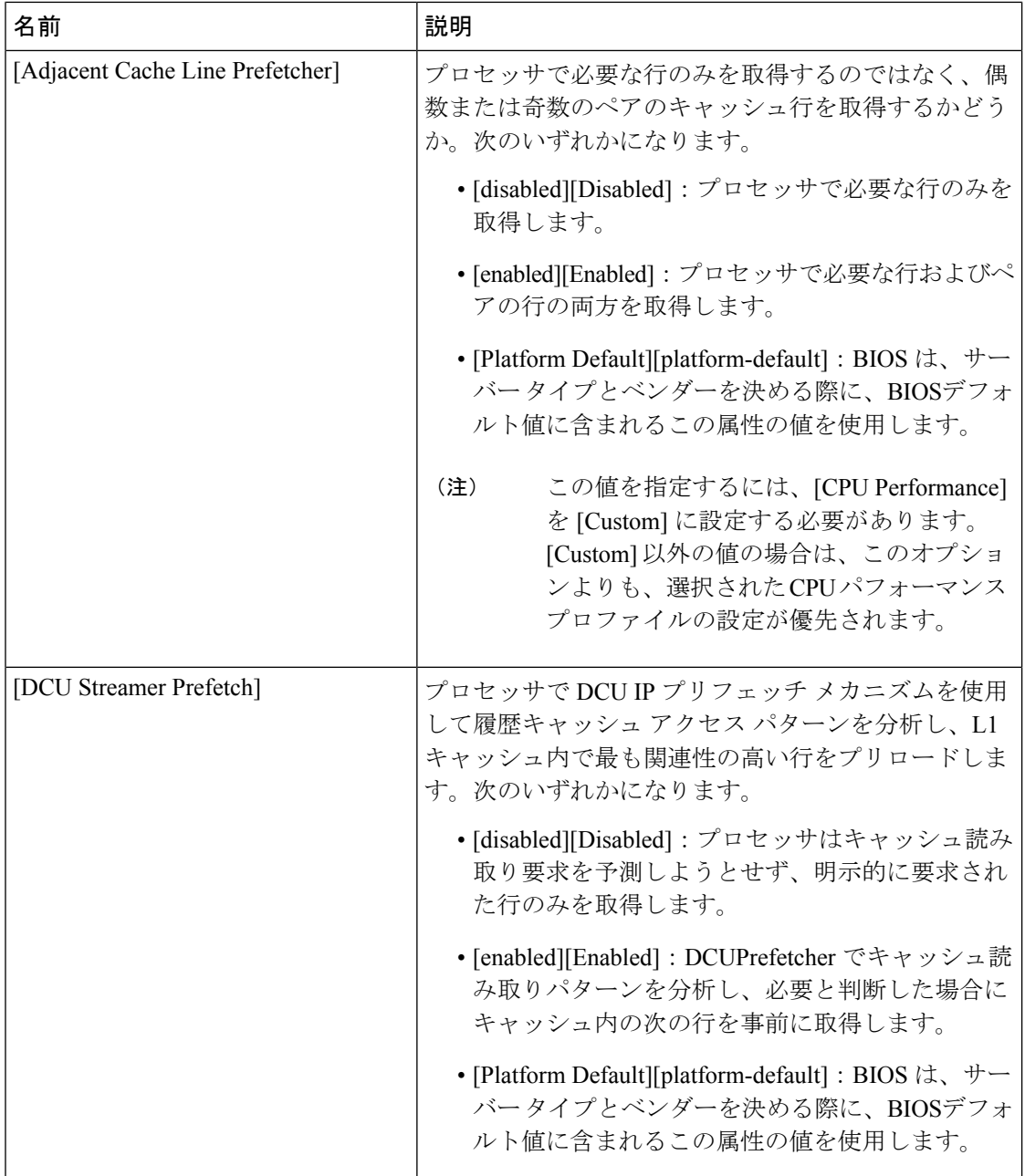

 $\mathbf I$ 

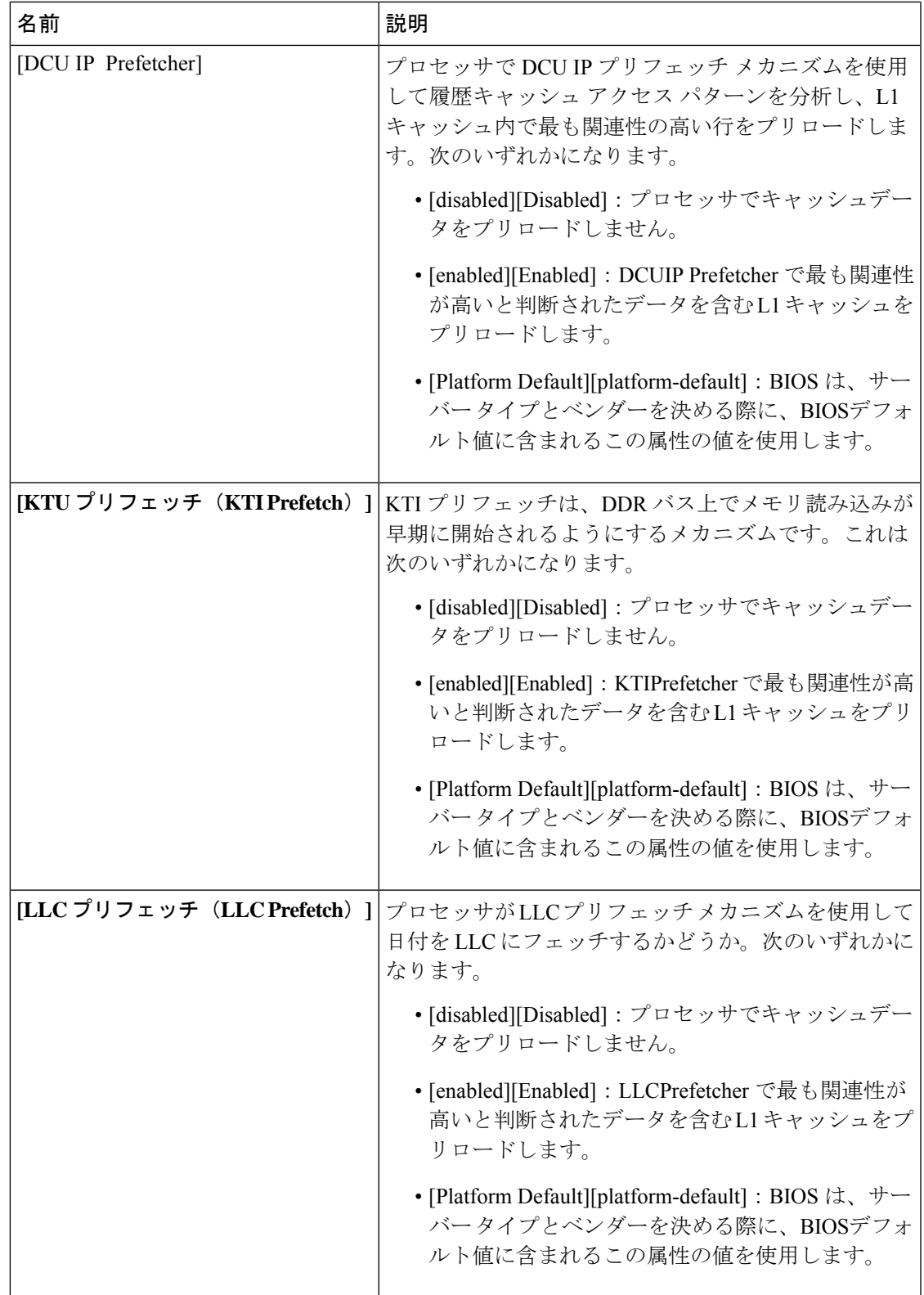

I

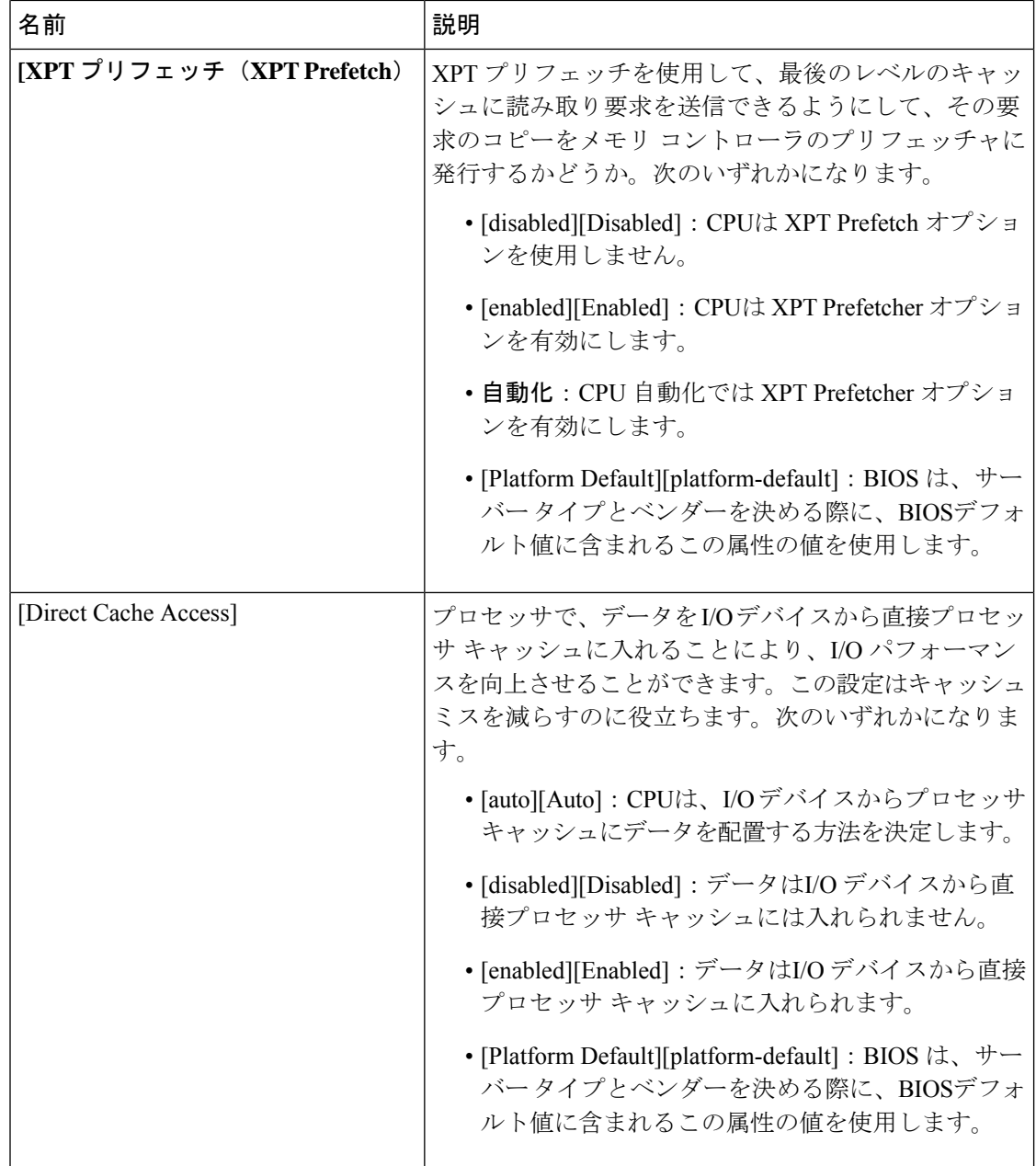
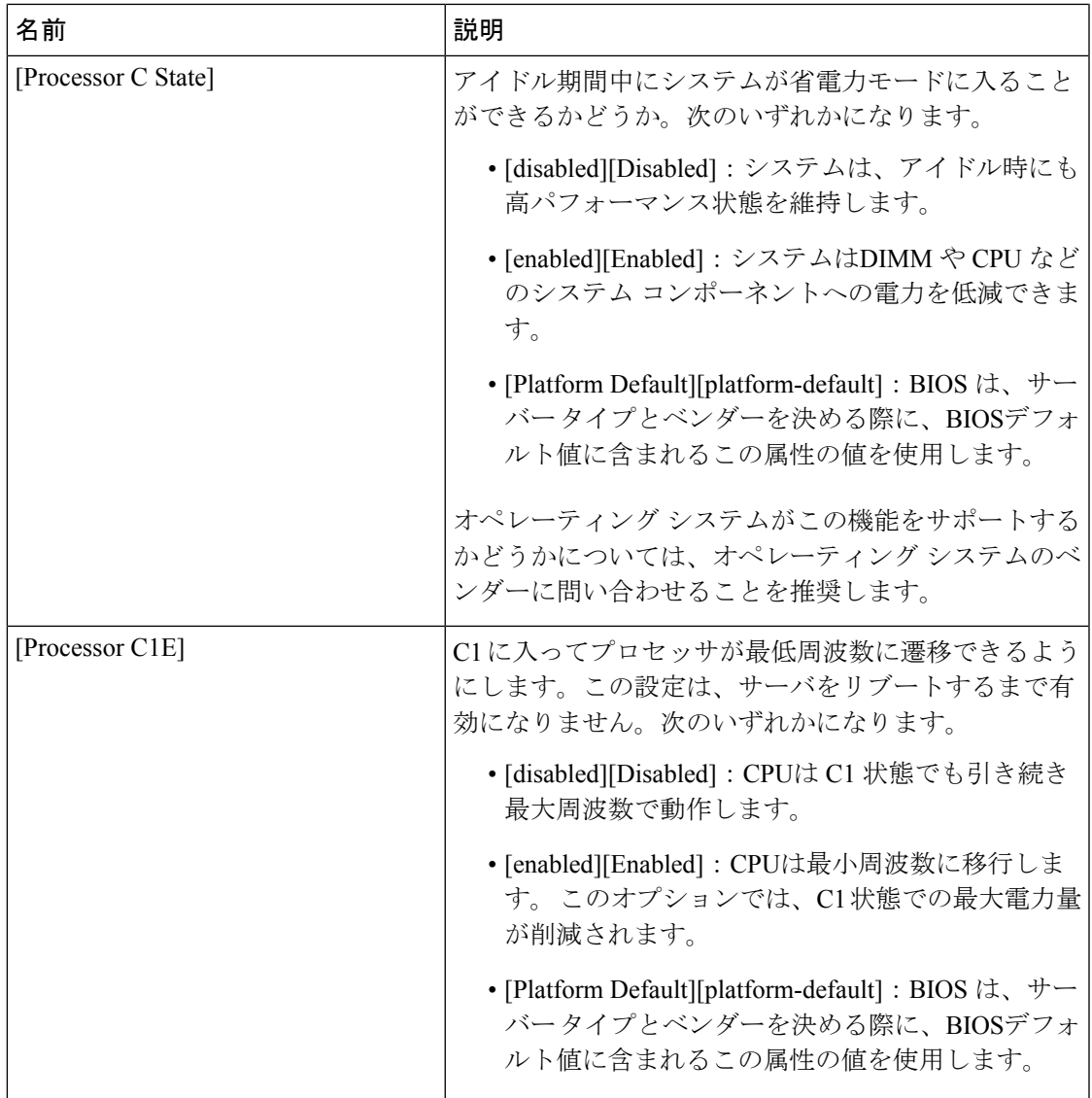

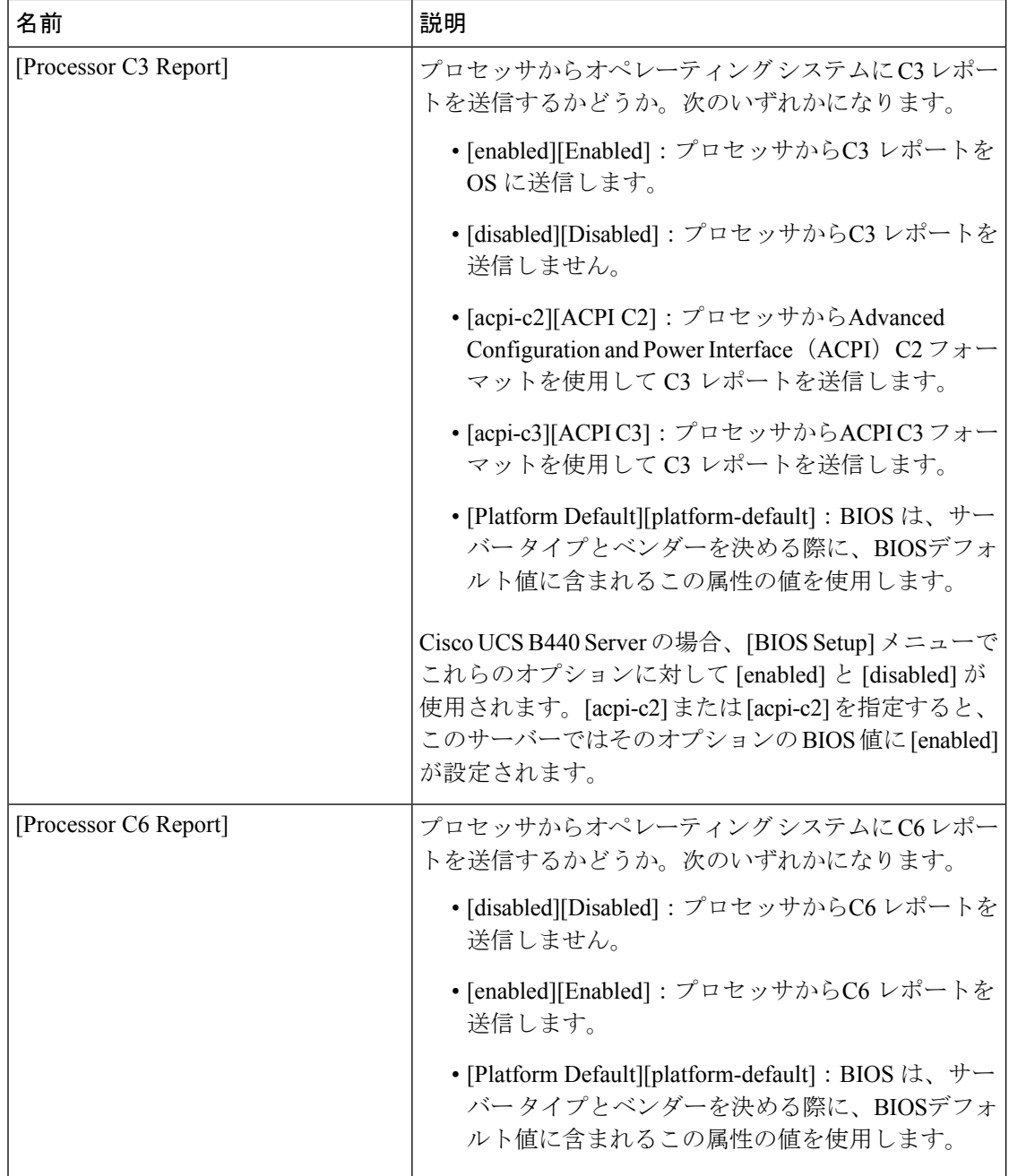

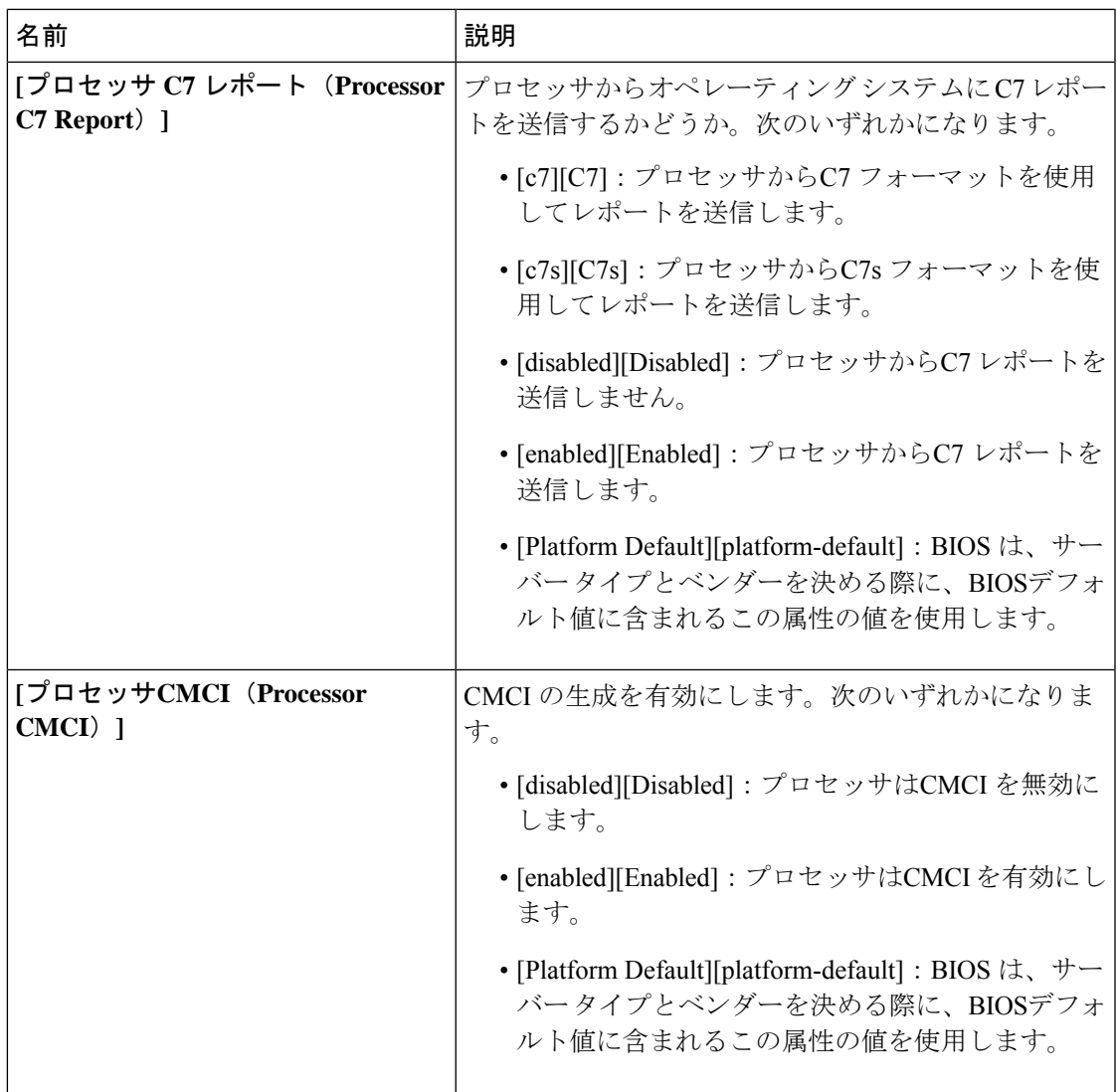

Ι

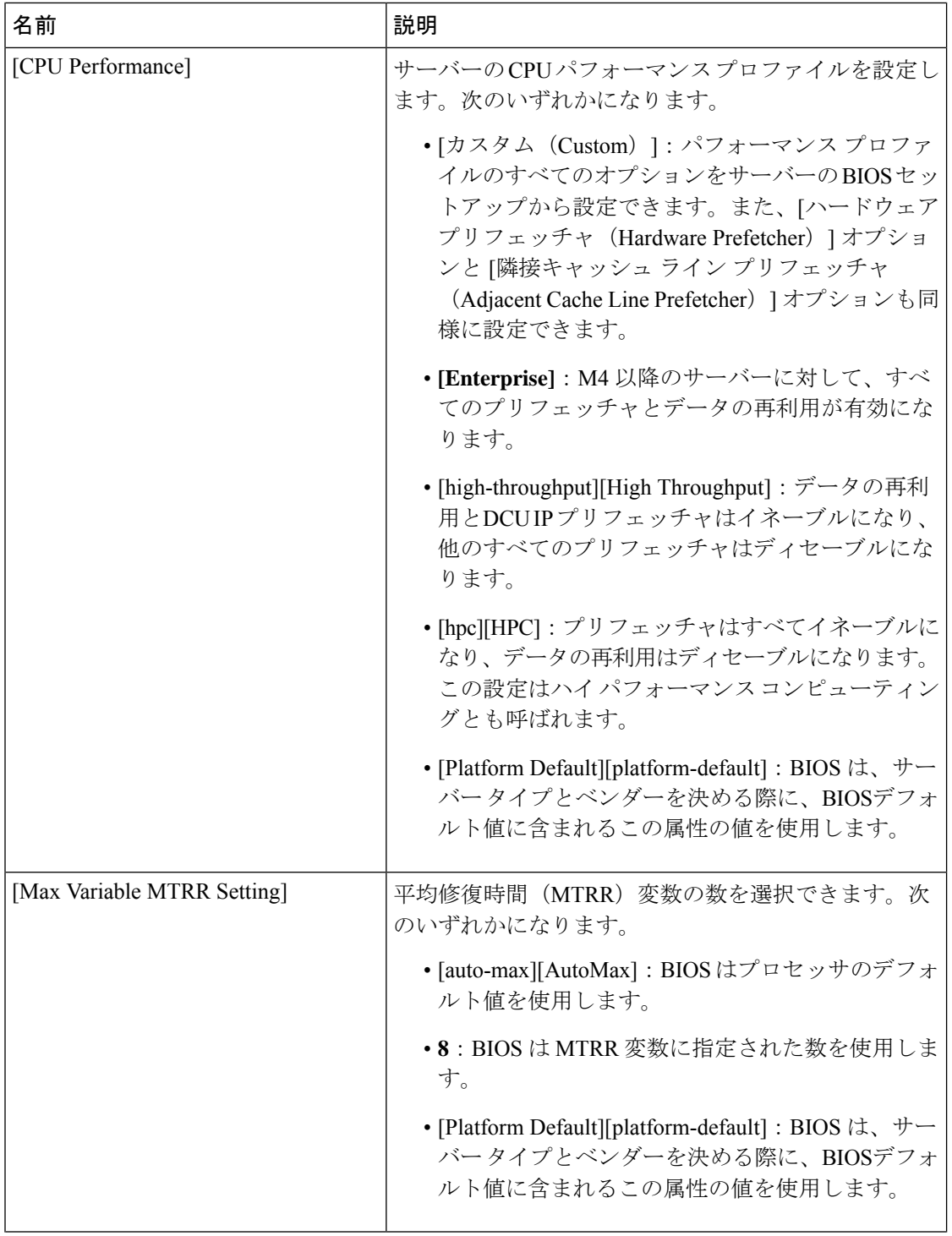

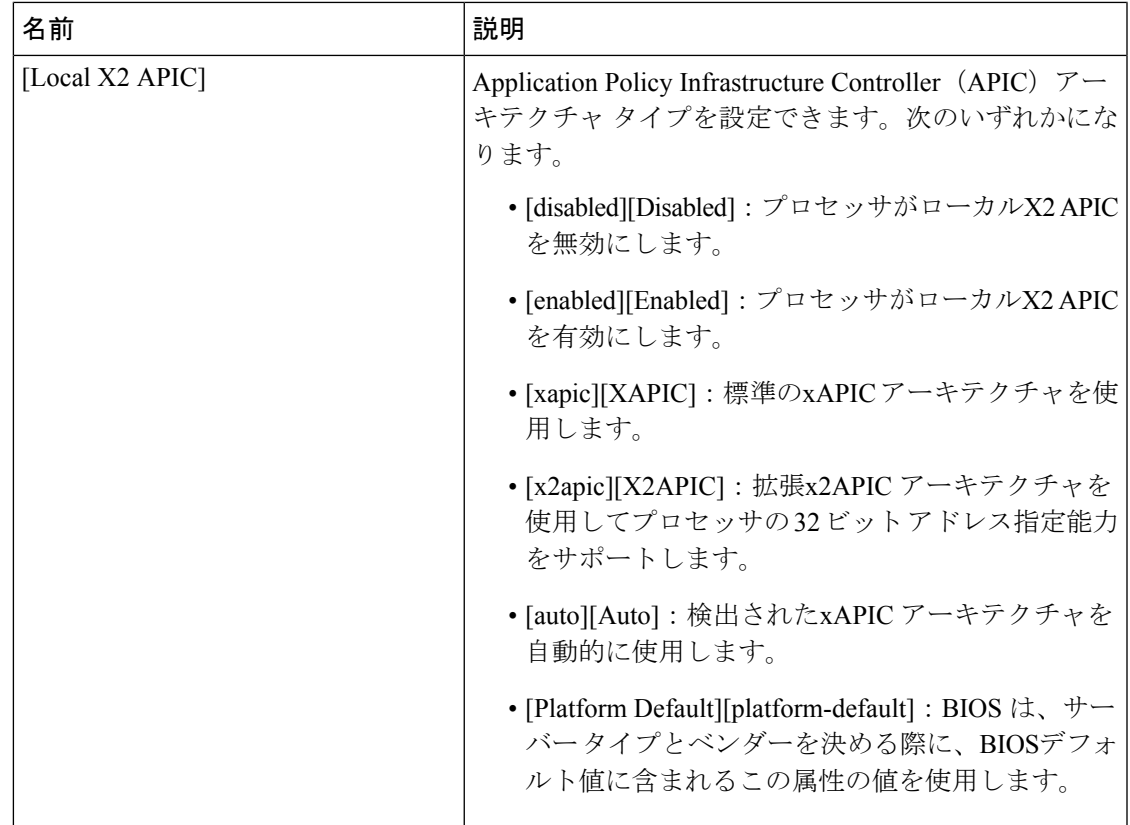

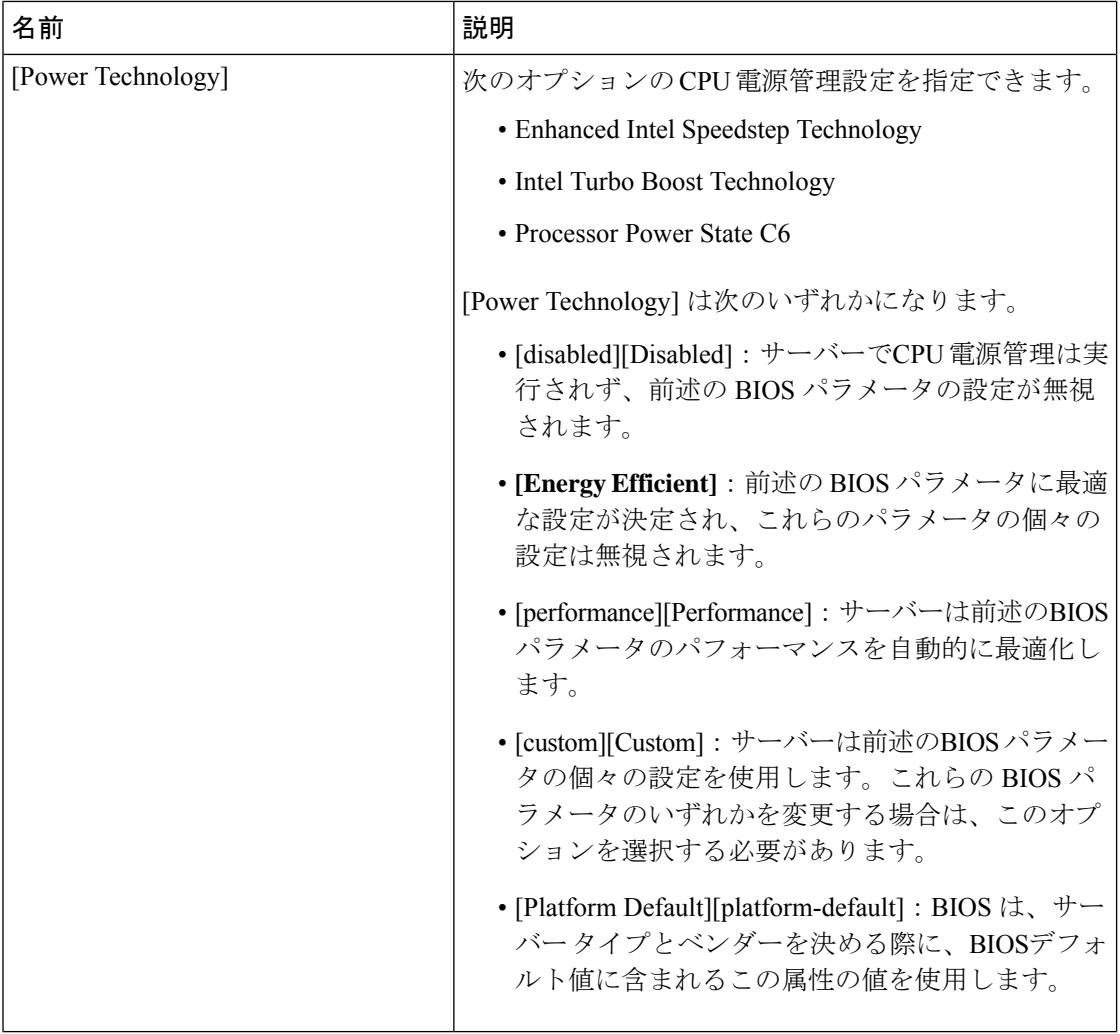

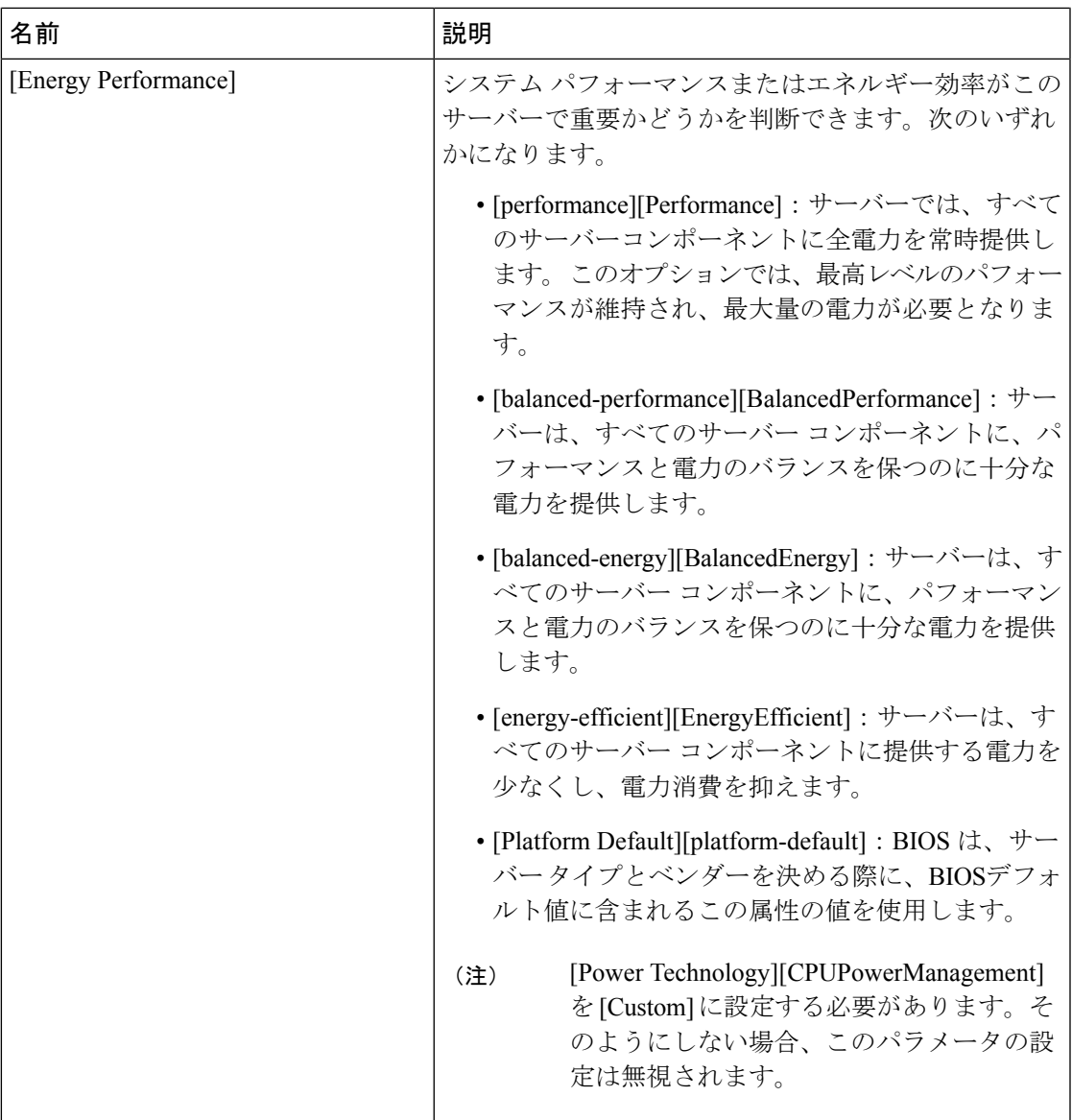

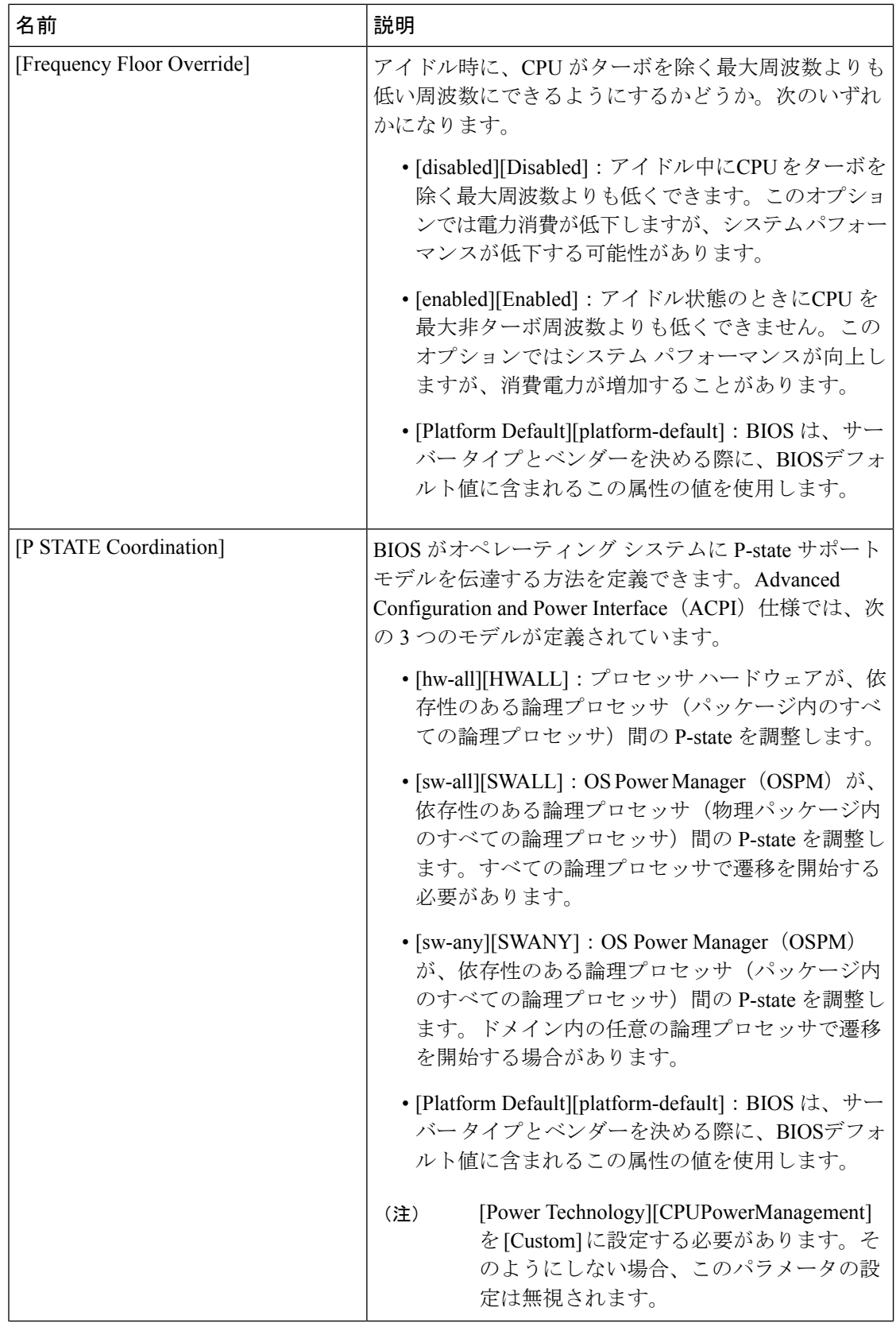

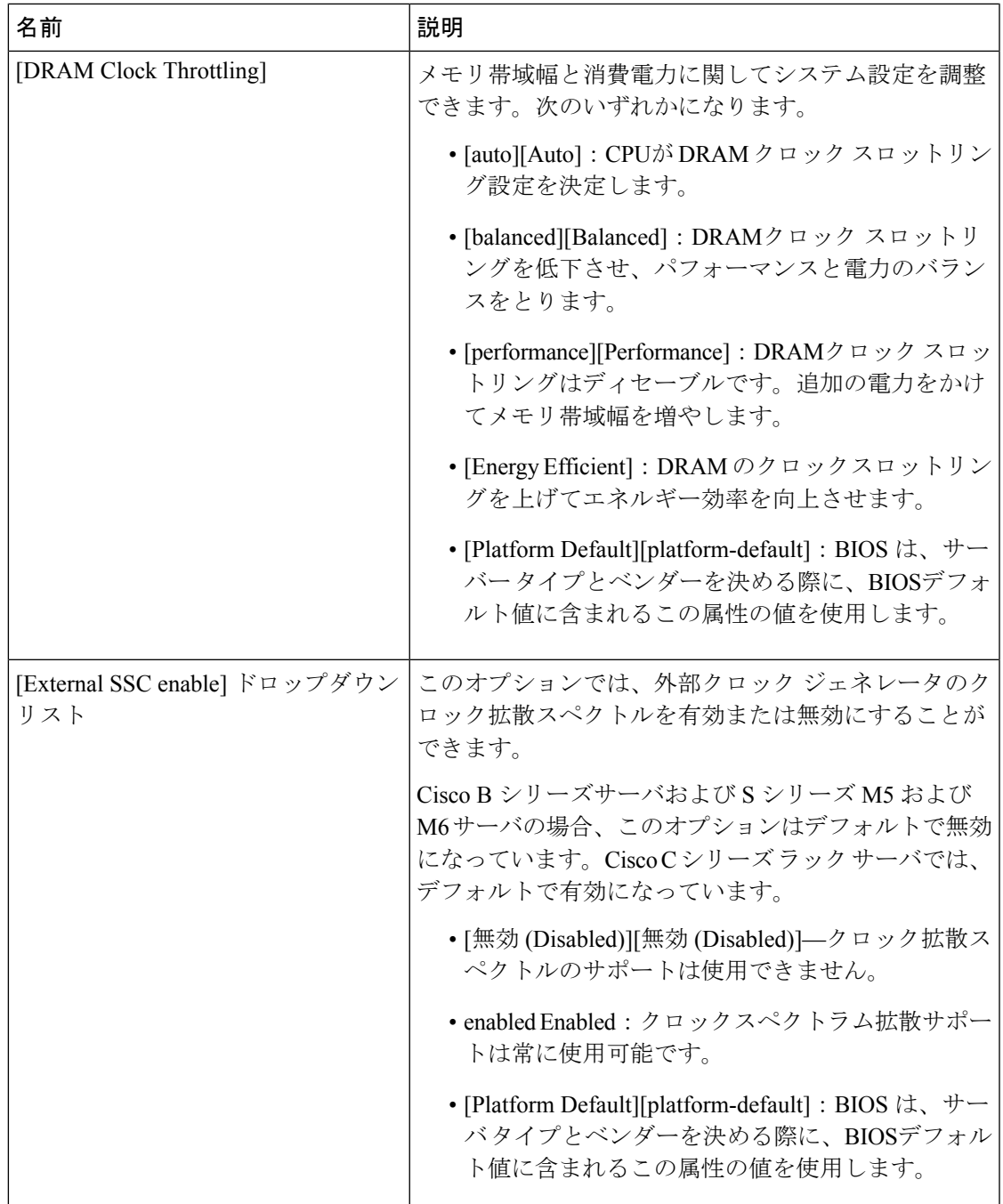

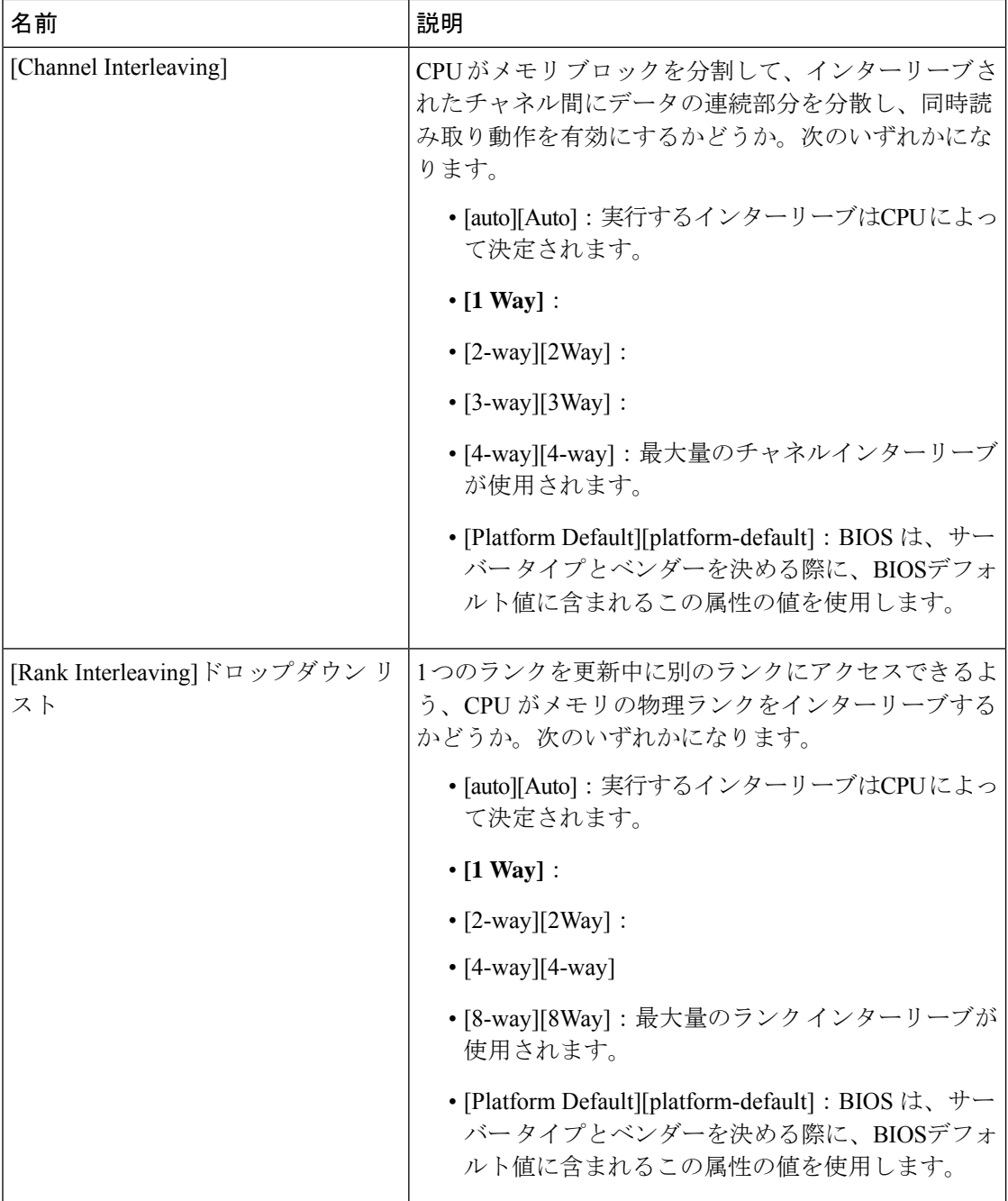

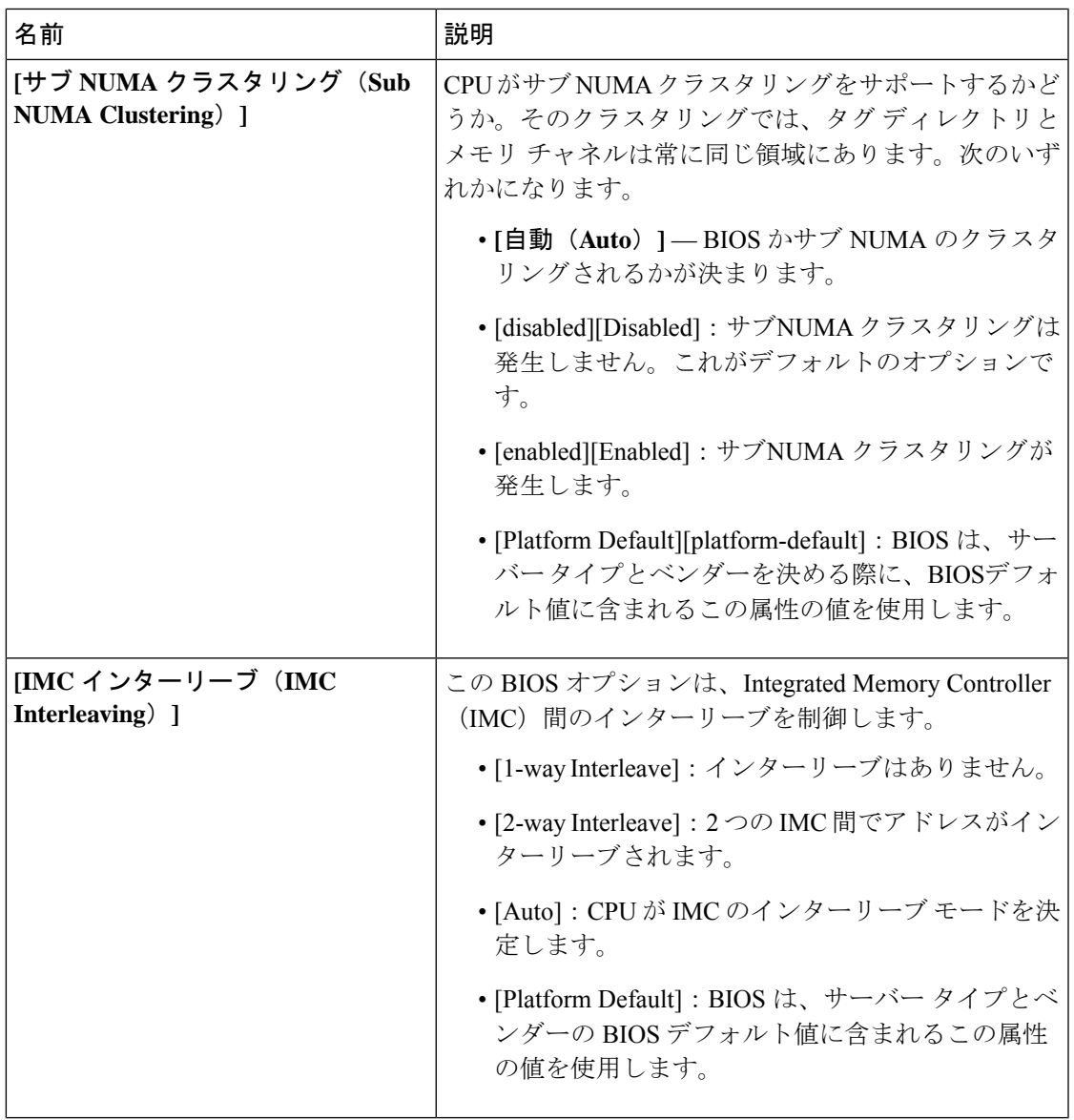

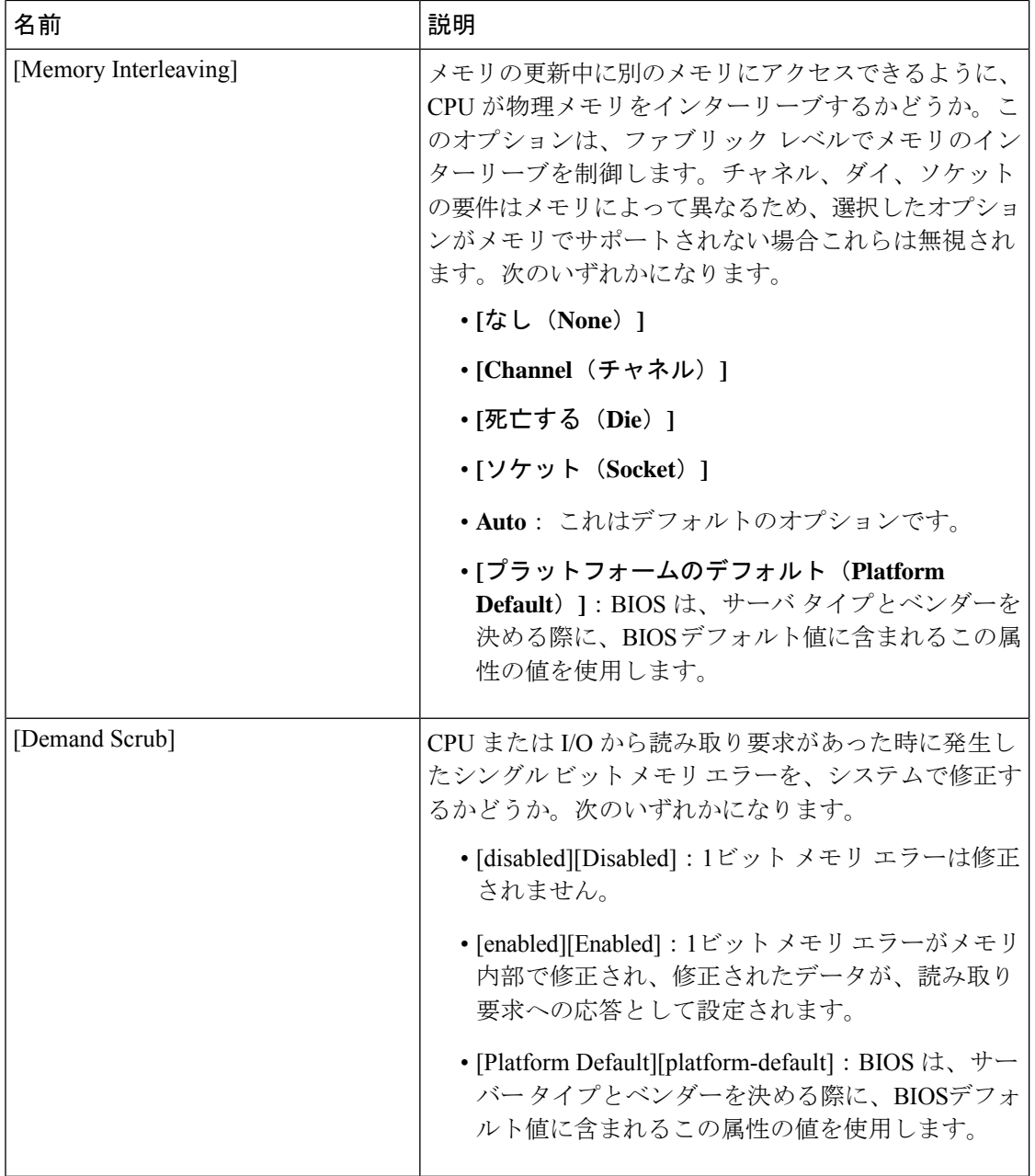

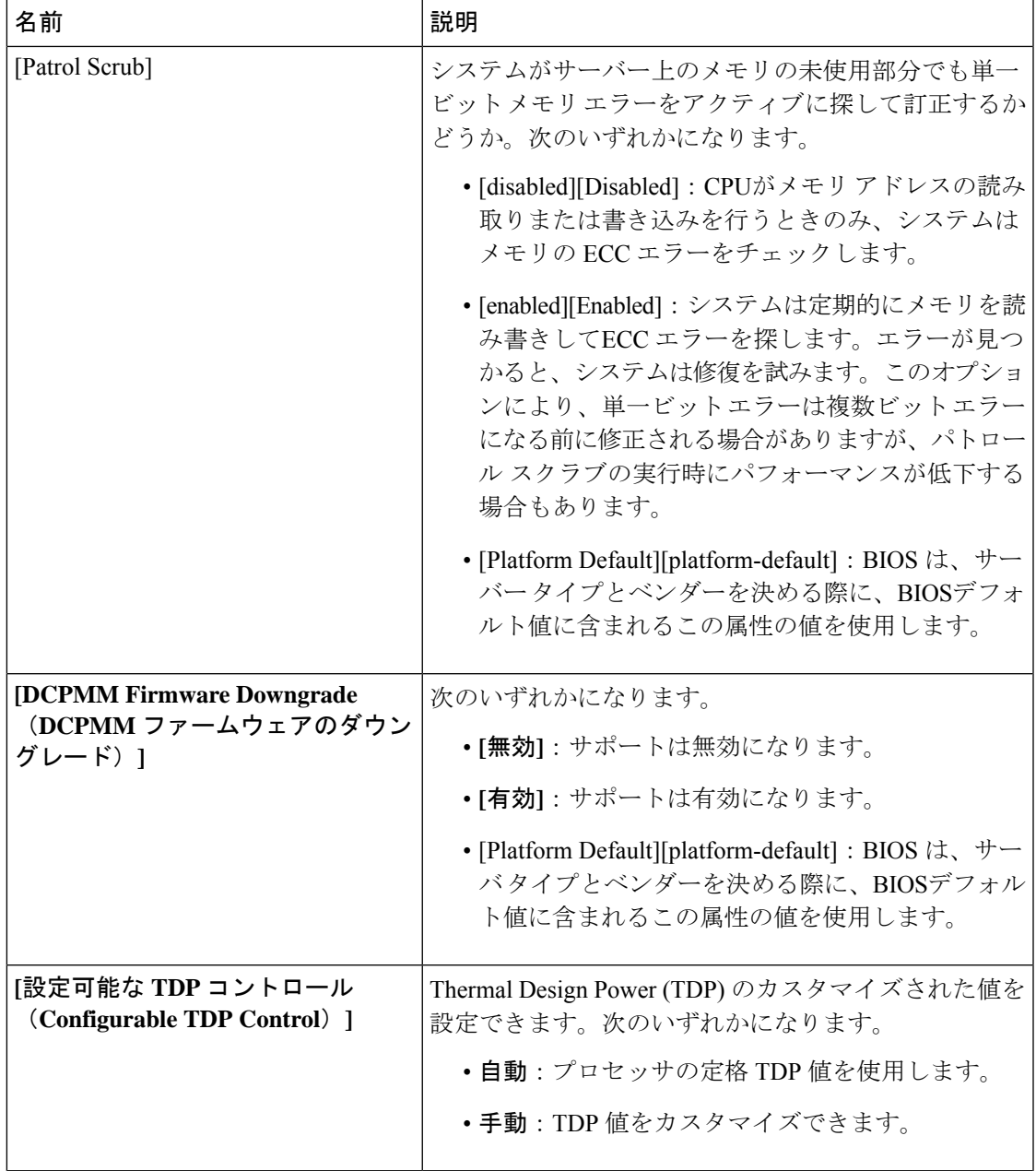

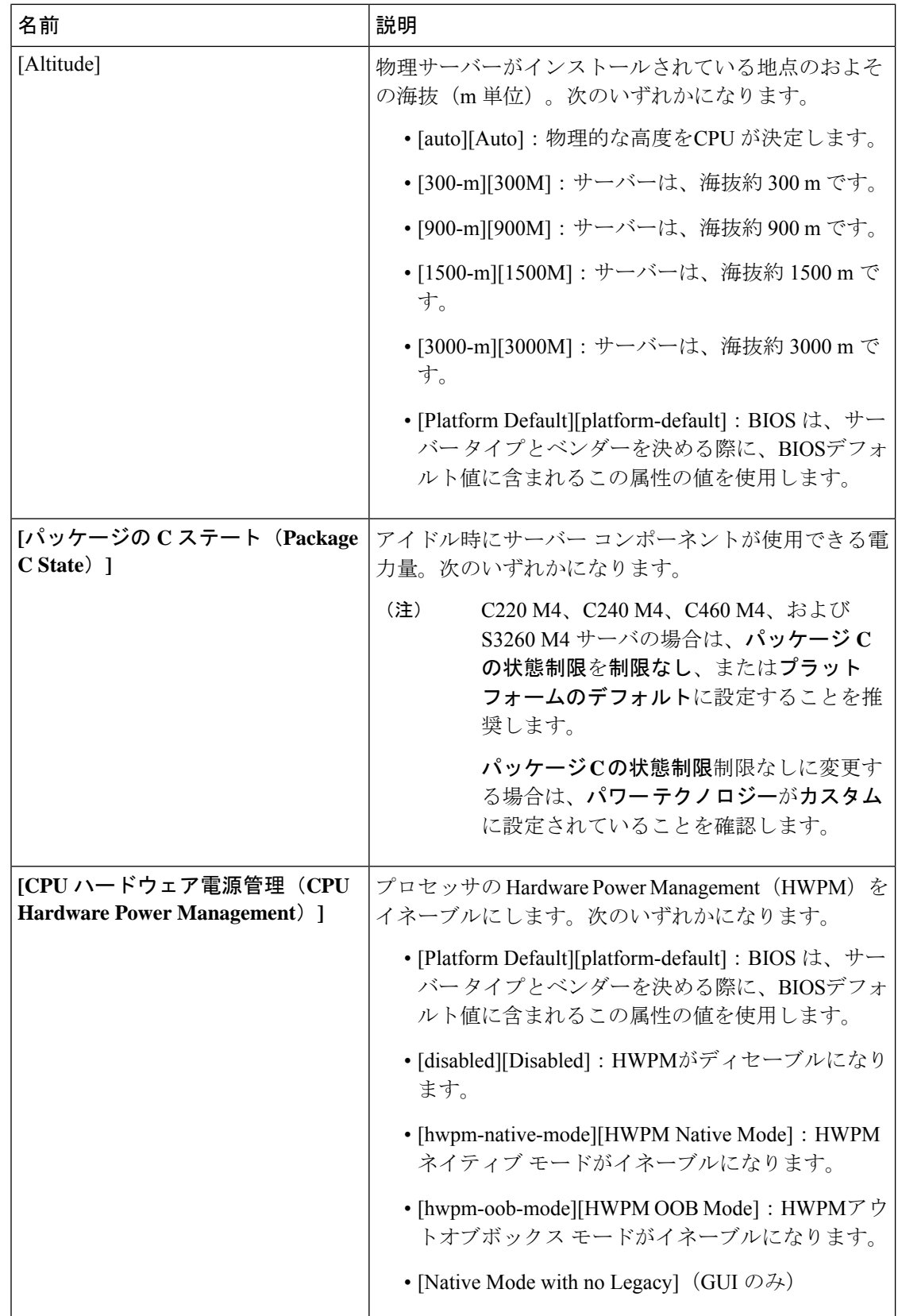

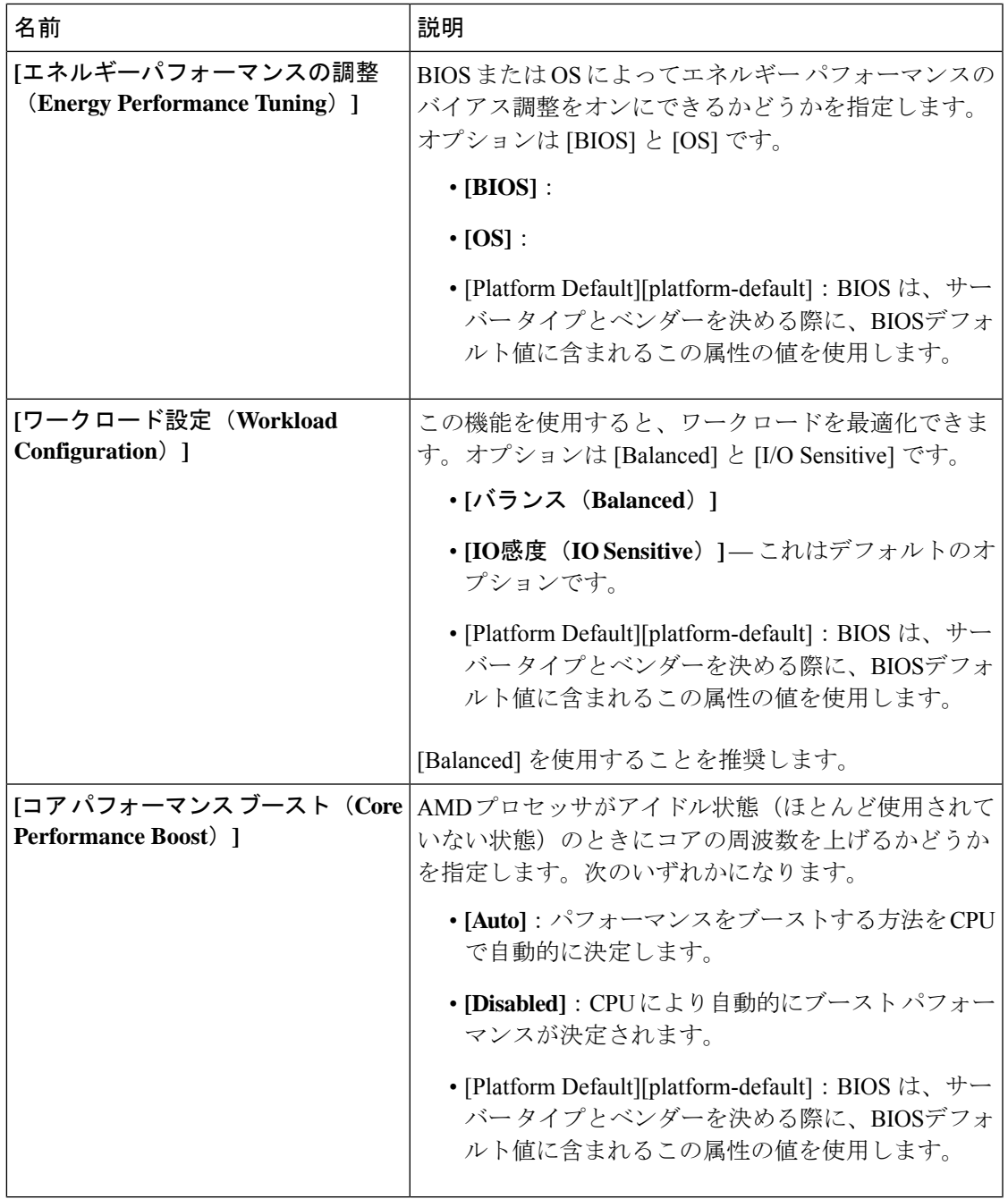

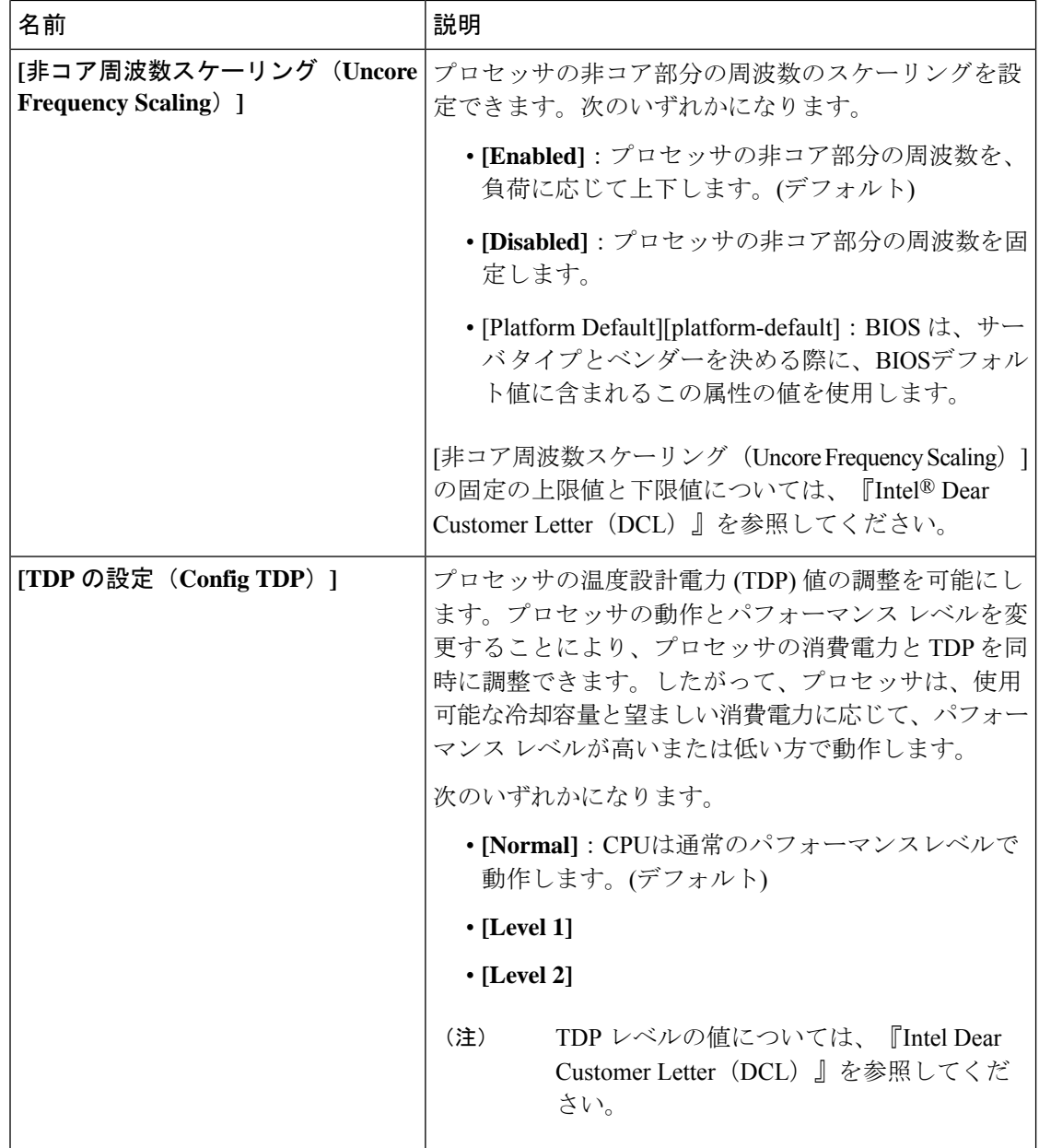

-1

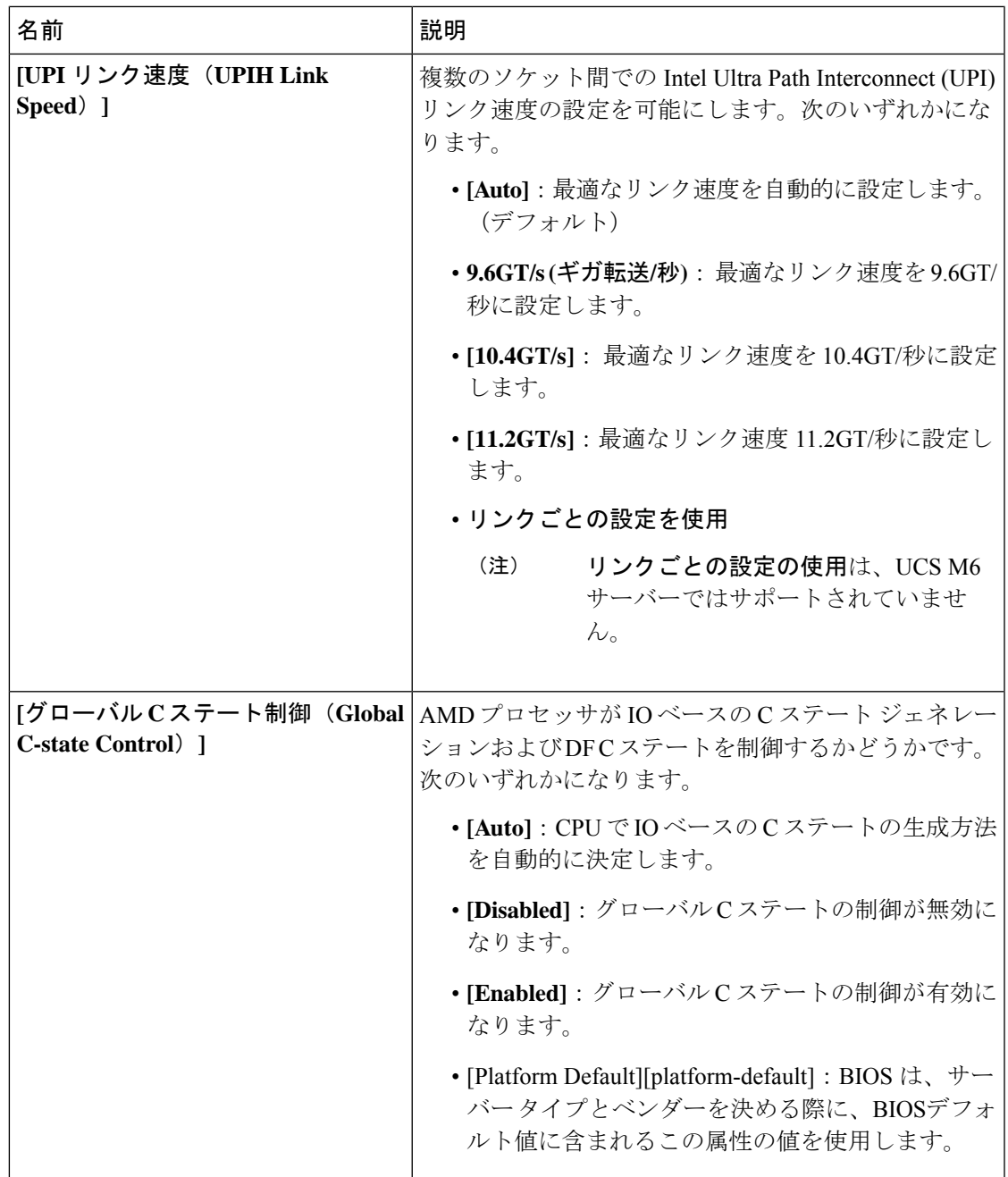

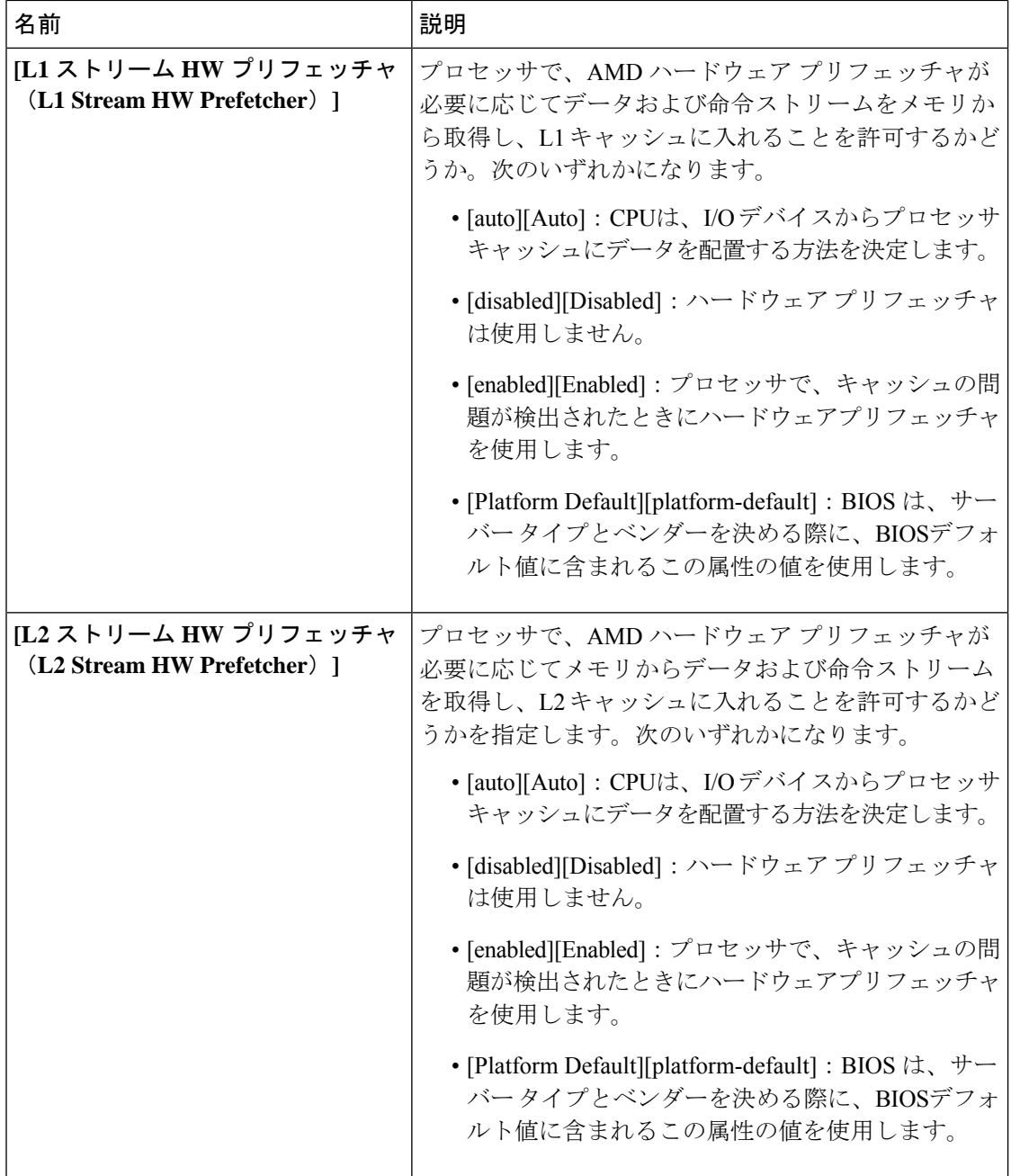

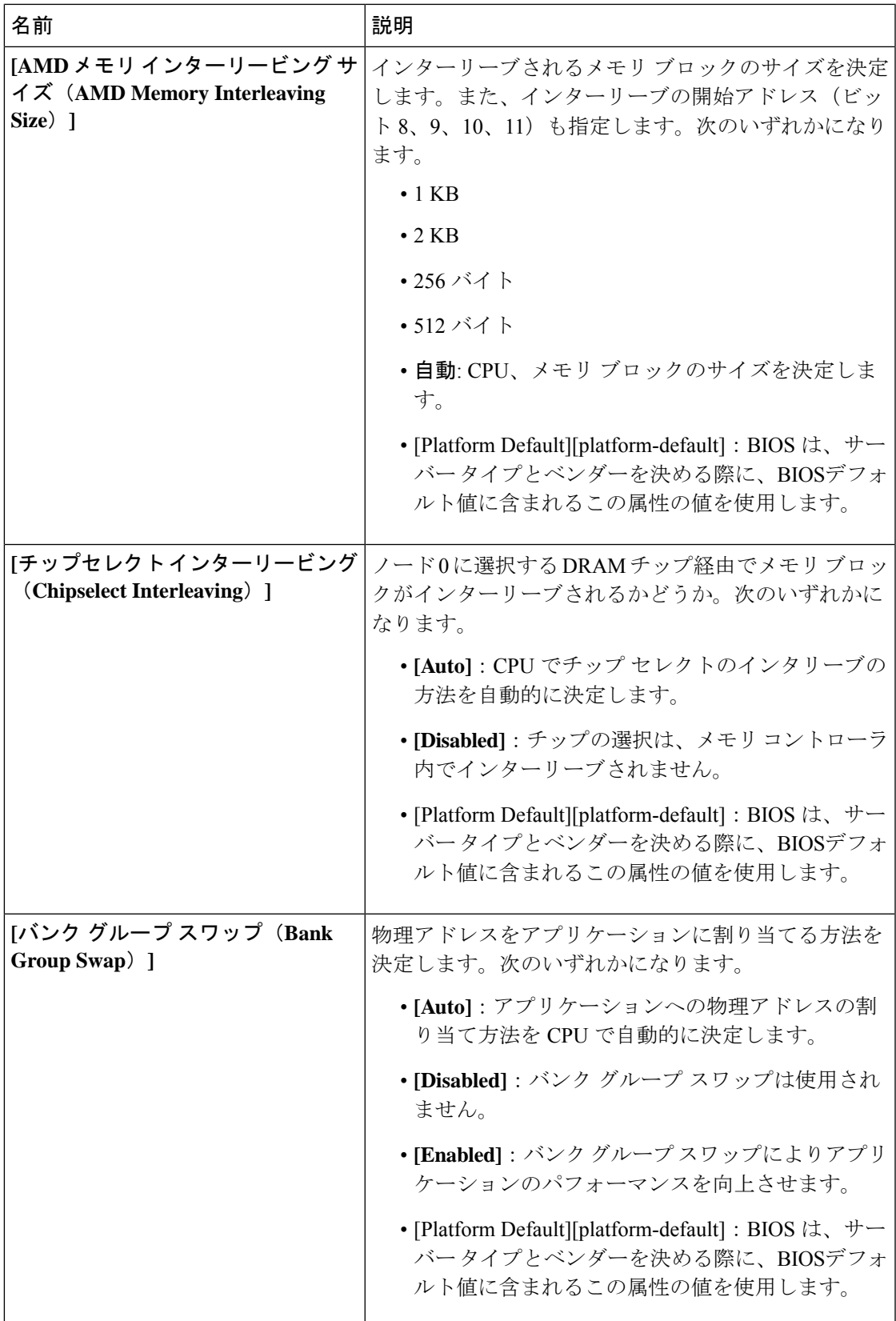

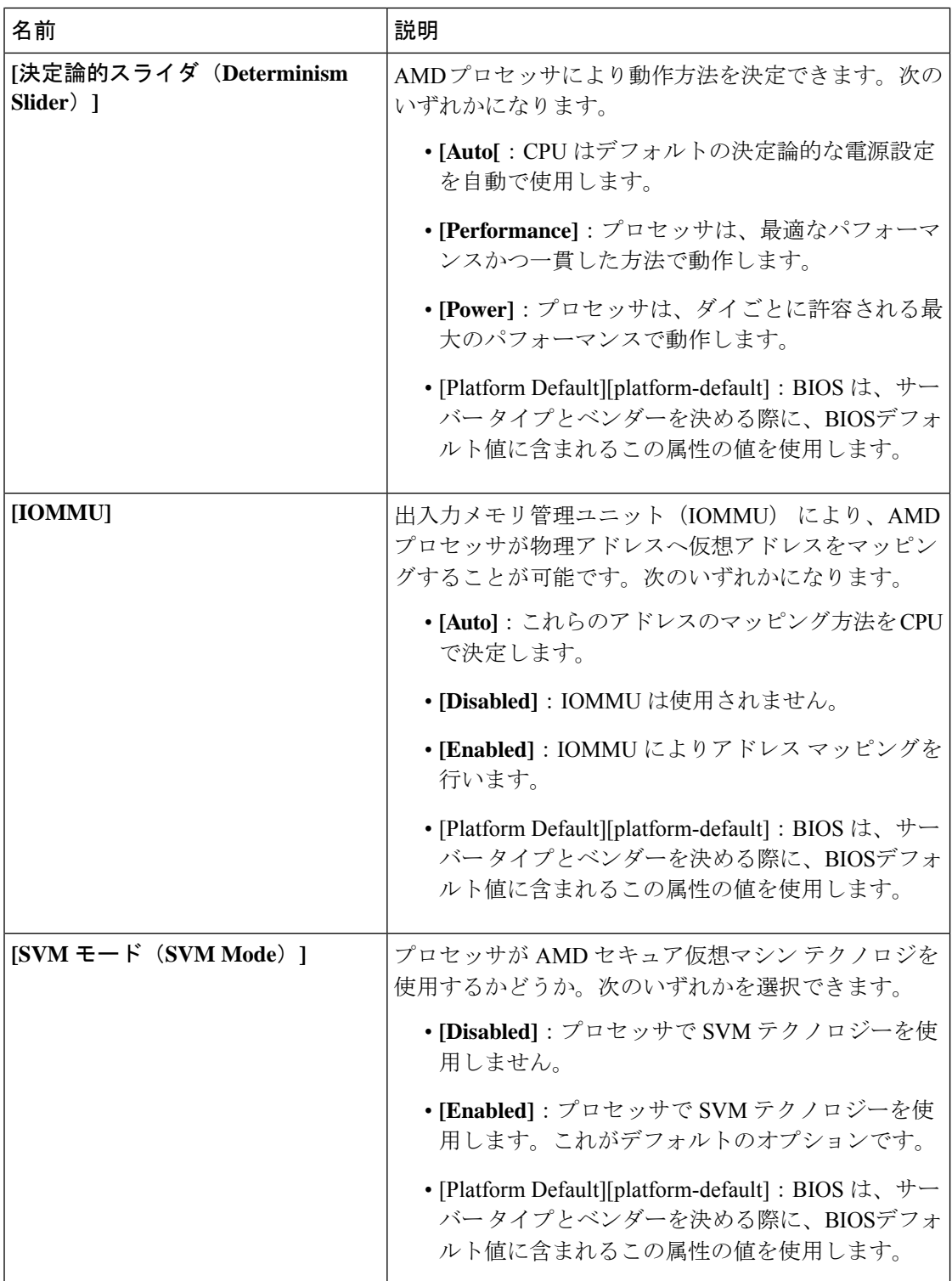

J

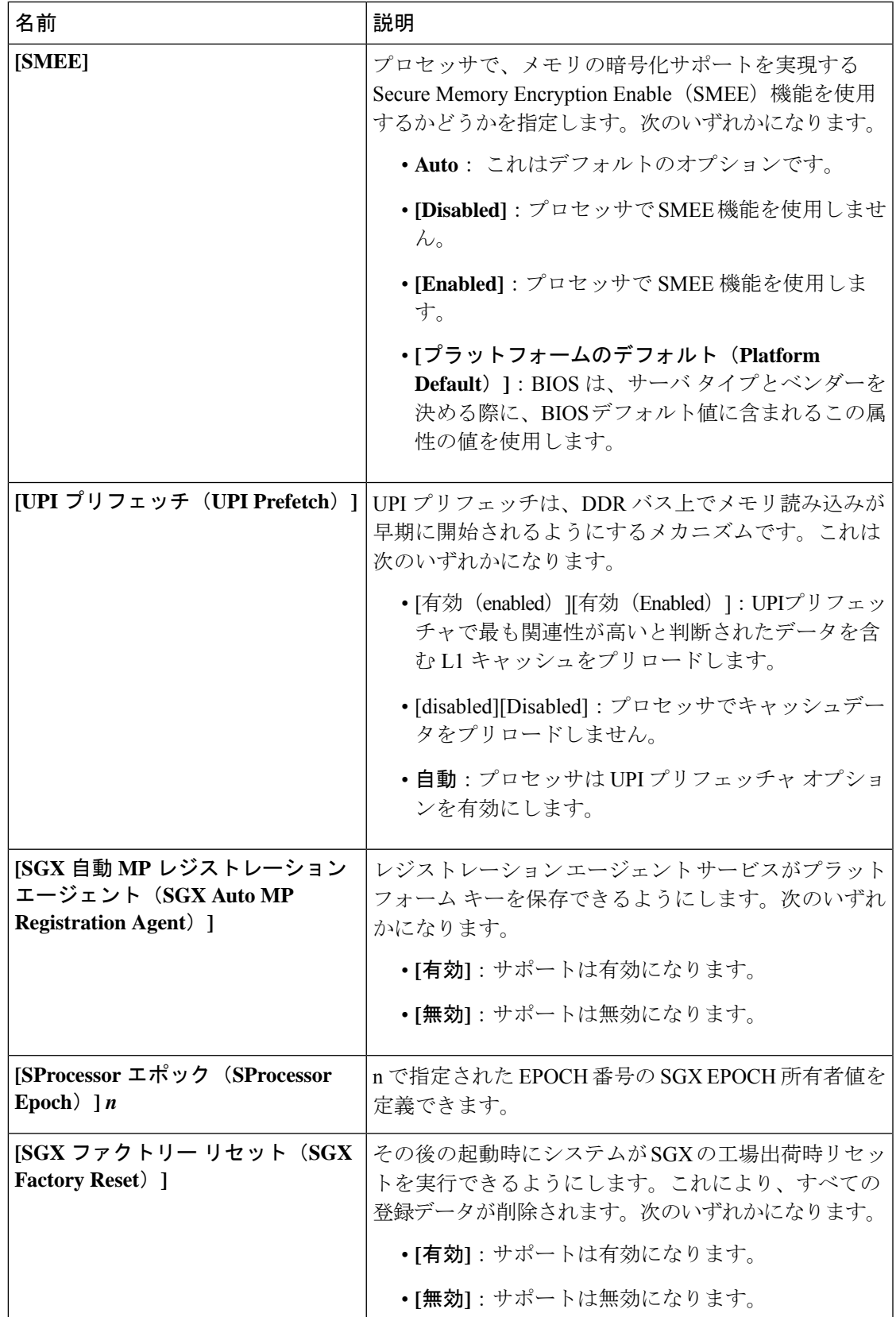

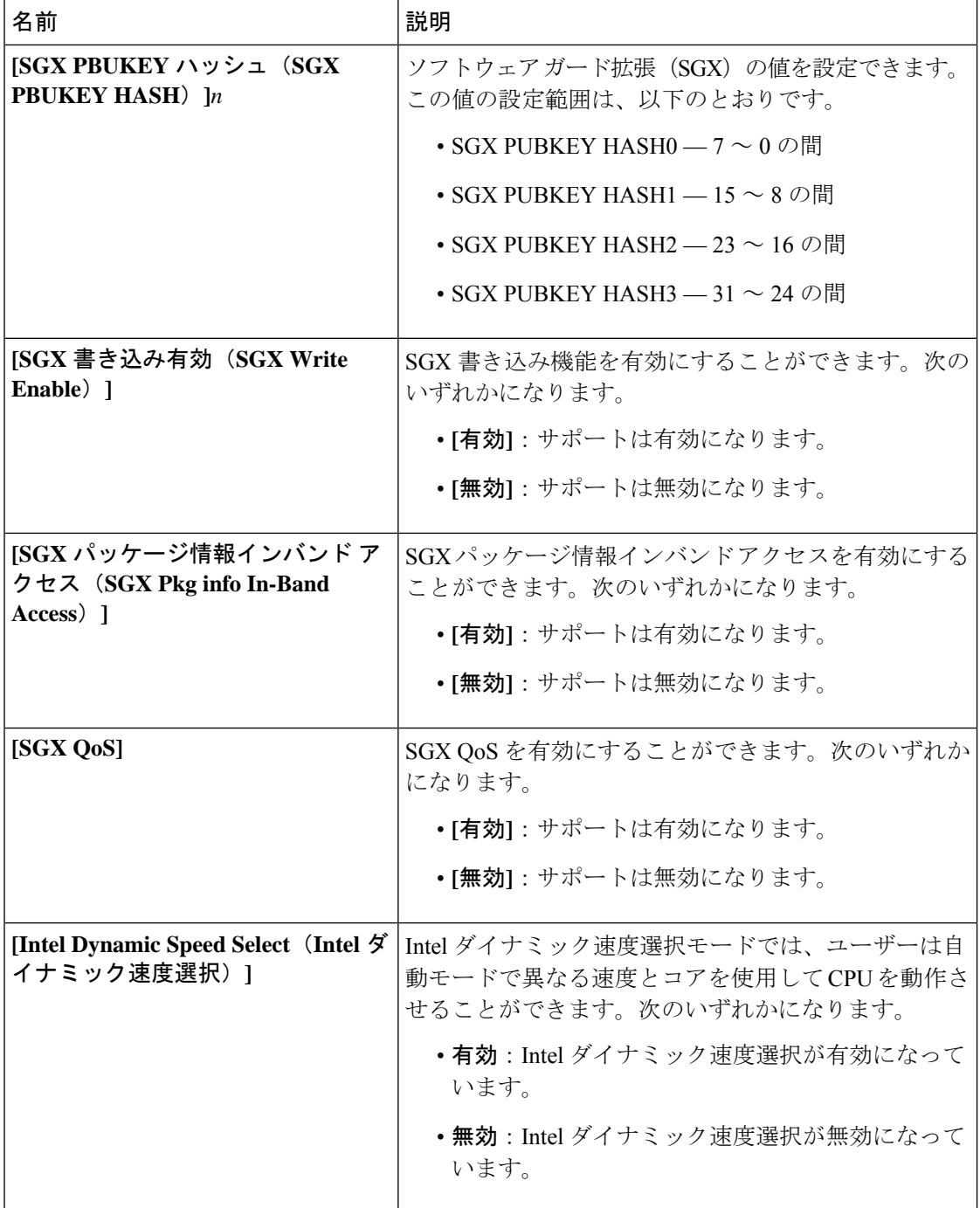

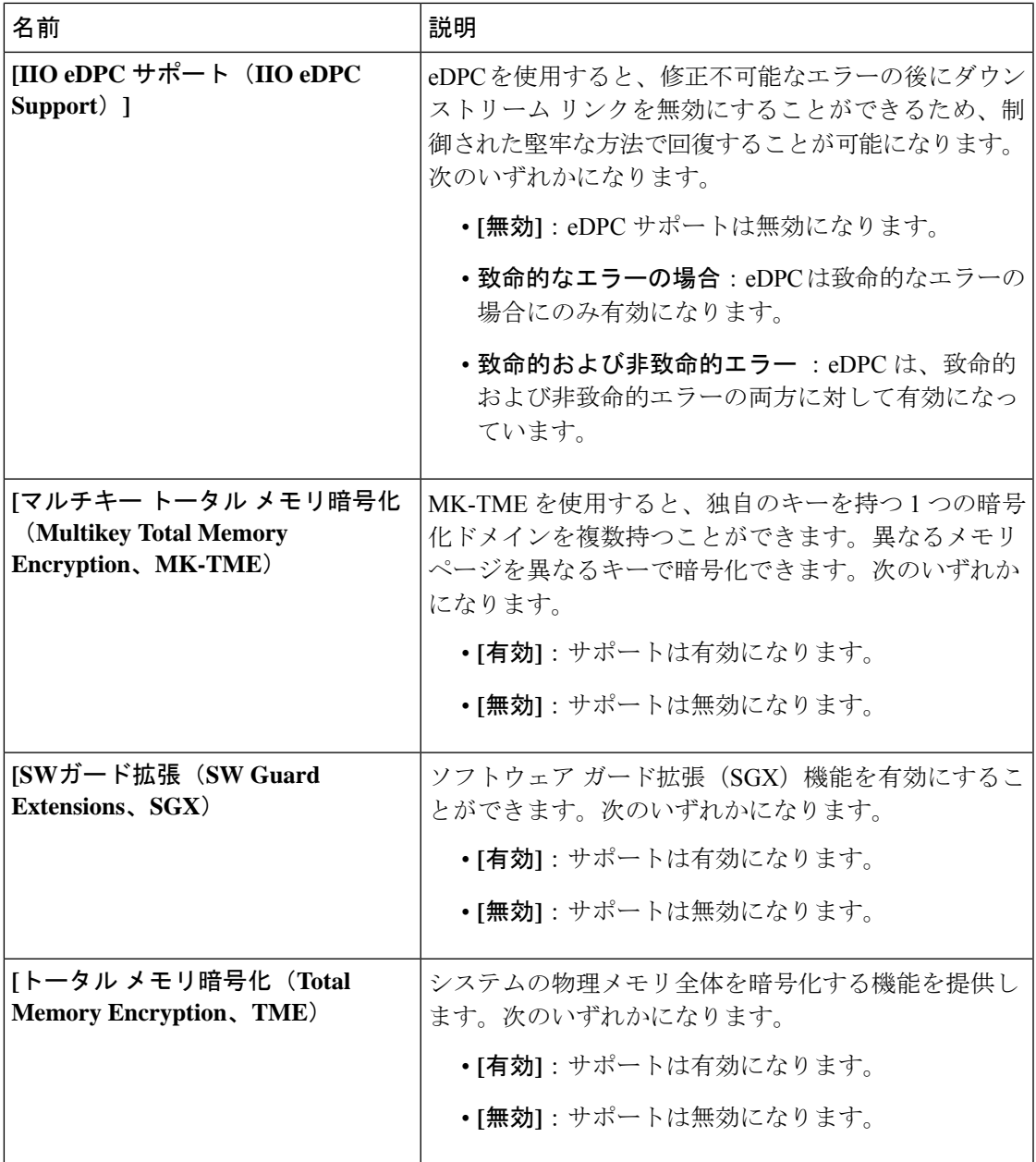

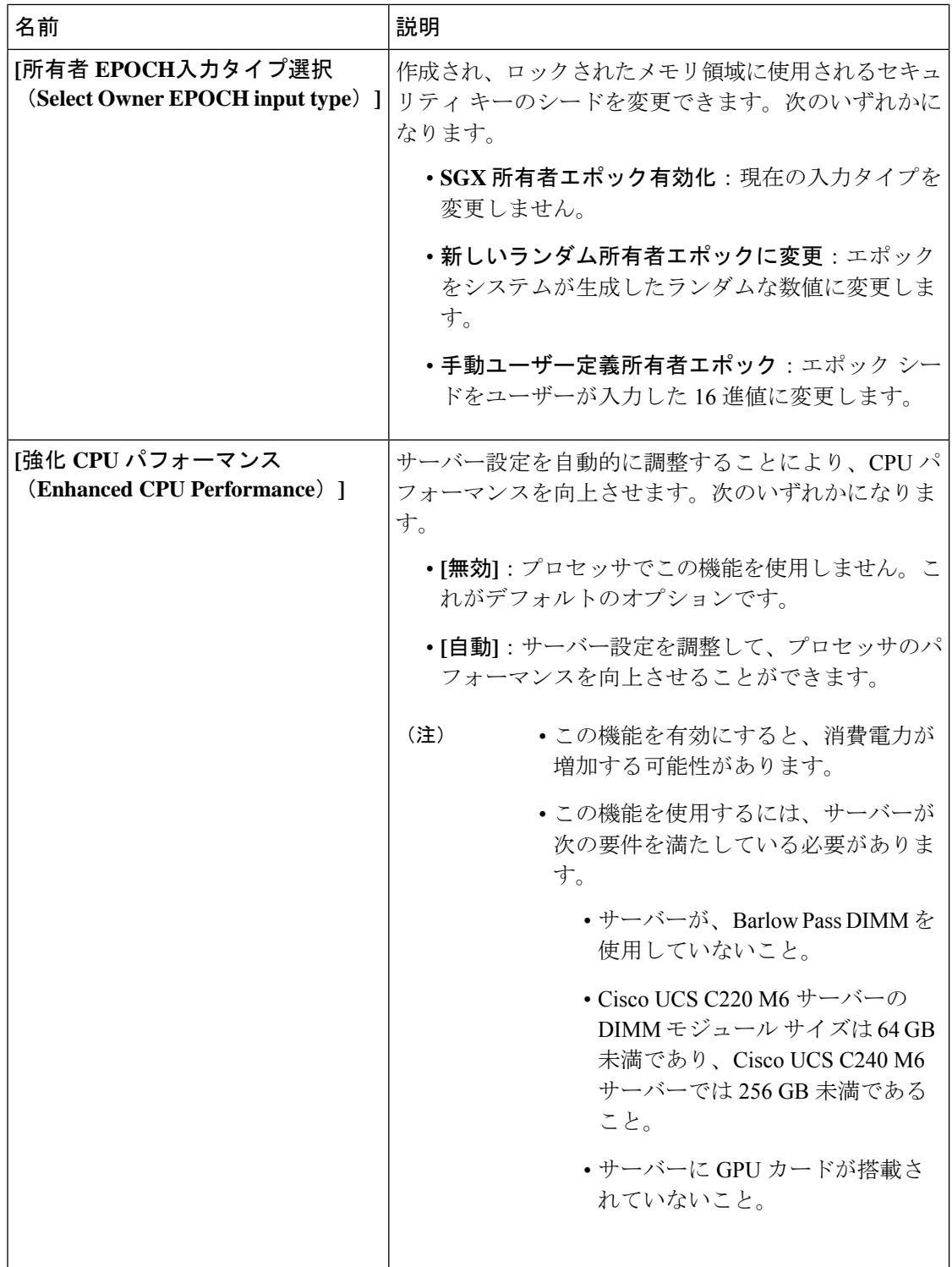

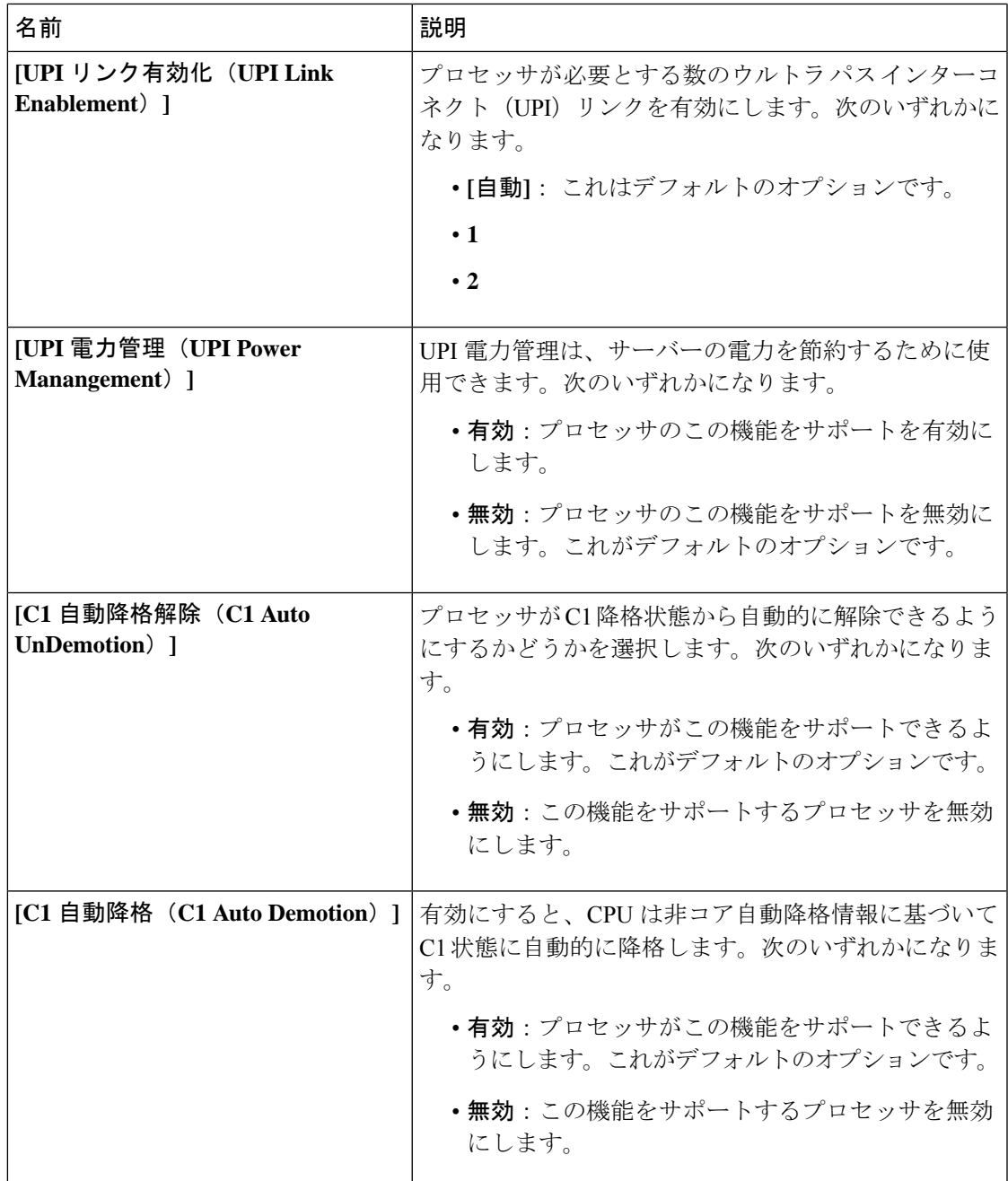

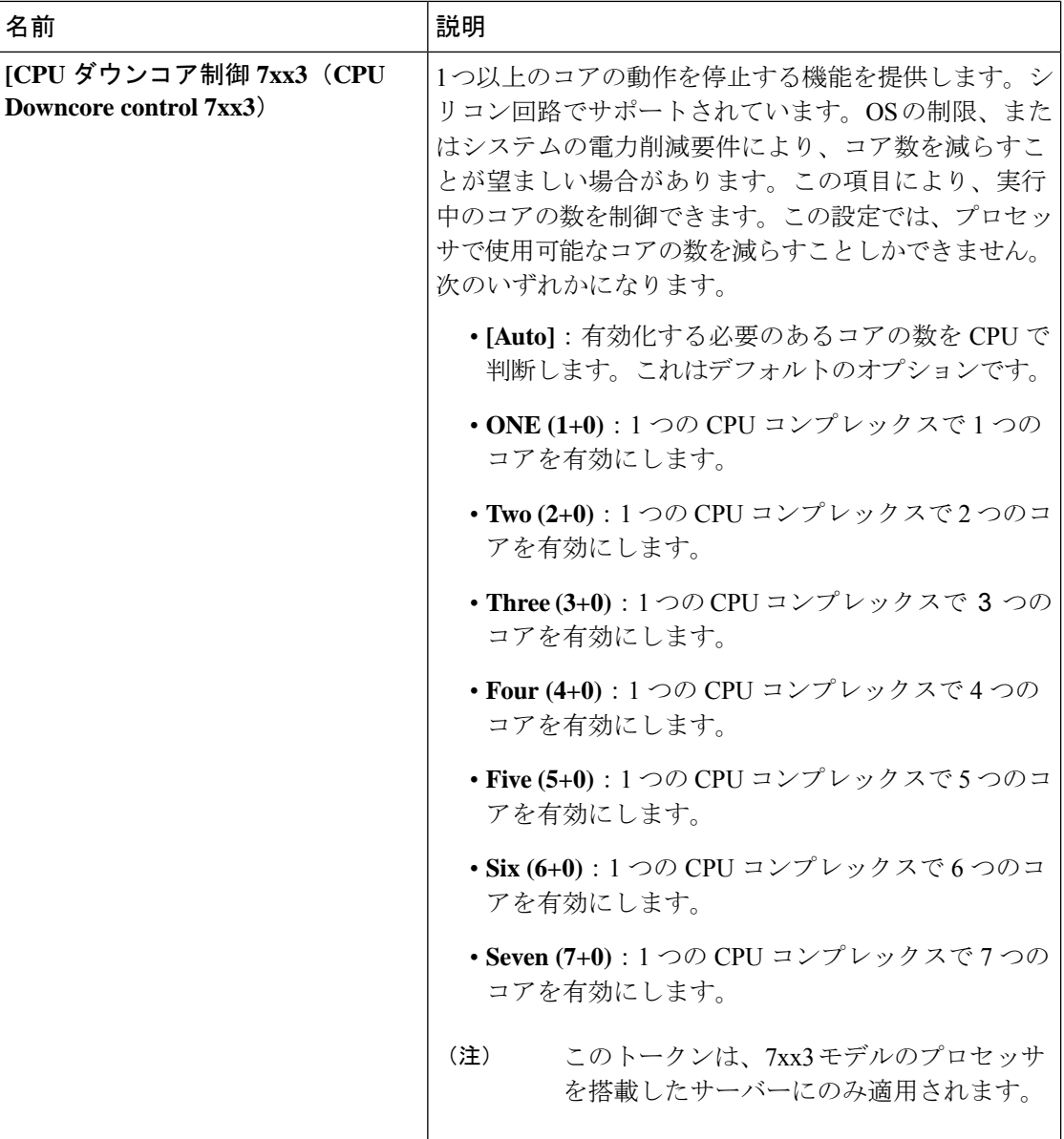

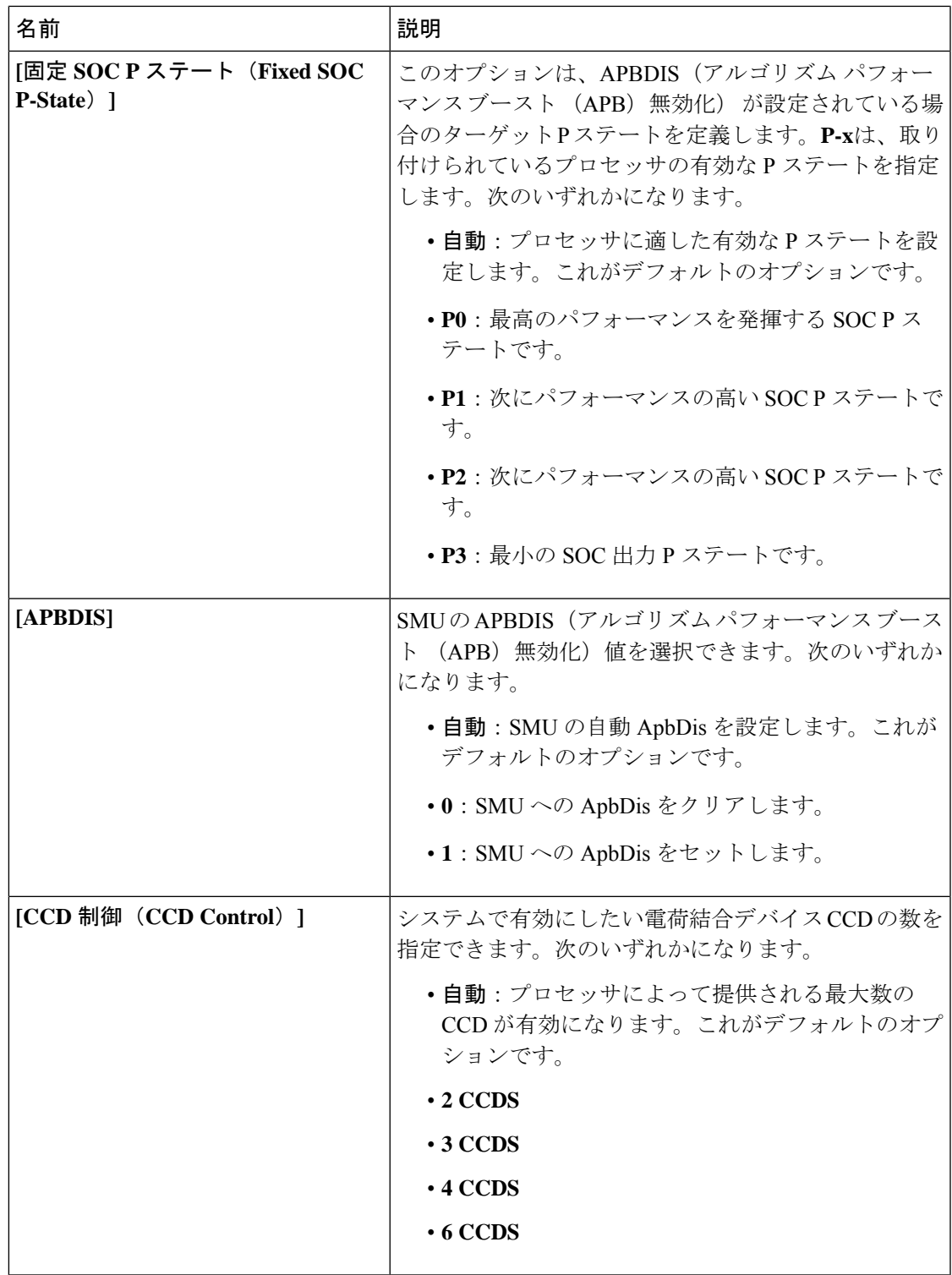

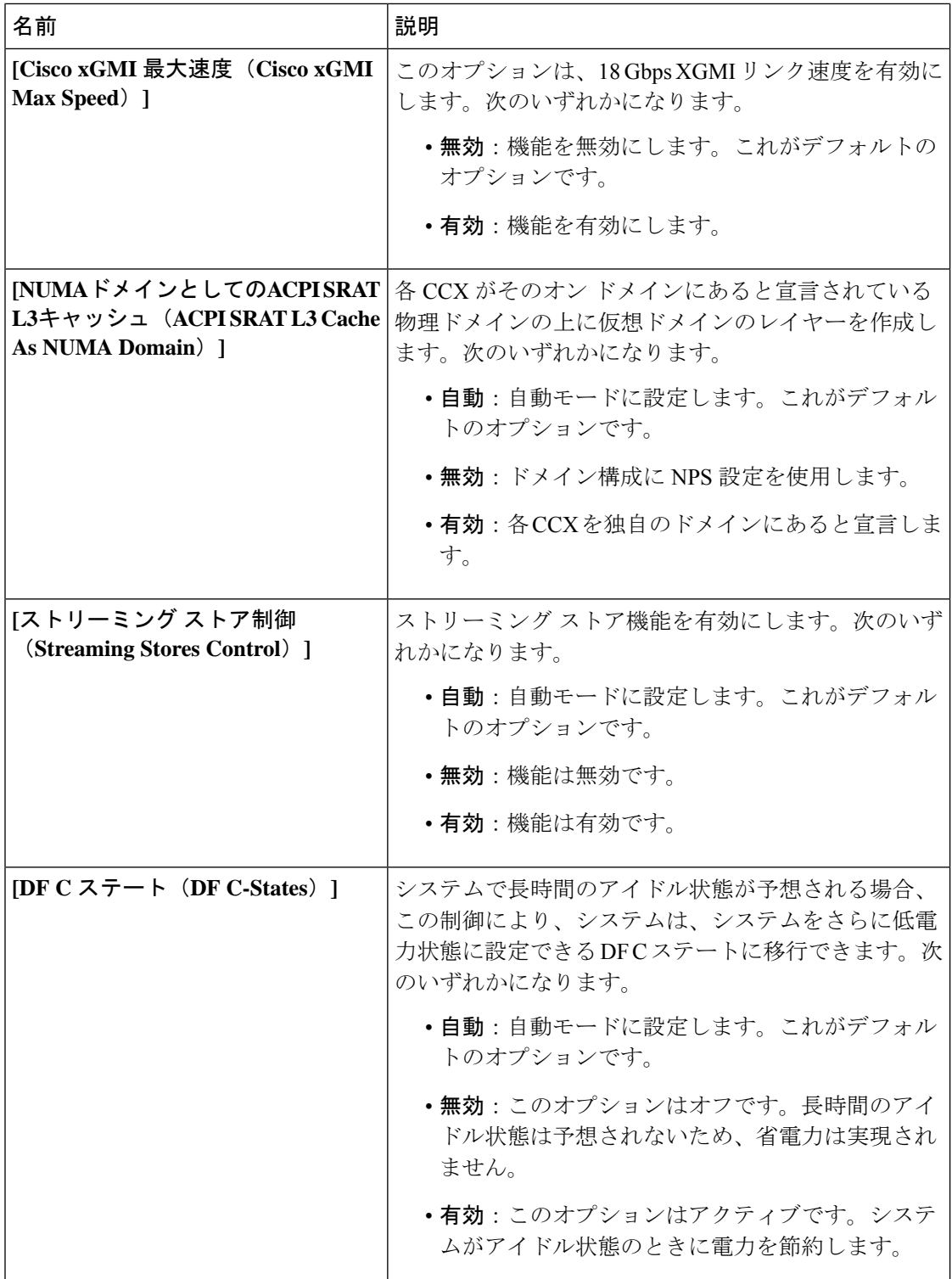

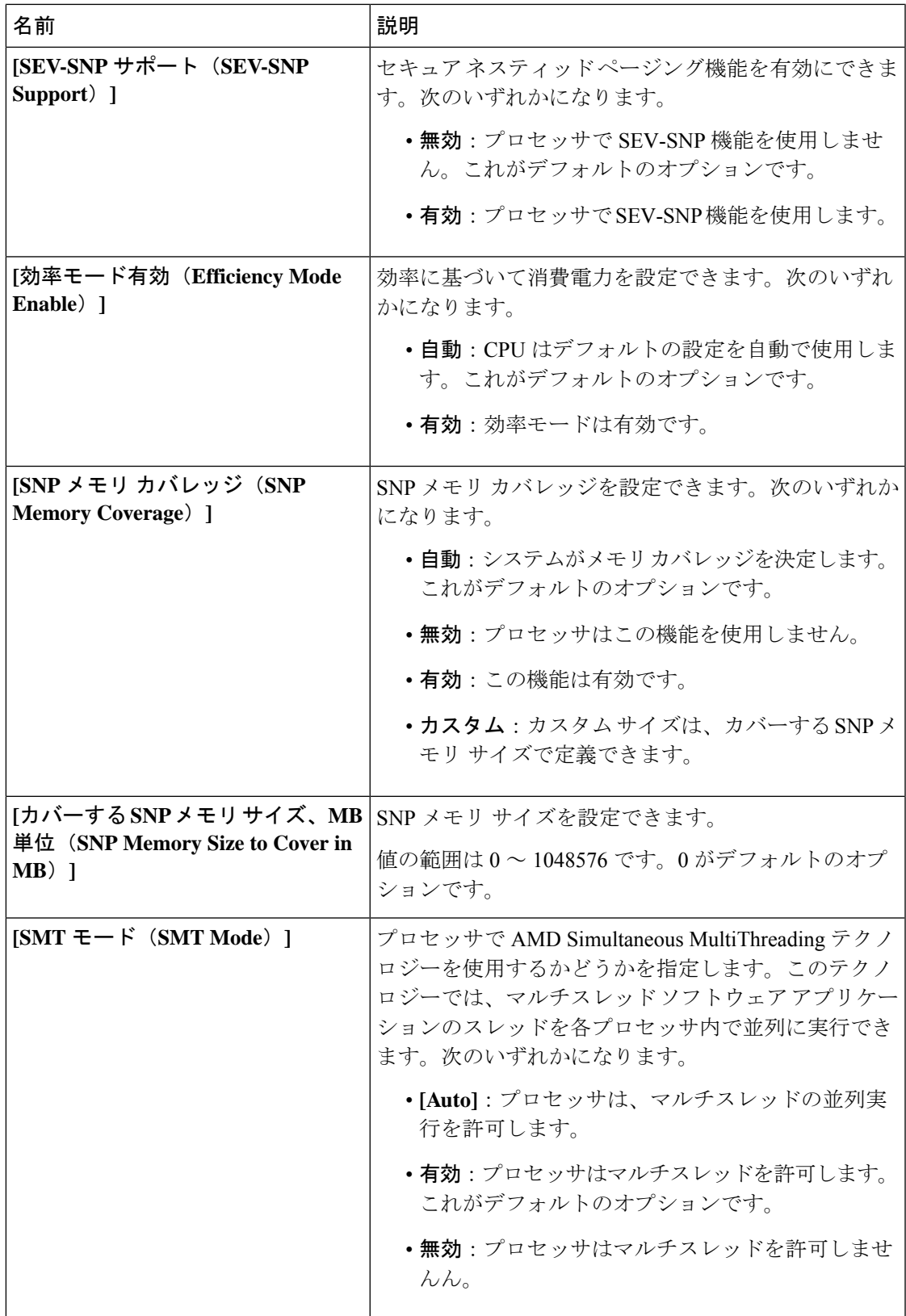

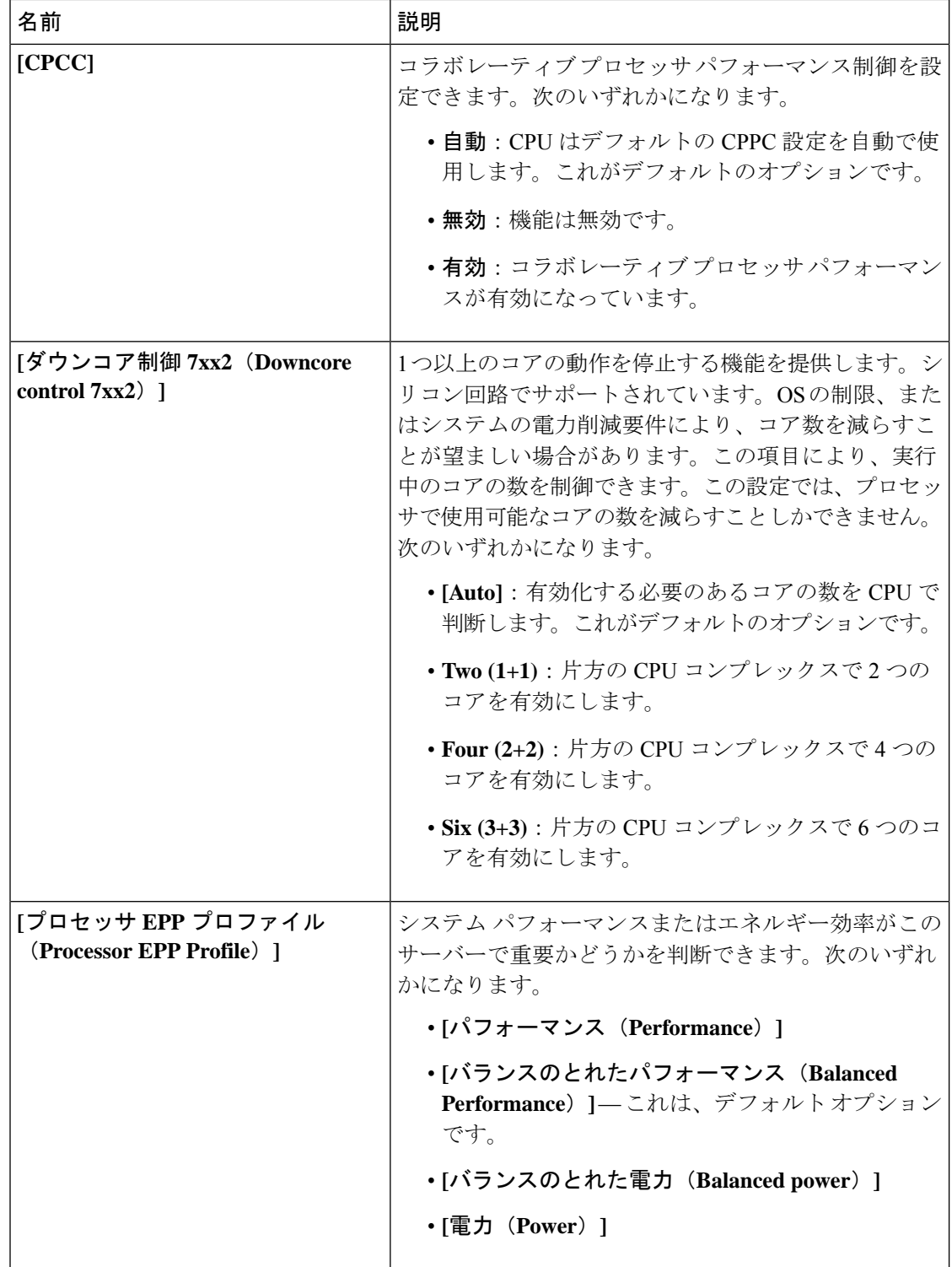

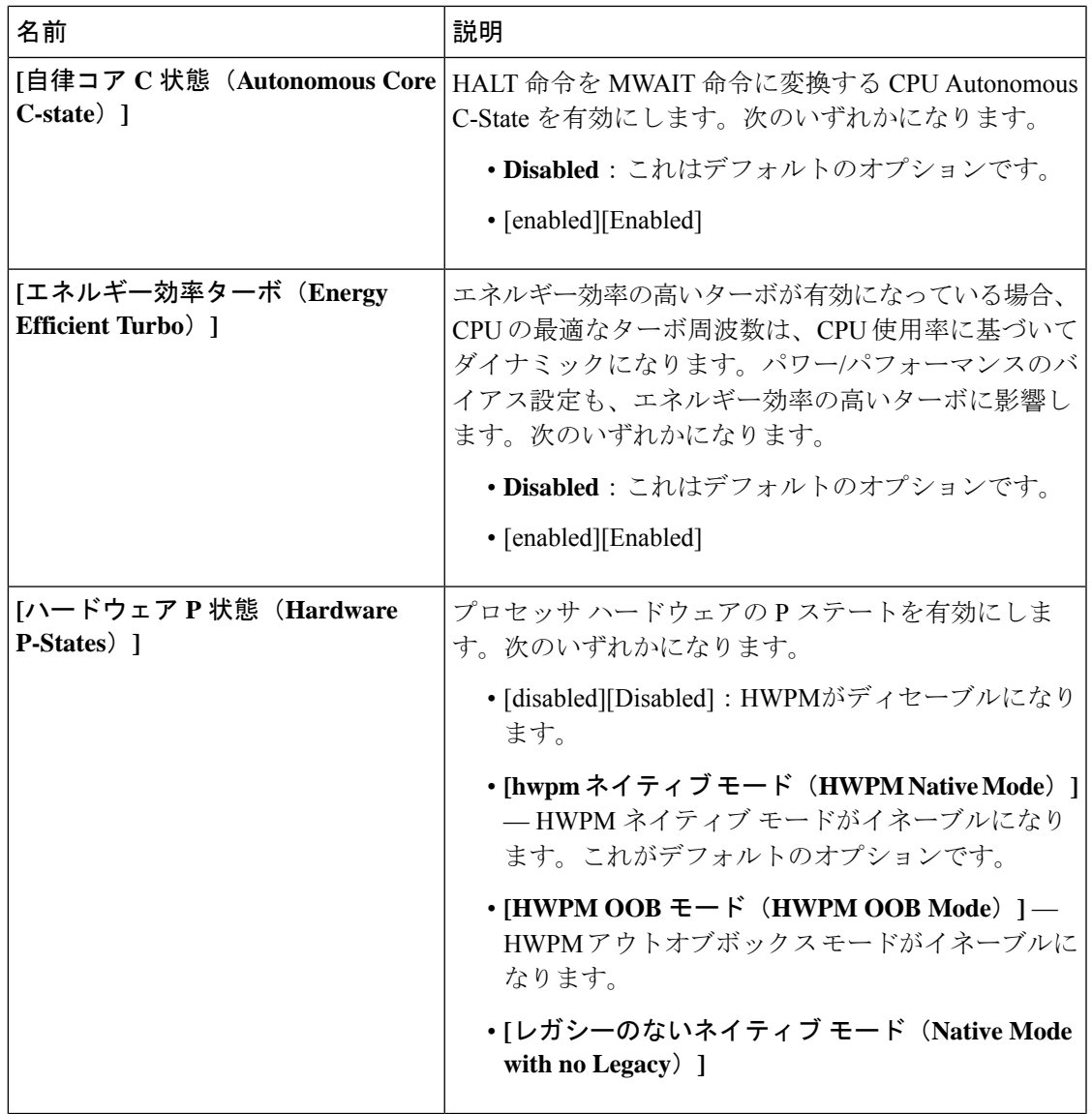

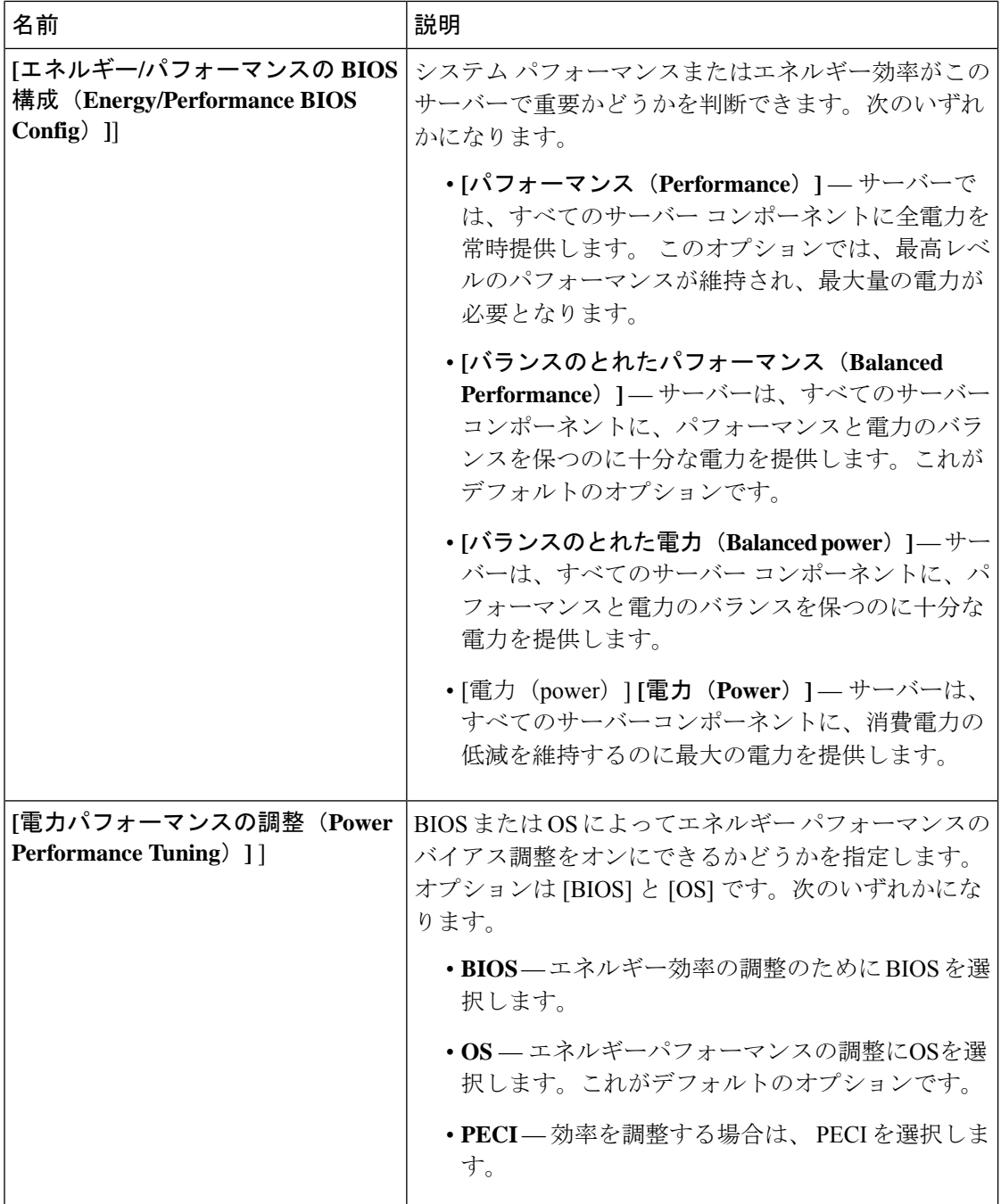

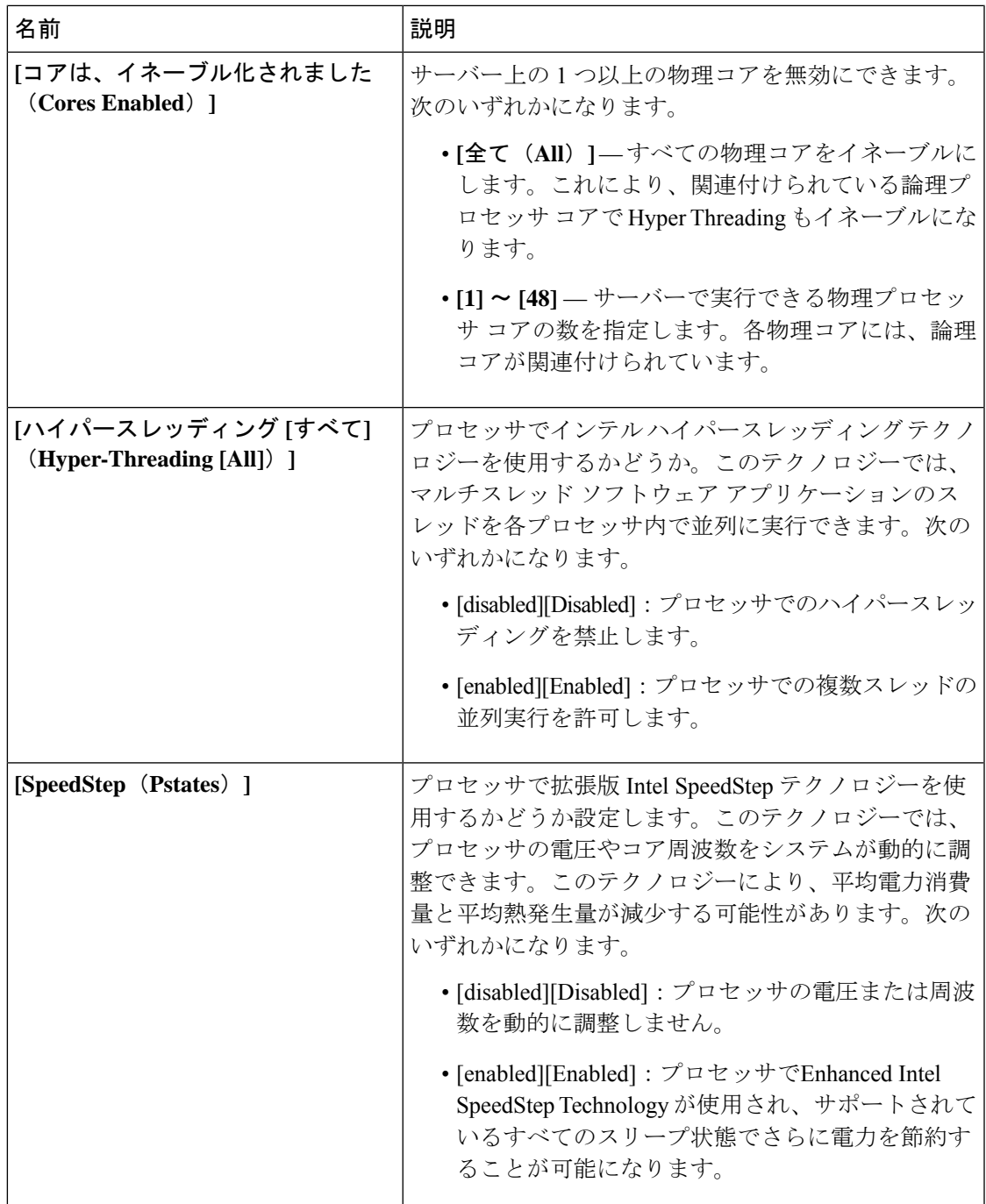

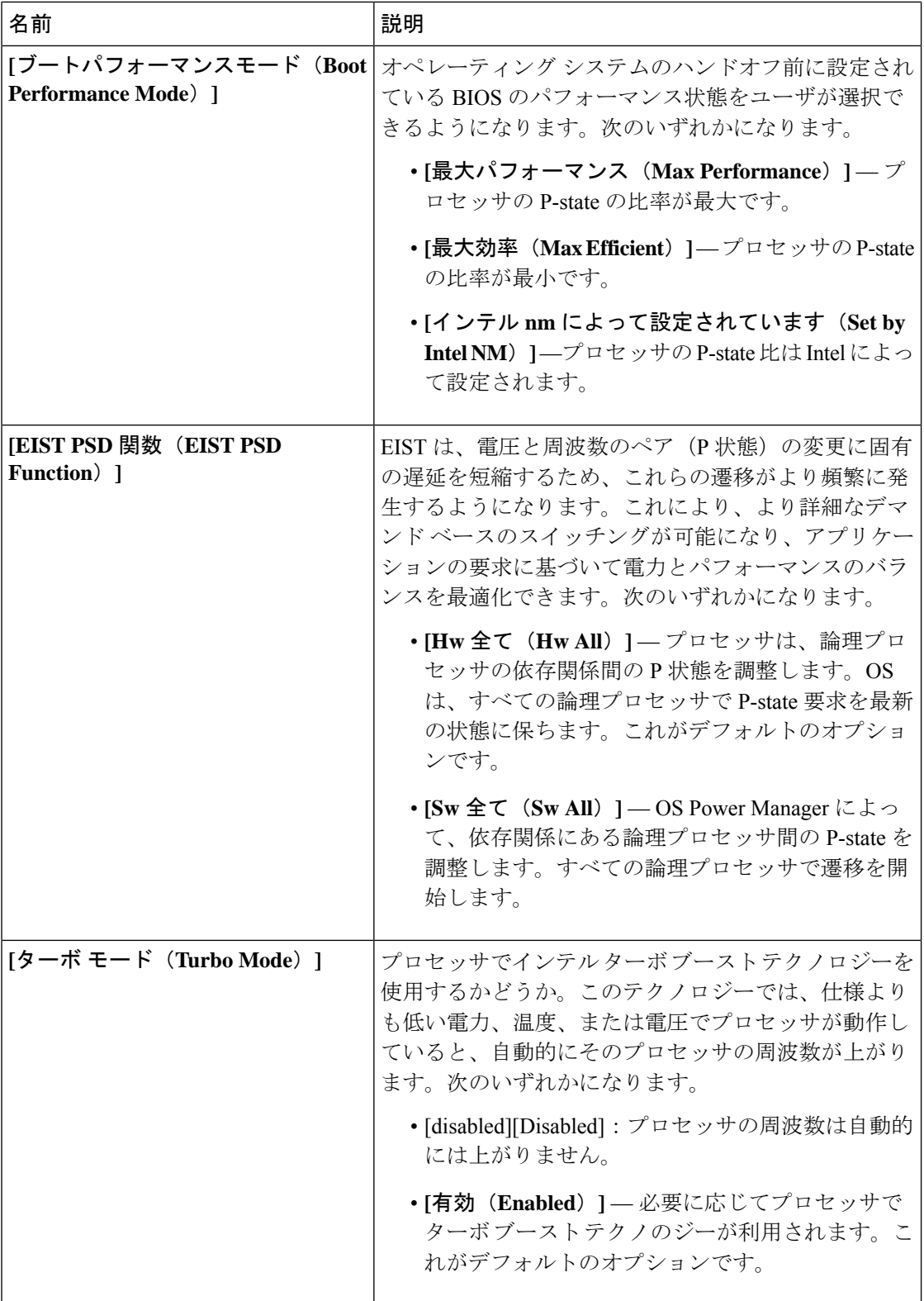

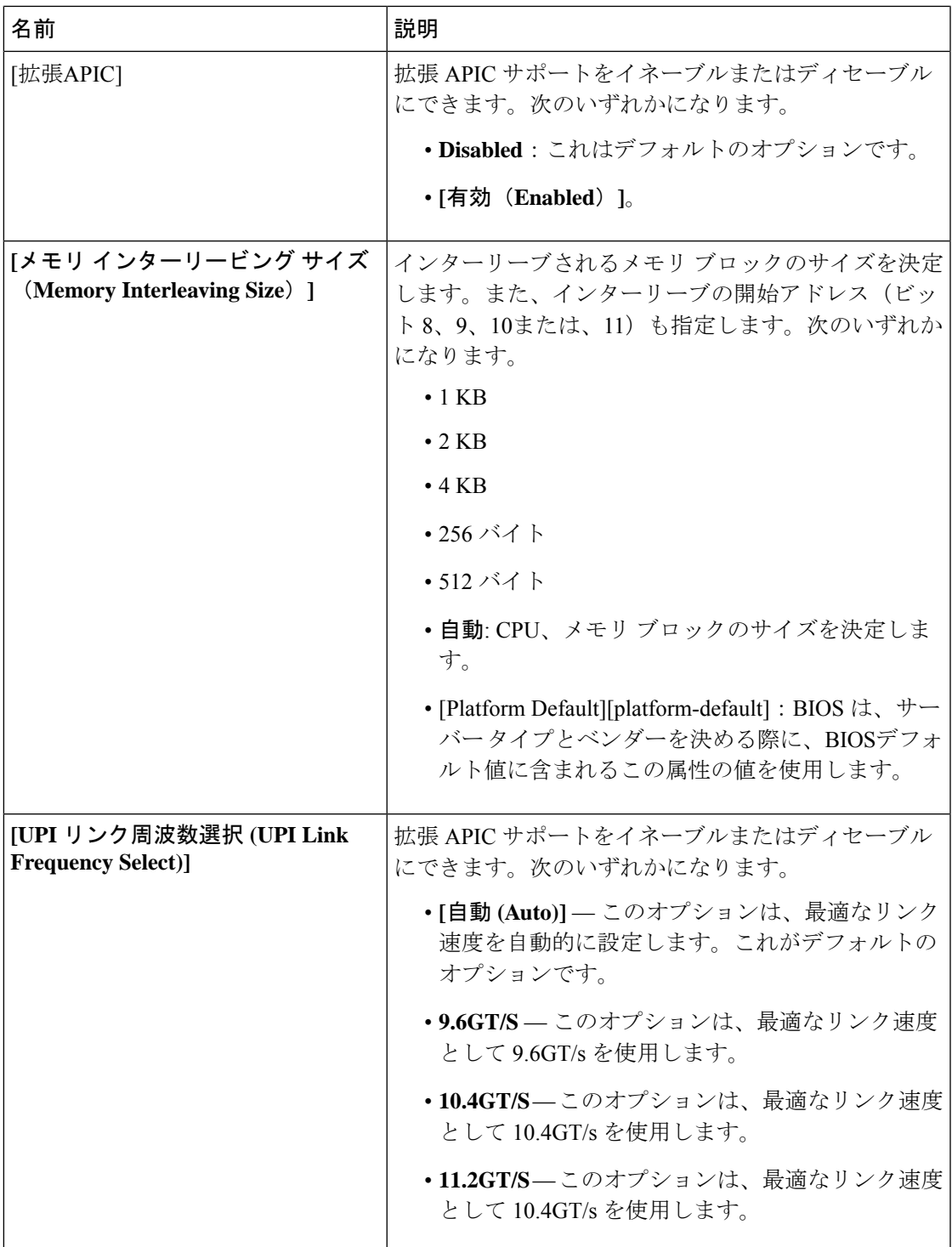

## **Intel** 向け **I/O BIOS** 設定

次の表は、BIOSポリシーまたはデフォルトのBIOS設定を介して行うことができるIntelDirected I/O の BIOS 設定を示しています。

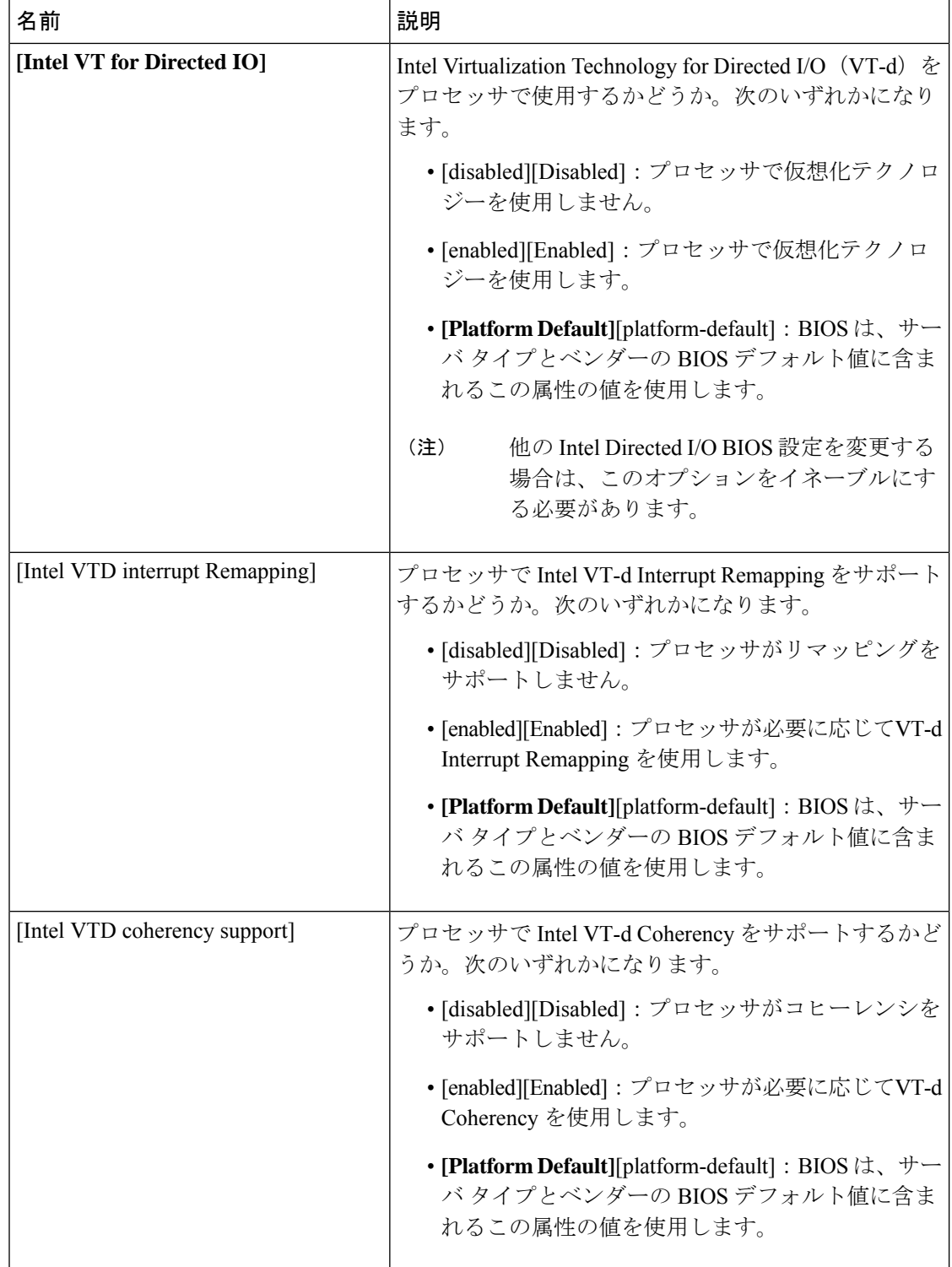
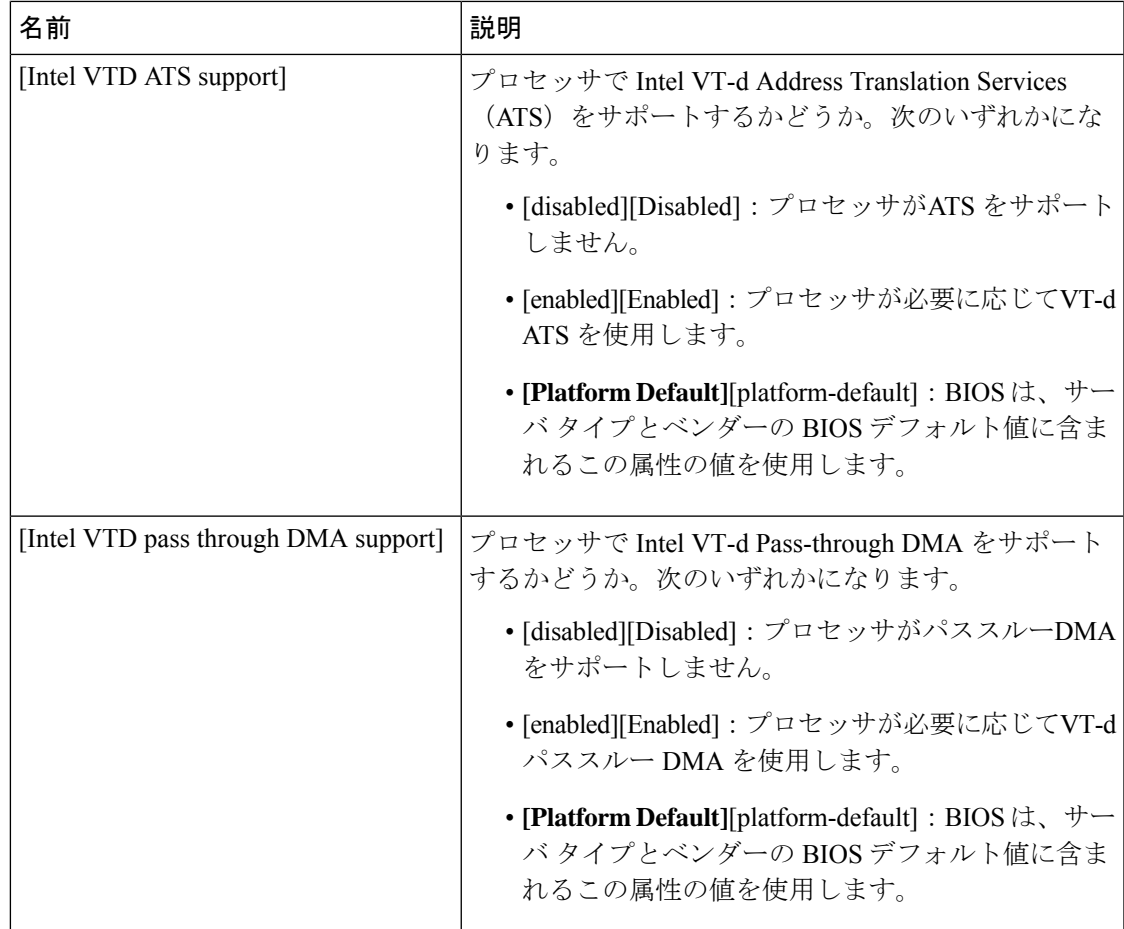

### **AMD** 向け **I/O BIOS** 設定

次の表に、AMD 向けの BIOS ポリシーを介して構成できる入出力 BIOS 設定の一覧を示しま す。

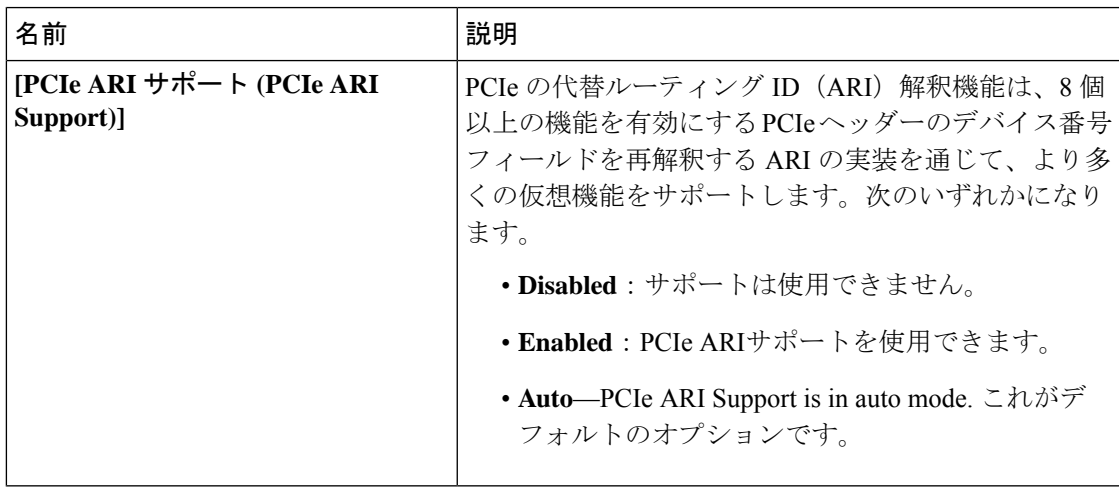

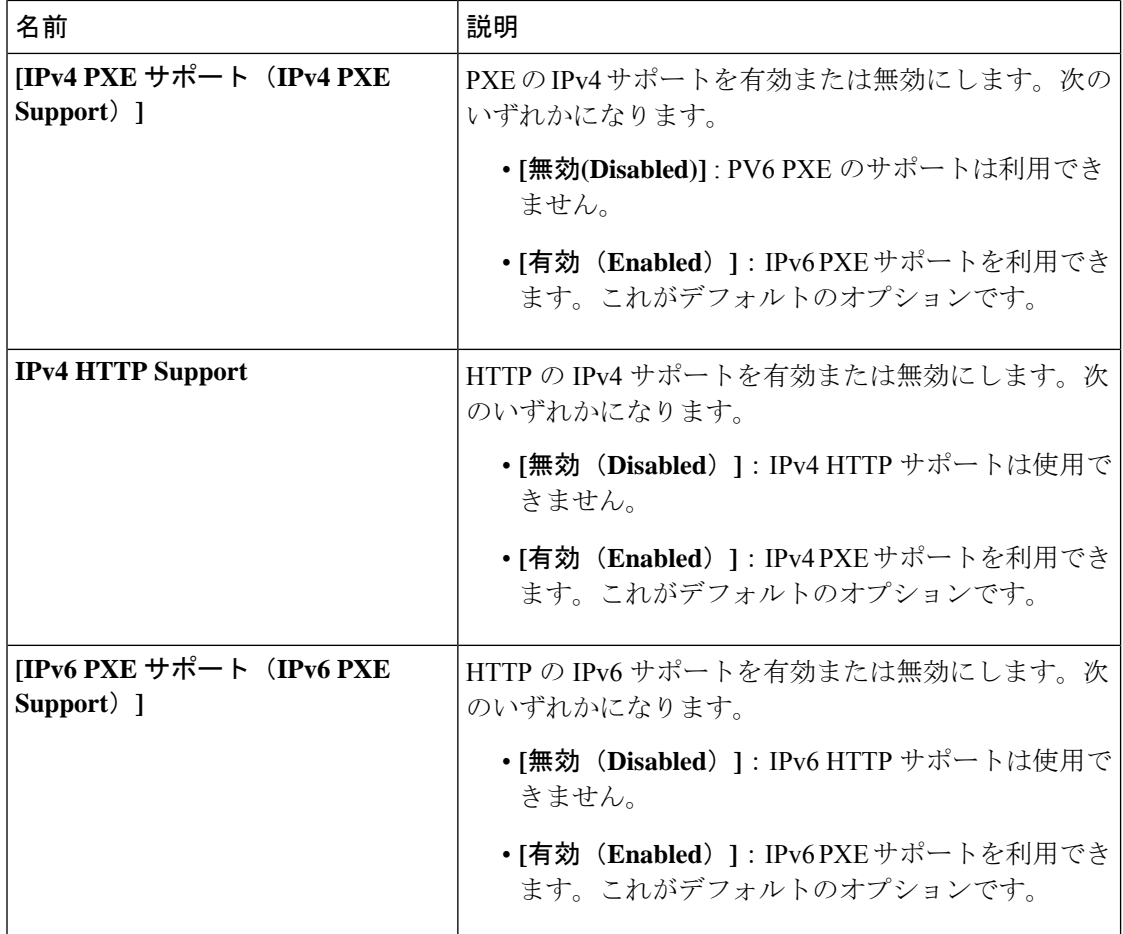

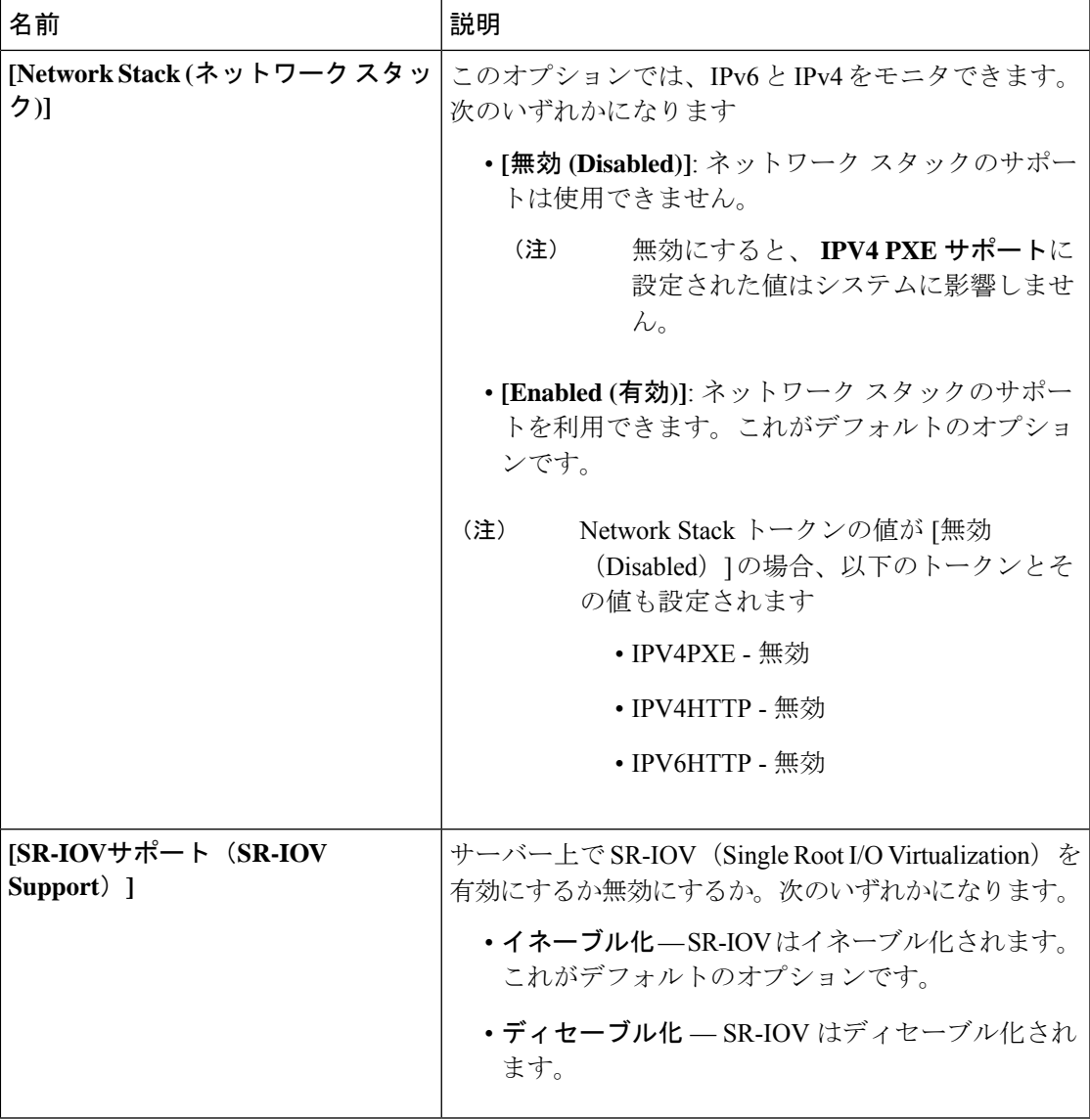

**RAS** メモリの **BIOS** 設定

次の表に、BIOS ポリシーまたはデフォルトの BIOS 設定を介して設定できる RAS メモリの BIOS 設定の一覧を示します。

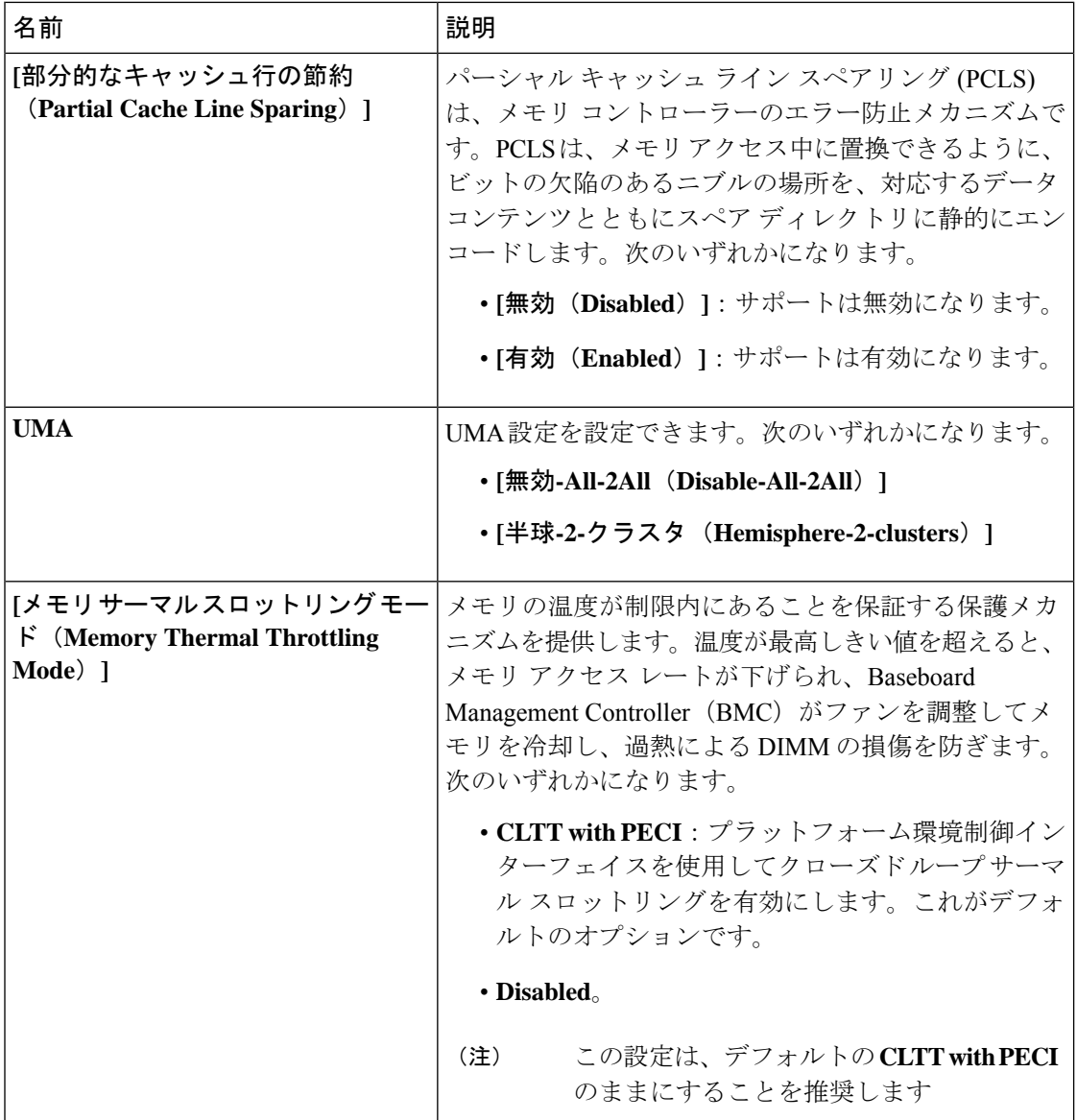

 $\mathbf I$ 

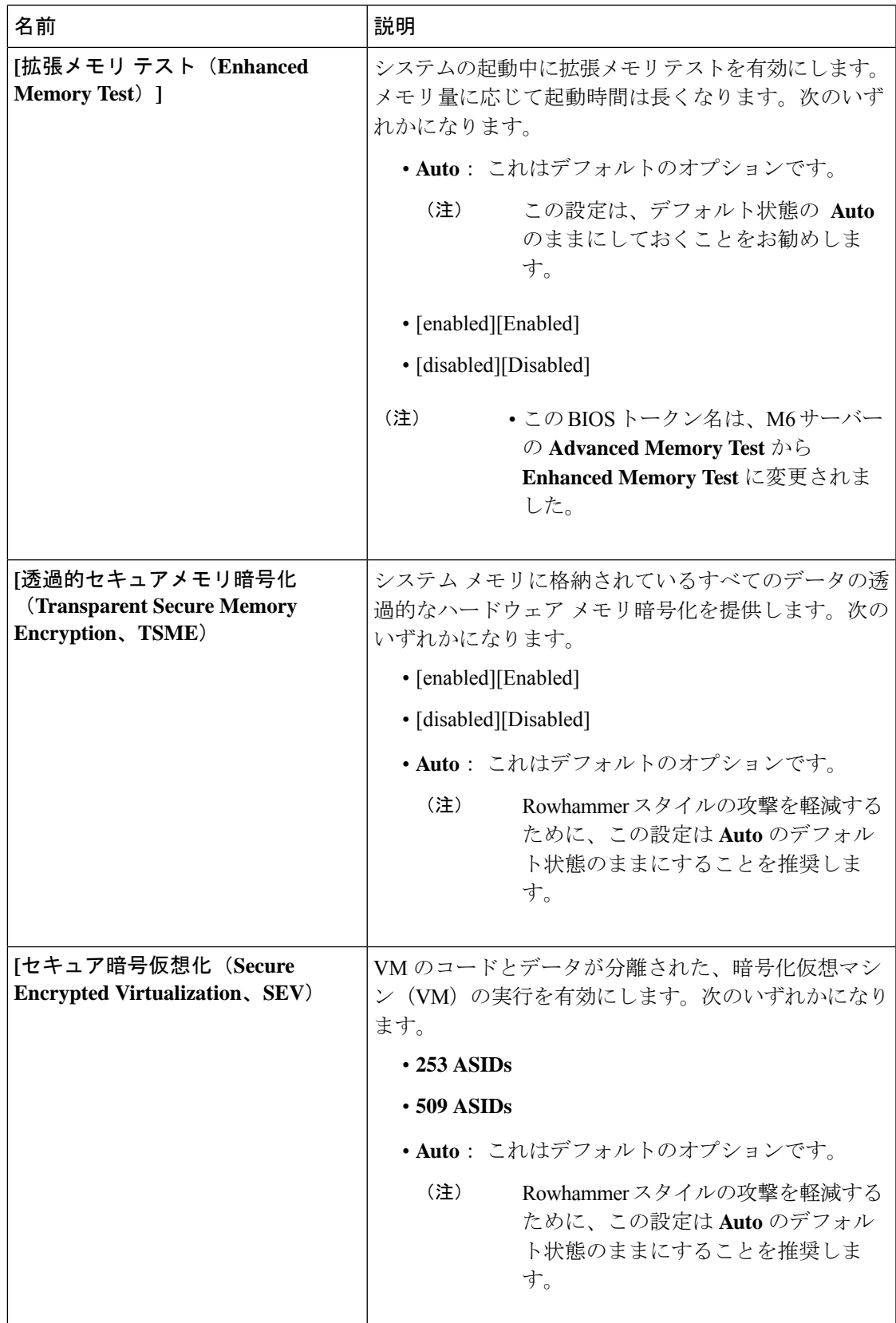

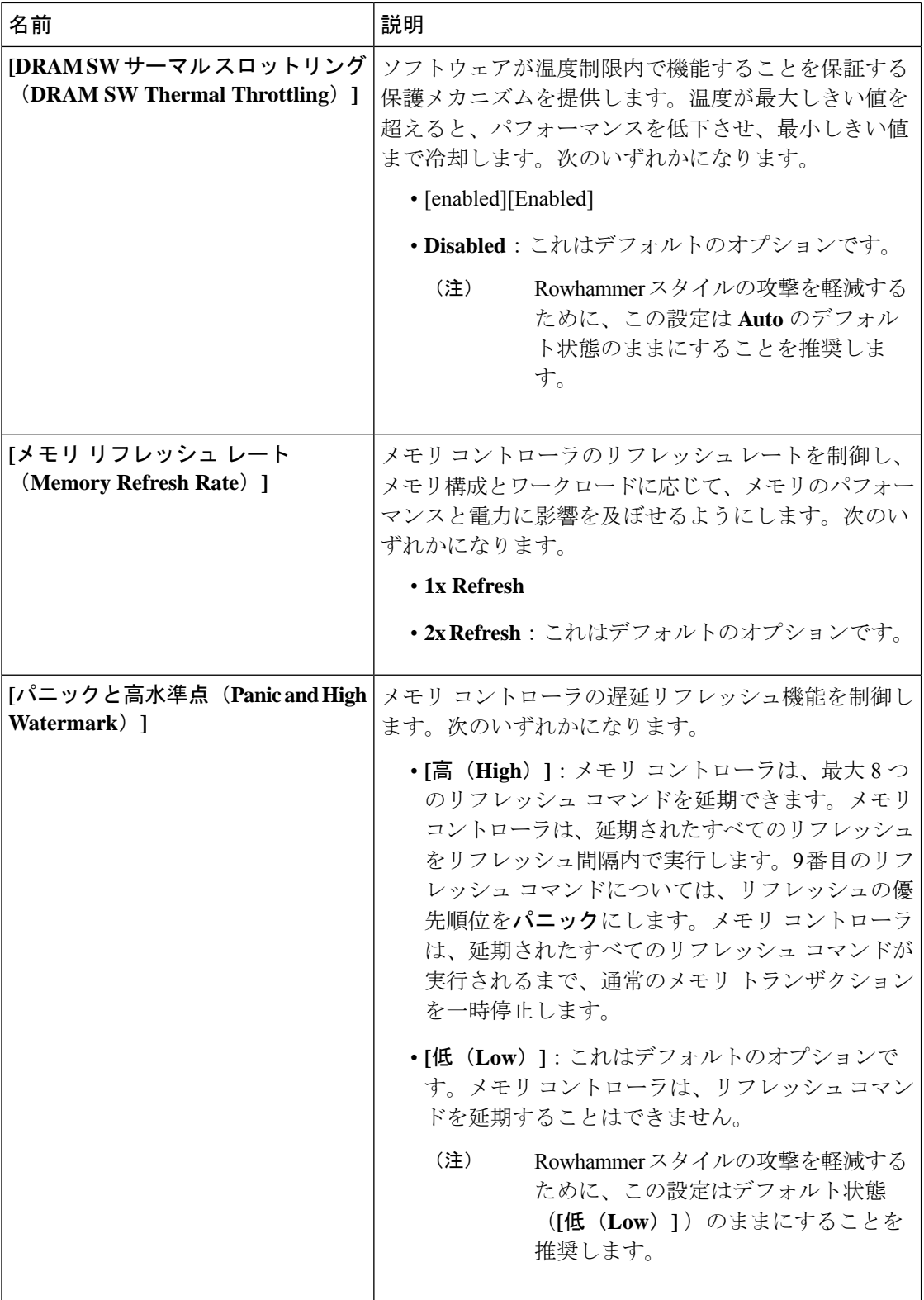

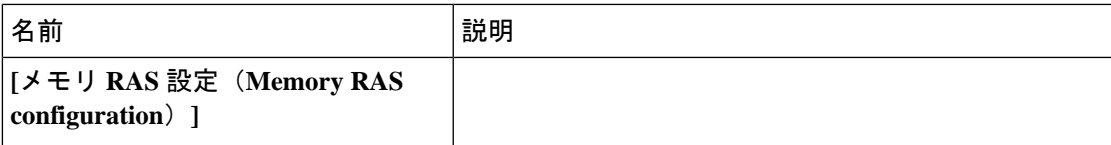

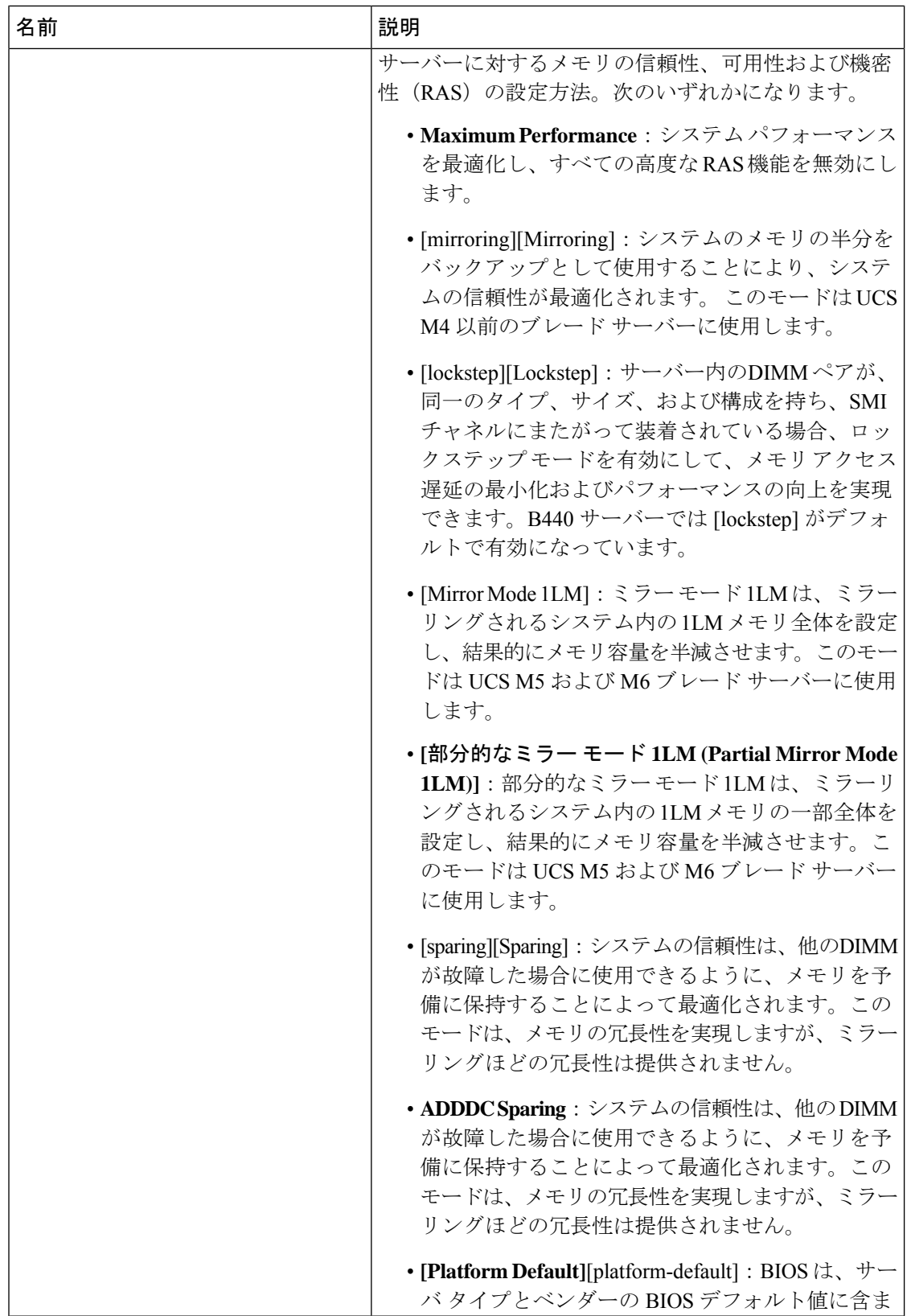

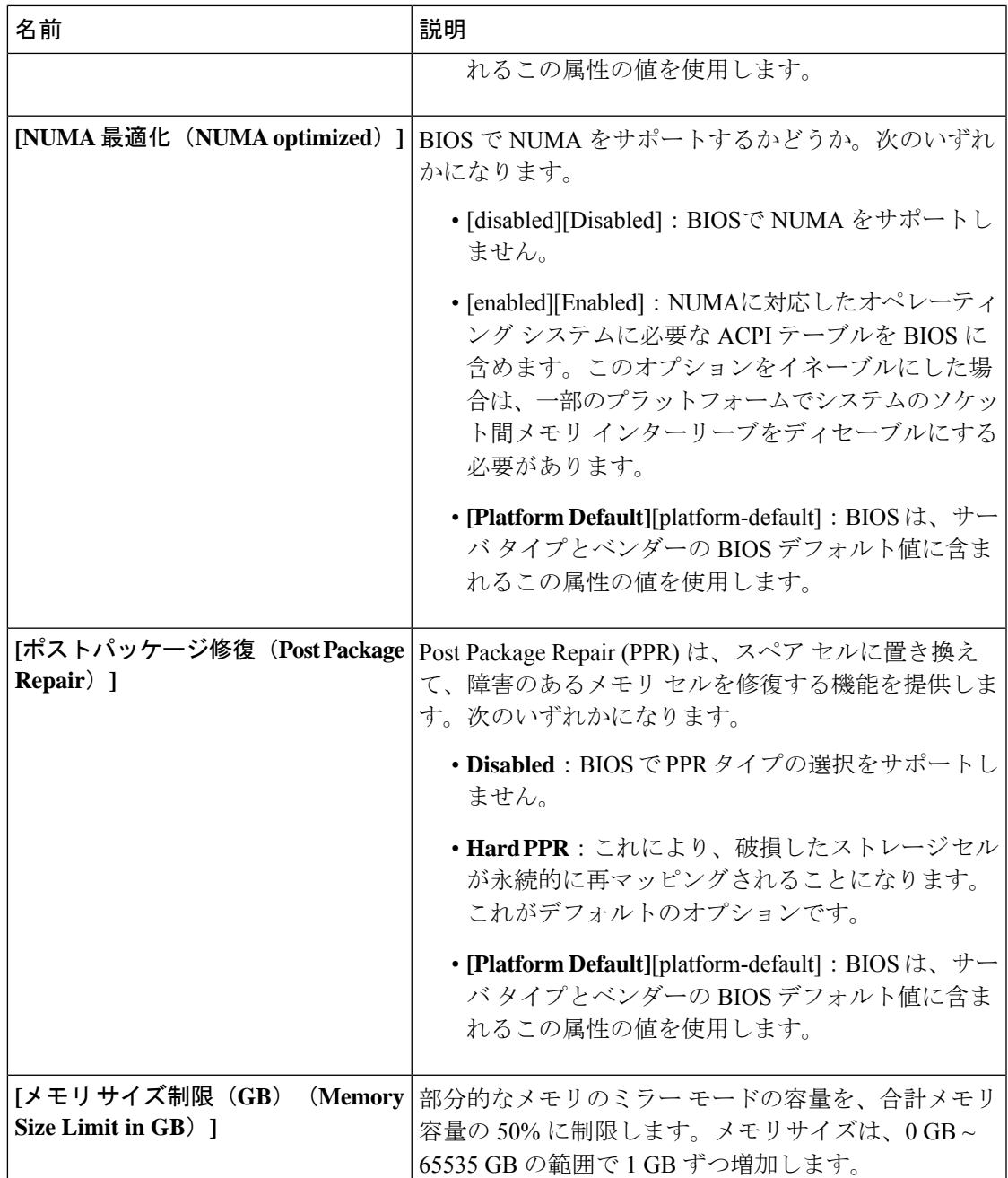

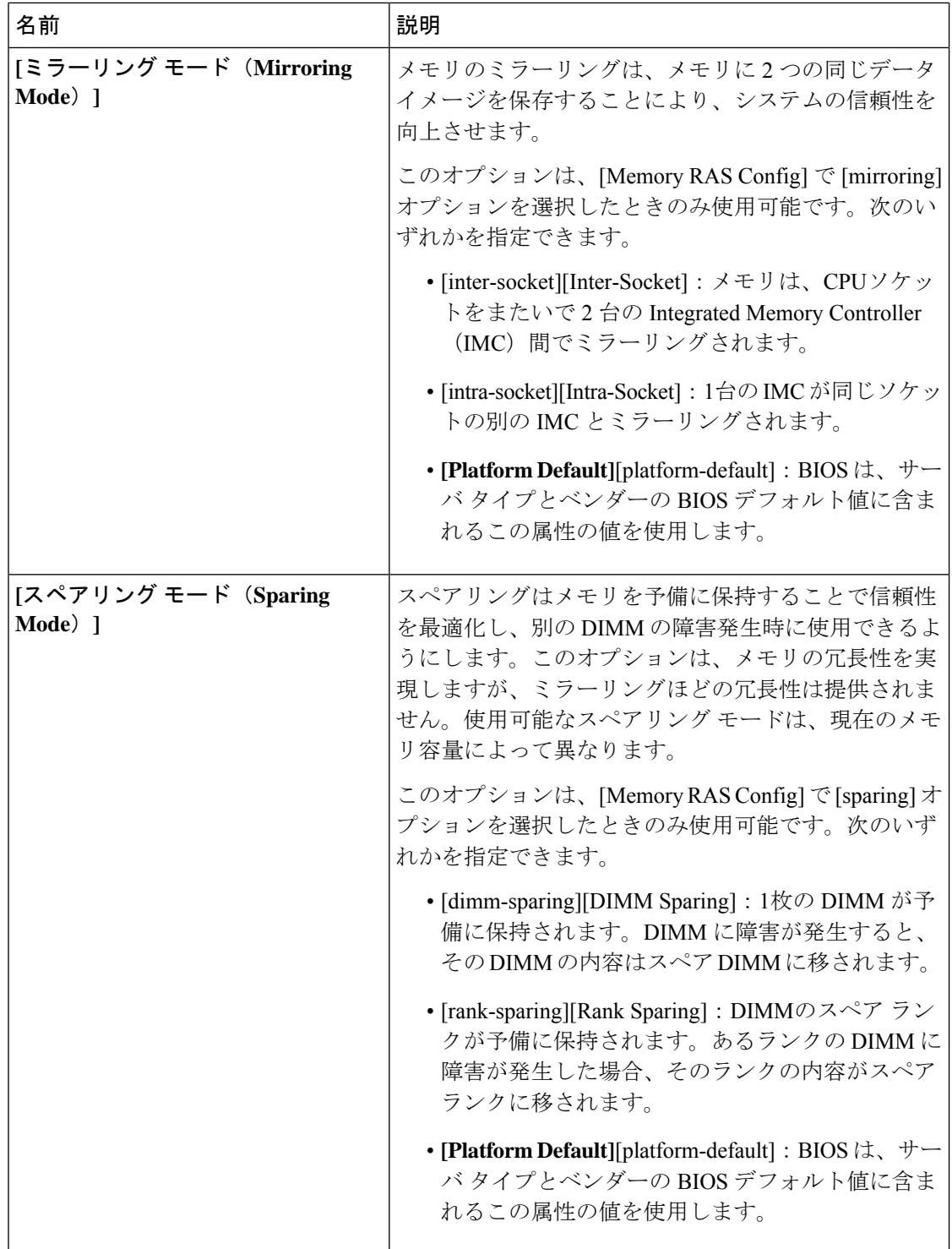

Ι

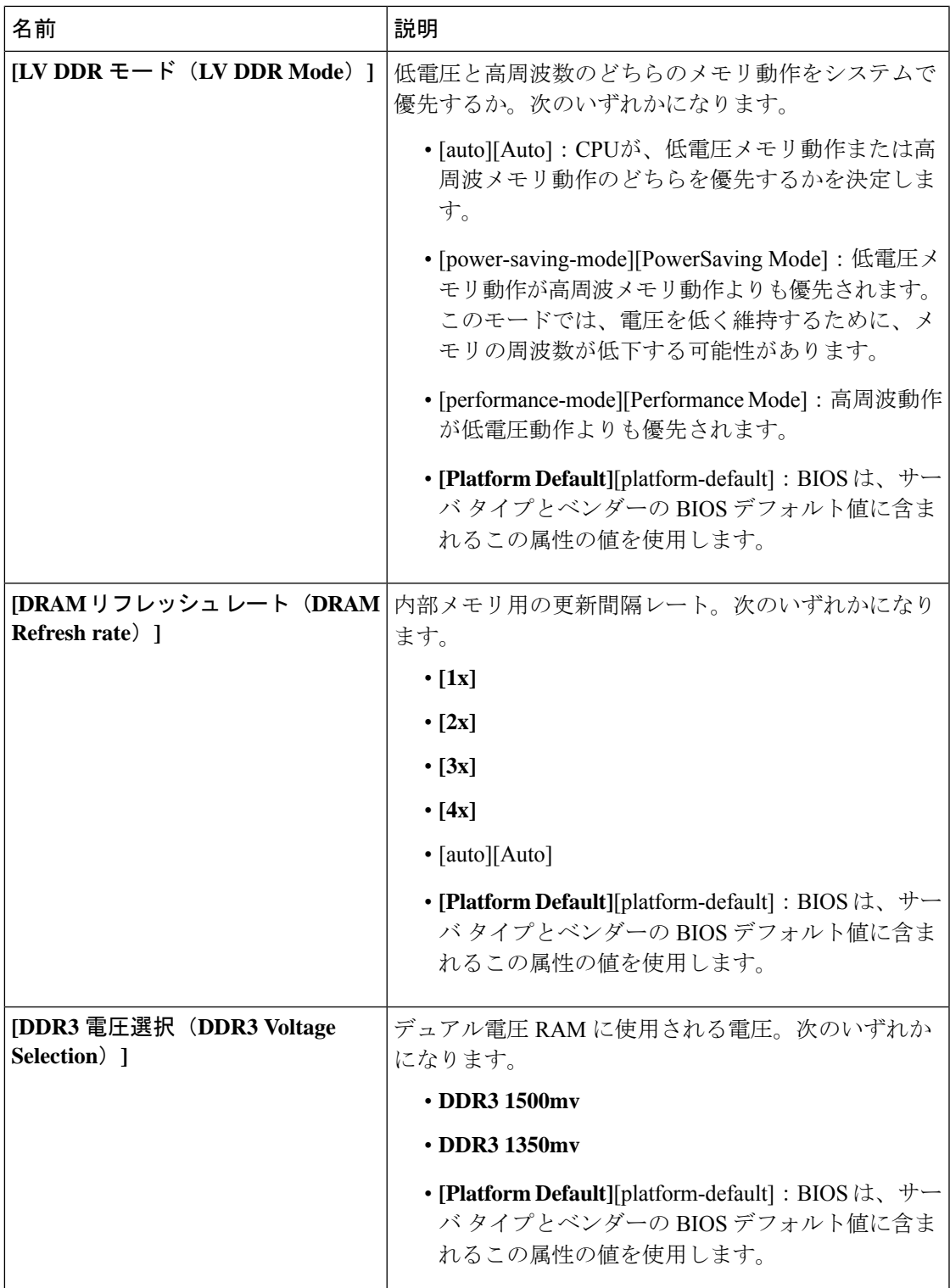

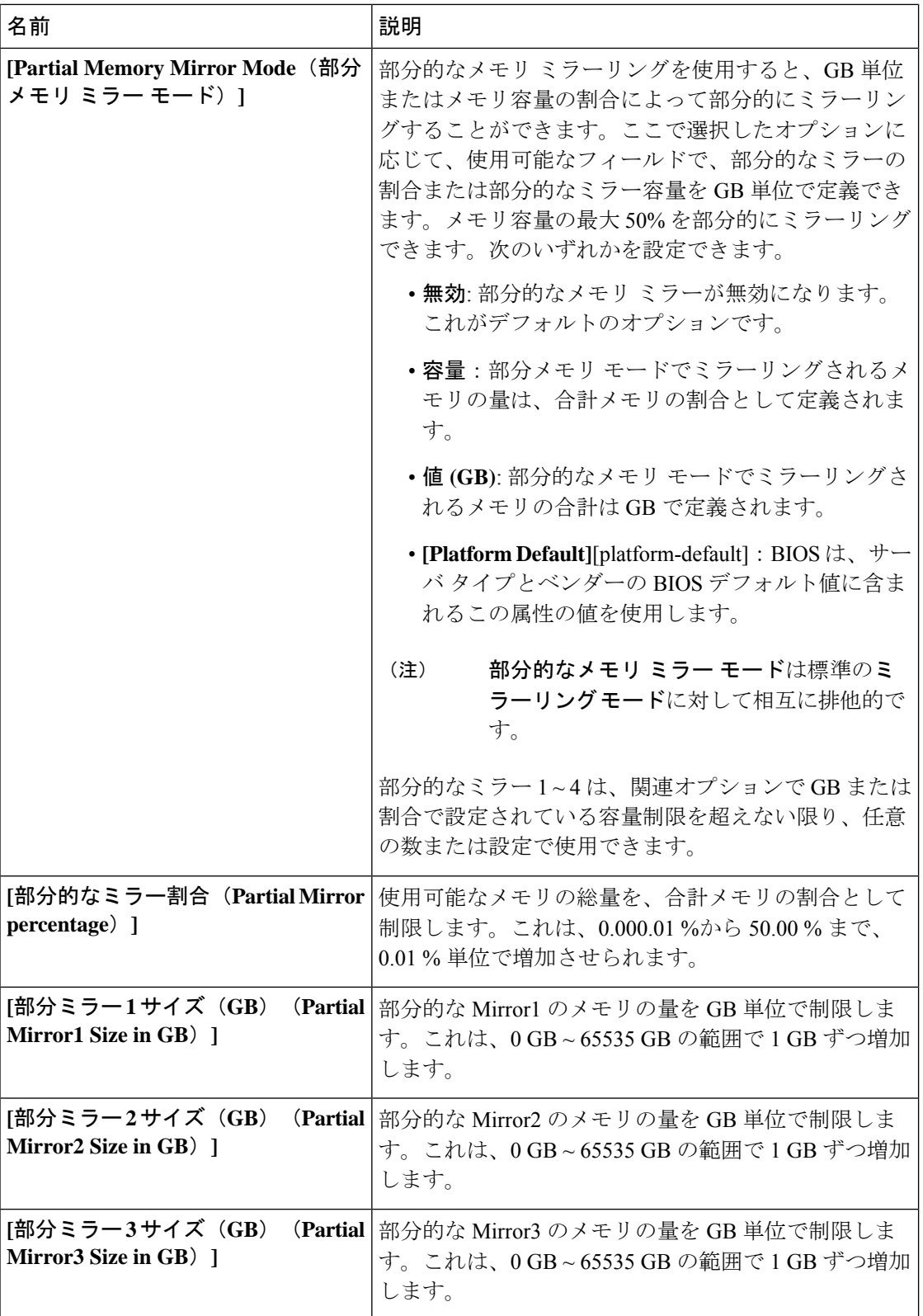

 $\mathbf I$ 

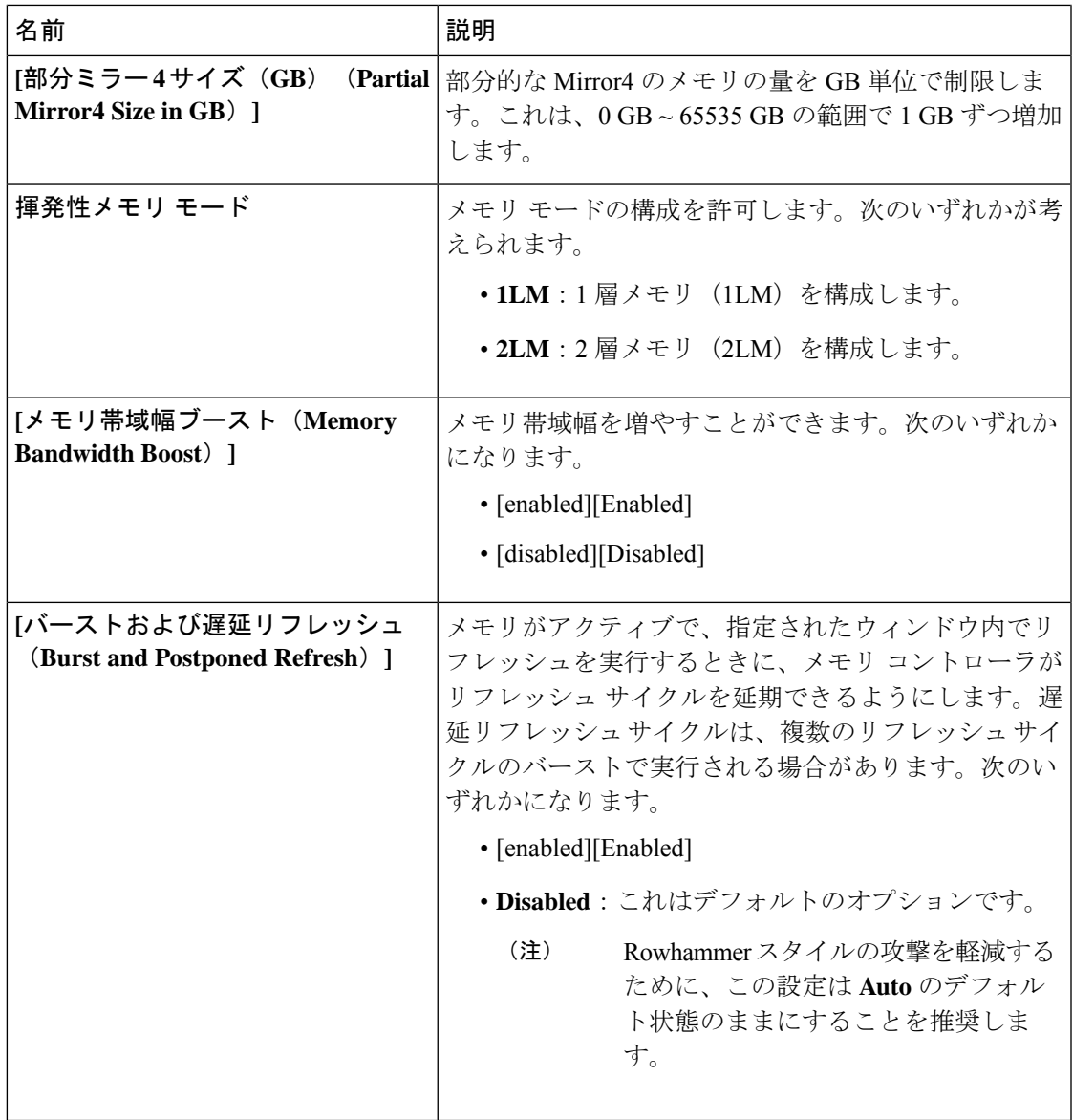

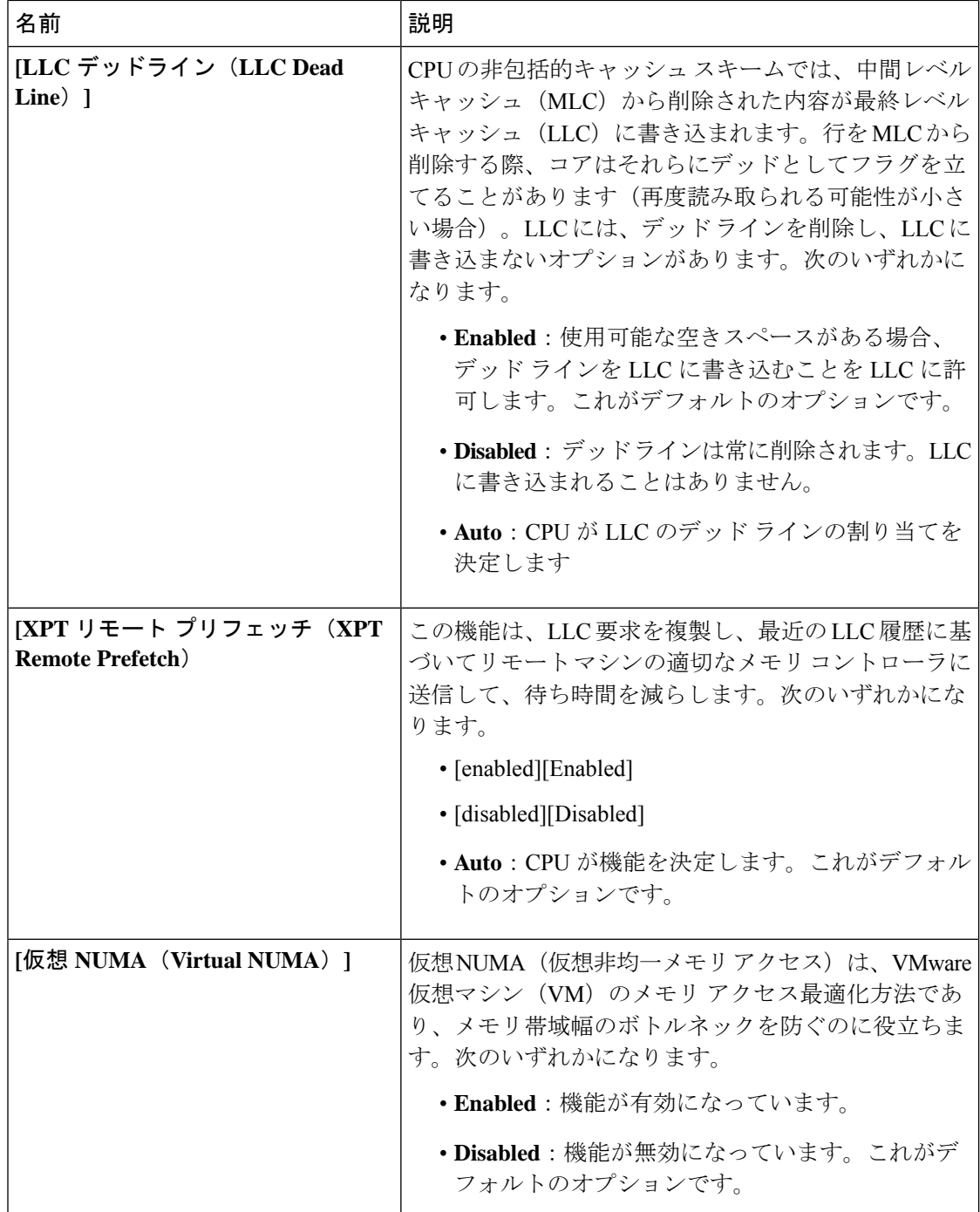

J

 $\mathbf I$ 

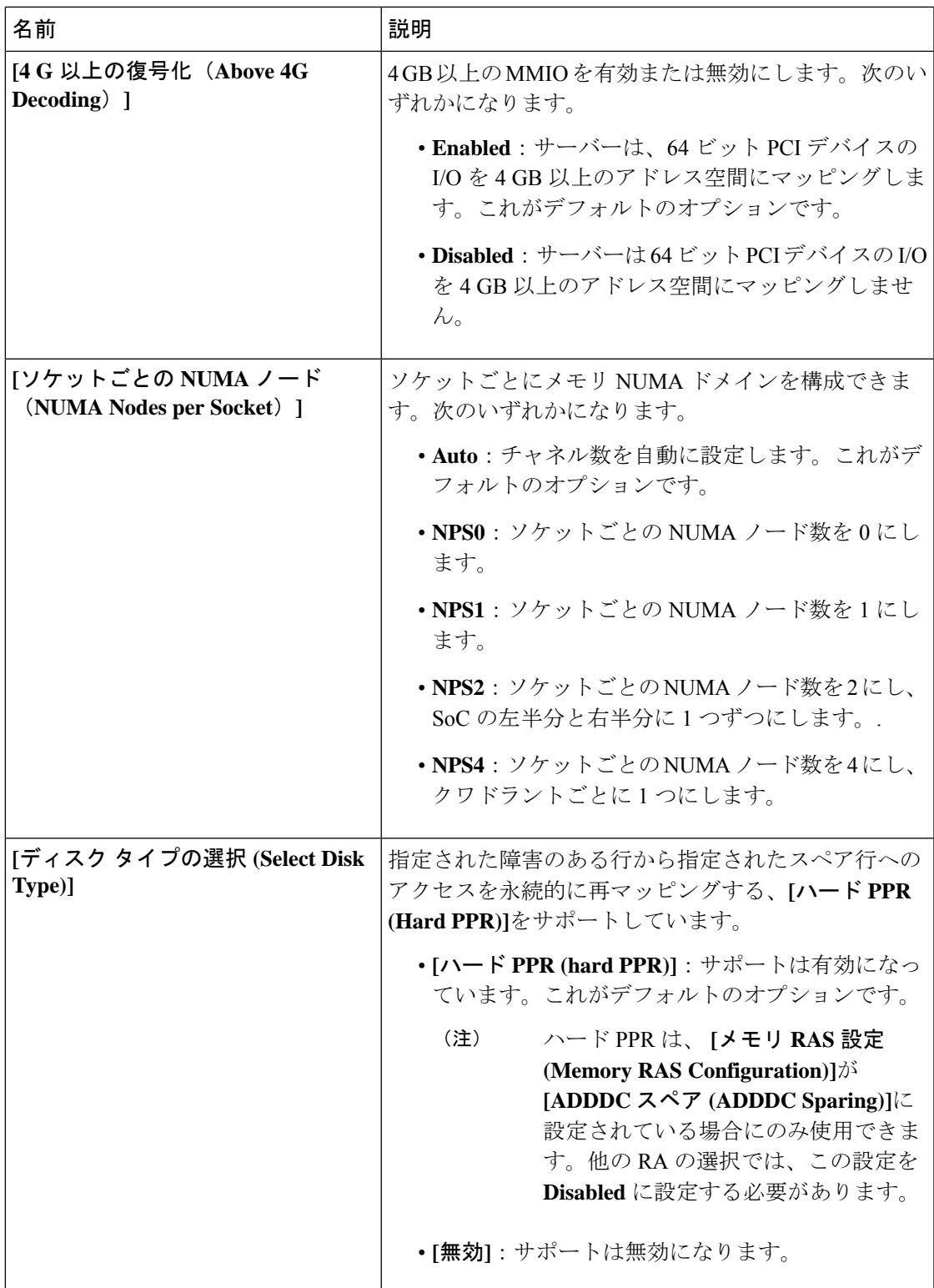

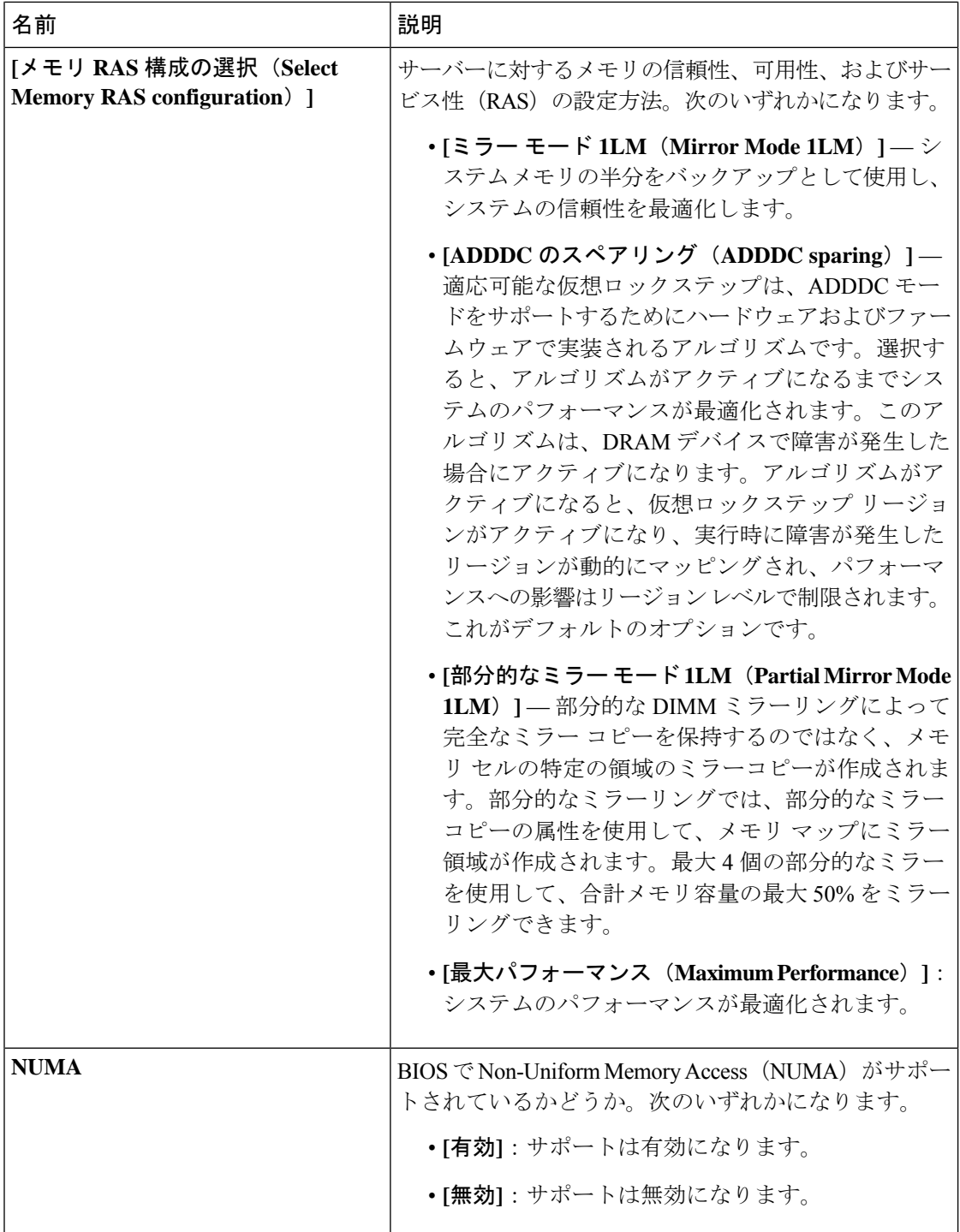

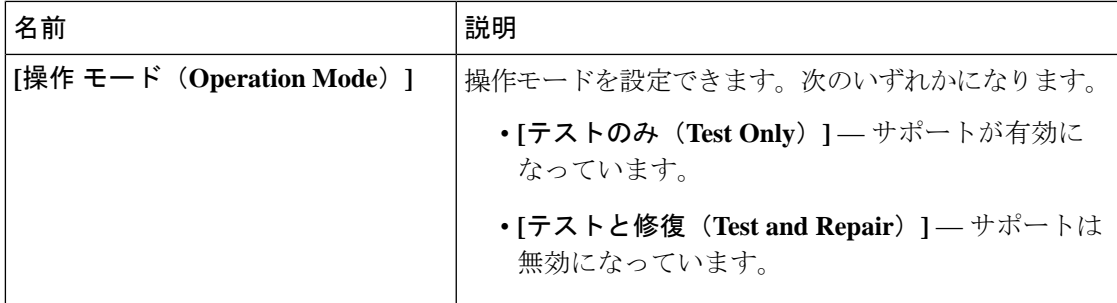

# **Intel® OptaneTM DC** 永続メモリ **(DCPMM) BIOS** トークン

次の表に、BIOS ポリシーまたはデフォルト BIOS 設定を介して実行できる Intel® OptaneTM DC メモリの BIOS 設定の一覧を示します。

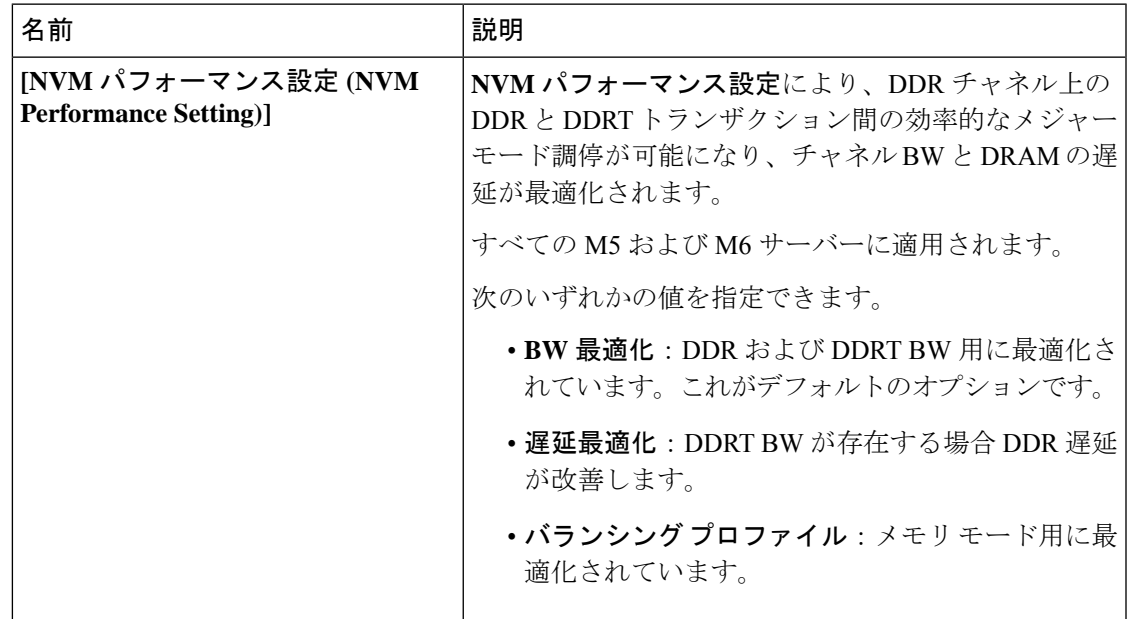

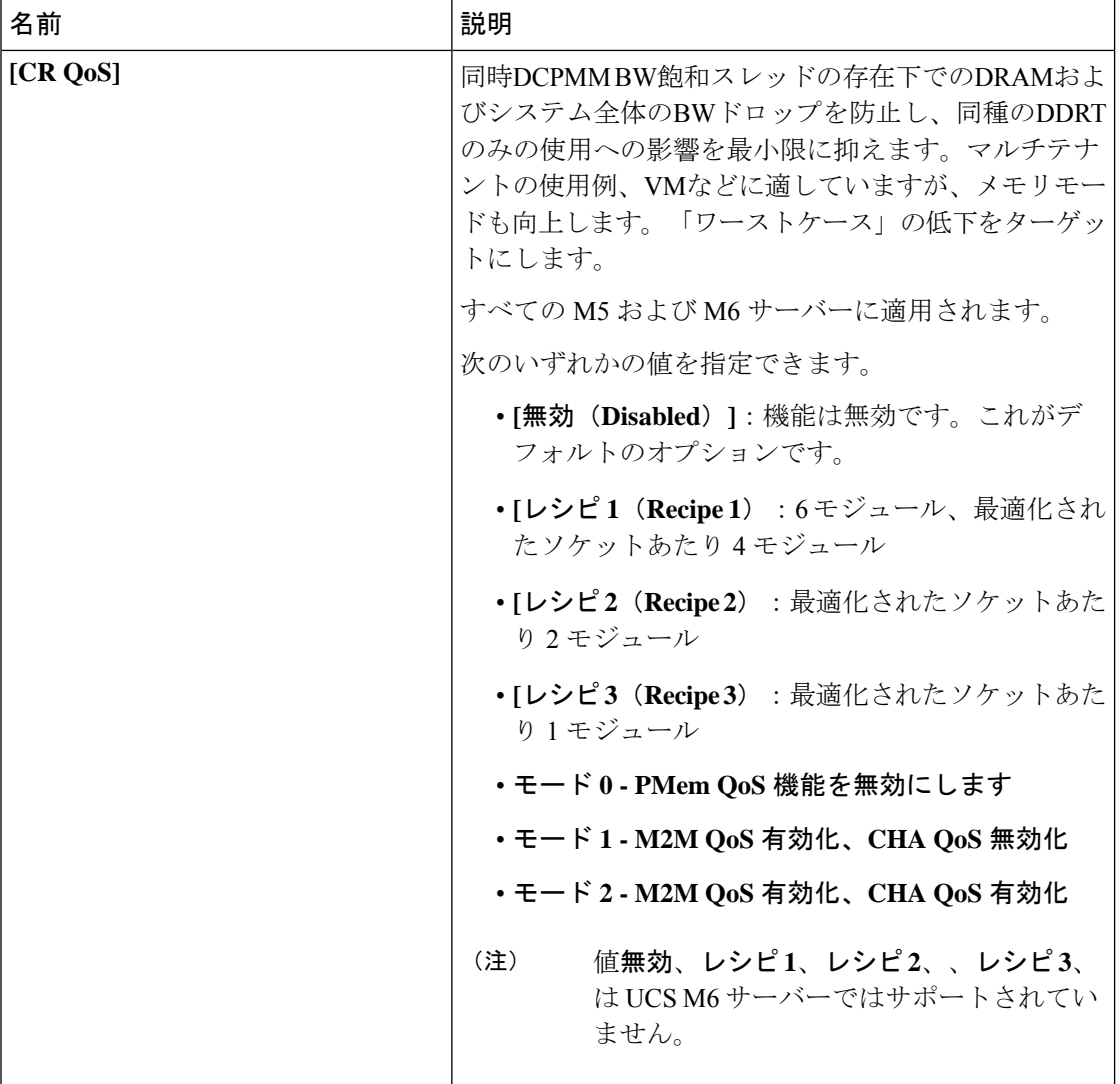

 $\mathbf I$ 

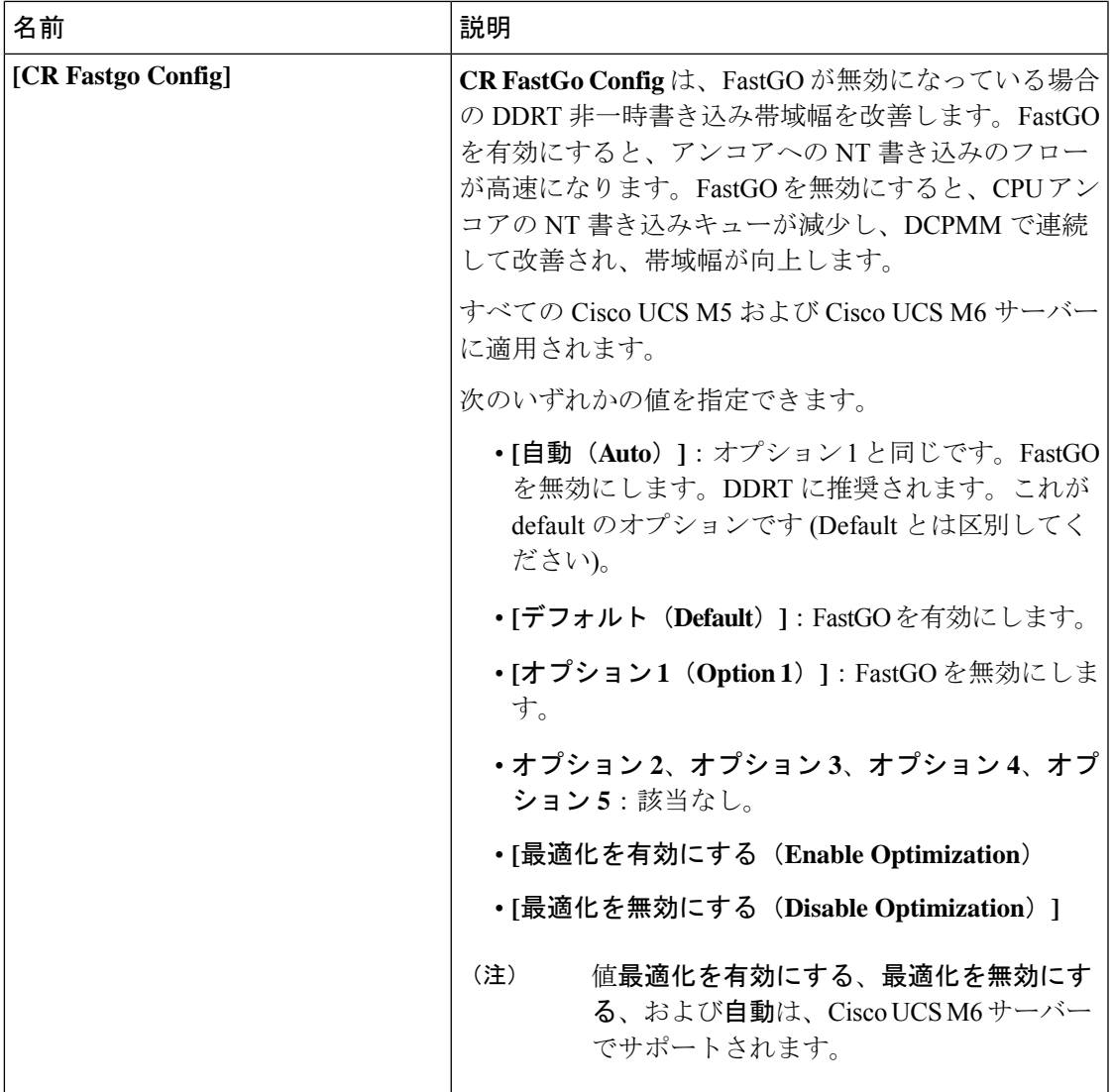

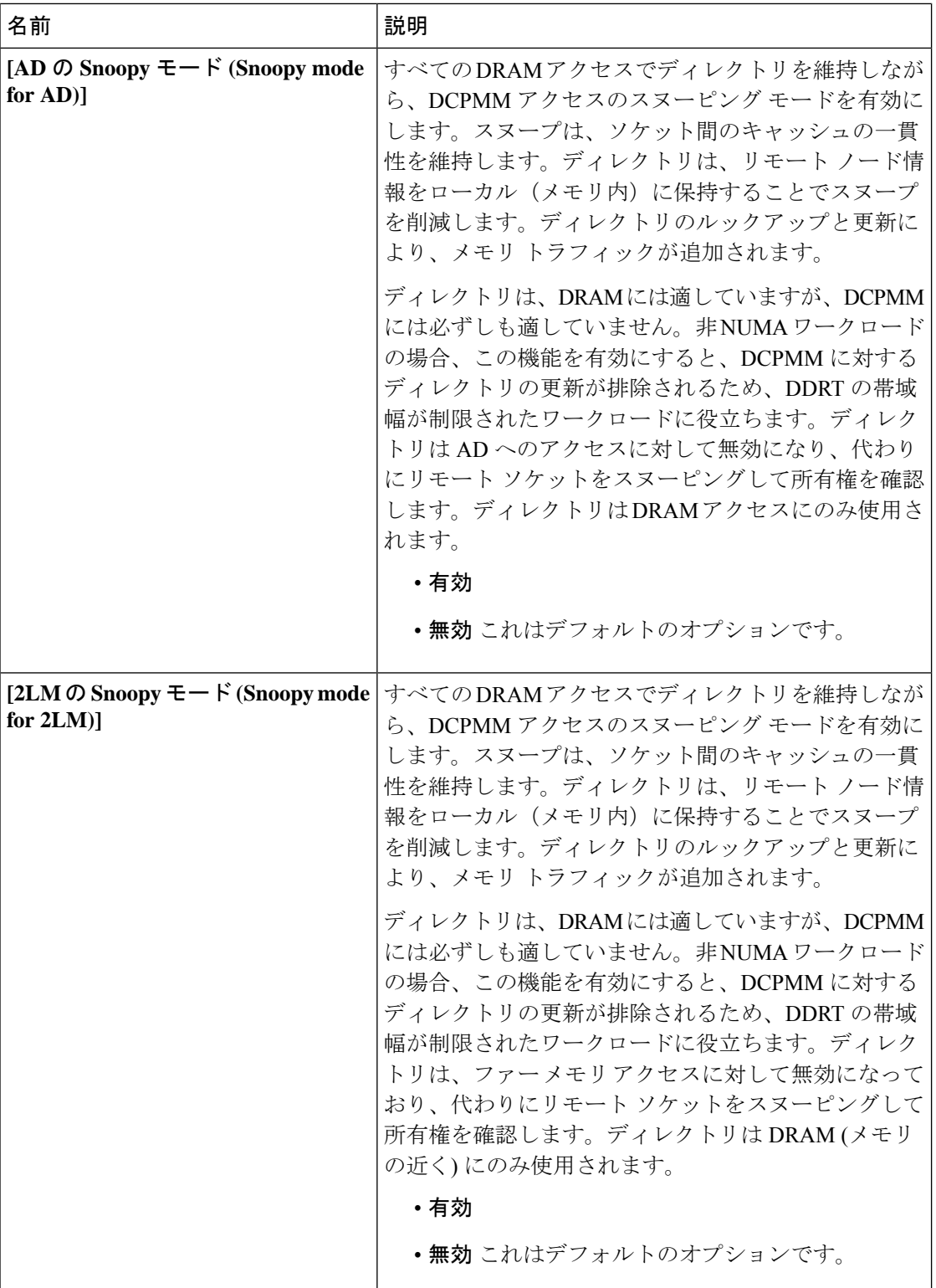

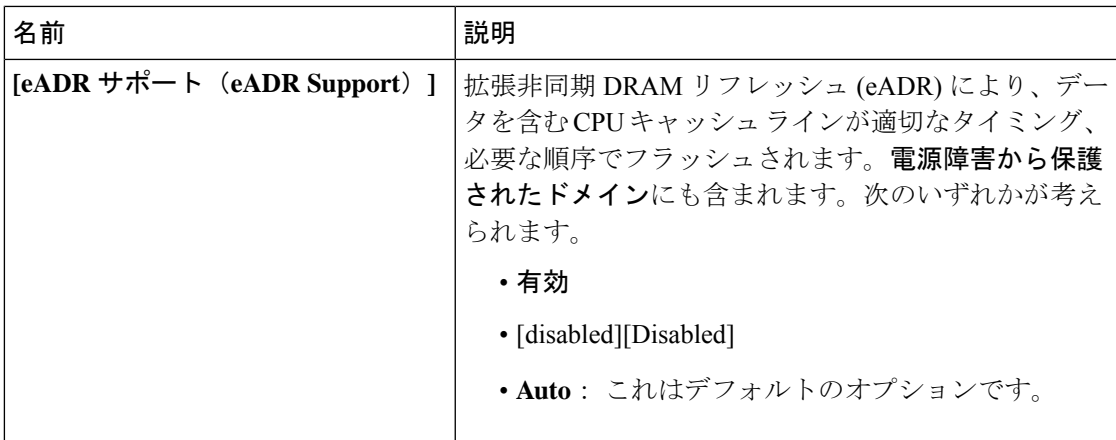

## シリアル ポートの **BIOS** 設定

次の表に、BIOS ポリシーまたはデフォルト BIOS 設定を介して実行できるシリアル ポートの BIOS 設定の一覧を示します。

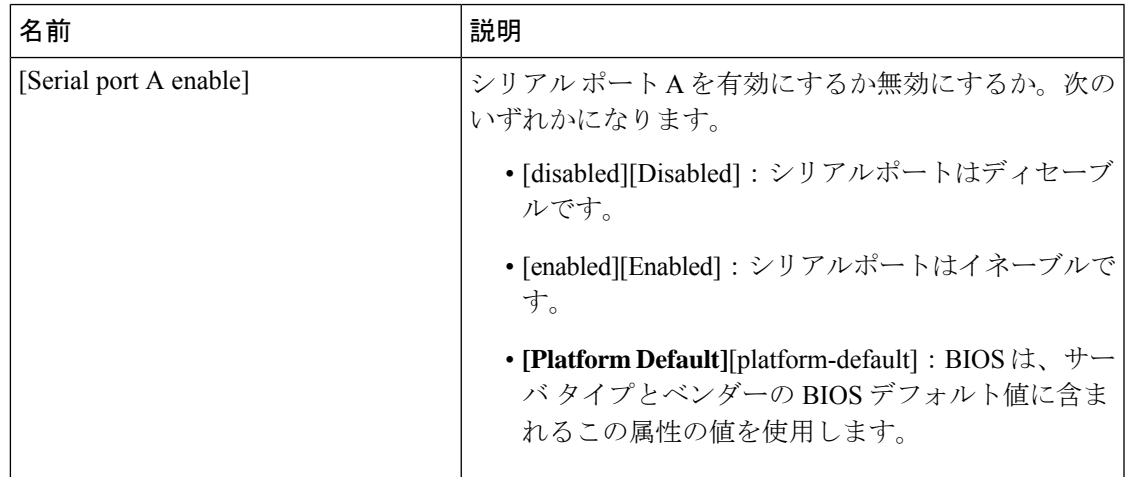

#### **USB BIOS** 設定

次の表に、BIOS ポリシーまたはデフォルト BIOS 設定を介して実行できる USB BIOS 設定の 一覧を示します。

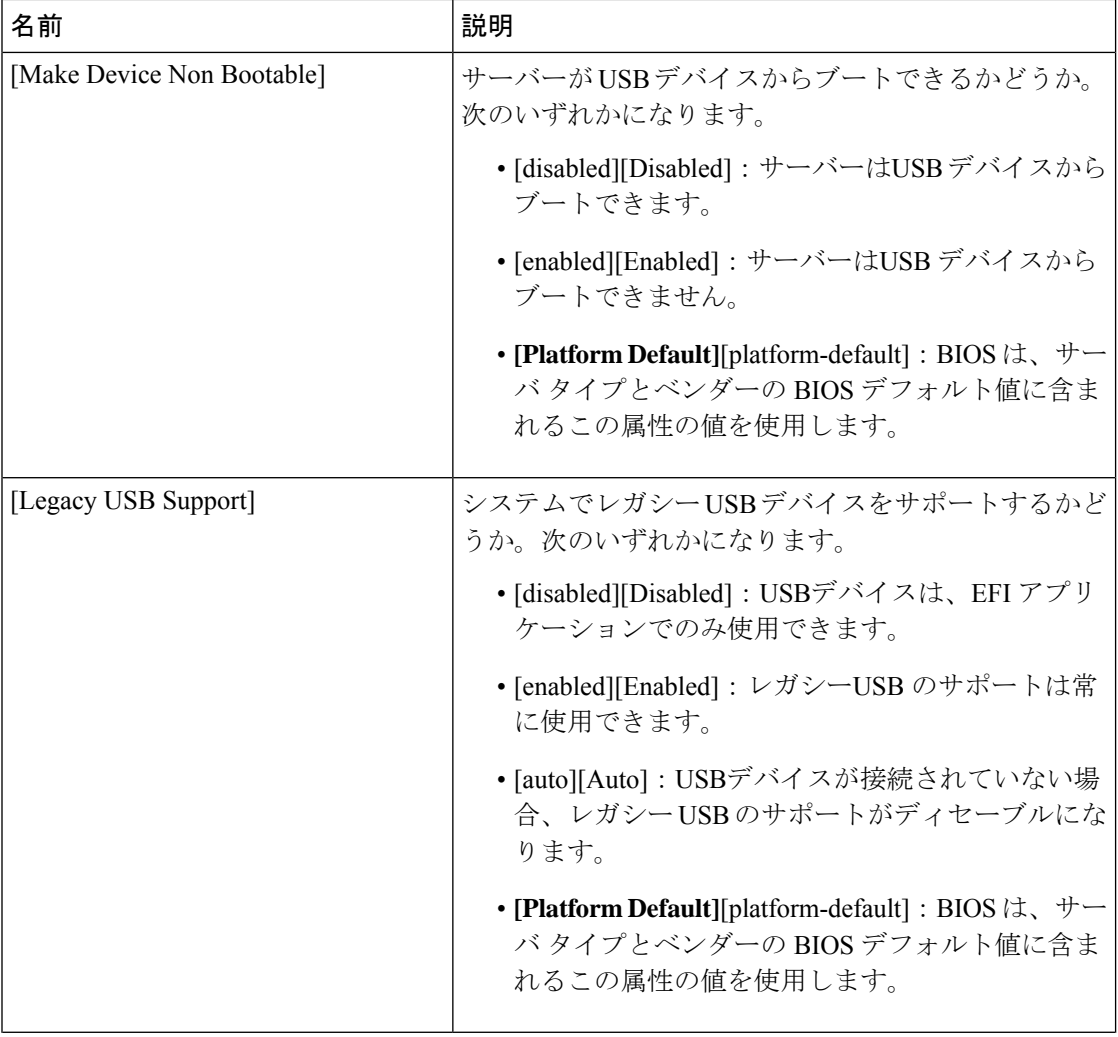

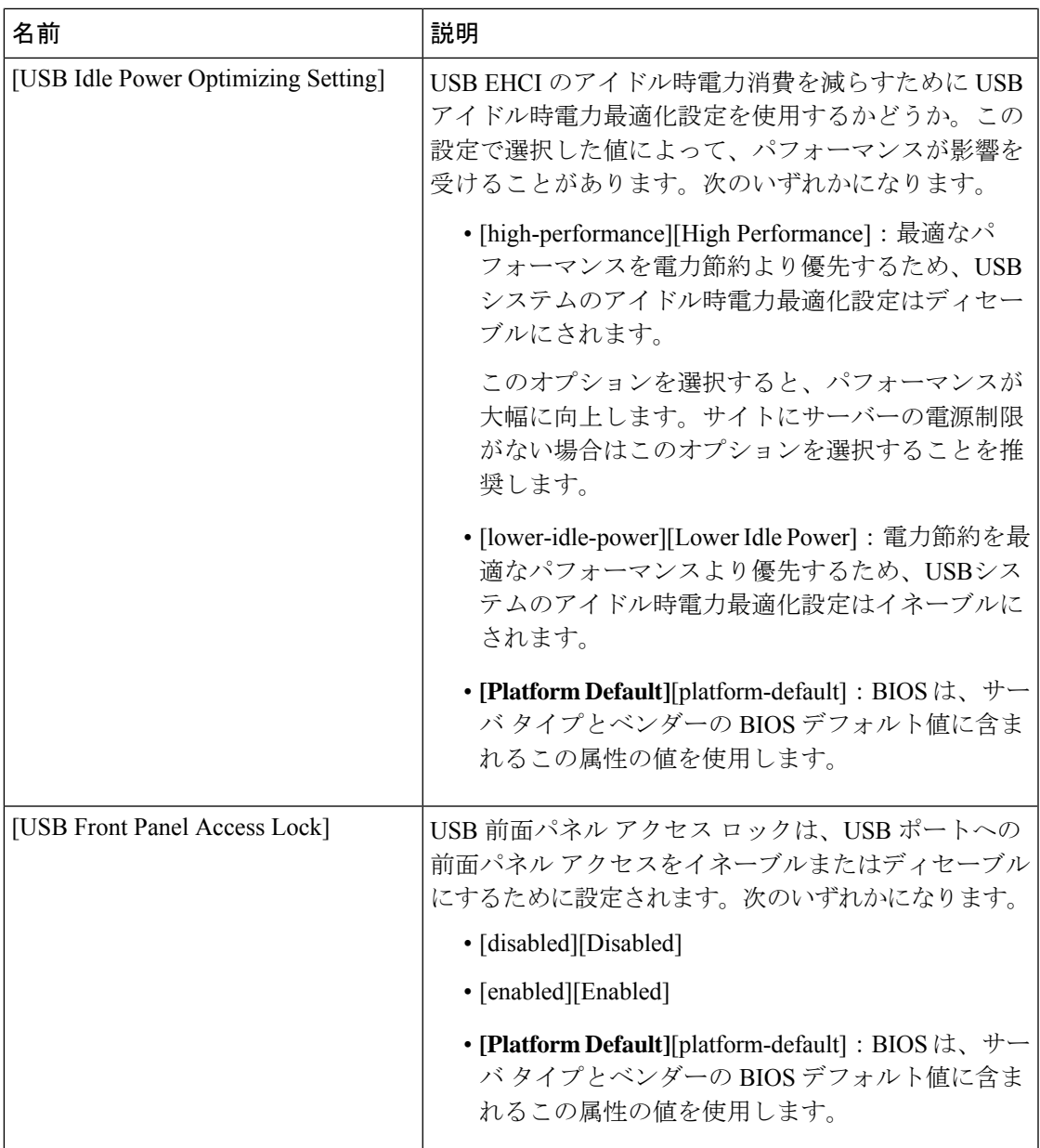

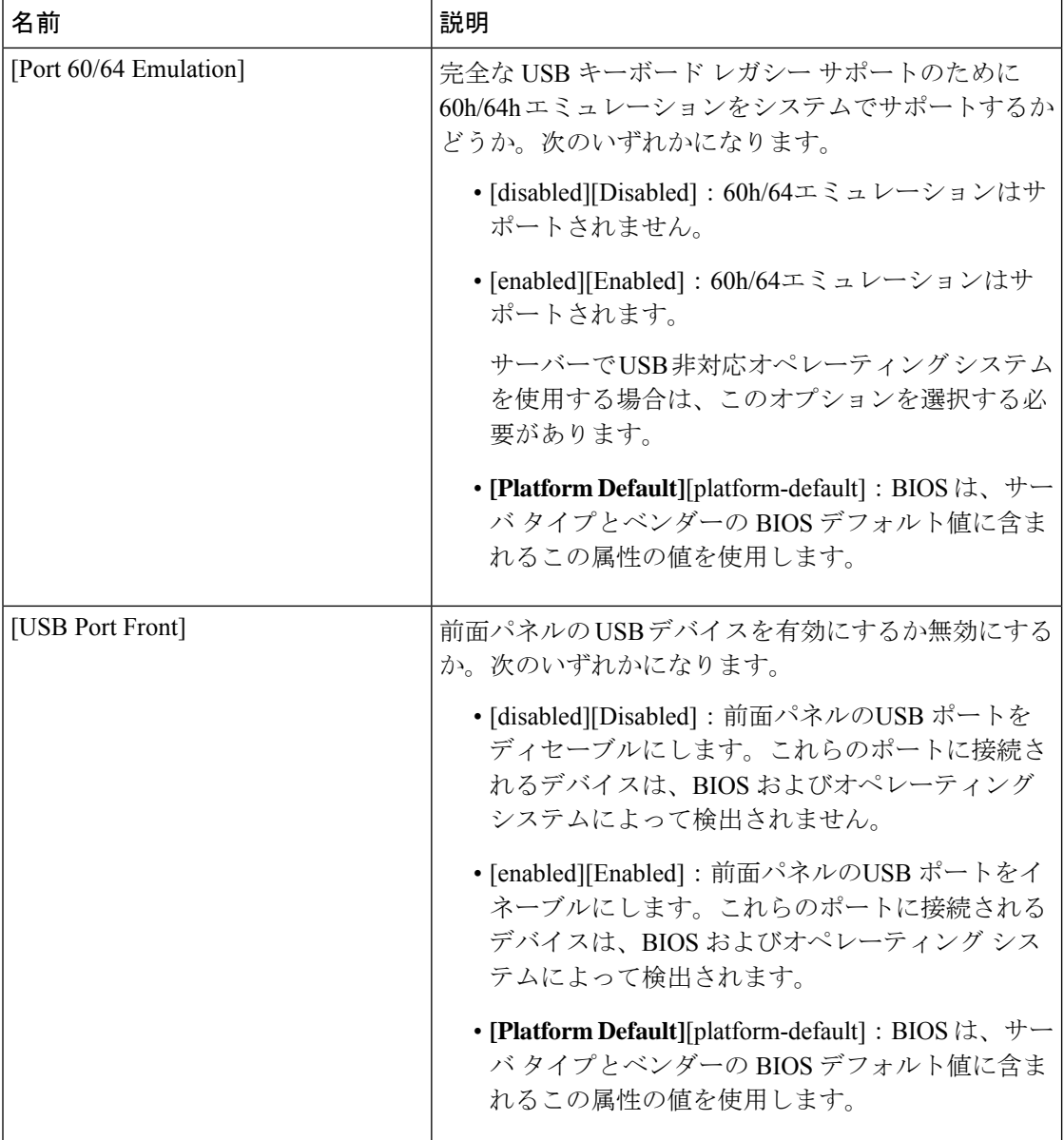

 $\mathbf I$ 

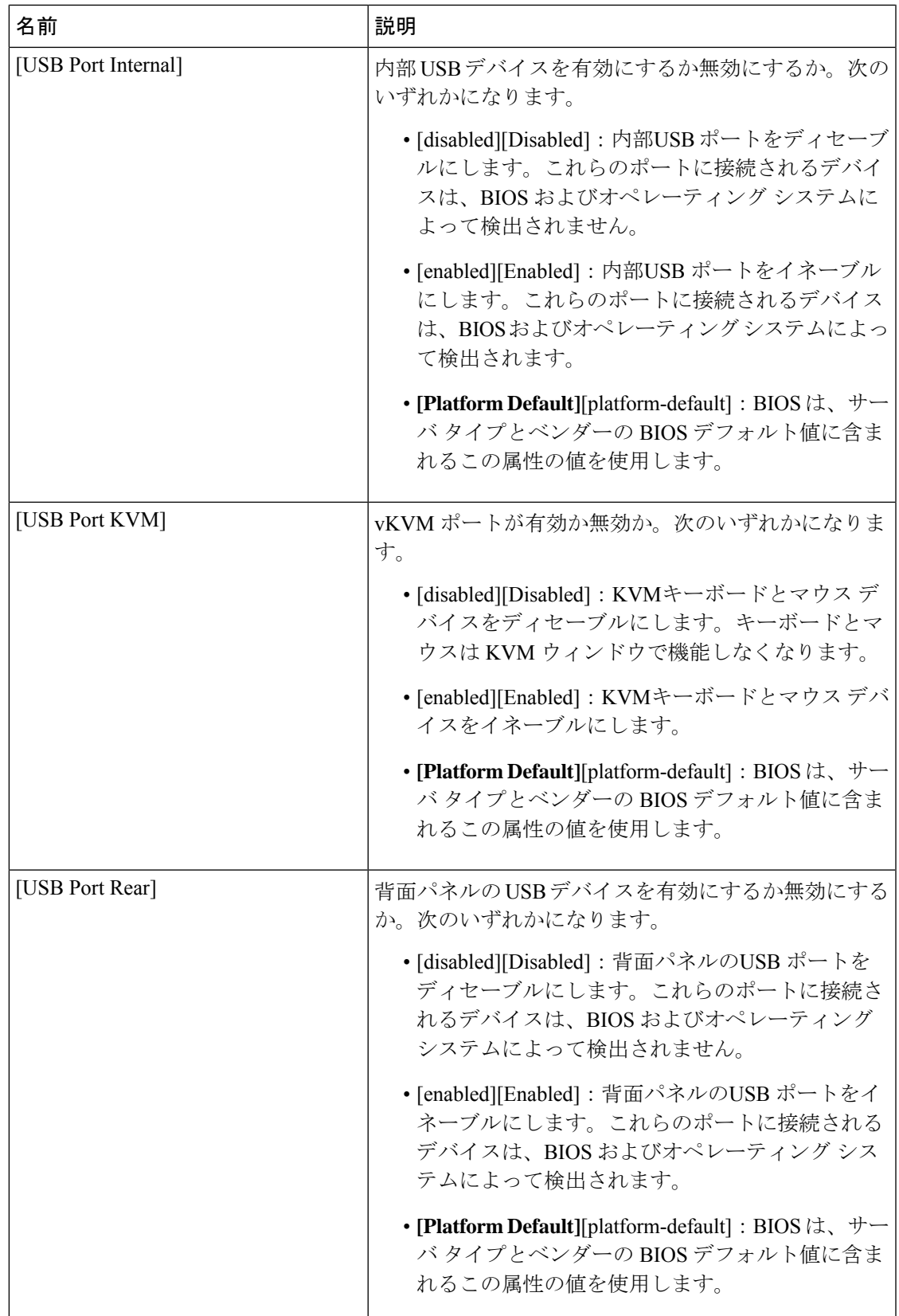

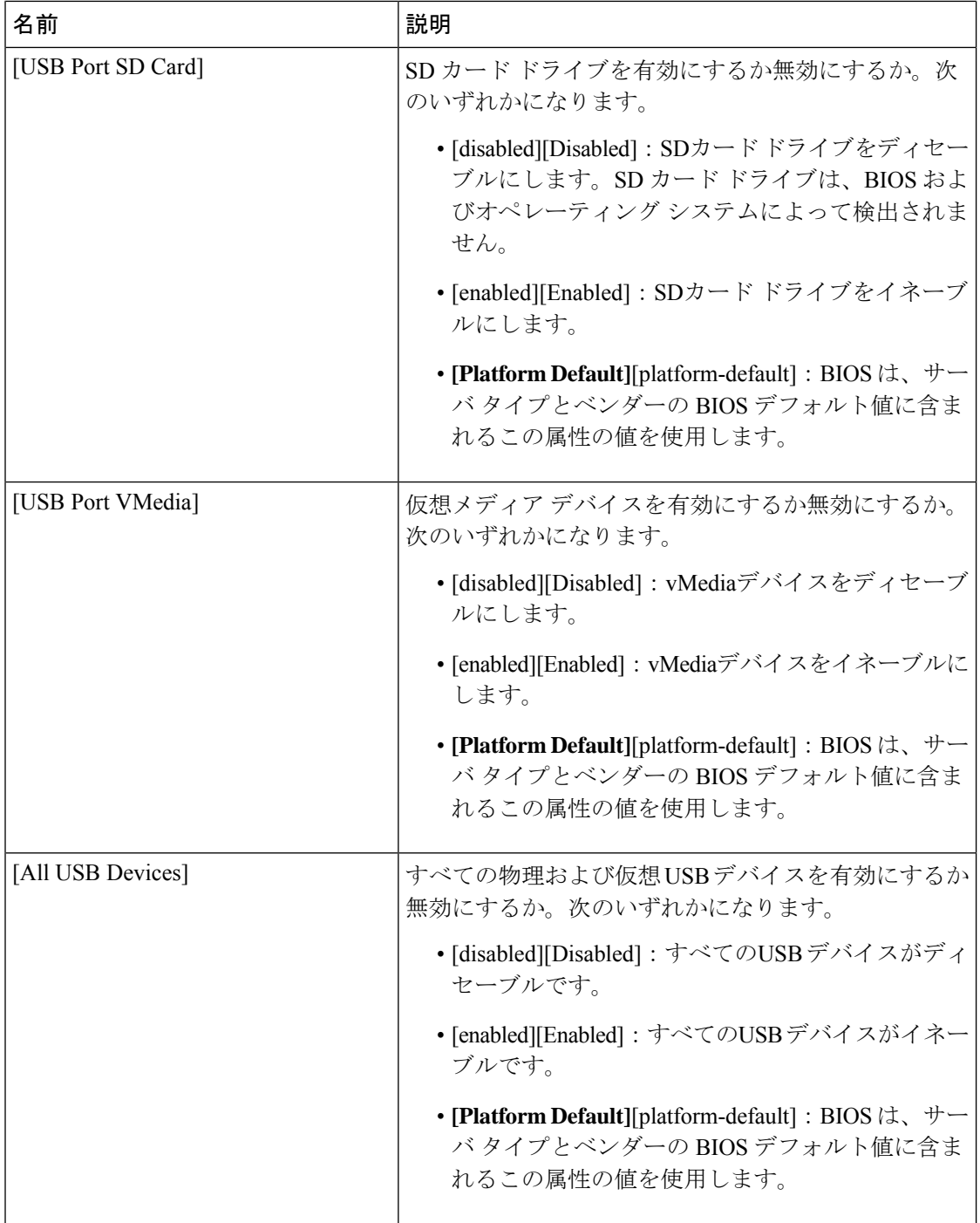

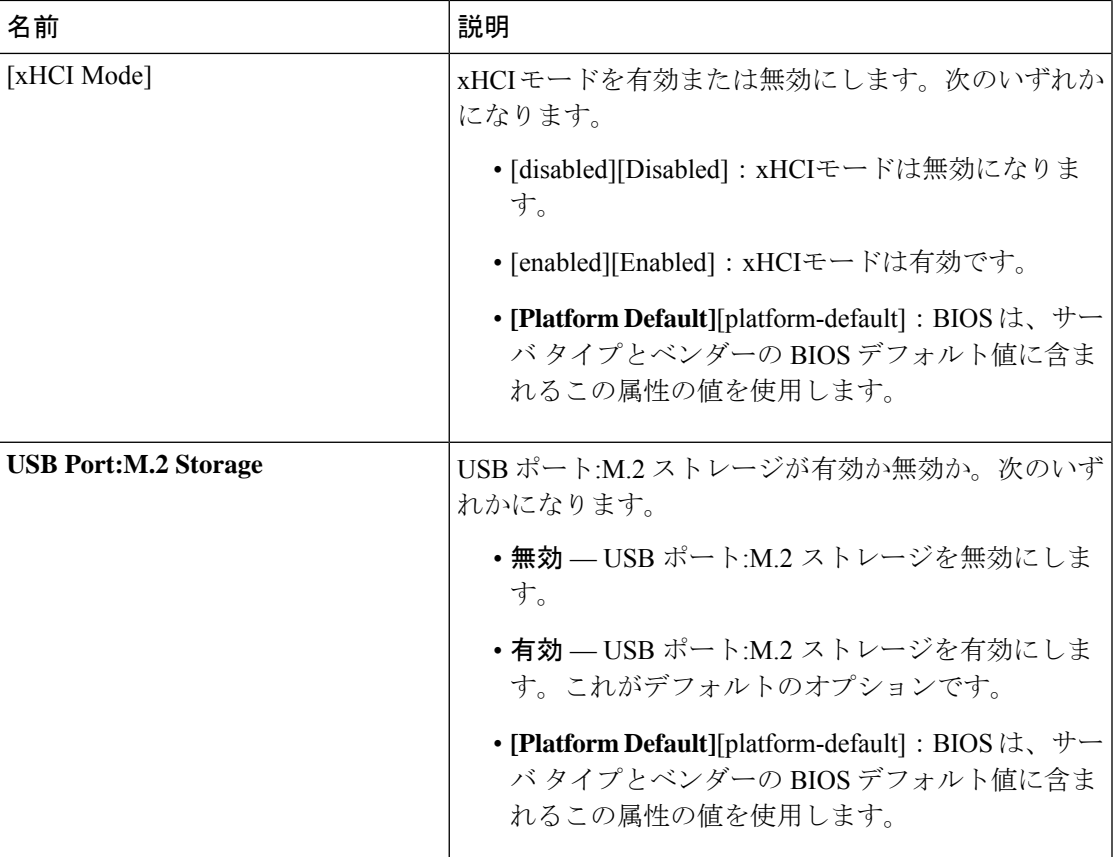

### **PCI** 設定の **BIOS** 設定

次の表は、BIOS ポリシーまたはデフォルトの BIOS 設定を介して行うことができる PCI 設定 の BIOS 設定を示しています。

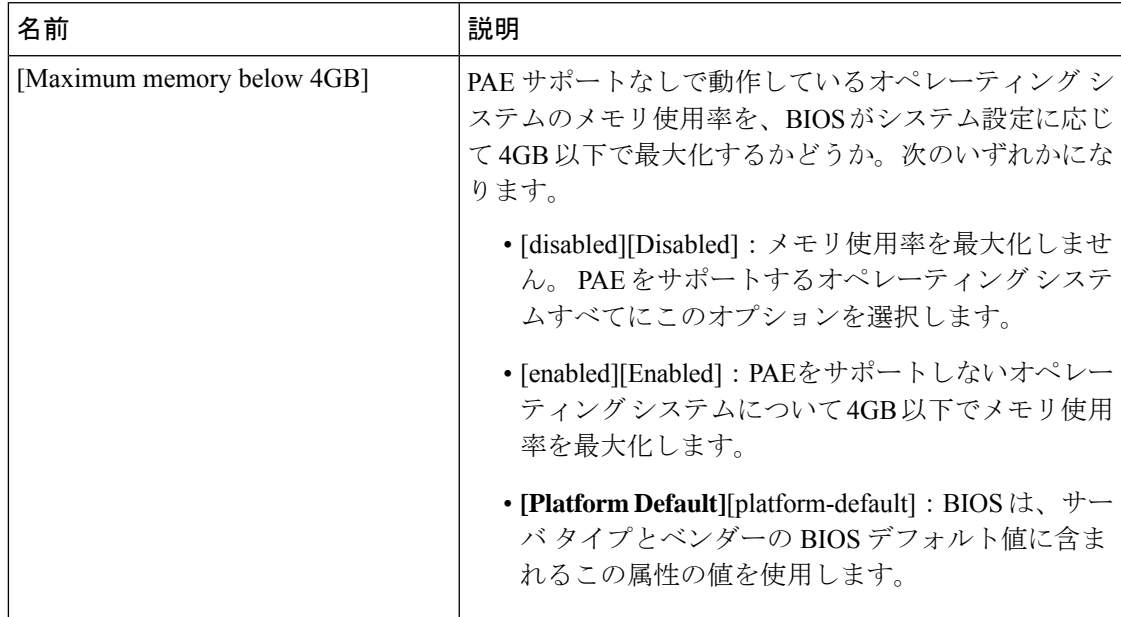

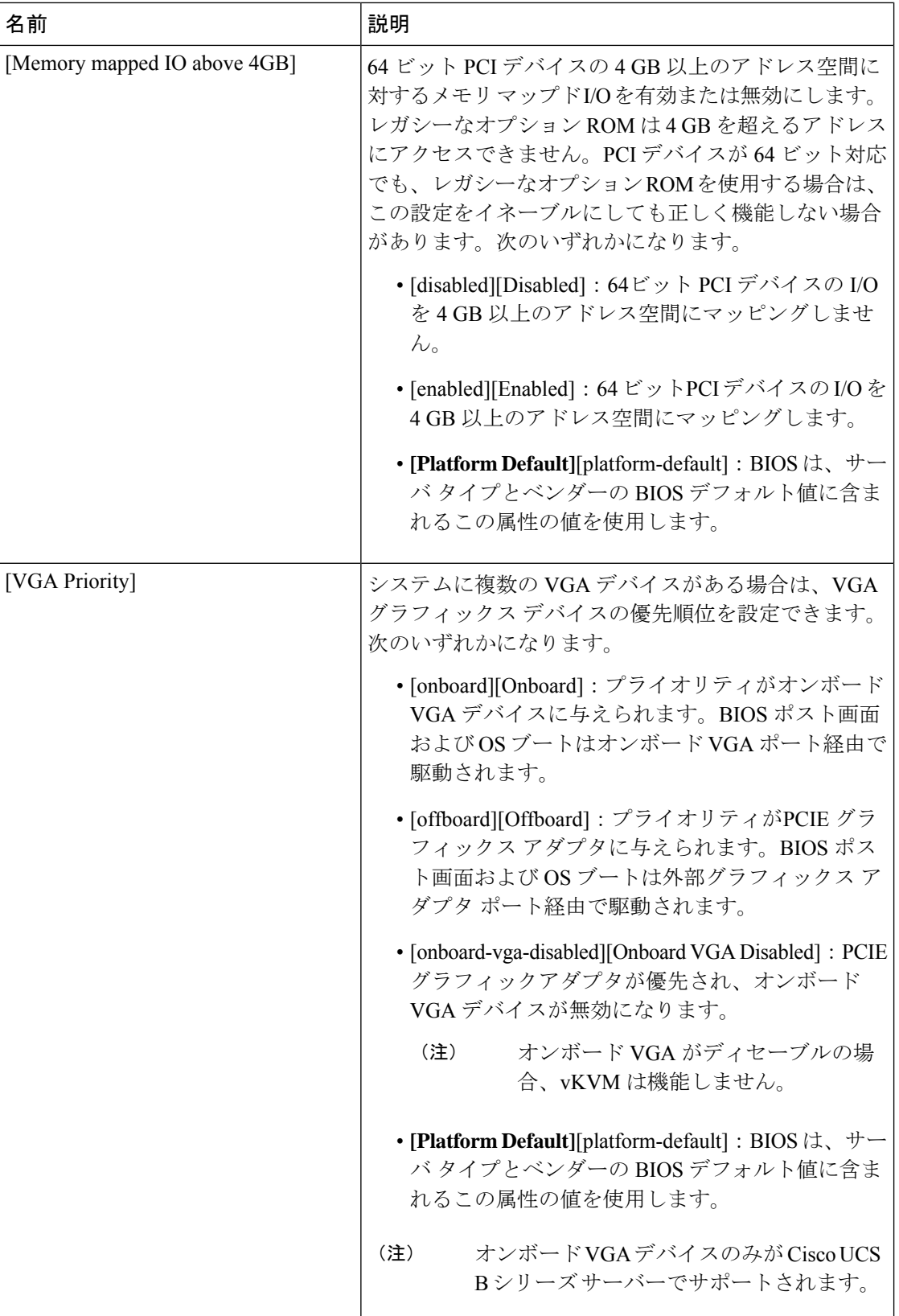

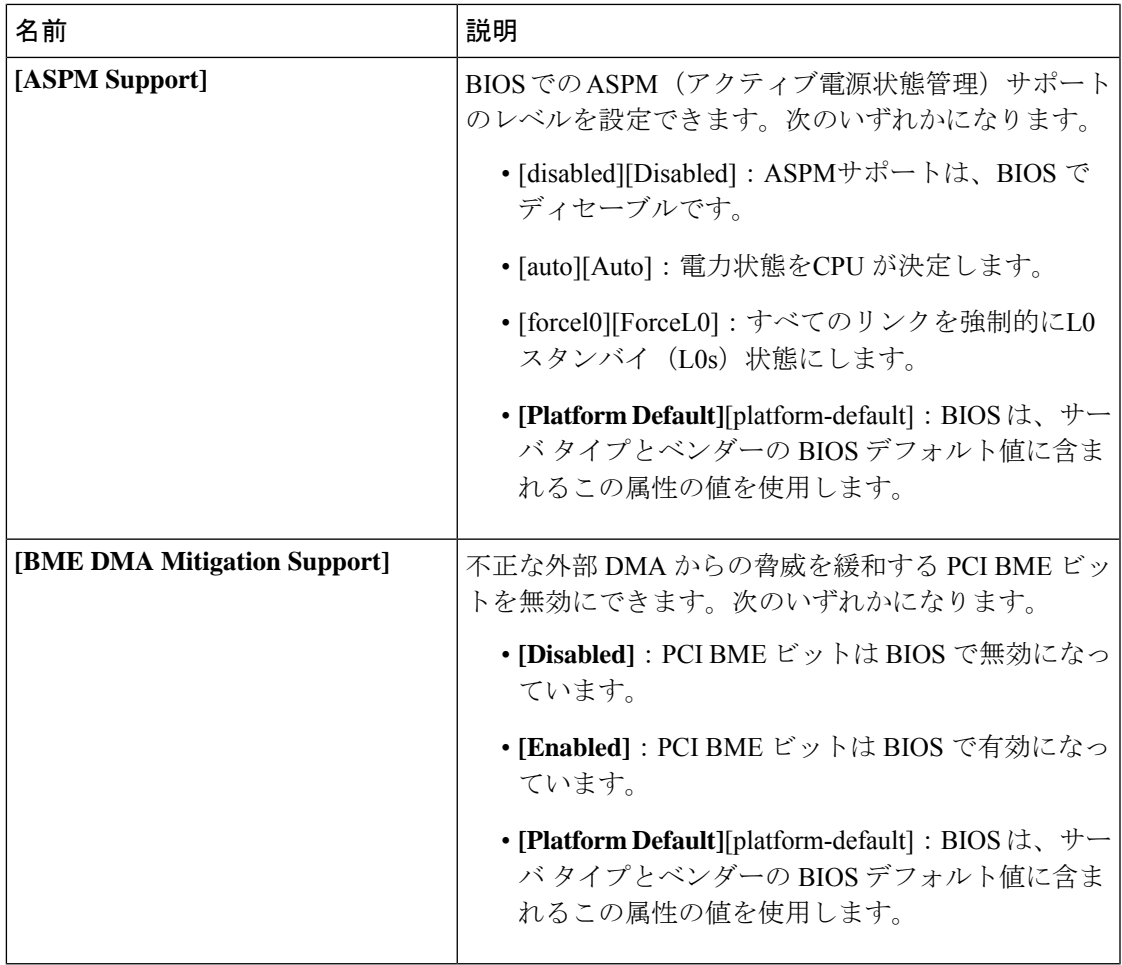

## **QPI** の **BIOS** 設定

次の表は、BIOS ポリシーまたはデフォルトの BIOS 設定を介して行うことができる QPI の BIOS 設定を示しています。

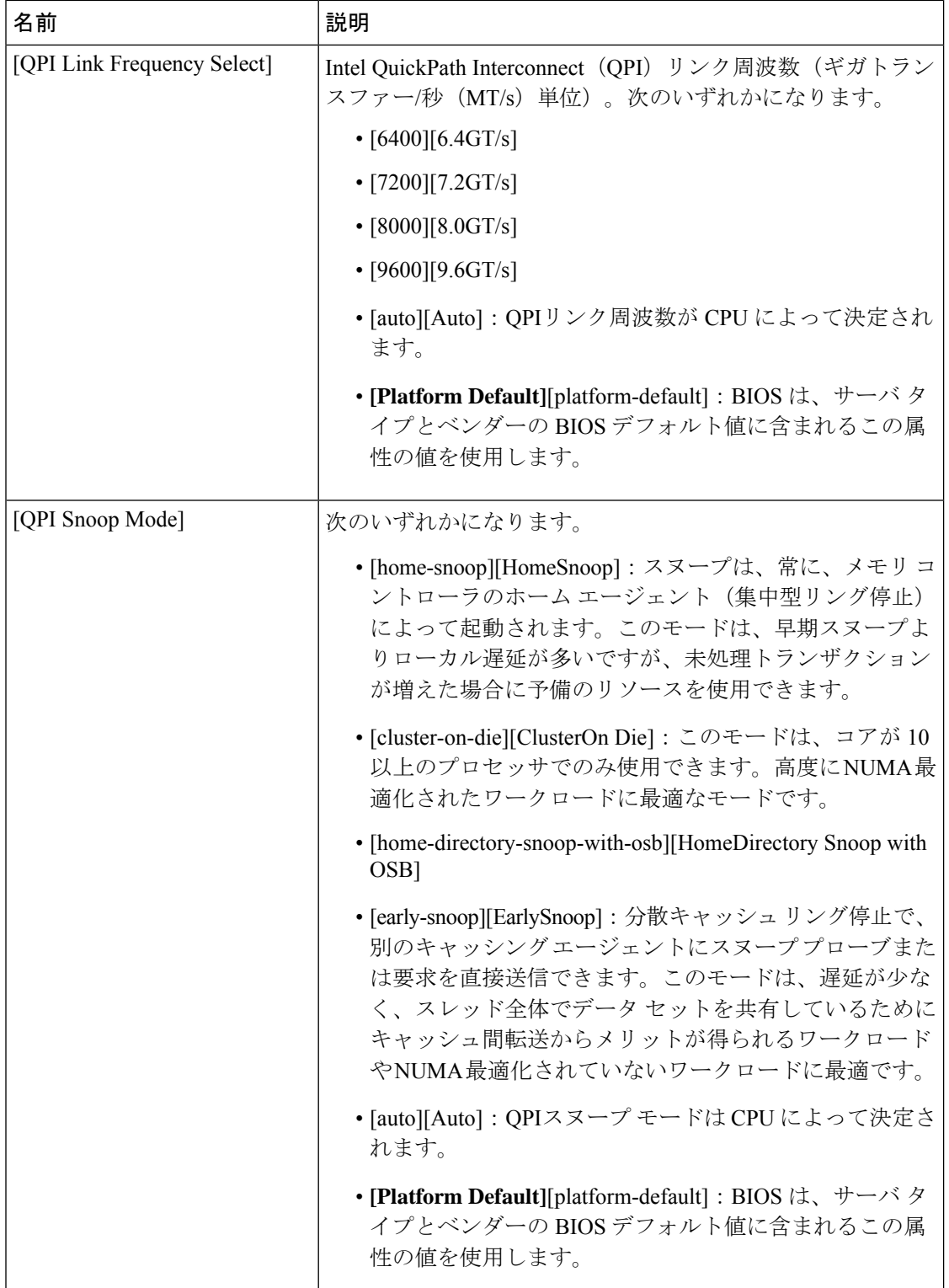

## トラステッド プラットフォーム **BIOS** 設定

次の表に、BIOSポリシーまたはデフォルトBIOS設定を介して実行できるトラステッドプラッ トフォーム BIOS 設定の一覧を示します。

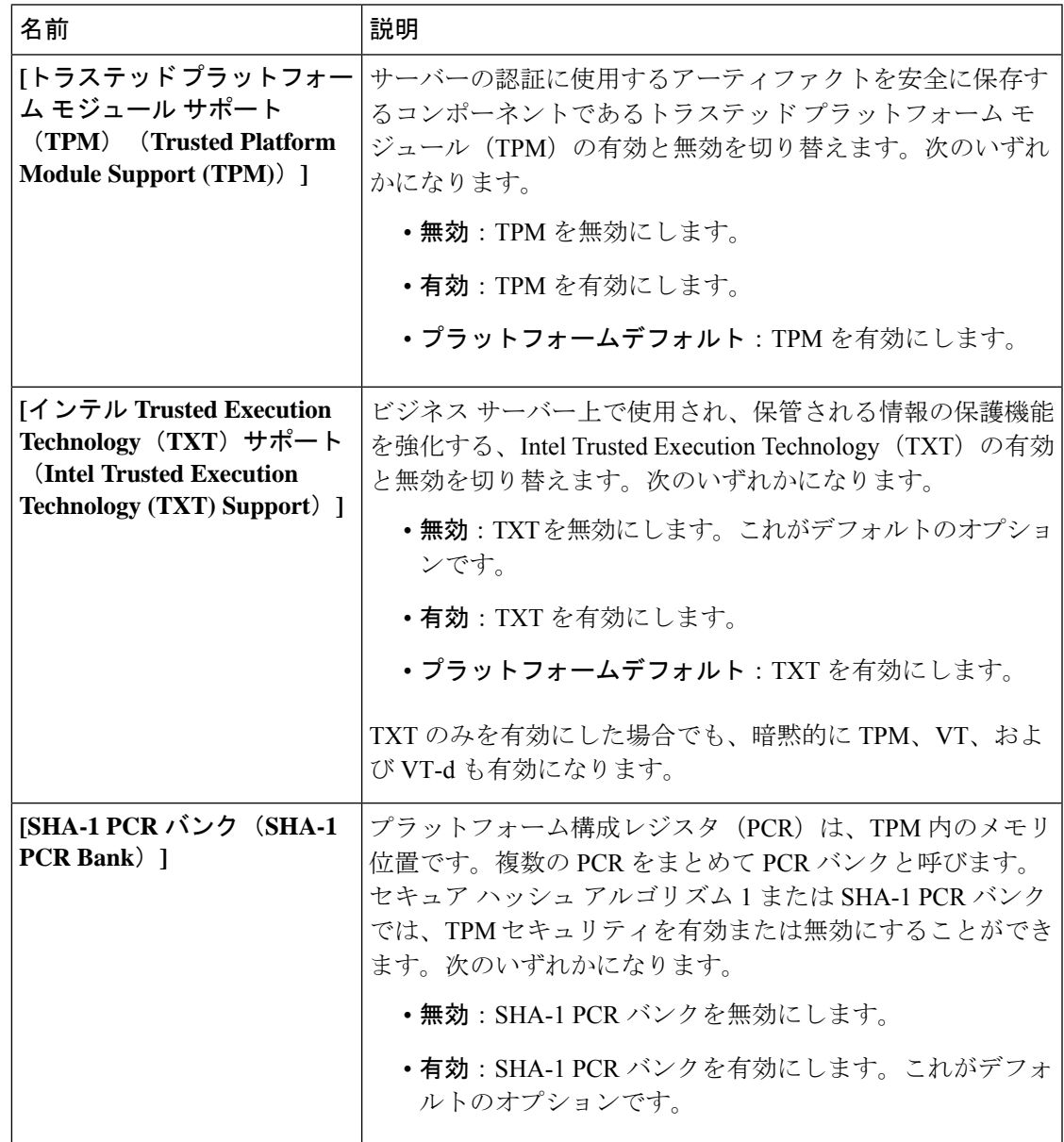

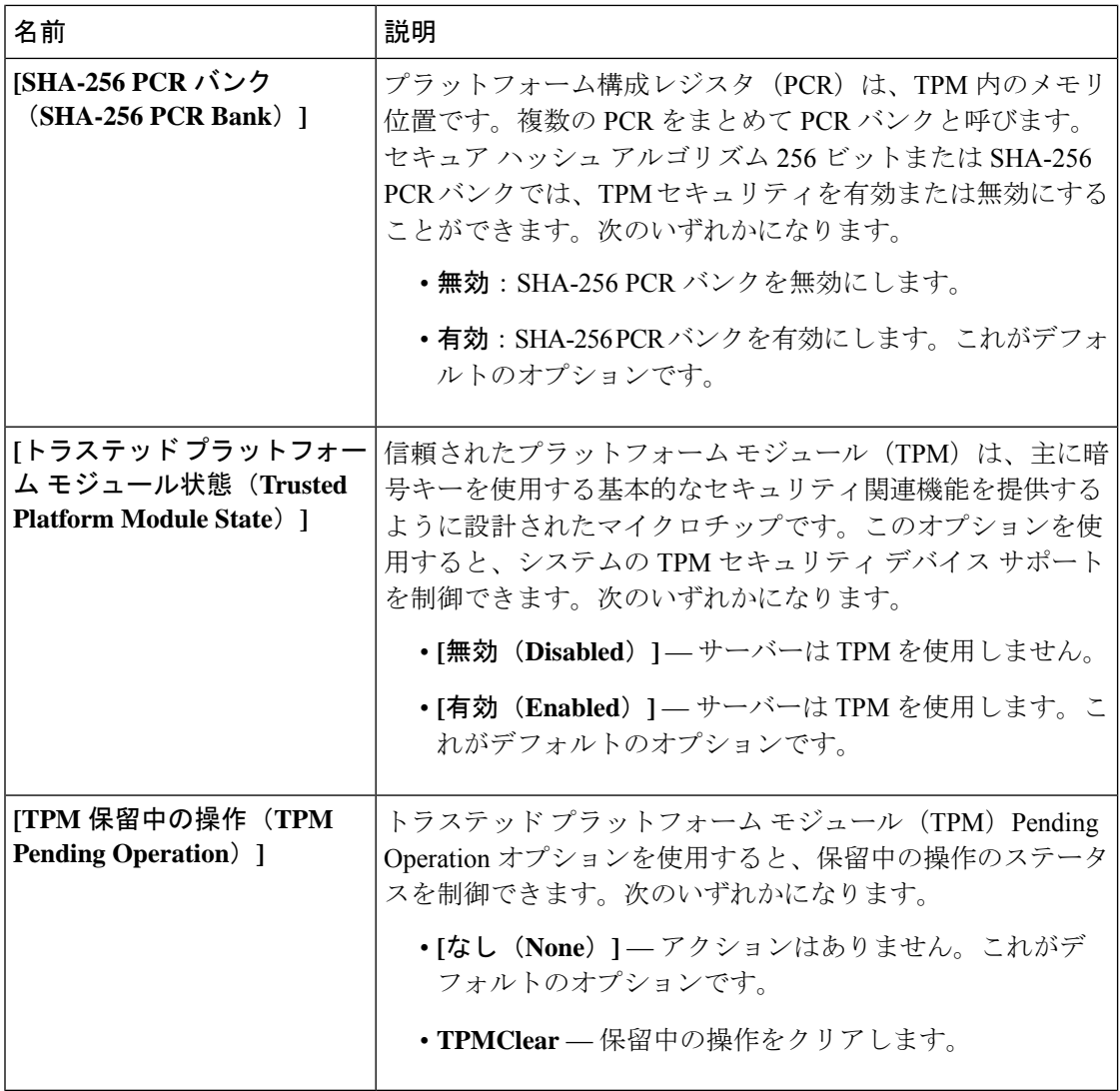

#### **LOM** および **PCIe** スロットの **BIOS** 設定

次の表に、BIOS ポリシーまたはデフォルト BIOS 設定を介して実行できる USB BIOS 設定の 一覧を示します。

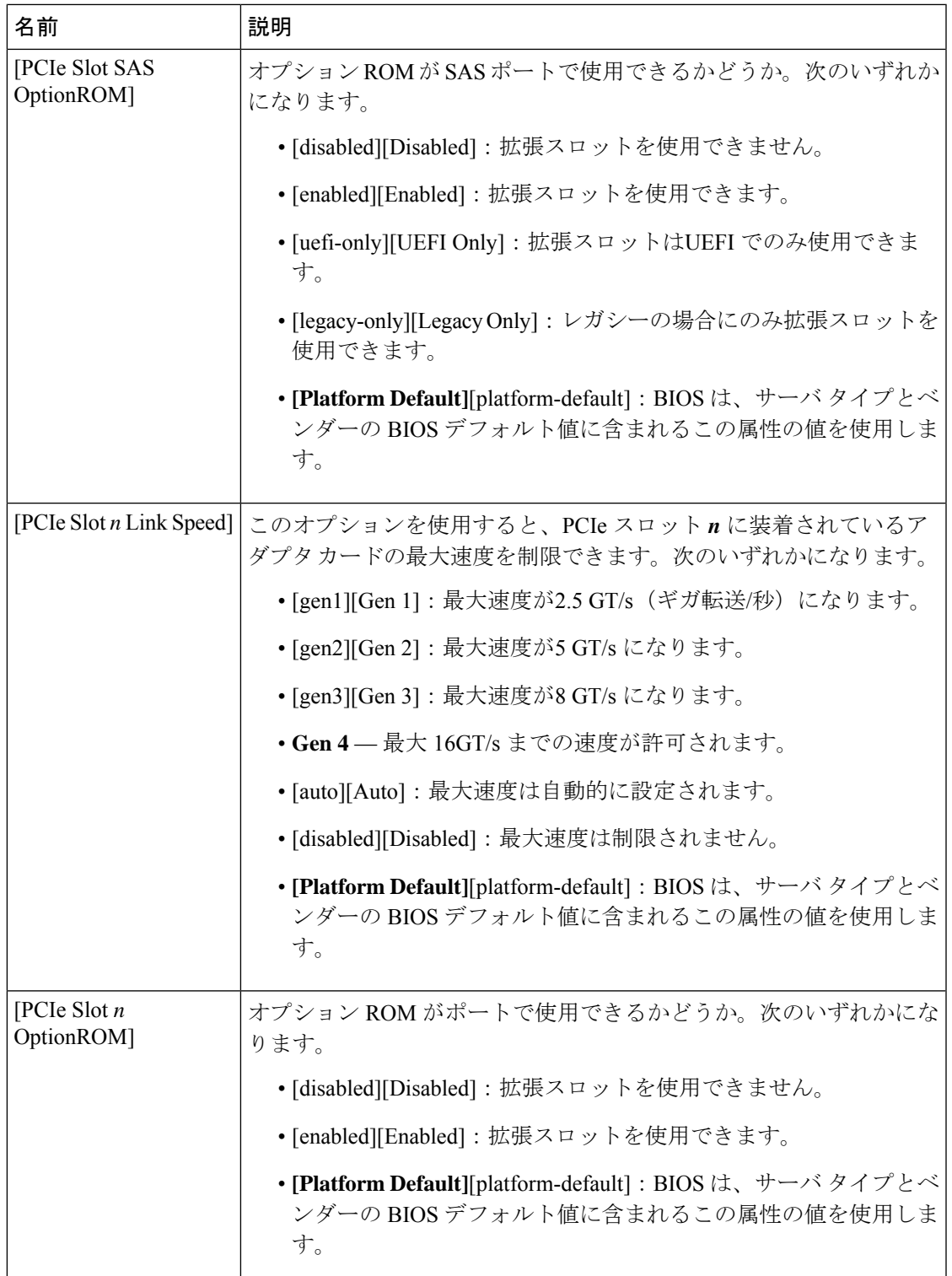

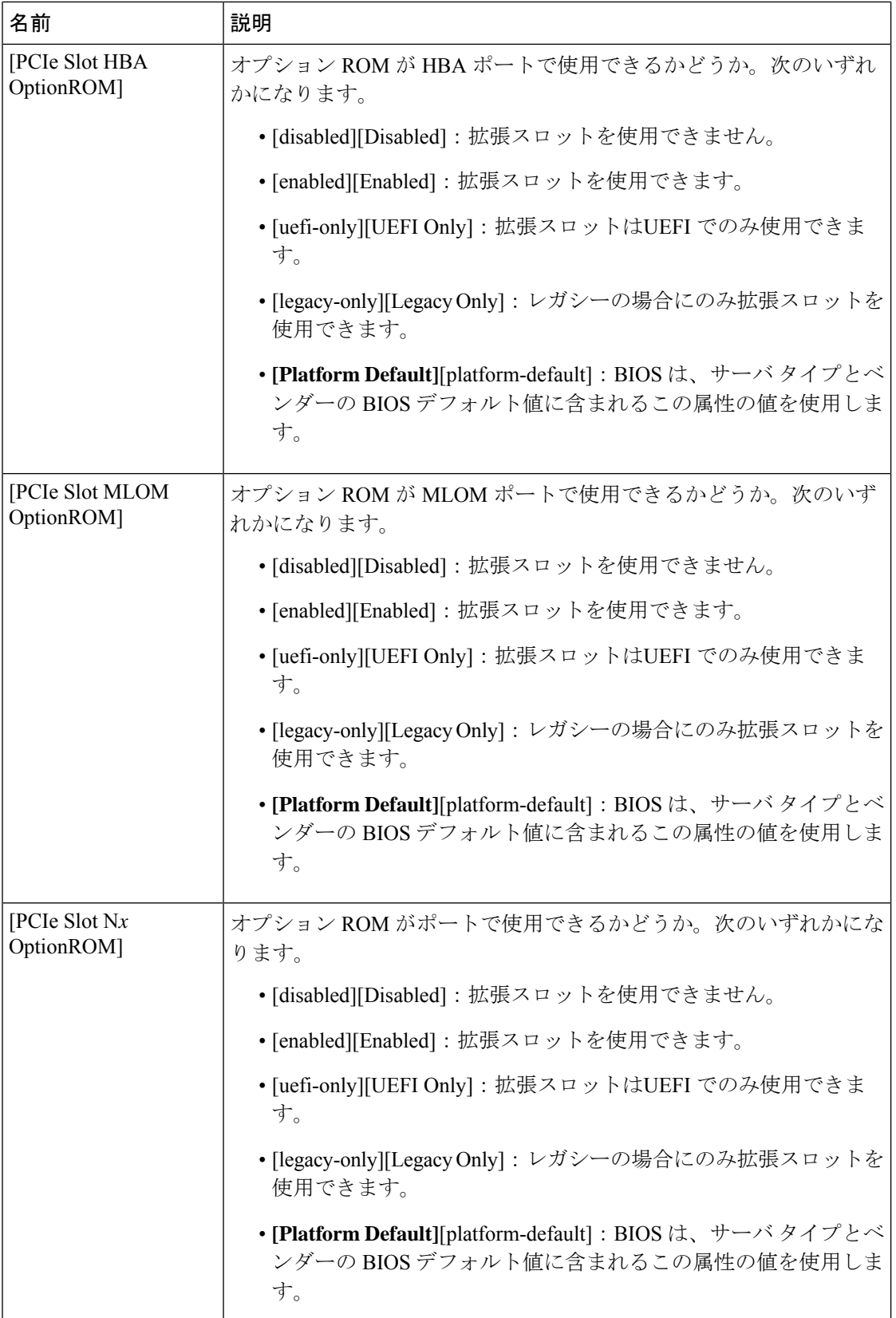

 $\mathbf I$ 

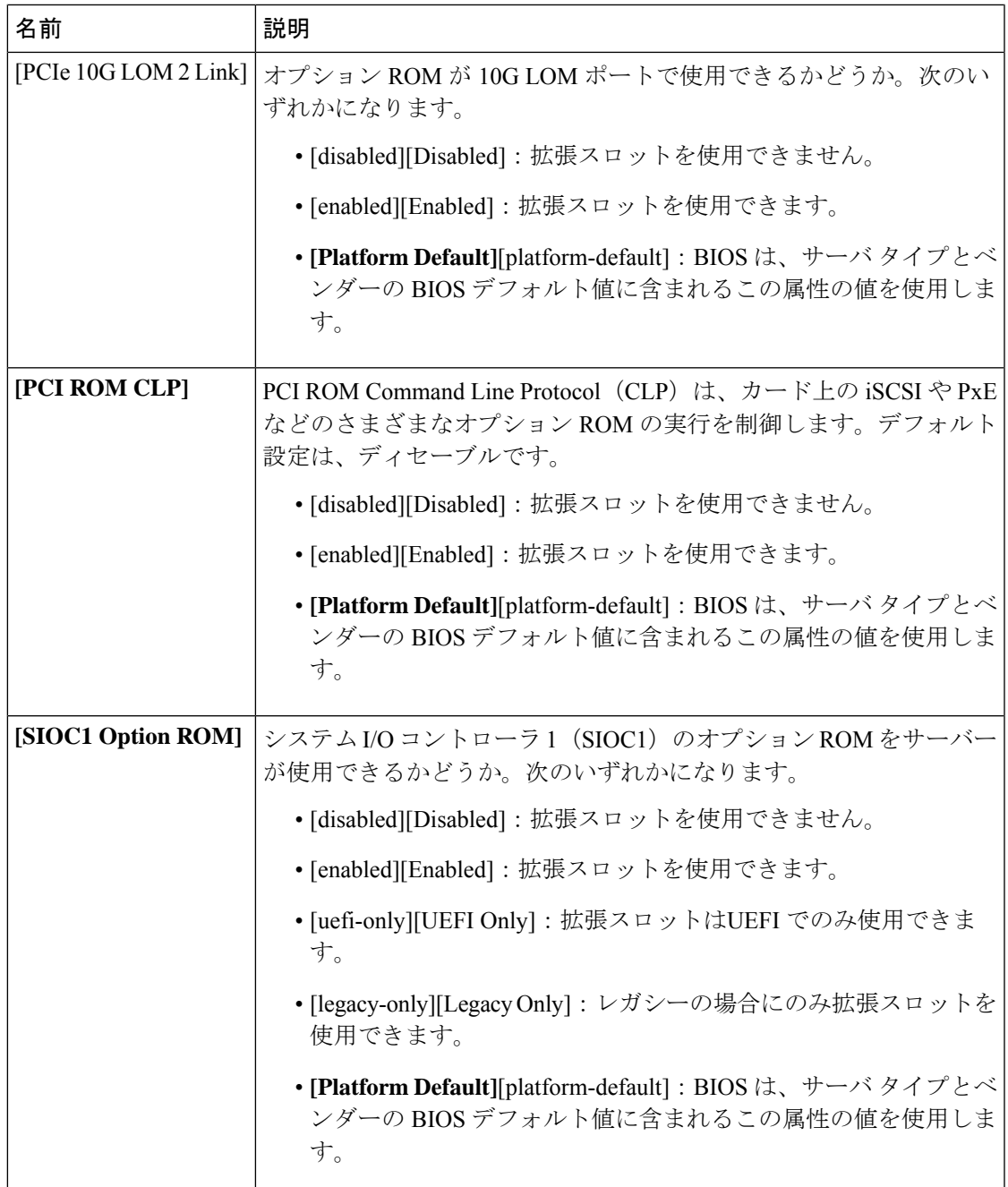

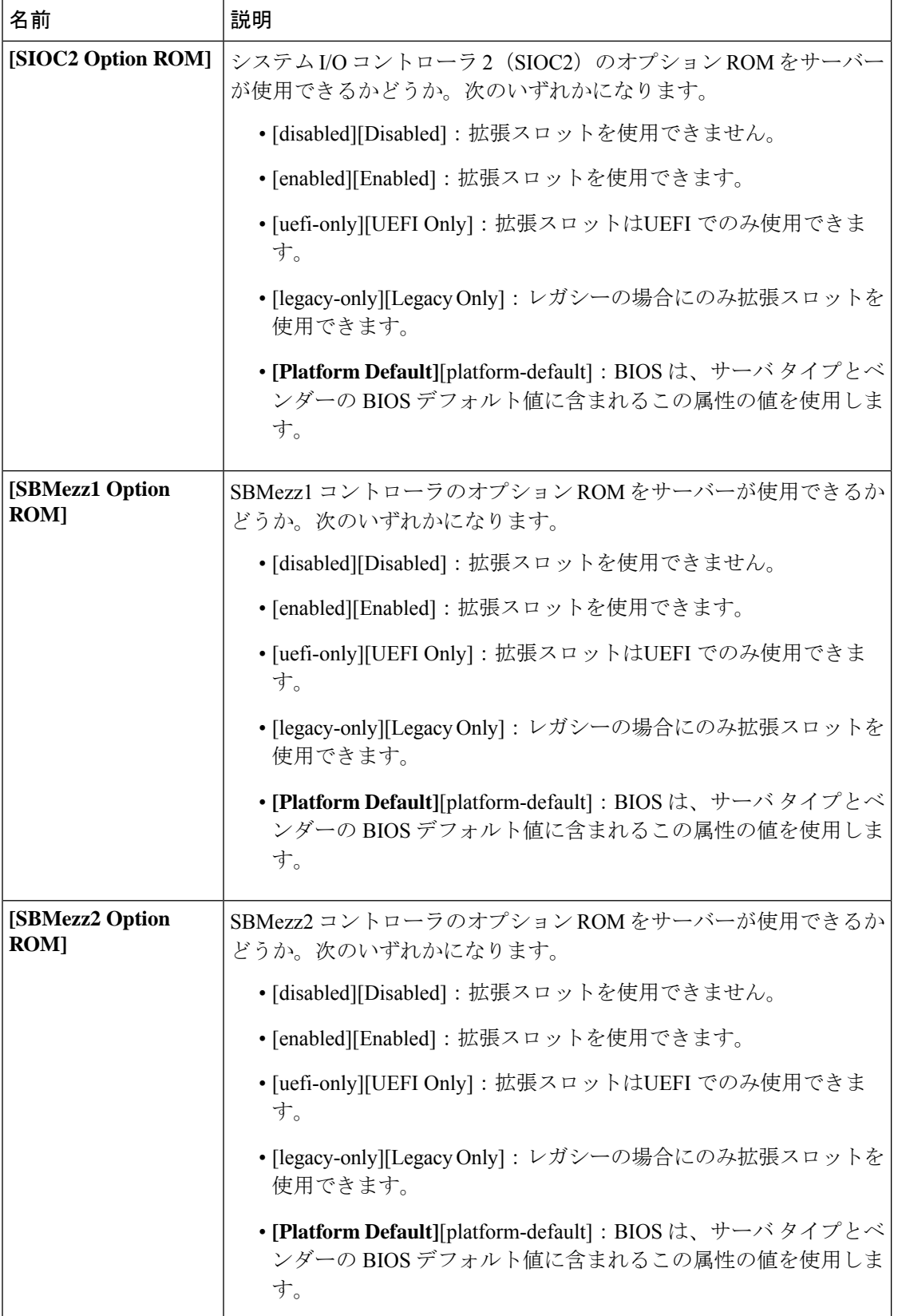
-L

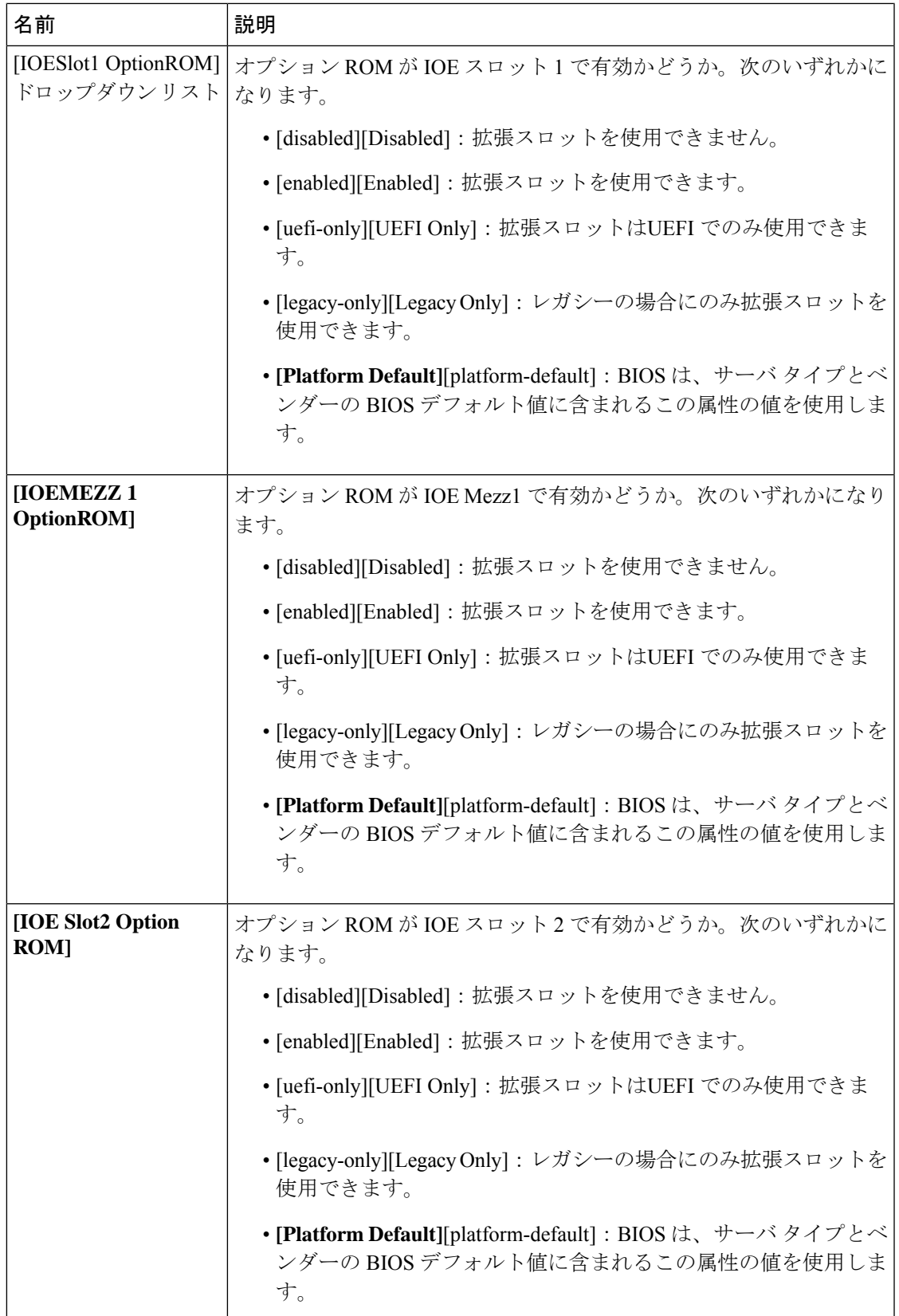

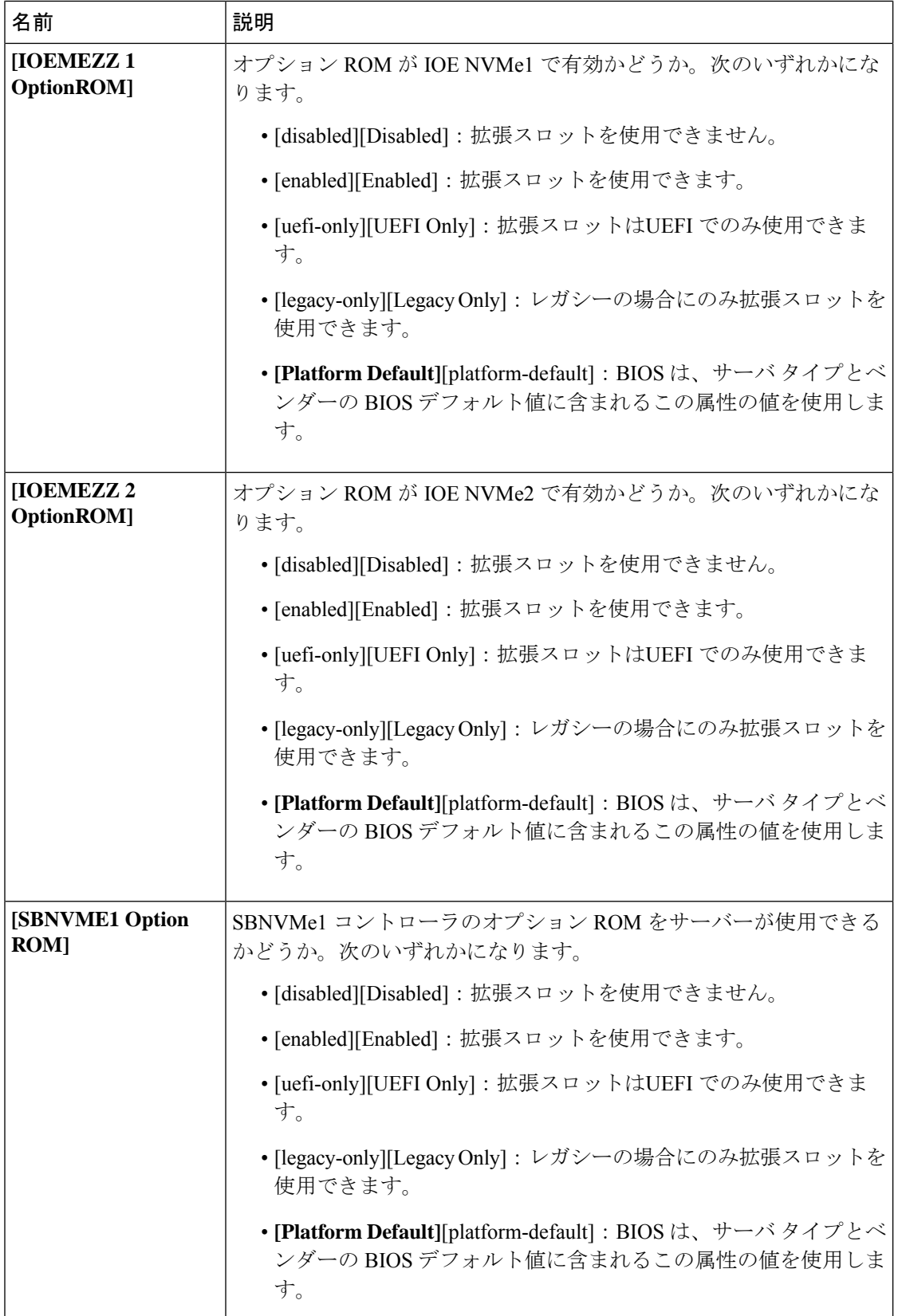

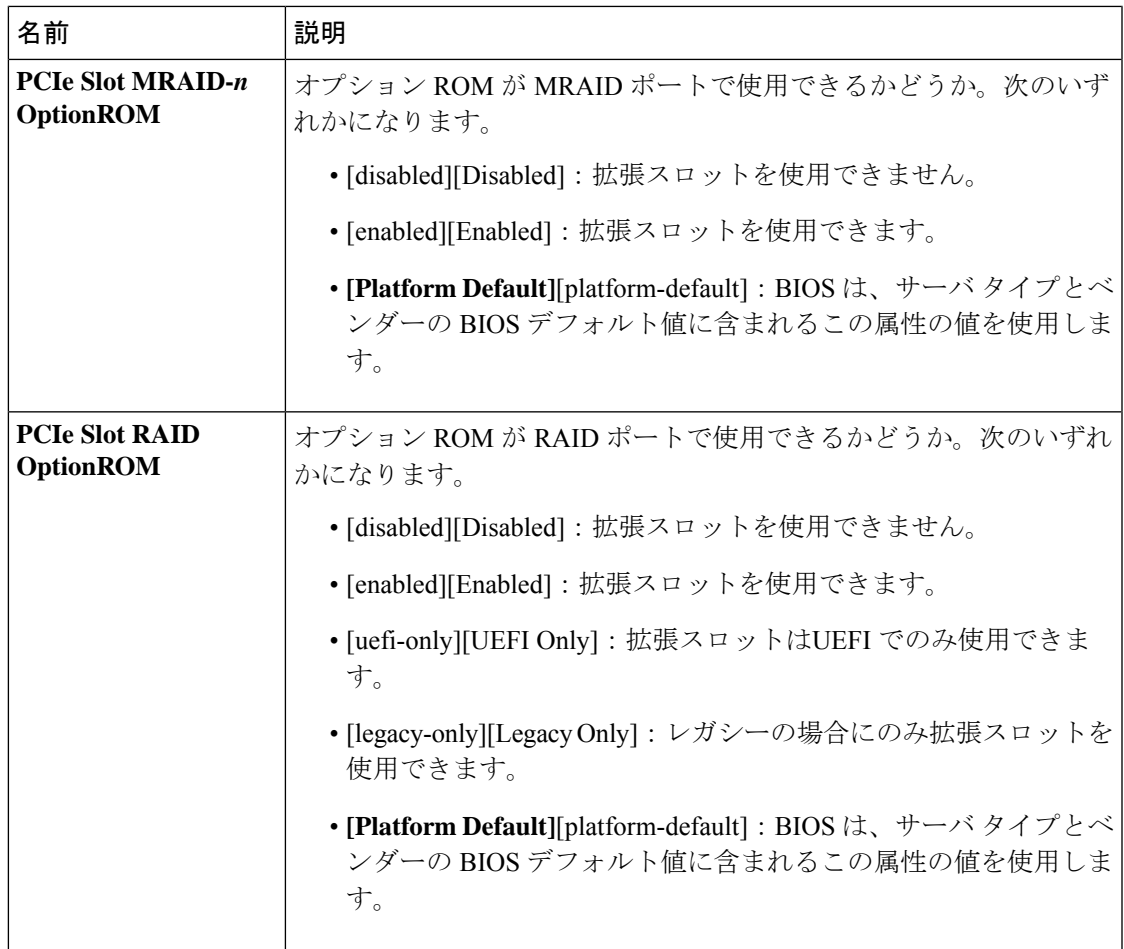

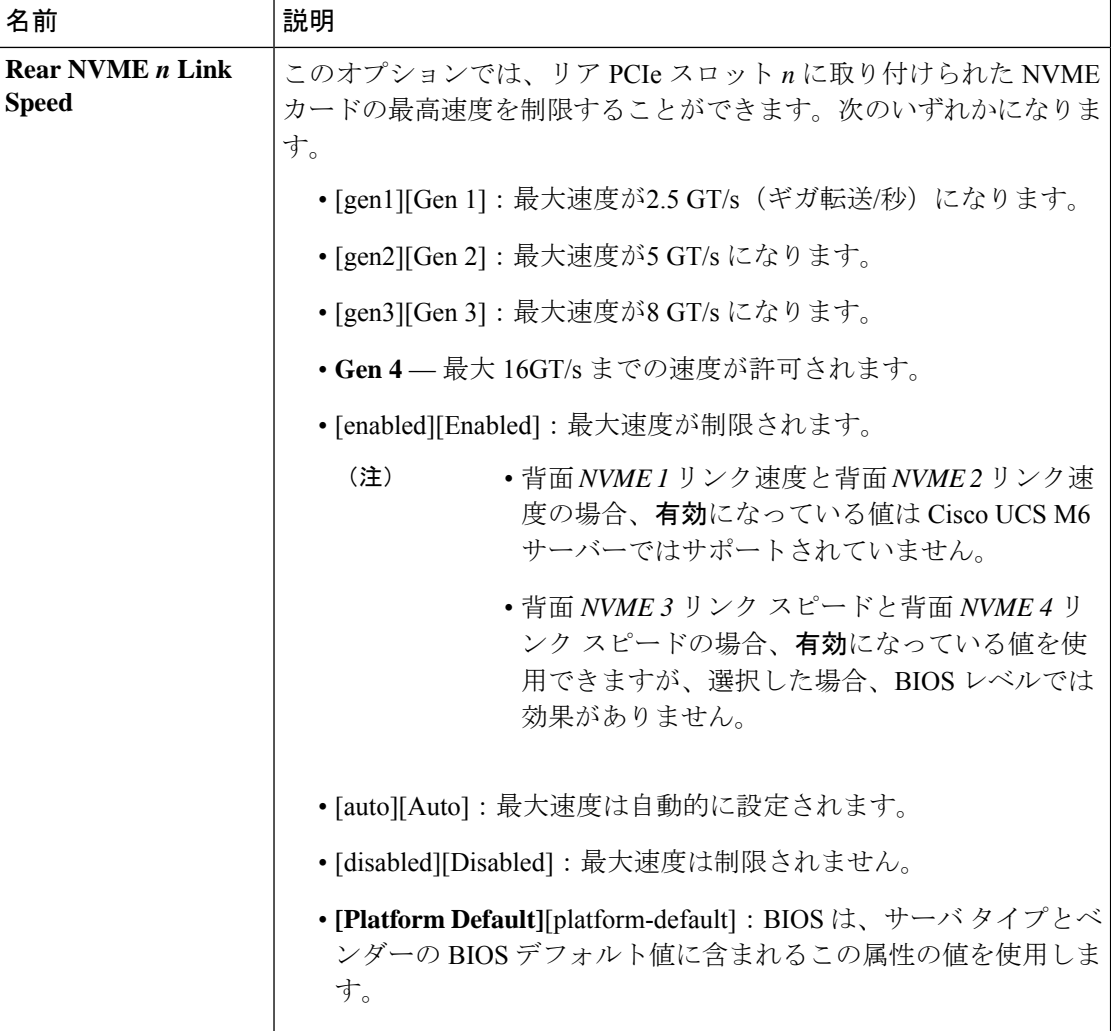

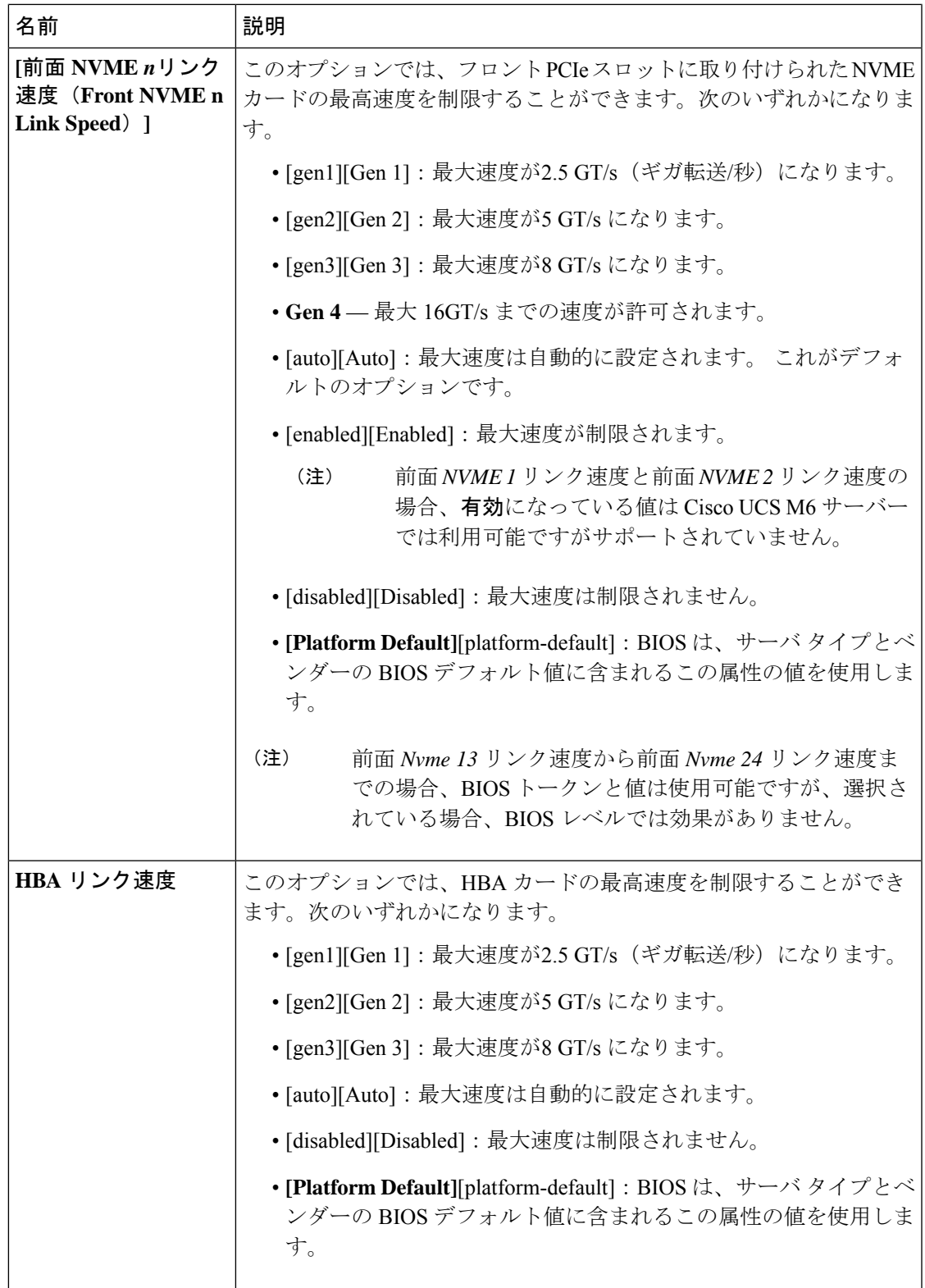

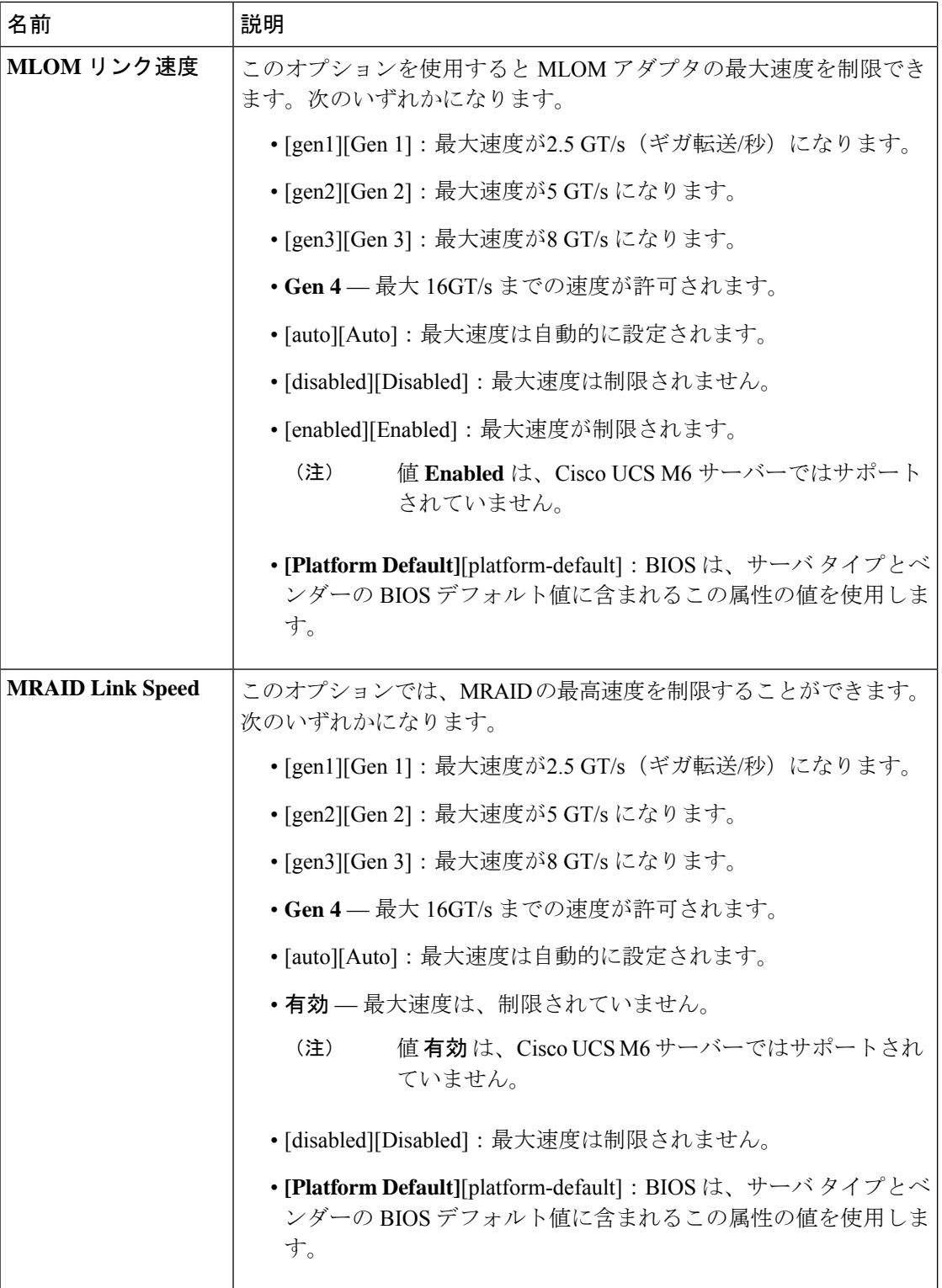

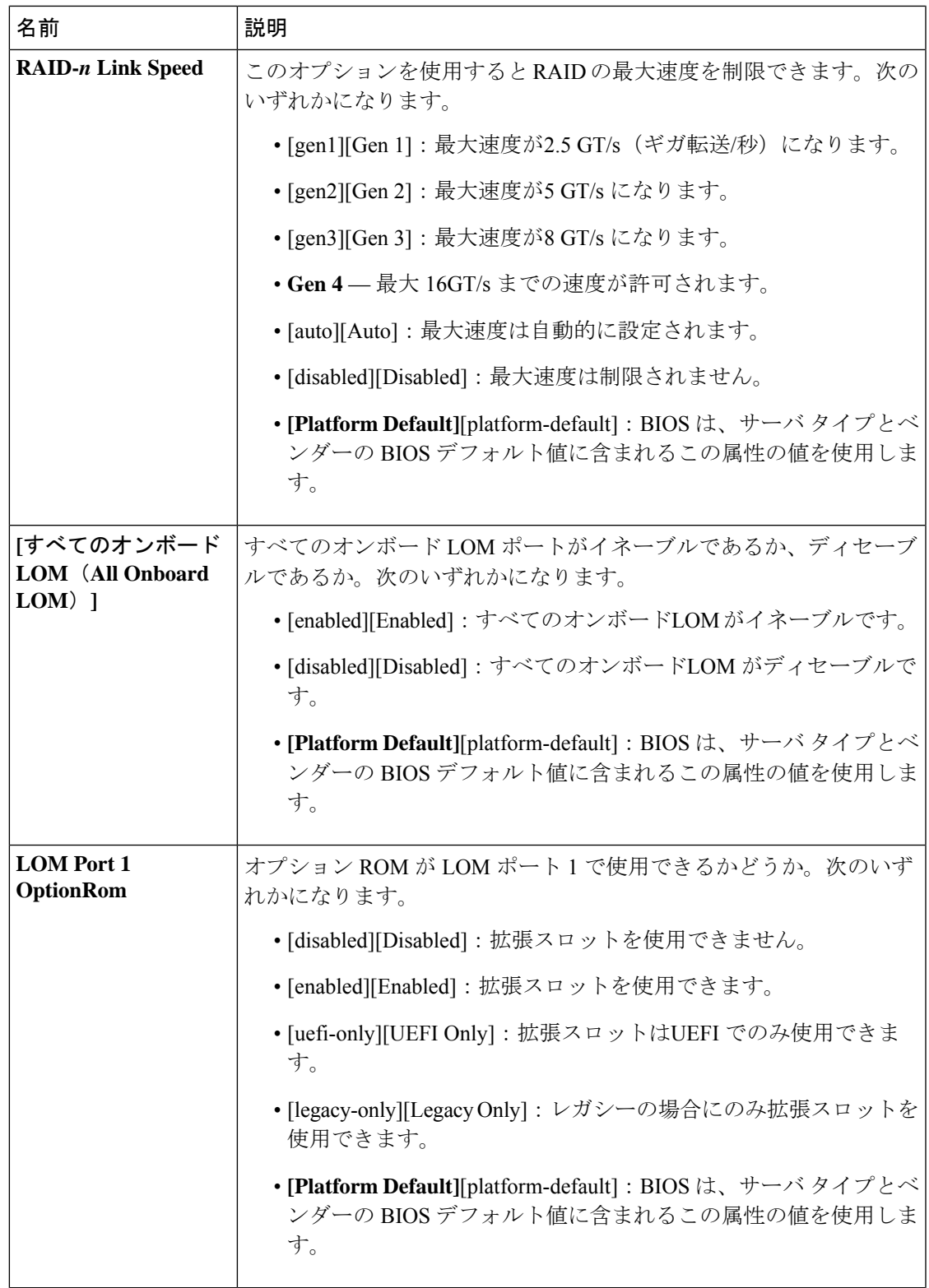

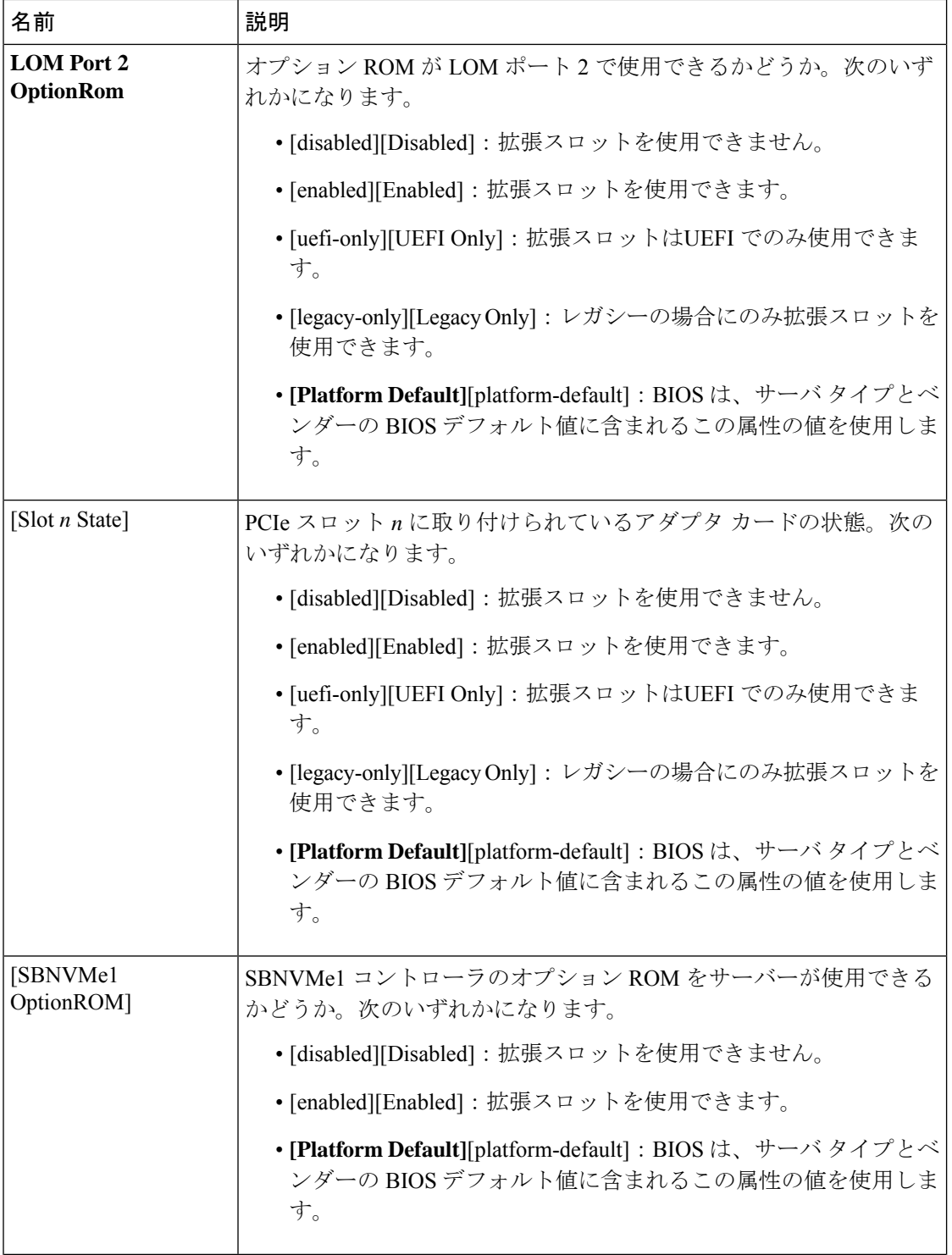

L

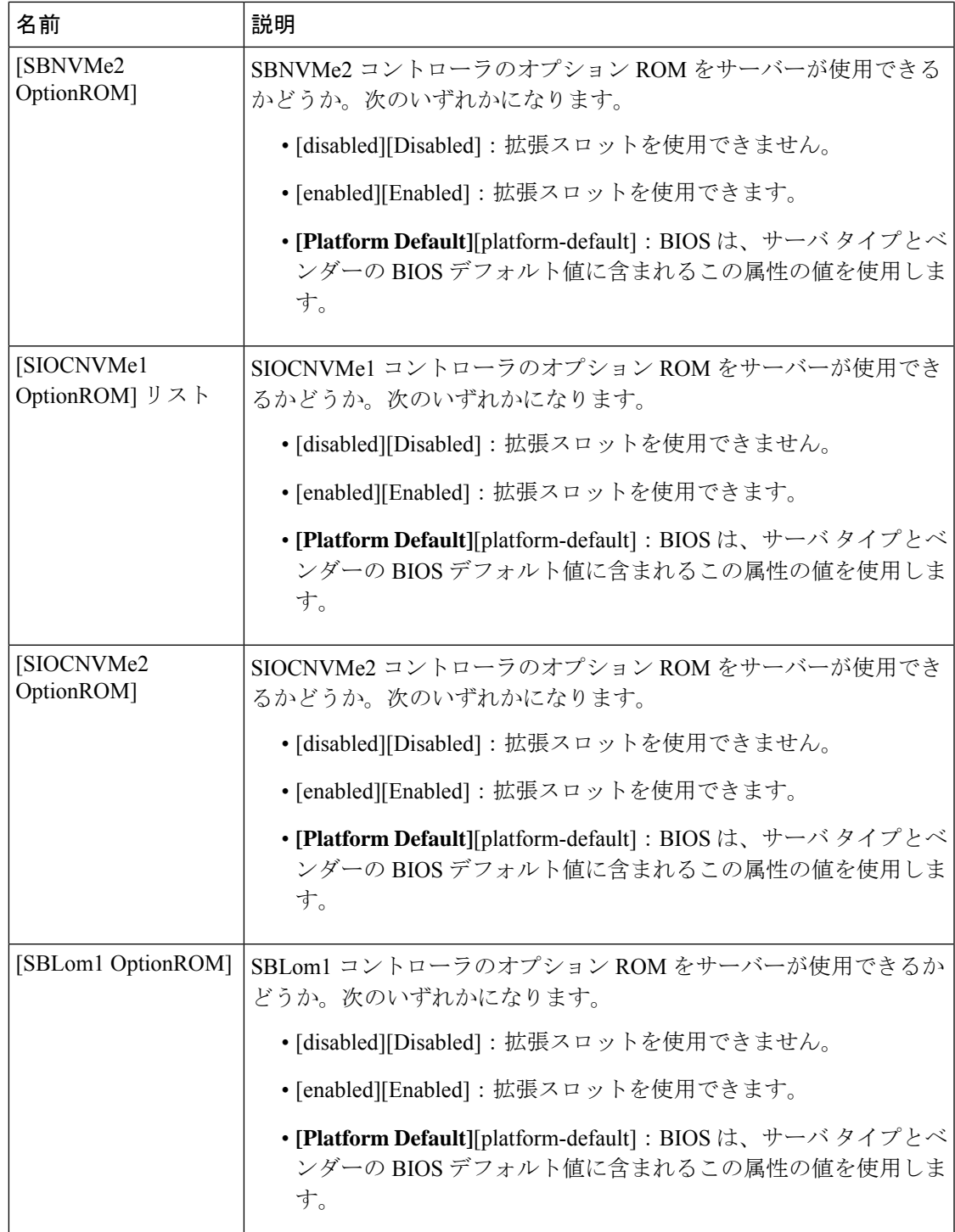

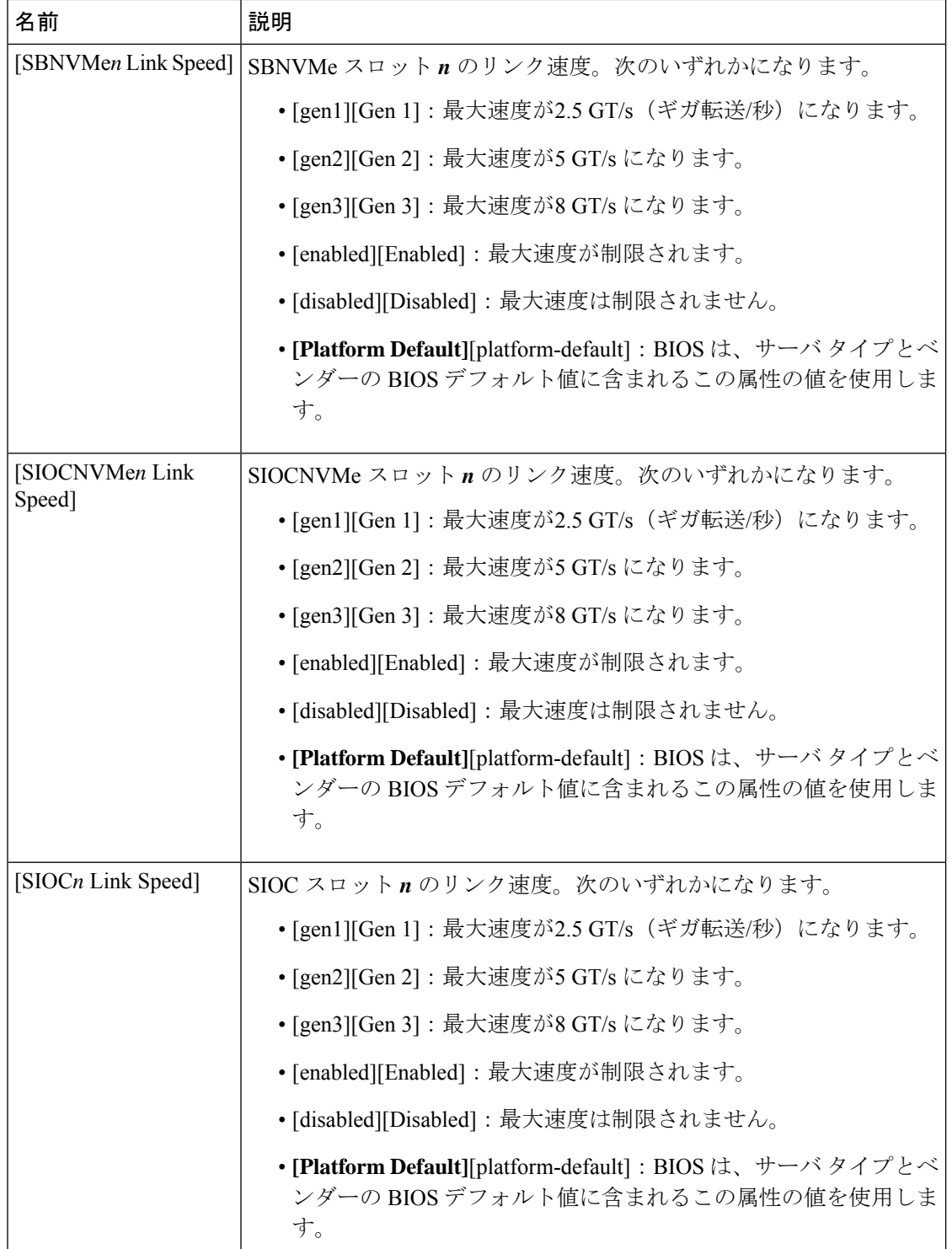

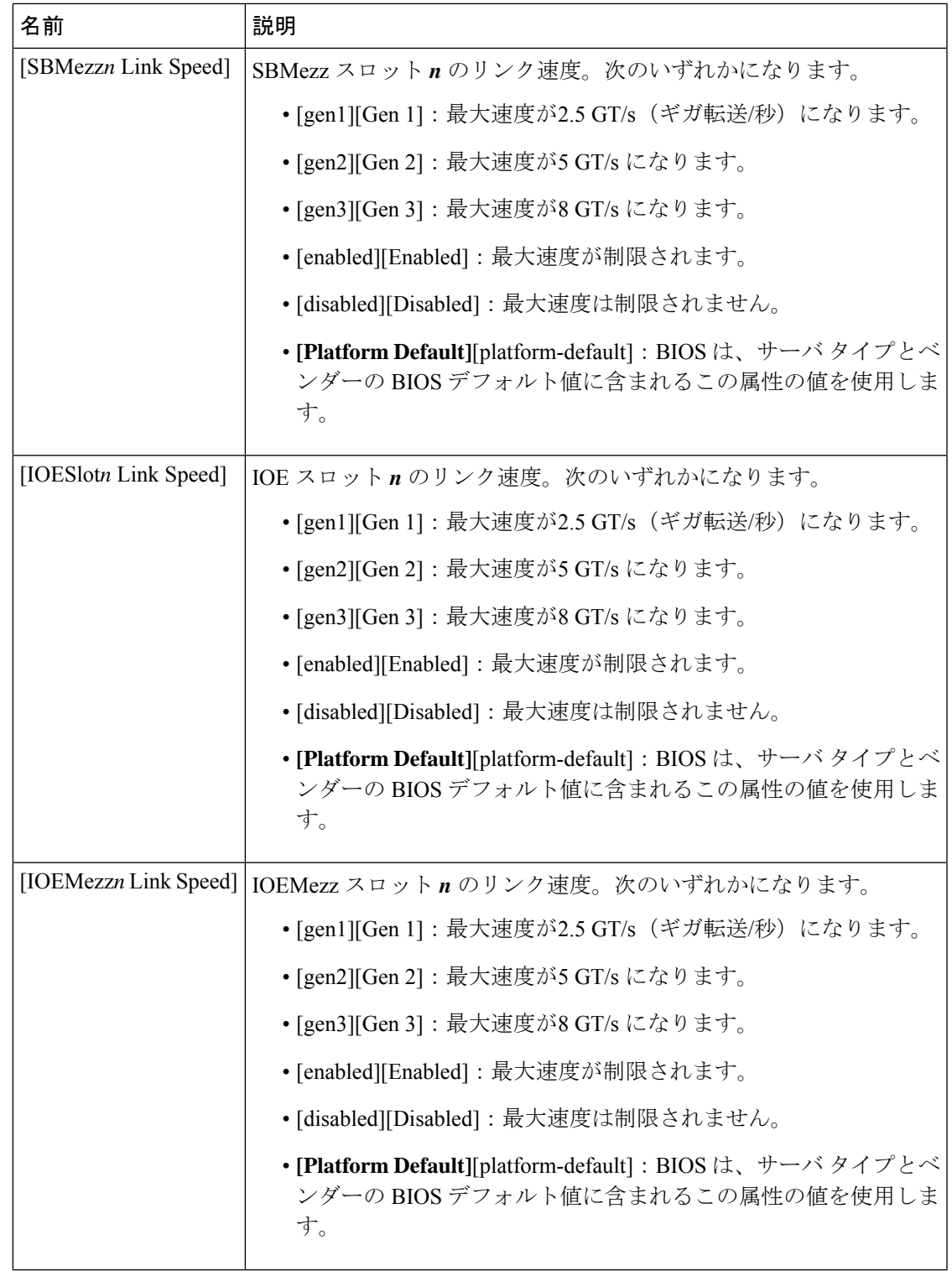

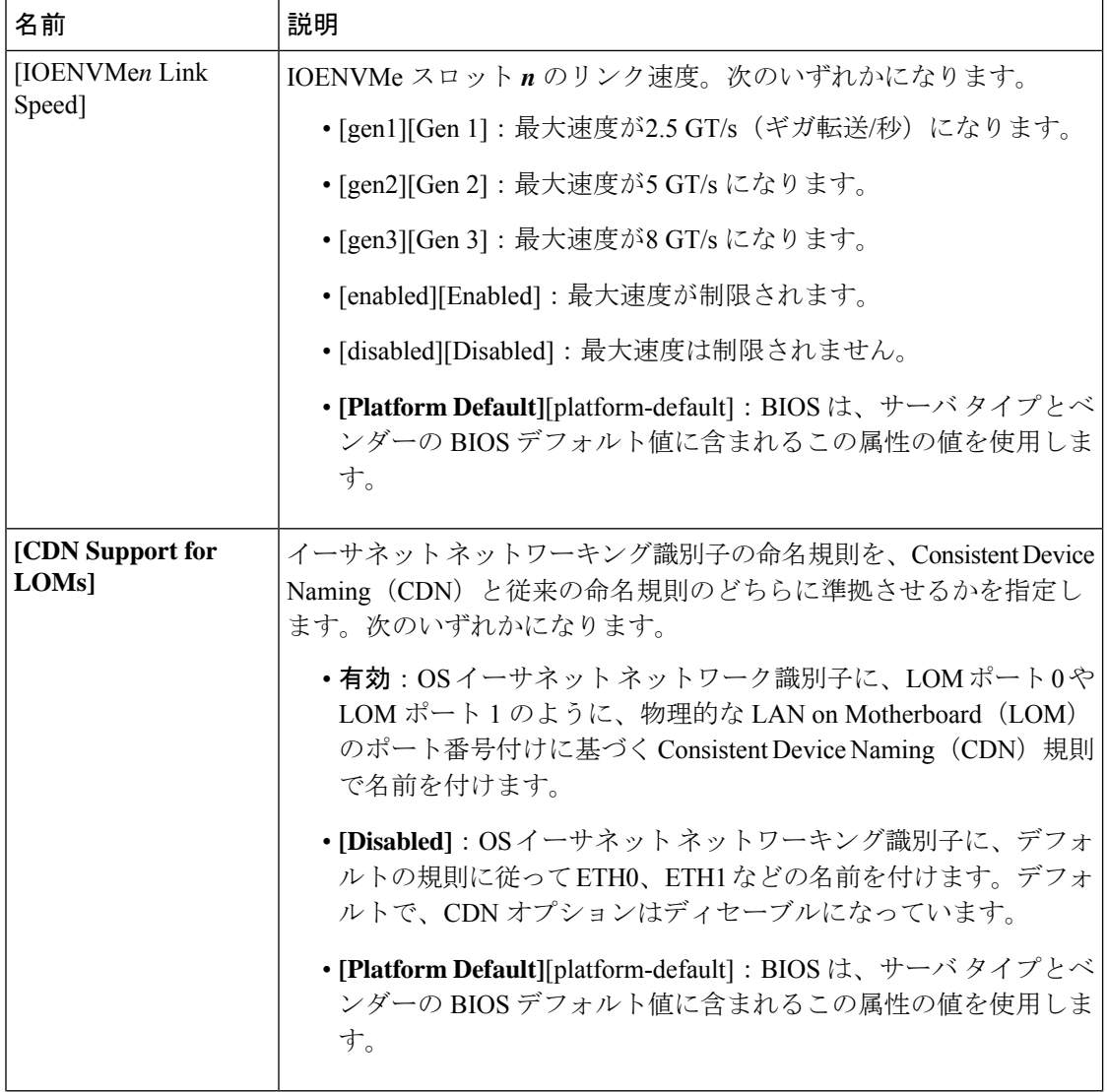

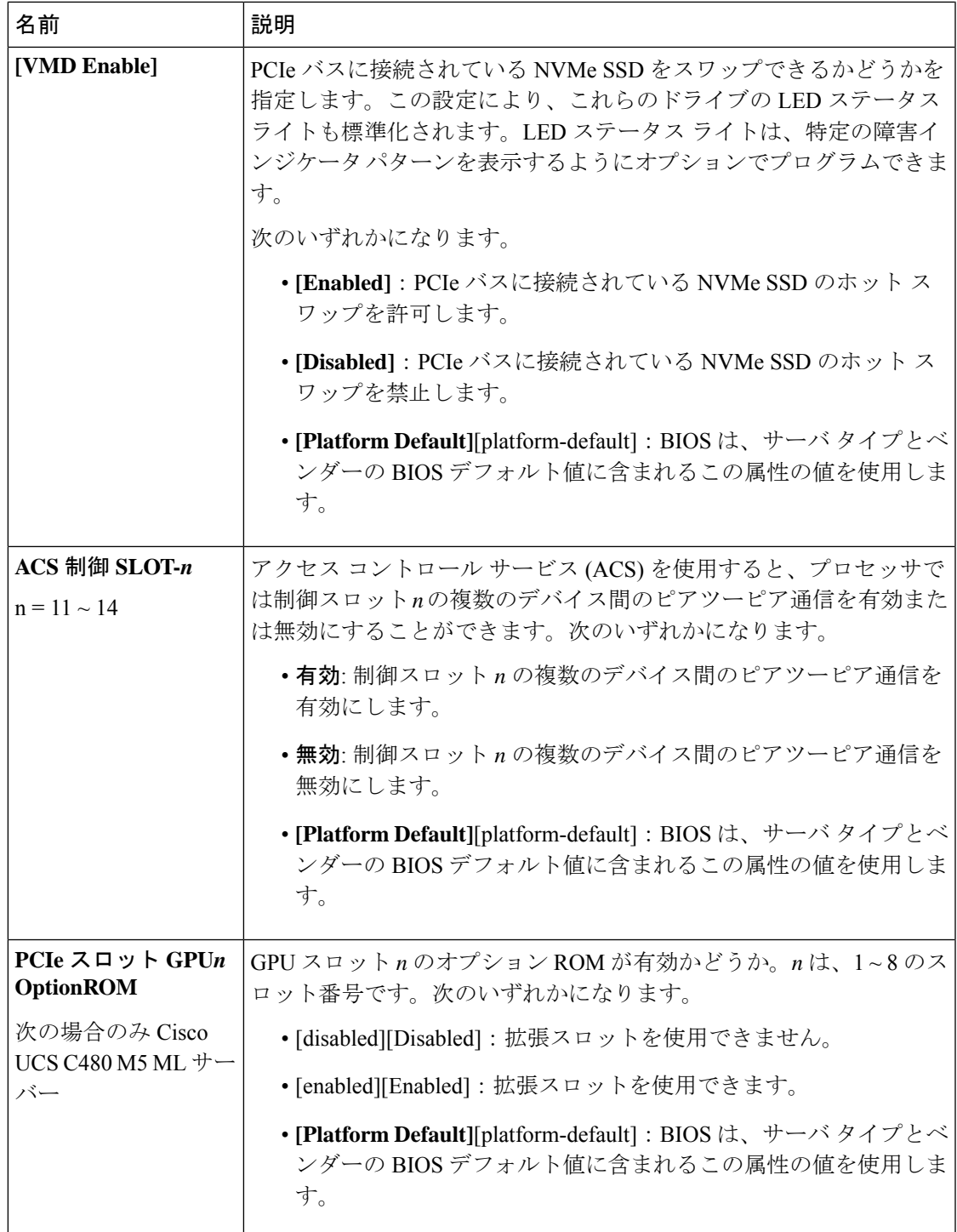

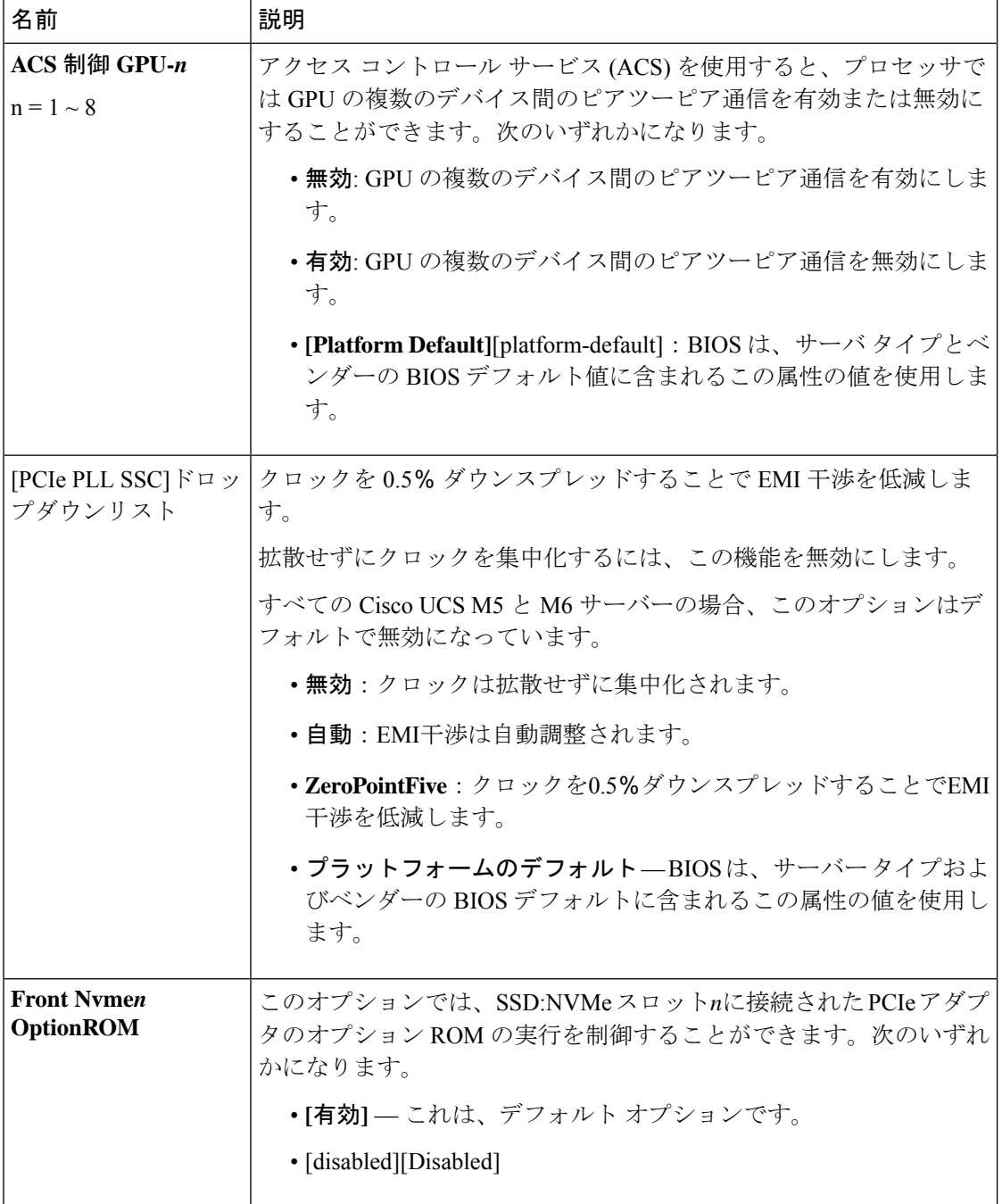

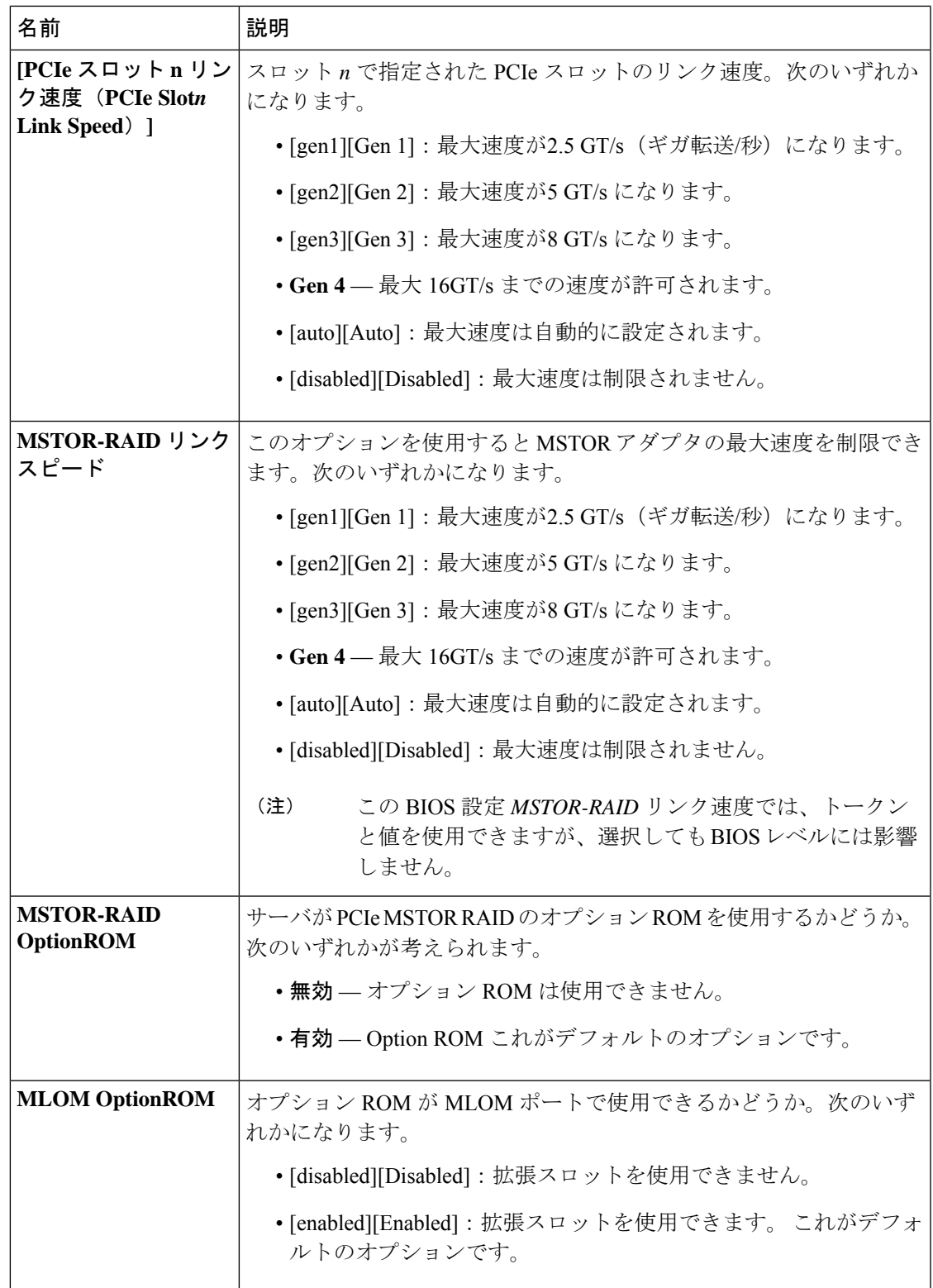

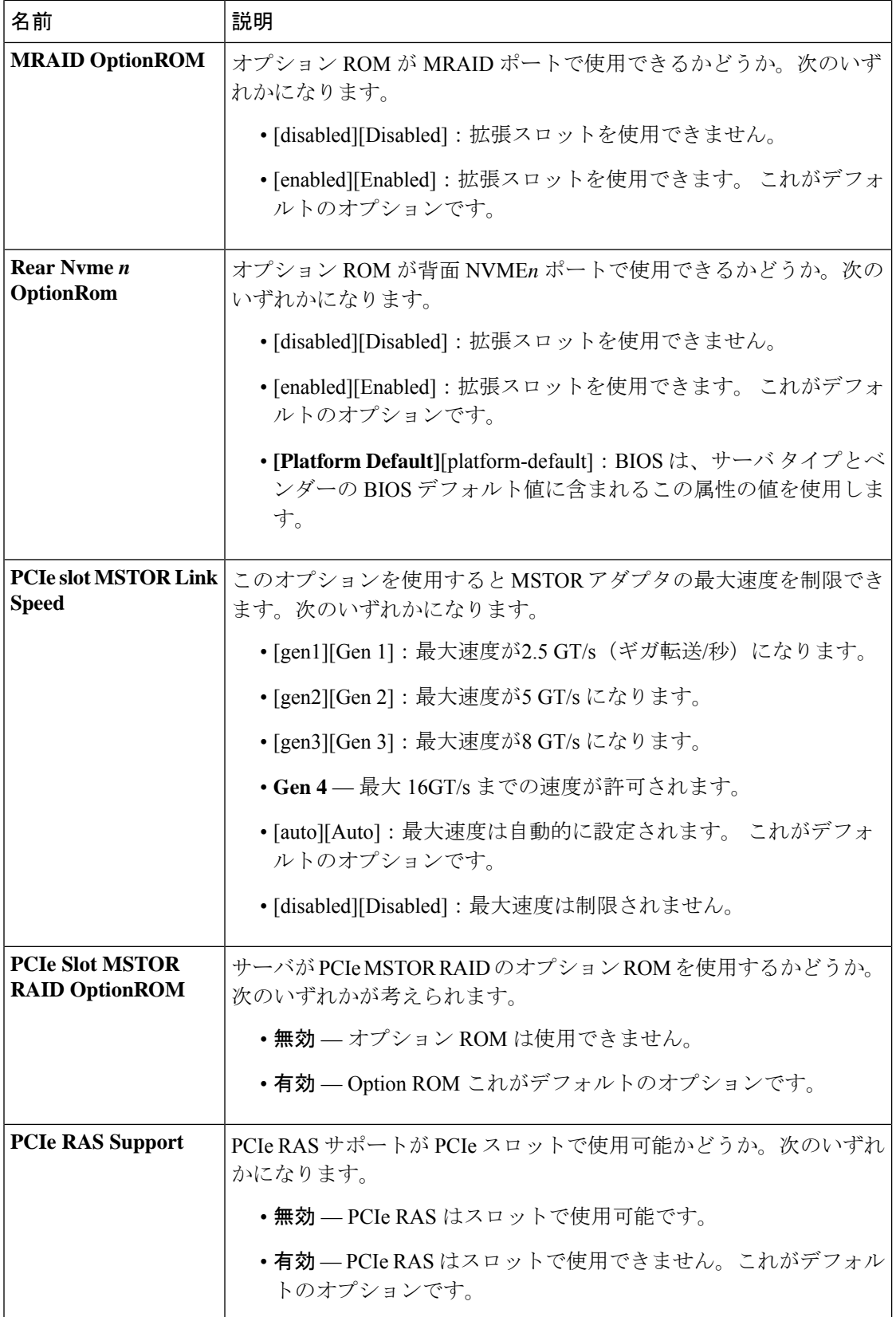

 $\overline{\phantom{a}}$ 

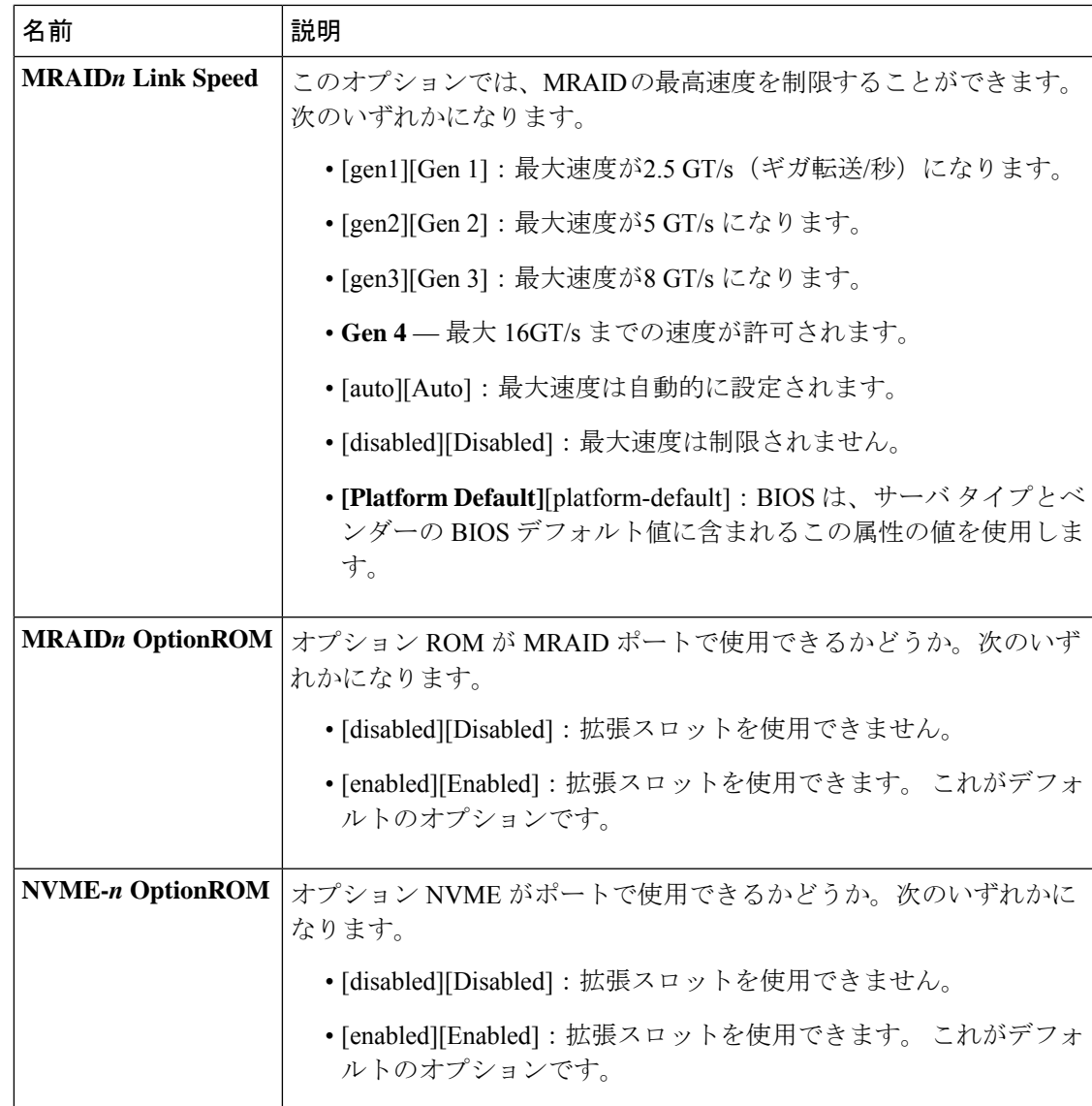

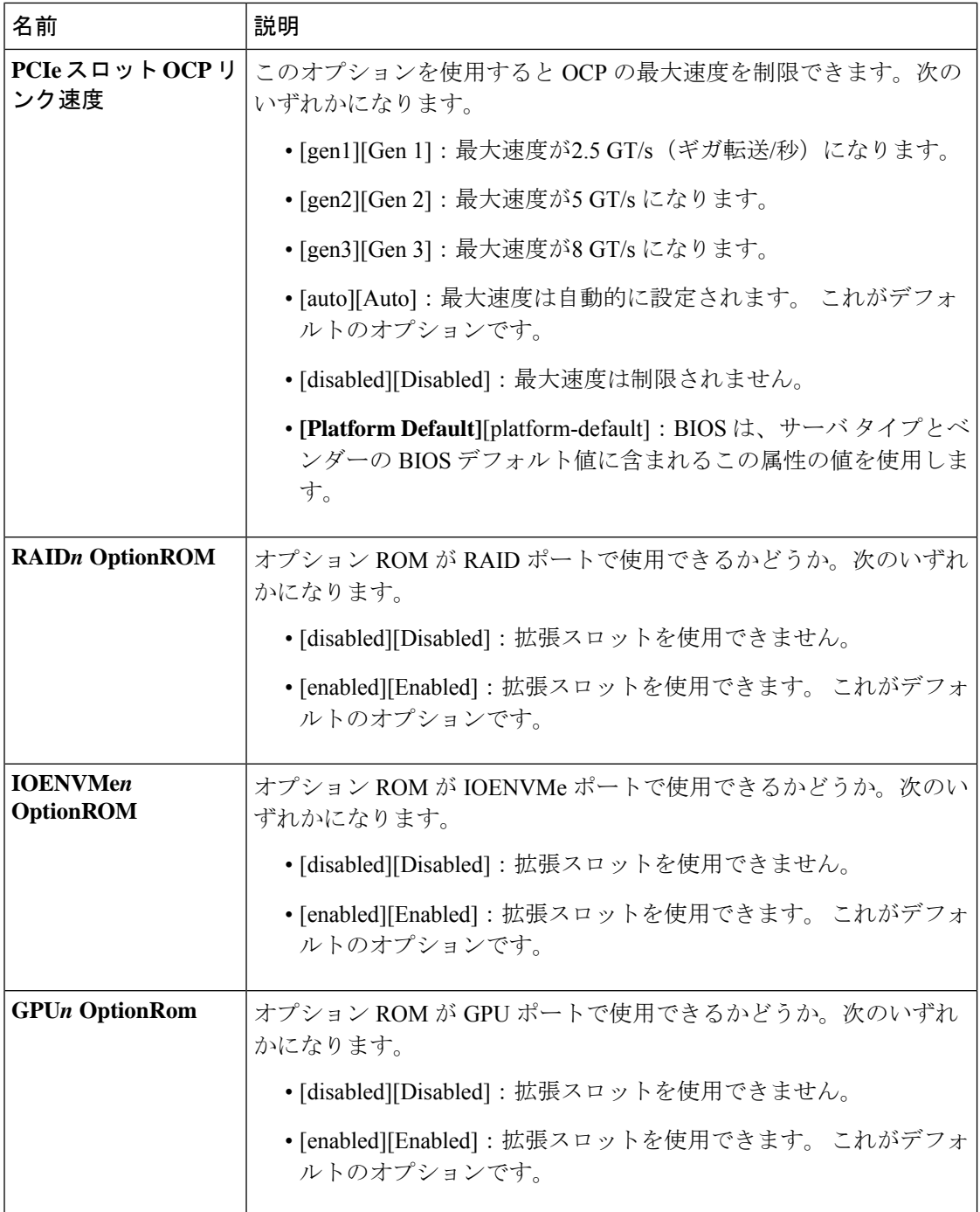

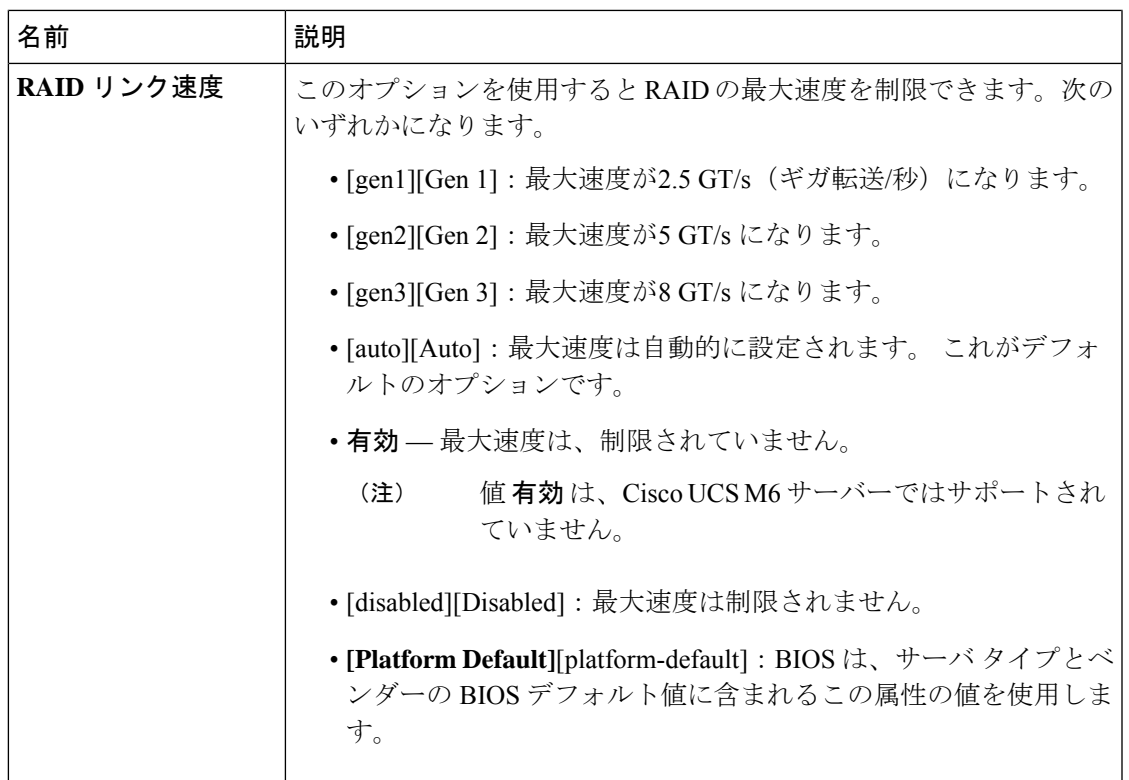

## グラフィック設定の **BIOS** 設定

次の表に、BIOS ポリシーまたはデフォルト BIOS 設定を介して実行できるグラフィック設定 の BIOS 設定の一覧を示します。

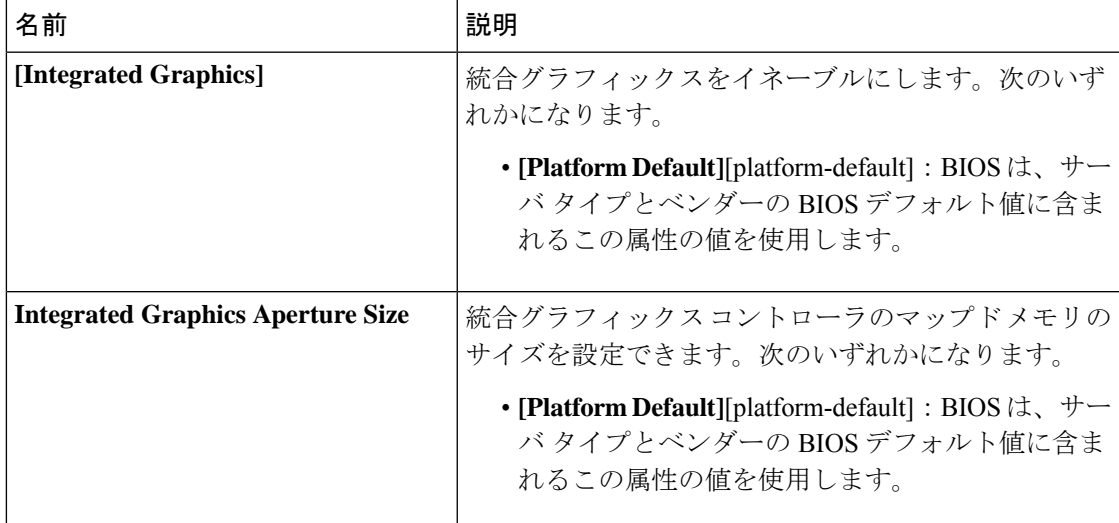

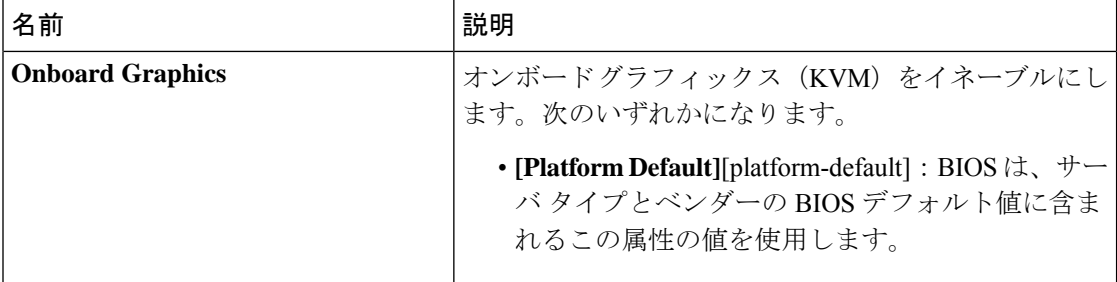

## ブート オプションの **BIOS** 設定

次の表は、BIOS ポリシーまたはデフォルトの BIOS 設定を介して行うことができるブート オ プションの BIOS 設定を示しています。

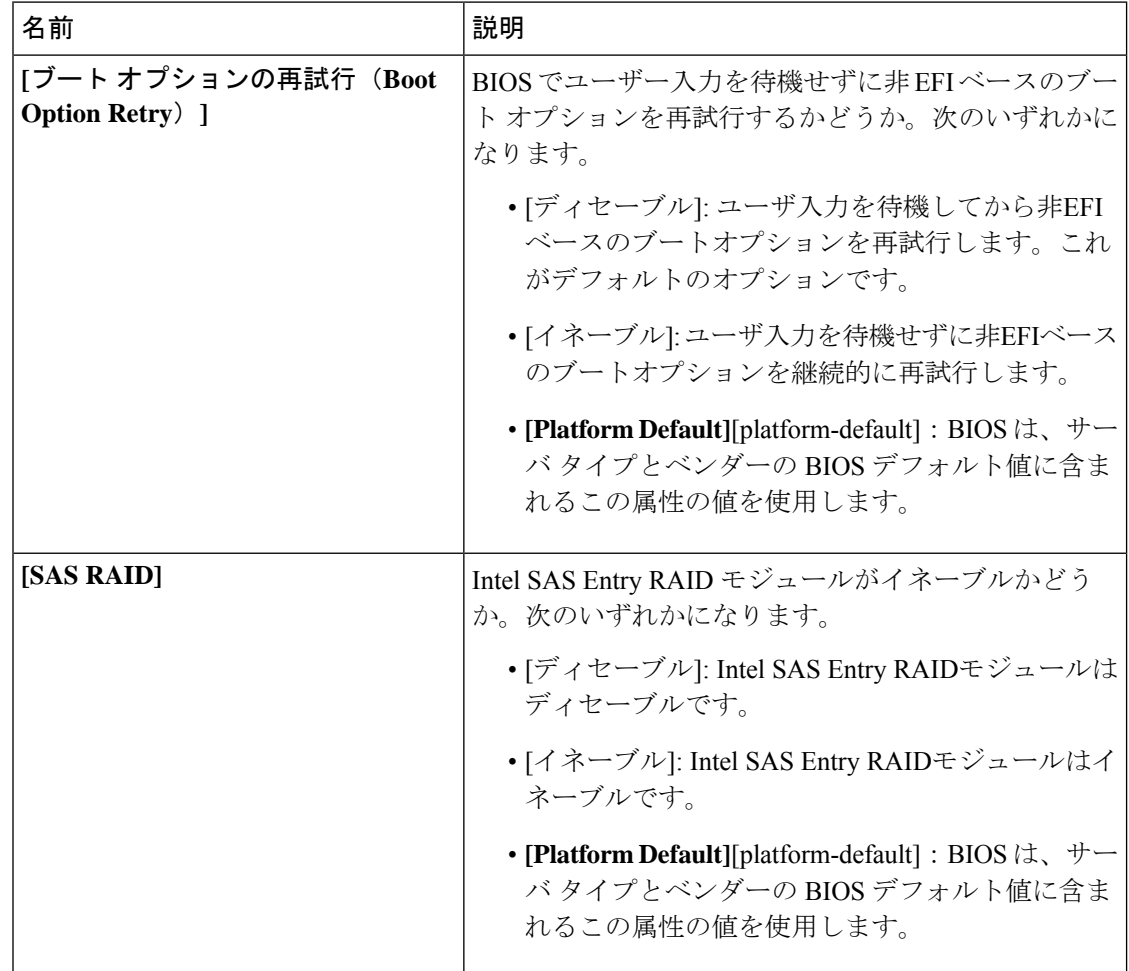

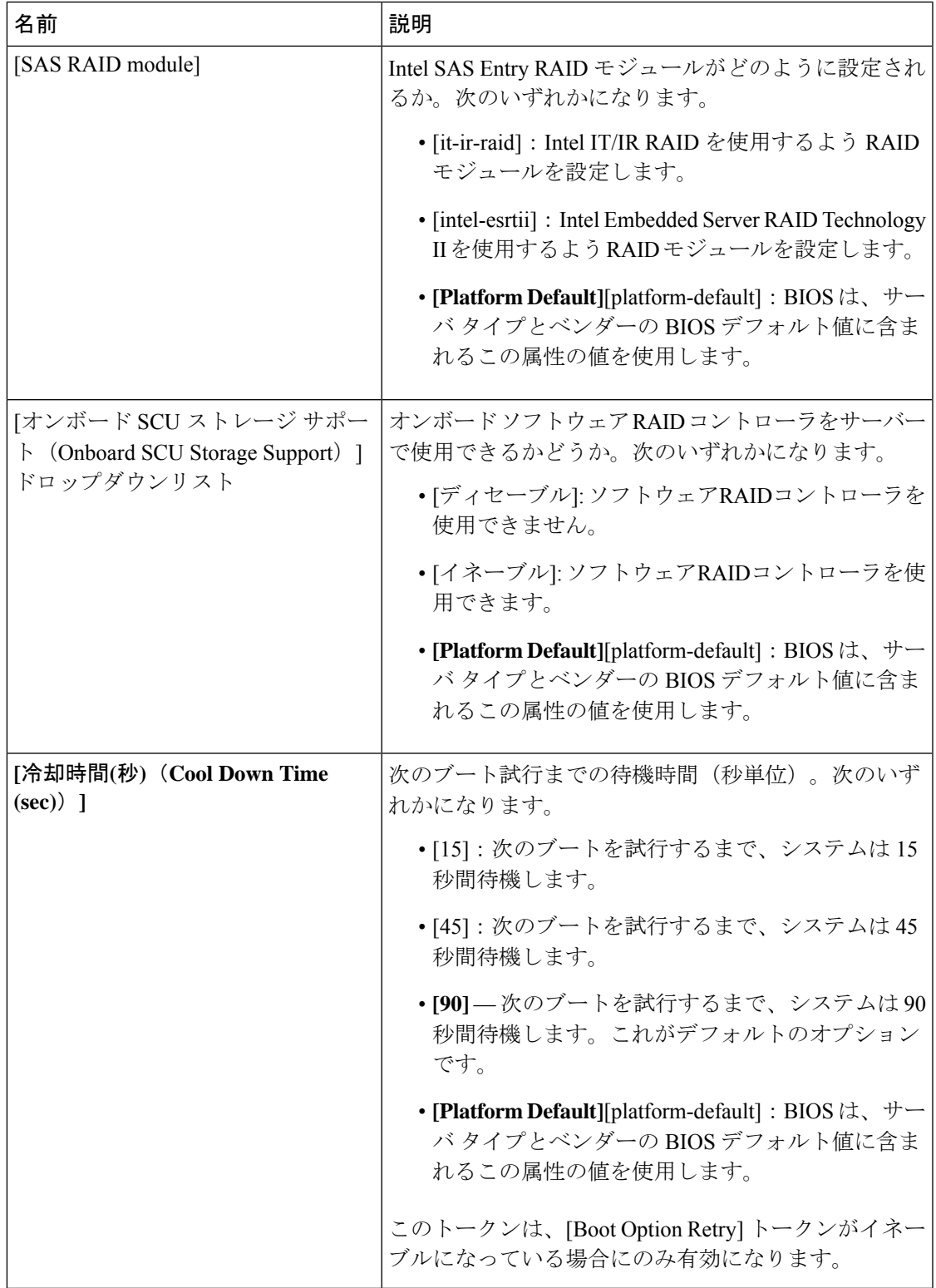

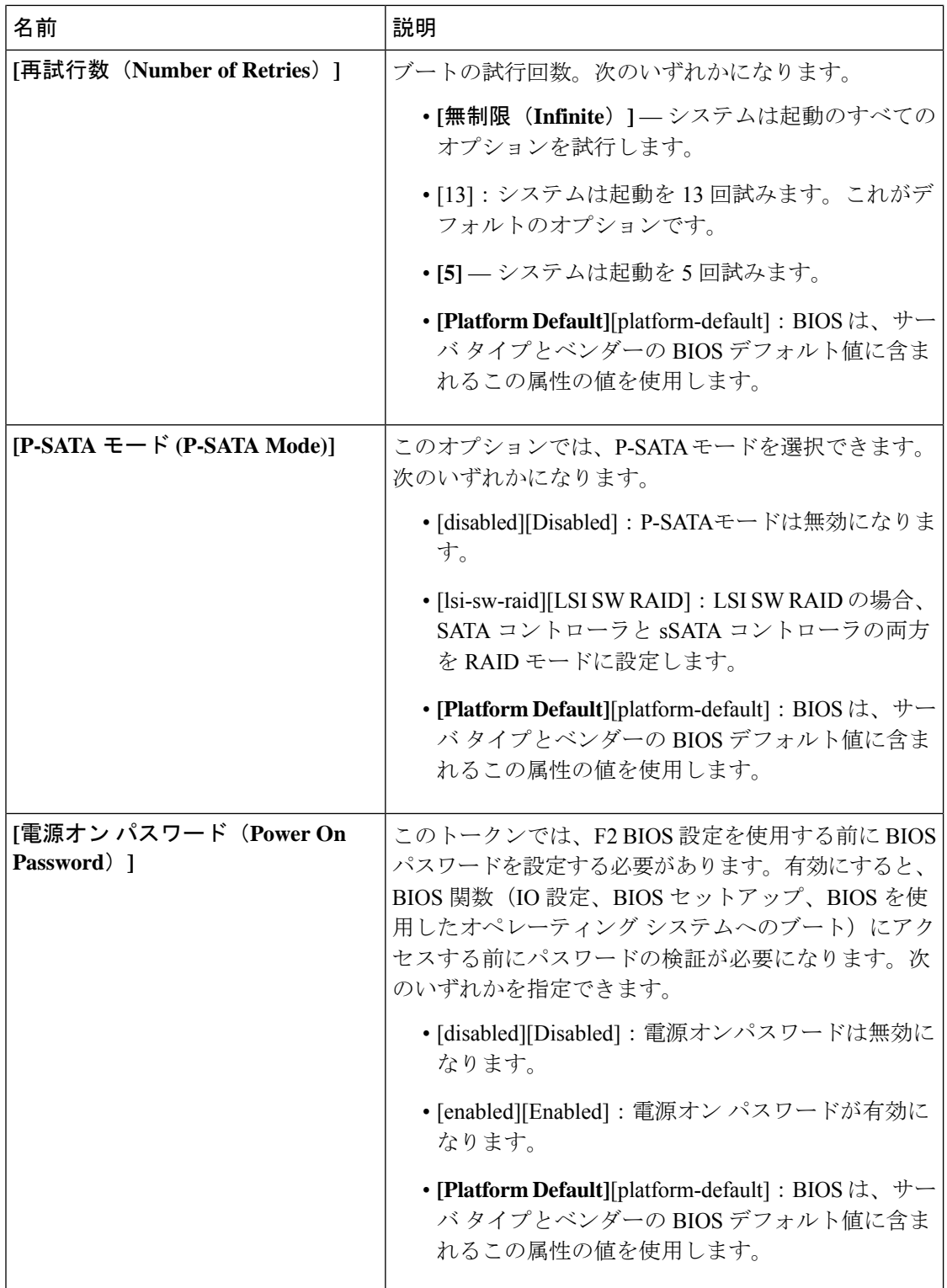

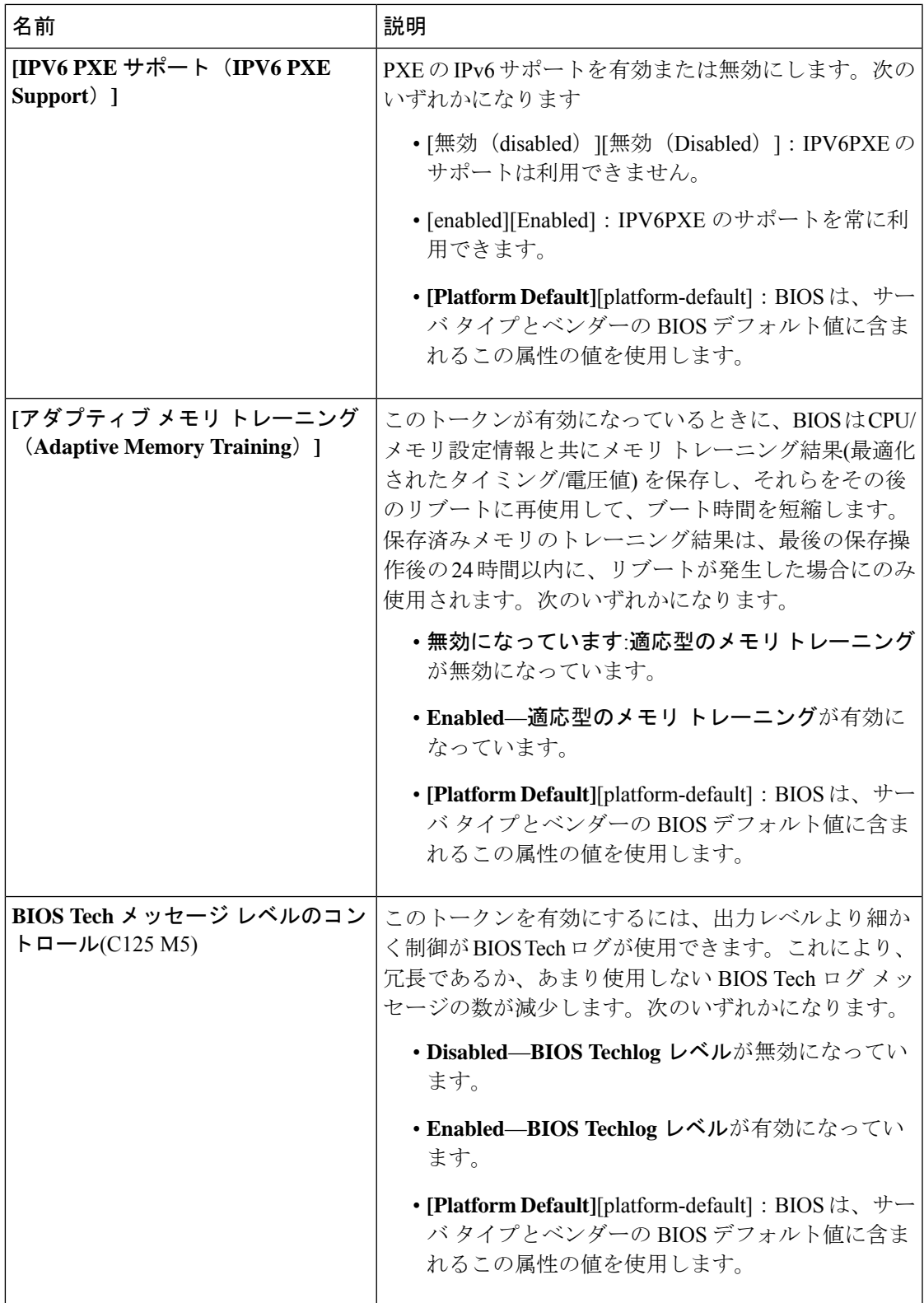

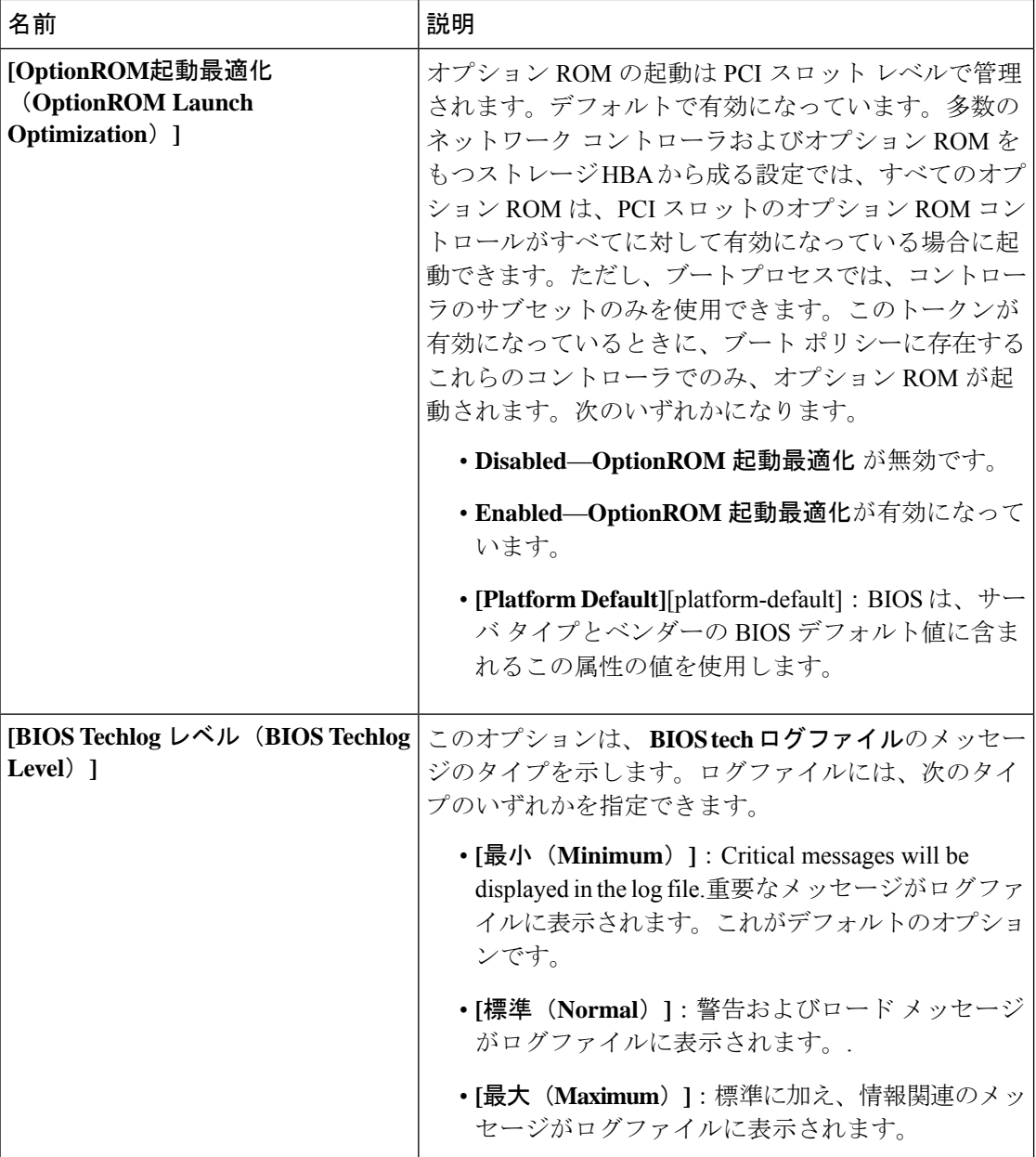

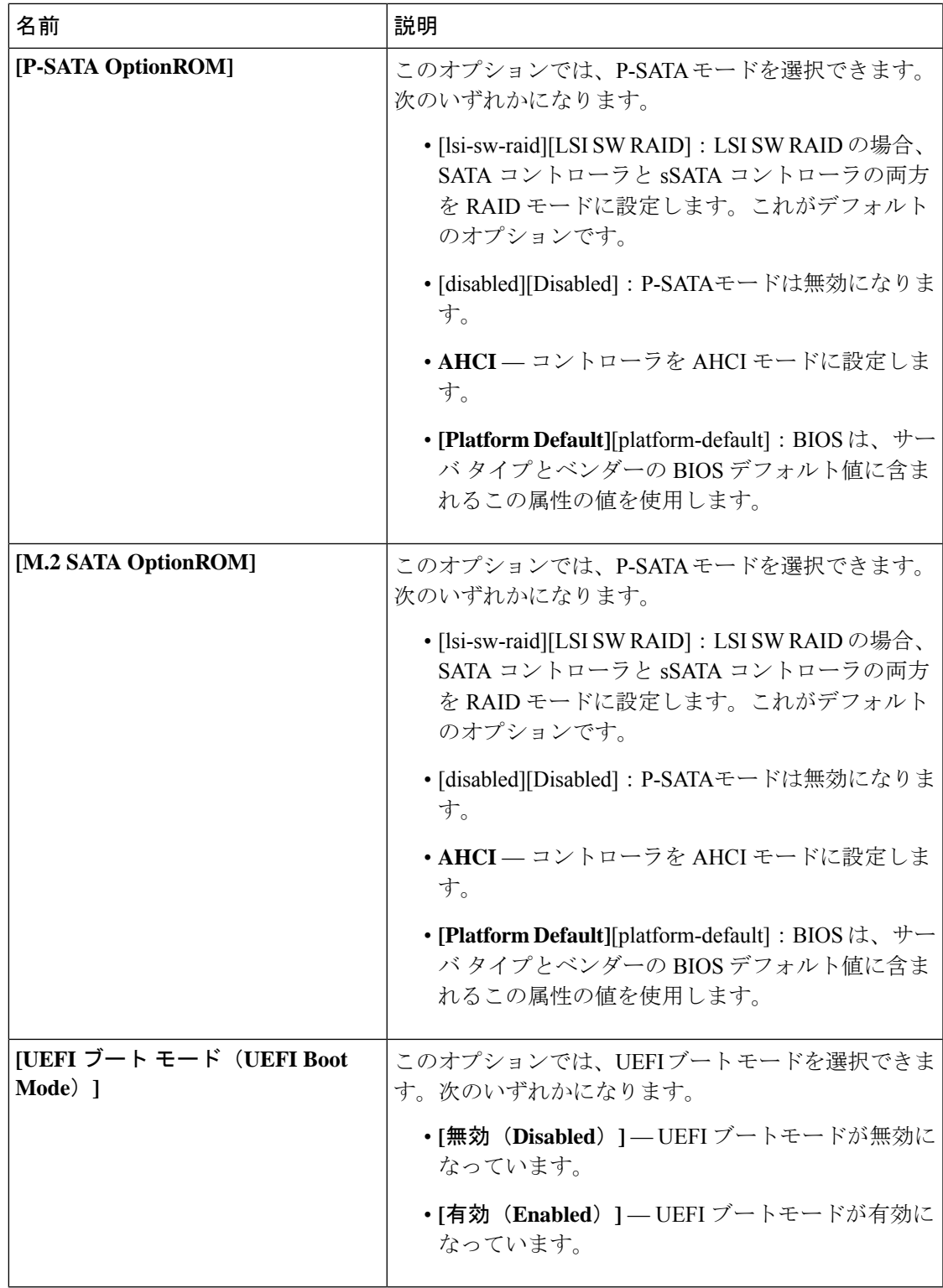

Cisco UCS ManagerのBIOSパラメータ仮想化機能により、統合された一連のサービスプロファ イルの BIOS 設定を実際の BIOS サポート パラメータにマッピングします。ただし、すべての BIOS 設定項目がすべてのサーバー モデルやプラットフォームに適用できるわけではありませ ん。カスタム BIOS ポリシーを作成し、**[Boot Option Retry]** を選択したときに、ブート可能な オプションがない場合は、CiscoUCSB420M4サーバーのリブートは失敗し、CiscoUCSManager は次のメッセージを表示します:*Reboot and Select proper Boot device orInsert Boot Media in selected Boot device and press a key*(再起動して適切な起動デバイスを選択するか、選択した起動デバイ スに起動メディアを挿入して、キーを押してください)ブートパスを修正した後には、手動で ブートオプションを設定して、サーバーが停電の後にリブートできるようにしておく必要があ ります。BIOS デフォルト サーバーのポリシー、および BIOS オプションとそのデフォルト設 定の詳細については、BIOS ポリシー (339ページ) およびサーバー BIOS 設定 (222 ページ) を参照してください。 (注)

#### サーバー管理 **BIOS** 設定

次の表に、BIOS ポリシーまたはデフォルト BIOS 設定を介して実行できるサーバー管理 BIOS 設定の一覧を示します。

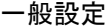

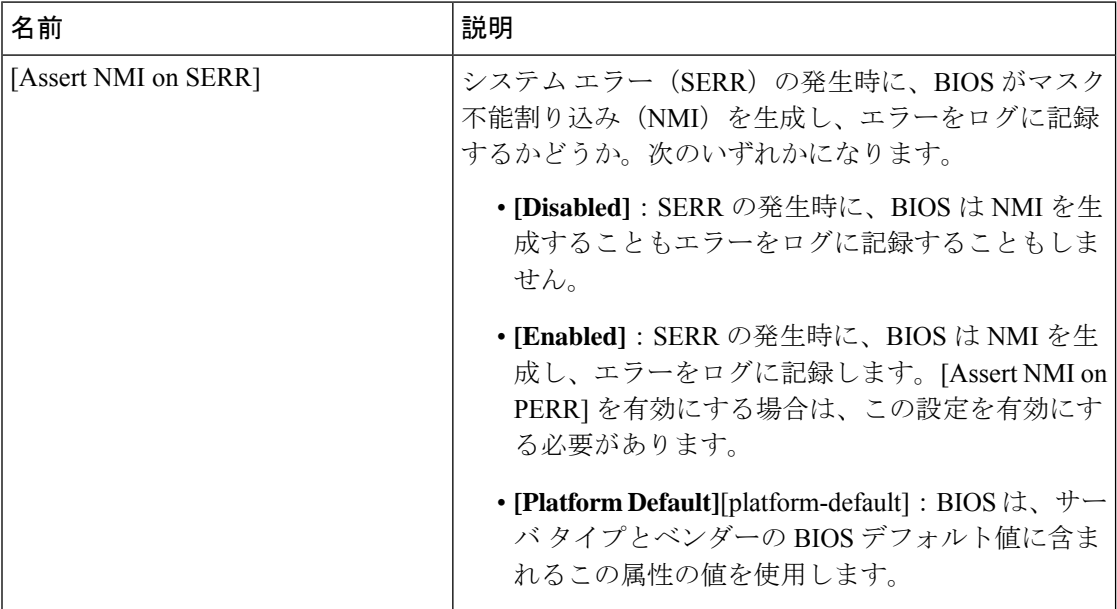

 $\mathbf{r}$ 

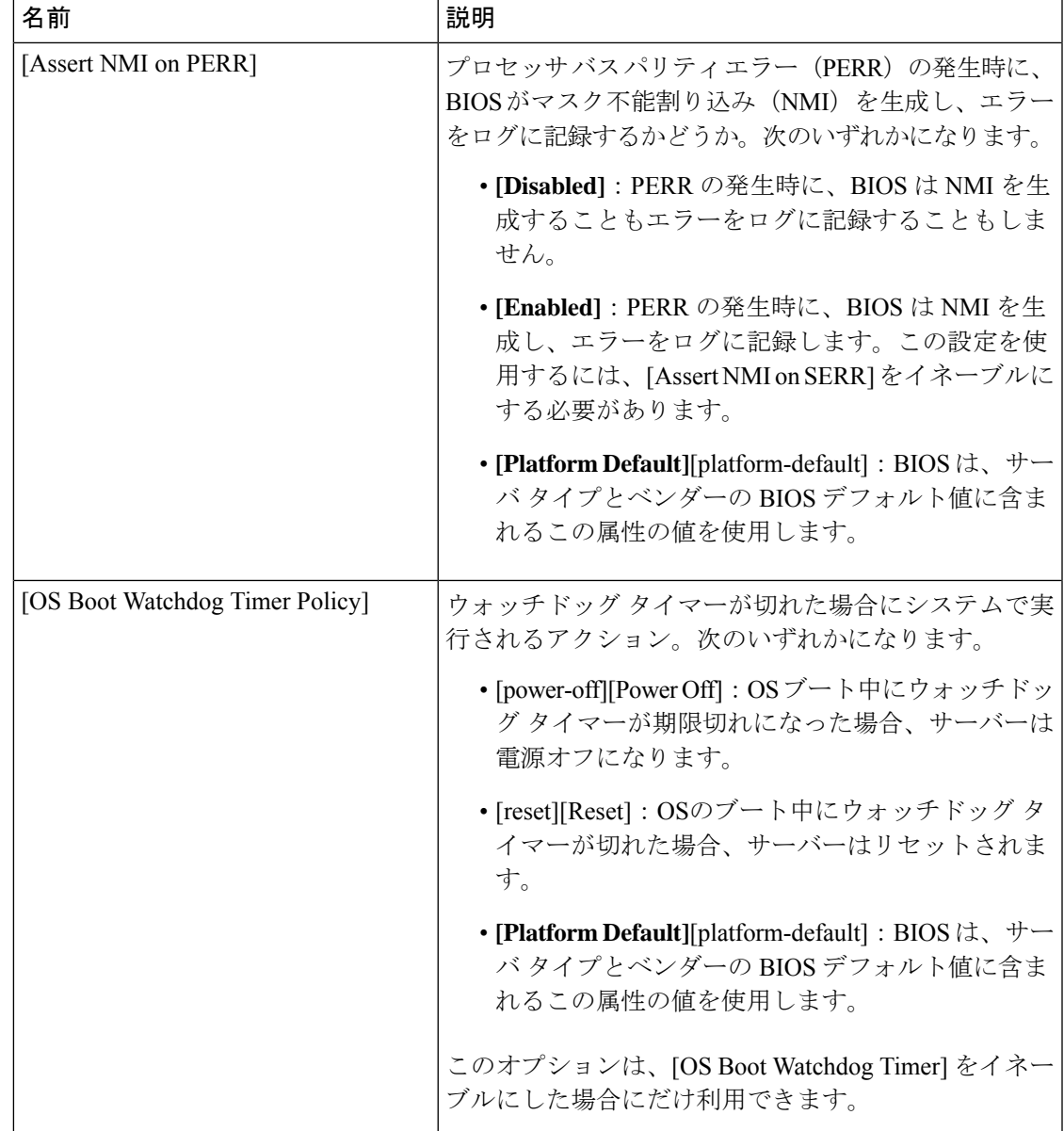

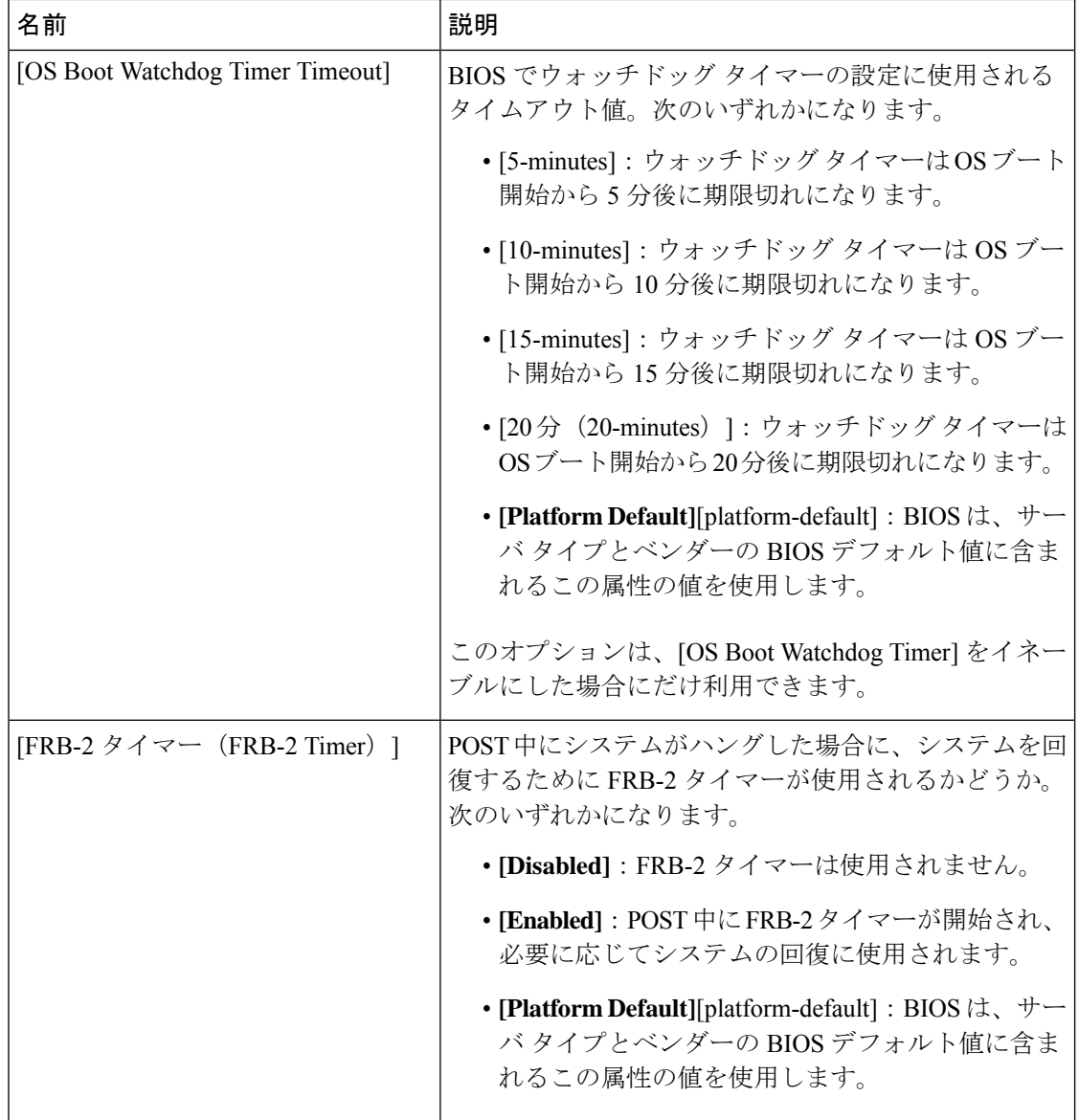

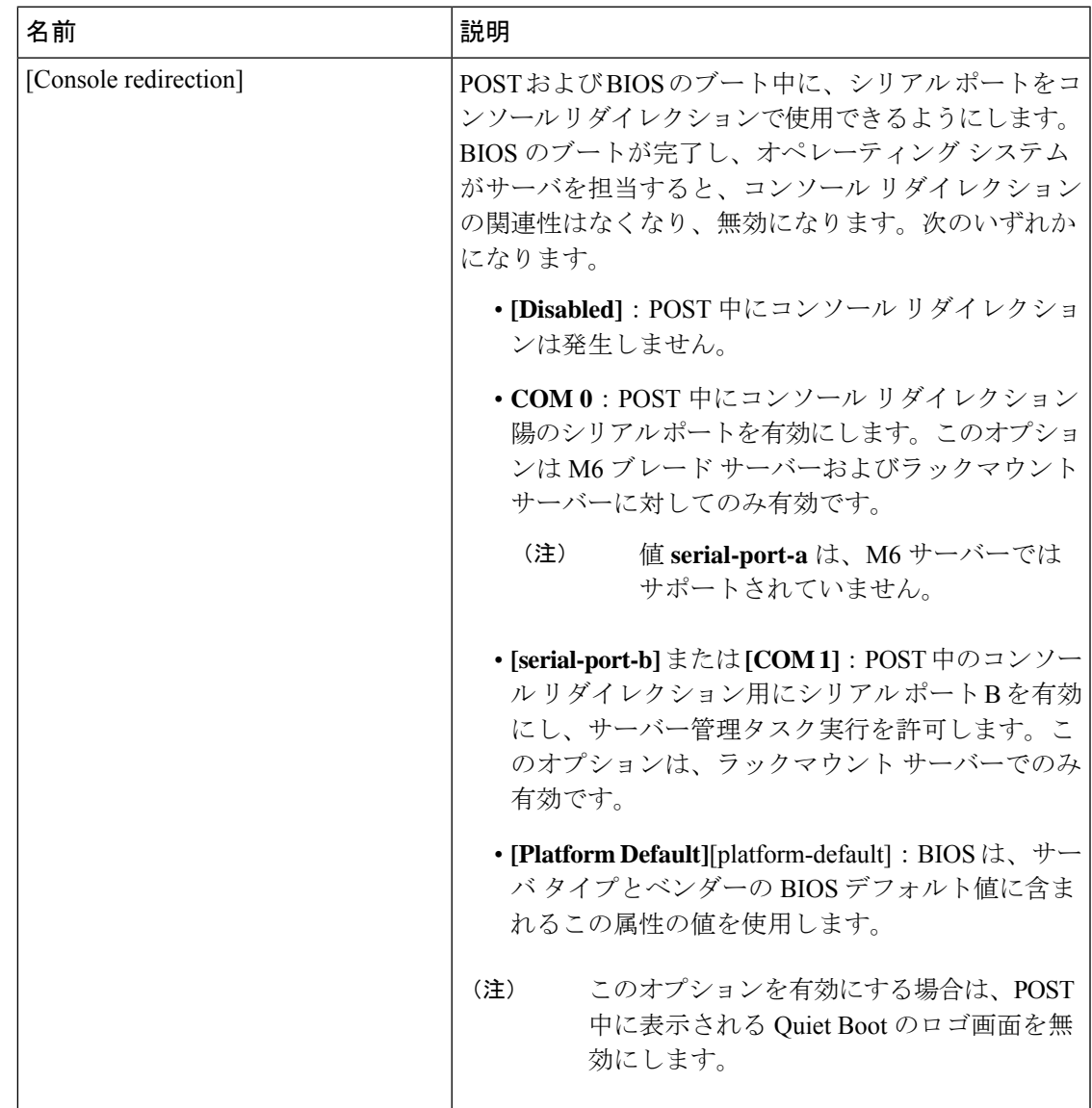

コンソール リダイレクション設定

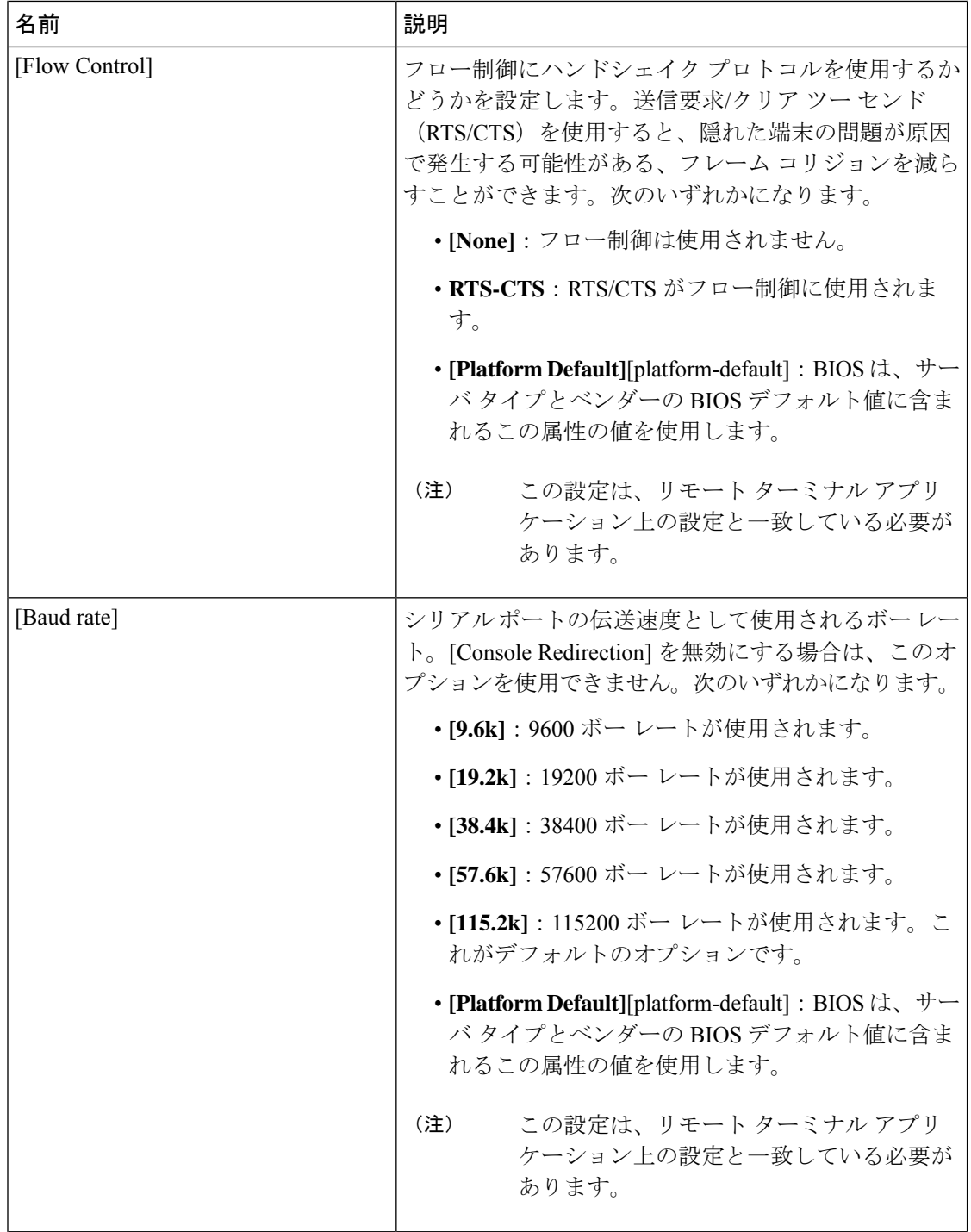

Ι

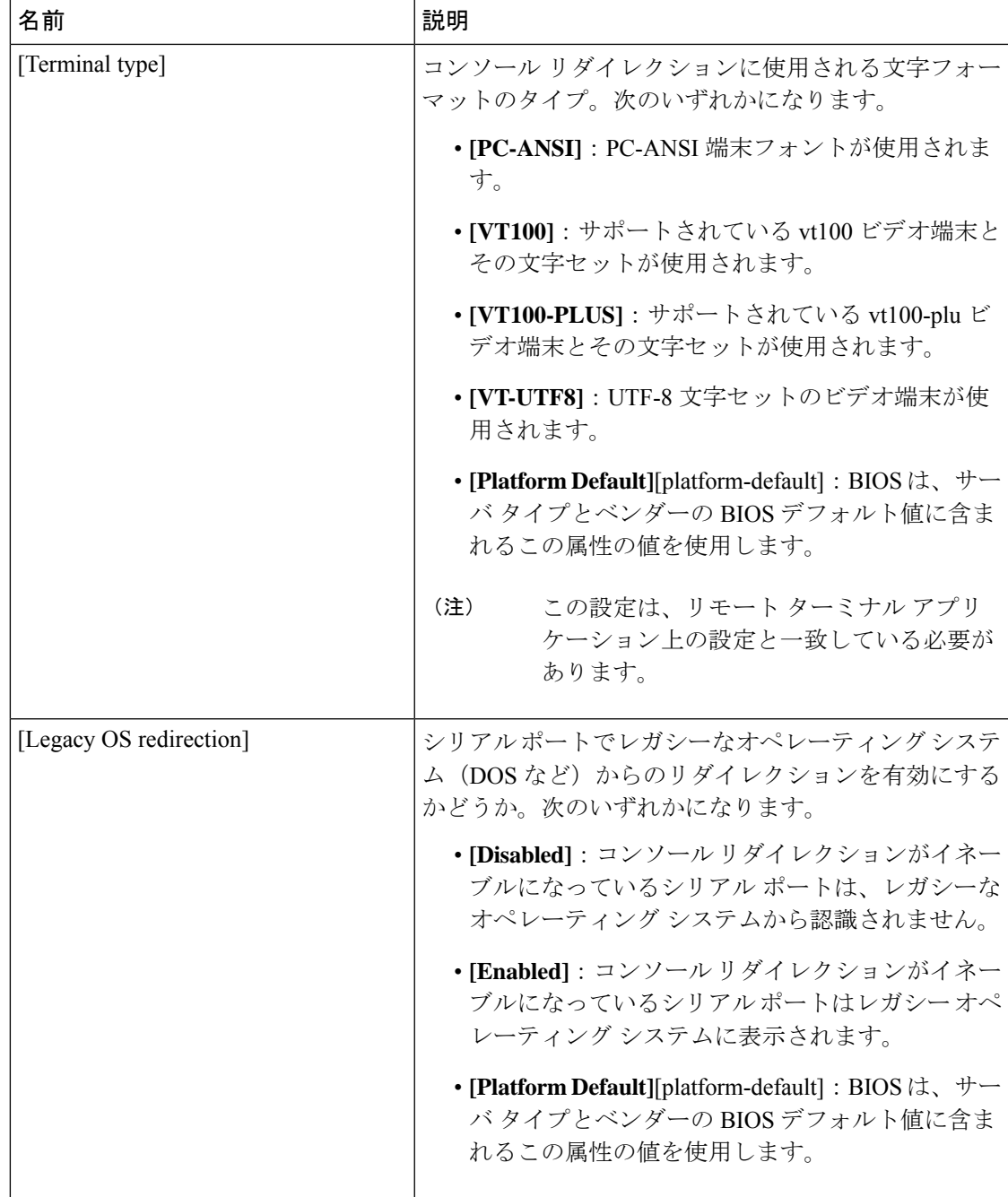

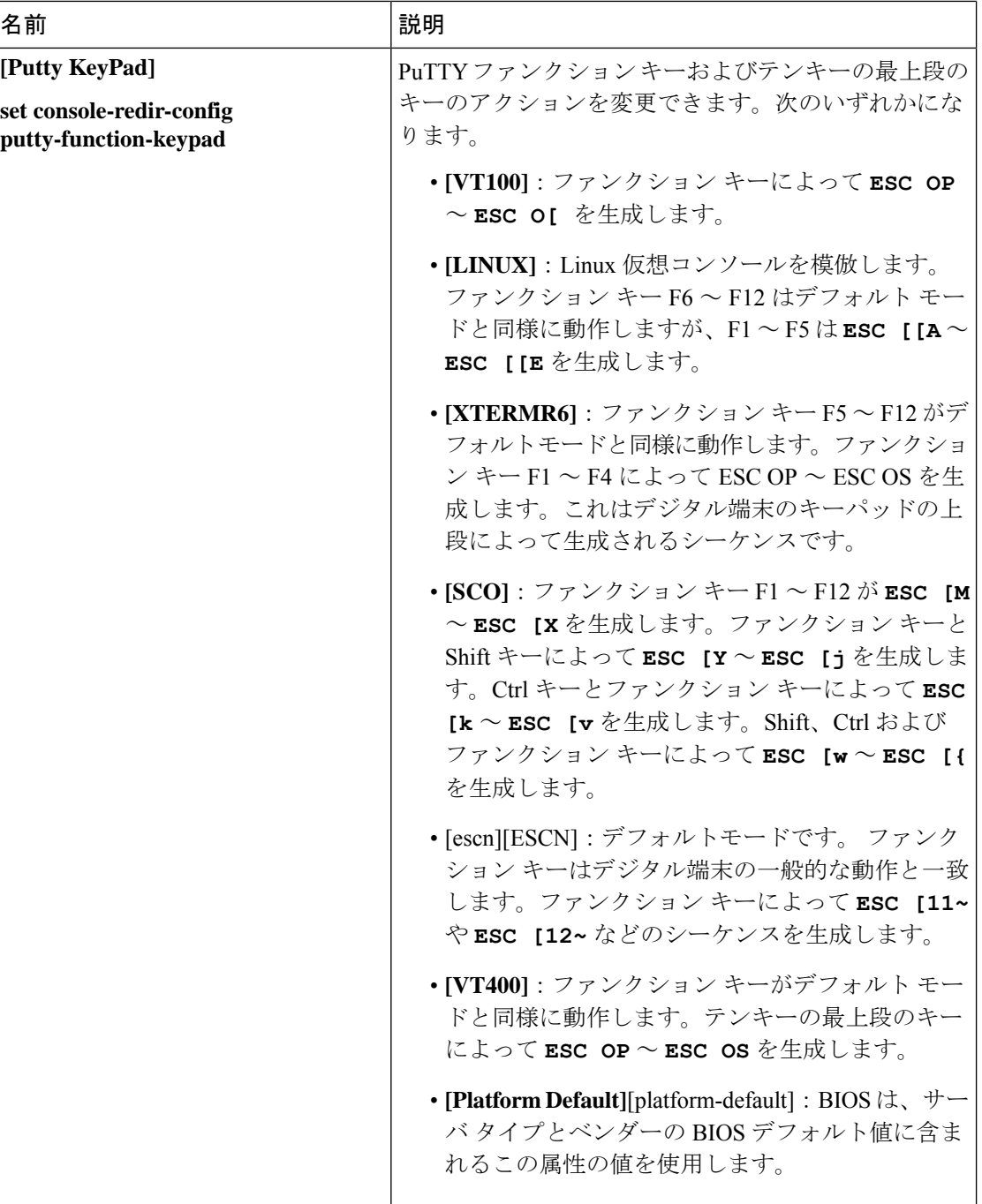

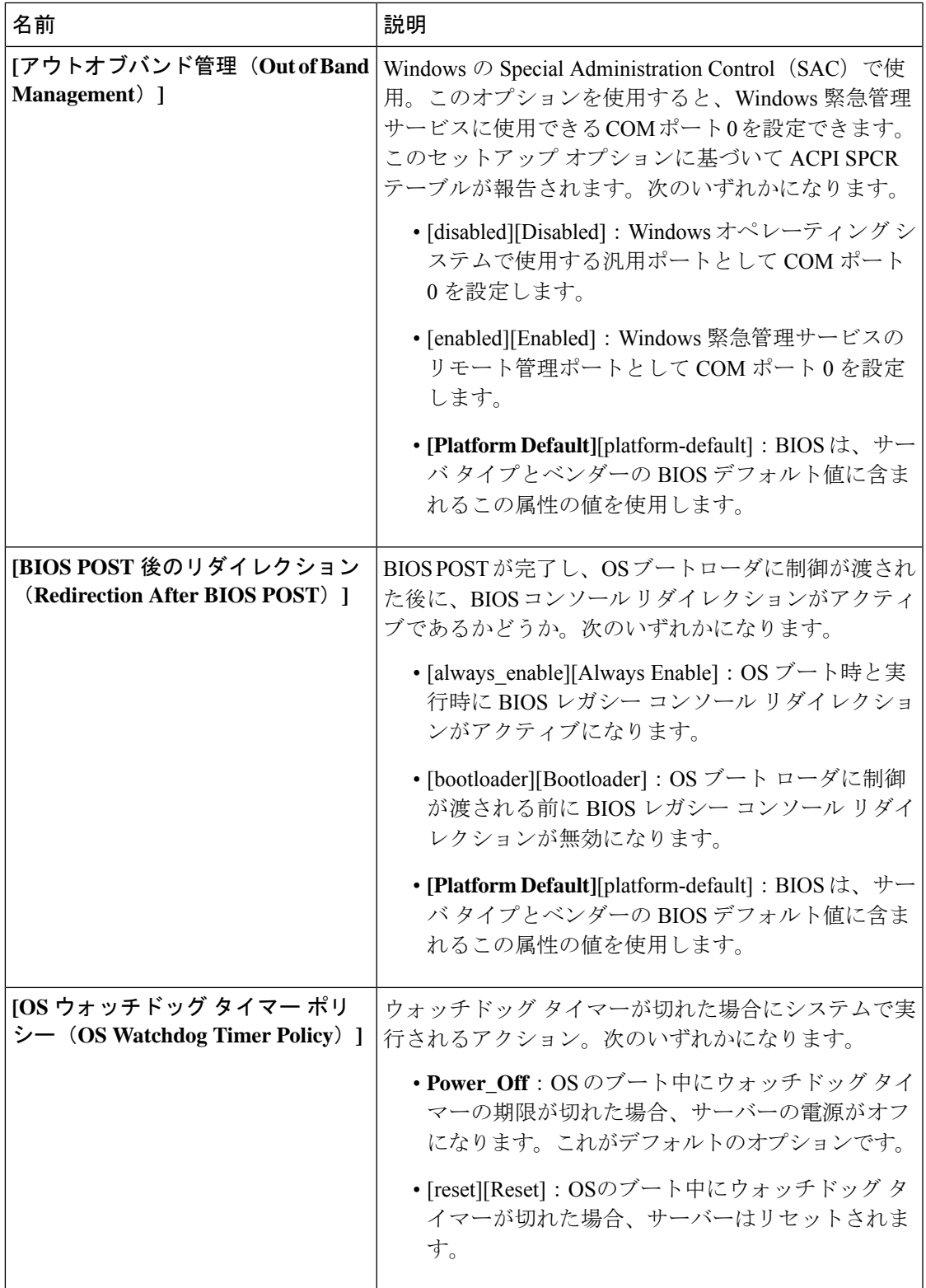

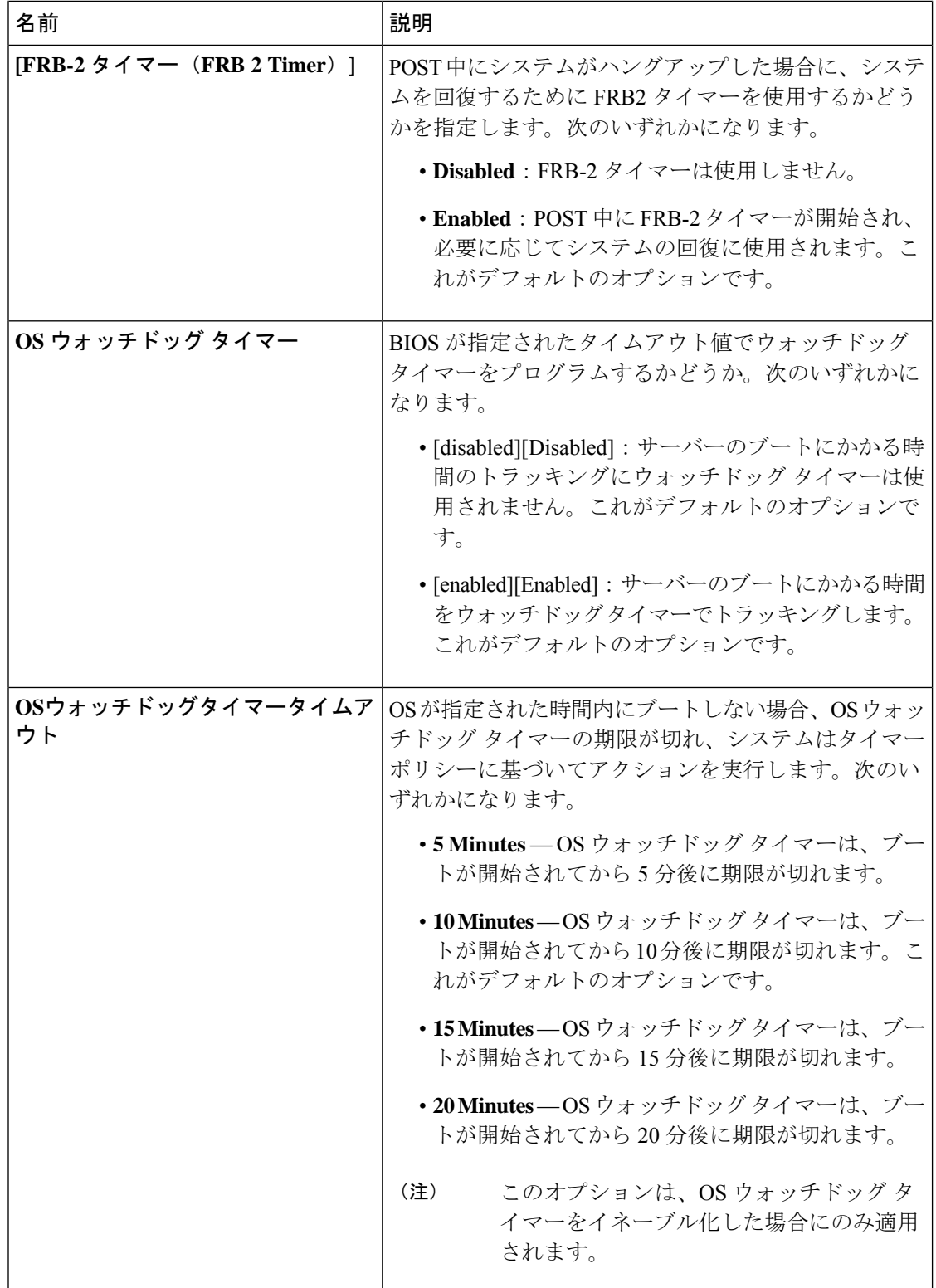

#### **BIOS** ポリシー

BIOS ポリシーは、サーバーまたはサーバー グループに対する BIOS 設定の設定を自動化する ポリシーです。ルート組織内のすべてのサーバーに対して使用可能なグローバル BIOS ポリ シーを作成するか、サブ組織の階層に対してのみ使用可能な BIOS ポリシーを作成できます。

BIOS ポリシーを使用するには、次の手順を実行します。

- **1.** Cisco UCS Manager で BIOS ポリシーを作成します。
- **2.** BIOS ポリシーを 1 つ以上のサービス プロファイルに割り当てます。
- **3.** サービス プロファイルをサーバーと関連付けます。

サービス プロファイルの関連付け時に、Cisco UCS Manager はサーバー上の BIOS 設定を BIOS ポリシー内の設定と一致するように変更します。BIOSポリシーを作成せず、BIOSポリシーを サービス プロファイルに割り当てていない場合は、サーバーの BIOS 設定にそのサーバー プ ラットフォームのデフォルトが使用されます。

## デフォルトの **BIOS** 設定

Cisco UCS Manager には、Cisco UCS がサポートするサーバーの各タイプのためのデフォルト BIOS 設定が含まれています。デフォルト BIOS 設定は、ルート組織だけで使用でき、グロー バルです。Cisco UCS でサポートされている各サーバー プラットフォームには、1 セットの BIOS 設定のみを適用できます。デフォルト BIOS 設定は変更できますが、デフォルト BIOS 設 定の追加セットの作成はできません。

デフォルト BIOS 設定の各セットは、サポートされているサーバーの特定のタイプに合わせて 設計されており、サービスプロファイルにBIOSポリシーが含まれていない、特定のタイプの すべてのサーバーに適用されます。

サーバー固有の設定が満たされない特定の要件が Cisco UCS 実装にあるのでない限り、Cisco UCS ドメイン内のサーバーの各タイプ用に設計されたデフォルト BIOS 設定を使用することを お勧めします。

Cisco UCS Manager により、これらのサーバー プラットフォーム固有の BIOS 設定が次のよう に適用されます。

- サーバーに関連付けられたサービス プロファイルには、BIOS ポリシーは含まれません。
- BIOS ポリシーには、特定の設定に対するプラットフォーム デフォルトのオプションが設 定されます。

CiscoUCSManagerによって提供されるデフォルトBIOS設定は変更できます。ただし、デフォ ルトの BIOS 設定に対する変更は、その特定のタイプまたはプラットフォームのすべてのサー バーに適用されます。特定のサーバーの BIOS 設定のみを変更する場合は、BIOS ポリシーを 使用することを推奨します。

M5 サーバー以降の BIOS トークンは読み取り専用であり、変更することはできません。BIOS トークン、デフォルト値、および値の完全な最新リストについては、[[CiscoUCSM5ServerBIOS](https://www.cisco.com/c/en/us/td/docs/unified_computing/ucs/ucs-manager/Reference-Docs/Server-BIOS-Tokens/3-2/b_UCS_BIOS_Tokens.html) [Tokens](https://www.cisco.com/c/en/us/td/docs/unified_computing/ucs/ucs-manager/Reference-Docs/Server-BIOS-Tokens/3-2/b_UCS_BIOS_Tokens.html)] を参照してください。

M6 サーバー以降の BIOS トークンは読み取り専用であり、変更することはできません。BIOS トークン、デフォルト値、および値の完全な最新リストについては、「Cisco UCS M6 [Server](https://www.cisco.com/c/en/us/support/servers-unified-computing/ucs-manager/products-technical-reference-list.html) BIOS [Tokens](https://www.cisco.com/c/en/us/support/servers-unified-computing/ucs-manager/products-technical-reference-list.html)」を参照してください。

# **BIOS** ポリシーの作成

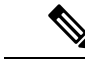

Cisco UCS Manager は、BIOS ポリシーまたはデフォルトの BIOS 設定による BIOS 設定の変更 を Cisco Integrated Management Controller (CIMC) バッファにプッシュします。これらの変更は バッファ内にとどまり、サーバーがリブートされるまでは有効になりません。 (注)

設定するサーバーで BIOS 設定のサポートを確認することをお勧めします。RAS メモリのミ ラーリングモードなどの一部の設定は、すべてのCiscoUCSサーバーでサポートされているわ けではありません。

#### 手順

- ステップ **1** [ナビゲーション]ペインで、[サーバ]をクリックします。
- ステップ **2 [**サーバ**]** > **[**ポリシー**]**を展開します。
- ステップ **3** ポリシーを作成する組織のノードを展開します。

システムにマルチテナント機能が備えられていない場合は、**[root]** ノードを展開します。

- ステップ **4** [BIOS Policies] を右クリックして [Create BIOS Policy] を選択します。
- ステップ **5** [CreateBIOSPolicy]ウィザードの[Main]ページで[名前(Name)]フィールドにBIOSポリシー の名前を入力します。

この名前には、1~16文字の英数字を使用できます。-(ハイフン)、\_(アンダースコア)、: (コロン)、および . (ピリオド)は使用できますが、それ以外の特殊文字とスペースは使用 できません。また、オブジェクトが保存された後に、この名前を変更することはできません。

- ステップ **6** [BIOS ポリシーの作成(Create BIOSPolicy)] ウィザードで、次の手順を実行して BIOS 設定を 実行します。
	- a) BIOS 設定を変更する場合は、該当するオプション ボタンをクリックするか、ドロップダ ウン リストから適切な項目を選択します。

各 BIOS 設定のオプションに関する説明および情報については、次のトピックを参照して ください。

- **[Main]** ページ:メイン BIOS 設定 (222 ページ)
- **[**詳細(**Advanced**)**]** ページ:メイン BIOS 設定 (222 ページ)
- **[Processor]** ページ:プロセッサのBIOS設定 (225 ページ)
- **[Intel** 向け **I/O BIOS**(**IO BIOSfor Intel**)**]** ページ: Intel 向け I/O BIOS 設定 (267 ペー ジ)
- **[AMD** 向け **I/O BIOS**(**IO BIOS for AMD**)**]** ページ:AMD 向け I/O BIOS 設定 (269 ページ)
- **RAS Memory** ページ:RAS メモリの BIOS 設定 (271 ページ)
- **[Serial Port]** ページ:シリアル ポートの BIOS 設定 (289 ページ)
- **[USB]** ページ: USB BIOS 設定 (289 ページ)
- **[PCI Configuration]** ページ:PCI 設定の BIOS 設定 (295 ページ)
- **[QPI]** ページ:QPI の BIOS 設定 (297 ページ)
- **[LOM** および **PCIe** スロット(**LOM and PCIe Slots**)**]** サブタブ:LOM および PCIe ス ロットの BIOS 設定 (300 ページ)
- **[**トラステッド プライバシー(**Trusted Platform**)**]** サブタブ:トラステッド プラット フォーム BIOS 設定 (299 ページ)
- **[**グラフィックス構成(**Graphics Configuration**)**]**サブタブ:グラフィック設定のBIOS 設定 (323 ページ)
- **[Boot Options]** ページ:ブート オプションの BIOS 設定 (324 ページ)
- **[Server Management]** ページ:サーバー管理 BIOS 設定 (330 ページ)

b) 各ページの後に [Next] をクリックします。

ステップ7 ポリシーの BIOS 設定がすべて完了したら、[Finish] をクリックします。

### **BIOS** のデフォルトの修正

設定するサーバーで BIOS 設定のサポートを確認することをお勧めします。RAS メモリのミ ラーリングモードなどの一部の設定は、すべてのCiscoUCSサーバーでサポートされているわ けではありません。

サーバー固有の設定が満たされない特定の要件が Cisco UCS 実装にあるのでない限り、Cisco UCS ドメイン内のサーバーの各タイプ用に設計されたデフォルト BIOS 設定を使用することを お勧めします。

#### 手順

ステップ **1** [ナビゲーション]ペインで、[サーバ]をクリックします。

ステップ **2 [**サーバ**]** > **[**ポリシー**]**を展開します。

ステップ **3** ポリシーを作成する組織のノードを展開します。

システムにマルチテナント機能が備えられていない場合は、**[root]** ノードを展開します。

- ステップ **4** [BIOS Defaults] を展開して、デフォルトの BIOS 設定を変更するサーバのモデル番号または希 望のポリシーを選択します。
- ステップ **5** [Work] ペインで該当するタブをクリックしてから、必要なオプション ボタンをクリックする か、ドロップダウン リストから選択してデフォルトの BIOS 設定を変更します。

各 BIOS 設定のオプションに関する説明および情報については、次のトピックを参照してくだ さい。すべての BIOS 設定がサーバの各タイプに使用できるわけではありません。

- **[Main]** タブ:メイン BIOS 設定 (222 ページ)
- [Advanced] タブ:
	- **[Processor]** サブタブ:プロセッサのBIOS設定 (225 ページ)
	- **[Intel** 向け **I/O BIOS**(**IO BIOS for Intel**)**]** サブタブ: Intel 向け I/O BIOS 設定 (267 ページ)
	- **[AMD** 向け **I/O BIOS**(**IO BIOS for AMD**)**]** ページ:AMD 向け I/O BIOS 設定 (269 ページ)
	- **[RAS Memory]** サブタブ:RAS メモリの BIOS 設定 (271 ページ)
	- **[Serial Port]** サブタブ:シリアル ポートの BIOS 設定 (289 ページ)
	- **[USB]** サブタブ:USB BIOS 設定 (289 ページ)
	- **[PCI Configuration]** サブタブ:PCI 設定の BIOS 設定 (295 ページ)
	- QPI サブタブ: QPI の BIOS 設定 (297 ページ)
	- **[LOM** および **PCIe** スロット(**LOM and PCIe Slots**)**]** サブタブ:LOM および PCIe ス ロットの BIOS 設定 (300 ページ)
	- **[**トラステッド プライバシー(**Trusted Platform**)**]** サブタブ:トラステッド プラット フォーム BIOS 設定 (299 ページ)
	- **[**グラフィックス構成(**GraphicsConfiguration**)**]**サブタブ:グラフィック設定のBIOS 設定 (323 ページ)
- **[Boot Options]** タブ:ブート オプションの BIOS 設定 (324 ページ)ブート オプションの BIOS 設定 (324 ページ)
- **[Server Management]** タブ:サーバー管理 BIOS 設定 (330 ページ) サーバー管理 BIOS 設 定 (330 ページ)
- ステップ **6 [Save Changes]**をクリックします。

### サーバの実際の **BIOS** 設定の表示

サーバーの実際の BIOS 設定を表示するには、次の手順を実行します。

#### 手順

- ステップ **1** [ナビゲーション]ペインで、[機器]をクリックします。
- ステップ **2 [**機器(**Equipment**)**]** > **[**シャーシ(**Chassis**)**]** > *[*シャーシ番号(*Chassis Number*)*]* > **[**サーバ (**Servers**)**]** の順に展開します。
- ステップ **3** 実際の BIOS 設定を表示するサーバを選択します。
- ステップ **4** [Work] ペインで [Inventory] タブをクリックします。
- ステップ **5** [Motherboard] サブタブをクリックします。
- ステップ **6** [BIOS Settings] 領域で、見出しの右側にある [Expand] アイコンをクリックして領域を開きま す。

[BIOSSettings] 領域の各タブに、そのサーバ プラットフォームの設定が表示されます。いくつ かのタブには追加情報を含むサブタブがあります。

### メモリ **RAS** 機能

Intel® Xeon®プロセッサは、BIOS 経由で追加の RAS メモリ機能をサポートします。これらの 機能は、メモリ DIMM のパフォーマンスと信頼性を向上させるために、プロセッサの機能を 拡張します。

### **Post-Package Repair (PPR)**

Post Package Repair (PPR) を使用すると、システムのブート時に検出された障害のある行を、 DDR4 DRAM 内のスペアの行で置き換えることができます。Cisco UCS M5 および M6 プラッ トフォームはハード PPR を適用します。ハード PPR では、修復は永続的です。障害が発生し た行への再マッピングを元に戻すことはできません。再マッピングは、電源の取り外し後も維 持されます。PPR イベントが発生した場合、プラットフォーム ファームウェアは、修復を有 効にするためにシステムの再起動が行われるよう、障害が発生したことを顧客に知らせます。

DRAMバンクのスペアの行の数は、DIMMの製造会社およびモデルによって異なります。PPR イベントの実行後に使用可能なスペア行は、プラットフォームファームウェアには表示されま せん。これにより、プラットフォームファームウェアの可視性で使用可能なすべてのスペア行 が使用されると、修復が有効にならず、同じ DIMM でメモリエラーが発生する可能性があり ます。

### **Post Package Repair** の有効化

有効にすると、修復プロセスは取消不能になります。

#### 手順

- ステップ **1** [ナビゲーション]ペインで、[サーバ]をクリックします。
- ステップ **2 [**サーバ**]** > **[**ポリシー**]**を展開します。
- ステップ **3** ポリシーを作成する組織のノードを展開します。

システムにマルチテナント機能が備えられていない場合は、**[root]** ノードを展開します。

- ステップ **4** [ポリシー (Policies)] セクションで、BIOS セクションを右クリックして、ポップアップから **[BIOS**ポリシーの作成**(CreateBIOS Policy)]**を選択します。[BIOSポリシー(BIOSPolicy)]フォー ムに名前と説明 (任意) を入力します。**[OK]** をクリックしてポリシーを作成します。
- ステップ **5 [**ポリシー **(Policies)]** > **[**ルート **(Root)]** > **[BIOS** ポリシー **(BIOS Policies):** に移動し、新しいポリ シーを選択します。
- ステップ **6** メインの作業ペインで、**[**アドバンスト**(Advanced)]**タブを選択し、**[RAS**メモリ**(RASMemory)]** タブを選択します。
- ステップ **7** システム ブート中に検出された障害のあるセル領域の自動修復を有効にするには、**[PPR** タイ プ設定の選択 **(Select PPR Type Configuration)]** で **[Hard PPR]** を選択します。
- ステップ **8 [Save Changes]**をクリックします。

### 提示されたメモリの制限

ユーザーに表示されるメモリの量は、BIOSで制限できます。システムに高容量DIMMモジュー ルが完全に装着されている場合は、実際に使用されるメモリ量を減らすことが望ましい場合が あります。

メモリ制限は、取り付けられている使用可能なすべての DIMM で可能な限り均等に適用され ます。指定できる提供メモリの最小量は 1 GB です。次のパラメータが適用されます。

0=制限なし。取り付けられているメモリの量がすべて表示されます。

1~2<sup>31</sup> -1 = 提示されたメモリのサイズ (GB)

実際に提示されるメモリ サイズは、常に指定されたメモリ サイズに等しいか、それよりも小 さくなります。

### メモリ サイズの制限

実際に提示されるメモリ サイズは、常に指定されたメモリ サイズに等しいか、それよりも小 さくなります。

### 手順

ステップ **1** [ナビゲーション]ペインで、[サーバ]をクリックします。 ステップ **2 [**サーバ**]** > **[**ポリシー**]**を展開します。

ステップ **3** ポリシーを作成する組織のノードを展開します。

システムにマルチテナント機能が備えられていない場合は、**[root]** ノードを展開します。

- ステップ **4** [ポリシー (Policies)] セクションで、BIOS セクションを右クリックして、ポップアップから **[BIOS**ポリシーの作成**(CreateBIOS Policy)]**を選択します。[BIOSポリシー(BIOSPolicy)]フォー ムに名前と説明 (任意) を入力します。**[OK]** をクリックしてポリシーを作成します。
- ステップ **5 [**ポリシー **(Policies)]** > **[**ルート **(Root)]** > **[BIOS** ポリシー **(BIOS Policies):** に移動し、新しいポリ シーを選択します。
- ステップ **6** メインの作業ペインで、**[**アドバンスト**(Advanced)]**タブを選択し、**[RAS**メモリ**(RASMemory)]** タブを選択します。
- ステップ **7** ミラーリングする提供メモリの量を制限するには、[ **MemorySize limit** ] (gb) に移動し、ユーザ に提示する必要があるメモリ量の値 (gb) を入力します。
- ステップ **8 [Save Changes]**をクリックします。

### 部分メモリのミラーリング

DIMM がアドバンスト RAS 機能の場合は、部分的なメモリ ミラーリング。ゴールドおよびプ ラチナナム SKU CPU のみがこの機能をサポートしています

部分的な DIMM ミラーリングによって完全なミラー コピーを保持するのではなく、メモリ セ ルの特定の領域のミラーコピーが作成されます。部分的なメモリのミラーリングは、BIOS ポ リシーのセットアップ メニューまたは Linux オペレーティング システムから実行できます。 部分的なミラーリングでは、部分的なミラーコピーの属性を使用して、メモリマップにミラー 領域が作成されます。最大 4 個の部分的なミラーを使用して、合計メモリ容量の最大 50% を ミラーリングできます。

ミラーリングの場合、各 IMC に少なくとも 2 個の DDR チャネルを装着する必要があります。 部分的なミラーリングでは、最大 4 個のミラー リージョンを持つ、IMC あたり 1 個の DDR4 ミラー リージョンがサポートされます。

双方向チャネル インターリーブでは、2 個のチャネルが各 IMC に入力されます。3 方向チャネ ル インターリーブでは、3 個のチャネルが各 IMC に入力されます。

部分的なミラーリングは、ランクのスペアリングと ADDDC との互換性がありません。 部分的なミラーリングには、次のルールが適用されます。

- DIMM の装着は、ミラーリングされたチャネルで同一である必要があります。
- ミラー ペアは、IMC DDR チャネル内の同じ M2M 内にある必要があります。
- 1 個の iMC 内の DDR4 部分的なミラー リージョンは、双方向チャネルのインターリーフ または 3 方向チャネル インターリーブのいずれかである必要があります。2 および 3 方向 チャネルのインターリーフを混在させることはできません。ミラー リージョンが iMCs を またがる場合、チャネルのインターリーフは同じである必要があります。

### 部分メモリのミラーリングの有効化

部分的な DIMM メモリ ミラーリングの量は、使用可能なメモリ リソースまたはギガバイト単 位のいずれかの割合で設定できます。

#### 始める前に

(注) 部分的なメモリ ミラー モードは、標準のミラーリング モードとは相互に排他的です。

部分的なミラーリングは、ランクのスペアリングとADDDCとの互換性がありません。これら が選択されていないことを確認します。

#### 手順

- ステップ **1** [ナビゲーション]ペインで、[サーバ]をクリックします。
- ステップ **2 [**サーバ**]** > **[**ポリシー**]**を展開します。
- ステップ **3** ポリシーを作成する組織のノードを展開します。

システムにマルチテナント機能が備えられていない場合は、**[root]** ノードを展開します。

- ステップ **4** [ポリシー (Policies)] セクションで、BIOS セクションを右クリックして、ポップアップから **[BIOS**ポリシーの作成**(CreateBIOS Policy)]**を選択します。[BIOSポリシー(BIOSPolicy)]フォー ムに名前と説明 (任意) を入力します。**[OK]** をクリックしてポリシーを作成します。
- ステップ **5 [**ポリシー **(Policies)]** > **[**ルート **(Root)]** > **[BIOS** ポリシー **(BIOS Policies):** に移動し、新しいポリ シーを選択します。
- ステップ **6** メインの作業ペインで、**[**アドバンスト**(Advanced)]**タブを選択し、**[RAS**メモリ**(RASMemory)]** タブを選択します。
- ステップ **7 [**メモリ **RAS** 設定 **(MEMORY RAS Configuration)]** に移動し、ドロップダウン リストから **[**部 分的なミラー モード **1LM (Partial Mirror Mode 1LM)]** を選択します。
- ステップ **8** 部分的なミラーを割合で設定するには、**[**部分的なメモリミラーモード**(PartialMemoryMirror Mode)]**に移動し、ドロップダウンから **[**割合 **(Percentage)]** を選択します。
- ステップ **9 [**部分的なミラーの割合 **(Partial Mirrorpercentage)]** に移動し、ミラーリングするメモリの目的 の割合を表す 0.01 ~ 50.00 の値を入力します。
- ステップ **10** 部分的なミラーをギガバイトで設定するには、**[**部分的なメモリミラーモード**(PartialMemory Mirror Mode)]**に移動し、ドロップダウンから **[GB** の値 **(Value in GB)]** を選択します。
- ステップ **11 [**部分的なミラー **1 (Partial Mirror 1)]** の [制限 (limit)] フィールドに表示されるメモリの 1 ~ GB の範囲の値を入力します。
- ステップ **12** 必要に応じて、追加の値を **[**部分的なミラー **2 (Partial Mirror 2)]**、**[**部分的なミラー **3 (Partial Mirror 3)]**、および **[**部分的なミラー **4 (Partial Mirror 4)]** に入力します。これらのミラーに入 力された合計値は、使用可能な合計メモリを超えることはできません。

ステップ **13 [Save Changes]**をクリックします。

次のタスク

システムをリブートします。

# トラステッド プラットフォーム モジュール

## トラステッド プラットフォーム モジュール

トラステッド プラットフォーム モジュール (TPM) は、サーバーの認証に使用するアーティ ファクトを安全に保存できるコンポーネントです。これらのアーティファクトには、パスワー ド、証明書、または暗号キーを収録できます。プラットフォームが信頼性を維持していること を確認するうえで効果的なプラットフォームの尺度の保存でも、TPM を使用できます。すべ ての環境で安全なコンピューティングを実現するうえで、認証(プラットフォームがその表明 どおりのものであることを証明すること)および立証(プラットフォームが信頼でき、セキュ リティを維持していることを証明するプロセス)は必須の手順です。これは Intel の Trusted Execution Technology (TXT) セキュリティ機能の要件であり、TPMを搭載したサーバーのBIOS 設定で有効にする必要があります。Cisco UCS M4 以降のブレード サーバとラックマウント サーバは TPM をサポートしています。TPM はこれらのサーバーでデフォルトで有効になって います。

### Ú

- Cisco UCS Manager をリリース 2.2(4) 以降にアップグレードすると、TPM が有効になりま す。 重要
	- TPM が有効な状態で Cisco UCS Manager をリリース 2.2(4) からダウングレードすると、 TPM が無効になります。

### **Intel Trusted Execution Technology**

Intel Trusted Execution Technology(TXT)を使用すると、ビジネス サーバー上で使用および保 管される情報の保護機能が強化されます。この保護の主要な特徴は、隔離された実行環境およ び付随メモリ領域の提供にあり、機密データに対する操作をシステムの他の部分から見えない 状態で実行することが可能になります。Intel TXT は、暗号キーなどの機密データを保管でき る封印されたストレージ領域を提供し、悪意のあるコードからの攻撃時に機密データが漏洩す るのを防ぐために利用できます。Cisco UCS M4 以降のブレード サーバとラックマウント サー バは TXT をサポートしています。TXT はこれらのサーバーでデフォルトで無効になっていま す。

TXT は、[TMP]、[Intel Virtualization Technology (VT)]、および [Intel Virtualization Technology for Directed I/O (VT-d)] を有効にした後でのみ、有効にすることができます。TXT のみを有効にす ると、暗黙的に TPM、VT、および VT-d も有効になります。

### トラステッド プラットフォームの設定

#### 手順

- ステップ **1** [ナビゲーション]ペインで、[サーバ]をクリックします。
- ステップ **2 [**サーバ**]** > **[**ポリシー**]**を展開します。
- ステップ **3** TPM を設定する組織のノードを展開します。
- ステップ **4** [BIOS Policies] を展開し、TPM を設定する BIOS ポリシーを選択します。
- ステップ **5** [Work] ペインで [Advanced] タブをクリックします。
- ステップ **6** [Trusted Platform] サブタブをクリックします。
- ステップ **7** TPM を設定するには、次のいずれかをクリックします。

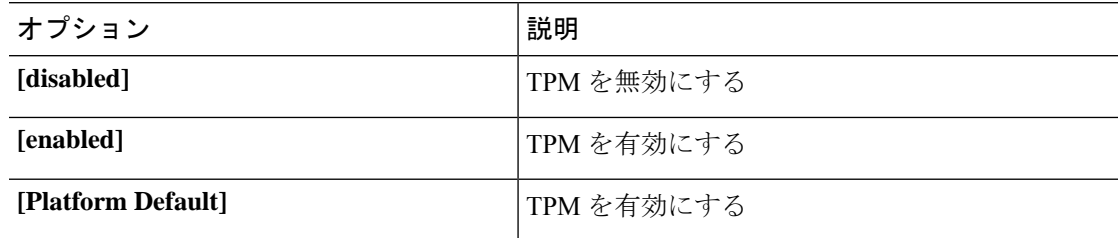

ステップ **8** TPM を設定するには、次のいずれかをクリックします。

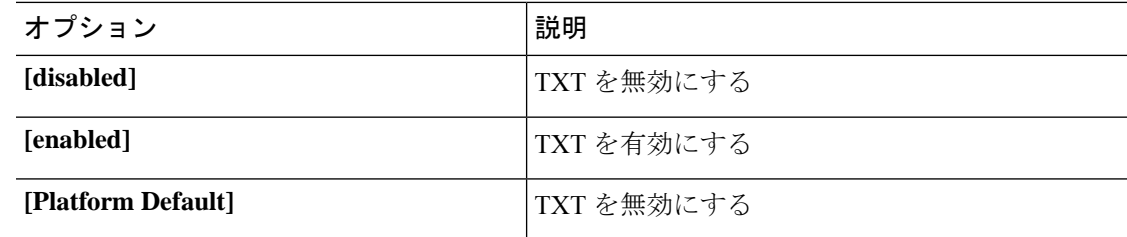

ステップ **9 [Save Changes]**をクリックします。

## トラステッド プラットフォームの設定

手順

ステップ **1** [ナビゲーション]ペインで、[サーバ]をクリックします。 ステップ **2 [**サーバ**]** > **[**ポリシー**]**を展開します。

- ステップ **3** TPM を設定する組織のノードを展開します。
- ステップ **4** [BIOS Policies] を展開し、TPM を設定する BIOS ポリシーを選択します。
- ステップ **5** [Work] ペインで [Advanced] タブをクリックします。
- ステップ **6** [Trusted Platform] サブタブをクリックします。
- ステップ **7** TPM を設定するには、次のいずれかをクリックします。

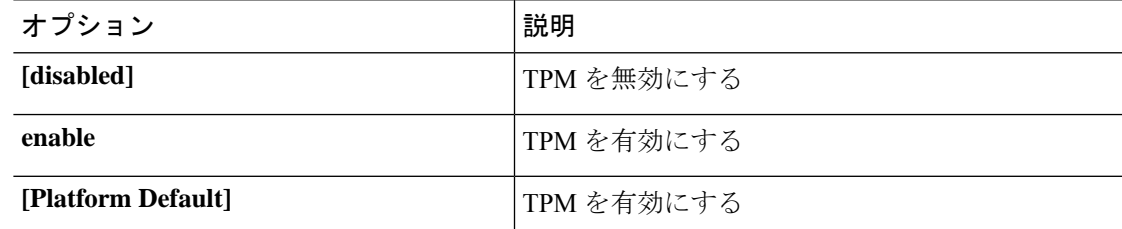

ステップ **8** TPM を設定するには、次のいずれかをクリックします。

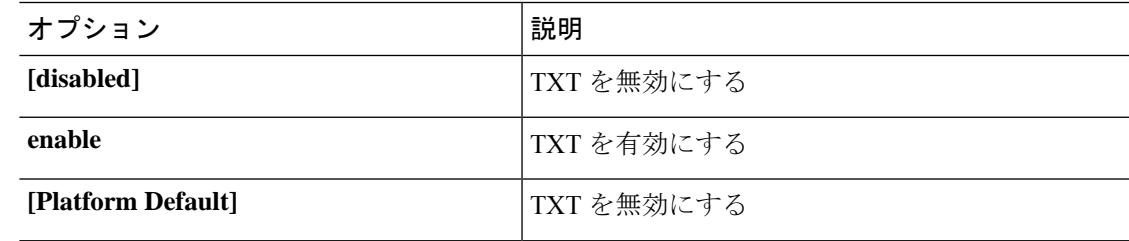

ステップ **9 [Save Changes]**をクリックします。

# **TPM** のプロパティの表示

手順

- ステップ **1** [ナビゲーション]ペインで、[機器]をクリックします。
- ステップ **2 [**機器(**Equipment**)**]** > **[**シャーシ(**Chassis**)**]** > **[**シャーシ番号(**Chassis** *Number*)**]** > **[**カート リッジ(**Cartridges**)**]** > **[**カートリッジ番号(**Cartridge** *Number*)**]** > **[**サーバ(**Servers**)**]** の順 に展開します
- ステップ **3** TPM 設定を表示するサーバを選択します。
- ステップ **4** [Work] ペインで [Inventory] タブをクリックします。
- ステップ **5** [Motherboard] サブタブをクリックします。

# **SPDM** セキュリティ

Cisco UCS M6 サーバーには、デバイス自体に対する攻撃のベクトルを提供したり、デバイス を使用してシステム内の別のデバイスを攻撃したりする可能性のある可変コンポーネントが含 まれている場合があります。これらの攻撃を防御するために、セキュリティプロトコルおよび データ モデル (SPDM) 仕様では、デバイスがそのIDと変更可能なコンポーネント構成の正 確さを証明するように要求する安全なトランスポートの実装が可能になっています。この機能 は、Cisco UCS Manager リリース 4.2(1d) 以降の Cisco UCS C220 および C240 M6 サーバーでサ ポートされています。

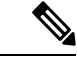

SPDM は現在、Cisco UCS C225 M6サーバ および Cisco UCS C245 M6サーバ ではサポートされ ていません。 (注)

SPDMは、さまざまなトランスポートおよび物理メディアを介してデバイス間でメッセージ交 換を実行するためのメッセージ、データオブジェクト、およびシーケンスを定義します。これ は、管理コンポーネントトランスポートプロトコル(MCTP)を介したベースボード管理コン トローラ(BMC)とエンドポイント デバイス間のメッセージ交換を調整します。メッセージ 交換には、BMC にアクセスするハードウェア ID の認証が含まれます。SPDM は、デバイス認 証、ファームウェア測定、および証明書管理の管理レベルを指定することにより、低レベルの セキュリティ機能と操作へのアクセスを可能にします。エンドポイントデバイスは、認証を提 供するように求められます。 BMC はエンドポイントを認証し、信頼できるエンティティのア クセスのみを許可します。

UCS Manager では、オプションで外部セキュリティ証明書を BMC にアップロードできます。 ネイティブの内部証明書を含め、最大 40 の SPDM 証明書が許可されます。制限に達すると、 証明書をアップロードできなくなります。ユーザーがアップロードした証明書は削除できます が、内部/デフォルトの証明書は削除できません。

SPDM セキュリティ ポリシーでは、3 つのセキュリティ レベル設定のいずれかを指定できま す。セキュリティは、次の 3 つのレベルのいずれかで設定できます。

• フル セキュリティ:

これは、最高のMCTPセキュリティ設定です。この設定を選択した場合、エンドポイント の認証またはファームウェアの測定が失敗すると、障害が生成されます。エンドポイント のいずれかでエンドポイント認証またはファームウェア測定がサポートされていない場合 にも、障害が生成されます。

• 部分的なセキュリティ (デフォルト):

この設定を選択した場合、エンドポイントの認証またはファームウェアの測定が失敗する と、障害が生成されます。エンドポイントのいずれかでエンドポイント認証またはファー ムウェア測定がサポートされていない場合には、障害が生成されません。

• No Security

この設定を選択した場合(エンドポイント測定やファームウェア測定が失敗しても)障害 は発生しません。

1 つ以上の外部/デバイス証明書のコンテンツを BMC にアップロードすることもできます。 SPDMポリシーを使用すると、必要に応じてセキュリティ証明書または設定を変更または削除 できます。証明書は、不要になったときに削除または置き換えることができます。

証明書は、システムのすべてのユーザー インターフェイスに一覧表示されます。

# **SPDM** セキュリティ ポリシーの作成

この手順では、SPDM ポリシーを作成します。

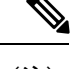

(注) 最大 40 の SPDM 証明書 (ネイティブ証明書を含む) をアップロードできます。

### 手順

- ステップ **1** [ナビゲーション]ペインで、[サーバ]をクリックします。
- ステップ **2 [**ポリシー(**Policies**)**]** に移動します。[root] ノードを展開します。
- ステップ **3 [SPDM**証明書ポリシー(**SPDMCertificatePolicies**)**]**を右クリックして**[SPDM**ポリシー(**SPDM Policies** の作成)**]** を選択します。
- ステップ **4** このポリシーの名前を入力し、セキュリティ レベルとして **[**障害アラート設定(**Fault Alert Setting**)**]**を選択します:これは**[**無効(**Disabled**)**]**、**[**一部(**Partial**)**]**、または**[**完全(**Full**)**]** のいずれかです。

デフォルトは **[**一部(**Partial**)**]** です。

- ステップ **5 [**追加(**Add**)**]**(**[**ポリシーの作成(**Create Policy**)**]** ウィンドウ)をクリックします。**[SPDM** 証明書の追加(**Add SPDM Certificate)]** ウィンドウが開きます。
- ステップ **6** 証明書に名前を付けます。

UCS Manager は、**Pem** 証明書のみをサポートします。

- ステップ **7** [証明書(Certificate)] フィールドに証明書の内容を貼り付けます。
- ステップ **8 [OK]** をクリックして証明書を追加し、**[SPDM** ポリシーの作成(**Create SPDM Policy**)**]** ウィ ンドウに戻ります。

最大 40 件の証明書を追加できます。

ステップ **9 [SPDM** ポリシーの作成(**Create SPDM Policy**)**]** メニューで、**[OK]** をクリックします。

SPDMポリシーを作成してから、サーバールートポリシーの下で**SPDM**証明書ポリシー(**SPDM Certificate Policy**)**]** を選択すると、アラート設定とともにすぐにリストに表示されます。

### 次のタスク

証明書をサービス プロファイルに割り当てます。サービス プロファイルを有効にするには、 サービス プロファイルをサーバーに関連付ける必要があります。

# セキュリティ ポリシーとサーバーの関連付け

### 始める前に

SPDM セキュリティ ポリシーの作成

#### 手順

- ステップ **1** [ナビゲーション]ペインで、[サーバ]をクリックします。
- ステップ **2 [**サービス プロファイル(**Service Profiles**)**]** に移動します。[root] ノードを展開します。
- ステップ **3** 作成したポリシーに関連付けるサービス プロファイルを選択します。
	- a) **[**ポリシー(**Policies**)**]** タブで、下にスクロールして **[SPDM** 証明書ポリシー(**SPDM Certificate Policy**)**]**を展開します。**[SPDM** 証明書ポリシー(**SPDM Certificate Policy**)**]** ド ロップダウンで、このサービスプロファイルに関連付ける目的のポリシーを選択します。

ステップ **4** [OK] をクリックします。 SPDM ポリシーがこのサービス プロファイルに関連付けられます。

### 次のタスク

障害アラート レベルをチェックして、目的の設定に設定されていることを確認します。

# 障害アラート設定の表示

特定のシャーシに関連付けられている障害アラート設定を表示できます。

#### 始める前に

ポリシーを作成して、それとサービス プロファイルを関連付けることができます。

手順

- ステップ **1 [**ナビゲーション(**Navigation**)**]** ペインで **[**機器(**Equipment**)**]** をクリックします。
- ステップ **2** ラックマウント サーバーを選択します。
- ステップ **3 [**インベントリ(**Inventory**)**]** タブで **[CIMC]** を選択します。.

ユーザーがアップロードした証明書が一覧表示され、特定の証明書の情報を選択して表示でき ます。

# 一貫したデバイスの命名

オペレーティング システムが一貫した方法でイーサネット インターフェイスに命名できるメ カニズムがない場合は、サーバーの構成が変更されたネットワーク接続の管理は困難になりま す。Cisco UCS Manager リリース 2.2(4) で導入された一貫したデバイスの命名(CDN)を使用 すると、イーサネットインターフェイスに一貫した方法で名前を付けることができます。これ により、アダプタまたは他の設定が変更された場合でも、イーサネットインターフェイスの名 前がより永続的になります。

vNIC の CDN を設定するには、次の手順を実行します。

- BIOS ポリシーで一貫したデバイスの命名を有効にします。
- BIOS ポリシーとサービス プロファイルを関連付けます。
- vNIC の一貫した命名を設定します。

### 一貫したデバイスの命名の注意事項と制約事項

- CDN は次のオペレーティング システムでサポートされています。
	- Windows 2016 以降の Windows リリース
	- Windows Server 2019
	- Red Hat Enterprise Linux (RHEL) 6.x および 7.x
	- SLES 12 SP3、SLES 12 SP4、および SLES 15 (4.0 (4a) 以降)
	- ESXi 6.7
- CDN は、M4 以降のすべてのブレード サーバーとラックマウント サーバーでサポートさ れます。
- CDN をサポートするには、BIOS とアダプタ ファームウェアがリリース 2.2(4) 以降のバン ドルに組み込まれている必要があります。
- RHELオペレーティングシステムがサーバにインストールされている場合、「**sysfslabel**」 としてコマンド「**biosdevname -d**」を実行すると、CDN が表示されます。CDN によって カーネル名が変更されることはありません。
- CDN は vNIC テンプレートでサポートされています。
- 同じサービスプロファイル内の複数のvNICに同じCDN名を指定することはできません。
- CDN 名が vNIC に指定されていない場合は、vNIC 名が CDN 名として使用されます。
- vNIC に設定する CDN 名は、[Admin CDN Name] として表示されます。vNIC に最後に適用 された CDN 名前は、[Oper CDN Name] として表示されます。たとえば、「vnic0」という 名前の vNIC の [管理者 CDN 名 (Admin CDN Name) ] が cdn0 の場合、この vNIC の [オペ レータ CDN 名 (Oper CDN Name) 1は cdn0 になりますが、同じ vNIC でも [管理者 CDN 名(Admin CDN Name)] が指定されていない場合は [オペレータ CDN 名(Oper CDN Name)] は vnic0 になります。
- Cisco UCS Manager リリース 3.1 とそれより古いリリースでは、CDN 対応の BIOS ポリシー がサーバーに割り当てられている場合、アダプタファームウェアのダウングレードは禁止 されています。
- Cisco UCS Manager リリース 2.2(4)では、CDN のイネーブル化がされた BIOS ポリシー が関連付けられたサーバー プロファイル上に割り当てられた場合、Cisco UCS Managerま たは BIOS のダウングレードは禁止されています。
- 適用された BIOS ポリシーが CDN 非対応から CDN 対応に、または CDN 対応から CDN 非対応に変更された場合は、BIOS更新プログラムのリブートが有効かどうかに関係なく、 警告が表示されホストがリブートします。
- Windows オペレーティング システムをインストールする前に、BIOS ポリシーで CDN を 有効にし、vNIC に CDN 名を追加しておくことを推奨します。
- Windowsオペレーティングシステムがすでにサーバーにインストールされ、CDN が BIOS ポリシーで有効な場合は、次の手順を実行します。
- **1.** ネットワーク ドライバをアンインストールします。
- **2.** システムで非表示のデバイスをスキャンし、それらをアンインストールします。
- **3.** システムで新しいハードウェアを再スキャンし、ネットワーク ドライバを再インス トールします。

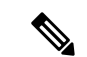

- これを行わないと、vNIC が設定された CDN 名で認識されませ ん。 (注)
	- サービス プロファイルで、適用された BIOS ポリシーが CDN 非対応から CDN 対応に、 または CDN 対応から CDN 非対応に変更された場合は、次の手順を実行します。
	- **1.** ネットワーク ドライバをアンインストールします。
- **2.** システムで非表示のデバイスをスキャンし、それらを削除します。
- **3.** システムで新しいハードウェアを再スキャンし、ネットワーク ドライバを再インス トールします。
- $\label{eq:1} \bigotimes_{\mathbb{Z}}% {\textstyle\bigoplus_{\mathbb{Z}}% {\textstyle\bigoplus_{\mathbb{Z}}}} \mathbb{Z}^{\textstyle\bigoplus_{\mathbb{Z}}% {\textstyle\bigoplus_{\mathbb{Z}}}} \mathbb{Z}^{\textstyle\bigoplus_{\mathbb{Z}}% {\textstyle\bigoplus_{\mathbb{Z}}% {\textstyle\bigoplus_{\mathbb{Z}}}} \mathbb{Z}^{\textstyle\bigoplus_{\mathbb{Z}}% {\textstyle\bigoplus_{\mathbb{Z}}% {\textstyle\bigoplus_{\mathbb{Z}}}} \mathbb{Z}^{\textstyle\bigoplus_{\mathbb{Z}}% {\textstyle\bigoplus_{$ (注) BIOSポリシーがCDN対応からCDN非対応に変更された場合は、 CDN 名がシステム上のすべての vNIC から削除されたことを確認 します。
	- vNIC に変更が加えられた場合、システム上のすべてのデバイスの BDF も変更されます。 次に、システムに存在するすべてのvNICのBDFの変更をトリガするいくつかのシナリオ を示します。
		- vNIC が追加または削除された場合
		- vNIC がシステム上のあるアダプタからシステム上の別のアダプタに移動された場合

これらの変更がシステムに加えられた場合は、次の手順を実行します。

- **1.** 存在するすべてのネットワーク インターフェイスからネットワーク ドライバをアン インストールします。
- **2.** システムで非表示のデバイスをスキャンし、それらをアンインストールします。
- **3.** システムで新しいハードウェアを再スキャンし、ネットワークコントローラにネット ワーク ドライバを再インストールします。

非表示のデバイスが削除されないと、ネットワークアダプタのCDN名はCiscoUCSManager に設定されたとおりに表示されません。

#### 各種アダプタが混在する場合の **CDN**

CDN 名が CDN がサポートされているアダプタと CDN がサポートされていないアダプタが混 在するシステム内の vNIC に設定されると、システム配置において、CDN が設定された vNIC が CDN をサポートするアダプタに配置されない場合があります。

CDNがBIOSポリシーで有効であり、システム配置によって、CDN が設定されたvNIC(Admin CDN設定済み)が CDN をサポートしていないアダプタに配置された場合は、情報エラーが発 生しますが、サービス プロファイルの設定問題は無視されます。

CDN が BIOS ポリシーで有効であり、システム配置によって、vNIC (Admin CDN 未設定)が CDN をサポートしていないアダプタに配置された場合は、情報エラーが発生しますが、サー ビスプロファイルの設定問題は無視されます。この場合、[OperCDNName]は空になり、vNIC 名から派生されません。

CDN 名をサーバーのホスト ネットワーク インターフェイス名として展開する場合は、サポー トされるアダプタに手動で vNIC を配置する必要があります。

### **BIOS**ポリシーでの一貫したデバイスの命名の設定

手順

- ステップ **1** [ナビゲーション]ペインで、[サーバ]をクリックします。
- ステップ **2 [**サーバ**]** > **[**ポリシー**]**を展開します。
- ステップ **3** [root] を展開します。
- ステップ **4** [BIOS Policies] を展開します。
- ステップ **5** CDN を設定する BIOS ポリシーを選択します。
- ステップ **6** [Main] タブの [Consistent Device Naming] フィールドで次のいずれかをクリックして、CDN を 設定します。

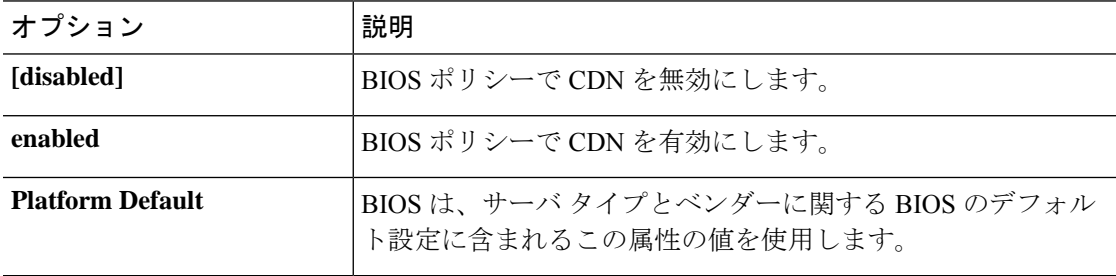

ステップ **7 [Save Changes]**をクリックします。

### **vNIC** の **CDN** 名の設定

CDN 名が vNIC に指定されていない場合は、vNIC 名が CDN 名として使用されます。

#### 手順

- ステップ **1** [ナビゲーション]ペインで、[サーバ]をクリックします。
- ステップ **2 [**サーバ**]** > **[**サービスプロファイル**]**を展開します。
- ステップ **3** CDN 名を設定する vNIC を含む組織のノードを展開します。
- ステップ **4** CDN 名を設定する vNIC を含むサービス プロファイルと [vNICs] ノードを展開します。
- ステップ **5** vNIC を選択します。
- ステップ **6** [General] タブをクリックします。
- ステップ **7** [Properties] 領域で [CDN Source] として [User Defined] を選択します。
- ステップ **8** vNIC の CDN 名を **[CDN** 名 **(CDN Name)]** フィールドに入力します。

vNIC に設定する CDN 名は [CDN Name] として表示されます。vNIC に最後に適用 された CDN 名は、[Oper CDN Name] として表示されます。たとえば、「vnic0」と いう名前の vNIC の [CDN Name] が cdn0 の場合、この vNIC の [Oper CDN Name] は cdn0 になりますが、同じ vNIC でも [CDN Name] が指定されていない場合は [Oper CDN Name] は vnic0 になります。 (注)

ステップ **9 [Save Changes]**をクリックします。

# **CIMC** セキュリティ ポリシー

Cisco UCS Manager セキュリティを強化するために次のポリシーを提供しています。

- KVM 管理ポリシー
- IPMI アクセス プロファイル

### **IPMI** アクセス プロファイル

このポリシーでは、IP アドレスを使用して、IPMI コマンドを直接サーバーに送信できるかど うかを決定することができます。たとえば、CIMCからセンサーデータを取得するためのコマ ンドを送信することができます。このポリシーは、サーバーでローカルに認証可能なユーザー 名とパスワードを含む IPMI アクセス、およびこのアクセスが読み取り専用か、読み取りと書 き込みであるかを定義します。

また、IPMI アクセス プロファイルの IPMI over LAN を無効または有効にして、リモート接続 を制限することもできます。IPMI over LAN は、関連付けされていないすべてのサーバー、お よび IPMI アクセス ポリシーがないすべてのサーバーでデフォルトで無効になっています。 IPMI アクセス ポリシーを作成すると、デフォルトで、IPMI over LAN が「有効」に設定され ます。この値を「無効」に変更しない場合は、関連するすべてのサーバーで IPMI over LAN が 有効になります。

このポリシーはサービス プロファイルに組み込む必要があります。また、このサービス プロ ファイルを有効にするには、サーバーに関連付ける必要があります。

## **IPMI** アクセス プロファイルの作成

#### **Before you begin**

IPMI プロファイルは、次のリソースの 1 つ以上がシステムにすでに存在していることを前提 にしています。

- 適切な権限があり、サーバのオペレーティング システムによる認証が可能なユーザ名
- このユーザ名のパスワード

• ユーザ名と関連付けられている権限

#### **Procedure**

- ステップ **1** [ナビゲーション]ペインで、[サーバ]をクリックします。
- ステップ **2 [**サーバ**]** > **[**ポリシー**]**を展開します。
- ステップ **3** ポリシーを作成する組織のノードを展開します。

システムにマルチテナント機能が備えられていない場合は、**[root]** ノードを展開します。

- ステップ **4** [IPMI Access Profiles] を右クリックし、[Create IPMI Access Profile] を選択します。
- ステップ **5** [Create IPMI Access Profile] ダイアログボックスで次の手順を実行します。
	- a) プロファイルの一意の名前および説明を入力します。
	- b) [IPMI Over LAN] フィールドで、リモート接続を許可するか、禁止するかを選択します。
	- c) [OK] をクリックします。
- ステップ **6** ナビゲータの [IPMI Users] 領域で、[+] をクリックします。
- ステップ **7** [Create IPMI User] ダイアログボックスで、次の手順を実行します。
	- a) 次のフィールドに入力します。

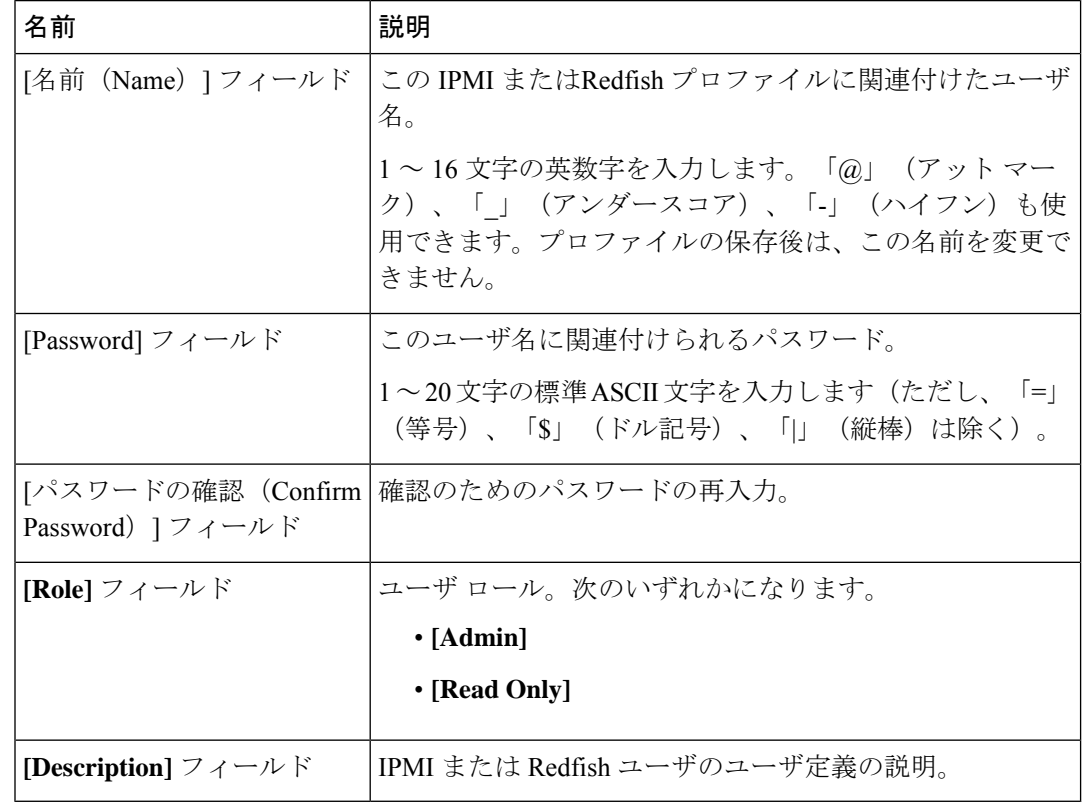

b) [OK] をクリックします。

ステップ **8** 別のユーザを追加するには、ステップ 6 および 7 を繰り返します。

ステップ **9** [OK] をクリックして、[Work] ペインの IPMI プロファイルに戻ります。

### **What to do next**

IPMI プロファイルをサービス プロファイルとテンプレートのうち一方、または両方に含めま す。

### **IPMI** アクセス プロファイルの削除

#### **Procedure**

ステップ **1** [ナビゲーション]ペインで、[サーバ]をクリックします。

- ステップ **2 [**サーバ(**Servers**)**]** > **[**ポリシー(**Policies**)**]** > *[Organization\_Name]* の順に展開します。
- ステップ3 [IPMI Profiles] ノードを展開します。
- ステップ **4** 削除するプロファイルを右クリックし、[Delete] を選択します。
- ステップ **5** 確認ダイアログボックスが表示されたら、**[**はい**]**をクリックします。

### **KVM** 管理ポリシー

KVM 管理ポリシーを使用して、KVM 経由でサーバーにアクセスするときに仮想メディア (vMedia)暗号化を有効にするかどうかを指定できます。

このポリシーはサービス プロファイルに組み込む必要があります。また、このサービス プロ ファイルを有効にするには、サーバーに関連付ける必要があります。

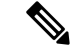

KVM仮想メディア (vMedia) セッションがマッピングされた後、KVM管理ポリシーを変更す ると、仮想メディア(vMedia)セッションは失われます。KVM 仮想メディア(vMedia)セッ ションを再度マッピングする必要があります。 (注)

Cisco UCS Manager リリース 4.0 (4) 以前では、ポート 2068 が唯一の KVM ポートでした。リ リース 4.0(4) から、KVM ポートとして 1024 ~ 49151 のポート番号を設定できます。ポート 2068 は引き続きデフォルトの KVM ポート番号です。

### **KVM** 管理ポリシーの作成

手順

- ステップ **1** [ナビゲーション]ペインで、[サーバ]をクリックします。
- ステップ **2 [**サーバ**]** > **[**ポリシー**]**を展開します。
- ステップ **3** ポリシーを作成する組織のノードを展開します。

システムにマルチテナント機能が備えられていない場合は、**[root]** ノードを展開します。

- ステップ **4** [KVM Management Policies] を右クリックし、[Create KVM Management Policy] を選択します。
- ステップ **5** [Create KVM Management Policy] ダイアログ ボックスで次の手順を実行します。
	- a) ポリシーの一意の名前と説明を入力します。
		- b) [vMedia Encryption] フィールドで、vMedia 暗号化をイネーブルにするかどうかを選択しま す。
			- UCS Manager 4.2 以降、vMedia 暗号化はセキュリティ目的で常に有効になって います。ユーザーが変更することはできません。 (注)
		- c) **[KVM** ポート **(KVM Port)]** フィールドで、KVM の場合は 1024 ~ 49151 の範囲のポート番 号を入力します。

デフォルトの KVM ポート番号は 2068 です。

- d) [OK] をクリックします。
- KVM 仮想メディア (vMedia) セッションがマッピングされた後、KVM 管理ポリ シーを変更すると、仮想メディア(vMedia)セッションは失われます。KVM 仮想 メディア(vMedia)セッションを再度マッピングする必要があります。 (注)

# グラフィックス カード ポリシー

Cisco UCS Manager リリース 3.1(3) ではグラフィックス カードのサポートが拡張され、グラ フィックス カード モードを変更する機能が追加されました。グラフィックス カード ポリシー を使用してグラフィックス カード モードを設定できます。グラフィックス カード モードを次 に示します。

- コンピューティング
- Graphics
- Any Configuration

# グラフィックス カード ポリシーの作成

Cisco UCS Managerは、GPUの設定変更を、グラフィックスカードポリシーを介してProcessor Node Utility Operating System(PNuOS)にプッシュします。これらの変更は、サーバがリブー トされるまで有効になりません。 (注)

### 手順

- ステップ **1** [ナビゲーション]ペインで、[サーバ]をクリックします。
- ステップ **2 [**サーバ**]** > **[**ポリシー**]**を展開します。
- ステップ **3** ポリシーを作成する組織のノードを展開します。

システムにマルチテナント機能が備えられていない場合は、**[root]** ノードを展開します。

- ステップ **4** [Graphics Card Policies] を右クリックして、[Create Graphics Card Policy] を選択します。
- ステップ **5** [Create Graphics Card Policy] ダイアログボックスの [Main] ページで、次の操作を実行します。
	- a) ポリシーの一意の名前を入力します。
	- b) (任意) ポリシーの説明を入力します。
	- c) [Graphics Card Mode] フィールドで、次のいずれかを選択します。
		- コンピューティング
		- **Graphics**
		- **Any Configuration**
	- d) [OK] をクリックします。

# ローカル ディスク ポリシー

### ローカル ディスク設定ポリシー

このポリシーは、ローカルドライブのオンボードRAIDコントローラを通じて、サーバー上に インストールされているオプションの SAS ローカル ドライブを設定します。このポリシーで は、ローカル ディスク設定ポリシーをインクルードしているサービス プロファイルに関連付 けられたすべてのサーバに対してローカル ディスク モードを設定できます。

ローカル ディスク モードには次のものがあります。

- [No Local Storage]:ディスクレス サーバーまたは SAN 専用の設定で使用します。このオ プションを選択する場合、このポリシーを使用する任意のサービスプロファイルを、ロー カル ディスクを持つサーバーに関連付けることができません。
- [RAID 0 Striped]:データはアレイのすべてのディスクにストライプ化され、高速スルー プットを提供します。データの冗長性はなく、いずれかのディスクで障害が発生すると、 すべてのデータが失われます。
- **RAID 1 Mirrored**:データが 2 つのディスクに書き込まれ、1 つのディスクで障害が発生 した場合に完全なデータ冗長性を提供します。最大アレイサイズは、2つのドライブの小 さい方の空き容量に等しくなります。
- [Any Configuration]:変更なしのローカル ディスク設定を転送するサーバー設定で使用し ます。
- [No RAID]:RAID を削除し、ディスク MBR およびペイロードを変更しない状態のままに するサーバー設定で使用します。

[No RAID] を選択し、このポリシーをすでに RAID ストレージが設定されているオペレー ティングシステムを使用するサーバーに適用した場合、システムによってディスクの内容 が削除されません。そのため、[No RAID] モードの適用後にサーバーでの違いがわからな いことがあります。よって、ポリシーの RAID 設定と、サーバーの **[Inventory]** > **[Storage]** タブに表示される実際のディスク設定とが一致しない場合があります。

以前のすべての RAID 設定情報をディスクから削除させるには、**No RAID** コンフィギュ レーション モードの適用後にすべてのディスク情報を削除するスクラブ ポリシーを適用 します。

- **RAID 5 Striped Parity**:データはアレイのすべてのディスクにストライプ化されます。各 ディスクの容量の一部に、ディスクの障害発生時にデータの再構築に使用できるパリティ 情報が格納されます。RAID 5 は、高い読み取り要求レートで、アプリケーションに適切 なデータ スループットを提供します。
- [RAID 6 Striped Dual Parity]:データはアレイのすべてのディスクにストライプ化され、2 つのパリティディスクを使用して、最大2つの物理ディスクの障害に対する保護を提供し ます。データ ブロックの各行に、2 セットのパリティ データが格納されます。
- **[RAID 10 Mirrored and Striped]**:RAID 10 はミラー化されたディスクのペアを使用して、 完全なデータ冗長性と高いスループット レートを提供します。
- **[RAID 50 Striped Parity and Striped]**:データが複数のストライプ化されたパリティ ディ スクセットにストライプ化され、高いスループットと複数のディスク故障耐性を提供しま す。
- **[RAID 60 Striped Dual Parity and Striped]** :データが複数のストライプ化されたパリティ ディスクセットにストライプ化され、高いスループットと優れたディスク故障耐性を提供 します。

このポリシーはサービスプロファイルに組み込む必要があります。また。このポリシーを有効 にするには、サーバーに関連付ける必要があります。

組み込みオンボードRAIDコントローラを搭載したCisco UCS Managerと統合されたCisco UCS C シリーズ サーバーの場合、ローカル ディスク モードは常に [Any Configuration] でなければ ならず、RAID はコントローラ上で直接設定する必要があります。 **Note**

### すべてのローカル ディスク設定ポリシーに関するガイドライン

ローカル ディスク設定ポリシーを作成する前に、次のガイドラインを考慮してください。

#### **HDD** と **SSD** を混合しない

1 台のサーバーや RAID 設定に、HDD と SSD を使用しないでください。

# **RAID** 用に設定されているローカル ディスク設定ポリシーに関するガ イドライン

### **MegaRAID**ストレージコントローラを搭載したサーバー用のローカルディスク設定ポリシーに **RAID** 設定を設定する

ブレード サーバーまたは統合されたラックマウント サーバーに MegaRAID コントローラが搭 載されている場合、そのサーバーのサービス プロファイルに含まれるローカル ディスク設定 ポリシーでドライブのRAID設定を設定する必要があります。これを実行するには、そのサー バーに定義されているRAIDモードのいずれかを使用して、サービスプロファイルのローカル ディスク設定ポリシーを設定するか、**[Any Configuration]**モードとLSIユーティリティツール セットを使用して、RAID ボリュームを作成します。

OS をインストールする前に RAID LUN を設定していないと、インストール時にディスク検出 エラーが発生し、「No Device Found」といったエラー メッセージが表示される可能性があり ます。

### サーバー プロファイルで **[Any Configuration]** モードが指定されている場合、**RAID 1** クラスタ移 行後にサーバーが起動しない

RAID 1 クラスタの移行後、サービス プロファイルをサーバーに関連付ける必要があります。 サービス プロファイル内のローカル ディスク設定ポリシーに **RAID 1** ではなく **[Any Configuration]** モードが設定されていると、RAID LUN は、関連付け中およびその後も「非ア

クティブ」状態のままになります。その結果、サーバーは起動できなくなります。

この問題を回避するには、サーバーに関連付けるサービスプロファイルに、移行前の元のサー ビス プロファイルとまったく同じローカル ディスク設定ポリシーが含まれるようにし、**[Any Configuration]** モードは含まれないようにします。

#### **MegaRAID** ストレージ コントローラを搭載したサーバー上で **JBOD** モードを使用しない

MegaRAID ストレージ コントローラが搭載されたブレード サーバーまたは統合ラックマウン ト サーバー上で JBOD モードまたは JBOD 操作を設定または使用しないでください。JBOD モードと操作は、このサーバーで完全に機能するよう設計されていません。

統合されたラックマウント サーバー内の **RAID** ボリュームと **RAID** コントローラはそれぞれ **1** つ まで

Cisco UCS Manager とともに登録されており、サーバー上に存在するハード ドライブの数とは 関係なく、RAID ボリュームを 1 つまでしか設定できません。

統合されたラックマウントサーバー内のローカルハードドライブは、1つのRAIDコントロー ラのみにすべて接続される必要があります。Cisco UCS Manager との統合では、ローカル ハー ド ドライブが単一のラックマウント サーバー内の複数の RAID コントローラに接続すること はサポートされていません。そのため、Cisco UCS Manager と統合されるラックマウント サー バーを発注する際は、単一の RAID コントローラ構成を要求することを推奨します。

また、サードパーティ製ツールを使用して、ラックマウント サーバー上に複数の RAID LUN を作成しないでください。Cisco UCS Manager は、そのような設定をサポートしていません。

#### ブレード サーバー内の **RAID** ボリュームと **RAID** コントローラはそれぞれ **1** つまで

ブレードサーバーは、サーバー内に存在するドライブの数とは関係なく、RAIDボリュームを 1 つまでしか設定できません。ローカル ハード ドライブは、1 つの RAID コントローラのみに すべて接続される必要があります。

また、サードパーティ製ツールを使用して、ブレード サーバー上に複数の RAID LUN を作成 しないでください。Cisco UCS Manager は、そのような設定をサポートしていません。

#### 一部のサーバーの特定の **RAID** 設定オプションでは、ライセンスが必要

一部のCisco UCSサーバーには、特定の RAID 設定オプションのライセンスが必要です。Cisco UCS Manager で、このローカル ディスク ポリシーを含むサービス プロファイルとサーバーを 関連付けると、Cisco UCS Manager によって選択された RAID オプションに適切なライセンス が備わっているかが確認されます。問題がある場合は、サービスプロファイルを関連付ける際 に、Cisco UCS Manager に設定エラーが表示されます。

特定のCisco UCS サーバーの RAID ライセンス情報については、そのサーバーの『*Hardware Installation Guide*』を参照してください。

### ローカル ディスク設定ポリシーの作成

### **Procedure**

ステップ **1** [ナビゲーション]ペインで、[サーバ]をクリックします。 ステップ **2 [**サーバ**]** > **[**ポリシー**]**を展開します。

ステップ **3** ポリシーを作成する組織のノードを展開します。

システムにマルチテナント機能が備えられていない場合は、**[root]** ノードを展開します。

- ステップ **4** [Local Disk Config Policies] を右クリックし、[Create Local Disk Configuration Policy] を選択しま す。
- ステップ **5** [Create Local Disk Configuration Policy] ダイアログボックスで、次のフィールドに値を入力しま す。

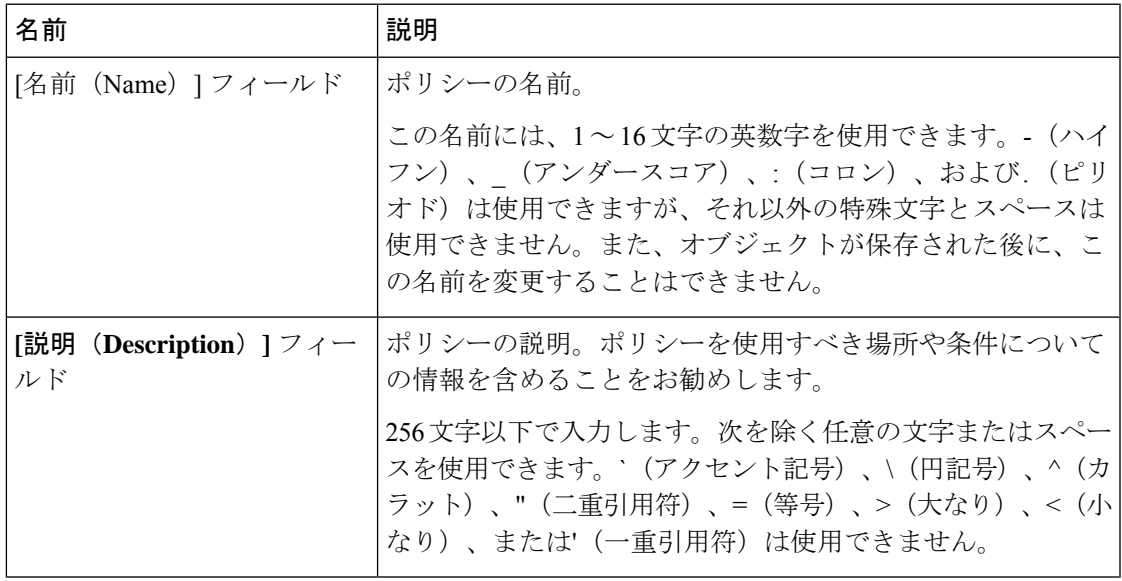

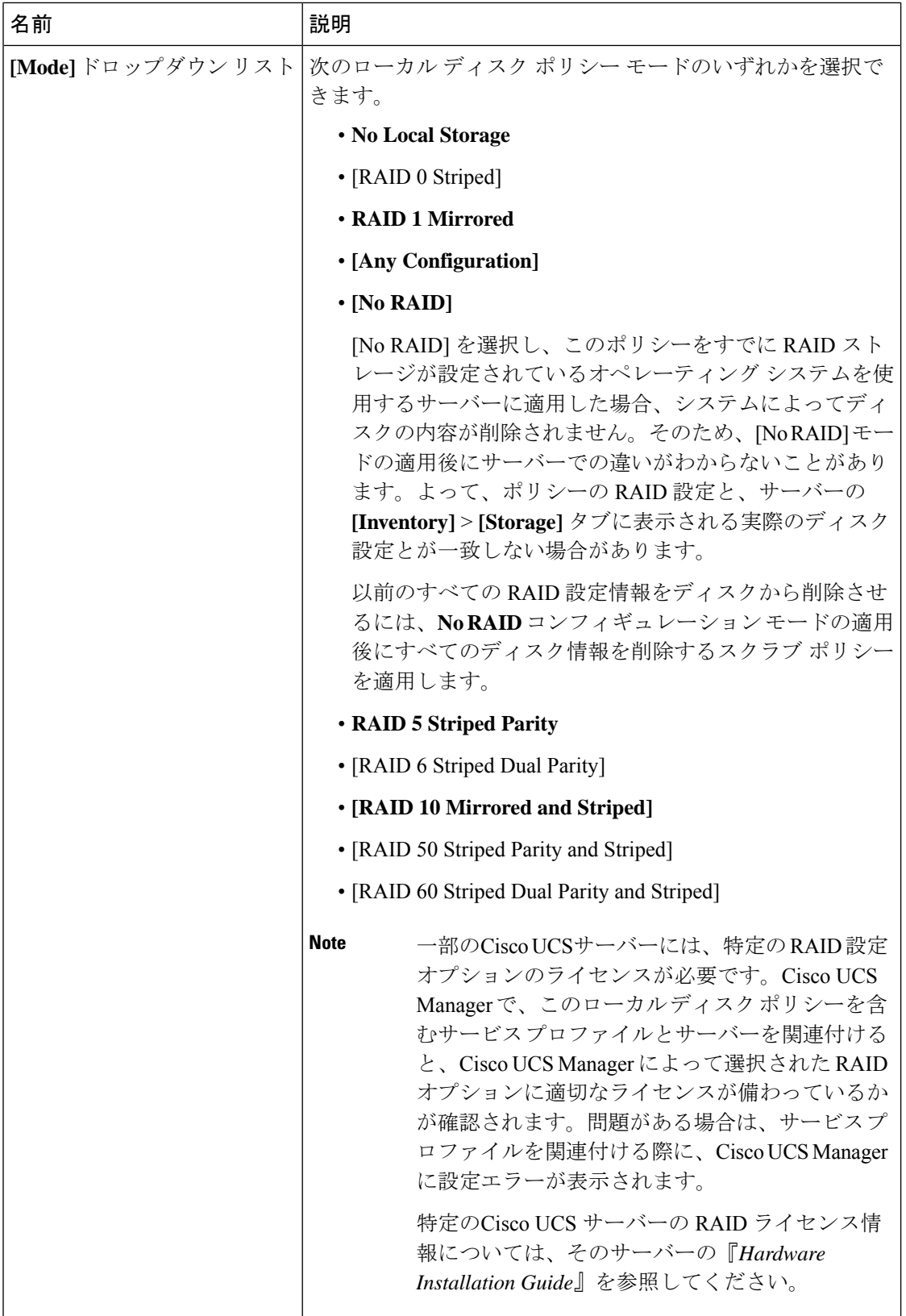

I

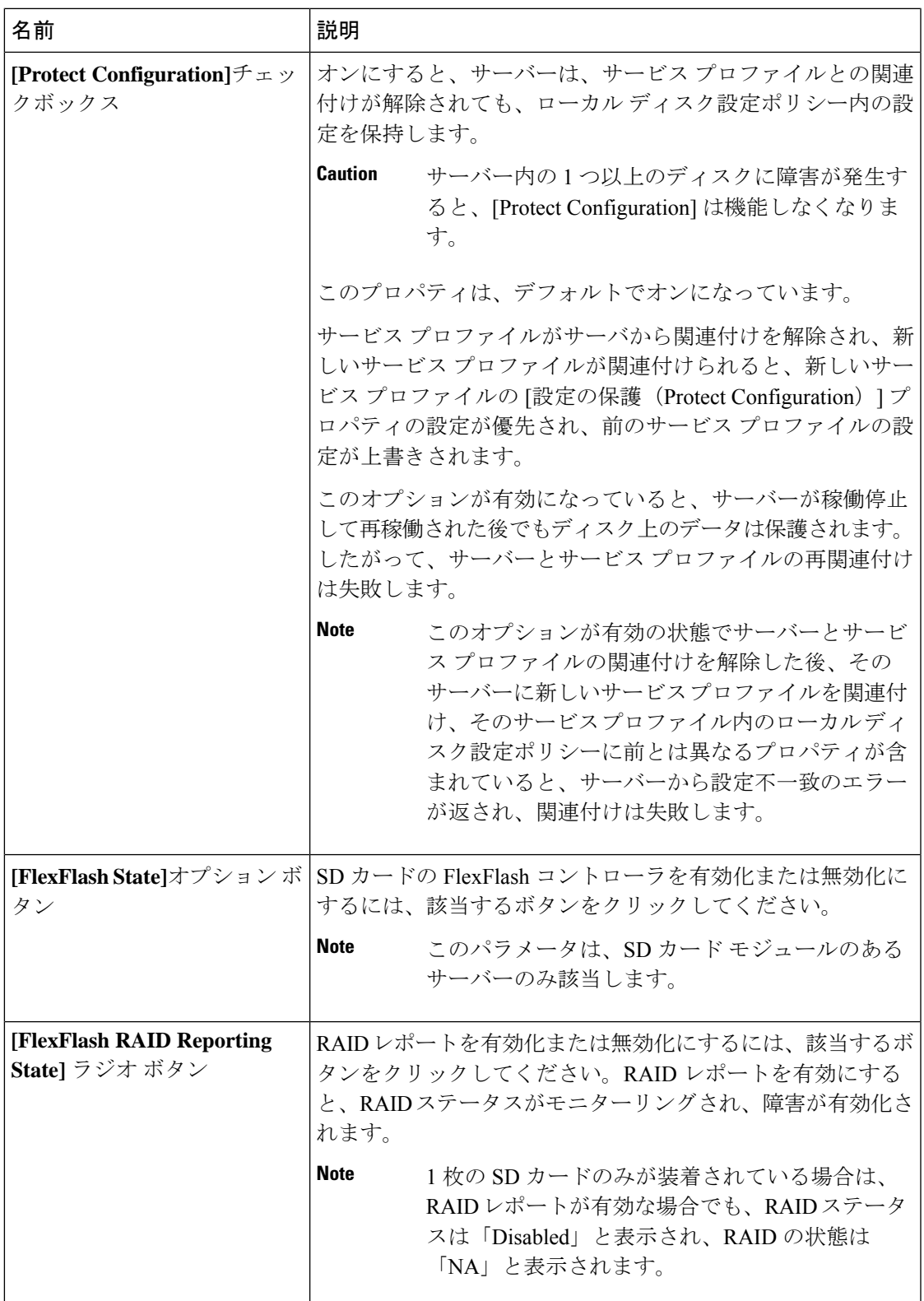

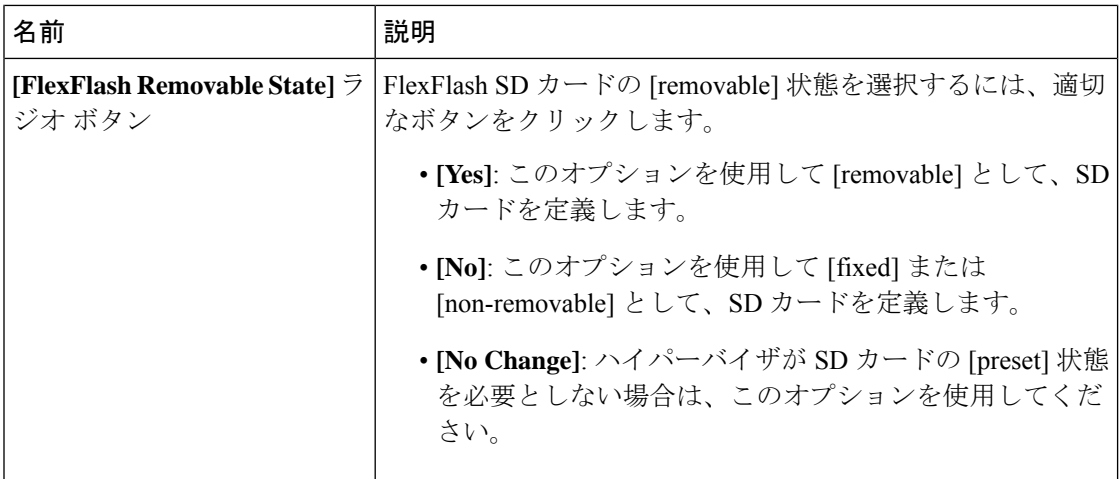

ステップ **6 [OK]** をクリックします。

## ローカル ディスク設定ポリシーの変更

この手順は、関連付けられた サービス プロファイル からローカル ディスク設定ポリシーを変 更するものです。[Servers] の [Policies] ノードからローカル ディスク設定ポリシーを変更する こともできます。

### 手順

- ステップ **1** [ナビゲーション]ペインで、[サーバ]をクリックします。
- ステップ **2 [**サーバ**]** > **[**サービスプロファイル**]**を展開します。
- ステップ **3** 変更するローカル ディスク設定ポリシーを持つサービス プロファイルを含む組織を展開しま す。

システムにマルチテナント機能が備えられていない場合は、**[root]** ノードを展開します。

- ステップ **4** 変更するローカル ディスク設定ポリシーを含む サービス プロファイル をクリックします。
- ステップ **5** [Work] ペインで、[Storage] タブをクリックします。
- ステップ **6** [Actions] 領域で、[Change Local Disk Configuration Policy] をクリックします。
- ステップ **7** [Change Local Disk ConfigurationPolicy] ダイアログボックスで、[Select the Local Disk Configuration Policy] ドロップダウン リストから次のいずれかのオプションを選択します。

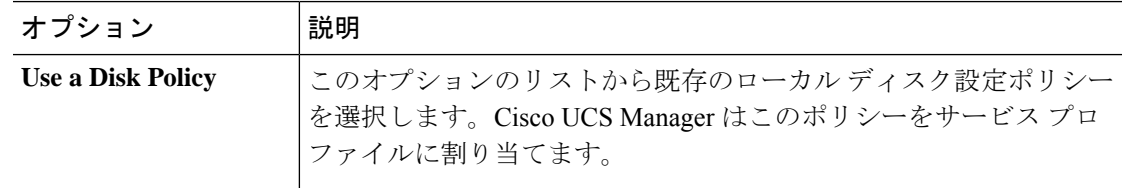

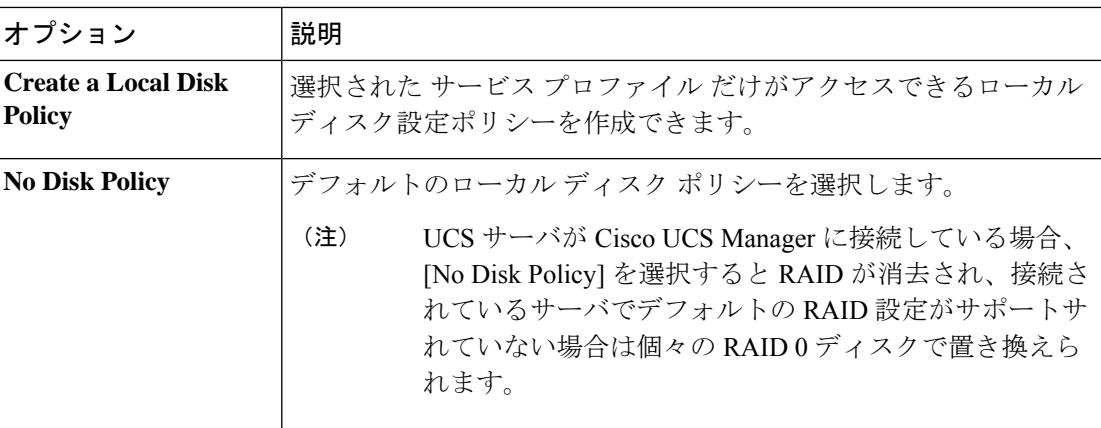

ステップ **8** [OK] をクリックします。

ステップ **9** (任意) [Local Disk Configuration Policy] 領域を展開し、変更が行われたことを確認します。

## ローカル ディスク設定ポリシーの削除

#### **Procedure**

- ステップ **1** [ナビゲーション]ペインで、[サーバ]をクリックします。
- ステップ **2 [**サーバ(**Servers**)**]** > **[**ポリシー(**Policies**)**]** > *[Organization\_Name]* の順に展開します。
- ステップ3 [Local Disk Config Policies] ノードを展開します。
- ステップ **4** 削除するポリシーを右クリックし、[Delete] を選択します。
- ステップ **5** 確認ダイアログボックスが表示されたら、**[**はい**]**をクリックします。

### **FlexFlash** のサポート

### 概要

Cisco UCS B シリーズ サーバー、C シリーズ M4 以降のサーバー、S シリーズ M4 サーバーは、 内部セキュアデジタル(SD)メモリカードをサポートしています。SDカードは、CiscoFlexible Flash ストレージ コントローラ(SD カード用スロットが 2 つある PCI ベースのコントローラ) によってホストされます。カードには、HV と呼ばれる単一のパーティションが含まれます。 FlexFlash が有効な場合、Cisco UCS Manager では、BIOS とホスト ホスト オペレーティング シ ステムのどちらに対しても、HV パーティションを USB ドライブとして表示します。

提供される一方または両方の SD カード スロットを装着できます。SD カードが 2 つ装着され ている場合は、ミラー化モードで使用できます。

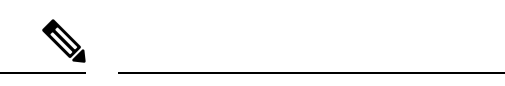

(注) サーバー内で異なる容量のカードを混在させないでください。

SDカードはオペレーティングシステムのブートイメージやその他の情報を保存するために使 用できます。次の図に、SD カード スロットを示します。

図 **<sup>1</sup> : SD** カード スロット

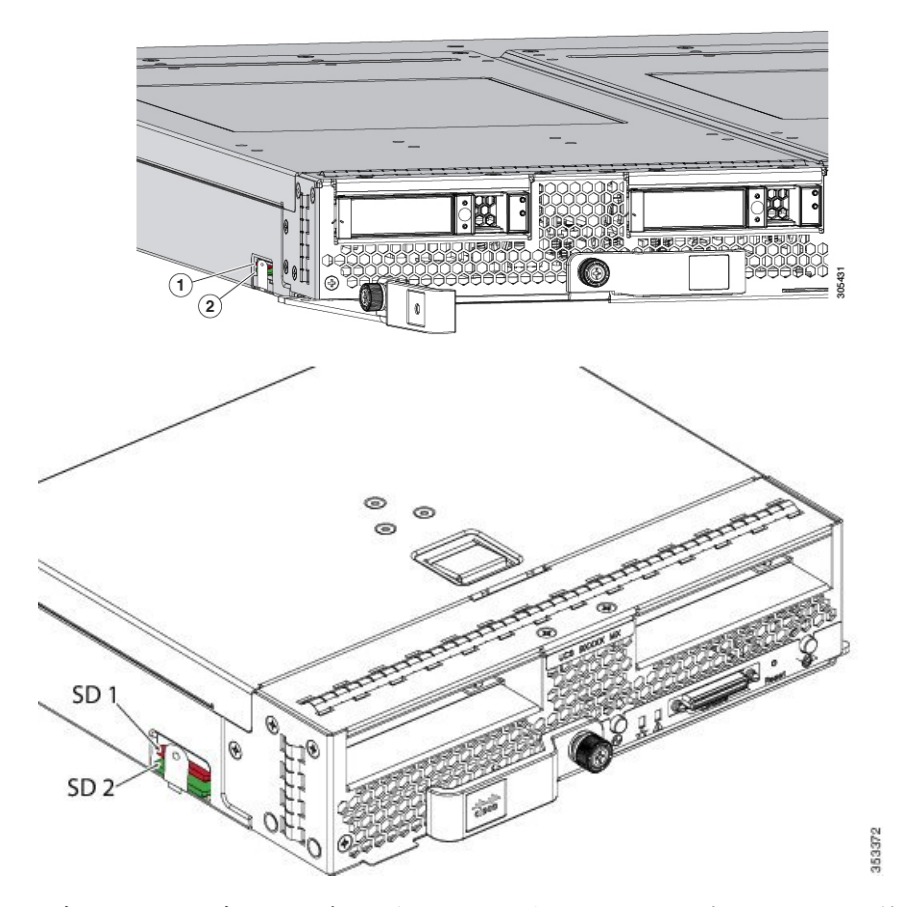

FlexFlash はデフォルトでディセーブルになっています。サービス プロファイルで使用される ローカル ディスク ポリシーで FlexFlash をイネーブルにできます。FlexFlash がローカル ディ スクポリシーで有効と定義され、サーバーがSDカードをサポートしている場合、FlexFlashコ ントローラはサービスプロファイルを関連付ける際に有効になります。サーバーがSDカード をサポートしていない場合や CIMC バージョンが古い場合は、構成エラー メッセージが表示 されます。

サポートされるサーバーのFlexFlashを無効にすると、ハイパーバイザまたはHVパーティショ ンはホストからすぐに切断されます。FlexFlash コントローラは、関連サービス プロファイル の関連付け解除の一環としてもディセーブルになります。

FlexFlash コントローラはデュアル SD カード用の RAID-1 をサポートします。FlexFlash スクラ ブ ポリシーは、両方のカードの HV パーティションを削除し、そのカードを正常な RAID 状態 にすることができます。

RAID ペアの新しい SD カードを設定し、次の方法のいずれかを使用してそれらをフォーマッ トすることができます。

- SD カードをフォーマットします。詳細な情報についてはSD カードのフォーマット (375 ページ)を参照してください。
- サーバからサービス プロファイルの関連付けを解除します。デフォルトのスクラブ ポリ シーを変更後サーバを認識し、サーバ プロファイルをサーバに再度関連付けます。

『*Cisco UCS Manager Server Management Guide*』の「*Scrub Policy Settings*」セクションに は、スクラブ ポリシーの使用方法に関する詳細情報が記載されています。

(注) ペアリングが完了したらすぐにスクラブ ポリシーをディセーブルにします。

HV パーティションから起動するには、SD カードがサービス プロファイルで使用されるブー ト ポリシーで定義されている必要があります。

### **FlexFlash** ファームウェア管理

FlexFlash コントローラ ファームウェアは、CIMC イメージの一部としてバンドルされます。 CIMC をアップグレードする際に、最新のファームウェア バージョンが FlexFlash コントロー ラで使用可能な場合、コントローラは管理されなくなり、FlexFlashインベントリには、[Controller State] が [Waiting For User Action] として、[Controller Health] が [Old Firmware Running] として表 示されます。FlexFlash コントローラのファームウェアをアップグレードするには、ボード コ ントローラの更新を行う必要があります。詳細については、該当する『 *Cisco UCS B-Series Firmware Management Guide*』、次の URL で入手できます。

[http://www.cisco.com/en/US/products/ps10281/products\\_installation\\_and\\_configuration\\_guides\\_list.html](http://www.cisco.com/en/US/products/ps10281/products_installation_and_configuration_guides_list.html) を参照してください。

### **Cisco Flexible Flash** ストレージ コントローラの制約事項:

• Cisco Flexible Flash ストレージ コントローラは 16 GB、32 GB および 64 GB の SD カード のみをサポートしています。

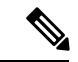

- 64 GB SD カードは M4 および M5 ブレード サーバでのみサポート されます。 (注)
	- ラック サーバーの SD カードをブレード サーバーで使用したり、ブレード サーバーの SD カードをラック サーバーで使用することは推奨されません。サーバー タイプ間での SD カードの交換は SD カードのデータ損失につながる可能性があります。
	- 一部のCisco UCSCシリーズラックマウントサーバーには、4つのパーティション(HV、 HUU、SCU、ドライバ)を持つ SD カードが搭載されています。Cisco UCS Managerでは HV パーティションのみが表示されます。FlexFlash スクラブ ポリシーを使用して、4 つの

パーティションを持つ SD カードを単一 HV パーティション カードに移行できますが、 データを喪失する可能性があります。

- FlexFlash コントローラは RAID-1 同期(ミラー再構築)をサポートしません。SD カード がRAIDデグレード状態である場合、あるいはメタデータエラーがコントローラによって 報告された場合は、FlexFlash スクラブ ポリシーを実行して RAID のためのカードを組み 合わせる必要があります。FlexFlash のスクラブ ポリシーの詳細については、[「サーバー](https://www.cisco.com/c/en/us/td/docs/unified_computing/ucs/ucs-manager/GUI-User-Guides/Server-Mgmt/3-1/b_Cisco_UCS_Manager_Server_Mgmt_Guide_3_1/server_related_policies.html) [関連ポリシー」](https://www.cisco.com/c/en/us/td/docs/unified_computing/ucs/ucs-manager/GUI-User-Guides/Server-Mgmt/3-1/b_Cisco_UCS_Manager_Server_Mgmt_Guide_3_1/server_related_policies.html)を参照してください。次の条件によってRAIDデグレードやメタデータエ ラーが引き起こされる可能性があります。
	- サーバーの 1 つのスロットにすでに SD カードが装着されているときに、別のスロッ トに新しいまたは使用されていた SD カードを挿入する。
	- 異なるサーバーの 2 つの SD カードを挿入する。
- サーバーのファームウェア バージョンは、2.2(1a) 以上が必要です。

### **FlexFlash FX3S** のサポート

リリース2.2(3)以降、Cisco UCS ManagerではFX3Sコントローラによる追加のFlexFlashサポー トが可能になりました。FX3S コントローラは次のサーバー上に存在します。

- Cisco UCSB200 M4および M5ブレード サーバー
- Cisco UCSC220 M4および M5ラック サーバー
- Cisco UCS C240 M4 および M5 ラック サーバ
- C480 M5 ラック サーバー
- C480 M5 ML ブレード サーバー
- B480 M5 ブレード サーバー
- Cisco UCS C125 M5 サーバ

FX3S 制御を使用した FlexFlash 操作は、Cisco Flexible Flash ストレージ コントローラでの操作 と同じです。FlexFlash はデフォルトでは無効で、ローカル ディスク ポリシーを使用して有効 化されます。また、コントローラをリセットし、SD カードをフォーマットして、一対の SD カードを自動同期させることもできます。

FX3S コントローラの SD カードには、ハイパーバイザと呼ばれる単一のパーティションが含 まれています。

#### **Cisco FX3S** コントローラの制約事項:

- FX3S コントローラは、32 GB および 64 GB の SD カードのみをサポートします。16 GB のカードはサポートされません。
- FX3S コントローラは、M5 以上のブレードで 128 GB のカードをサポートします。
- ラック サーバーの SD カードをブレード サーバーで使用したり、ブレード サーバーの SD カードをラック サーバーで使用することは推奨されません。サーバー タイプ間での SD カードの交換は SD カードのデータ損失につながる可能性があります。
- サーバーのファームウェア バージョンは、2.2(3a) 以上が必要です。

### **FlexFlash SD** カードを使用したブレード サーバの起動

16 GB 以上の FlexFlash カードを使用してブレード サーバーを起動するには、次の手順を使用 します。この手順では、ブレードサーバー、ソフトウェア、および関連付けられたインフラス トラクチャを設定する方法を知っていることと、機能していることを確認することが必要で す。この Cisco UCS Manager の制御手順は、任意のバージョンのファームウェアを実行してい るすべてのブレードサーバに適用されます。この手順はラックサーバーには適用されません。 作業環境で FlexFlash カードを有効にする前に、次の手順に従います。

 $\sqrt{N}$ 

FlexFlashをすでに使用している状態で次の手順を使用すると、カードからすべてのデータが失 われます。 注意

# 

この手順では、FlexFlash カードの使用方法や、FlexFlash システムのその他の機能は扱ってい ません。 (注)

### 手順

- ステップ **1 [**機器(**Equipment**)**]** > **[**シャーシ(**Chassis**)**]** > *[*シャーシ番号(*Chassis Number*)*]* > **[**サーバ (**Servers**)**]** の順に展開します。
- ステップ **2** [Work] ペインで、[FlexFlash Controller] ウィンドウ内の FlexFlash カードの詳細情報を確認しま す。
- ステップ **3 [**サーバ**]** > **[**サービスプロファイル**]**を展開します。
- ステップ **4** プールを含む組織のノードを展開します。 システムにマルチテナント機能が備えられていない場合は、**[root]** ノードを展開します。
- ステップ **5** サービス プロファイルを含む組織のノードを展開し、[Storage] をクリックします。
- ステップ **6** [Work] ペインで、[Actions] 領域の [Change Local Disk ConfigurationPolicy] をクリックし、[Create Local Disk Configuration Policy] リンクを展開します。ローカル ディスク設定ポリシーの作成 (364 ページ)の手順に従ってローカル ディスクの設定ポリシーを作成します。

FlexFlash ポリシー名には、空白や特殊文字を使用することはできません。

ステップ **7** [Change Disk Local Configuration Policy] を展開し、作成したポリシーを選択し、[OK] をクリッ クします。

- ステップ **8 [**サーバ**]** > **[**ポリシー**]**を展開します。
- ステップ **9** スクラブ ポリシーの作成 (379 ページ)の手順に従って *Scrub-FF-name* などの名前でポリシー を作成し、[OK] をクリックします。 スクラブ ポリシー名には、空白や特殊文字を使用することはできません。
- ステップ **10** ドロップダウン ボックスから作成したポリシーを選択します。
- ステップ **11 [**機器(**Equipment**)**]** > **[**シャーシ(**Chassis**)**]** > *[*シャーシ番号(*Chassis Number*)*]* > **[**サーバ (**Servers**)**]** の順に展開します。
- ステップ **12** [Work] ペインで、[General] タブをクリックし、[Actions] 領域から [Server Maintenance] を選択 します。
- ステップ **13** [MaintenanceServer] ダイアログボックスで [Re-acknowledge] オプション ボタンをクリックし、 [OK] をクリックします。
- ステップ **14** [Action] 領域の [Server Maintenance] をクリックし、[Re-acknowledge] オプション ボタンをもう 一度クリックします。
- ステップ **15** [Inventory] タブで [Storage] サブタブを選択します。 [Work] 領域の [FlexFlash Controller] ウィンドウで、有効な FlexFlash カードの詳細情報を確認で きます。
- ステップ **16** KVM Manager を起動してオペレーティング システムにログオンします。デバイスとドライブ フォルダのハイパーバイザパーティションの詳細を確認します。カードサイズによって、HV パーティションには 32GB、64GB、または 128 GB のいずれかの詳細情報が表示されます。 FlexFlash カードは同期され、使用可能になりました。

### **FlexFlash SD** カードのサポートのイネーブル化

#### 手順

- ステップ **1** [ナビゲーション]ペインで、[サーバ]をクリックします。
- ステップ **2 [**サーバ**]** > **[**ポリシー**]**を展開します。
- ステップ **3** ポリシーを作成する組織のノードを展開します。

システムにマルチテナント機能が備えられていない場合は、**[root]** ノードを展開します。

- ステップ **4** [Local Disk ConfigPolicies] を展開し、FlexFlash サポートをイネーブルにするローカル ディスク 設定ポリシーを選択します。
- ステップ **5** [Work] ペインで、[General] タブをクリックします。
- ステップ **6** [FlexFlash State] フィールドで、[Enable] オプション ボタンをクリックします。
- ステップ **7** [FlexFlash RAID Reporting State] フィールドで、[Enable] オプション ボタンをクリックします。
- ステップ **8** [Save Changes] をクリックします。

### 自動同期のイネーブル化

手順

- ステップ **1** [ナビゲーション]ペインで、[機器]をクリックします。
- ステップ **2 [**機器(**Equipment**)**]** > **[**シャーシ(**Chassis**)**]** > *[*シャーシ番号(*Chassis Number*)*]* > **[**サーバ (**Servers**)**]** の順に展開します。
- ステップ **3** 自動同期を有効にするサーバをクリックします。
- ステップ **4** [Work] ペインの [Inventory] タブをクリックします。
- ステップ **5** [Storage] サブタブをクリックします。
- ステップ **6** [Actions] 領域で、[Enable Auto-sync] をクリックします。
- ステップ **7** [Enable Auto-sync] ダイアログボックスで、プライマリとして使用するSDカードの [Admin Slot Number] を選択します。
- ステップ **8** [OK] をクリックします。

### **SD** カードのフォーマット

手順

- ステップ **1** [ナビゲーション]ペインで、[機器]をクリックします。
- ステップ **2 [**機器(**Equipment**)**]** > **[**シャーシ(**Chassis**)**]** > *[*シャーシ番号(*Chassis Number*)*]* > **[**サーバ (**Servers**)**]** の順に展開します。
- ステップ **3** SD カードをフォーマットするサーバーをクリックします。
- ステップ **4** [Work] ペインの [Inventory] タブをクリックします。
- ステップ **5** [Storage] サブタブをクリックします。
- ステップ **6** [Actions] 領域で [Format SD Cards] をクリックします。
- ステップ **7** [Yes] をクリックして、SD カードをフォーマットします。

### **FlexFlash** コントローラのリセット

手順

- ステップ **1** [ナビゲーション]ペインで、[機器]をクリックします。
- ステップ **2 [**機器(**Equipment**)**]** > **[**シャーシ(**Chassis**)**]** > *[*シャーシ番号(*Chassis Number*)*]* > **[**サーバ (**Servers**)**]** の順に展開します。
- ステップ **3** FlexFlash コントローラをリセットするサーバをクリックします。
- ステップ **4** [Work] ペインの [Inventory] タブをクリックします。
- ステップ **5** [Storage] サブタブをクリックします。
- ステップ **6** [Actions] 領域で [Reset FlexFlash Controller] をクリックします。
- ステップ **7** FlexFlash コントローラをリセットするには [Yes] をクリックします。

# 永続メモリ モジュール

Cisco UCS Manager Release 4.0 (4) では、第二世代インテル® Xeon® Scalable プロセッサに基づく UCS M5 サーバ上の Intel® Optane™ データ センター永続メモリ モジュールのサポートが導入さ れています。Cisco UCS Manager リリース 4.2 以降では、第二世代インテル® Xeon® Scalable プ ロセッサに基づく UCS M6 サーバーでの Intel® Optane™ データ センター永続メモリ モジュール のサポートも導入されています. 永続メモリ モジュールは、第二世代インテル® Xeon® Scalable プロセッサでのみ使用できます。

永続メモリ モジュールは、メモリの低遅延とストレージの永続化を実現する不揮発性メモリ モジュールです。永続メモリ モジュールに保存されているデータは、他のストレージ デバイ スに比べてすぐにアクセスでき、電源サイクルで保持されます。

永続メモリ モジュールの設定の詳細については、『*Cisco UCS: Intel® Optane™ Data Center* 永続 メモリモジュールの設定と管理』を参照してください。

# スクラブ ポリシー

### スクラブ ポリシーの設定

このポリシーは、ディスカバリ プロセス中にサーバーのローカル データおよび BIOS 設定に 何が起こるか、サーバーがいつ再認識されるか、またはサーバーとサービスプロファイルの関 連付けがいつ解除されるかを決定します。

ローカル ディスク スクラブ ポリシーは、 Cisco UCS Manager によって管理されるハード ドラ イブにのみ適用され、USB ドライブなど他のデバイスには適用されません。 **Note**

スクラブ ポリシーの設定によっては、そのようなときに次の処理が行われます。

### ディスク スクラブ

ローカルドライブのデータに対しては、アソシエーションが解除されるときに、次のいずれか が発生します。

• 有効にすると、マスター ブート レコードまたはブート セクターからデータの最初の 200 MBが削除されます。そのため、すでにインストールされているOSがある場合、そのOS
からシステムが起動するのを防ぐことができます。ドライブ上のデータの安全な削除につ いては、『UCS Secure Data Deletion For [Commission](https://www.cisco.com/web/dofc/18794277.pdf) Regulation (EU) 2019 /424 Users Guide』 を参照してください。

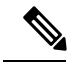

ディスク スクラブ ポリシーは、200 MBを超えるユーザ データを 削除することを目的としていませんが、CiscoUCSManagerはデー タ損失に対する保証はできません。 **Note**

• 無効 (デフォルト) になっている場合は、ローカル ドライブ上のすべてのデータが保持さ れます(ローカル ストレージ設定を含む)。

サービス プロファイルに関連付けられているサーバーの場合、サービス プロファイルに使用 されているスクラブポリシーに基づいて、割り当て解除時にディスクスクラブが行われます。 関連付けられていないサーバーの場合、デフォルトのスクラブポリシーに基づいて、サーバー ディスカバリ プロセス時にディスク スクラブが行われます。

スクラブ ポリシーは、すべての B シリーズ プラットフォーム、および次に示す一部の C シ リーズ プラットフォームでサポートされます。

- Cisco UCS C220 M4 サーバ
- Cisco UCS C240 M4 サーバ
- Cisco UCS C460 M4 ストレージ サーバ
- Cisco UCS C220 M5 サーバ
- Cisco UCS C240 M5 サーバ
- Cisco UCS C480 M5 サーバ
- Cisco UCS C220 M6サーバ
- Cisco UCS C240 M6サーバ
- Cisco UCS C225 M6サーバ
- Cisco UCS C245 M6サーバ
- Cisco UCS C480 M5 ML サーバー
- Cisco UCS C3260 M4 ストレージ サーバ: 同じドライブを使用して作成されたブート ドラ イブと VD のみをスクラブできます。
- Cisco UCSS3260 M5 ストレージ サーバ: 同じドライブを使用して作成されたブート ドライ ブと VD のみをスクラブできます。

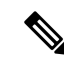

- 次の場合、LUN の削除に関連する変更を確認するために、サーバを再認識させる必要があり ます。 **Note**
	- Cisco UCS C3260 M4 または Cisco UCS S3260 M5 ストレージ サーバ を使用して設定された SAS コントローラの下に LUN があるブート ドライブをスクラブしています。
	- Cisco ブート最適化 M.2 RAID コントローラで LUN をスクラブしています。

#### **BIOS** 設定スクラブ

BIOS 設定に対しては、スクラブ ポリシーを含むサービス プロファイルがサーバからアソシ エーション解除されるときに、次のいずれかが発生します。

- 有効になっている場合は、サーバーのすべてのBIOS設定が消去され、サーバータイプと ベンダーに応じた BIOS のデフォルトにリセットされます。
- 無効 (デフォルト) になっている場合は、サーバの既存の BIOS 設定が保持されます。

#### **FlexFlash** スクラブ

FlexFlashスクラブにより、新規またはデグレードしたSDカードの組み合わせ、FlexFlashメタ データの設定エラーの解決、4 パーティションの旧式 SD カードから単一パーティション SD カードへの移行を実行することができます。スクラブ ポリシーを含むサービス プロファイル とサーバとの関連付けが解除されるとき、またはサーバが再認識されるときに、SD カードに 対して次のいずれかが発生します。

- 有効になっている場合は、PNUOS フォーマット ユーティリティにより SD カードの HV パーティションがフォーマットされます。SD カードが 2 枚ある場合、それらカードは RAID-1 ペアになっており、両方のカードの HV パーティションが有効と見なされます。 スロット 1 のカードはプライマリ、スロット 2 のカードはセカンダリと見なされます。
- 無効 (デフォルト) の場合、既存の SD カード設定が保持されます。

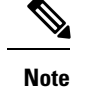

- サービス プロファイルに関連付けられているサーバーの場合、サービス プロファイルに 使用されているスクラブ ポリシーに基づいて、割り当て解除時に FlexFlash スクラブが行 われます。関連付けられていないサーバーの場合、デフォルトのスクラブポリシーに基づ いて、サーバー ディスカバリ プロセス時に FlexFlash スクラブが行われます。
	- FlexFlash スクラブによって SD カードの HV パーティションが消去されるため、FlexFlash スクラブを実行する前に、使用しているホスト オペレーティング システムのユーティリ ティを使用して SD カードを完全にバックアップすることをお勧めします。
	- サービス プロファイルのメタデータ設定の不具合を解決するには、FlexFlash スクラブを 実行する前にローカル ディスク設定ポリシーの FlexFlash を無効にして、サーバーが再認 識された後に FlexFlash を有効にする必要があります。
	- ペアリングが完了したら、またはメタデータの不具合が解決したら、ただちにスクラブポ リシーを無効にしてください。
	- Cisco UCS S3260 ストレージ サーバ では FlexFlash スクラブはサポートされません。

#### 永続メモリ スクラブ

永続メモリスクラブを使用すると、サーバ上の永続メモリの設定とデータを保存または削除す ることができます。

- 有効な場合:
	- すべての永続メモリ データを消去します。
	- 工場出荷時のデフォルト設定にリセットします
	- DIMM セキュリティを無効にします
- 無効(デフォルト)の場合、サーバ上の既存の永続メモリ設定とデータを保持します。DIMM ロック状態は変更されません。

## スクラブ ポリシーの作成

#### **Procedure**

- ステップ **1** [ナビゲーション]ペインで、[サーバ]をクリックします。
- ステップ **2 [**サーバ**]** > **[**ポリシー**]**を展開します。
- ステップ **3** ポリシーを作成する組織のノードを展開します。

システムにマルチテナント機能が備えられていない場合は、**[root]** ノードを展開します。

#### ステップ **4** [Scrub Policies] を右クリックし、[Create Scrub Policy] を選択します。

Cisco UCS Manager は、NVME ローカル ディスク スクラブをサポートしていませ  $\lambda$ **Note**

ステップ **5** [Create Scrub Policy] ウィザードで、次のフィールドに値を入力します。

| 名前                                                  | 説明                                                                                                    |  |  |  |
|-----------------------------------------------------|----------------------------------------------------------------------------------------------------|--|--|--|
| [名前(Name)] フィールド                                    | ポリシーの名前。<br>この名前には、1~16文字の英数字を使用できます。-(ハイ<br>フン)、 (アンダースコア)、: (コロン)、および. (ピリ<br>オド)は使用できますが、それ以外の特殊文字とスペースは<br>使用できません。また、オブジェクトが保存された後に、こ<br>の名前を変更することはできません。                                                                                                    |  |  |  |
| [説明(Description)] フィー<br>ルド                         | ポリシーの説明。ポリシーを使用すべき場所や条件について<br>の情報を含めることをお勧めします。<br>256文字以下で入力します。次を除く任意の文字またはスペー<br>スを使用できます。'(アクセント記号)、\(円記号)、^(カ<br>ラット)、"(二重引用符)、= (等号)、> (大なり)、<(小<br>なり)、または'(一重引用符)は使用できません。                                                                                                    |  |  |  |
| [ディスク スクラブ(Disk<br>Scrub)  フィールド                    | このフィールドが[はい(Yes)]に設定されている場合、このス<br>クラブポリシーを含むサービスプロファイルがサーバとの関<br>連付けを解除されると、最初の 200MB のデータがマスター<br>ブートレコードまたはブートセクターから削除されます。そ<br>のため、すでにインストールされている OS がある場合、そ<br>の OS からシステムが起動するのを防ぐことができます。ド<br>ライブ上のデータの安全な削除については、『UCS Secure Data<br>Deletion For Commission Regulation (EU) 2019 /424 Users Guide』<br>を参照してください。このフィールドを[No]に設定すると、<br>すべてのローカルストレージ設定を含むローカルドライブ上<br>のデータは保存されます。 |  |  |  |
|                                                     | <b>Note</b><br>ディスク スクラブ ポリシーは、200MB を超える<br>ユーザ データを削除することを意図したもので<br>はありませんが、 Cisco UCS Manager はデータ損<br>失に対して保証することはできません。                                                                                                    |  |  |  |
| [BIOS 設定スクラブ (BIOS<br>Settings Scrub) $777 - \nu$ F | このフィールドを[はい (Yes) ]に設定すると、このスクラブ<br>ポリシーを含むサービスプロファイルがサーバーとの関連付<br>けを解除されたときに、そのサーバーの BIOS 設定が消去さ<br>れ、そのサーバータイプとベンダーのデフォルトにリセット<br>されます。このフィールドを [No] に設定すると、BIOS 設定<br>は保存されます。                                                                                                    |  |  |  |

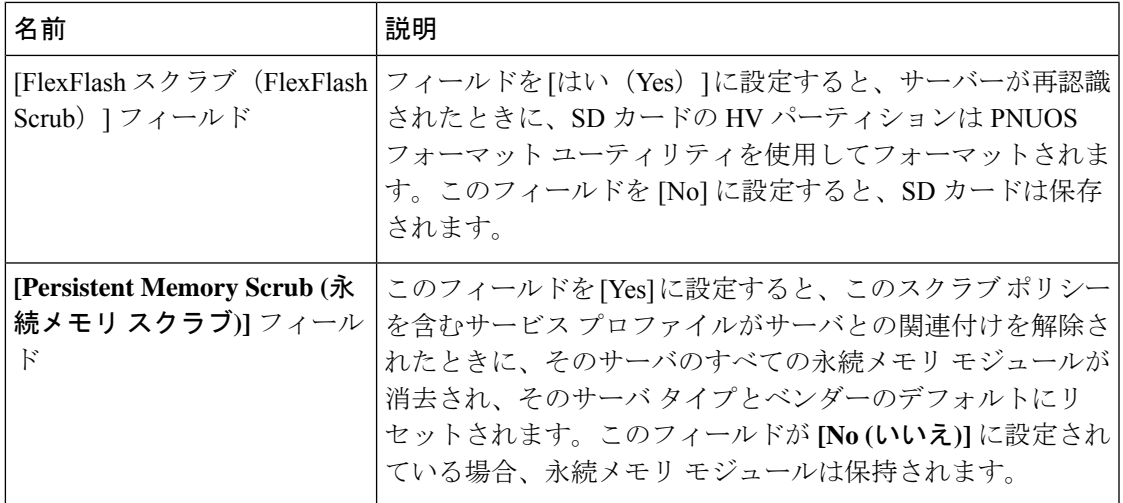

ステップ **6** [OK] をクリックします。

Disk Scrub オプションは、Cisco UCS S3260 ストレージ サーバ の boot-lun/boot-disk のみをスクラブし、data-lun/data-disk はスクラブしません。Cisco UCS S3260 スト レージ サーバ では FlexFlash スクラブはサポートされません。 **Note**

## スクラブ ポリシーの削除

#### **Procedure**

- ステップ **1** [ナビゲーション]ペインで、[サーバ]をクリックします。
- ステップ **2 [**サーバ(**Servers**)**]** > **[**ポリシー(**Policies**)**]** > *[Organization\_Name]* の順に展開します。
- ステップ3 [Scrub Policies] ノードを展開します。
- ステップ **4** 削除するポリシーを右クリックし、[Delete] を選択します。
- ステップ **5** 確認ダイアログボックスが表示されたら、**[**はい**]**をクリックします。

## **DIMM** エラー管理

## **DIMM** の修正可能なエラー処理

Cisco UCS Manager では、DIMM が事前定義されたウィンドウにおいて修正可能な重大エラー に遭遇した場合、ステータスが Degraded と表され、機能しないデバイスと見なされます。

DIMM の修正可能なエラー処理機能により、サーバー内のすべての DIMM に関する修正可能 および修正不可能なメモリエラーをすべてリセットできます。エラー設定をリセットすると、 当該 DIMM のエラー数はクリアされ、ステータスは操作可能に変わり、DIMM のセンサー状 態がリセットされます。

#### メモリ エラーのリセット

Cisco UCS Manager とベースボード管理コントローラ(BMC)で発生したすべての修正可能お よび修正不可能なメモリ エラーをリセットするには、この手順を使用します。

#### 手順

- ステップ **1** [ナビゲーション]ペインで、[機器]をクリックします。
- ステップ **2 [**機器(**Equipment**)**]** > **[**シャーシ(**Chassis**)**]** > *[*シャーシ番号(*Chassis Number*)*]* > **[**サーバ (**Servers**)**]** の順に展開します。
- ステップ **3** エラー設定をリセットするサーバを右クリックし、[Reset All Memory Errors]を選択します。ま た、[Actions] 領域から [Reset All Memory Errors] を選択することもできます。
- ステップ **4** UCS Manager Cisco UCS Manager GUI に確認のダイアログボックスが表示された場合は、**[Yes]** をクリックします。

## **DIMM** のブラックリスト化

Cisco UCS Manager で、デュアル インライン メモリ モジュール(DIMM)の状態は、SEL イベ ントレコードに基づいています。メモリテストの実行中にBIOSで修正不可能なメモリエラー に遭遇した場合、DIMM は不良としてマークされます。不良な DIMM は機能しないデバイス と見なされます。

DIMM のブラックリスト化を有効にすると、Cisco UCS Manager はメモリ テスト実行メッセー ジをモニターし、DIMM SPD データ内でメモリ エラーに遭遇した DIMM をブラックリストに 載せます。これにより、ホストは修正不可能な ECC エラーに遭遇した DIMM をマップから外 すことができます。

### **DIMM** のブラックリストのイネーブル化

メモリ ポリシーは、Cisco UCS ドメイン の既存のサーバー、およびメモリ ポリシーを設定し た後で追加されたサーバーに適用できるグローバル ポリシーです。

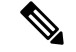

(注)

- この機能は、Cisco UCS Bシリーズ ブレード サーバーおよび UCS C シリーズ ラック サー バーの両方でサポートされています。
	- このグローバル ポリシーをサービス プロファイルに追加することはできません。

#### 始める前に

- Cisco B シリーズ ブレード サーバーの場合、サーバー ファームウェアはリリース 2.2(1) 以 降のリリースである必要があります。
- シスコ C シリーズ および S シリーズ ラック サーバの場合、サーバ ファームウェアはリ リース 2.2(3) である必要があります。
- 次の権限のいずれかでログインする必要があります。
	- 管理者
	- サーバー ポリシー
	- サーバー プロファイルのサーバー ポリシー

#### 手順

- ステップ **1** [ナビゲーション]ペインで、[サーバ]をクリックします。
- ステップ **2 [**サーバ**]** > **[**ポリシー**]**を展開します。
- ステップ **3** ブラックリストをイネーブルにする組織のノードを展開します。 システムにマルチテナント機能が備えられていない場合は、[root] ノードを展開します。
- ステップ **4** [Memory Policy] を展開して [default] を選択します。
- ステップ5 [Blacklisting] 領域で、[Enabled] オプション ボタンをクリックします。

DIMMのブラックリストは、ドメインレベルポリシーでイネーブルにされ、これらの変更は、 その特定のドメイン内のすべてのサーバに適用されます。

サーバのCisco IMCがDIMMのブラックリストをサポートしない場合、情報レベルのエラーが 生成されます。 (注)

## **Serial over LAN** ポリシー設定

### **Serial over LAN** ポリシーの概要

このポリシーは、このポリシーを使用するサービスプロファイルと関連付けられているすべて のサーバーに対する Serial over LAN 接続の設定を行います。デフォルトでは、Serial over LAN 接続はディセーブルにされています。

Serial over LAN ポリシーを実装する場合、IPMI プロファイルを作成することも推奨します。

このポリシーはサービス プロファイルに組み込む必要があります。また、このサービス プロ ファイルを有効にするには、サーバーに関連付ける必要があります。

## **Serial over LAN** ポリシーの作成

#### 手順

- ステップ **1** [ナビゲーション]ペインで、[サーバ]をクリックします。
- ステップ **2 [**サーバ**]** > **[**ポリシー**]**を展開します。
- ステップ **3** ポリシーを作成する組織のノードを展開します。 システムにマルチテナント機能が備えられていない場合は、**[root]** ノードを展開します。
- ステップ **4** [Serial over LAN Policies] を右クリックし、[Create Serial over LAN Policy] を選択します。
- ステップ **5** [Create Serial over LAN Policy] ウィザードで、次のフィールドに値を入力します。

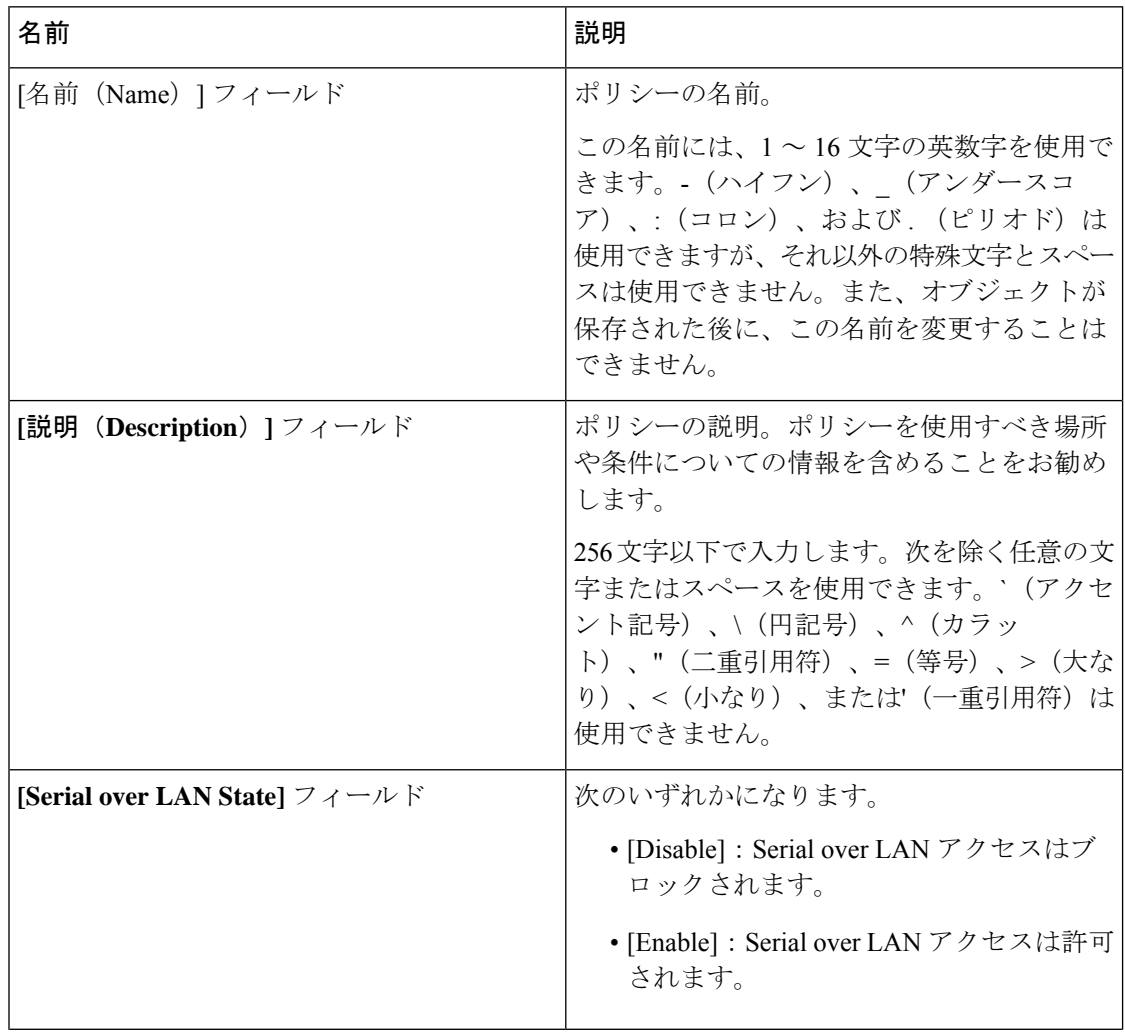

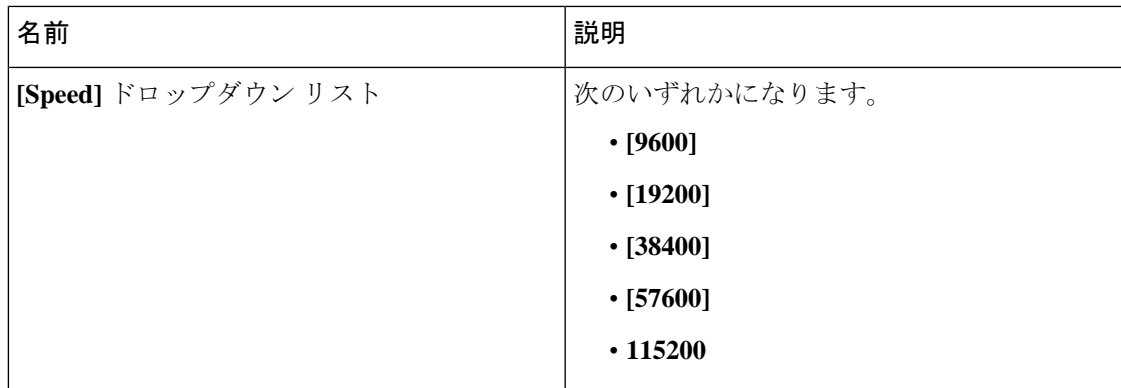

ステップ **6** [OK] をクリックします。

## **Serial over LAN** ポリシーの削除

手順

- ステップ **1** [ナビゲーション]ペインで、[サーバ]をクリックします。
- ステップ **2 [**サーバ(**Servers**)**]** > **[**ポリシー(**Policies**)**]** > *[Organization\_Name]* の順に展開します。
- ステップ3 [Serial over LAN Policies] ノードを展開します。
- ステップ **4** 削除するポリシーを右クリックし、[Delete] を選択します。
- ステップ **5** 確認ダイアログボックスが表示されたら、**[**はい**]**をクリックします。

# サーバ自動構成ポリシー

## サーバー自動構成ポリシーの概要

CiscoUCSManagerでは、このポリシーを使用して、新しいサーバーの設定方法を決定します。 サーバー自動構成ポリシーを作成すると、新しいサーバーの起動時に次の処理が行われます。

- **1.** サーバーに対してサーバー自動構成ポリシーの資格認定が実行されます。
- **2.** 必要な資格を満たしている場合、サーバーは、サーバー自動構成ポリシーで設定された サービス プロファイル テンプレートから作成されたサービス プロファイルと関連付けら れます。そのサービスプロファイルの名前は、CiscoUCSManagerによって付与されるサー バーの名前に基づきます。
- **3.** サービスプロファイルは、サーバー自動構成ポリシーで設定された組織に割り当てられま す。

## 自動構成ポリシーの作成

#### 始める前に

このポリシーは、次のリソースの1つ以上がシステムにすでに存在していることを前提にして います。

- サーバ プール ポリシー資格情報
- サービス プロファイル テンプレート
- 組織(システムによりマルチテナンシーが実装されている場合)

#### 手順

- ステップ **1** [ナビゲーション]ペインで、[機器]をクリックします。
- ステップ **2 [**機器**]** ノードをクリックします。
- ステップ **3** [Work] ペインの [Policies] タブをクリックします。
- ステップ **4** [Autoconfig Policies] サブタブをクリックします。
- ステップ **5** テーブルの右側のアイコン バーで、[+] をクリックします。 [+] アイコンが無効になっている場合、テーブルのいずれかのエントリをクリックして、有効 にします。
- ステップ **6** [Create Autoconfiguration Policy] ダイアログボックスで、次のフィールドに値を入力します。

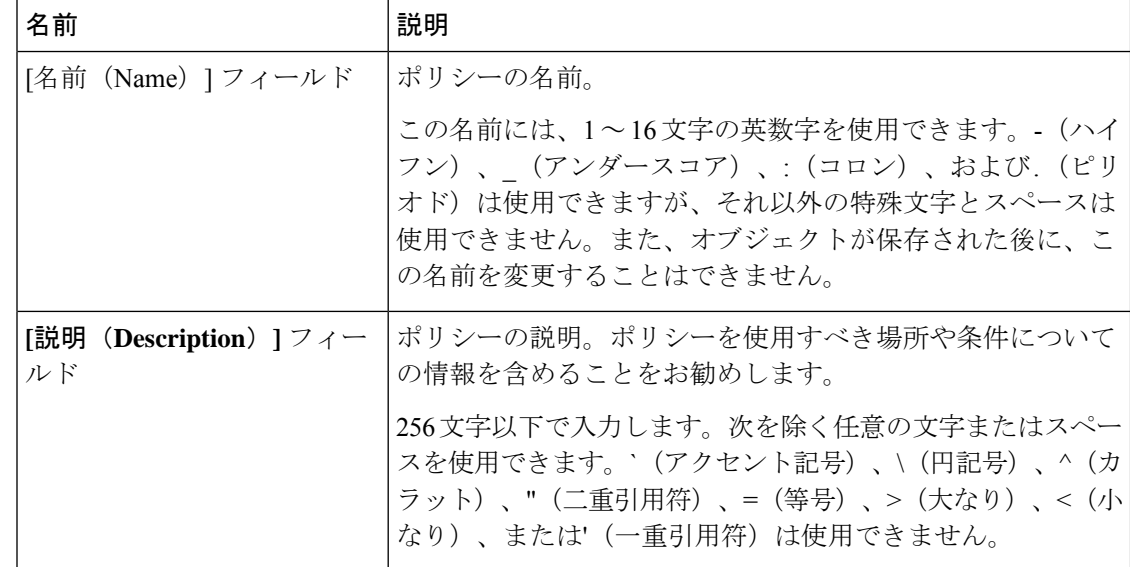

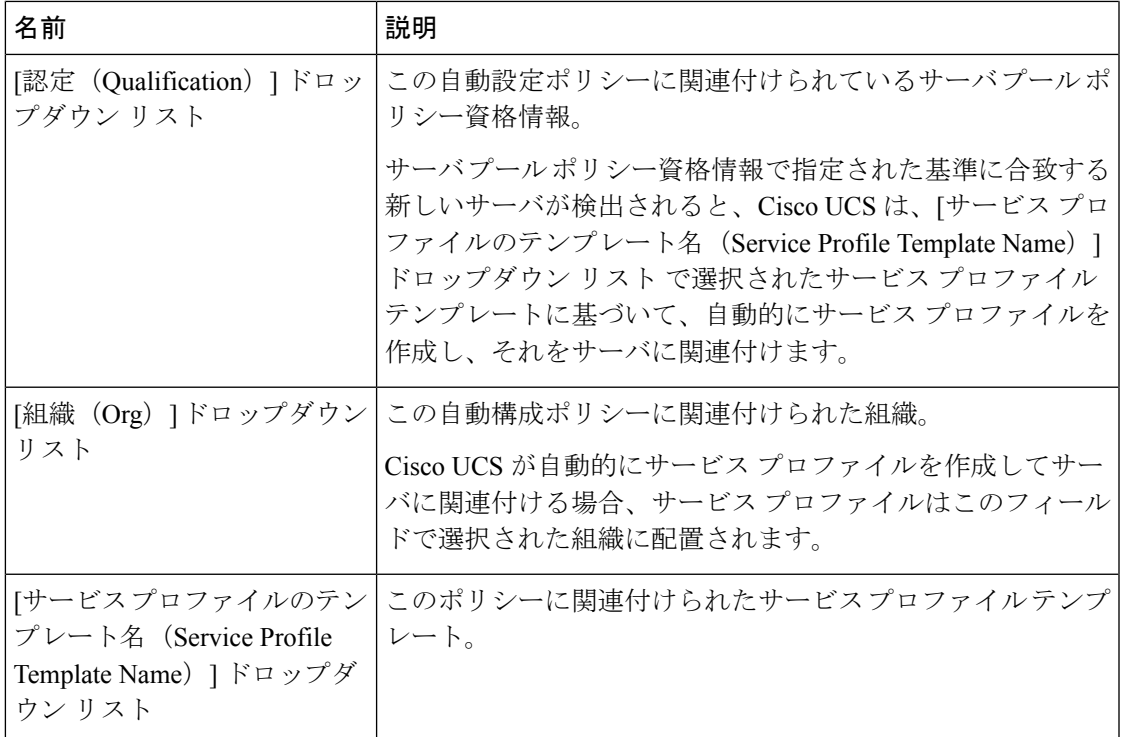

ステップ **7** [OK] をクリックします。

## 自動構成ポリシーの削除

手順

- ステップ **1** [ナビゲーション]ペインで、[機器]をクリックします。
- ステップ **2 [**機器**]** ノードをクリックします。
- ステップ **3** [Work] ペインの [Policies] タブをクリックします。
- ステップ **4** [Autoconfig Policies] サブタブをクリックします。
- ステップ **5** 削除する自動構成ポリシーを右クリックし、[Delete] を選択します。
- ステップ **6** 確認ダイアログボックスが表示されたら、**[**はい**]**をクリックします。

## サーバ ディスカバリ ポリシー設定

## サーバー ディスカバリ ポリシーの概要

サーバー ディスカバリ ポリシーにより、新しい UCS ブレード サーバーや UCS Mini を追加し たときの UCS Manager の対応方法を定義します。サーバー ディスカバリ ポリシーを作成する 場合、サーバーがシャーシに追加されたときに、システムにより詳細なディスカバリを行うの か、または、ユーザーがまず新しいサーバーを確認する必要があるのかどうかを制御できま す。デフォルトでは、システムにより完全なディスカバリが実行されます。

サーバー ディスカバリ ポリシーを作成した場合は、新しいサーバーを起動すると次の処理が 行われます。

- **1.** サーバー ディスカバリ ポリシー資格情報はサーバーに対して実行されます。
- **2.** サーバーが必要な資格を満たしている場合、Cisco UCS Manager はサーバーに次の処理を 適用します。
	- この処理に関して選択されたオプションに応じて、UCS Manager が新しいサーバーを ただちに検出するか、または新しいサーバーに対するユーザーの確認応答を待機する
	- サーバーにスクラブ ポリシーを適用する

ハードウェアの挿入、削除、または交換によって自動的に詳細なディスカバリがトリガーされ ると、以下が実行されます。

- **1.** サーバーが「保留アクティビティ」リストに移動されます。
- **2.** サーバーで重大なハードウェア不一致エラーが発生し、ハードウェアの不一致がUCSMに より検出されたことが示されます。
- **3.** 詳細なディスカバリをトリガーするには、サーバーを明示的に認識する必要があります。

#### Ú

Cisco UCS Managerリリース2.2(4)では、ブロックサイズが4Kのドライブはブレードサーバー ではサポートされませんが、ラックマウント サーバーではサポートされます。ブロック サイ ズが 4 K のドライブがブレード サーバーに挿入された場合、検出は失敗し、次のエラー メッ セージが表示されます。 **Important**

Unable to get Scsi Device Information from the system(システムからSCSIデ バイス情報を取得できません)

このエラーが発生した場合は、次の手順を実行します。

- **1.** 4 K のドライブを取り外します。
- **2.** サーバーを再認識します。

サーバーを再認識するとサーバーがリブートし、その結果、サービスが失われます。

## サーバ ディスカバリ ポリシーの作成

#### **Before you begin**

このポリシーとサーバ プールを関連付ける予定がある場合は、サーバ プール ポリシー資格情 報を作成します。

#### **Procedure**

- ステップ **1** [ナビゲーション]ペインで、[機器]をクリックします。
- ステップ **2** [Work] ペインの [Policies] タブをクリックします。
- ステップ **3** [Server Discovery Policies] サブタブをクリックします。
- ステップ **4** テーブル アイコン バーの [+] アイコンをクリックして、[Create Server Discovery Policy] ダイア ログボックスを開きます。
- ステップ **5 [**説明(**Description**)**]** フィールドに、ディカバリ ポリシーの説明を入力します。
- ステップ **6** [Action] フィールドで、次のオプションのいずれかを選択します。
	- **[immediate]**:Cisco UCS Manager によって新しいサーバの自動検出が試みられます。
	- **[User Acknowledged]** ユーザーが新しいサーバの検索を指示するまで Cisco UCS Manager は待機します。
- ステップ **7** (Optional) このポリシーをサーバ プールに関連付けるには、[認定(Qualification)] ドロップダ ウン リストでサーバ プール ポリシーの資格情報を選択します。
- ステップ **8** (Optional) スクラブ ポリシーを含めるには、[Scrub Policy] ドロップダウン リストでポリシーを 選択します。

ステップ **9 [OK]** をクリックします。

#### **What to do next**

サーバ ディスカバリ ポリシーをサービス プロファイルとテンプレートのうち一方、または両 方に含めます。

## サーバー ディスカバリ ポリシーの削除

#### **Procedure**

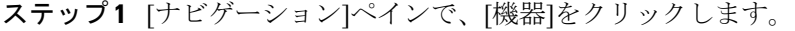

- ステップ **2** [Work] ペインの [Policies] タブをクリックします。
- ステップ **3** [Server Discovery Policies] サブタブをクリックします。
- ステップ **4** 削除するサーバ ディスカバリ ポリシーを右クリックし、[Delete] を選択します。
- ステップ **5** 確認ダイアログボックスが表示されたら、**[**はい**]**をクリックします。

## ハードウェア変更検出ポリシー

ハードウェア変更検出は、ハードウェア コンポーネントの変更が生じた場合の Cisco UCS Managerの動作を設定するためのグローバル ポリシーです。ポリシーには次の 2 つの値があり ます。

- [User Acknowledged]:ハードウェアインベントリ不一致エラーをすべてクリアするには、 サーバーを確認する必要があります。
- [AutoAcknowledged]:ハードウェアコンポーネントの変更が検出されると、自動の詳細な ディスカバリがトリガーされます。

UCSM がサーバー ハードウェア コンポーネントの変更を検出すると、クリティカル ハード ウェアインベントリ不一致エラーがサーバーで発生します。エラーをクリアしてハードウェア インベントリを完了するには、手動でサーバーを確認する必要があります。サーバーを確認す ると、詳細なディスカバリと詳細な関連付けがトリガーされます。

ラックサーバーの場合、エラーをクリアしてハードウェアインベントリを完了するには、サー バーを解放してから、再稼働する必要があります。

ハードウェア インベントリ不一致エラーがある場合には、ポリシーを変更できません。

## ハードウェア変更検出ポリシーの設定

手順

- ステップ **1 [Equipment]** > **[Policies]** > **[Global Policies]** を選択します。
- ステップ **2** [Hardware Change Discovery Policy] ポリシーで次のいずれかを選択します。
	- [User Acknowledged]:ハードウェアインベントリ不一致エラーをすべてクリアするには、 サーバを確認する必要があります。
	- [AutoAcknowledged]:ハードウェアコンポーネントの変更が検出されると、自動の詳細な ディスカバリがトリガーされます。

ステップ **3** [Save Changes] をクリックします。

## サーバ継承ポリシー設定

### サーバー継承ポリシーの概要

このポリシーは、サーバー用のサービス プロファイルを作成するために、サーバー ディスカ バリ プロセス中に呼び出されます。このポリシーから作成されたサービス プロファイルはす べて、製造元でブレードに設定された値を使用します。このポリシーは次の機能を実行しま す。

- サーバーのインベントリの分析
- 選択された組織へのサーバーの割り当て(設定されている場合)
- 製造元でサーバーに設定された ID を使って、このサーバーのサービス プロファイルを作 成

このポリシーを使って作成したサービス プロファイルは他のサーバーに移行できません。

### サーバ継承ポリシーの作成

VIC アダプタが搭載されたブレード サーバまたはラックマウント サーバ(Cisco UCS M81KR 仮想インターフェイス カード など)の場合、サーバのアイデンティティ値は製造時にサーバ ハードウェアに書き込まれません。その結果、アダプタのアイデンティティは、デフォルト プールから取得する必要があります。デフォルトプールに、サーバに割り当てるのに十分なエ ントリが格納されていない場合、サービスプロファイルの関連付けが設定エラーにより失敗し ます。

#### 手順

- ステップ **1** [ナビゲーション]ペインで、[機器]をクリックします。
- ステップ **2** [Work] ペインの [Policies] タブをクリックします。
- ステップ **3** [Server Inheritance Policies] サブタブをクリックします。
- ステップ **4** テーブルの下部にあるアイコン バーで、[+ Add] をクリックします。

[+ Add] が無効になっている場合は、テーブルのエントリをクリックして有効にします。

ステップ **5** [Create Server Inheritance Policy] ダイアログボックスで、次のフィールドに値を入力します。

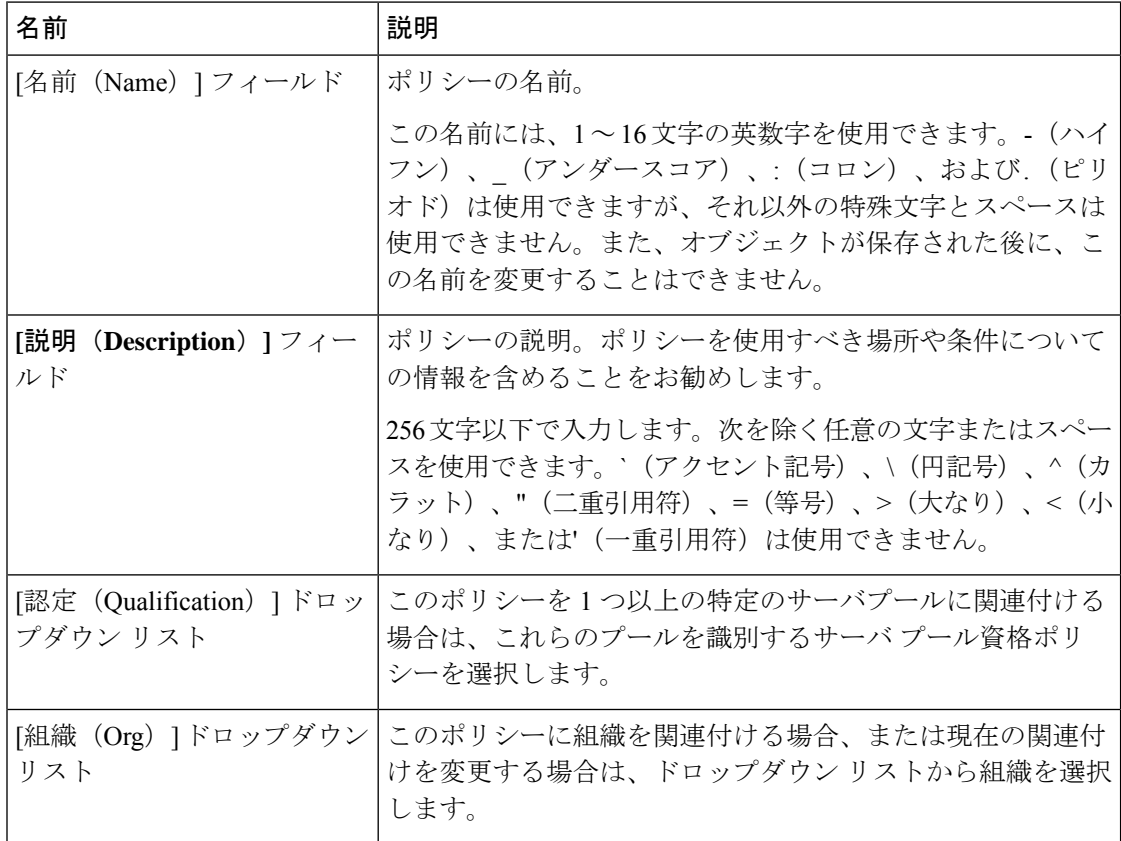

ステップ **6** [OK] をクリックします。

## サーバー継承ポリシーの削除

手順

ステップ **1** [ナビゲーション]ペインで、[機器]をクリックします。

- ステップ **2** [Work] ペインの [Policies] タブをクリックします。
- ステップ **3** [Server Inheritance Policies] サブタブをクリックします。
- ステップ **4** 削除するサーバ継承ポリシーを右クリックし、[Delete] を選択します。
- ステップ **5** 確認ダイアログボックスが表示されたら、**[**はい**]**をクリックします。

## サーバ プール ポリシー設定

## サーバー プール ポリシーの概要

このポリシーはサーバー ディスカバリ プロセス中に呼び出されます。これは、サーバー プー ル ポリシー資格情報により、サーバーと、ポリシーで指定されたターゲット プールが一致し た場合にどのような処理が行われるかを定義します。

サーバーが複数のプールに適合したときに、これらのプールにサーバープールポリシーがあっ た場合、このサーバーはこれらすべてのプールに追加されます。

## サーバ プール ポリシーの作成

#### **Before you begin**

このポリシーは、次のリソースの1つ以上がシステムにすでに存在していることを前提にして います。

- 少なくとも 1 つのサーバ プール
- サーバ プール ポリシー資格情報(サーバをプールに自動的に追加する場合)

#### **Procedure**

- ステップ **1** [ナビゲーション]ペインで、[サーバ]をクリックします。
- ステップ **2 [**サーバ**]** > **[**ポリシー**]**を展開します。
- ステップ **3** ポリシーを作成する組織のノードを展開します。

システムにマルチテナント機能が備えられていない場合は、**[root]** ノードを展開します。

- ステップ **4** [Server Pool Policies] を右クリックし、[Create Server Pool Policy] を選択します。
- ステップ **5** [Create Server Pool Policy] ダイアログボックスで、次のフィールドに値を入力します。

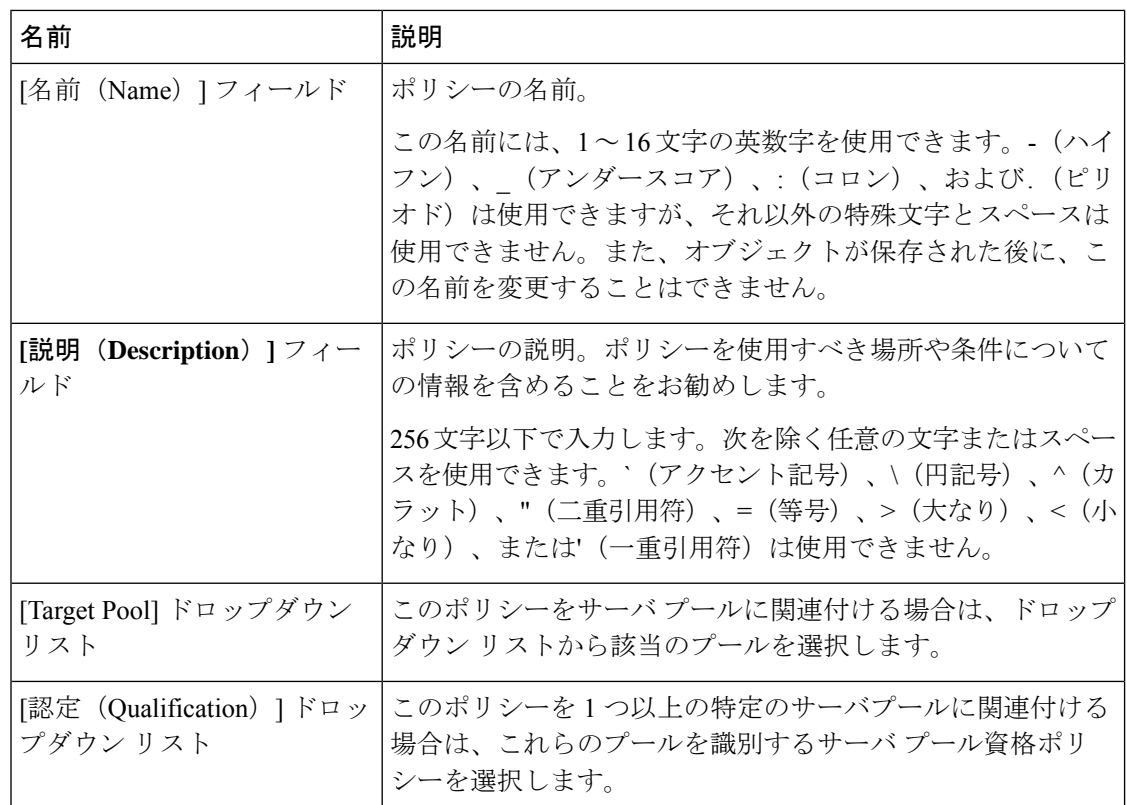

ステップ **6 [OK]** をクリックします。

## サーバー プール ポリシーの削除

#### **Procedure**

- ステップ **1** [ナビゲーション]ペインで、[サーバ]をクリックします。
- ステップ **2 [**サーバ(**Servers**)**]** > **[**ポリシー(**Policies**)**]** > *[Organization\_Name]* の順に展開します。
- ステップ3 [Server Pool Policies] ノードを展開します。
- ステップ **4** 削除するポリシーを右クリックし、[Delete] を選択します。
- ステップ **5** 確認ダイアログボックスが表示されたら、**[**はい**]**をクリックします。

## サーバ プール ポリシー資格情報設定

## サーバー プール ポリシー資格情報の概要

このポリシーは、ディスカバリプロセス中に実行されたサーバーのインベントリに基づいて、 サーバーを資格認定します。資格情報は、サーバーが選択基準を満たすかどうかを判断するた めに、ポリシーで設定されたルールです。たとえば、データセンタープールのサーバーの最小 メモリ容量を指定するルールを作成できます。

資格情報は、サーバ プール ポリシーだけではなく、その他のポリシーでも、サーバを配置す るために使用されます。たとえば、サーバがある資格ポリシーの基準を満たしている場合、こ のサーバを 1 つ以上のサーバ プールに追加したり、自動的にサービス プロファイルと関連付 けたりできます。

サーバプールポリシー資格情報を使用すると、次の基準に従ってサーバを資格認定できます。

- アダプタのタイプ
- シャーシの場所
- メモリのタイプと設定
- 電源グループ
- CPU のコア数、タイプ、および設定
- ストレージの設定と容量
- サーバーのモデル

実装によっては、サーバー プール ポリシー資格情報を使用して、次を含む複数のポリシーを 設定する必要があります。

- 自動構成ポリシー
- シャーシ ディスカバリ ポリシー
- サーバー ディスカバリ ポリシー
- サーバー継承ポリシー
- サーバー プール ポリシー

## サーバ プール ポリシーの資格情報の作成

#### **Procedure**

ステップ **1** [ナビゲーション]ペインで、[サーバ]をクリックします。

- ステップ **2 [**サーバ**]** > **[**ポリシー**]**を展開します。
- ステップ **3** ポリシーを作成する組織のノードを展開します。 システムにマルチテナント機能が備えられていない場合は、**[root]** ノードを展開します。
- ステップ **4** [Server Pool Policy Qualifications] ノードを右クリックし、[Create Server Pool Policy Qualification] を選択します。
- ステップ **5** [Create Server Pool Policy Qualification] ダイアログボックスに、ポリシーの一意の名前および説 明を入力します。
- ステップ **6** (Optional) このポリシーを使用して、アダプタ構成に基づいたサーバの資格認定を実行するに は、次の手順を実行します。
	- a) [Create Adapter Qualifications] をクリックします。
	- b) [Create Adapter Qualifications] ダイアログボックスで、次のフィールドに値を入力します。

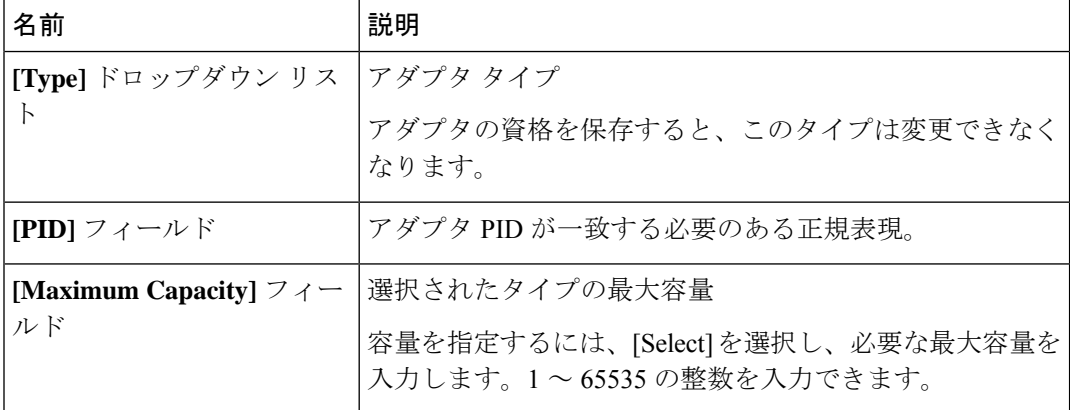

- c) [OK] をクリックします。
- ステップ **7** (Optional) このポリシーを使用して、サーバが物理的に存在するシャーシに基づいたサーバの 資格認定を実行するには、次の手順を実行します。
	- a) [Create Chassis/Server Qualifications] をクリックします。
	- b) [Create Chassis and Server Qualifications] ダイアログボックスの 領域で次のフィールドに値 を入力して、使用するシャーシの範囲を指定します。
		- **[First Chassis ID]** フィールド—このポリシーに関連付けられたサーバ プールが使用で きる最初のシャーシ ID。
		- **[Number of Chassis]**フィールド—プールに含めるシャーシの合計数(**[First ChassisID]** フィールドで指定されたシャーシから始まります)。

#### **Example:**

たとえば、シャーシ 5、6、7、および 8 を使用する場合、**[First Chassis ID]** フィールド に **5** を入力し、**[Number of Chassis]** フィールド に **4** を入力します。シャーシ 3 だけを使用す る場合、**[First Chassis ID]** フィールド に **3** を入力し、**[Number of Chassis]** フィールド に **1** を入力します。

- シャーシ 5、6、および 9 を使用する場合、5 ~ 6 の範囲のシャーシ/サーバ資格 を作成し、シャーシ9には別の資格を作成します。必要に応じた数のシャーシ/ サーバ資格を作成できます。 **Tip**
- c) [Finish] をクリックします。
- ステップ **8** (Optional) このポリシーを使用して、サーバが物理的に存在するシャーシとスロットの両方に 基づいたサーバの資格認定を実行するには、次の手順を実行します。
	- a) [Create Chassis/Server Qualifications] をクリックします。
	- b) [Create Chassis and Server Qualifications] ダイアログボックスの 領域で次のフィールドに値 を入力して、使用するシャーシの範囲を指定します。
		- **[First Chassis ID]** フィールド—このポリシーに関連付けられたサーバ プールが使用で きる最初のシャーシ ID。
		- **[Number of Chassis]**フィールド—プールに含めるシャーシの合計数(**[First ChassisID]** フィールドで指定されたシャーシから始まります)。
	- c) テーブルで、[Add] をクリックします。
	- d) [CreateServerQualifications]ダイアログボックスで次のフィールドに値を入力して、使用す る範囲のサーバの範囲を指定します。
		- **[First Slot ID]** フィールド—このポリシーに関連付けられているサーバ プールから取 得できる最初のスロット ID。
		- **[Number of Slots]** フィールド—このポリシーに関連付けられているサーバ プールから 取得できるスロットの合計数。
	- e) [Finish Stage] をクリックします。
	- f) 別のスロットの範囲を追加するには、[Add] をクリックし、ステップ d および e を繰り返 します。
	- g) スロット範囲の指定を終了したら、[Finish] をクリックします。
- ステップ **9** (Optional)このポリシーを使用して、メモリ構成に基づいたサーバの資格認定を実行するには、 次の手順を実行します。
	- a) [Create Memory Qualifications] をクリックします。
	- b) [Create Memory Qualifications] ダイアログボックスで、次のフィールドに値を入力します。

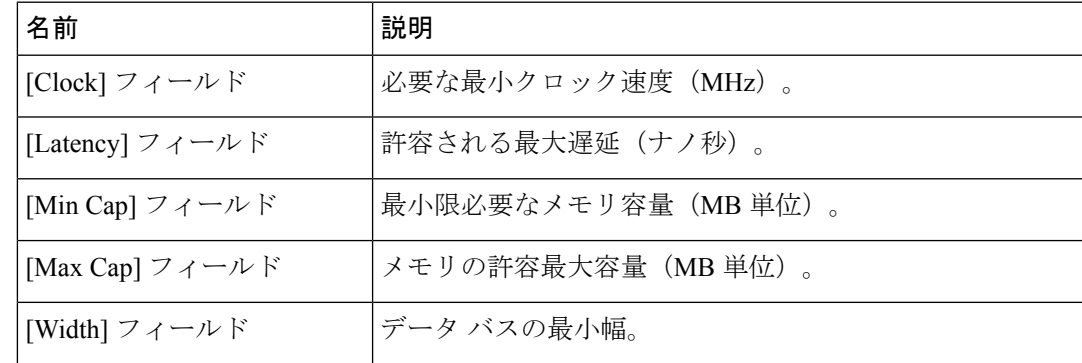

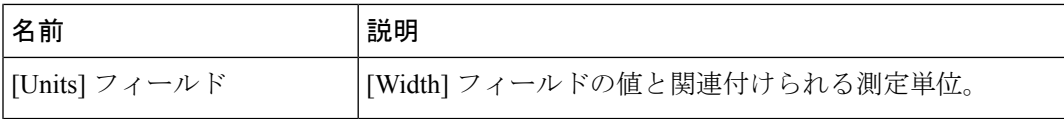

- c) [OK] をクリックします。
- ステップ **10** (Optional) このポリシーを使用して、CPU/コア構成に基づいたサーバの資格認定を実行するに は、次の手順を実行します。
	- a) [Create CPU/Cores Qualifications] をクリックします。
	- b) [Create CPU/Cores Qualifications] ダイアログボックスで、次のフィールドに値を入力しま す。

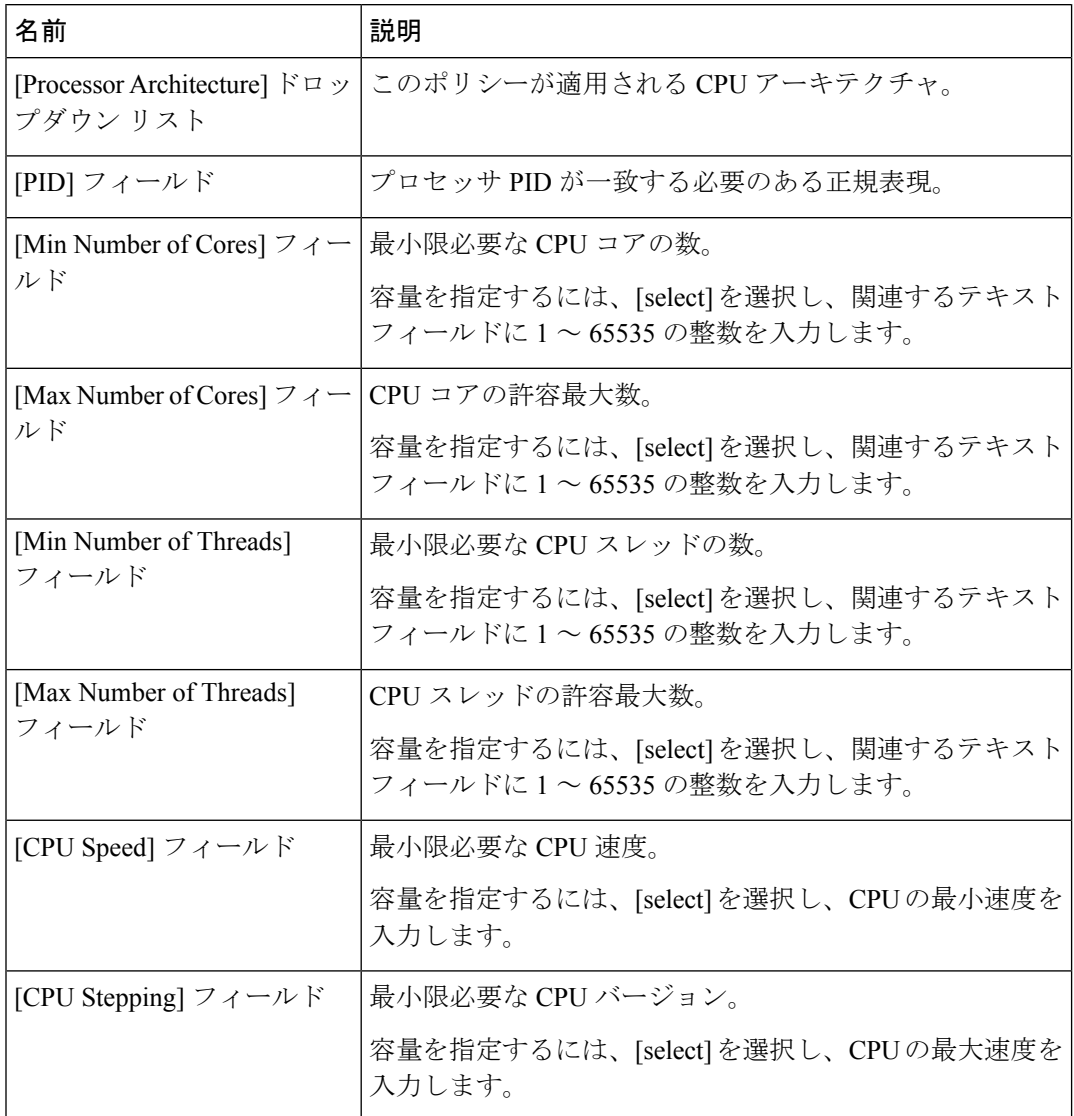

c) [OK] をクリックします。

- ステップ **11** (Optional) このポリシーを使用して、ストレージ構成および容量に基づいたサーバの資格認定 を実行するには、次の手順を実行します。
	- a) [Create Storage Qualifications] をクリックします。
	- b) [Create Storage Qualifications] ダイアログボックスで、次のフィールドに値を入力します。

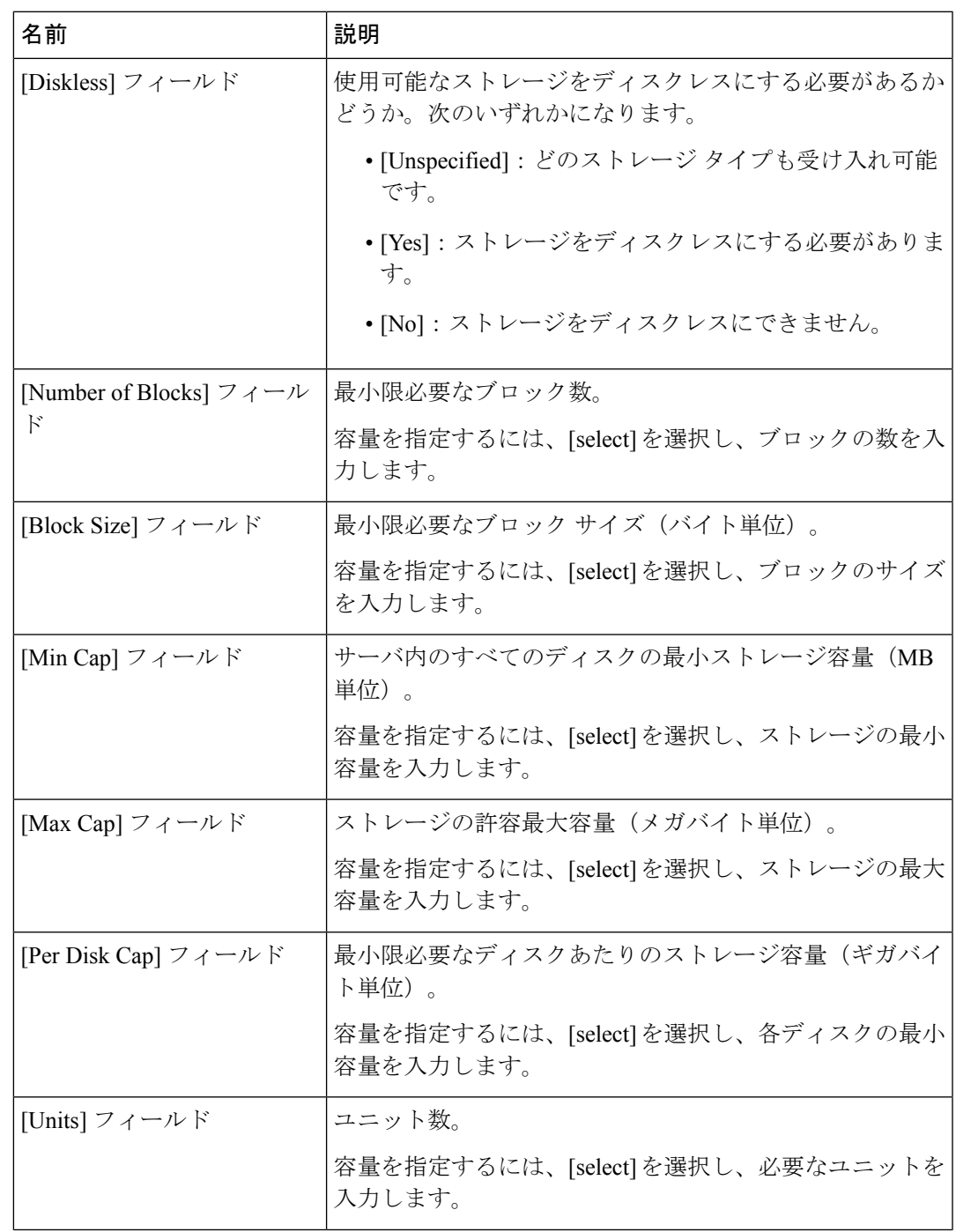

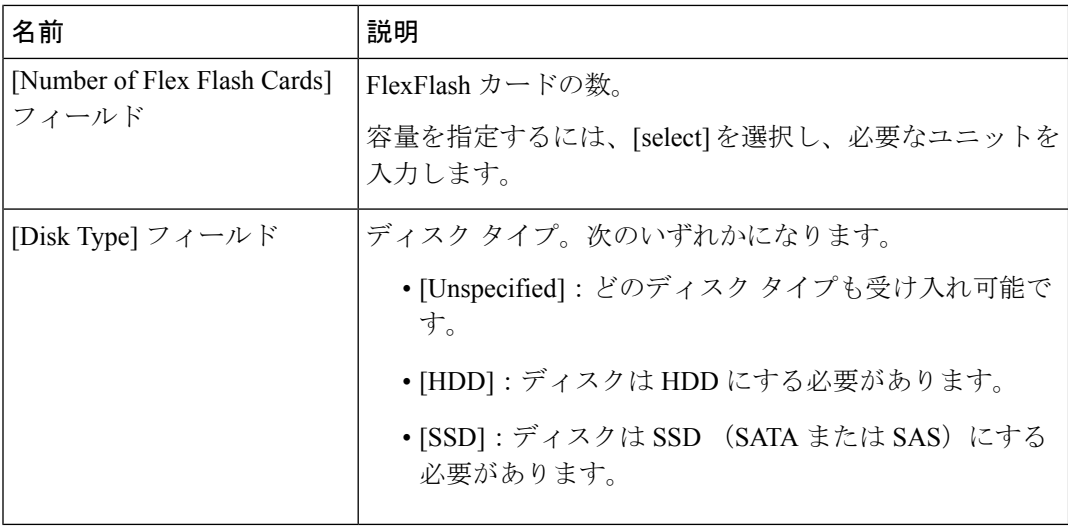

- c) [OK] をクリックします。
- ステップ **12** (Optional) このポリシーを使用して、サーバのモデルに基づいたサーバの資格認定を実行する には、次の手順を実行します。
	- a) [Create Server Model Qualifications] をクリックします。
	- b) [Create Server Model Qualifications] ダイアログボックスに、[Model] フィールドと一致する 正規表現を入力します。
	- c) [OK] をクリックします。
- ステップ **13** (Optional) このポリシーを使用して、電源グループに基づいたサーバの資格認定を実行するに は、次の手順を実行します。
	- a) [Create Group Power Qualifications] をクリックします。
	- b) [Create Group Power Qualifications] ダイアログボックスで、[Power Group] ドロップダウン リストから電源グループを選択します。
	- c) [OK] をクリックします。
- ステップ **14** (Optional) このポリシーを使用して、関連付けられたサーバ プールに追加できるラックマウン ト サーバの資格認定を実行するには、次の手順を実行します。
	- a) [Create Rack Qualifications] をクリックします。
	- b) [Create Storage Qualifications] ダイアログボックスで、次のフィールドに値を入力します。

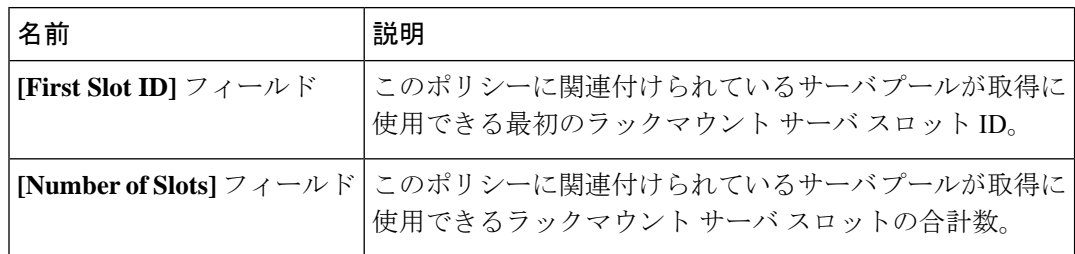

ステップ **15** テーブル内の資格を確認し、必要に応じて修正します。

ステップ **16 [OK]** をクリックします。

## サーバ プール ポリシーの資格情報の削除

#### **Procedure**

- ステップ **1** [ナビゲーション]ペインで、[サーバ]をクリックします。
- ステップ **2 [**サーバ(**Servers**)**]** > **[**ポリシー(**Policies**)**]** > *[Organization\_Name]* の順に展開します。
- ステップ3 [Server Pool Policy Qualifications] ノードを展開します。
- ステップ **4** 削除するポリシー資格情報を右クリックし、[Delete] を選択します。
- ステップ **5** 確認ダイアログボックスが表示されたら、**[**はい**]**をクリックします。

## サーバ プール ポリシーの資格情報からの資格の削除

1つまたは複数の資格のセットを削除してサーバプールポリシーの資格情報を変更するには、 この手順を使用します。

#### **Procedure**

- ステップ **1** [ナビゲーション]ペインで、[サーバ]をクリックします。
- ステップ **2 [**サーバ(**Servers**)**]** > **[**ポリシー(**Policies**)**]** > *[Organization\_Name]* の順に展開します。
- ステップ3 [Server Pool Policy Qualifications] ノードを展開します。
- ステップ **4** 変更するポリシーを選択します。
- ステップ **5** [Work] ペインで、[Qualifications] タブを選択します。
- ステップ **6** 資格のセットを削除するには、次の手順を実行します。
	- a) テーブルで、資格のセットを示す行を選択します。
	- b) この行を右クリックし、[Delete] を選択します。
- ステップ **7 [Save Changes]**をクリックします。

## **vNIC/vHBA** 配置ポリシー設定

### **vNIC/vHBA** 配置ポリシー

vNIC/vHBA 配置ポリシーは、次のことを決定するために使用されます。

- 仮想ネットワーク インターフェイス接続(vCon)をサーバー上の物理アダプタにマッピ ングする方法。
- 各 vCon に割り当てることのできる vNIC または vHBA のタイプ。

各 vNIC/vHBA 配置ポリシーには、物理アダプタの仮想表現である 4 つの vCon が含まれてい ます。vNIC/vHBA 配置ポリシーがサービス プロファイルに割り当てられ、サービス プロファ イルがサーバーに関連付けられると、vNIC/vHBA配置ポリシーのvConが物理アダプタに割り 当てられ、vNIC と vHBA がそれらの vCon に割り当てられます。

1 つのアダプタを持つブレード サーバーやラック サーバーの場合は、Cisco UCS がすべての vConをそのアダプタに割り当てます。4つのアダプタを含むサーバーでは、CiscoUCSがvCon1 をアダプタ 1 に、vCon2 をアダプタ 2 に、vCon3 をアダプタ 3 に、vCon4 をアダプタ 4 に割り 当てます。

2 つまたは 3 つのアダプタを搭載したブレード サーバーまたはラック サーバーの場合、Cisco UCS は、サーバーのタイプと選択された仮想スロット マッピング スキーム(ラウンドロビン または線形順序)に基づいて vCon を割り当てます。使用可能なマッピング スキームの詳細に ついては、vCon のアダプタへの配置 (403 ページ)を参照してください。

Cisco UCS は、vCon の割り当て後、vNIC と vHBA を各 vCon の **[Selection Preference]**に基づい て割り当てます。 次のいずれかになります。

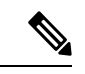

- vHBA の PCI 順序を指定できますが、任意の順序は、vNIC または vHBA など、相互間ではな く、デバイスのクラス内で機能します。アダプタ内で、vNIC は vHBA よりも常に前に配置さ れます。 (注)
	- **[All]**:設定されている vNIC および vHBA すべてを vCon に割り当て可能です。明示的に 割り当てられているか、割り当て解除されているか、ダイナミック割り当てかは問いませ ん。これはデフォルトです。
	- **[Assigned Only]**:vNIC および vHBA は vCon に明示的に割り当てる必要があります。サー ビス プロファイルや vNIC または vHBA のプロパティにより、明示的に割り当てることが できます。
	- **[Exclude Dynamic]**:ダイナミック vNIC および vHBA を vCon に割り当てることはできま せん。vConは静的なvNICとvHBAに使用可能で、割り当て解除または明示的な割り当て を行います。
	- **[Exclude Unassigned]**:設定解除されている vNIC および vHBA を vCon に割り当てること はできません。vCon は動的な vNIC や vHBA の他、明示的に割り当てられた静的な vNIC や vHBA に使用できます。
	- **[Exclude usNIC]**:Cisco usNIC を vCon に割り当てることはできません。vCon は、明示的 に割り当てられている、割り当てられていない、または動的であっても、その他すべての 設定された vNIC と vHBA に使用できます。

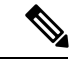

**exclude-usnic** に設定されている vCon に明示的に割り当てられて いる SRIOV usNIC は、引き続きその vCon に割り当てられたまま になります。 (注)

vNIC/vHBA 配置ポリシーをサービス プロファイルに含めない場合、Cisco UCS Manager はデ フォルトで、vCon マッピング スキームを [ラウンド ロビン(Round Robin)]、vNIC/vHBA 選 択プリファレンスを [すべて (All) ] に設定し、各アダプタの機能と相対的な処理能力に基づ いて vNIC と vHBA をアダプタ間に配分します。

### **vCon** のアダプタへの配置

Cisco UCS は、サービス プロファイルの各 vCon をサーバー上の物理アダプタにマッピングし ます。マッピングの実行方法、およびサーバー内の特定のアダプタへの vCon の割り当て方法 は、次の条件によって決まります。

- サーバーのタイプ。2 つのアダプタ カードを搭載した N20-B6620-2 および N20-B6625-2 ブ レード サーバーは、他のサポートされるラック サーバーまたはブレード サーバーとは異 なるマッピング スキームを使用します。
- サーバー内のアダプタの数。
- vNIC/vHBA配置ポリシー内の仮想スロットマッピングスキームの設定(該当する場合)。

vNIC および vHBA を vCon に割り当てるための vNIC/vHBA 選択環境設定を設定するときは、 この配置を検討する必要があります。

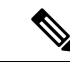

vCon のアダプタへの配置は、アダプタの PCIE スロット番号とは関係ありません。vCon の配 置のために使用されるアダプタ番号は、アダプタの PCIE スロット番号ではなく、サーバー検 出中にそれらに割り当てられる ID です。 (注)

#### **N20-B6620-2** および **N20-B6625-2** ブレード サーバーでの **vCon** のアダプタへの配置

N20-B6620-2 および N20-B6625-2 ブレード サーバーの場合は、2 つのアダプタを左から右に、 vCon を右から左に数えます。これらのブレード サーバーのうちの 1 台に単一のアダプタが備 えられている場合、Cisco UCS は、そのアダプタにすべての vCon を割り当てます。サーバー に 2 個のアダプタがある場合、vCons 割り当ては仮想スロットのマッピング方式によって異な ります。

- **[Round Robin]**:Cisco UCS は vCon4 を Adapter1 に、vCon1 と vCon3 を Adapter2 に割り当 てます。これはデフォルトです。
- **[Linear Ordered]**—Cisco UCS は vCon3 と vCon4 をアダプタ 1 に、vCon1 と vCon2 をアダ プタ 2 に割り当てます。

#### **vCon** のアダプタへの配置(他のすべてのサポート対象サーバーの場合)

N20-B6620-2 および N20-B6625-2 ブレード サーバーに加え、Cisco UCS によりサポートされる その他すべてのサーバーでは、vCon の割り当ては、サーバーに搭載されるアダプタ数と仮想 スロット マッピング スキームに応じて異なります。

1 つのアダプタを持つブレード サーバーやラック サーバーの場合は、Cisco UCS がすべての vConをそのアダプタに割り当てます。4つのアダプタを含むサーバーでは、CiscoUCSがvCon1 をアダプタ 1 に、vCon2 をアダプタ 2 に、vCon3 をアダプタ 3 に、vCon4 をアダプタ 4 に割り 当てます。

2 つまたは 3 つのアダプタを搭載したブレード サーバーまたはラック サーバーの場合、Cisco UCS は、選択した仮想スロット マッピング スキーム (ラウンドロビンまたは線形順序)に基 づいて vCons を割り当てます。

| アダプタの数 |       |       |       | vCon1 の割り当て  vCon2 の割り当て  vCon3 の割り当て  vCon4 の割り当て |
|--------|-------|-------|-------|----------------------------------------------------|
|        | アダプタ1 | アダプタ1 | アダプタ1 | アダプタ1                                              |
|        | アダプタ1 | アダプタ2 | アダプタ1 | アダプタ2                                              |
|        | アダプタ1 | アダプタ2 | アダプタ3 | アダプタ2                                              |
|        | アダプタ1 | アダプタ2 | アダプタ3 | アダプタ4                                              |

表 **8 :** ラウンドロビン マッピング スキームを使用した **vCon** のアダプタへの配置

ラウンドロビンはデフォルトのマッピング スキームです。

表 **9 :** 線形順序マッピング スキームを使用した **vCon** のアダプタへの配置

| アダプタの数 |       | vCon1 の割り当て   vCon2 の割り当て   vCon3 の割り当て   vCon4 の割り当て |       |       |
|--------|-------|-------------------------------------------------------|-------|-------|
|        | アダプタ1 | アダプタ1                                                 | アダプタ1 | アダプタ1 |
|        | アダプタ1 | アダプタ1                                                 | アダプタ2 | アダプタ2 |
|        | アダプタ1 | アダプタ2                                                 | アダプタ3 | アダプタ3 |
|        | アダプタ1 | アダプタ2                                                 | アダプタ3 | アダプタ4 |

## **vCon** への **vNIC/vHBA** の割り当て

Cisco UCS Manager には、vNIC/vHBA 配置ポリシーによって vCon に vNIC および vHBA を割 り当てる2種類のオプション(明示的割り当てと暗黙的割り当て)があります。

#### **vNIC** および **vHBA** の明示的割り当て

明示的割り当てでは、vCon を指定してから、vNIC または vHBA を割り当てるアダプタを指定 します。この割り当てオプションは、サーバー上のアダプタに vNIC および vHBA を配布する 方法を決める必要がある場合に使用します。

明示的割り当ての場合、vConおよび関連付けるvNICとvHBAを設定するには、次の手順を実 行します。

- vCon 設定を任意の使用可能なオプションに設定します。vCon は、vNIC/vHBA 配置ポリ シーを使用して設定するか、サーバーに関連付けられているサービスプロファイルで設定 できます。vCon で [All] が設定されている場合でも、vNIC または vHBA をその vCon に明 示的に割り当てることができます。
- vNIC および vHBA を vCon に割り当てます。この割り当ては、vNIC または vHBA の仮想 ホストインターフェイス配置プロパティを使用して行うか、サーバーに関連付けられてい るサービス プロファイルで設定できます。

vNIC や vHBA をそれらのタイプ用に設定されていない vCon に割り当てようとすると、Cisco UCS Manager によって、設定エラーを示すメッセージ表示されます。

サービス プロファイルの関連付け中、Cisco UCS Manager は、ポリシーの設定に従って vNIC および vHBA を割り当てる前に、設定された vNIC および vHBA の配置をサーバー内の物理ア ダプタの数および機能と比較して検証します。負荷分散は、このポリシーで設定された vCon およびアダプタへの明示的な割り当てに基づいて実行されます。

1 つ以上の vNIC または vHBA の割り当てがアダプタでサポートされない場合、Cisco UCS Manager はサービス プロファイルに対してエラーを発生させます。

vHBA の PCI 順序を指定できますが、任意の順序は、vNIC または vHBA など、相互間ではな く、デバイスのクラス内で機能します。アダプタ内で、vNIC は vHBA よりも常に前に配置さ れます。 (注)

#### **vNIC** および **vHBA** の暗黙的割り当て

暗黙的割り当てでは、Cisco UCS ManagerはvConを決定した後で、アダプタの機能とそれらの 相対的な処理能力に基づいて vNIC または vHBA を割り当てるアダプタを決定します。この割 り当てオプションは、vNIC または vHBA を割り当てるアダプタがシステム設定において重要 ではない場合に使用します。

暗黙的割り当ての場合に vCon を設定するには、次の手順を実行します。

- vCon 設定を [All]、[Exclude Dynamic]、または [Exclude Unassigned] に設定します。vCon は、vNIC/vHBA配置ポリシーを使用して設定するか、サーバーに関連付けられているサー ビス プロファイルで設定できます。
- vCon 設定を [Assigned Only] にしないでください。この設定を使用して暗黙的割り当てを 実行することはできません。

• vNIC または vHBA を vCon に割り当てないでください。

サービス プロファイルの関連付け中、Cisco UCS Manager は、サーバー内の物理アダプタの数 および機能を検証し、それに従って vNIC および vHBA を割り当てます。負荷分散はアダプタ の機能に基づいて実行され、vNIC および vHBA の配置は、システムで決定された実際の順序 に従って実行されます。たとえば、あるアダプタが他のアダプタよりも多くの vNIC を処理で きる場合、そのアダプタにはより多くの vNIC が割り当てられます。

サーバーに設定されている数のvNICおよびvHBAをアダプタでサポートできない場合、Cisco UCS Manager は、サービス プロファイルに対する障害を生成します。

#### デュアル アダプタ環境での **vNIC** の暗黙的割り当て

各スロットにアダプタ カードを搭載したデュアル スロット サーバーで暗黙的な vNIC 割り当 てを使用する場合、Cisco UCS Manager は通常、次のように vNIC/vHBA を割り当てます。

- サーバーの両方のスロットに同じアダプタがある場合、Cisco UCS Manager は、各アダプ タに vNIC と vHBA を半分ずつ割り当てます。
- サーバーに 1 つの非 VIC アダプタと 1 つの VIC アダプタがある場合、Cisco UCS Manager は、2 つの vNIC と 2 つの vHBA を非 VIC アダプタに割り当て、残りの vNIC と vHBA を VIC アダプタに割り当てます。
- サーバーに 2 つの異なる VIC アダプタがある場合、Cisco UCS Manager は、2 つのアダプ タの相対的な処理能力に基づいて、vNIC と vHBA を比例的に割り当てます。

次の例は、サポートされるアダプタカードのさまざまな組み合わせに対して、CiscoUCSManager が vNIC と vHBA を割り当てる一般的な方法を示しています。

- 4つのvNICを設定するときに、サーバーに2つのCisco UCS M51KR-BBroadcom BCM57711 アダプタ(それぞれ 2 つの vNIC)が搭載されている場合、Cisco UCS Manager は 2 つの vNIC を各アダプタに割り当てます。
- 50 の vNIC を設定するときに、サーバーに 1 つの Cisco UCS CNA M72KR-E アダプタ(2 つの vNIC)および 1 つの Cisco UCS M81KR 仮想インターフェイス カード アダプタ(128 の vNIC)が搭載されている場合、Cisco UCS Manager は 2 つの vNIC を Cisco UCS CNA M72KR-E アダプタに割り当て、48 の vNIC を Cisco UCS M81KR 仮想インターフェイス カード アダプタに割り当てます。
- 150 の vNIC を設定するときに、サーバーに 1 つの Cisco UCS M81KR 仮想インターフェイ ス カード アダプタ(128 の vNIC)および 1 つの Cisco UCS VIC-1240 仮想インターフェイ ス カード アダプタ (256 の vNIC) が搭載されている場合、Cisco UCS Manager は 50 の vNIC を Cisco UCS M81KR 仮想インターフェイス カード アダプタに割り当てて、100 の vNIC を Cisco UCS VIC-1240 仮想インターフェイス カード アダプタに割り当てます。

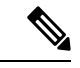

(注)

vNIC をファブリック フェールオーバー用に設定し、ダイナミック vNIC をサーバー用に設定 した場合に、この暗黙的な割り当てに対する例外が発生します。

1 つのアダプタが vNIC フェールオーバーをサポートしない環境で vNIC ファブリック フェー ルオーバーを含む設定を行った場合、Cisco UCS Manager は、ファブリック フェールオーバー が有効になっているすべての vNIC を、それらをサポートしているアダプタに暗黙的に割り当 てます。ファブリック フェールオーバー用に設定された vNIC のみが設定に含まれている場 合、それらをサポートしてないアダプタには vNIC が暗黙的に割り当てられません。一部の vNIC がファブリック フェールオーバー用に設定され、一部の vNIC がそうでない場合、Cisco UCS Manager は、上記の比率に従って、すべてのフェールオーバー vNIC をそれらをサポート しているアダプタに割り当て、少なくとも 1 つの非フェールオーバー vNIC をそれらをサポー トしていないアダプタに割り当てます。

動的 vNIC が含まれる設定の場合、同じ暗黙的割り当てが実行されます。Cisco UCS Manager は、すべての動的 vNIC を、それらをサポートするアダプタに割り当てます。ただし、ダイナ ミック vNIC とスタティック vNIC の組み合わせでは、少なくとも 1 つのスタティック vNIC が ダイナミック vNIC をサポートしていないアダプタに割り当てられます。

## **vNIC/vHBA** 配置ポリシーの作成

#### 手順

- ステップ **1** [ナビゲーション]ペインで、[サーバ]をクリックします。
- ステップ **2 [**サーバ**]** > **[**ポリシー**]**を展開します。
- ステップ **3** ポリシーを作成する組織のノードを展開します。

システムにマルチテナント機能が備えられていない場合は、**[root]** ノードを展開します。

- ステップ **4** [vNIC/vHBA Placement Policies] を右クリックし、[Create Placement Policy] を選択します。
- ステップ **5** [Create Placement Policy] ダイアログボックスで、次の手順を実行します。

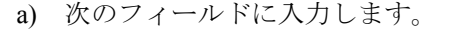

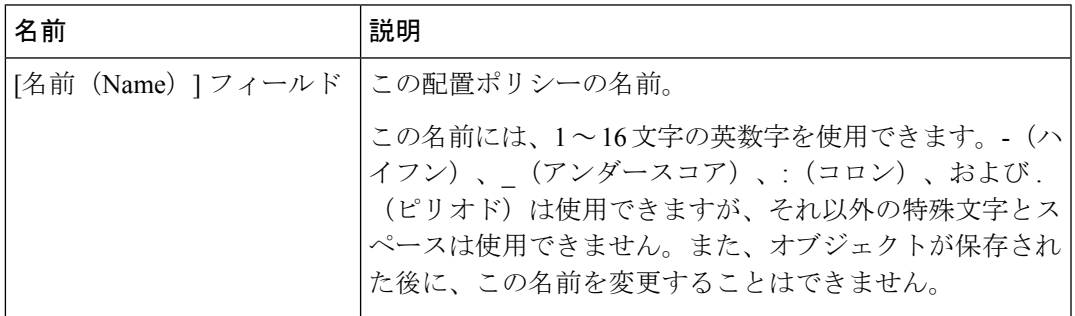

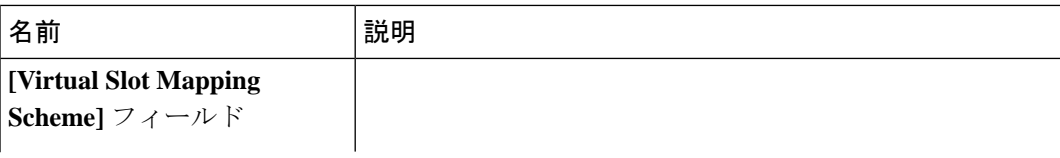

 $\mathbf I$ 

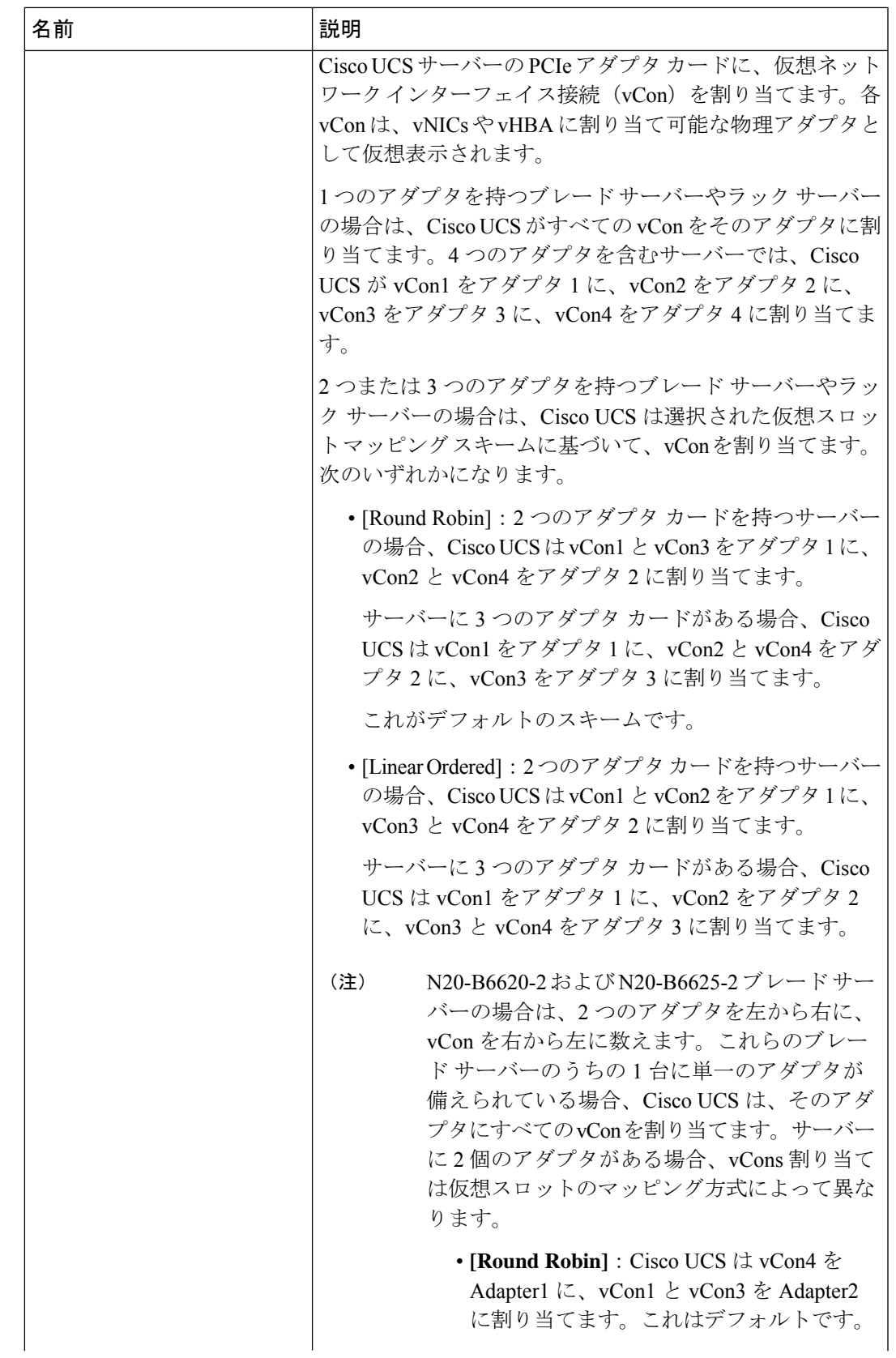

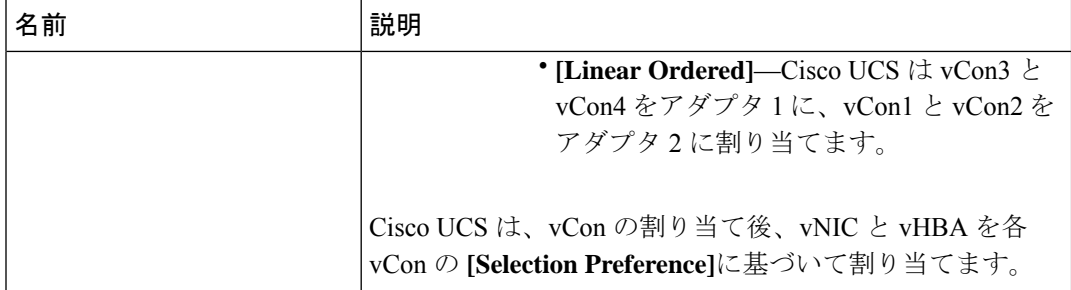

- b) 各 **[Virtual Slot]** の **[Selection Preference]** カラム のドロップダウン リストで、次のいずれ かを選択します。
	- **[All]**:設定されている vNIC および vHBA すべてを vCon に割り当て可能です。明示的 に割り当てられているか、割り当て解除されているか、ダイナミック割り当てかは問 いません。これはデフォルトです。
	- **[Assigned Only]**:vNIC および vHBA は vCon に明示的に割り当てる必要があります。 サービス プロファイルや vNIC または vHBA のプロパティにより、明示的に割り当て ることができます。
	- **[Exclude Dynamic]**:ダイナミック vNIC および vHBA を vCon に割り当てることはで きません。vCon は静的な vNIC と vHBA に使用可能で、割り当て解除または明示的な 割り当てを行います。
	- **[Exclude Unassigned]**:設定解除されている vNIC および vHBA を vCon に割り当てる ことはできません。vCon は動的な vNIC や vHBA の他、明示的に割り当てられた静的 な vNIC や vHBA に使用できます。
	- **[Exclude usNIC]**:Cisco usNIC を vCon に割り当てることはできません。vCon は、明 示的に割り当てられている、割り当てられていない、または動的であっても、その他 すべての設定された vNIC と vHBA に使用できます。
		- **exclude-usnic**に設定されているvConに明示的に割り当てられているSRIOV usNIC は、引き続きその vCon に割り当てられたままになります。 (注)
- c) [OK] をクリックします。

## **vNIC/vHBA** 配置ポリシーの削除

#### 手順

ステップ **1** [ナビゲーション]ペインで、[サーバ]をクリックします。

- ステップ **2 [**サーバ(**Servers**)**]** > **[**ポリシー(**Policies**)**]** > *[Organization\_Name]* の順に展開します。
- ステップ3 [NIC/vHBA Placement Policies] ノードを展開します。

ステップ **4** 削除するポリシーを右クリックし、[Delete] を選択します。 ステップ **5** 確認ダイアログボックスが表示されたら、**[**はい**]**をクリックします。

### **vCon** への **vNIC** の明示的割り当て

#### 始める前に

次のいずれかの値と共に、vNIC/vHBA 配置ポリシーまたはサービス プロファイルを介して vCon を設定します。

- **[**割り当てのみ(**Assigned Only**)**]**
- **[**ダイナミックを除外(**Exclude Dynamic**)**]**
- **[**割り当て解除を除外(**Exclude Unassigned**)**]**

vCon で **[**すべて(**All**)**]** が設定されている場合でも、vNIC または vHBA をその vCon に明示的 に割り当てることができます。しかし、この設定では制御が限定されます。

#### 手順

- ステップ **1** [ナビゲーション]ペインで、[サーバ]をクリックします。
- ステップ **2 [**サーバ**]** > **[**サービスプロファイル**]**を展開します。
- ステップ **3** vNIC を、明示的に vCon に割り当てるサービス プロファイルを含む組織のノードを展開しま す。

システムにマルチテナント機能が備えられていない場合は、**[root]** ノードを展開します。

- ステップ **4 [Service\_Profile\_Name]** > **[vNICs]** の順に展開します。
- ステップ **5** 明示的に vCon に割り当てる vNIC をクリックします。
- ステップ **6** [Work] ペインで、[General] タブをクリックします。
- ステップ **7** [Virtual Host Interface Placement] セクションで、次のフィールドに入力します。

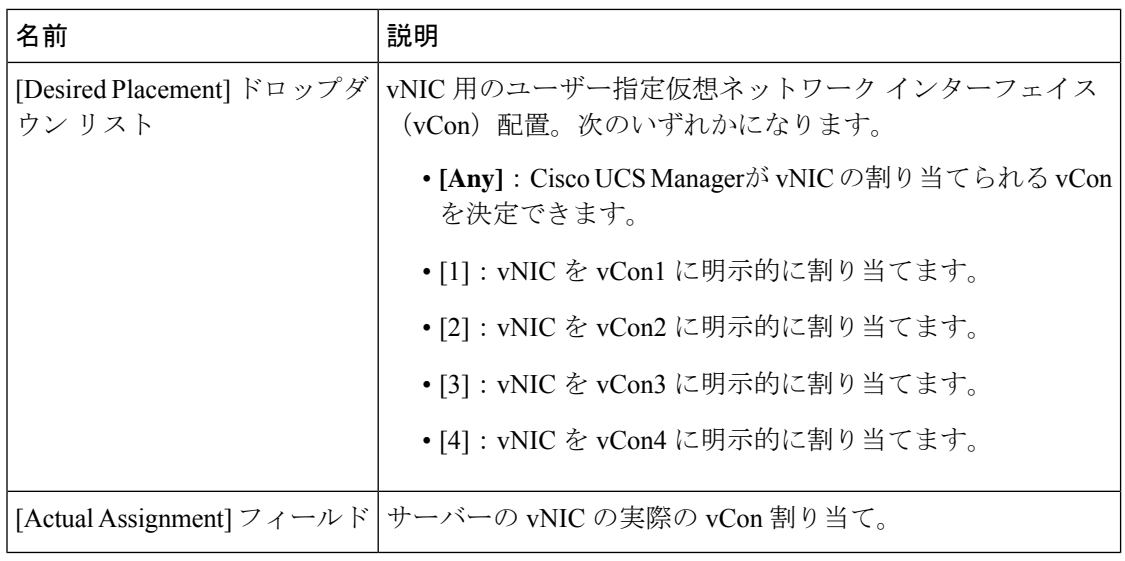

vNIC をその vNIC タイプ用に設定されていない vCon に割り当てようとすると、Cisco UCS Manager は設定エラーを知らせるメッセージ ボックスを表示します。別の vCon に vNIC を割 り当てるか、サービス プロファイルの vCon 設定を変更する必要があります。

ステップ **8** [Order] セクションで、次のフィールドに入力します。

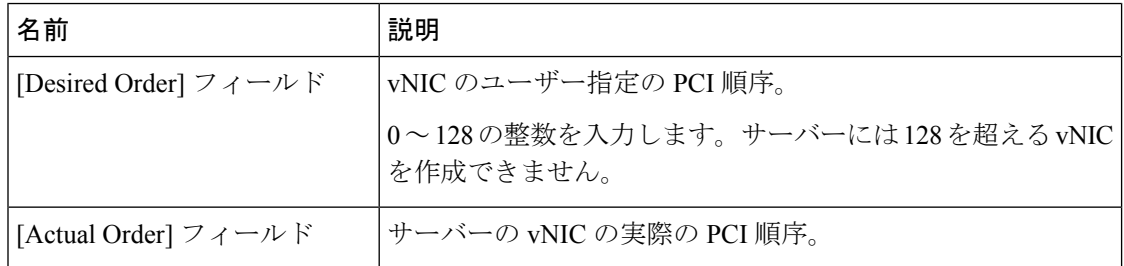

ステップ **9 [Save Changes]**をクリックします。

## **vCon** への **vHBA** の明示的割り当て

#### 始める前に

次のいずれかの値と共に、vNIC/vHBA 配置ポリシーまたはサービス プロファイルを介して vCon を設定します。

- **[**割り当てのみ(**Assigned Only**)**]**
- **[**ダイナミックを除外(**Exclude Dynamic**)**]**
- **[**割り当て解除を除外(**Exclude Unassigned**)**]**

vCon で **[**すべて(**All**)**]** が設定されている場合でも、vNIC または vHBA をその vCon に明示的 に割り当てることができます。しかし、この設定では制御が限定されます。
### 手順

- ステップ **1** [ナビゲーション]ペインで、[サーバ]をクリックします。
- ステップ **2 [**サーバ**]** > **[**サービスプロファイル**]**を展開します。
- ステップ **3** vHBA を明示的に vCon に割り当てるサービス プロファイルを含む組織のノードを展開しま す。

システムにマルチテナント機能が備えられていない場合は、**[root]** ノードを展開します。

- ステップ **4** [Service\_Profile\_Name] > **[vHBAs]**を展開します。
- ステップ **5** 明示的に vCon に割り当てる vHBA をクリックします。
- ステップ **6** [Work] ペインで、[General] タブをクリックします。
- ステップ7 [Virtual Host Interface Placement] セクションで、次のフィールドに入力します。

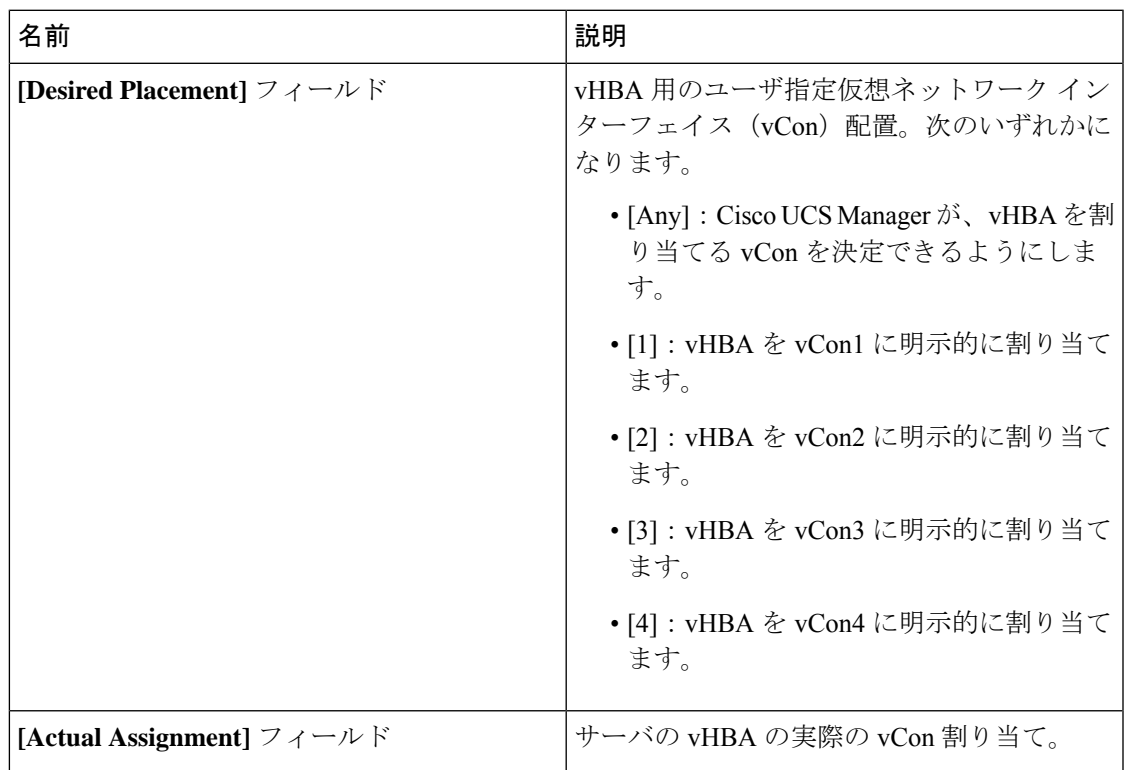

vHBA をその vHBA タイプ用に設定されていない vCon に割り当てようとすると、Cisco UCS Manager は設定エラーを知らせるメッセージ ボックスを表示します。別の vCon に vHBA を割 り当てるか、サービス プロファイルの vCon 設定を変更する必要があります。

ステップ **8** [Order] セクションで、次のフィールドに入力します。

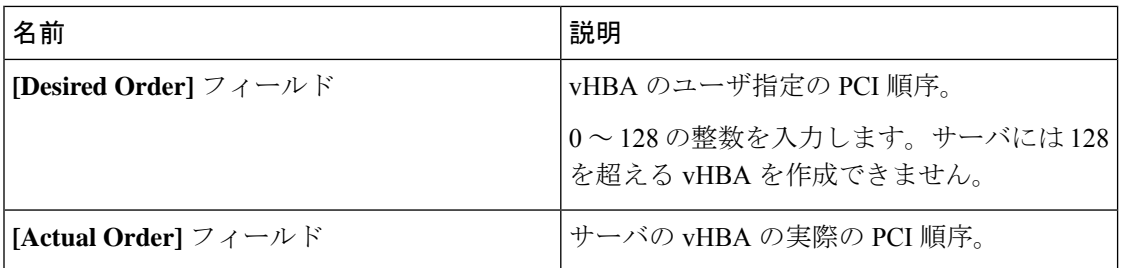

ステップ **9 [Save Changes]**をクリックします。

### ダイナミック **vNIC** の前にスタティック **vNIC** を配置

最適なパフォーマンスを得るために、スタティック vNIC とスタティック vHBA は、PCIe バス 上のダイナミック vNIC の前に配置する必要があります。スタティック vNIC は、スタティッ ク vNIC および vHBA の両方を参照します。Cisco UCS Manager リリース 2.1 は、スタティック およびダイナミック vNIC の順序に関する次の機能を備えています。

- Cisco UCS Manager リリース 2.1 にアップグレードした後、既存のサービス プロファイル (Cisco UCS Managerリリース2.1以前のリリースで定義されたプロファイル)に変更がな い場合は、vNIC の順序は変更されません。
- Cisco UCS Manager リリース 2.1 へのアップグレード後、vNIC 関連の変更によって vNIC マップの順序が変更される場合があります。その場合、結果としてすべてのダイナミック vNIC がスタティック vNIC の後に配置されます。
- Cisco UCS Manager リリース 2.1 で新しく作成されたサービス プロファイルでは、スタ ティック vNIC が常にダイナミック vNIC の前に順序付けられます。
- 上記の動作は、スタティック vNIC またはダイナミック vNIC の作成または削除の順番に 依存しません。
- SRIOV 対応のサービス プロファイルの場合は、UCSM によって対応する仮想関数(VF) の前に vNIC 物理関数 (PF) が挿入されます。この方式では、VF が PCIe バスおよび BDF 上の親 PF vNIC の近くに配置され、VF の継続的な増分順序になることが保証されます。

### 例

Cisco UCS Manager リリース 2.0 での当初のデバイス順序

dyn-vNIC-1 1 dyn-vNIC-2 2

Cisco UCS Manager リリース 2.0 での新たなデバイス順序(2 つのスタティック vNIC を追加)

dyn-vNIC-1 1 dyn-vNIC-2 2 eth-vNIC-1 3 eth-vNIC-2 4

Cisco UCS Manager リリース 2.1 へのアップグレード後(vNIC 関連の変更がサービス プロファイルで行われる前)

dyn-vNIC-1 1 dyn-vNIC-2 2 eth-vNIC-1 3 eth-vNIC-2 4

Cisco UCS Manager リリース 2.1 での新たなデバイス順序(ポリシー数を 2 から 4 に変 更することによって 2 つのダイナミック vNIC を追加)

```
dyn-vNIC-1 3
dyn-vNIC-2 4
eth-vNIC-1 1
eth-vNIC-2 2
dyn-vNIC-3 5
dyn-vNIC-4 6
```
### 多機能 **PCIe** デバイスとしてのダイナミック **vNIC**

Cisco UCS Manager バージョン 2.1 は、0 機能デバイス(すべてのスタティック vNIC に対応す る新しい BUS)としてスタティック vNIC をプロビジョニングします。多機能ダイナミック vNIC は、新しいバス スロットから最後のスタティック vNIC/vHBA の後に配置されます。

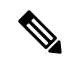

(注) Cisco UCS Manager バージョン 2.1 は、新しい StaticZero モードをサポートしています。

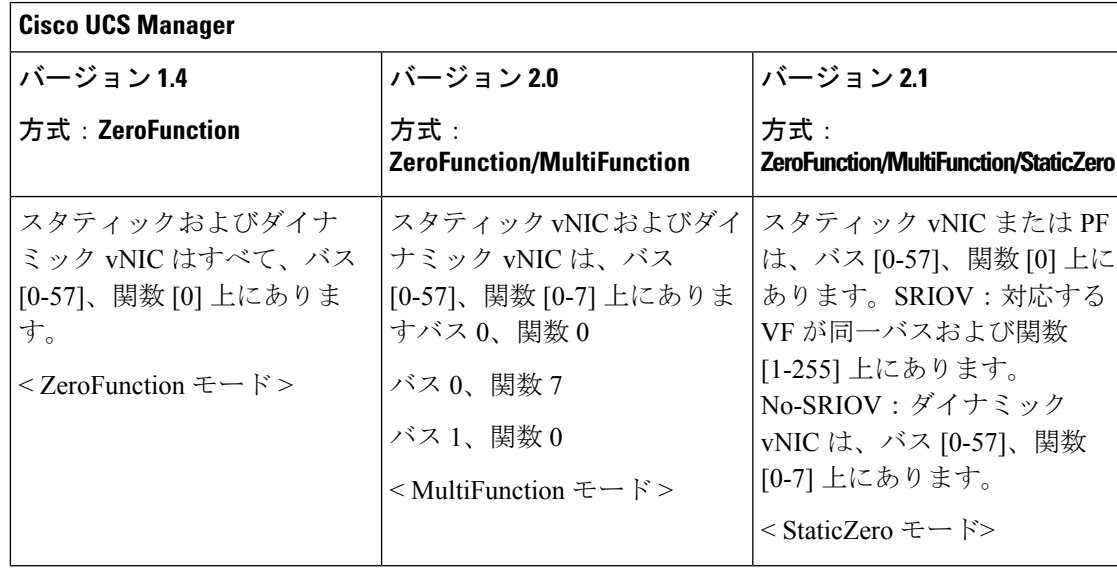

#### 表 **10 :** バージョンの互換性

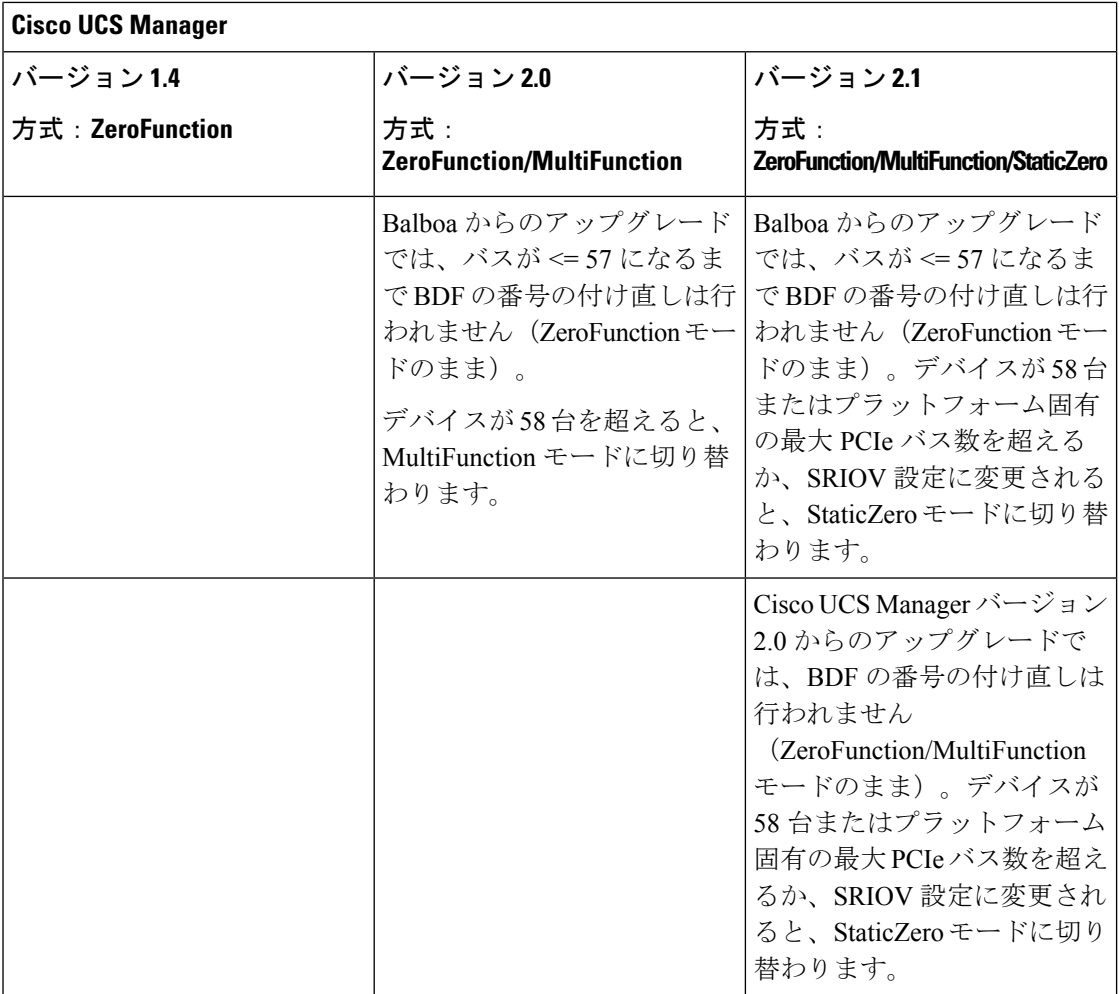

### **vNIC/vHBA** のホスト ポートの配置

vNIC/vHBA を vCon に割り当てた後、それを特定のアダプタのホスト ポートのいずれかに配 置できます。配置先のホスト ポートは明示的に指定するか、または Cisco UCS Manager により 自動的にホスト ポートに vNICs/vHBA を割り当てることができます。

(注)

Cisco UCS VIC 1340/1380 アダプタをサポートするサーバへの vNIC/vHBA ホスト ポート配置を 実行できます。

Cisco UCS 1300 シリーズ アダプタには、2x8 PCIe 第 3 世代ホス トポートがあります。各 PCIe ホストポートは、最大 64 Gbps の帯域幅に対応しています。

vNIC/vHBAのホストポート配置により、アダプタのvNIC/vHBAの順序が決まります。最初の ホストポートに配置されたvNIC/vHBAは最初に列挙され、2番目のホストポートのvNIC/vHBA がそれに続きます。

(注) 最大 64 Gbps は理論上の最大値であり、実際のデータ転送は約 40 Gbps に制限されます。

同じPCIeホストポートを共有するすべてのvNICがこの帯域幅を共有します。PCIeホストポー トの帯域幅を最適に使用するには、2 つのホスト ポートに vNIC を分散する必要があります。

### ホスト ポート配置の設定

Cisco UCS VIC 1340 および VIC 1380 アダプタをサポートするサーバへの vNIC のホスト ポー ト配置を実行できます。

### 手順

- ステップ **1** [ナビゲーション]ペインで、[サーバ]をクリックします。
- ステップ **2 [**サーバ**]** > **[**サービスプロファイル**]**を展開します。
- ステップ **3** ホスト ポートに配置する vNIC と関連付けるサービス プロファイルを選択します。
- ステップ **4** *[Service\_Profile\_Name]* > **[vNICs]** の順に展開します。
- ステップ **5 [Network (**ネットワーク**)]** タブの **[vNICs]** サマリー テーブルで、設定する vNIC の **[**管理ホスト ポート **(Admin Host Port)]** の値をダブルクリックし、次のいずれかを選択します。
	- **[Any]**:Cisco UCS Manager が、vNIC を割り当てるホスト ポートを決定できるようにしま す。
	- [1]:ホスト ポート 1 に vNIC を明示的に割り当てます。
	- [2]:ホスト ポート 2 に vNIC を明示的に割り当てます。

[Actual Host Port] には、ホスト ポートの vNIC の実際の割り当てが表示されます。この機能が サポートされていない場合は、[None] と表示されます。

ステップ **6 [Save Changes]**をクリックします。

## **CIMC** マウント **vMedia**

### スクリプト可能な **vMedia** の使用

Cisco UCS Manager リモート UCS サーバーの vMedia デバイス ISO イメージをプロビジョニン グできます。Scriptable vMedia を使用して、リモート サーバーに IMG または ISO イメージを マウントするようにプログラミングできます。CIMC マウント vMedia を使用すると、メディ ア接続を追加することなく、データセンター内の他のマウントメディア間で通信できるように

なります。Scriptable vMedia を使用すると、ブラウザを使用せずに仮想メディア デバイスを制 御して、手動で各 UCS サーバーを個別にマッピングできます。

スクリプト可能 **vMedia** は、NFS、CIFS、HTTP、および HTTPS の共有など、複数の共有タイ プをサポートします。スクリプト可能な **vMedia** は BIOS 設定によって有効になり、Web GUI および CLI インターフェイスを介して設定されます。

Cisco UCS Manager スクリプト可能な vMedia は次の機能をサポートしています。

- 特定の vMedia デバイスからのブート
- マウントされた共有からローカル ディスクへのファイルのコピー
- OS ドライバのインストールおよび更新

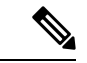

Cisco UCS Manager スクリプト可能 vMedia のサポートは、CIMC マップド デバイスにのみ適用 します。既存の KVM ベースの vMedia デバイスはサポートされません。 (注)

次の条件に合致する場合、vMedia のマウントは失敗します。

- **1.** vMedia ポリシー内のリモート vMedia イメージ ファイル名が [Service-Profile-Name] に設定 されている。
- **2.** サービス プロファイルの名前が変更されている。

これは、サービスプロファイルの名前を変更しても、vMediaポリシー内のリモートvMediaイ メージ ファイル名は変更されないためです。イメージ ファイル名は引き続き、リモート デバ イス上の古いイメージをポイントするため、検出できません。

### **vMedia** ポリシーの作成

リモートの vMedia デバイスのマッピング情報を設定するために、vMedia ポリシーが使用され ます。vMedia ポリシー内で 2 つの vMedia デバイスと、CD および HDD に対するマッピングが 使用できます。同時に、1 つの ISO と 1 つの IMG を設定できます。ISO 構成は CD ドライブ に、IMG 構成は HDD デバイスにマッピングします。

デバイスをリモート フォルダにマッピングする場合、IMG を作成し、HDD デバイスとして マッピングします。 (注)

### 始める前に

次にアクセスできることを確認します。

- リモート vMedia サーバー
- vMedia デバイス

### 手順

- ステップ **1** [ナビゲーション]ペインで、[サーバ]をクリックします。
- ステップ **2 [**サーバ**]** > **[**ポリシー**]**を展開します。
- ステップ **3** ポリシーを作成する組織のノードを展開します。

システムにマルチテナント機能が備えられていない場合は、**[root]** ノードを展開します。

- ステップ **4** [vMedia Policies] ポリシーを右クリックし、[Create vMedia Policy] を選択します。
- ステップ **5** [Create vMedia Policy] ダイアログ ボックスで、次のフィールドに値を入力します。

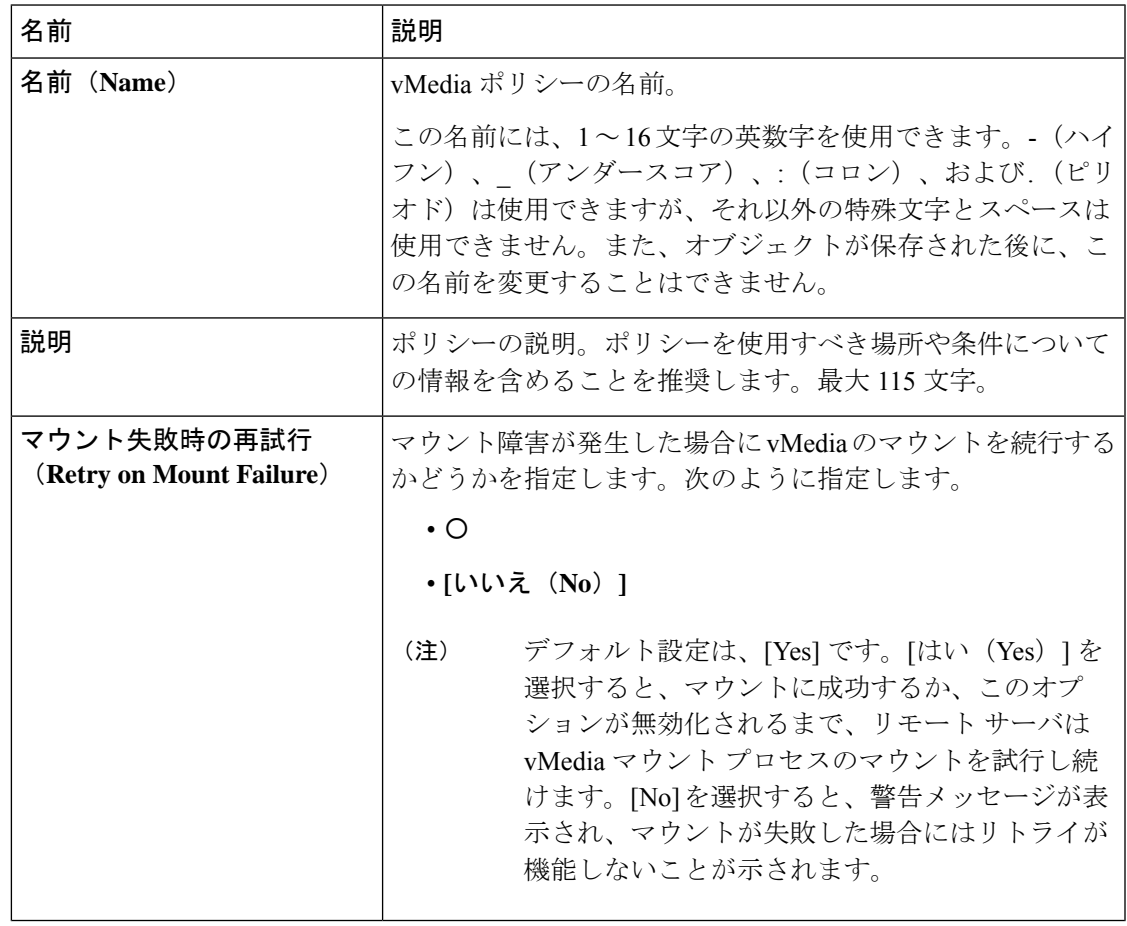

ステップ **6** テーブルの右側のアイコン バーの [+] をクリックします。

ステップ7 [Create vMedia Mount] ダイアログ ボックスで、次のフィールドに値を入力します。

I

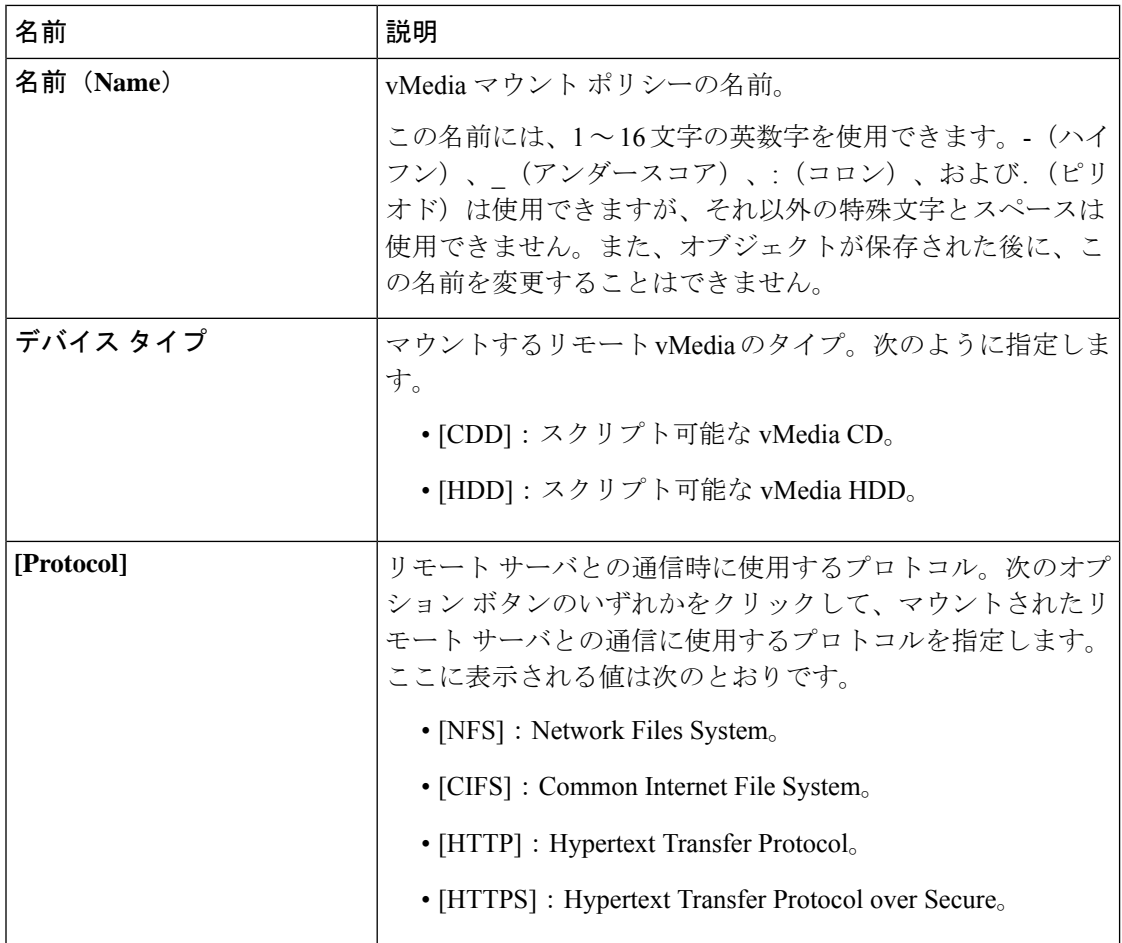

 $\mathbf I$ 

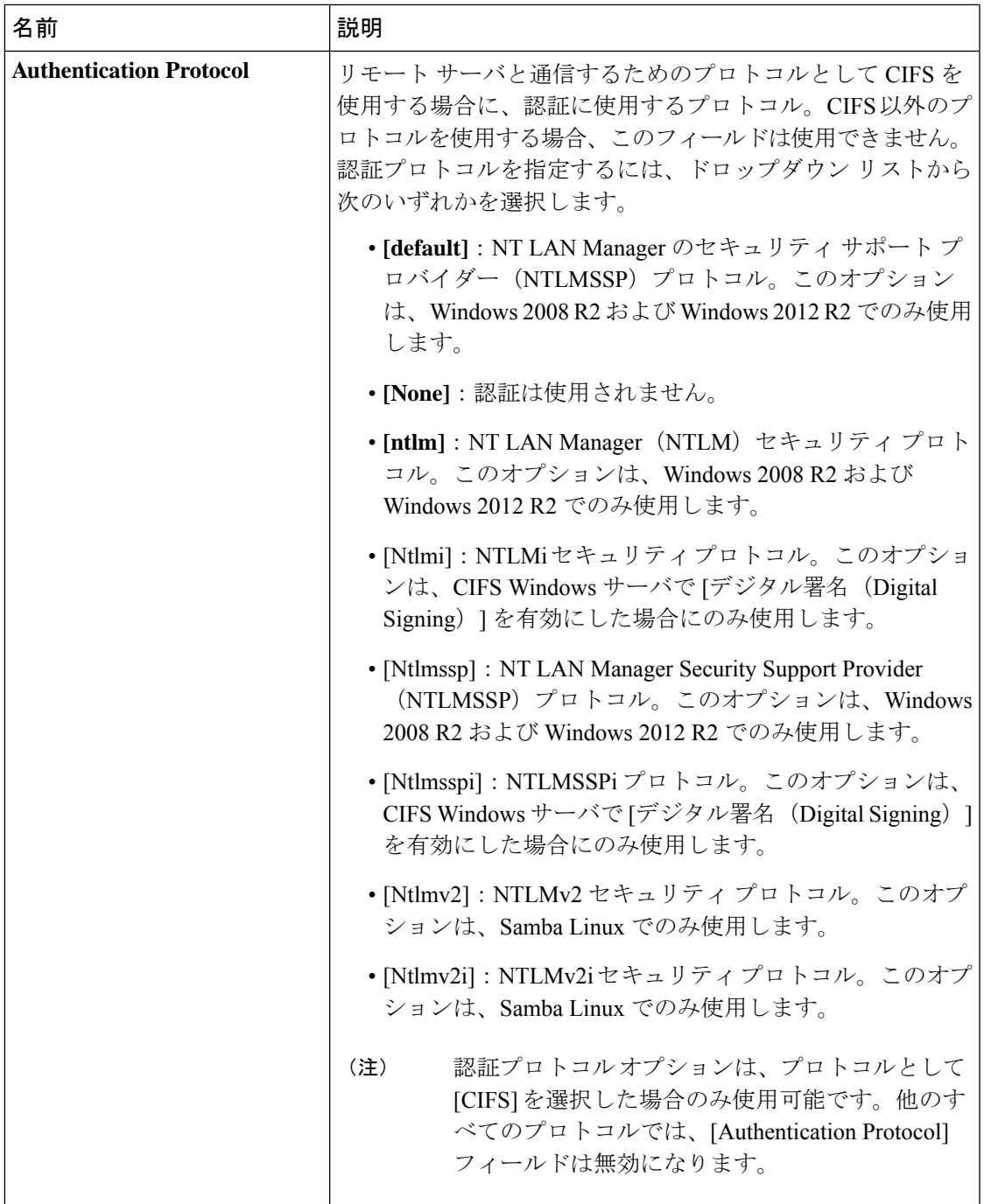

I

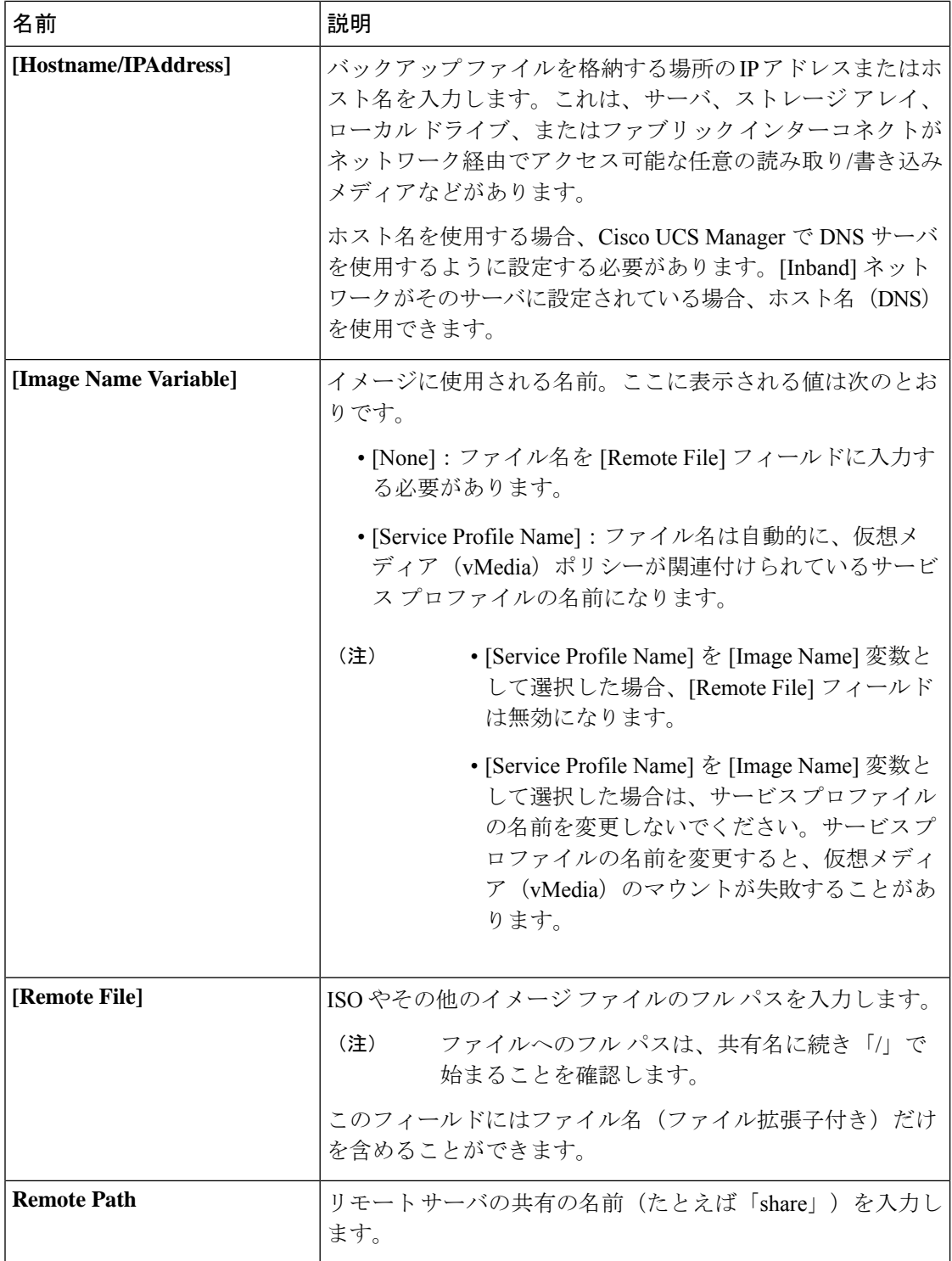

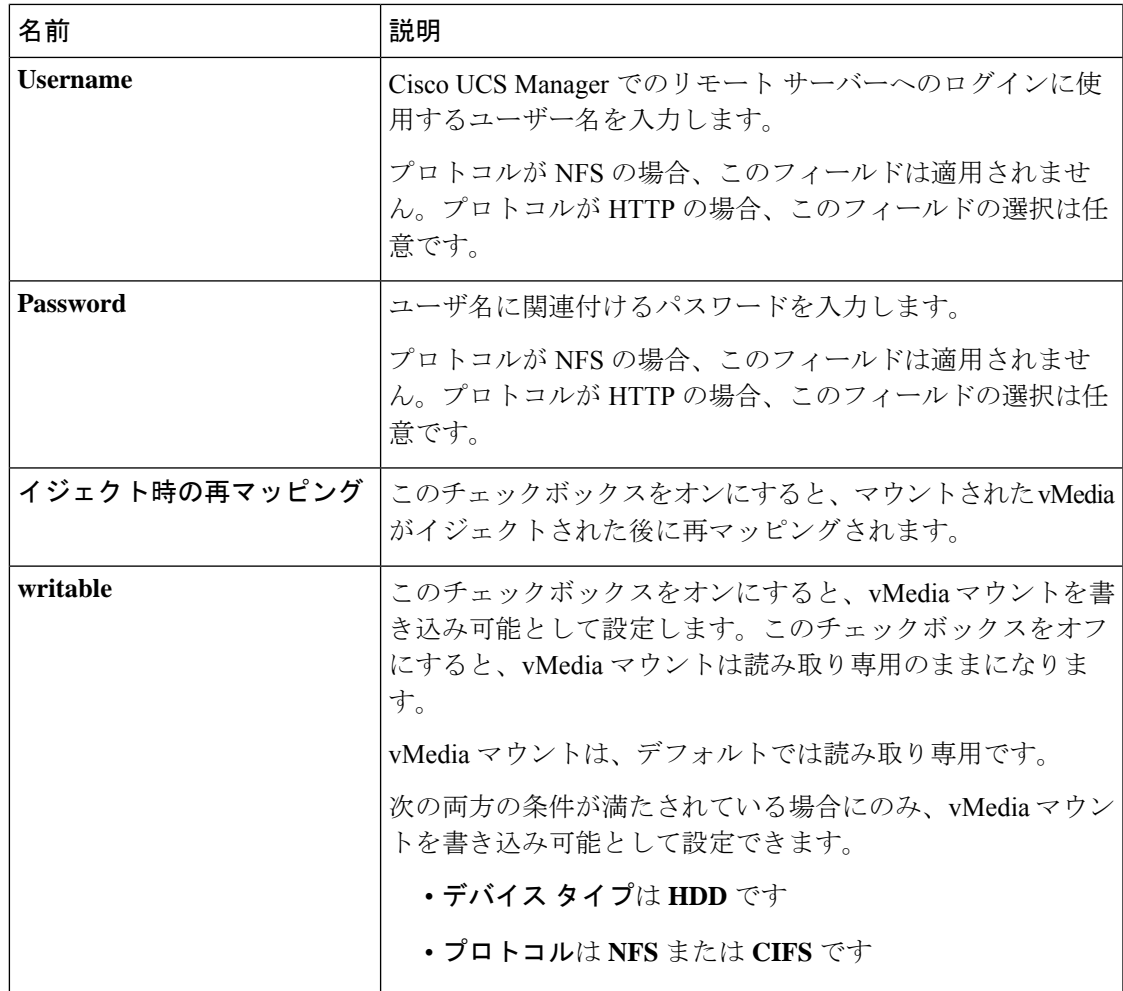

ステップ **8** [OK] をクリックします。

リモート サーバの詳細は、[Create vMedia Mount] ダイアログ ボックスの [vMedia Mounts] 領域 に一覧表示されます。

### 次のタスク

vMedia ブート ポリシーを作成します。

## サービス プロファイルへの **vMedia** ポリシーの追加

Scriptable vMedia を使用する前に、vMedia および Boot ポリシーをサービス プロファイルに追 加する必要があります。vMedia ポリシーとブート ポリシーがサービス プロファイルに追加さ れた後、そのサービスプロファイルをCiscoUCSサーバに関連付けることができます。次の手 順に、vMedia ポリシーをサービス プロファイルに追加する方法を示します。

#### 始める前に

サービス プロファイルに追加する vMedia ポリシーを設定します。

### 手順

- ステップ **1** [ナビゲーション]ペインで、[サーバ]をクリックします。
- ステップ **2 [**サーバ**]** > **[**サービスプロファイル**]**を展開します。
- ステップ **3** サービス プロファイルを作成する組織のノードを展開します。 システムにマルチテナント機能が備えられていない場合は、**[root]** ノードを展開します。
- ステップ **4** 組織を右クリックし、[Create Service Profile (expert)] を選択します。 [Unified Computing System Manager] ペインが表示されます。
- ステップ **5** [名前(Name)] フィールドに、サービス プロファイルの識別に使用できる一意の名前を入力 します。

この名前には、2~32文字の英数字を使用できます。-(ハイフン)、\_(アンダースコア)、: (コロン)、および . (ピリオド)は使用できますが、それ以外の特殊文字とスペースは使用 できません。この名前は、同じ組織内のすべてのサービス プロファイルおよびサービス プロ ファイル テンプレートで一意であることが必要です。

この名前は、サービスプロファイルを作成する組織またはサブ組織内で一意である必要があり ます。

ステップ **6 [UUID Assignment]** ドロップダウン リストで、次のいずれかの手順を実行します。

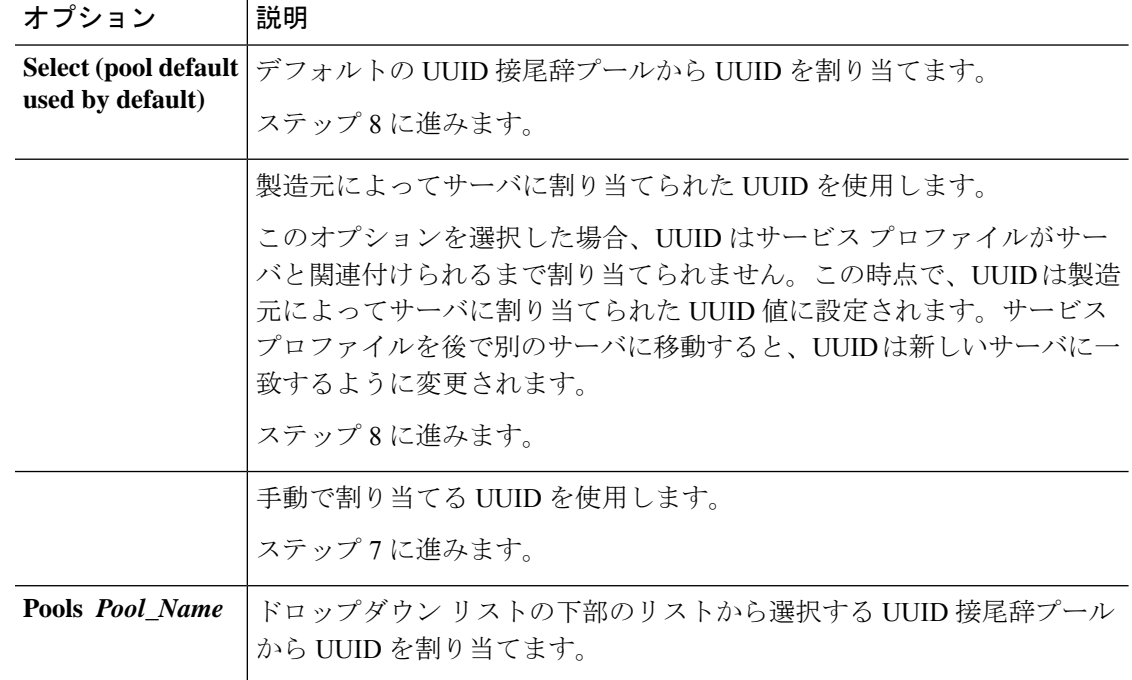

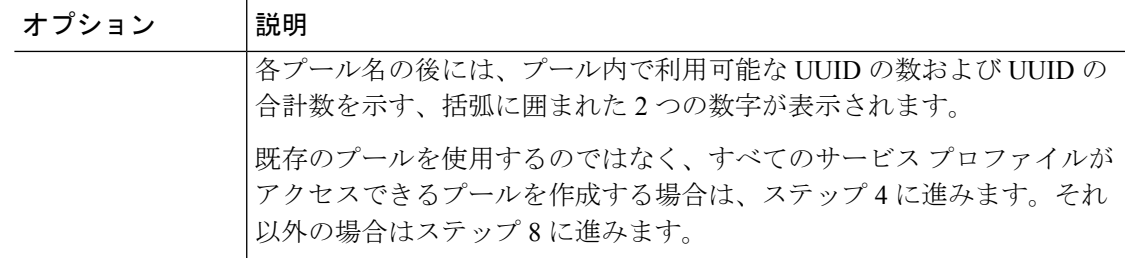

- ステップ **7** (任意) オプションを選択した場合は、次の手順を実行します。
	- a) [UUID] フィールドに、このサービス プロファイルを使用するサーバに割り当てる有効な UUID を入力します。
	- b) 選択した UUID が使用可能であることを確認するには、[here] リンクをクリックします。
- ステップ **8** (任意)このサービスプロファイルで使用する新しいUUID接尾辞プールを作成する場合は、 [Create UUID SuffixPool] をクリックし、[Create UUID SuffixPool] ウィザードのフィールドに値 を入力します。
- ステップ **9** (任意) テキスト ボックスに、このサービス プロファイルの説明を入力します。

このサービス プロファイルのユーザ定義による説明。

256文字以下で入力します。次を除く任意の文字またはスペースを使用できます。`(アクセン ト記号)、\(円記号)、^(カラット)、"(二重引用符)、=(等号)、>(大なり)、<(小 なり)、または'(一重引用符)は使用できません。

- ステップ **10** [Next] をクリックします。
- ステップ **11** [vMedia] ドロップダウン リストから、次のいずれかを選択します。

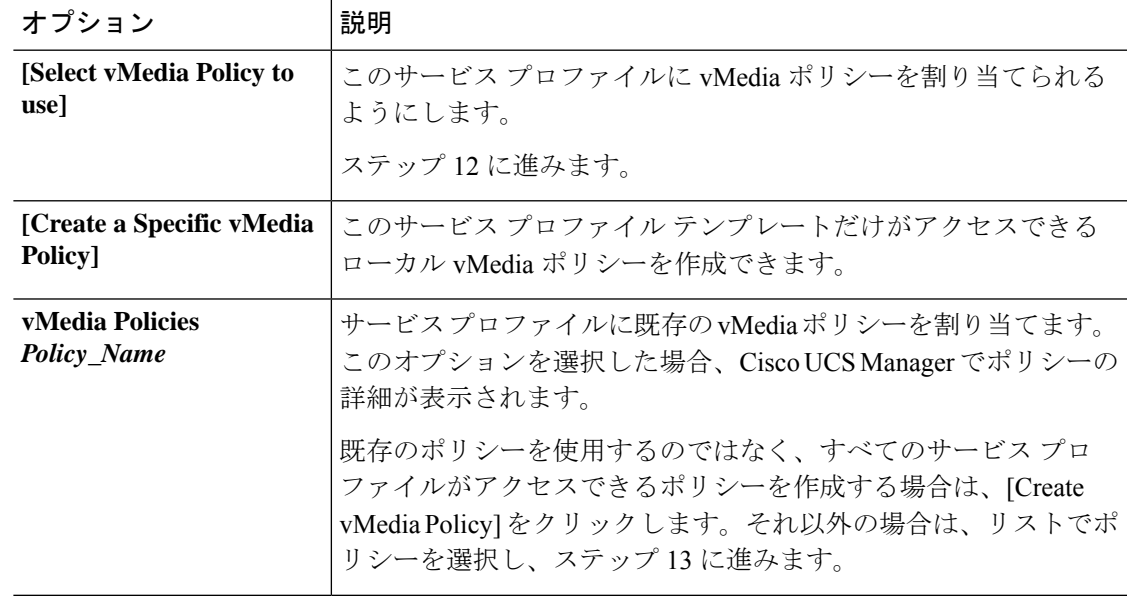

ステップ **12** すべてのサービス プロファイルおよびテンプレートにアクセスできる新しい vMedia ポリシー を作成したら、[vMedia] ドロップダウン リストからそのポリシーを選択します。

ステップ **13** [Next] をクリックします。

### **CIMC vMedia** ポリシーの表示

始める前に

vMedia ポリシーを設定しておきます。

手順

- ステップ **1** [ナビゲーション]ペインで、[サーバ]をクリックします。
- ステップ **2 [Policies]** > **[vMedia Policies]** を展開します。
- ステップ **3** [vMedia Policies] ノードを展開して、[vMedia Policies] のリストを表示します。
- ステップ **4** vMedia ポリシーの名前をダブルクリックし、選択した [vMedia Mount] のプロパティを表示し ます。

[Properties] ページで、[vMedia Mounts] で使用されるプロパティを変更できます。

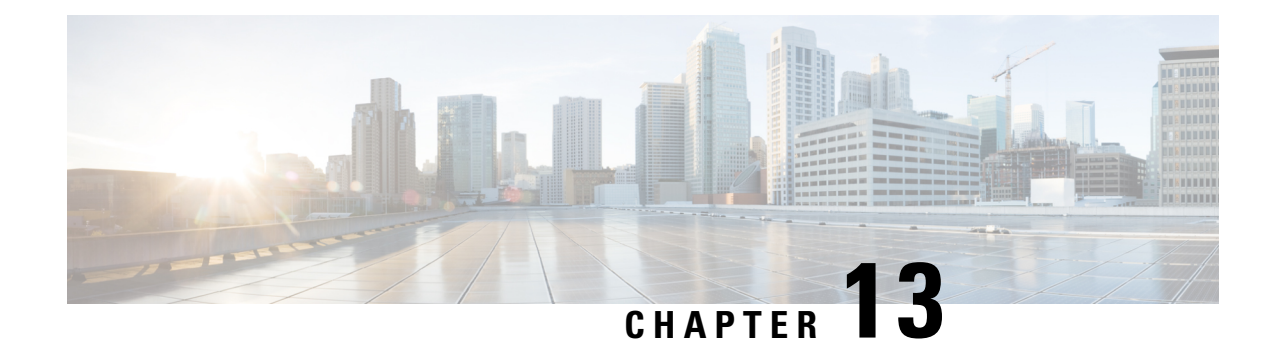

# ファームウェア アップグレード

- ファームウェア アップグレード (427 ページ)
- コンポーネントのファームウェア バージョンの確認, on page 427

## ファームウェア アップグレード

Cisco UCS Manager リリース 4.1(1) 以降、Cisco は Cisco UCS Manager の各リリースと併せて、 次の各プラットフォーム用のユニファイド Cisco UCS Manager ソフトウェアおよびファーム ウェア アップグレードをリリースしています。

- Cisco UCS6400 シリーズ ファブリック インターコネクト Cisco UCS B シリーズ、C シリー ズ、および S シリーズ サーバ
- Cisco UCS 6300 シリーズ Fabric Interconnect と Cisco UCS B シリーズ、C シリーズ、および S シリーズ サーバー
- Cisco UCS 6200 シリーズ Fabric Interconnect と Cisco UCS B シリーズ、C シリーズ、および S シリーズ
- Cisco UCS B シリーズおよび C シリーズ サーバーとの Cisco UCS 6324 ファブリック イン ターコネクト(別名 UCS Mini)

サービスプロファイル内のパッケージである自動インストール機能により、ファームウェア自 動同期サーバーポリシーを使用して、またはエンドポイントで直接、ファームウェアをアップ グレードできます。ファームウェアのガイドラインとインストール方法の詳細については、 『*Cisco UCS Firmware Management Guide*』を参照してください。

# コンポーネントのファームウェア バージョンの確認

### **Procedure**

ステップ **1** [ナビゲーション]ペインで、[機器]をクリックします。

- ステップ **2** [Work] ペインの [Firmware Management] タブをクリックします。
- ステップ **3** [InstalledFirmware]タブで、各コンポーネントに対して一覧表示されたファームウェアバージョ ンを確認します。

ファームウェアのガイドラインとインストール方法の詳細については、『*Cisco UCS Firmware Management Guide*』を参照してください。

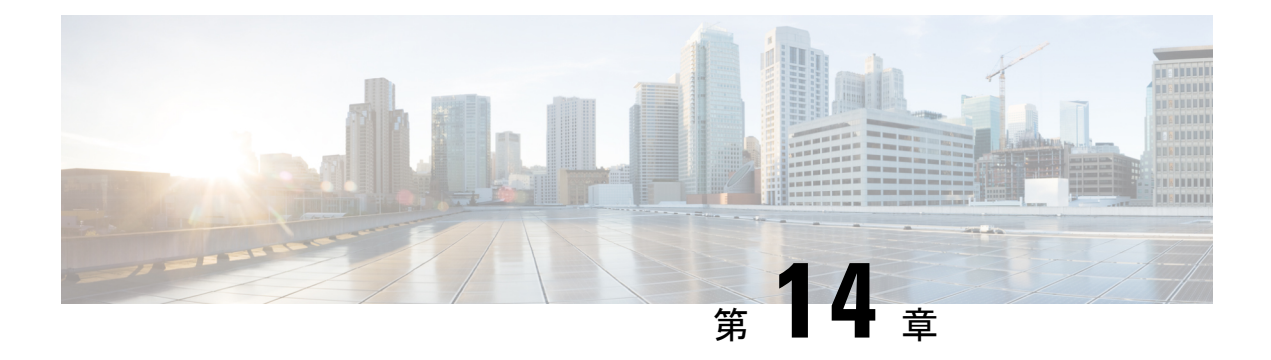

## 診断の設定

- Cisco UCS Manager 診断の概要 (429 ページ)
- 診断ポリシーの作成 (430 ページ)
- ブレード サーバでの診断テスト (431 ページ)
- ラック サーバでの診断テスト (431 ページ)
- すべてのサーバでの診断テストの開始 (432 ページ)
- すべてのサーバでの診断テストの停止 (433 ページ)
- サーバ診断のステータス/結果の表示 (433 ページ)
- 診断のトラブルシューティング (435 ページ)

## **Cisco UCS Manager** 診断の概要

Cisco UCS Manager 診断ツールでは、サーバーのハードウェア コンポーネントの状態を検証で きます。診断ツールには各種テストが用意されており、サーバーのさまざまなハードウェアサ ブシステム(メモリやCPUなど)に対して、負荷を与えたりすることができます。ハードウェ アコンポーネントを修復するか、交換した後のサーバーの状態の健全性チェックを実行するた めのツールを使用できます。このツールは、実稼働環境に新しいサーバーを導入する前に、包 括的なバーンイン テストを実行するときにも使用できます。

新しいシステムの場合、orgスコープでデフォルトの診断ポリシーが作成されます。このデフォ ルトのポリシーは default という名前であり、削除できません。ユーザーがこのポリシーを削 除しようとするとエラーメッセージが表示されます。デフォルトの診断ポリシーは、すべての サーバーで同じテスト セットを実行する際に推奨される方法です。デフォルト ポリシーを含 むすべての診断ポリシーはカスタマイズ可能です。

デフォルト ポリシーには 1 つのメモリ テストだけが含まれています。メモリ テストのデフォ ルトのパラメータは変更できます。また、デフォルト診断ポリシー内のメモリテストは削除で きます。メモリ テストがない場合、診断ポリシーは実行されません。

## 診断ポリシーの作成

### 始める前に

このタスクを実行するには、admin 権限が必要です。

手順

- ステップ **1 [Servers]** > **[Policies]** > **[Diagnostics Policies]** を選択します。
- ステップ **2** [Add] をクリックします。
- ステップ **3** 次のフィールドに入力します。

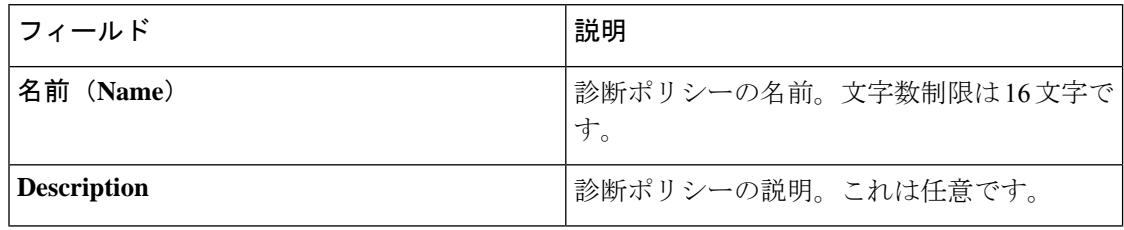

- ステップ **4** [Next] をクリックします。
- ステップ **5** [Add] をクリックします。
- ステップ **6** 次のフィールドに入力します。

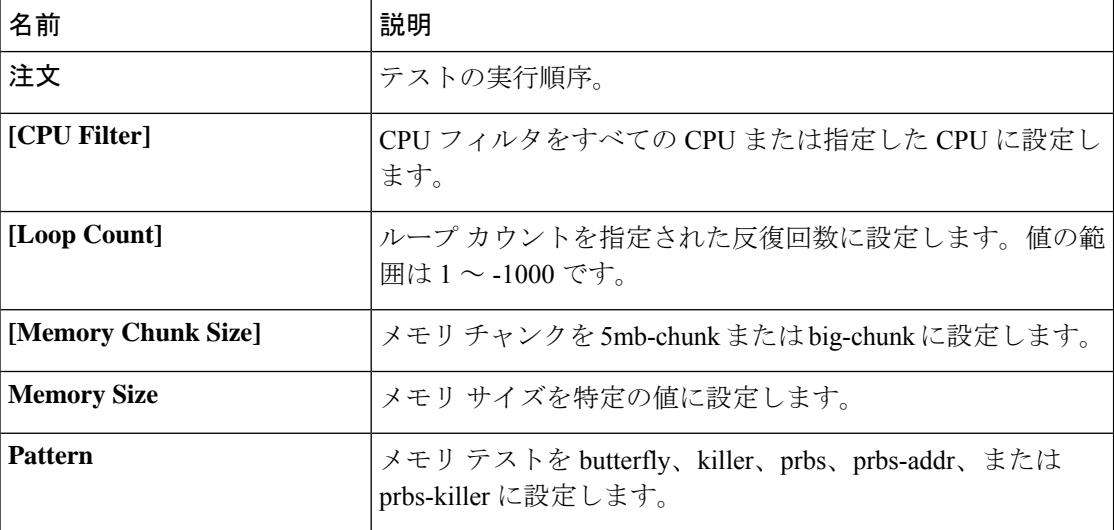

ステップ **7** [**OK**] をクリックします。

ステップ **8 [**終了**]** をクリックします。

## ブレード サーバでの診断テスト

### ブレード サーバでの診断テストの開始

### 始める前に

このタスクを実行するには、admin 権限が必要です。

#### 手順

- ステップ **1 [Equipment]** > **[Chassis]** > **[Server]** を選択します。
- ステップ2 診断テストを開始するサーバを選択します。
- ステップ **3** [Diagnostics] タブをクリックします。
- ステップ **4** [Start] をクリックします。診断テストが開始されると、ボタンはグレー表示になります。

## ブレード サーバでの診断テストの停止

### 手順

- ステップ **1 [Equipment]** > **[Chassis]** > **[Server]** を選択します。
- ステップ **2** 診断テストを停止するサーバを選択します。
- ステップ **3** [Diagnostics] タブをクリックします。
- ステップ **4** [Stop] をクリックします。診断テストが停止すると、ボタンはグレー表示になります。

## ラック サーバでの診断テスト

### ラック サーバでの診断テストの開始

診断テストは C220 M5、C240 M5、C220 M6、C240 M6、および C480 M5/C480 M5 ML ラック サーバーで使用可能です。

### 始める前に

このタスクを実行するには、admin 権限が必要です。

#### 手順

- ステップ **1 [Equipment]** > **[Rack Mounts]** > **[Server]** に移動します。
- ステップ2 診断テストを開始するサーバを選択します。
- ステップ **3** [Diagnostics] タブをクリックします。
- ステップ **4** [Start] をクリックします。診断テストが開始されると、ボタンはグレー表示になります。

### ラック サーバでの診断テストの停止

### 手順

- ステップ **1 [Equipment]** > **[Rack Mounts]** > **[Server]** に移動します。
- ステップ **2** 診断テストを停止するサーバを選択します。
- ステップ **3** [Diagnostics] タブをクリックします。
- ステップ **4** [Stop] をクリックします。診断テストが停止すると、ボタンはグレー表示になります。

## すべてのサーバでの診断テストの開始

(注) すべてのサーバの診断テストを開始すると、個々のサーバがリブートされます。

#### 始める前に

このタスクを実行するには、admin 権限が必要です。

### 手順

ステップ **1 [Equipment]** > **[Diagnostics]** を選択します。

ステップ **2** [Start] をクリックします。診断テストが開始されると、リンクはグレー表示になります。 [Diagnostic Result] テーブルで、次の情報を確認できます。

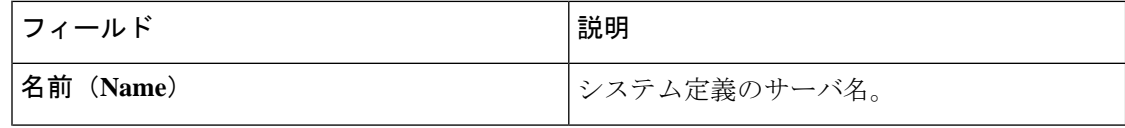

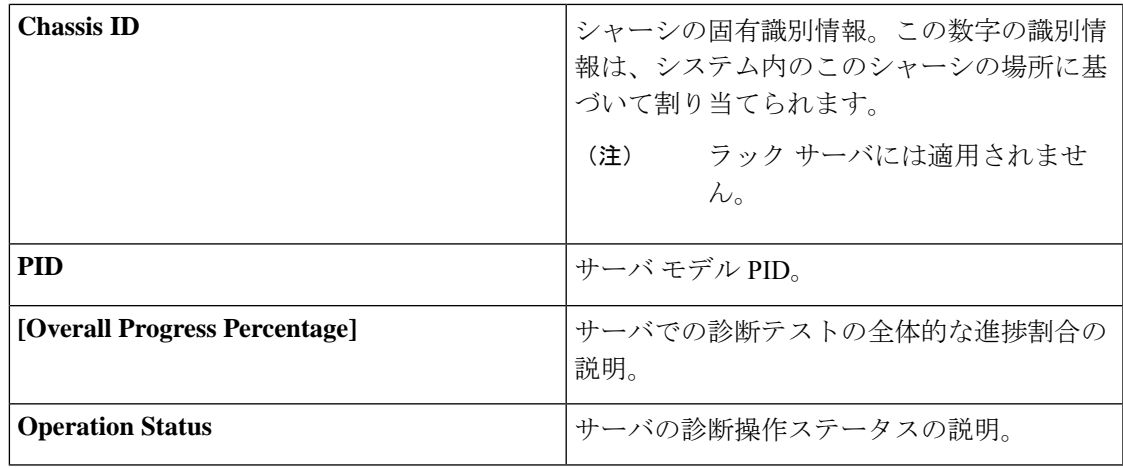

サーバが診断テストを実行できない場合は、サーバ リンクをクリックし、 [Diagnostics]タブでエラーの説明を確認してください。また、[Faults]タブで生成さ れたエラーを確認することもできます。 (注)

## すべてのサーバでの診断テストの停止

### 始める前に

このタスクを実行するには、admin 権限が必要です。

手順

ステップ **1 [Equipment]** > **[Diagnostics]** を選択します。

ステップ **2** [Stop] をクリックします。診断テストが停止すると、リンクはグレー表示になります。

## サーバ診断のステータス**/**結果の表示

### 始める前に

CLI から個々のサーバに対して診断テストを実行し、このページでステータスを確認できま す。

### 手順

- ステップ **1** [Navigation] ペインで [Equipment] をクリックします。
- ステップ **2** [Equipment] **>** [Chassis] **>** [Servers] の順に展開します。

または、ラック サーバの場合は、[Equipment] **>** [Rack Mounts] **>** [Server] の順に展開します。

ステップ **3** 診断ステータスを確認するサーバを選択し、[Diagnostics] タブをクリックします。

以下の情報を確認できます。

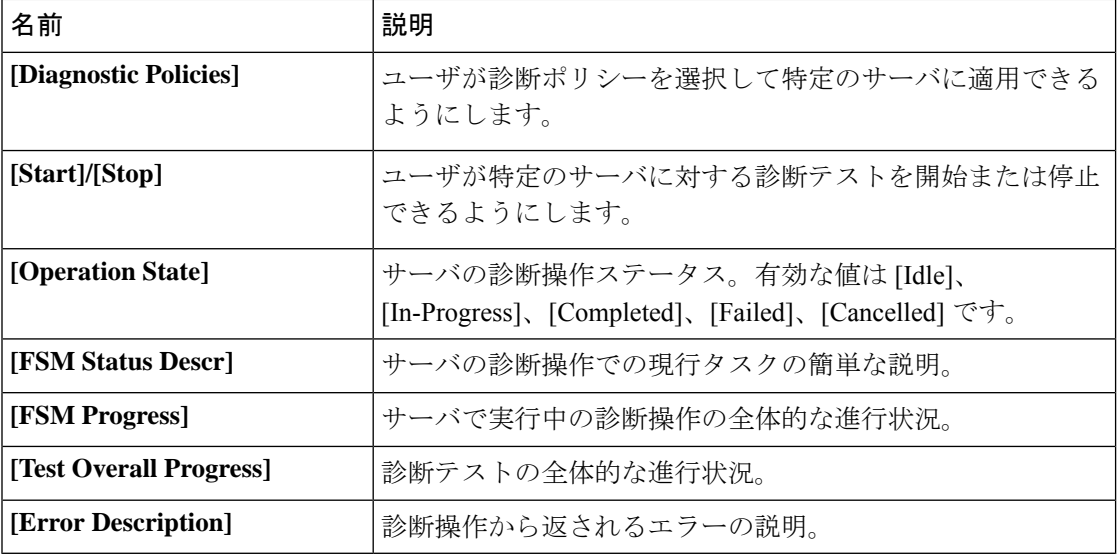

### 表 **<sup>11</sup> :** 診断結果

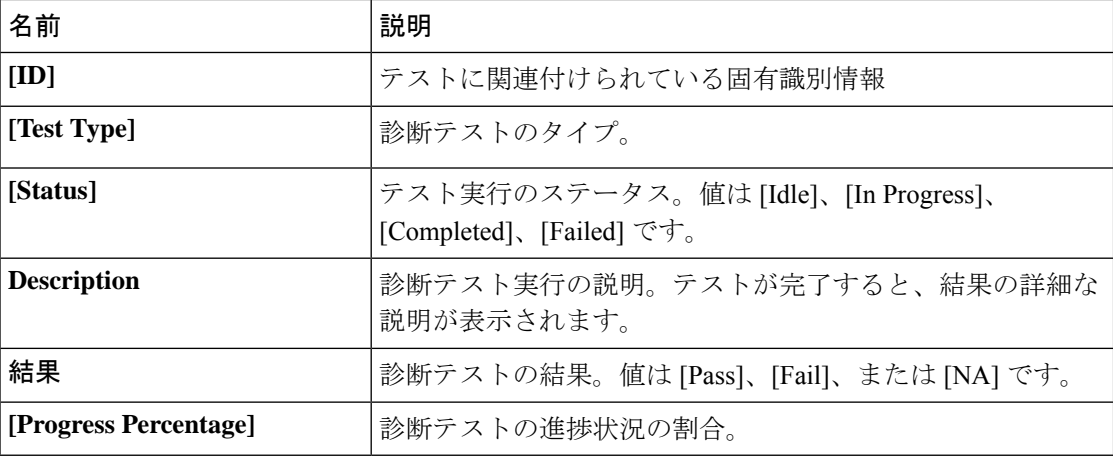

I

# 診断のトラブルシューティング

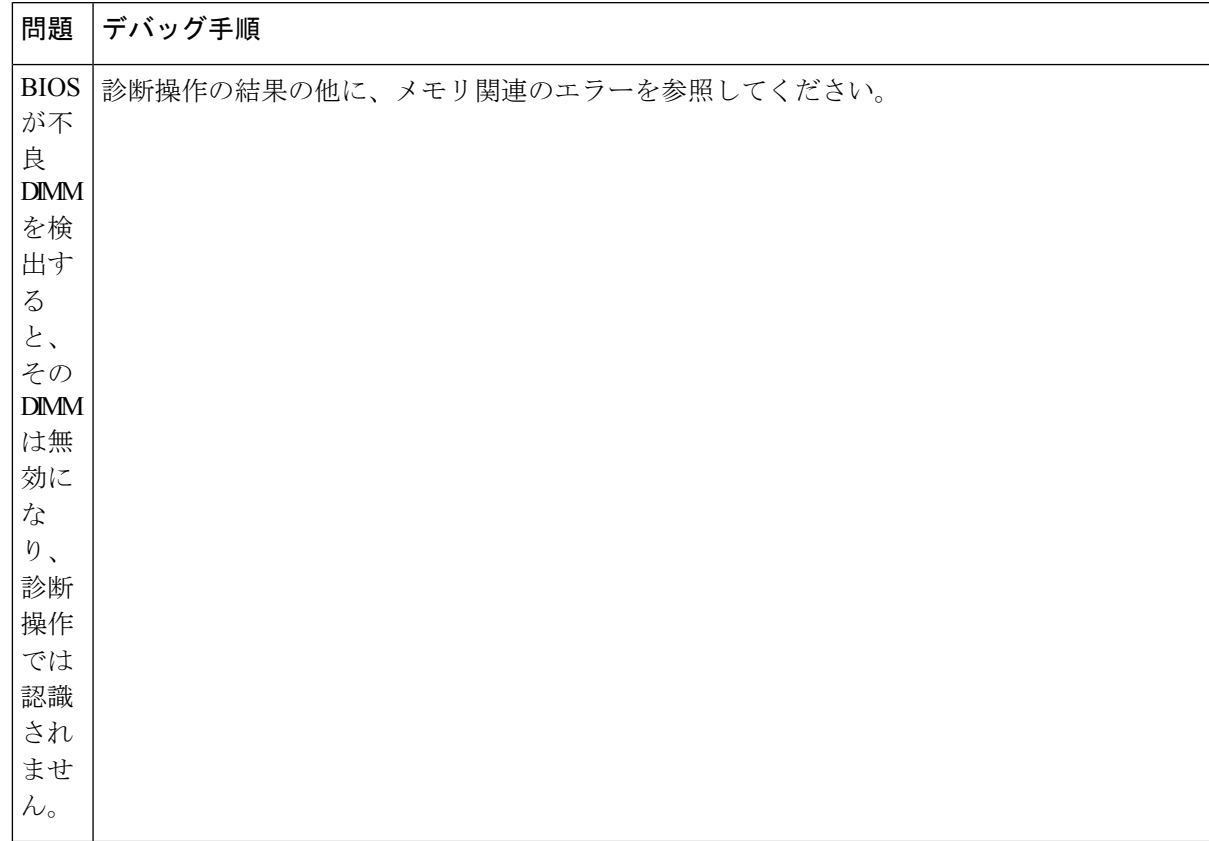

I

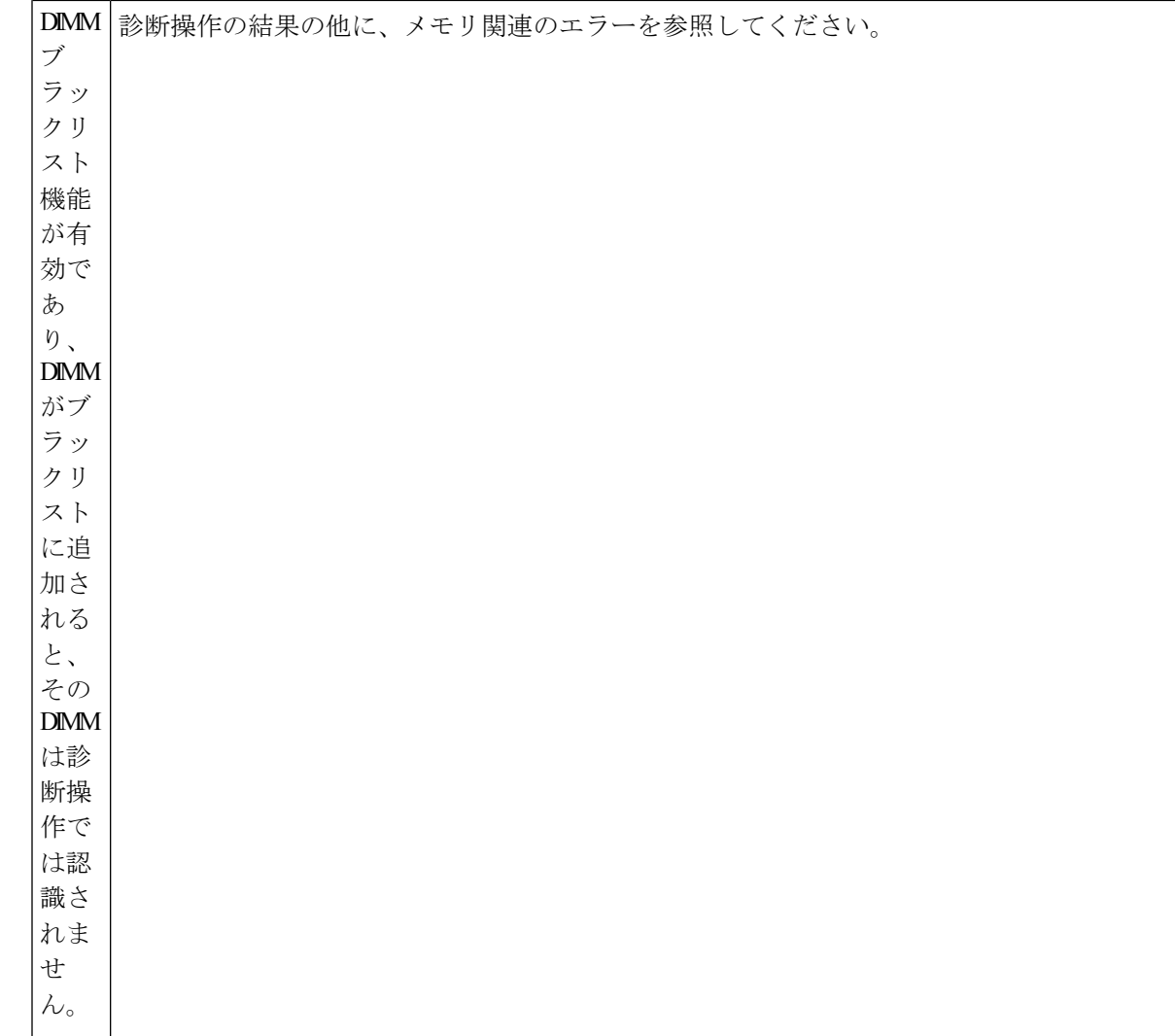

 $\mathbf I$ 

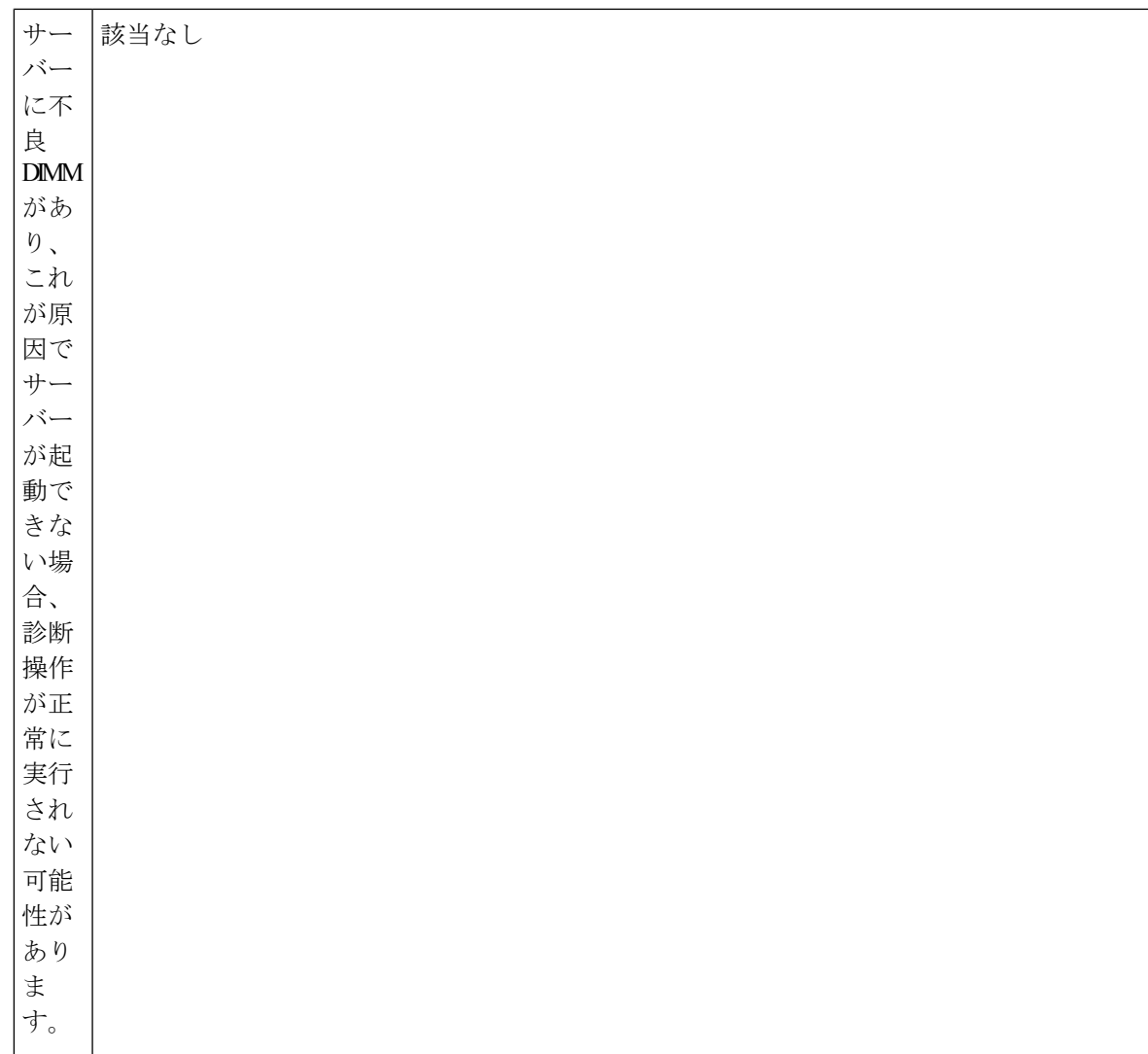

I

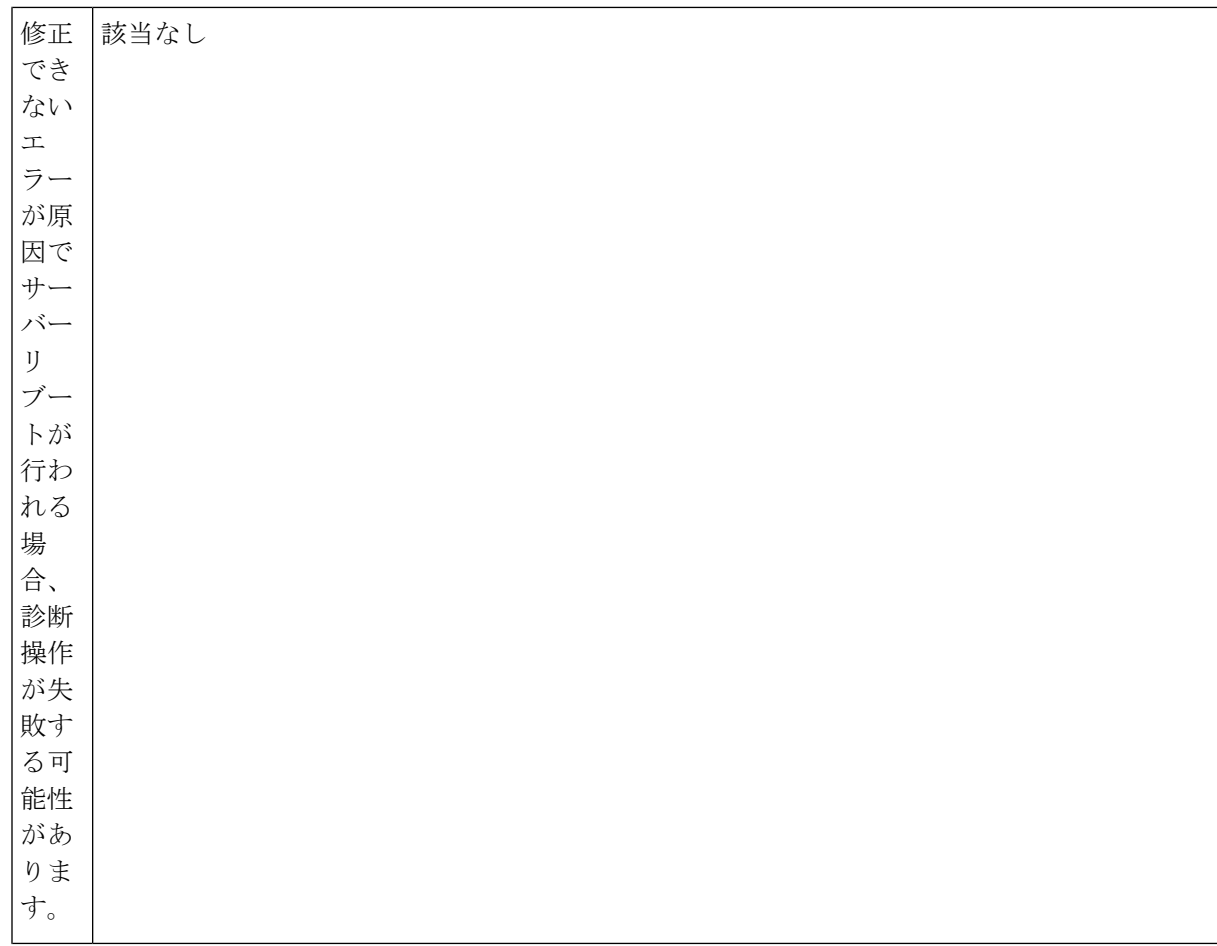

 $\mathbf I$ 

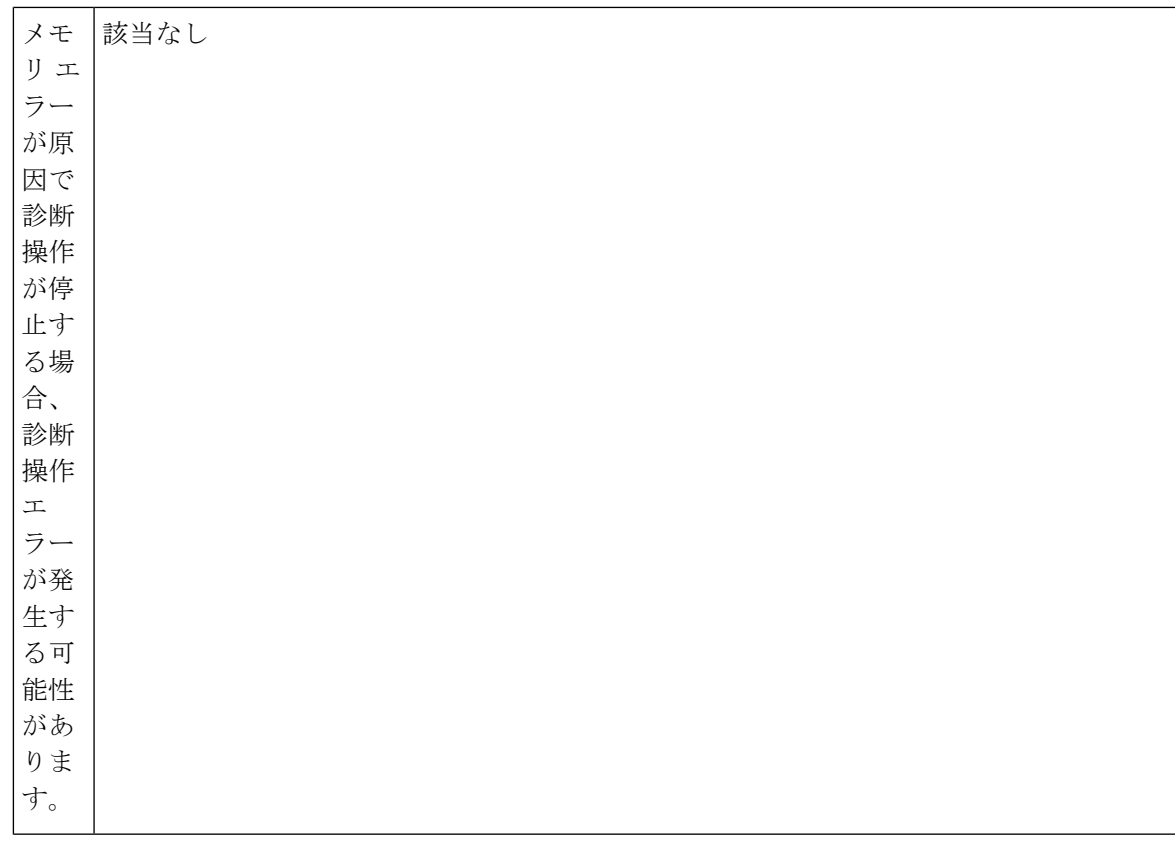

このエラーは外部イベントによってトリガーされます。診断操作をやり直します。

 $\mathbf I$ 

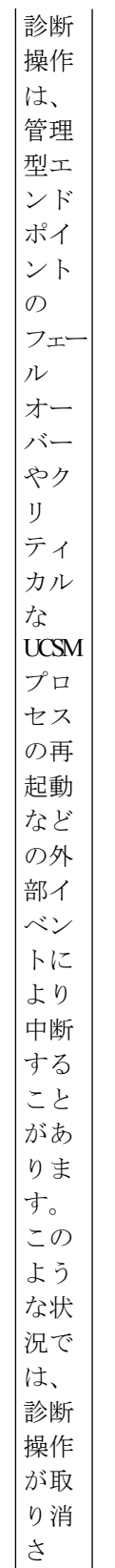

I

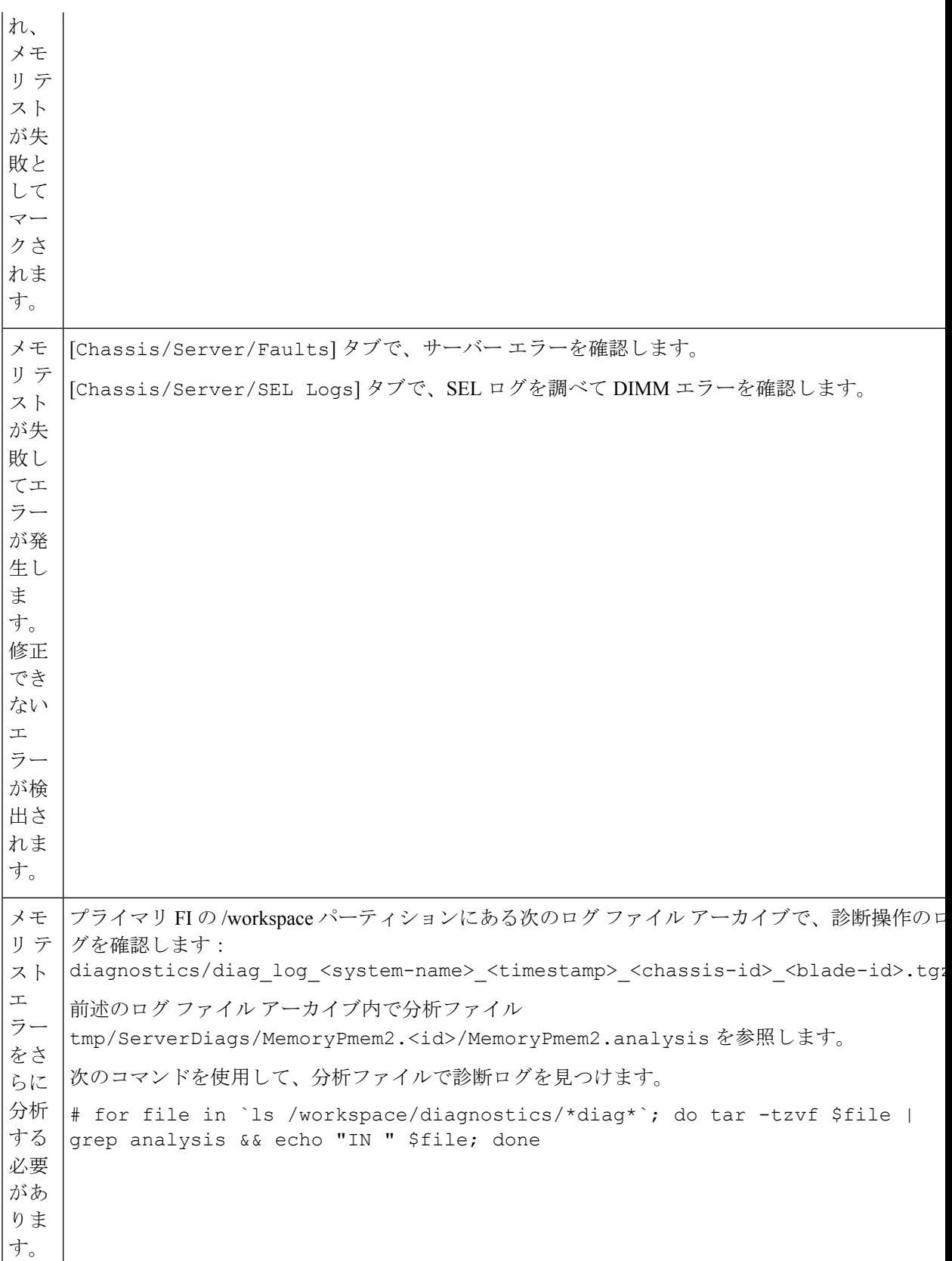

**Cisco UCS Manager** リリース **4.2** サーバ管理ガイド

翻訳について

このドキュメントは、米国シスコ発行ドキュメントの参考和訳です。リンク情報につきましては 、日本語版掲載時点で、英語版にアップデートがあり、リンク先のページが移動/変更されている 場合がありますことをご了承ください。あくまでも参考和訳となりますので、正式な内容につい ては米国サイトのドキュメントを参照ください。